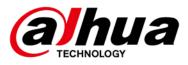

# **Eyeball Network Camera**

## **Quick Start Guide**

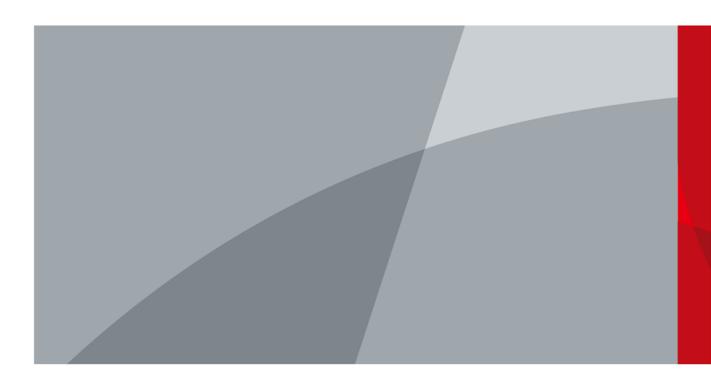

ZHEJIANG DAHUA VISION TECHNOLOGY CO., LTD.

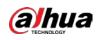

## Foreword

#### General

This manual introduces the functions, installation and operations of the camera.

#### Safety Instructions

The following categorized signal words with defined meaning might appear in the manual.

| Signal Words | Meaning                                                                                                    |
|--------------|----------------------------------------------------------------------------------------------------|
|              | Indicates a medium or low potential hazard which, if not avoided, could result in slight or moderate injury.                              |
|              | Indicates a potential risk which, if not avoided, could result in property damage, data loss, lower performance, or unpredictable result. |
| NOTE         | Provides additional information as a supplement to the text.                                                                              |

#### **Revision History**

| Version | Revision Content                                                            | <b>Release Time</b> |
|---------|-----------------------------------------------------------------------------|---------------------|
| V1.0.4  | Updated SD card installation.                                               | November 2021       |
| V1.0.3  | Updated "Important Safeguards and Warnings."                                | April 2021          |
| V1.0.2  | Revise the device dimension in "3.2 Dimension."                             | April 2019          |
| V1.0.1  | Add one more SD installation type in "3.3.3 Installing SD Card (Optional)." | March 2019          |
| V1.0.0  | First Release.                                                              | March 2018          |

#### **Privacy Protection Notice**

As the device user or data controller, you might collect the personal data of others such as their face, fingerprints, and license plate number. You need to be in compliance with your local privacy protection laws and regulations to protect the legitimate rights and interests of other people by implementing measures which include but are not limited: Providing clear and visible identification to inform people of the existence of the surveillance area and provide required contact information.

#### About the Manual

- The manual is for reference only. Slight differences might be found between the manual and the product.
- We are not liable for any loss caused by the operations that do not comply with the manual.
- The manual will be updated according to the latest laws and regulations of related jurisdictions. For detailed information, see the paper User Manual, use our CD-ROM, scan the QR code or visit
  - L

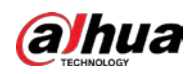

our official website. The manual is for reference only. Slight differences might be found between the electronic version and the paper version.

- All the designs and software are subject to change without prior written notice. The product updates might cause some differences between the actual product and the manual. Please contact the customer service for the latest program and supplementary documentation.
- There still might be deviation in technical data, functions and operations description, or errors in print. If there is any doubt or dispute, we reserve the right of final explanation.
- Upgrade the reader software or try other mainstream reader software if the manual (in PDF format) cannot be opened.
- All trademarks, registered trademarks and the company names in the manual are the properties of their respective owners.
- Please visit our website, contact the supplier or customer service if there is any problem occurring when using the device.
- If there is any uncertainty or controversy, we reserve the right of final explanation.

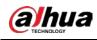

## **Important Safeguards and Warnings**

#### **Electrical Safety**

- All installation and operation should conform to your local electrical safety codes.
- The power supply must conform to the requirements of ES1 in IEC 62368-1 standard and be no higher than PS2. Note that the power supply requirements are subject to the device label.
- Make sure that the power supply is correct before operating the device.
- A readily accessible disconnecting device shall be incorporated in the building installation wiring.
- Prevent the power cable from being trampled or pressed, especially the plug, power socket and the junction extruded from the device.

#### Environment

- Do not aim the device at strong light to focus, such as lamp light and sun light; otherwise it might cause over brightness or light marks, which are not device malfunctions, and affect the longevity of Complementary Metal-Oxide Semiconductor (CMOS).
- Do not place the device in a damp, dusty extremely hot or cold environment, or the locations with strong electromagnetic radiation or unstable lighting.
- Keep the device away from any liquid to avoid damage to the internal components.
- Keep the indoor device away from rain or damp to avoid fire or lightning.
- Keep sound ventilation to avoid heat accumulation.
- Transport, use and store the device within the range of allowed humidity and temperature.
- Heavy stress, violent vibration or water splash are not allowed during transportation, storage and installation.
- Pack the device with standard factory packaging or the equivalent material when transporting the device.
- Install the device in the location where only the professional staff with relevant knowledge of safety guards and warnings can access. The accidental injury might happen to the non-professionals who enter the installation area when the device is operating normally.

#### **Operation and Daily Maintenance**

- Do not touch the heat dissipation component of the device to avoid scald.
- Carefully follow the instructions in the manual when disassembling operation about the device; otherwise, it might cause water leakage or poor image quality due to unprofessional operations. Make sure that the gasket ring is flat and properly installed in the groove before installing the cover. Contact after-sales service for desiccant replacement if there is condensed fog on the lens after unpacking or when the desiccant turns green (Not all models are included with the desiccant).
- We recommend using the device together with lightning arrester to improve lightning protection effect.
- We recommend grounding the device to enhance reliability.

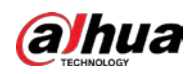

- Do not touch the image sensor (CMOS) directly. Dust and dirt could be removed with air blower, or you can wipe the lens gently with soft cloth that is moistened with alcohol.
- You can clean the device body with soft dry cloth, and for stubborn stains, use the cloth with mild detergent. To avoid possible damage on device body coating which could cause performance decrease, do not use volatile solvent such as alcohol, benzene, diluent to clean the device body, nor can strong, abrasive detergent be used.
- Dome cover is an optical component. Do not touch or wipe the cover with your hands directly during installation or operation. For removing dust, grease or fingerprints, wipe gently with moistened oil-free cotton with diethyl or moistened soft cloth. You can also remove dust with an air blower.

#### 

- Strengthen the protection of network, device data and personal information by adopting
  measures which include but not limited to using strong password, changing password regularly,
  upgrading firmware to the latest version, and isolating computer network. For some devices
  with old firmware versions, the ONVIF password will not be changed automatically along with
  changing the system password, and you need to upgrade the firmware or manually change the
  ONVIF password.
- Use standard components or accessories provided by manufacturer and make sure that the device is installed and maintained by professional engineers.
- Do not expose the surface of the image sensor to laser beam radiation in an environment where a laser beam device is used.
- Do not provide two or more power supply sources for the device unless otherwise specified. A failure to follow this instruction might cause damage to the device.

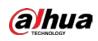

# **Table of Contents**

| Foreword                                                    |     |
|-------------------------------------------------------------|-----|
| Important Safeguards and Warnings                           | III |
| 1 Introduction                                              |     |
| 2 Network Configuration                                     | 2   |
| 2.1 Initializing Device                                     | 2   |
| 2.2 Changing Device IP Address                              | 4   |
| 2.3 Logging in to Web Page                                  | 5   |
| 3 Installation                                              | 6   |
| 3.1 Packing List<br>3.2 Dimensions<br>3.3 Installing Device | 6   |
| 3.2 Dimensions                                              | 7   |
| 3.3 Installing Device                                       | 8   |
| 3.3.1 Installation Type                                     | 8   |
| 3.3.2 Detaching the Enclosure                               | 8   |
| 3.3.3 Installing SD Card (Optional)                         | 8   |
| 3.3.4 Attaching Device                                      | 9   |
| 3.3.5 Installing Waterproof Connector (Optional)            |     |
| 3.3.6 Adjusting Lens Angle                                  | 11  |

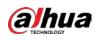

## **1** Introduction

#### $\square$

Waterproof all the cable joints with insulating tape and waterproof tape to avoid short circuit and water damage. For the detailed operation, see FAQ manual.

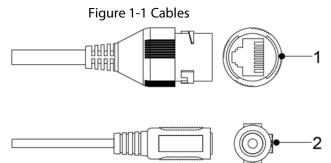

Table 1-1 Cable information

| No.           | Port Name     | Function                                                                 |
|---------------|---------------|--------------------------------------------------------------------------|
|               |               | Connects to network with network cable.                                  |
| 1             | Ethernet port | Provides power to the device with PoE.                                   |
| 1             | Ethemetport   |                                                                          |
|               |               | PoE is available on select models.                                       |
|               |               | Inputs 12 VDC power. Please be sure to supply power as instructed in the |
|               |               | Guide.                                                                   |
| 2 Power input | Power input   | $\triangle$                                                              |
|               |               | Device abnormity or damage could occur if power is not supplied          |
|               |               | correctly.                                                               |

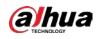

## **2** Network Configuration

Device initialization and IP address setting can be finished with the ConfigTool or on web page. For more information, see web operation manual.

 $\square$ 

- Device initialization is available on select models, and it is required at first use or after the device being reset.
- Device initialization is available only when the IP addresses of the device (192.168.1.108 by default) and the PC stay on the same network segment.
- Plan useable network segment properly to connect the device to the network.
- The following figures and interfaces are for reference only.

### 2.1 Initializing Device

- <u>Step 1</u> Double-click ConfigTool.exe to open the tool.
- Step 2 Click Modify IP
- Step 3 Click Search Setting.

| Figure 2-1 | Setting |
|------------|---------|
|------------|---------|

| start IP | 101 . 101 . 1 . 1 | End IP   |       |  |
|----------|-------------------|----------|-------|--|
| sername  | admin             | Password | ••••• |  |

<u>Step 4</u> Select the searching way.

Ш

• Current Segment Search (default)

Select the **Current Segment Search** checkbox. Enter the username in the **Username** box and the password in the **Password** box. The system will search devices accordingly.

- Other Segment Search
   Select the Other Segment Search checkbox. Enter IP address in the Start IP box and
   End IP box respectively. Enter user name and password. The system will search the devices accordingly.
- If you select the **Current Segment Search** checkbox and the **Other Segment Search** checkbox together, the system searches for devices under both conditions.

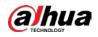

- Enter the username and the password when you want to change IP, configure the system, update the device, restart the device, and more.
- Step 5 Click OK.
- <u>Step 6</u> Select one or several devices in uninitialized status, and then click **Initialize**.
- <u>Step 7</u> Select the devices to be initialized, and then click **Initialize**.
  - $\square$ 
    - If you do not provide the linked information for password reset, you can reset the password only through XML file.
    - When initializing multiple devices, ConfigTool initializes all devices based on the password reset mode of the first selected device.

Figure 2-2 Password setting

| Device initialization   | ×                                                                                                    |
|-------------------------|----------------------------------------------------------------------------------------------------|
| 1                       | device(s) have not been initialized                                                                                                    |
| Username                | admin                                                                                                    |
| New Password            | •••••                                                                                                    |
| Confirm Password        | Weak Medium Strong                                                                                                    |
| Commin Password         | Use a password that has 8 to 32 characters, it can be<br>a combination of letter(s), number(s) and symbol(s)<br>with at least two kinds of them. (excluding Single<br>quote('), double quote(''), colon(:), semicolon(;), |
|                         | connection symbol(&))                                                                                                    |
| Email Address           | 1****6@gmail.com (for password reset)                                                                                                    |
| Select P/N              | PAL -                                                                                                    |
| *After you have set new | password, please set password again in "Search Setting".                                                                                                    |
|                         | Next                                                                                                    |

<u>Step 8</u> Set and confirm the password of the devices, then enter a valid email address, and then click **Next**.

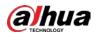

Figure 2-3 Device initialization

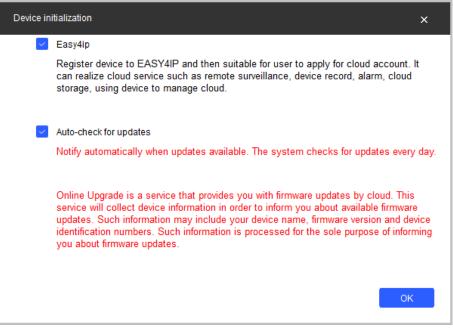

<u>Step 9</u> Select **Easy4ip** or select **Auto-check for updates** according to the actual needs. If neither, leave them unselected.

Step 10 Click **OK** to initialize the device.

Click the success icon ( $\checkmark$ ) or the failure icon ( $\triangleq$ ) for the details.

Step 11 Click Finish.

## 2.2 Changing Device IP Address

- You can change IP address of one or multiple devices in one time. This section is based on changing IP addresses in batches.
- Changing IP addresses in batches is available only when the corresponding devices have the same login password.
- <u>Step 1</u> Follow "Step 1" to "Step 4" in "2.1 Initializing Device" to search devices on your network segment.

 $\square$ 

After clicking **Search setting**, enter the username and password, and make sure they are the same as what you set during initialization, otherwise there will be wrong password notice.

<u>Step 2</u> Select the devices which IP addresses need to be changed, and then click **Batch Modify IP**.

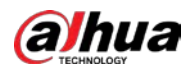

Figure 2-4 Change IP Address

| Mode        | ۲ | Static | ( | DHO | CP |         |  |
|-------------|---|--------|---|-----|----|---------|--|
| Start IP    |   |        | • |     |    | Same IP |  |
| Subnet Mask |   |        |   |     |    |         |  |
| Gateway     |   |        |   |     |    |         |  |

<u>Step 3</u> Select **Static** mode, and then enter start IP, subnet mask, and gateway.

 $\square$ 

- IP addresses of multiple devices will be set to the same if you select the Same IP checkbox.
- If DHCP server is available in the network, devices will automatically obtain IP addresses from DHCP server when you select **DHCP**.

Step 4 Click **OK**.

## 2.3 Logging in to Web Page

<u>Step 1</u> Open IE browser, then enter the IP address of the device in the address bar, and then press the Enter key.

If the setup wizard is displayed, finish the settings as instructed.

- <u>Step 2</u> Enter the username and password in the login box, and then click **Login**.
- <u>Step 3</u> For the first-time login, click **Click Here to Download Plugin**, and then install the plugin as instructed.

The home page is displayed when the installation is finished.

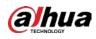

# **3** Installation

## 3.1 Packing List

#### $\square$

- The tool required for the installation such as electric drill is not provided in the package.
- The operation manual and related tool information are contained in the disk or the QR code. Figure 3-1 Packing list

| Network Camera X 1    | Quick Start Guide X 1            | CD-ROM/QR Code X 1   | Positioning Map X 1 |
|-----------------------|----------------------------------|----------------------|---------------------|
| $\bigcirc$            | Network Camera<br>See the second |                      | $\bigcirc$          |
| Wrench X 1 (Optional) | Screw Package X 1                | Waterproof connector | X 1                 |
|                       |                                  | ĿŢ                   |                     |

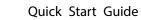

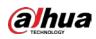

## 3.2 Dimensions

Figure 3-2 Dimensions (mm [inch])

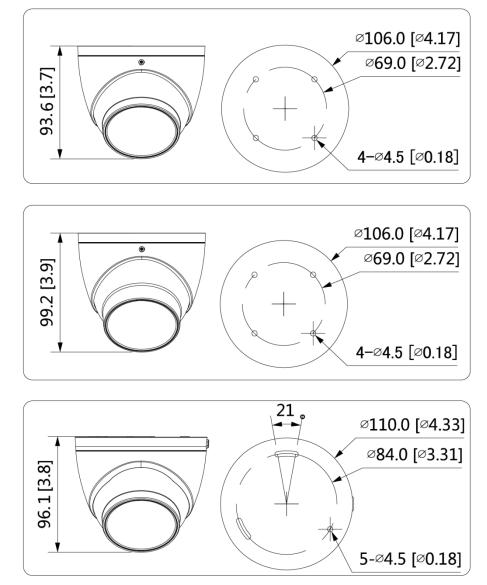

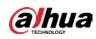

## 3.3 Installing Device

### 3.3.1 Installation Method

Figure 3-3 Installation method

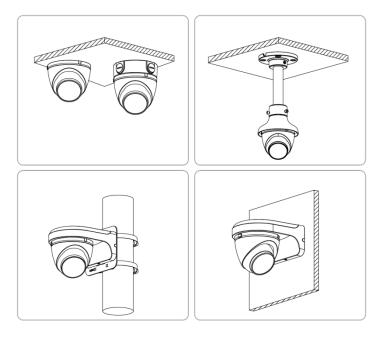

### 3.3.2 Detaching the Enclosure

#### Figure 3-4 Detach the enclosure

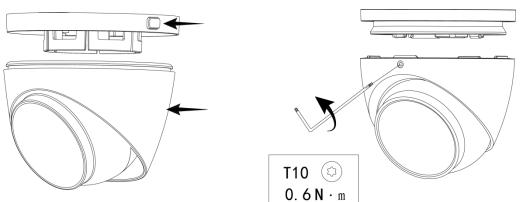

### **3.3.3 Installing SD Card (Optional)**

- Pull the power plug off before installing or removing the SD card.
- Press and hold the RESET button for 10 s to reset the camera.

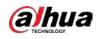

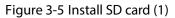

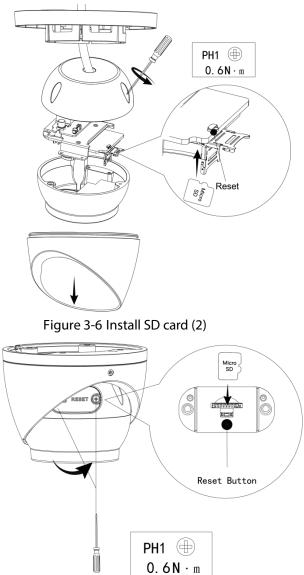

### 3.3.4 Attaching Device

## A

Make sure the mounting surface is strong enough to hold at least three times of the weight of the device and bracket.

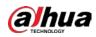

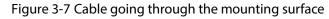

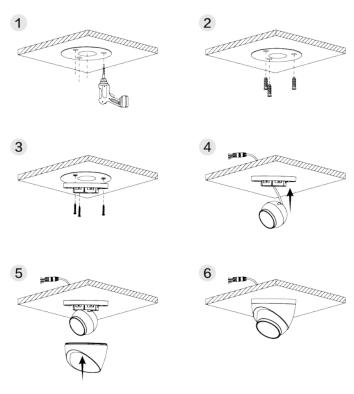

Figure 3-8 Cable going through the side cable tray

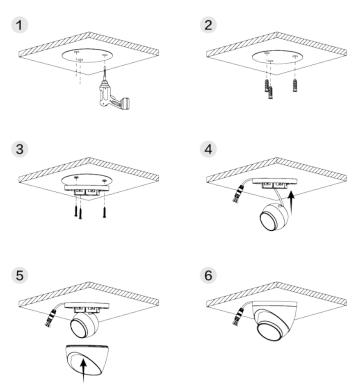

### **3.3.5 Installing Waterproof Connector (Optional)**

This part is needed when there is waterproof connector in the package and the device is used outdoors.

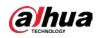

#### Figure 3-9 Install waterproof connector

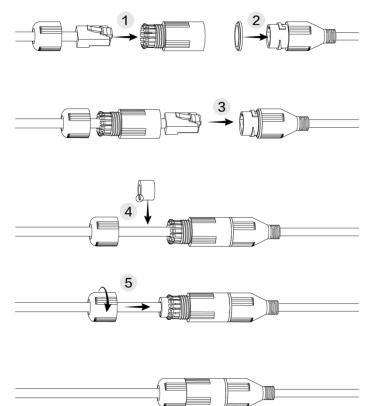

## 3.3.6 Adjusting Lens Angle

Figure 3-10 Adjust lens angle

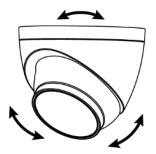

### ENABLING A SAFER SOCIETY AND SMARTER LIVING

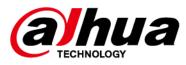

## Network Camera Web 5.0

## **Operation Manual**

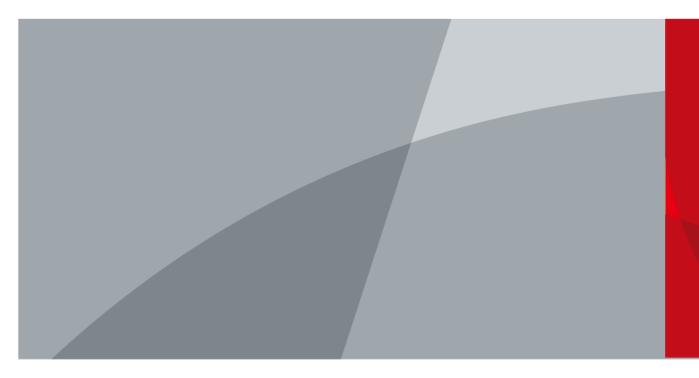

ZHEJIANG DAHUA VISION TECHNOLOGY CO., LTD.

V1.0.5

## Foreword

#### General

This manual introduces the functions, configuration, general operation, and system maintenance of network camera. Read carefully before using the platform, and keep the manual safe for future reference.

#### Safety Instructions

The following signal words might appear in the manual.

| Signal Words | Meaning                                                                                                    |
|--------------|----------------------------------------------------------------------------------------------------|
|              | Indicates a medium or low potential hazard which, if not avoided, could result in slight or moderate injury.                                       |
|              | Indicates a potential risk which, if not avoided, could result in property damage, data loss, reductions in performance, or unpredictable results. |
|              | Provides methods to help you solve a problem or save time.                                                                                         |
|              | Provides additional information as a supplement to the text.                                                                                       |

#### **Revision History**

| Version | Revision Content                                                                                                    | Release Date   |
|---------|----------------------------------------------------------------------------------------------------|----------------|
| V1.0.5  | Added the description of splicing and panoramic linkage.                                                                                                    | September 2022 |
| V1.0.4  | Added the description of EPTZ, AI SSA and AFSA.                                                                                                    | April 2022     |
| V1.0.3  | Added parking space detection mode.                                                                                                    | November 2021  |
| V1.0.2  | <ul> <li>Added "6.2.2.2.14 Configuring Parking<br/>Space".</li> <li>Added "8.5 Setting Vehicle Density".</li> <li>Added "8.6 Setting Parking Space".</li> <li>Added "12.1.4 Crowd Distribution".</li> <li>Added "12.1.5 Vehicle Density".</li> <li>Updated "8.11 Setting ANPR".</li> </ul> | July 2021      |
| V1.0.1  | <ul> <li>Added "8.8 Setting People Counting"<br/>and "8.10 Setting Heat Map".</li> <li>Added "6.2.1.11 Fisheye" and "7.4.4<br/>Fisheye".</li> <li>Updated "8.2 Setting Face<br/>Recognition".</li> <li>Updated "12 Report".</li> </ul>                                                     | May 2021       |
| V1.0.0  | First release.                                                                                                    | September 2020 |

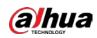

#### **Privacy Protection Notice**

As the device user or data controller, you might collect the personal data of others such as their face, fingerprints, and license plate number. You need to be in compliance with your local privacy protection laws and regulations to protect the legitimate rights and interests of other people by implementing measures which include but are not limited: Providing clear and visible identification to inform people of the existence of the surveillance area and provide required contact information.

#### About the Manual

- The manual is for reference only. Slight differences might be found between the manual and the product.
- We are not liable for losses incurred due to operating the product in ways that are not in compliance with the manual.
- The manual will be updated according to the latest laws and regulations of related jurisdictions. For detailed information, see the paper user's manual, use our CD-ROM, scan the QR code or visit our official website. The manual is for reference only. Slight differences might be found between the electronic version and the paper version.
- All designs and software are subject to change without prior written notice. Product updates might result in some differences appearing between the actual product and the manual. Please contact customer service for the latest program and supplementary documentation.
- There might be errors in the print or deviations in the description of the functions, operations and technical data. If there is any doubt or dispute, we reserve the right of final explanation.
- Upgrade the reader software or try other mainstream reader software if the manual (in PDF format) cannot be opened.
- All trademarks, registered trademarks and company names in the manual are properties of their respective owners.
- Please visit our website, contact the supplier or customer service if any problems occur while using the device.
- If there is any uncertainty or controversy, we reserve the right of final explanation.

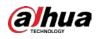

## **Important Safeguards and Warnings**

This section introduces content covering the proper handling of the device, hazard prevention, and prevention of property damage. Read carefully before using the device, and comply with the guidelines when using it.

#### **Transportation Requirements**

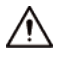

- Transport the device under allowed humidity and temperature conditions.
- Pack the device with packaging provided by its manufacturer or packaging of the same quality before transporting it.
- Do not place heavy stress on the device, violently vibrate or immerse it in liquid during transportation.

#### Storage Requirements

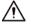

- Store the device under allowed humidity and temperature conditions.
- Do not place the device in a humid, dusty, extremely hot or cold site that has strong electromagnetic radiation or unstable illumination.
- Do not place heavy stress on the device, violently vibrate or immerse it in liquid during storage.

#### Installation Requirements

#### 

- Strictly comply with the local electrical safety code and standards, and check whether the power supply is correct before operating the device.
- Please follow the electrical requirements to power the device.
  - When selecting the power adapter, the power supply must conform to the requirements of ES1 in IEC 62368-1 standard and be no higher than PS2. Please note that the power supply requirements are subject to the device label.
  - We recommend using the power adapter provided with the device.
- Do not connect the device to two or more kinds of power supplies, unless otherwise specified, to avoid damage to the device.
- The device must be installed in a location that only professionals can access, to avoid the risk of non-professionals becoming injured from accessing the area while the device is working. Professionals must have full knowledge of the safeguards and warnings of using the device.

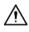

- Do not place heavy stress on the device, violently vibrate or immerse it in liquid during installation.
- An emergency disconnect device must be installed during installation and wiring at a readily accessible location for emergency power cut-off.
- We recommend you use the device with a lightning protection device for stronger protection

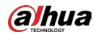

against lightning. For outdoor scenarios, strictly comply with the lightning protection regulations.

- Ground the function earthing portion 
   of the device to improve its reliability (certain models are not equipped with earthing holes). The device is a class I electrical appliance. Make sure that the power supply of the device is connected to a power socket with protective earthing.
- The dome cover is an optical component. Do not directly touch or wipe the surface of the cover during installation.

#### **Operation Requirements**

#### 

- The cover must not be opened while the device is powered on.
- Do not touch the heat dissipation component of the device to avoid the risk of getting burnt.

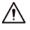

- Use the device under allowed humidity and temperature conditions.
- Do not aim the device at strong light sources (such as lamplight, and sunlight) when focusing it, to avoid reducing the lifespan of the CMOS sensor, and causing overbrightness and flickering.
- When using a laser beam device, avoid exposing the device surface to laser beam radiation.
- Prevent liquid from flowing into the device to avoid damage to its internal components.
- Protect indoor devices from rain and dampness to avoid electric shocks and fires breaking out.
- Do not block the ventilation opening near the device to avoid heat accumulation.
- Protect the line cord and wires from being walked on or squeezed particularly at plugs, power sockets, and the point where they exit from the device.
- Do not directly touch the photosensitive CMOS. Use an air blower to clean the dust or dirt on the lens.
- The dome cover is an optical component. Do not directly touch or wipe the surface of the cover when using it.
- There might be a risk of electrostatic discharge on the dome cover. Power off the device when installing the cover after the camera finishes adjustment. Do not directly touch the cover and make sure the cover is not exposed to other equipment or human bodies
- Strengthen the protection of the network, device data and personal information. All necessary
  safety measures to ensure the network security of the device must be taken, such as using strong
  passwords, regularly changing your password, updating firmware to the latest version, and
  isolating computer networks. For the IPC firmware of some previous versions, the ONVIF
  password will not be automatically synchronized after the main password of the system has been
  changed. You need to update the firmware or change the password manually.

#### Maintenance Requirements

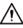

• Strictly follow the instructions to disassemble the device. Non-professionals dismantling the device can result in it leaking water or producing poor quality images. For a device that is required to be disassembled before use, make sure the seal ring is flat and in the seal groove when putting the cover back on. When you find condensed water forming on the lens or the desiccant becomes green after you disassembled the device, contact after-sales service to replace the desiccant. Desiccants might not be provided depending on the actual model.

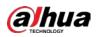

- Use the accessories suggested by the manufacturer. Installation and maintenance must be performed by qualified professionals.
- Do not directly touch the photosensitive CMOS. Use an air blower to clean the dust or dirt on the lens. When it is necessary to clean the device, slightly wet a soft cloth with alcohol, and gently wipe away the dirt.
- Clean the device body with a soft dry cloth. If there are any stubborn stains, clean them away with a soft cloth dipped in a neutral detergent, and then wipe the surface dry. Do not use volatile solvents such as ethyl alcohol, benzene, diluent, or abrasive detergents on the device to avoid damaging the coating and degrading the performance of the device.
- The dome cover is an optical component. When it is contaminated with dust, grease, or fingerprints, use degreasing cotton moistened with a little ether or a clean soft cloth dipped in water to gently wipe it clean. An air gun is useful for blowing dust away.
- It is normal for a camera made of stainless steel to develop rust on its surface after being used in a strong corrosive environment (such as the seaside, and chemical plants). Use an abrasive soft cloth moistened with a little acid solution (vinegar is recommended) to gently wipe it away. Afterwards, wipe it dry.

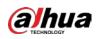

## **Table of Contents**

| Foreword                              |     |
|---------------------------------------|-----|
| Important Safeguards and Warnings     | 111 |
| 1 Overview                            | 1   |
| 1.1 Introduction                      | 1   |
| 1.2 Network Connection                | 1   |
| 1.3 Functions                         | 1   |
| 1.3.1 Basic Functions                 | 1   |
| 1.3.2 AI Functions                    | 2   |
| 2 Configuration Flow                  | 5   |
| 3 Device Initialization               | 6   |
| 4 Login                               | 10  |
| 4.1 Device Login                      |     |
| 4.2 Resetting Password                | 11  |
| 5 Home Page                           | 13  |
| 6 Setting                             | 14  |
| 6.1 Local                             | 14  |
| 6.2 Camera                            | 15  |
| 6.2.1 Setting Image Parameters        | 15  |
| 6.2.1.1 Page Layout                   | 15  |
| 6.2.1.2 AI SSA                        | 17  |
| 6.2.1.3 Image                         | 17  |
| 6.2.1.4 Exposure                      | 18  |
| 6.2.1.5 Backlight                     | 20  |
| 6.2.1.6 WB                            | 21  |
| 6.2.1.7 Day/Night                     | 22  |
| 6.2.1.8 Illuminator                   | 23  |
| 6.2.1.9 Defog                         | 24  |
| 6.2.1.10 AFSA                         | 25  |
| 6.2.1.11 Fisheye                      | 26  |
| 6.2.2 Setting Encode Parameters       | 26  |
| 6.2.2.1 Encode                        | 27  |
| 6.2.2.2 Overlay                       | 29  |
| 6.2.2.2.1 Configuring Privacy Masking | 29  |
| 6.2.2.2.2 Configuring Channel Title   |     |
| 6.2.2.3 Configuring Time Title        | 31  |

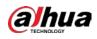

| 6.2.2.2.4 Configuring Location          |    |
|-----------------------------------------|----|
| 6.2.2.2.5 Configuring Font Properties   |    |
| 6.2.2.2.6 Configuring Picture Overlay   |    |
| 6.2.2.2.7 Configuring Custom Title      |    |
| 6.2.2.2.8 Configuring Target Statistics |    |
| 6.2.2.2.9 Configuring ANPR              |    |
| 6.2.2.2.10 Configuring Face Detection   | 35 |
| 6.2.2.2.11 Configuring Face Recognition |    |
| 6.2.2.2.12 Configuring Face Statistics  |    |
| 6.2.2.2.13 Configure Face&Body Counting |    |
| 6.2.2.2.14 Configuring Parking Space    |    |
| 6.2.2.3 ROI                             |    |
| 6.2.3 Splicing                          |    |
| 6.2.4 Audio                             | 40 |
| 6.2.4.1 Setting Audio Parameters        | 40 |
| 6.2.4.2 Setting Alarm Tone              | 41 |
| 6.3 Network                             | 42 |
| 6.3.1 TCP/IP                            | 42 |
| 6.3.2 Port                              | 45 |
| 6.3.3 PPPoE                             | 47 |
| 6.3.4 DDNS                              | 47 |
| 6.3.5 Email                             | 48 |
| 6.3.6 UPnP                              | 50 |
| 6.3.7 SNMP                              | 51 |
| 6.3.8 Bonjour                           | 54 |
| 6.3.9 Multicast                         | 54 |
| 6.3.10 Register                         | 55 |
| 6.3.11 QoS                              | 56 |
| 6.3.12 Platform Access                  | 56 |
| 6.3.12.1 P2P                            | 56 |
| 6.3.12.2 ONVIF                          | 57 |
| 6.3.12.3 RTMP                           | 58 |
| 6.3.13 Basic Service                    | 59 |
| 6.4 EPTZ                                | 60 |
| 6.5 Event                               | 61 |
| 6.5.1 Setting Alarm Linkage             | 61 |
| 6.5.1.1 Setting Alarm-in                | 61 |

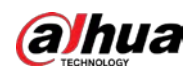

| 6.5.1.2 Alarm Linkage                   |    |
|-----------------------------------------|----|
| 6.5.1.2.1 Adding Schedule               | 62 |
| 6.5.1.2.2 Record Linkage                | 63 |
| 6.5.1.2.3 Snapshot Linkage              | 64 |
| 6.5.1.2.4 Alarm-out Linkage             | 64 |
| 6.5.1.2.5 Email Linkage                 | 64 |
| 6.5.1.3 Subscribing Alarm               | 65 |
| 6.5.1.3.1 Alarm Types                   | 65 |
| 6.5.1.3.2 Subscribing Alarm Information | 65 |
| 6.5.2 Setting Exception                 |    |
| 6.5.2.1 Setting SD Card Exception       | 67 |
| 6.5.2.2 Setting Network Exception       | 67 |
| 6.5.2.3 Setting Voltage Detection       |    |
| 6.5.3 Setting Video Detection           | 69 |
| 6.5.3.1 Setting Motion Detection        |    |
| 6.5.3.2 Setting Video Tampering         | 71 |
| 6.5.3.3 Setting Scene Changing          | 72 |
| 6.5.4 Setting Audio Detection           | 72 |
| 6.6 Storage                             | 73 |
| 6.7 System                              | 74 |
| 6.7.1 General                           | 74 |
| 6.7.1.1 Basic                           | 74 |
| 6.7.1.2 Date & Time                     | 75 |
| 6.7.2 Account                           | 76 |
| 6.7.2.1 User                            | 76 |
| 6.7.2.1.1 Adding User                   | 76 |
| 6.7.2.1.2 Resetting Password            | 79 |
| 6.7.2.2 Adding User Group               | 80 |
| 6.7.2.3 ONVIF User                      | 81 |
| 6.7.3 Peripheral Management             | 82 |
| 6.7.3.1 Configuring Serial Port         | 82 |
| 6.7.3.2 Configuring External Light      | 83 |
| 6.7.3.3 Configuring Wiper               |    |
| 6.7.4 Manager                           |    |
| 6.7.4.1 Requirements                    |    |
| 6.7.4.2 Maintenance                     | 85 |
| 6.7.4.3 Import/Export                   | 85 |

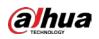

| 6.7.4.4 Default                       | 86 |
|---------------------------------------|----|
| 6.7.5 Upgrade                         |    |
| 6.8 System Information                |    |
| 6.8.1 Version                         |    |
| 6.8.2 Online User                     |    |
| 6.9 Setting Log                       |    |
| 6.9.1 Log                             |    |
| 6.9.2 Remote Log                      |    |
| 7 Live                                |    |
| 7.1 Live Page                         |    |
| 7.2 Setting Encode                    | 91 |
| 7.3 Live View Function Bar            |    |
| 7.4 Window Adjustment Bar             |    |
| 7.4.1 Adjustment                      |    |
| 7.4.2 Zoom and Focus                  |    |
| 7.4.3 Image Adjustment                |    |
| 7.4.4 Fisheye                         |    |
| 7.5 Display Mode                      |    |
| 8 AI                                  |    |
| 8.1 Setting Crowd Distribution Map    |    |
| 8.1.1 Global Configuration            |    |
| 8.1.2 Rule Configuration              |    |
| 8.2 Setting Face Recognition          |    |
| 8.2.1 Enabling Face Recognition       |    |
| 8.2.2 Setting Face Database           |    |
| 8.2.2.1 Creating Face Database        |    |
| 8.2.2.2 Adding Face Picture           |    |
| 8.2.2.2.1 Single Adding               |    |
| 8.2.2.2.2 Batch Importing             |    |
| 8.2.2.3 Managing Face Picture         |    |
| 8.2.2.3.1 Editing Face Information    |    |
| 8.2.2.3.2 Deleting Face Picture       |    |
| 8.2.2.4 Face Modeling                 |    |
| 8.2.3 Setting Arm Alarm               |    |
| 8.2.4 Viewing Face Recognition Result |    |
| 8.3 Setting Face Detection            |    |
| 8.4 Setting IVS                       |    |

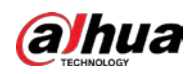

| 8.4.1 Global Configuration                                         |     |
|--------------------------------------------------------------------|-----|
| 8.4.2 Rule Configuration                                           |     |
| 8.5 Setting Vehicle Density                                        |     |
| 8.6 Setting Parking Space                                          |     |
| 8.6.1 Rule Configuration                                           |     |
| 8.6.1.1 For Parking Space Detection Fisheye WizMind Network Camera |     |
| 8.6.1.2 For Other Cameras                                          |     |
| 8.6.2 Global Configuration                                         |     |
| 8.7 Setting Video Metadata                                         |     |
| 8.7.1 Global Configuration                                         |     |
| 8.7.2 Rule Configuration                                           |     |
| 8.7.3 Viewing Video Metadata Report                                |     |
| 8.8 Setting People Counting                                        |     |
| 8.8.1 People Counting                                              |     |
| 8.8.2 Queuing                                                      |     |
| 8.8.3 Global Configuration                                         |     |
| 8.9 Face & Body Detection                                          |     |
| 8.9.1 Global Configuration                                         |     |
| 8.9.2 Rule Configuration                                           |     |
| 8.10 Setting Heat Map                                              |     |
| 8.11 Setting ANPR                                                  |     |
| 8.11.1 Lane Configuration                                          |     |
| 8.11.2 Rule Configuration                                          |     |
| 8.11.3 Picture                                                     |     |
| 8.11.4 Allowlist                                                   |     |
| 8.11.5 Blocklist                                                   | 156 |
| 8.12 Setting Panoramic Linkage                                     | 157 |
| 8.12.1 Enabling Linkage Track                                      | 157 |
| 8.12.2 Configuring Calibration Parameter                           | 158 |
| 9 Security                                                         | 160 |
| 9.1 Security Status                                                |     |
| 9.2 System Service                                                 |     |
| 9.2.1 802.1x                                                       | 161 |
| 9.2.2 HTTPS                                                        | 162 |
| 9.3 Attack Defense                                                 |     |
| 9.3.1 Firewall                                                     |     |
| 9.3.2 Account Lockout                                              |     |

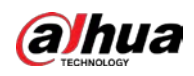

| 9.3.3 Anti-DoS Attack                             |     |
|---------------------------------------------------|-----|
| 9.4 CA Certificate                                |     |
| 9.4.1 Installing Device Certificate               |     |
| 9.4.1.1 Creating Certificate                      |     |
| 9.4.1.2 Applying for and Importing CA Certificate |     |
| 9.4.1.3 Installing Existing Certificate           |     |
| 9.4.2 Installing Trusted CA Certificate           |     |
| 9.5 A/V Encryption                                |     |
| 9.6 Security Warning                              |     |
| 10 Record                                         |     |
| 10.1 Playback                                     |     |
| 10.1.1 Playing Back Video                         | 171 |
| 10.1.2 Clipping Video                             | 173 |
| 10.1.3 Downloading Video                          | 174 |
| 10.2 Setting Record Control                       |     |
| 10.3 Setting Record Plan                          |     |
| 10.4 Storage                                      |     |
| 10.4.1 Local Storage                              |     |
| 10.4.2 Network Storage                            |     |
| 10.4.2.1 FTP                                      |     |
| 10.4.2.2 NAS                                      |     |
| 11 Picture                                        |     |
| 11.1 Playback                                     |     |
| 11.1.1 Playing Back Picture                       |     |
| 11.1.2 Downloading Picture                        |     |
| 11.2 Setting Snapshot Parameters                  |     |
| 11.3 Setting Snapshot Plan                        |     |
| 11.4 Storage                                      |     |
| 11.5 Setting Upload Method                        |     |
| 12 Report                                         |     |
| 12.1 Viewing Report                               |     |
| 12.1.1 Face Recognition                           |     |
| 12.1.2 Video Metadata                             |     |
| 12.1.3 People Counting                            |     |
| 12.1.4 Crowd Distribution                         |     |
| 12.1.5 Vehicle Density                            |     |
| 12.1.6 Heat Map                                   |     |

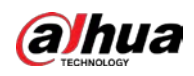

| 12.1.7 ANPR                              | 197 |
|------------------------------------------|-----|
| 12.2 Searching for Face Picture          |     |
| 12.3 Auto Upload                         |     |
| Appendix 1 Cybersecurity Recommendations |     |

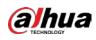

## 1 Overview

## **1.1 Introduction**

IP camera (Internet Protocol camera), is a type of digital video camera that receives control data and sends image data through internet. They are commonly used for surveillance, requiring no local recording device, but only a local area network.

IP camera is divided into single-channel camera and multi-channel camera according to the channel quantity. For multi-channel camera, you can set the parameters for each channel.

## **1.2 Network Connection**

In the general IPC network topology, IPC is connected to PC through network switch or router.

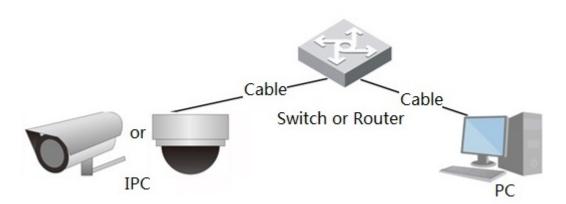

Get IP address by searching on ConfigTool, and then you can start accessing IPC through network.

## **1.3 Functions**

Functions might vary with different devices.

### **1.3.1 Basic Functions**

**Real-time Monitoring** 

- Live view.
- When live viewing the image, you can enable audio, voice talk and connect monitoring center for quick processing on the abnormality.
- Adjust the image to the proper position by PTZ.
- Snapshot and triple snapshot abnormality of the monitoring image for subsequent view and processing.

Figure 1-1 General IPC network

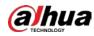

- Record abnormality of monitoring image for subsequent view and processing.
- Configure coding parameters, and adjust live view image.

#### Alarm

- Set alarm prompt mode and tone according to alarm type.
- View alarm prompt message.

#### Exception

- SD card error, network disconnection, illegal access, voltage detection and security exception.
- When SD card error or illegal access is triggered, the system links alarm output and sending email.
- When network disconnection alarm is triggered, the system links recording and alarm output.
- When the input voltage is more or less than the rated voltage, the alarm is triggered and the system links sending email.

#### Video Detection

- Motion detection, video tampering detection and scene changing detection.
- When an alarm is triggered, the system performs linkages such as recording, alarm output, sending email, PTZ operation, and snapshot.

#### **Audio Detection**

- Audio input abnormal detection and intensity change detection.
- When an alarm is triggered, the system performs linkages such as recording, alarm output, sending email, PTZ operation, and snapshot.

#### Record

- Auto record as schedule.
- Play back recorded video and picture as needed.
- Download recorded video and picture.
- Alarm linked recording.

#### Account

- Add, edit and delete user group, and manage user authorities according to user group.
- Add, edit and delete user, and configure user authorities.
- Change user password.

## 1.3.2 Al Functions

#### IVS

- Tripwire, intrusion, abandoned object, moving object, fast moving, parking detection, people gathering, and loitering detection.
- When an alarm is triggered, the system performs linkages such as recording, alarm output, sending email, and snapshot.

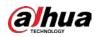

#### Face Detection

- Detects face and display the related attributes on the live page.
- When an alarm is triggered, the system performs linkages such as recording, alarm output, sending email, PTZ operation, and snapshot.

#### Face Recognition

- Displays the recognition result on the live view page
- In general mode, makes comparison between the detected face with the faces in face database after detecting face. You can set the alarm mode and reporting mode for each face database separately, and set linkages for each reporting mode.
- In counting mode, does precise face counting after detecting face.
- When an alarm is triggered, the system performs linkages such as recording, alarm output, sending email, PTZ operation, and snapshot.

#### **Crowd Distribution Map**

- View crowd distribution in real time for the timely arm to avoid accidents such as stampede.
- When an alarm is triggered, the system performs linkages such as recording, alarm output, sending email, PTZ operation, and snapshot.

#### Video Metadata

- Captures people, non-motor vehicle and vehicle, and displays the related information on the live page.
- When an alarm is triggered, the system links alarm output.

#### **People Counting**

- Counts the people flow in/out the detection area, and generates report.
- When the number of counted number of people in the detection area or the stay duration exceeds the configured value, an alarm will be triggered.
- When an alarm is triggered, the system performs linkages such as recording, alarm output, sending email, PTZ operation, and snapshot.

#### Heat Map

- Counts cumulative density of moving objects, and displays the result in different colors.
- View report of heat map, which includes heat map and track map (track map is not available on economic fisheye cameras).

#### ANPR

- Recognizes plate number in detection area, and displays the related information on live page.
- When an alarm is triggered, the system links alarm output and snapshot.

#### Face & Body Detection

- Detects faces and human body separately, and then correlates the face and the body.
- When select compliant mode, the camera can detect attributes including face masks, helmets, glasses, safety vests, top color, and bottom color, and determine whether PPE requirements are met. PPE compliance or non-compliance alarms can be triggered according to the alarm settings.

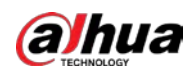

• When an alarm is triggered, the system links alarm output and snapshot.

#### Parking Space

- Supports planned parking space and open parking space.
- When an alarm is triggered, the system performs linkages such as recording, alarm output, sending email, and snapshot.

#### Vehicle Density

- Includes road congestion and parking limit, and supports to view vehicle statistics through the live page.
- When the counted vehicle exceeds the configured vehicle number and the congestion time exceeds the configured time, an alarm will be triggered.
- When an alarm is triggered, the system performs linkages such as recording, alarm output and sending email.

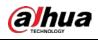

# **2 Configuration Flow**

For the device configuration flow, see Figure 2-1. For details, see Table 2-1. Configure the device according to the actual situation.

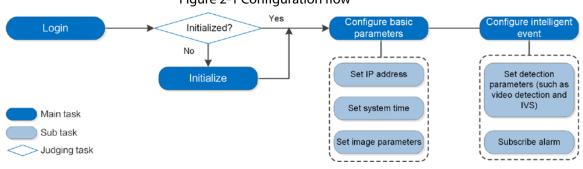

#### Figure 2-1 Configuration flow

Table 2-1 Description of flow

| Configuration    |                      | Description                                                                                                    | Reference                      |
|------------------|----------------------|----------------------------------------------------------------------------------------------------|--------------------------------|
| Login            |                      | Open IE browser and enter IP<br>address to log in to the web page,<br>The camera IP address is<br>192.168.1.108 by default. | "4 Login"                      |
| Initialization   |                      | Initialize the camera when you use it for the first time.                                                                   | "3 Device<br>Initialization"   |
| Basic parameters | Camera<br>parameters | Configure image parameters,<br>encoder parameters, and audio<br>parameters to ensure the image<br>quality.                  | "6.2 Camera"                   |
|                  | Date & time          | Set date and time to ensure the recording time is correct.                                                                  | "6.7.1.2 Date & Time"          |
|                  | IP address           | Change IP address according to network planning for the first use or during network adjustment.                             | "6.3.1 TCP/IP"                 |
|                  | Subscribe<br>alarm   | Subscribe alarm event. When the<br>subscribed alarm is triggered, the<br>system will record the alarm on the<br>alarm tab.  | "6.5.1.3 Subscribing<br>Alarm" |
| AI               | Al rules             | Configure the necessary detection rules, such as face detection and IVS.                                                    | "8 AI"                         |

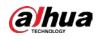

# **3 Device Initialization**

Device initialization is required for the first-time use. This manual is based on the operation on the web page. You can also initialize device through ConfigTool, NVR, or platform devices.

 $\square$ 

- To ensure the device safety, keep the password properly after initialization and change the password regularly.
- When initializing device, keep the PC IP and device IP in the same network.

#### Procedure

<u>Step 1</u> Open IE browser, enter the IP address of the device in the address bar, and then press the Enter key.

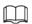

The IP is 192.168.1.108 by default.

| Device Initialization    |                            |                            |
|--------------------------|----------------------------|----------------------------|
| 🖉 Region Setting 📄 Discl | aimer () Time Zone Setting | 🖉 Password Setting 🧼 📂 P2P |
|                          |                            |                            |
| Area                     |                            | V                          |
| Language                 | English                    |                            |
| Video Standard           | PAL                        | v                          |
|                          |                            |                            |
|                          |                            |                            |
|                          | Next                       |                            |
|                          |                            |                            |
|                          |                            |                            |

Figure 3-1 Region setting

<u>Step 2</u> Select the area, language, and video standard according to the actual situation, and then click **Next**.

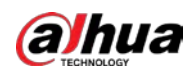

Figure 3-2 Time zone setting

| Device Initialization |                            |              |                  |       |
|-----------------------|----------------------------|--------------|------------------|-------|
| Region Setting        | C Time Zone Setting        |              | Password Setting | 🙈 P2P |
|                       |                            |              |                  |       |
| Date Format           | YYYY-MM-DD                 |              | Y                |       |
| Time Zone             | (UTC-08:00)Pacific Time (U | JS & Canada) | v.               |       |
| System Time           | 2020-08-13                 | 17:12:46 ©   | Sync PC          |       |
| Will be modified as   | 2020-08-13 01:12:46        |              |                  |       |
|                       |                            |              |                  |       |
|                       |                            |              |                  |       |
|                       |                            | Next         |                  |       |
|                       |                            |              |                  |       |

## Figure 3-3 Disclaimer

| Omua Device Initialization                                                                                                    |   |
|----------------------------------------------------------------------------------------------------|---|
| ⊘ Region Setting ▷ Disclaimer ○ Time Zone Setting @ Password Setting P2P                                                                                                    |   |
| Software License Agreement Privacy Policy                                                                                                    |   |
| SOFTWARE LICENSE AGREEMENT                                                                                                    |   |
| Last modified: Jun 15, 2020                                                                                                    |   |
| <ol> <li>PREAMBLE IMPORTANT NOTICE, PLEASE READ CAREFULLY:         <ol> <li>This Agreement is a Software License Agreement between you and Zhejiang Dahua Technology Co., Ltd. ( "Company" or "We" ). Please read this software license agreement (hereinafter referred to as "Agreement") carefully before using the Software. By using Company Software, you are deemed to agree to be bound by the terms of this Agreement. If you do not agree to the terms of this Agreement, please do not install or use the Software, and click the "disagree" button (If there is any provision for "agree" or "disagree"). If the Software you get is purchased as part of Company device, and you do not agree to the terms of this Agreement, you may return this device/Software within the return period to Company or authorized distributor where you purchased from for a refund, but it should be subject to the Company' s return policy.</li> <li>Consent to use of data</li> <li>Your personal information, including phone number, product SN and MAC address of the user, may be required in order to provide certain functions, such as online updates, and resetting password. When dealing with such information, Company will act in accordance with the data processing principles provided by law and using proper technological measures and management system to make sure that your personal information is securely used and your legal rights are well protected.</li> <li>Company stick on to personal information. In all circumstance, your personal information will be handled according to the Product Privacy Policy. For the sake of a better protection of your personal information, you must have read and fully understood the contents of the "Product Privacy Policy" before using</li> </ol> </li></ol> |   |
| I have read and agree to the terms of the Software License Agreement and Privacy Policy.  Next                                                                                                    |   |
|                                                                                                    |   |
| Step 3 Select the Lhave read and agree to the terms of the Software License Agreement a                                                                                                    | h |

 Step 3
 Select the I have read and agree to the terms of the Software License Agreement and

 Privacy Policy checkbox, and then click Next.

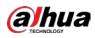

Figure 3-4 Time zone setting

| Device Initialization |                                                      |
|-----------------------|------------------------------------------------------|
| ⊘ Region Setting      | aimer — 🕚 Time Zone Setting 🧭 Password Setting 🔊 P2P |
|                       |                                                      |
| Date Format           | VYYY-MM-DD v                                         |
| Time Zone             | (UTC+08:00)Beijing, Chongqing, Hong Kong, Urumqi     |
| System Time           | 2020-08-21 🗎 17:10:14 💿 Sync with PC                 |
| Will be modified as   | 2020-08-21 17:10:14                                  |
|                       |                                                      |
|                       |                                                      |
|                       | Next                                                 |
|                       |                                                      |
|                       |                                                      |
|                       |                                                      |

<u>Step 4</u> Configure the time parameters, and then click **Next**.

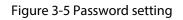

| Device Initialization |                                           |                    |       |
|-----------------------|-------------------------------------------|--------------------|-------|
| Region Setting        | <ul> <li>O Time Zone Setting</li> </ul>   | 🧭 Password Setting | A P2P |
|                       |                                           |                    |       |
| Username              | admin                                     |                    |       |
| New Password          | •••••                                     |                    |       |
| Confirm Password      | •••••                                     |                    | Ø     |
| 🛃 Reserved Email      | com                                       |                    |       |
|                       | For password reset. Recommended or improv | ved in time.       |       |
|                       |                                           |                    |       |
|                       |                                           |                    |       |
|                       |                                           |                    |       |
|                       | Next                                      |                    |       |

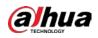

| Device Initialization |                                                                  |
|-----------------------|------------------------------------------------------------------|
|                       | laimer ———— 🧭 Time Zone Setting ——— 🎯 Password Setting ——— 🖉 P2P |
|                       |                                                                  |
| Username              | admin                                                            |
| New Password          |                                                                  |
| Confirm Password      |                                                                  |
| 🔽 Email Address       | For password reset. Recommended or improved in time.             |
|                       |                                                                  |
|                       |                                                                  |
|                       | Next                                                             |
|                       |                                                                  |
|                       |                                                                  |
|                       |                                                                  |

<u>Step 5</u> Set the password for admin account.

| Parameter        | Description                                                                                                    |
|------------------|----------------------------------------------------------------------------------------------------|
| Username         | The default username is admin.                                                                                                    |
| Password         | The password must consist of 8 to 32 non-blank characters and                                                                                                    |
| Confirm password | contain at least two types of characters among upper case, lower<br>case, number, and special character (excluding ' " ; : &). Set a high<br>security level password according to the password security notice. |
|                  | Enter an email address for password resetting, and it is selected by default.                                                                                                    |
| Reserved email   | When you need to reset the password of the admin account, a security code for password resetting will be sent to the reserved email address.                                                                    |

<u>Step 6</u> Click **Next**, and then **P2P** page is displayed.

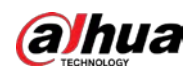

# 4 Login

# 4.1 Device Login

This section introduces how to log in to the web page. This section takes Chrome as an example.

 $\square$ 

- You need to initialize the camera before logging in to the web page. For details, see "3 Device Initialization".
- When initializing the camera, keep the PC IP and device IP in the same network.
- Follow the instruction to download and install the plug-in for the first login.

#### Procedure

- <u>Step 1</u> Open IE browser, enter the IP address of the camera (192.168.1.108 by default) in the address bar and press Enter.
- <u>Step 2</u> Enter the username and password. The username is admin by default.

## $\square$

Click **Forget password?**, and you can reset the password through the email address that is set during the initialization. For details, see "4.2 Resetting Password".

|            | hua              |
|------------|------------------|
| A Username | HNOLOGY          |
| A Password | Forgot password? |
|            | ogin             |
|            |                  |

Figure 4-1 Login

Step 3 Click Login.

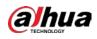

#### Figure 4-2 Live page

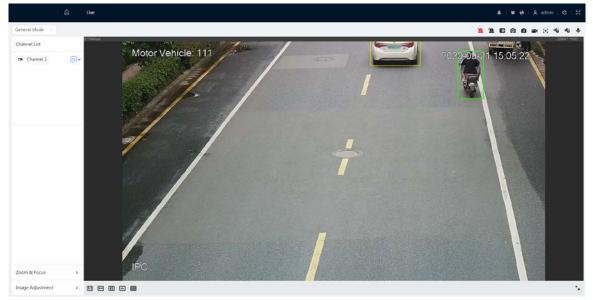

# 4.2 Resetting Password

When you need to reset the password for the admin account, there will be a security code sent to the entered email address which can be used to reset the password.

## Prerequisites

You have enabled password resetting service. For details, see "6.7.2.1.2 Resetting Password".

#### Procedure

<u>Step 1</u> Open IE browser, enter the IP address of the device in the address bar and press Enter.

| G          |                   |                |    |
|------------|-------------------|----------------|----|
| a          | <b>TECHNOLOGY</b> | a              |    |
| A Username |                   |                |    |
| A Password | F                 | orgot passwore | d? |
|            | Login             |                |    |
|            |                   |                |    |

Figure 4-3 Login

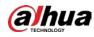

# Step 2 Click **Forget password?**, and you can reset the password through the email address that is set during the initialization.

#### Figure 4-4 Login

| Note                                                                                                    | ×      |
|----------------------------------------------------------------------------------------------------|--------|
| In order to reset device password safely, we nee<br>collect your email address, MAC address and de<br>SN etc. All the collected info is only used for the<br>purposes of verifying device validity and sending<br>security code. Continue? | vice   |
| ОК                                                                                                    | Cancel |

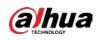

# **5 Home Page**

Click 🙆 at the upper-left corner of the page to display the home page.

#### Figure 5-1 Home page

| ∆ be                |                       |                                                    | 4 4 4                                                     | A admin O |
|---------------------|-----------------------|----------------------------------------------------|-----------------------------------------------------------|-----------|
| and a second second |                       |                                                    |                                                           |           |
|                     |                       |                                                    | Ō                                                         |           |
|                     | Live                  | AI                                                 | Camera                                                    |           |
|                     | View live video.      | Configure Al functions.                            | Image attributes, audio 8 video coding config.            |           |
|                     |                       | 0                                                  |                                                           |           |
|                     | Event                 | System                                             | Security                                                  |           |
|                     | General event config. | User management, obvice operation and maintenance. | Check device security status, and set security functions. |           |

- Live: View the real-time monitoring image.
- Al: Configure Al functions of the camera.
- Camera: Configure camera parameters, including image parameters, encoder parameters, and audio parameters.
- PTZ: Configure PTZ settings.
- Event: Configure general events, including alarm linkage exception, video detection, and audio detection.
- System: Configure system parameters, including general, date & time, account, safety, default, import/export, remote, auto maintain and upgrade.
- Security: Check the device security status and set security functions.
- Record: Play back or download recorded video.
- Picture: Play back or download image files.
- For the camera with multiple channels, through selecting channel numbers, you can set the parameters of the channels.
- Report: Search the AI event report and system report.
- Alarm subscription: Subscribe alarm.
- Skin setting: Set the skin.
- Language setting: Set the language.
- Restart: Click **Q** admin at the upper-right corner of the page, select **Reboot**, and the camera restarts.
- Logout: Click <u>A admin</u> at the upper-right corner of the page, select **Logout** to go to the login page. The system will sleep automatically after idling for a period of time.
- Setting: Click at the upper-right corner of the page to set the basic parameters.
- Full screen: Click 🔀 at the upper-right corner of the page to enter full screen mode; click 🐹 to exit full screen mode.

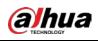

# 6 Setting

This section introduces the basic setting of the camera, including the configuration of Local, Camera, Network, Event, Storage, System, System Information and Log.

For **Camera**, **Event** and **System**, you can go to the configuration page through two methods. This section takes method 1 as an example.

- Method 1: Click <a>[a]</a>, and then select the corresponding item.
- Method 2: Click the corresponding icon on the home page.

# 6.1 Local

You can select protocol and configure the storage path for live snapshot, live record, playback snapshot, playback download, and video clips.

## Procedure

<u>Step 1</u> Select **O** > **Local**.

Figure 6-1 Local

| lay Parameter     |                                        |        |
|-------------------|----------------------------------------|--------|
| Protocol          | ● TCP Port 		 UDP Port 		 Multicast    |        |
| ecord Path        |                                        |        |
| Live Record       | C:\Users\ WebDownload\LiveRecord       | Browse |
| Playback Download | C:\Users\ \\WebDownload\PlaybackRecord | Browse |
| Video Clip        | C:\Users\ WebDownload\VideoClips       | Browse |
| apshot Path       |                                        |        |
| Live Snapshot     | C:\Users\4 \WebDownload\LiveSnapShot   | Browse |
| Playback Snapshot | C:\Users\ WebDownload\PlaybackSnapshot | Browse |
| pply Refresh      | Default                                |        |

<u>Step 2</u> Click **Browse** to select the storage path for live snapshot, live record, playback snapshot, playback download, and video clips.

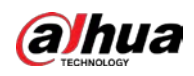

| Parameter            | Description                                                                                                    |                                         |
|----------------------|----------------------------------------------------------------------------------------------------|-----------------------------------------|
| Protocol             | You can select the network transmission protoco<br>options are <b>TCP</b> , <b>UDP</b> and <b>Multicast</b> .<br>Before selecting <b>Multicast</b> , make sure that you h<br>parameters. |                                         |
| Live Record          | The recorded video of live page.<br>The default path is<br>C:\Users\admin\WebDownload\LiveRecord.                                                                                        |                                         |
| Playback<br>Download | The downloaded video of playback page.<br>The default path is<br>C:\Users\admin\WebDownload\PlaybackRecor<br>d.                                                                          |                                         |
| Video Clips          | The clipped video of playback page.<br>C:\Users\admin\WebDownload\VideoClips.                                                                                                    | Admin in the path refers to the account |
| Live Snapshot        | The snapshot of live page.<br>The default path is<br>C:\Users\admin\WebDownload\LiveSnapshot.                                                                                            | being used.                             |
| Playback Snapshot    | The snapshot of playback page.<br>The default path is<br>C:\Users\admin\WebDownload\PlaybackSnaps<br>hot.                                                                                |                                         |

Table 6-1 Description of local parameter

Step 3 Click Apply.

# 6.2 Camera

This section introduces the camera setting, including image parameters, encoder parameters, and audio parameters.

```
\square
```

Camera parameters of different devices might vary.

# 6.2.1 Setting Image Parameters

Configure image parameters according to the actual situation, including image, exposure, backlight, white balance, Day/Night, and light.

## 6.2.1.1 Page Layout

Configure camera parameters to improve the scene clarity, and ensure that surveillance goes properly.

You can select normal mode, day mode, or night mode to view the configuration and the effect of the selected mode, such as picture, exposure, and backlight.

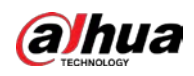

Select the working mode as needed.

• Self-adaptive: The camera will adjust the image according to the environment.

|                                                                                                    | AI SSA      | Mode | Off | ~ @ |
|----------------------------------------------------------------------------------------------------|-------------|------|-----|-----|
| 2.52 (5.15 1936)                                                                                                    | Image       |      |     |     |
|                                                                                                    | Exposure    |      |     |     |
| The second second second second second second second second second second second second second second second se                                                                                                    | Backlight   |      |     |     |
| To arrest arrests                                                                                                    | WB          |      |     |     |
| and the second second s | Day/Night   |      |     |     |
|                                                                                                    | Illuminator |      |     |     |
|                                                                                                    | Defog       |      |     |     |
| 11 4E041723.4, 165,4 Yes                                                                                                    | AFSA        |      |     |     |
|                                                                                                    |             |      |     |     |

Figure 6-2 Page layout (self-adaptive)

• Customized scene: You can select the profile as needed. Select the profile in **Time Plan Setting** and drag the slide block to set certain time as the selected profile. For example, set 8:00–18:00 as day, and 0:00–8:00 and 18:00–24:00 as night

|                               |                                                                                                    | Profile                     | Day 🗸                                                                                                    |     |  |
|-------------------------------|----------------------------------------------------------------------------------------------------|-----------------------------|----------------------------------------------------------------------------------------------------|-----|--|
|                               | Strend Charles                                                                                                 | AI SSA                      | Mode                                                                                                    | Off |  |
| witter states                 |                                                                                                    | Image                       |                                                                                                    | 0.1 |  |
| and when the second           | The second second second second second second second second second second second second second second second s | Exposure                    |                                                                                                    |     |  |
|                               | Carlor Stre                                                                                                    | Backlight                   |                                                                                                    |     |  |
| NO BERS                       |                                                                                                    | WB                          |                                                                                                    |     |  |
|                               | A CARLON A                                                                                                    | Day/Night                   |                                                                                                    |     |  |
| a a a m                       | - English and                                                                                                  | Illuminator                 |                                                                                                    |     |  |
| arrow valid, teratise         | T S                                                                                                    | Defog                       |                                                                                                    |     |  |
|                               |                                                                                                    | AFSA                        |                                                                                                    |     |  |
|                               |                                                                                                    |                             |                                                                                                    |     |  |
| Time Plan Settings            |                                                                                                    |                             |                                                                                                    | ~   |  |
|                               | • General • Front Light • I                                                                                    | Backlight 🌘 Strong Backli   | iaht • Low Illuminance • Custom1 • Custom2                                                                                                    | *   |  |
|                               | ● General ● Front Light ● I                                                                                    | Backlight 🏾 单 Strong Backli | ight • Low Illuminance • Custom1 • Custom2                                                                                                    |     |  |
| • Day • Night                 |                                                                                                    |                             | Delete Clear Default                                                                                                    |     |  |
| • Day • Night<br>0 1 2        |                                                                                                    |                             | Delete Clear Default<br>15 16 17 18 19 20 21 22 23 24                                                                                                    |     |  |
| • Day • Night<br>0 1 2<br>Jan |                                                                                                    |                             | Delete Clear Default<br>15 16 17 18 19 20 21 22 23 24<br>Copy                                                                                                    |     |  |
| Day Night                     |                                                                                                    |                             | Delete Clear Default<br>15 16 17 18 19 20 21 22 23 24<br>Copy<br>Copy                                                                                                    |     |  |
| Day Night                     |                                                                                                    |                             | Delete Clear Default<br>15 16 17 18 19 20 21 22 23 24<br>Copy<br>Copy<br>Copy                                                                                                    |     |  |
| Day Night                     |                                                                                                    |                             | Delete Clear Default<br>15 16 17 18 19 20 21 22 23 24<br>Copy<br>Copy<br>Copy<br>Copy                                                                                                    |     |  |
| Day Night                     |                                                                                                    |                             | Delete         Clear         Default           15         16         17         18         19         20         21         22         23         24           Copy           Copy         Copy |     |  |
| Day Night                     |                                                                                                    |                             | Delete         Clear         Default           15         16         17         18         19         20         21         22         23         24           Copy           Copy         Copy |     |  |
| Day Night                     |                                                                                                    |                             | Delete         Clear         Default           15         16         17         18         19         20         21         22         23         24           Copy           Copy         Copy |     |  |
| Day Night                     |                                                                                                    |                             | Delete Clear Default<br>15 16 17 18 19 20 21 22 23 24<br>Copy<br>Copy<br>Copy<br>Copy<br>Copy<br>Copy<br>Copy<br>Copy<br>Copy                                                                                                    |     |  |
| Day Night                     |                                                                                                    |                             | Delete Clear Default<br>15 16 17 18 19 20 21 22 23 24<br>Copy<br>Copy<br>Copy<br>Copy<br>Copy<br>Copy<br>Copy<br>Copy<br>Copy<br>Copy<br>Copy                                                                                                    |     |  |
| Day Night                     |                                                                                                    |                             | Delete Clear Default<br>15 16 17 18 19 20 21 22 23 24<br>Copy<br>Copy<br>Copy<br>Copy<br>Copy<br>Copy<br>Copy<br>Copy<br>Copy<br>Copy<br>Copy<br>Copy<br>Copy                                                                                                    |     |  |

Figure 6-3 Page layout (customized scene)

• Day/night switch: You can select **Day** or **night** in **Profile** and the surveillance system works under **Day/Night**.

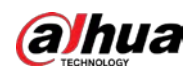

#### Figure 6-4 Page layout (day/night switch)

| Working Mode O Self-adaptive O Custo | omized Scene 💿 Day/Night                                                                               | Switch                                                          |                                                                                                    |
|--------------------------------------|----------------------------------------------------------------------------------------------------|-----------------------------------------------------------------|----------------------------------------------------------------------------------------------------|
|                                      | Profile<br>AI SSA<br>Image<br>Exposure<br>Backlight<br>WB<br>Day/Night<br>Illuminator<br>Defog<br>AFSA | Day V Style Brightness Contrast Saturation Sharpness Gamma Flip | Standard        -     +       -     +       -     +       -     +       -     +       -     +       -     +       -     +       -     +       -     +       50     +       -     +       50     -       -     +       50     - |
| Apply Refresh Default                |                                                                                                    | Mirror                                                          |                                                                                                    |

## 6.2.1.2 AI SSA

By enabling AI SSA (AI Scene Self-adaptation), the camera could detect environmental conditions, such as rain, fog, backlight, low light and flicker, to adjust the parameters of the image to suit the conditions, ensuring that clear images are always produced.

#### Procedure

- <u>Step 1</u> Select **O** > Camera > Image > AI SSA.
- <u>Step 2</u> Select **On** in the dropdown list.

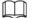

After you enable **AI SSA**, some other functions such as **exposure**, **backlight**, **defog** and **AFSA**will be disabled by default.

Step 3 Click Apply.

## 6.2.1.3 Image

You can configure picture parameters as needed.

#### Procedure

```
Step 1 Select <a> > Camera > Image > Image.</a>
```

|                       | Figure 6-5 lm | age      |      |
|-----------------------|---------------|----------|------|
| Image                 | Style         | Standard | ~    |
| Exposure<br>Backlight | Brightness    |          | + 50 |
| WB                    | Contrast      | -        | + 50 |
| Day/Night             | Saturation    |          | + 50 |
| Light                 | Sharpness     | -        | + 50 |
|                       | Gamma         |          | + 50 |
|                       | Flip          | 0°       | ~    |
|                       | Mirror        |          |      |

<u>Step 2</u> Configure picture parameters.

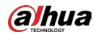

| Parameter  | Description                                                                                                    |
|------------|----------------------------------------------------------------------------------------------------|
| Style      | <ul> <li>Select the picture style from soft, standard and vivid.</li> <li>Soft: Default image style, displays the actual color of the image.</li> <li>Standard: The hue of the image is weaker than the actual one, and contrast is smaller.</li> <li>Vivid: The image is more vivid than the actual one.</li> </ul>                                                                                                    |
| Brightness | Changes the value to adjust the picture brightness. The higher the value is, the brighter the picture will be, and the smaller the darker. The picture might be hazy if the value is configured too big.                                                                                                    |
| Contrast   | Changes the contrast of the picture. The higher the value is, the more<br>the contrast will be between bright and dark areas, and the smaller<br>the less. If the value is set too big, the dark area would be too dark and<br>bright area easier to get overexposed. The picture might be hazy if the<br>value is set too small.                                                                                                    |
| Saturation | Makes the color deeper or lighter. The higher the value is, the deeper<br>the color will be, and the lower the lighter. Saturation value does not<br>change image brightness.                                                                                                    |
| Sharpness  | Changes the sharpness of picture edges. The higher the value is, the clearer the picture edges will be, and if the value is set too big, picture noises are more likely to appear.                                                                                                    |
| Gamma      | Changes the picture brightness and improves the picture dynamic range in a non-linear way. The higher the value is, the brighter the picture will be, and the smaller the darker.                                                                                                    |
| Flip       | <ul> <li>Changes the display direction of the picture, see the options below.</li> <li>0°: Normal display.</li> <li>90°: The picture rotates 90° clockwise.</li> <li>180°: The picture rotates 90° counterclockwise.</li> <li>270°: The picture flips upside down.</li> <li>Image: For some models, please set the resolution to be 1080p or lower when using 90° and 180°. For details, see "6.2.2 Setting Encode Parameters".</li> </ul> |
| Mirror     | Click , and the picture will display with left and right side reversed.                                                                                                    |

Table 6-2 Description of picture parameters

Step 3 Click Apply.

# 6.2.1.4 Exposure

Configure iris and shutter to improve image clarity.

 $\square$ 

Cameras with true WDR do not support long exposure when WDR is enabled in Backlight.

## Procedure

<u>Step 1</u> Select **O** > **Camera** > **Image** > **Exposure**.

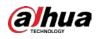

## Figure 6-6 Exposure

| Image     | Anti-flicker          | Outdoor v |
|-----------|-----------------------|-----------|
| Exposure  | Mode                  | Auto      |
| Backlight |                       |           |
| WB        | Exposure Compensation |           |
| Day/Night | Auto Iris             |           |
| Light     | 3D NR                 |           |
|           | Level                 | + 50      |
|           |                       |           |

## <u>Step 2</u> Configure exposure parameters.

## Table 6-3 Description of exposure parameters

| Parameter    | Description                                                                                                    |
|--------------|----------------------------------------------------------------------------------------------------|
| Anti-flicker | <ul> <li>You can select from 50 Hz, 60 Hz and Outdoor.</li> <li>50 Hz: When the electric supply is 50 Hz, the system adjusts the exposure according to ambient light automatically to ensure that no stripe appears.</li> <li>60 Hz: When the electric supply is 60 Hz, the system adjusts the exposure according to ambient light automatically to ensure that no stripe appears.</li> <li>Outdoor: You can select any exposure mode as needed.</li> </ul>                                                                                                    |
| Mode         | <ul> <li>Device exposure modes.</li> <li>Auto: Adjusts the image brightness according to the actual condition automatically.</li> <li>Gain Priority: When the exposure range is normal, the system prefers the configured gain range when auto adjusting according to the ambient lighting condition. If the image brightness is not enough and the gain has reached upper or lower limit, the system adjusts shutter value automatically to ensure the image at ideal brightness. You can configure gain range to adjust gain level when using gain priority mode.</li> <li>Shutter priority: When the exposure range is normal, the system prefers the configured shutter range when auto adjusting according to the ambient lighting condition. If the image brightness is not enough and the shutter value has reached upper or lower limit, the system prefers the configured shutter range when auto adjusting according to the ambient lighting condition. If the image brightness is not enough and the shutter value has reached upper or lower limit, the system adjusts gain value automatically to ensure the image at ideal brightness.</li> <li>Manual: Configure gain and shutter value manually to adjust image brightness.</li> <li>When the Anti-flicker is set to Outdoor, you can select Auto, Gain priority, Shutter priority or Manual in the Mode list.</li> </ul> |

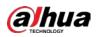

| Parameter                | Description                                                                                                    |
|--------------------------|----------------------------------------------------------------------------------------------------|
| Exposure<br>Compensation | Sets the value, and it ranges from 0 to 50. The higher the value is, the brighter the image will be.                                                                                    |
| Shutter                  | Set the effective exposure time. The smaller the value, the shorter the exposure time will be.                                                                                          |
| Gain                     | When selecting <b>Gain Priority</b> or <b>Manual</b> in <b>Mode</b> , you can set Gain.<br>With minimum illumination, the camera increases Gain automatically to<br>get clearer images. |
|                          | This configuration is available only when the camera is equipped with auto-iris lens.                                                                                                   |
| Auto Iris                | <ul> <li>When auto iris is enabled, the iris size changes automatically<br/>according to the ambient lighting condition, and the image<br/>brightness changes accordingly.</li> </ul>   |
|                          | <ul> <li>When auto iris is disabled, the iris stays at full size and does not<br/>change no matter how ambient lighting condition changes.</li> </ul>                                   |
| 3D NR                    | Works with multi-frame (no less than 2 frames) images and reduces noise by using the frame information between previous and latter frames.                                              |
| Level                    | This configuration is available only when the 3D NR is enabled.<br>The higher the level is, the better the result will be.                                                              |

Step 3 Click Apply.

# 6.2.1.5 Backlight

You can select backlight mode from Auto, BLC, WDR, and HLC.

## Procedure

<u>Step 1</u> Select **O** > Camera > Image > Backlight.

| Figure 6-7 Backlight |      |     |     |
|----------------------|------|-----|-----|
| Image                | Mode | Off | ~ ] |
| Exposure             |      |     |     |
| Backlight            |      |     |     |
| WB                   |      |     |     |
| Day/Night            |      |     |     |
| Light                |      |     |     |
|                      |      |     |     |
|                      |      |     |     |

#### <u>Step 2</u> Configure backlight parameters.

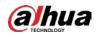

| Backlight mode | Description                                                                                                    |
|----------------|----------------------------------------------------------------------------------------------------|
| BLC            | Enable <b>BLC</b> , the camera can get clearer image of the dark areas on the target when shooting against light. You can enable or disable <b>Customized</b> mode.                                                                                                    |
|                | • When you enable <b>Customized</b> mode, the system auto adjusts                                                                                                    |
|                | exposure only to the set area according to ambient lighting condition                                                                                                    |
|                | to ensure the image of the set area at ideal brightness.                                                                                                    |
|                | <ul> <li>When you disable <b>Default</b> mode, the system adjusts exposure<br/>according to ambient lighting condition automatically to ensure the<br/>clarity of the darkest area.</li> </ul>                                                                                                    |
| WDR            | The system dims bright areas and compensates dark areas to ensure the clarity of all the area. The higher the value is, the brighter the dark will be, but the more the noise will be.                                                                                                    |
|                | There might be a few seconds of video loss when the device is switching                                                                                                    |
|                | to WDR mode from other mode.                                                                                                    |
| HLC            | Enable <b>HLC</b> when extreme strong light is in the environment (such as toll station or parking lot), the camera will dim strong light, and reduce the size of Halo zone to lower the brightness of the whole image, so that the camera can capture human face or car plate detail clearly. The higher the value is, the more obvious the HLC effect will be. |
| SSA            | Enable <b>SSA</b> , the system automatically adjusts the image brightness according to the environment to make the objects in the image clearer.                                                                                                    |

Table 6-4 Description of backlight parameters

Step 3 Click Apply.

## 6.2.1.6 WB

WB function makes the image color display precisely as it is. When in WB mode, white objects would always display white color in different environments.

## Procedure

<u>Step 1</u> Select **O** > **Camera** > **Image** > **WB**.

#### Figure 6-8 WB

| Image     | Mode | Auto | $\sim$ |
|-----------|------|------|--------|
| Exposure  |      |      |        |
| Backlight |      |      |        |
| WB        |      |      |        |
| Day/Night |      |      |        |
| Light     |      |      |        |

<u>Step 2</u> Configure WB parameters.

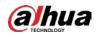

| WB Mode     | Description                                                                                                    |  |
|-------------|----------------------------------------------------------------------------------------------------|--|
| Auto        | The system compensates WB according to color temperature to ensure color precision.                                     |  |
| Natural     | The system auto compensates WB to environments without artificial light to ensure color precision.                      |  |
| Street Lamp | The system compensates WB to outdoor night scene to ensure color precision.                                             |  |
| Outdoor     | The system auto compensates WB to most outdoor environments with natural or artificial light to ensure color precision. |  |
| Manual      | Configure red and blue gain manually; the system auto compensates WB according to color temperature.                    |  |
| Custom Area | The system compensates WB only to the set area according to color temperature to ensure color precision.                |  |

Table 6-5 Description of WB parameters

Step 3 Click Apply.

# 6.2.1.7 Day/Night

Configure the display mode of the image. The system switches between color and black-and-white mode according to the actual condition.

## Procedure

Step 1 Selec

Select **O** > **Camera** > **Image** > **WB**.

| Figure 6-9 [ | Day/night |
|--------------|-----------|
|--------------|-----------|

| Image                 | Mode        | Auto    |  |
|-----------------------|-------------|---------|--|
| Exposure<br>Backlight | Sensitivity | Medium  |  |
| WB                    | Delay       | 6sec. V |  |
| Day/Night             |             |         |  |
| Light                 |             |         |  |
|                       |             |         |  |
|                       |             |         |  |

<u>Step 2</u> Configure day and night parameters.

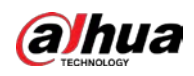

| Parameter   | Description                                                                                                    |  |  |
|-------------|----------------------------------------------------------------------------------------------------|--|--|
| Mode        | <ul> <li>You can select device display mode from Color, Auto, and B/W.</li> <li>Day/Night configuration is independent from profile management configuration.</li> <li>Color: The system displays color image.</li> <li>Auto: The system switches between color and black-and-white display according to the actual condition.</li> <li>B/W: The system displays black-and-white image.</li> </ul> |  |  |
| Sensitivity | This configuration is available only when you set <b>Auto</b> in <b>Mode</b> .<br>You can configure camera sensitivity when switching between color<br>and black-and-white mode.                                                                                                    |  |  |
| Delay       | This configuration is available only when you set <b>Auto</b> in <b>Mode</b> .<br>You can configure the delay when camera switching between color and<br>black-and-white mode. The lower the value is, the faster the camera<br>switches between color and black-and-white mode.                                                                                                    |  |  |

Table 6-6 Description of day and night parameters

Step 3 Click Apply.

## 6.2.1.8 Illuminator

This configuration is available only when the device is equipped with illuminator.

#### Procedure

#### <u>Step 1</u> Select **O** > **Camera** > **Image** > **Illuminator**.

#### Figure 6-10 Light

| Image       | Fill Light | Soft Light Mode | $\sim$ |
|-------------|------------|-----------------|--------|
| Exposure    | Mode       | Auto            | $\sim$ |
| Backlight   |            |                 |        |
| WB          |            |                 |        |
| Day/Night   |            |                 |        |
| Illuminator |            |                 |        |
| Defog       |            |                 |        |

#### <u>Step 2</u> Configure illuminator parameters.

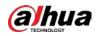

| Parameter  | Description                                                                                                    |                                                                                                    |  |
|------------|----------------------------------------------------------------------------------------------------|----------------------------------------------------------------------------------------------------|--|
| Fill Light | <ul> <li>Set Fill Light for sound and siren cameras.</li> <li>IR Mode: Enable the IR illuminator, and the white light is disabled. When an alarm is triggered, the system will link white light.</li> <li>White Light: Enable the white light, and the IR illuminator is disabled. When an alarm is triggered, the system will link white light.</li> <li>Soft Light Mode: Enable IR illuminator and white light at the same time, and adjust the brightness of the two illuminators to get clear images.</li> </ul> |                                                                                                    |  |
|            | Manual                                                                                                    | Adjust the brightness of illuminator manually, and then the system will supply illuminator to the image accordingly.                                                                                                    |  |
|            | Auto                                                                                                    | The system adjusts the illuminator intensity according to the ambient lighting condition.                                                                                                    |  |
| Mode       | Zoom Priority                                                                                                    | <ul> <li>The system adjusts the illuminator intensity automatically according to the change of the ambient light.</li> <li>When the ambient light turns darker, the system turns on the low beam lights first, if the brightness is still not enough, it turns on the high beam lights then.</li> <li>When the ambient light turns brighter, the system dims high beam lights until they are off, and then the low beam lights.</li> <li>When the focus reaches certain wide angle, the system will not turn on high beam light in order to avoid over-exposure in short distance. In the meantime, you can configure light compensation manually to fine-tune IR light intensity.</li> </ul> |  |
|            | Off                                                                                                    | Illuminator is off.                                                                                                    |  |

Table 6-7 Description of illuminator parameters

Step 3 Click Apply.

## 6.2.1.9 Defog

The image quality is compromised in foggy or hazy environment, and defog can be used to improve image clarity.

## Procedure

<u>Step 1</u> Select **O** > Camera > Image > Defog.

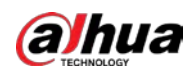

#### Figure 6-11 Light

| Image       | Mode |  |
|-------------|------|--|
| Exposure    |      |  |
| Backlight   |      |  |
| WB          |      |  |
| Day/Night   |      |  |
| Illuminator |      |  |
| Defog       |      |  |
|             |      |  |

#### <u>Step 2</u> Configure defog parameters.

#### Table 6-8 Description of defog parameters

| Defog  | Description                                                                                                    |
|--------|----------------------------------------------------------------------------------------------------|
| Manual | Configure function intensity and atmospheric light mode manually, and then the system adjusts image clarity accordingly. Atmospheric light mode can be adjusted automatically or manually. |
| Auto   | The system adjusts image clarity according to the actual condition.                                                                                                    |
| Off    | Defog function is disabled.                                                                                                    |

Step 3 Click Apply.

## 6.2.1.10 AFSA

You can enable AFSA (Anti-flicker Self-adaption) to prevent image flickering.

#### Procedure

<u>Step 1</u> Select **O** > Camera > Image > AFSA.

#### Figure 6-12 AFSA

| AI SSA      | Mode | Off  | ~ |
|-------------|------|------|---|
| Image       |      | - "  |   |
| Exposure    |      | Off  |   |
| Backlight   |      | On   |   |
| WB          |      | Auto |   |
| Day/Night   |      |      |   |
| Illuminator |      |      |   |
| Defog       |      |      |   |
| AFSA        |      |      |   |

<u>Step 2</u> Select **On** or **Auto** in the dropdown list.

When you select **Auto**, AFSA function will be enabled when the camera detects flicker and disabled when there is no flicker.

Step 3 Click Apply.

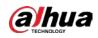

## 6.2.1.11 Fisheye

Select installation mode and record mode according to the actual installation scene. When the camera accesses the platform with corrective stream, the platform displays the corrective image.

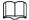

This function is only available on fisheye device.

#### Procedure

<u>Step 1</u> Select **2** > Camera > Image > Fisheye.

| orking Mode 💦 Self-adaptive 💿 Customized Scer                                                                                                    | e O Day/Night Switch |               |         |  |
|----------------------------------------------------------------------------------------------------|----------------------|---------------|---------|--|
| 2021-05-19 09-59 52                                                                                                    | Profile              | Day           |         |  |
| A REAL PROPERTY AND A REAL PROPERTY AND A REAL | Image                | Mounting Mode | Ceiling |  |
|                                                                                                    | Exposure             | Record Mode   | 10      |  |
| A AN A REAL PROPERTY AND A                                                                                                    | Backlight<br>WB      |               |         |  |
|                                                                                                    | Day/Night            |               |         |  |
| HITEL D                                                                                                    | Dluminator           |               |         |  |
|                                                                                                    | Defog                |               |         |  |
|                                                                                                    | Fisheye              |               |         |  |
| PC                                                                                                    |                      |               |         |  |
|                                                                                                    | -                    |               |         |  |

<u>Step 2</u> Set installation mode and record mode.

| Parameter         | Description                                                                                                    |
|-------------------|----------------------------------------------------------------------------------------------------|
| installation Mode | You can select <b>Ceiling, Wall</b> , or <b>Ground</b> .                                                                                                    |
| Record Mode       | <ul> <li>10: The original image before correction.</li> <li>1P: 360°rectangular panoramic image.</li> <li>2P: When the installation mode is <b>Ceiling</b> or <b>Ground</b>, you can set this mode. Two associated 180° rectangular image screens; at any time, the two screens form a 360° panoramic image.</li> <li>1R: Original image screen + independent sub-screen. You can zoom or drag the image in all the screens.</li> <li>2R: Original image screen + two independent sub-screens. You can zoom or drag the image in all the screens.</li> <li>4R: Original image screen + four independent sub-screens. You can zoom or drag the image in all the screens.</li> <li>1O + 3R: Original image screen + three independent sub-screens. You can zoom or drag the image in all the screens.</li> </ul> |

Step 3 Click Apply.

# **6.2.2 Setting Encode Parameters**

This section introduces video parameters, such as video, snapshot, overlay, ROI (region of interest), and path.

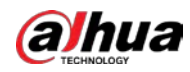

## $\square$

Click **Default**, and the device is restored to default configuration. Click **Refresh** to view the latest configuration.

## 6.2.2.1 Encode

Configure video stream parameters, such as compression, resolution, frame rate, bit rate type, bit rate, I frame interval, SVC, and watermark.

#### Procedure

<u>Step 1</u> Select **O** > Camera > Encode > Encode.

| annel              | CAM 1                |                            |                    |                 |   |          |
|--------------------|----------------------|----------------------------|--------------------|-----------------|---|----------|
| annei              | CAM 1                |                            |                    |                 |   |          |
| in Stream          |                      |                            | Sub Stream         |                 |   |          |
| Compression        | H.264H               | ×.                         | Sub Stream         | Sub Stream 1    | Ŷ |          |
| Smart Codec        |                      |                            | Compression        | H.264H          |   |          |
| Resolution         | 2592*1944(2592x1944) |                            | Resolution         | 704*576(D1)     |   |          |
| Frame Rate (FPS)   | 25                   |                            | Frame Rate (FPS)   | 25              |   |          |
| Bit Rate Type      | CBR                  |                            | Bit Rate Type      | CBR             |   |          |
| Reference Bit Rate | 3329-16093 (Kb/s)    |                            | Reference Bit Rate | 256-2304 (Kb/s) |   |          |
| Bit Rate           | 6144                 | <ul> <li>(Kb/s)</li> </ul> | Bit Rate           | 512             |   | (Kb/s)   |
| I Frame Interval   | 50                   | (25-150)                   | I Frame Interval   | 50              |   | (25-150) |
| SVC                | l(off)               |                            | SVC                | 1(off)          |   |          |
|                    |                      |                            |                    |                 |   |          |
|                    |                      |                            |                    |                 |   |          |
|                    |                      |                            |                    |                 |   |          |
| itermark           |                      |                            |                    |                 |   |          |

<u>Step 2</u> Configure encode parameters.

Table 6-10 Description of encode parameters

| Parameter  | Description                                             |
|------------|---------------------------------------------------------|
| Sub Stream | Click O to enable sub stream, it is enabled by default. |

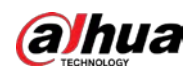

| Parameter          | Description                                                                                                    |
|--------------------|----------------------------------------------------------------------------------------------------|
| Compression        | <ul> <li>Select encode mode.</li> <li>H.264: Main profile encode mode. Compared with H.264B, it requires smaller bandwidth.</li> <li>H.264H: High profile encode mode. Compared with H.264, it requires smaller bandwidth.</li> <li>H.264B: Baseline profile encode mode. It requires smaller bandwidth.</li> <li>H.265: Main profile encode mode. Compared with H.264, it requires smaller bandwidth.</li> <li>MJPEG: When under this mode, the image requires high bit rate value to ensure clarity, you are recommended to set the Bit Rate value to the biggest value in the Reference Bit Rate.</li> </ul> |
| Smart Codec        | Click to enable smart codec to improve video compressibility<br>and save storage space.<br>After smart codec is enabled, the device would stop supporting the<br>third bit stream, ROI, and smart event detection.                                                                                                    |
| Output Mode        | You can select from Single Stream or Flex Stream.                                                                                                    |
| Resolution         | The resolution of the video. The higher the value is, the clearer the image will be, but the bigger the required bandwidth will be.                                                                                                    |
| Frame Rate (FPS)   | The number of frame in one second of video. The higher the value is, the clearer and smoother the video will be.                                                                                                    |
| Bit Rate Type      | <ul> <li>The bit rate control type during video data transmission. You can select bit rate type from:</li> <li>CBR (Constant Bit Rate): The bit rate changes a little and keeps close to the defined bit rate value.</li> <li>VBR (Variable Bit Rate): The bit rate changes as monitoring scene changes.</li> <li>The Bit Rate Type can only be set as CBR when Encode Mode is set as MJPEG.</li> </ul>                                                                                                    |
| Quality            | <ul> <li>This parameter can be configured only when the <b>Bit Rate Type</b> is set as <b>VBR</b>.</li> <li>The better the quality is, but the bigger the required bandwidth will be.</li> </ul>                                                                                                    |
| Reference Bit Rate | The most suitable bit rate value range recommended to user according to the defined resolution and frame rate.                                                                                                    |
| Max Bit Rate       | This parameter can be configured only when the <b>Bit Rate Type</b> is set<br>as <b>VBR</b> .<br>You can select the value of the <b>Max Bit Rate</b> according to the<br><b>Reference Bit Rate</b> value. The bit rate then changes as monitoring<br>scene changes, but the max bit rate keeps close to the defined value.                                                                                                    |

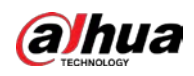

| Parameter        | Description                                                                                                    |
|------------------|----------------------------------------------------------------------------------------------------|
| Bit Rate         | This parameter can be configured only when the <b>Bit Rate Type</b> is set<br>as <b>CBR</b> .<br>Select bit rate value in the list according to actual condition.                                                                                      |
| l Frame Interval | The number of P frames between two I frames, and the I Frame<br>Interval range changes as FPS changes.                                                                                                    |
|                  | It is recommended to set I Frame Interval twice as big as FPS.                                                                                                    |
| SVC              | Scaled video coding, is able to encode a high quality video bit<br>stream that contains one or more subset bit streams. When sending<br>stream, to improve fluency, the system will quit some data of related<br>lays according to the network status. |
| 500              | • 1: The default value, which means that there is no layered coding.                                                                                                    |
|                  | <ul> <li>2, 3 and 4: The lay number that the video stream is packed.</li> </ul>                                                                                                    |
| Watermark        | You can verify the watermark to check if the video has been                                                                                                    |
| Watermark String | tampered.                                                                                                    |

Step 3 Click **Apply**.

## 6.2.2.2 Overlay

Configure overlay information, and it will be displayed on the Live page.

#### 6.2.2.2.1 Configuring Privacy Masking

You can enable this function when you need to protect the privacy of some area on the video image. You can select the type of the masking from **Color Block** and **Mosaic**.

- When selecting **Color Block** only, you can draw triangles and convex quadrilaterals as blocks. You can drag 8 blocks at most, and the color is black.
- When selecting **Mosaic**, you can draw rectangles as blocks with mosaic. You can draw 4 blocks at most.
- Color Block + Mosaic: You can draw 8 blocks at most.

## Procedure

<u>Step 1</u> Select **Select** Select **Select** Select Select Sel

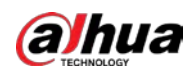

#### Figure 6-15 Privacy masking

|  | Privacy Masking<br>Channel Title<br>Time Title | Enable<br>Add | Clear         |                |       |          |        |
|--|------------------------------------------------|---------------|---------------|----------------|-------|----------|--------|
|  | Location                                       | No.           | Name          | Туре           | Color | Draw     | Delete |
|  | Font Properties                                | 1             | Privacy Mask1 | Mosaic         |       | .**      | ò      |
|  | Picture Overlay                                | 2             | Privacy Mask2 | Mosaic         |       | <i>*</i> | 亩      |
|  | Custom Title                                   | 3             | Privacy Mask3 | Mosaic         |       | ۲        | â      |
|  | Target Statistics                              | 4             | Privacy Mask4 | Mosaic         |       |          | â      |
|  | ANPR<br>Face Detection                         | 5             | Privacy Mask5 | Color<br>Block | •     |          | 亩      |
|  | Face Recognition                               | 6             | Privacy Mask6 | Color<br>Block | •     |          | â      |
|  | Face & Body Count                              | 7             | Privacy Mask7 | Color<br>Block | •     | ø        | 亩      |
|  |                                                | 8             | Privacy Mask8 | Color<br>Block | •     | .**      | â      |

<u>Step 2</u> Configure privacy masking.

- 1) Click **Onext** to **Enable**.
- 2) Click **Add**, and then drag the block to the area that you need to cover.
- 3) Adjust the size of the rectangle to protect the privacy.
- 4) Click **Apply**.

## **Related Operations**

• View and edit the block

Select the privacy masking rule to be edited in the list, then the rule is highlighted, and the block frame is displayed in the image. You can edit the selected block as needed, including moving the position, and adjusting the size.

- Edit the block name Double-click the name in **Name** to edit the block name.
- Delete the block
  - ◇ Click ■ to delete blocks one by one.
  - Click **Clear** to delete all blocks.

#### 6.2.2.2.2 Configuring Channel Title

You can enable this function when you need to display channel title in the video image.

#### Procedure

<u>Step 1</u> Select **Overlay > Channel Title**.

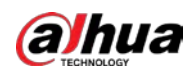

Figure 6-16 Channel title

| S. Hall       | \$200 09 04 (0.13 42       | Channel         | CAM 2           | ×                            |   |
|---------------|----------------------------|-----------------|-----------------|------------------------------|---|
|               |                            | Privacy Masking | Enable          |                              |   |
|               | A ALEN                     | Channel Title   | Enable          |                              |   |
| 10-           |                            | Time Title      | Input Text      | IPC2                         | + |
| TX            |                            | Location        | Text Alignment  |                              |   |
|               | 1                          | Font Properties | rexervinginnene |                              |   |
|               |                            | Picture Overlay |                 |                              |   |
| $\sim$        |                            | Custom Title    |                 |                              |   |
| Dectannel 14  |                            | Face Statistics |                 |                              |   |
| Apply         | Refresh Default            |                 |                 |                              |   |
| <u>Step 2</u> | Click Onext to Enable, e   | enter the cha   | annel title, an | d select the text alignment. |   |
|               |                            |                 |                 |                              |   |
|               | Click + to add the channel | title, and yo   | u can add 1 li  | ne at most.                  |   |

- <u>Step 3</u> Move the title box to the position that you want in the image.
- Step 4 Click Apply.

#### 6.2.2.2.3 Configuring Time Title

You can enable this function when you need to display time in the video image.

#### Procedure

```
<u>Step 1</u> Select Select Se
```

#### Figure 6-17 Time title

|                    | Channel                          | CAM 2        |  |
|--------------------|----------------------------------|--------------|--|
|                    | Privacy Masking<br>Channel Title | Enable       |  |
|                    | Time Title                       | Week Display |  |
|                    | Location                         |              |  |
|                    | Font Properties                  |              |  |
|                    | Picture Overlay                  |              |  |
|                    | Custom Title                     |              |  |
|                    | Face Statistics                  |              |  |
| Ny Refresh Default |                                  |              |  |

- <u>Step 2</u> Click Onext to **Enable**.
- <u>Step 3</u> Click Onext to **Week Display** to display the day of week.
- <u>Step 4</u> Move the time box to the position that you want in the image.
- Step 5 Click **Apply**.

#### 6.2.2.2.4 Configuring Location

You can enable this function if you need to display text in the video image.

 $\square$ 

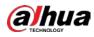

Text overlay and picture overlay cannot work at the same time, and the IPC that connects to mobile NVR with private protocol would display GPS information as priority.

## Procedure

<u>Step 1</u> Select **O** > Camera > Encode > Overlay > Location.

Figure 6-18 Location

| x free | 2359-09:24,29:57.04                                  | Channel                                                                           | CAM 2                | ×                                 |        |
|--------|------------------------------------------------------|-----------------------------------------------------------------------------------|----------------------|-----------------------------------|--------|
|        |                                                      | Privacy Masking<br>Channel Title<br>Time Title                                    | Enable<br>Input Text |                                   | +      |
| y y    |                                                      | Location<br>Font Properties<br>Picture Overlay<br>Custom Title<br>Face Statistics | Text Alignment       | 19<br>III                         |        |
|        | Refresh Default<br>Click O next to <b>Enable</b> , e | enter the lo                                                                      | cation inform        | nation, and then select alignment | t. The |
| t      | ext is displayed in the video                        | image.                                                                            |                      | -                                 |        |
|        |                                                      |                                                                                   |                      |                                   |        |

Click 🕂 to add the text overlay, and you can add 13 lines at most.

<u>Step 3</u> Move the text box to the position that you want in the image.

Step 4 Click Apply.

## 6.2.2.2.5 Configuring Font Properties

You can enable this function if you need to adjust the font size in the video image.

## Procedure

Step 1 Select Select Se

| 505000 SH 10 14/09    | Channel                                                                       | CAM 2              |               | V |
|-----------------------|-------------------------------------------------------------------------------|--------------------|---------------|---|
|                       | Privacy Masking<br>Channel Title<br>Time Title<br>Location<br>Font Properties | Font Size<br>Color | Self-adaptive | × |
|                       | Picture Overlay<br>Custom Title<br>Face Statistics                            |                    |               |   |
| Apply Refresh Default |                                                                               |                    |               |   |

Figure 6-19 Font properties

- <u>Step 2</u> Select the font color and size. You can set the RGB value to customize the font color.
- Step 3 Click Apply.

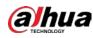

#### 6.2.2.2.6 Configuring Picture Overlay

You can enable this function if you need to display picture information on the video image.

 $\square$ 

Text overlay and picture overlay cannot work at the same time.

#### Procedure

**<u>Step 1</u>** Select **Select** Select **Select** Select **Select** Select **Select** Select **Select** Select **Select** Select **Select** Select Select Selec

Figure 6-20 Picture overlay

| Alter A        |                     | Priva | acy Masking  | Enable   |                                   |
|----------------|---------------------|-------|--------------|----------|-----------------------------------|
| T.             |                     |       | nnel Title   | Linable  |                                   |
| and the second | Million Destination | 11    | e Title      |          |                                   |
| arterna -      |                     | 6     | ation        |          | 1. Max size 16k.                  |
| N. Les         |                     | Font  | t Properties |          | 2. Max resolution 128x128 pixels. |
|                |                     | Pictu | ure Overlay  | Upload   | 3. 256 colors, bmp format.        |
|                | 1 AVENT             | Cust  | tom Title    | <u>0</u> |                                   |
|                | 1 Children          | Face  | e Statistics |          |                                   |
| Refresh        | Default             |       |              |          |                                   |

- The picture is displayed on the video image.
- <u>Step 3</u> Move the overlaid picture to the position that you want in the image.
- Step 4 Click Apply.

#### 6.2.2.7 Configuring Custom Title

You can enable this function if you need to display custom information on the video image.

#### Procedure

```
<u>Step 1</u> Select Overlay > Camera > Encode > Overlay > Custom Title
```

#### Figure 6-21 Custom title

| Custom Title :        | Channel                                                                                                    | CAM 2                                  | × |     |
|-----------------------|----------------------------------------------------------------------------------------------------|----------------------------------------|---|-----|
|                       | Privacy Masking<br>Channel Title<br>Time Title<br>Location<br>Font Properties<br>Picture Overlay<br>Custom Title | Enable<br>Input Text<br>Text Alignment |   | ] + |
| Apply Refresh Default | Face Statistics                                                                                                  |                                        |   |     |

<u>Step 2</u> Click next to **Enable**, enter the text that you want to display, and then select the text alignment.

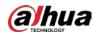

 $\square$ 

Click 🛨 to add the text overlay, and you can add 1 line at most.

- <u>Step 3</u> Move the custom box to the position that you want in the image.
- Step 4 Click Apply.

#### 6.2.2.2.8 Configuring Target Statistics

After configuring the target statistics, the number of target statistics will be displayed on the image.

#### Procedure

<u>Step 1</u> Select **O** > **Camera** > **Encode** > **Overlay** > **Target Statistics**.

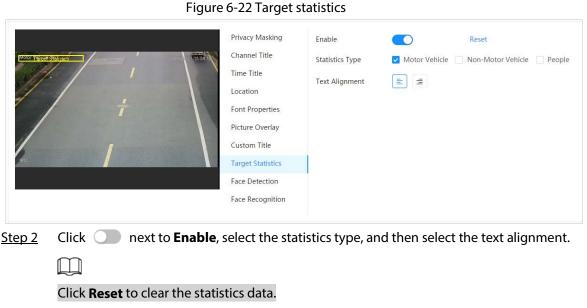

<u>Step 3</u> Move the custom box to the position that you want in the image.

#### Step 4 Click Apply.

The overlaid information will be displayed after enabling video metadata function.

#### 6.2.2.2.9 Configuring ANPR

After enabling this function, ANPR statistics information will be displayed on the image. When the overlay function is enabled during intelligent rules configuration, this function is enabled simultaneously.

#### Procedure

<u>Step 1</u> Select **Overlay** > Camera > Encode > Overlay > ANPR.

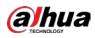

Figure 6-23 ANPR

| Encode   | Overlay       | ROI |                                                                                                    |                                                                 |       |
|----------|---------------|-----|----------------------------------------------------------------------------------------------------|-----------------------------------------------------------------|-------|
|          |               |     | Privacy Masking<br>Channel Title<br>Time Title<br>Location<br>Font Properties<br>Picture Overlay<br>Custom Title<br>Target Statistics<br>ANPR<br>Face Detection<br>Face Recognition<br>Face & Body Count | Enable<br>Statistics Type V Motor Vehicle<br>Text Alignment 💼 🚍 | Reset |
| Apply Re | fresh Default |     |                                                                                                    |                                                                 |       |

<u>Step 2</u> Select the **Enable** check box, select the statistics type, and then select text alignment.

Click **Reset** to clear the statistics data.

- <u>Step 3</u> Move the ANPR box to the position that you want in the image.
- Step 4 Click Apply.

 $\square$ 

#### 6.2.2.2.10 Configuring Face Detection

After enabling this function, face statistics information will be displayed on the image. When the overlay function is enabled during intelligent rules configuration, this function is enabled simultaneously.

#### Procedure

```
Step 1 Select Select Se
```

| Figure 6-24 | Face detection                                                                                                    |                          |         |       |
|-------------|----------------------------------------------------------------------------------------------------|--------------------------|---------|-------|
|             | Privacy Masking<br>Channel Title<br>Time Title<br>Location<br>Font Properties<br>Picture Overlay<br>Custom Title<br>Target Statistics<br>Face Detection<br>Face Recognition | Enable<br>Text Alignment | III III | Reset |

<u>Step 2</u> Click O next to **Enable**, and select the text alignment.

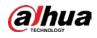

## $\square$

Click Reset to clear the statistics data.

<u>Step 3</u> Move the statistics box to the position that you want in the image.

Step 4 Click Apply.

The information will be displayed on the image after the face detection function is enabled.

#### 6.2.2.2.11 Configuring Face Recognition

After enabling this function, face statistics information will be displayed on the image. When the overlay function is enabled during intelligent rules configuration, this function is enabled simultaneously.

## Procedure

<u>Step 1</u> Select **O** > **Camera** > **Encode** > **Overlay** > **Face Recognition**.

|          | Privacy Masking                                    | Enable                            |                | Reset              |
|----------|----------------------------------------------------|-----------------------------------|----------------|--------------------|
| 11504 TQ | Channel Title<br>Time Title<br>Location            | Statistics Type<br>Text Alignment | Face Detection | ✓ Face Recognition |
|          | Font Properties<br>Picture Overlay<br>Custom Title |                                   |                |                    |
| JPC      | Target Statistics<br>Face Detection                |                                   |                |                    |
|          | Face Recognition                                   |                                   |                |                    |

Figure 6-25 Face recognition

<u>Step 2</u> Click O next to **Enable**, select the statistics type, and then select the text alignment.

Click Reset to clear the statistics data.

<u>Step 3</u> Move the statistics box to the position that you want in the image.

```
Step 4 Click Apply.
```

The information will be displayed on the image after the face recognition function is enabled.

## 6.2.2.2.12 Configuring Face Statistics

After enabling this function, face statistics information will be displayed on the image. When the overlay function is enabled during intelligent rules configuration, this function is enabled simultaneously.

## Procedure

<u>Step 1</u> Select **O > Camera > Encode > Overlay > Face Statistics**.

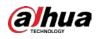

Figure 6-26 Face statistics

| Face Statistics | 000 00 04 10 1445                  | Channel<br>Privacy Masking<br>Channel Title<br>Time Title<br>Location<br>Font Properties<br>Picture Overlay<br>Custom Title<br>Face Statistics | CAM 2<br>Enable<br>Text Alignment | HI HI | Reset |
|-----------------|------------------------------------|----------------------------------------------------------------------------------------------------|-----------------------------------|-------|-------|
|                 | efresh Default                     |                                                                                                    |                                   |       |       |
| Step 2 Cli      | ick Onext to <b>Enable</b> , and s | elect the text                                                                                                    | alignment.                        |       |       |
| Q               |                                    |                                                                                                    |                                   |       |       |
|                 |                                    |                                                                                                    |                                   |       |       |

- Click **Reset** to clear the statistics data.
- <u>Step 3</u> Move the statistics box to the position that you want in the image.
- Step 4 Click Apply.

#### 6.2.2.2.13 Configure Face&Body Counting

After enabling this function, face&body counting information will be displayed on the image. When the overlay function is enabled during intelligent rules configuration, this function is enabled simultaneously.

#### Procedure

#### <u>Step 1</u> Select **O** > Camera > Encode > Overlay > Face&Body Counting.

| Encode | Overlay     | ROI   |                                                                                                    |            |       |
|--------|-------------|-------|----------------------------------------------------------------------------------------------------|------------|-------|
|        |             |       | Privacy Masking<br>Channel Title<br>Time Title<br>Location<br>Font Properties<br>Picture Overlay<br>Custom Title<br>Target Statistics<br>ANPR<br>Face Detection<br>Face Recognition | Enable 💽 🚍 | Reset |
| Apply  | Refresh Def | fault |                                                                                                    |            |       |

Figure 6-27 Face&body counting

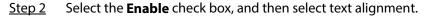

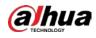

## $\square$

Click **Reset** to clear the statistics data.

- <u>Step 3</u> Move the face&body counting box to the position that you want in the image.
- Step 4 Click Apply.

## 6.2.2.2.14 Configuring Parking Space

After enabling this function, parking space information will be displayed on the image. When the overlay function is enabled during intelligent rules configuration, this function is enabled simultaneously.

## Procedure

#### <u>Step 1</u> Select **O** > **Camera** > **Encode** > **Overlay** > **Parking Space**.

| Encode                | Overlay     | ROI  |                                                                                                    |                                             |                    |
|-----------------------|-------------|------|----------------------------------------------------------------------------------------------------|---------------------------------------------|--------------------|
| Vehicles<br>Available |             |      | Privacy Masking<br>Channel Title<br>Time Title<br>Location<br>Font Properties<br>Picture Overlay<br>Custom Title<br>Target Statistics<br>ANPR<br>Parking Space | Enable<br>Statistics Type<br>Text Alignment | Vehicles Vehilable |
| Apply                 | Refresh Def | ault |                                                                                                    |                                             |                    |

Figure 6-28 Parking space

- <u>Step 2</u> Select the **Enable** check box.
- <u>Step 3</u> Select statistic type and text alignment.
- Step 4 Click Apply.

## 6.2.2.3 ROI

Select ROI (region of interest) on the image and configure the image quality of ROI, and then the selected image is display at defined quality.

## Procedure

<u>Step 1</u> Select **O** > Camera > Encode > ROI.

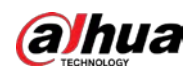

Figure 6-29 ROI

|                    | Quality 0 0  | <b>3</b> 4 5 6 |        |
|--------------------|--------------|----------------|--------|
| Motor Vehicle 1048 | Enable Clear |                |        |
| +                  | No.          | Name           | Delete |
|                    |              |                |        |
|                    |              | No Data        |        |

<u>Step 2</u> Click Onext to **Enable**, draw an area on the image, and then configure the image quality of ROI.

 $\square$ 

- The higher the image quality value is, the better the quality will be.
- Click **Clear** to delete all the area boxes; select one box, and then click 💼 to delete it.
- Step 3 Click Apply.
- <u>Step 4</u> Click **Add** to add more ROI. You can draw 4 area boxes at most.

# 6.2.3 Splicing

When the panorama contains multiple images captured by different lenses, enable this function. Before splicing, make sure that the surveillance scene is large and there are no objects blocking the camera from taking a clear picture, otherwise, the splicing might fail.

## Procedure

Step 1 Select **()** > Camera > Splicing.

| annel | 1                                                                                                    | × |             |                 |  |
|-------|----------------------------------------------------------------------------------------------------|---|-------------|-----------------|--|
|       |                                                                                                    |   | Charles St. |                 |  |
| -     | THE REAL PROPERTY AND ADDRESS OF THE PARTY OF THE PARTY |   |             | Constant States |  |
|       | -                                                                                                    |   |             |                 |  |

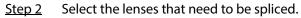

When splicing the image through selecting lenses, you need to select the continuous splicing screens. The screen with the icon (deeper color) is the first screen of the splicing. You can select any screen as the first one, and then select the following screens continuously. The system supports the splicing of 2 lenses to 8 lenses.

- Ш
- This function is available on select models. And it is all sensors splicing by default.
- For Multi-Sensor Panoramic + PTZ Camera, the 4-sensor device supports 2 to 4 lenses

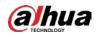

splicing; the 6-sensor device supports 2 to 6 lenses splicing; the 8-sensor device supports 2-8 lenses splicing.

#### <u>Step 3</u> Click Start.

The system starts to splice the image.

- Some cameras restart automatically after splicing is complete, you can view the results of the splicing in the **Live** window.
- Some cameras display splicing live window after splicing is complete. Click **OK**, and then the default window appears. Click **OK** and the splicing will take effect.

## 6.2.4 Audio

You can configure audio parameters and alarm audio.

## 6.2.4.1 Setting Audio Parameters

This section introduces audio parameters, including encode mode, sampling frequency, audio in type, and noise filter.

## Procedure

Select **O** > Camera > Audio. <u>Step 1</u>

|                  |                        | Figure 6-31 A       | udio                 |                      |
|------------------|------------------------|---------------------|----------------------|----------------------|
| Main Stream      |                        |                     | Sub Stream           |                      |
| Enable           |                        |                     | Enable               |                      |
| Compressio       | G.711A                 | $\vee$              | Sub Stream           | Sub Stream 1 $\vee$  |
| Sampling Fr      | requency 8000          | $\vee$              | Compression          | G.711A V             |
|                  |                        |                     | Sampling Frequency   | 8000 ~               |
|                  |                        |                     |                      |                      |
| Audio Input Ty   | pe                     | LineIn              |                      | V                    |
| Noise Filter     |                        |                     |                      |                      |
| Microphone Vol   | ume                    | -                   | · + !                | 50                   |
| Speaker Volume   |                        | -                   |                      | 50                   |
| Apply F          | Refresh Default        |                     |                      |                      |
|                  |                        |                     |                      |                      |
| <u>Step 2</u> Cl | ick 🔵 next to En       | able in Main Stre   | eam or Sub Stream    | ]<br>I.              |
| Fc               | or the camera with m   | ultiple channels, s | select the channel r | number.              |
|                  | N                      |                     |                      |                      |
| Pl               | ease carefully activat | e the audio acqui   | sition function acco | ording to the actual |
| re               | quirements of the ap   | plication scenario  | <b>D</b> .           |                      |
| <u>Step 3</u> Co | onfigure audio param   | neters.             |                      |                      |

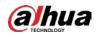

| Parameter          | Description                                                                                                    |
|--------------------|----------------------------------------------------------------------------------------------------|
| Compression        | You can select audio Encode Mode from PCM, G.711A, G.711Mu, G.726, AAC, G.723.                                                                                                    |
| Compression        | The configured audio encode mode applies to both audio and intercom. The default value is recommended.                                                                                                    |
| Sampling Frequency | Sampling number per second. The higher the sampling frequency is, the more the sample in a second will be, and the more accuracy the restored signal will be. You can select audio <b>Sampling Frequency</b> from <b>8000</b> , <b>16000</b> , <b>32000</b> , <b>48000</b> , <b>64000</b> . |
| Audio Input Type   | <ul> <li>You can select audio input type from:</li> <li>Lineln: Requires external audio device.</li> <li>Mic: Not require external audio device.</li> </ul>                                                                                                    |
| Noise Filter       | Enable this function, and the system auto filters ambient noise.                                                                                                    |
| Microphone Volume  | Adjusts microphone volume.                                                                                                    |
| Speaker Volume     | Adjusts speaker volume.                                                                                                    |

Table 6-11 Description of audio parameters

Step 4 Click Apply.

## 6.2.4.2 Setting Alarm Tone

You can record or upload alarm audio file. The audio file will be played when the alarm is triggered.

#### Procedure

```
<u>Step 1</u> Select O > Camera > Audio Tone.
```

#### Figure 6-32 Audio tone

| Main Stream        |         |        | Sub Stream         |                |
|--------------------|---------|--------|--------------------|----------------|
| Enable             |         |        | Enable             |                |
| Compression        | G.711A  | $\vee$ | Sub Stream         | Sub Stream 1 V |
| Sampling Frequency | 8000    | $\vee$ | Compression        | G.711A V       |
|                    |         |        | Sampling Frequency | 8000 ~         |
|                    |         |        |                    |                |
| Audio Input Type   |         | LineIn |                    | V              |
| Noise Filter       |         |        |                    |                |
| Microphone Volume  |         | -      | + 5                | 0              |
| Speaker Volume     |         |        | + 5                | 0              |
| Apply Refresh      | Default |        |                    |                |

Step 2 Click Add.

Step 3 Configure the audio file.

- Select **Record**, enter the audio name in the input box, and then click **Record**.
- Select **Upload**, click **Browse** to select the audio file to be uploaded, and then click

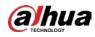

#### Upload.

 $\square$ 

- The camera supports recording audio file in .pcm format only. Recording is only supported by select models.
- You can upload audio files in .pcm, .wav2, .mp3, or .aac format.

#### Figure 6-33 Add alarm tone

| Add                |        | × |
|--------------------|--------|---|
| ● Record  ○ Upload |        |   |
| File               | .pcm   |   |
|                    | Record |   |

<u>Step 4</u> Select the file that you need.

### **Related Operations**

- Edit audio file
  - Click 🗹 to edit the file name.
- Delete audio file
   Click imes to delete the file name.
- Play audio file
  - Click **b** to play the file name.
- Download audio file
   Click download the file name.

# 6.3 Network

This section introduces network configuration.

# 6.3.1 TCP/IP

You can configure IP address and DNS (Domain Name System) server and so on according to network planning.

### Prerequisites

The camera has connected to the network.

### Procedure

<u>Step 1</u> Select **O** > **Network** > **TCP/IP**.

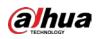

Figure 6-34 TCP/IP

| Host Name       | IPC                                                                |
|-----------------|--------------------------------------------------------------------|
| ARP/Ping        |                                                                    |
| NIC             | Wired(Default) v                                                   |
| Mode            | • Static OHCP                                                      |
| MAC Address     | $\mathbf{G}_{1}^{n}$ ) and $1$ and $1$ and $1$ and $1$ and $1$ has |
| IP Version      | IPv4 v                                                             |
| IP Address      | 10 ( 10 ( 10 ) ( 10 )                                              |
| Subnet Mask     | 294 . 294 . 4 . 4                                                  |
| Default Gateway | 20.20.00.0                                                         |
| Preferred DNS   | 8 . 8 . 8 . 8                                                      |
| Alternate DNS   | 8.8.4.4                                                            |
|                 | Apply Refresh Default                                              |
|                 |                                                                    |

<u>Step 2</u> Configure TCP/IP parameters.

| Table 6-12 Description | of TCP/IP | parameters |
|------------------------|-----------|------------|
|                        | •••••     |            |

| Parameter | Description                                                   |
|-----------|---------------------------------------------------------------|
| Host Name | Enter the host name, and the maximum length is 15 characters. |

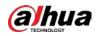

| Parameter   | Description                                                                                                    |  |
|-------------|----------------------------------------------------------------------------------------------------|--|
| ARP/Ping    | Description         Click       to enable ARP/Ping to set IP address service. Get the camera MAC address, and then you can change and configure the device IP address with ARP/ping command.         This is enabled by default. During restart, you will have no more tha 2 minutes to configure the device IP address by a ping packet with certain length, the server will be turned off in 2 minutes, or it will be turned off immediately after the IP address is successfully configure for the is is not enabled, the IP address cannot be configured with ping packet.         A demonstration of configuring IP address with ARP/Ping.         1. Keep the camera that needs to be configured and the PC within the same local network, and then get a usable IP address.         2. Get the MAC address of the camera from device label.         3. Open command editor on the PC and enter the following command.         Windows syntax*?         arg = 5 < IP Address> < (MAC> */         ping = 1 480 -t        IP Address> */         Windows example*?         arg = 5 < IP Address> < (MAC> */         ping = 480        rt          unix/Linux/Mac syntax*?         arg = 5 < IP Address> < (MAC> */         unix/Linux/Mac syntax*?         arg = 5 < IP Address>          arg = 5 < IP Address>          unix/Linux/Mac syntax*?         arg = 5          arg = 5          arg = 5          unix/Linux/Mac example*?         < |  |
| NIC         | Select the Ethernet card that need to be configured, and the default one is <b>Wire</b> .                                                                                                    |  |
| Mode        | <ul> <li>The mode that the camera gets IP:</li> <li>Static: Configure IP Address, Subnet Mask, and Default<br/>Gateway manually, and then click Save, the login page with the<br/>configured IP address is displayed.</li> <li>DHCP: When there is DHCP server in the network, select DHCP,<br/>and the camera acquires IP address automatically.</li> </ul>                                                                                                    |  |
| MAC Address | Displays host MAC address.                                                                                                    |  |
| IP Version  | Select IPv4 or IPv6.                                                                                                    |  |

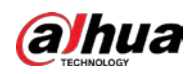

| Parameter       | Description                                                                                                    |
|-----------------|----------------------------------------------------------------------------------------------------|
| IP Address      | When you select <b>Static</b> in <b>Mode</b> , enter the IP address and subnet                                                            |
| Subnet Mask     | mask that you need.                                                                                                    |
| Default Gateway | <ul> <li>IPv6 does not have subnet mask.</li> <li>The default gateway must be in the same network segment with the IP address.</li> </ul> |
| Preferred DNS   | IP address of the preferred DNS.                                                                                                    |
| Alternate DNS   | IP address of the alternate DNS.                                                                                                    |

Step 3 Click Apply.

# 6.3.2 Port

Configure the port numbers and the maximum number of users (includes web, platform client, and mobile phone client) that can connect to the device simultaneously.

#### Procedure

<u>Step 1</u> Select **> Network > TCP/IP**.

|                | Figure 6-35 Port |              |
|----------------|------------------|--------------|
| Max Connection | 10               | (1-20)       |
| TCP Port       | 37777            | (1025-65534) |
| UDP Port       | 37778            | (1025-65534) |
| HTTP Port      | 80               |              |
| RTSP Port      | 554              |              |
| RTMP Port      | 1935             | (1025-65534) |
| HTTPS Port     | 443              |              |
|                | Apply Refresh    | Default      |
|                |                  |              |

#### <u>Step 2</u> Configure port parameters.

- 0-1024, 1900, 3800, 5000, 5050, 9999, 37776, 37780-37880, 39999, 42323 are occupied for specific uses.
- Do not use the same value of any other port during port configuration.

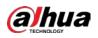

| Parameter      | Description                                                                                                    |  |
|----------------|----------------------------------------------------------------------------------------------------|--|
| Max Connection | The max number of users (web client, platform client or mobile phone client) that can connect to the device simultaneously. The value is 10 by default.                                                                                                    |  |
| TCP Port       | Transmission control protocol port. The value is 37777 by default.                                                                                                    |  |
| UDP Port       | User datagram protocol port. The value is 37778 by default.                                                                                                    |  |
| HTTP Port      | Hyper text transfer protocol port. The value is 80 by default.                                                                                                    |  |
|                | <ul> <li>Real time streaming protocol port, and the value is 554 by default. If you play live view with QuickTime, VLC or Blackberry smart phone, the following URL format is available.</li> <li>When the URL format requiring RTSP, you need to specify channel number and bit stream type in the URL, and also username and password if needed.</li> <li>When playing live view with Blackberry smart phone, you need to turn off the audio, and then set the codec mode to H.264B and resolution to CIF.</li> </ul>                                                                                                    |  |
| RTSP Port      | <ul> <li>URL format example:<br/>rtsp://username:password@ip:port/cam/realmonitor?channel=1⊂<br/>type=0</li> <li>Among that: <ul> <li>Username: The username, such as admin.</li> <li>Password: The password, such as admin.</li> <li>IP: The device IP, such as 192.168.1.112.</li> <li>Port: Leave it if the value is 554 by default.</li> <li>Channel: The channel number, which starts from 1. For example,<br/>if you are using channel 2, then the channel=2.</li> <li>Subtype: The bit stream type; 0 means main stream (Subtype=0)<br/>and 1 means sub stream (Subtype=1).</li> </ul> </li> <li>Example: If you require the sub stream of channel 2 from a certain<br/>device, then the URL should be:<br/>rtsp://admin:admin@10.12.4.84:554/cam/realmonitor?channel=2&amp;su<br/>btype=1</li> <li>If username and password are not needed, then the URL can be:<br/>rtsp://ip:port/cam/realmonitor?channel=1&amp;subtype=0</li> </ul> |  |
| RTMP Port      | Real Time Messaging Protocol. The port that RTMP provides service. It is 1935 by default.                                                                                                    |  |
| HTTPS Port     | HTTPS communication port. It is 443 by default.                                                                                                    |  |

#### Step 3 Click Apply.

# 

The configuration of **Max Connection** takes effect immediately, and others will take effect after reboot.

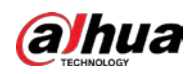

# 6.3.3 PPPoE

Point-to-Point Protocol over Ethernet, is one of the protocols that device uses to connect to the internet. Get the PPPoE username and password from the internet service provider, and then set up network connection through PPPoE, the camera will acquire a WAN dynamic IP address.

### Prerequisites

- The camera has connected to the network.
- You have gotten the account and password from Internet Service Provider.

### Procedure

| <u>Step 1</u> | Select  | > Network > P              | РРоЕ.                                                       |
|---------------|---------|----------------------------|-------------------------------------------------------------|
|               |         |                            | Figure 6-36 PPPoE                                           |
|               |         | Enable                     |                                                             |
|               |         | Username                   | none                                                        |
|               |         | Password                   | •••••                                                       |
|               |         |                            | Apply Refresh Default                                       |
| <u>Step 2</u> | Click 🔾 | , and then ente            | er username and password.                                   |
|               |         |                            |                                                             |
|               | • Disa  | ble UPnP while usi         | ing PPPoE to avoid possible influence.                      |
|               |         | r making PPPoE cc<br>page. | onnection, the device IP address cannot be modified through |
| Stop 3        |         | nlv                        |                                                             |

#### Step 3 Click Apply.

The success prompt box is displayed, and then the real-time WAN IP address is displayed. You can access camera through the IP address.

# 6.3.4 DDNS

Properly configure DDNS, and then the domain name on the DNS server matches your IP address and the matching relation refreshes in real time. You can always visit the camera with the same domain name no matter how the IP address changes.

#### Prerequisites

Check the type of DNS server supported by the camera.

#### Procedure

<u>Step 1</u> Select **O** > **Network** > **DDNS**.

- Third party server might collect your device information after DDNS is enabled.
- Register and log in to the DDNS website, and then you can view the information of all

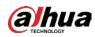

#### the connected devices in your account.

| Figure | 6-37 | DDNS  |
|--------|------|-------|
| inguic | 0.57 | 00110 |

| Туре           | NO-IP DDNS                                    |  |
|----------------|-----------------------------------------------|--|
| Server Address | dynupdate.no-ip.com                           |  |
| Domain Name    | none Test                                     |  |
| Username       | none                                          |  |
|                | Please enter a frequently-used email address. |  |
| Password       | •••••                                         |  |
| Interval       | 1440 min.(1440-2880)                          |  |
|                | Apply Refresh Default                         |  |

<u>Step 2</u> Click () to enable the function.

<u>Step 3</u> Configure DDNS parameters.

#### Table 6-14 Description of DDNS parameters

| Parameter      | Description                                                                                                    |
|----------------|----------------------------------------------------------------------------------------------------|
| Туре           | The name and web address of the DDNS service provider, see the matching relationship below:                                        |
|                | <ul> <li>CN99 DDNS web address: www.3322.org</li> </ul>                                                                            |
| Server Address | <ul> <li>NO-IP DDNS web address: dynupdate.no-ip.com</li> </ul>                                                                    |
|                | <ul> <li>Dyndns DDNS web address: members.dyndns.org</li> </ul>                                                                    |
| Domain Name    | The domain name you registered on the DDNS website.                                                                                |
| Test           | Only when selecting <b>NO-IP DDNS</b> type, you can click <b>Test</b> to check whether the domain name registration is successful. |
| Username       | Enter the username and password that you got from the DDNS server                                                                  |
| Password       | provider. You need to register an account (includes username and password) on the DDNS server provider's website.                  |
| Interval       | The update cycle of the connection between the device and the server, and the time is 10 minutes by default.                       |

Step 4 Click Apply.

#### Result

Open the browser on PC, then enter domain name at the address bar and press **Enter**, the login page is displayed.

# 6.3.5 Email

Configure email parameter and enable email linkage. The system sends email to the defined address when the corresponding alarm is triggered.

### Procedure

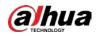

<u>Step 1</u> Select **O** > Network > Email.

|                      | Figure 6-38 Email          |
|----------------------|----------------------------|
| Enable               |                            |
| SMTP Server          | none                       |
| Port                 | 25                         |
| Anonymous            |                            |
| -                    |                            |
| Username<br>Password | anonymity                  |
|                      | •••••                      |
| Sender               |                            |
| Encryption Type      | TLS(Recommended)           |
| Subject<br>Receiver  | IPC Message + ♥ Attachment |
|                      | Auu                        |
| Health Mail          |                            |
| Sending Interval     | 60 min.(30-1440)           |
|                      |                            |

<u>Step 2</u> Click **O** to enable the function.

<u>Step 3</u> Configure email parameters.

| Parameter       | Description                                                                                                    |                                                 |
|-----------------|----------------------------------------------------------------------------------------------------|-------------------------------------------------|
| SMTP Server     | SMTP server address                                                                                                    |                                                 |
| Port            | The port number of the SMTP server.                                                                                                  |                                                 |
| Username        | The account of SMTP server.                                                                                                    | For details, see Table 6-16.                    |
| Password        | The password of SMTP server.                                                                                                    |                                                 |
| Anonymous       | Click O, and the sender's informa                                                                                                    | tion is not displayed in the email.             |
| Sender          | Sender's email address.                                                                                                    |                                                 |
| Encryption Type | Select from <b>None</b> , <b>SSL</b> and <b>TLS</b> .                                                                                |                                                 |
| Subject         | Enter maximum 63 characters in Chin<br>numerals. Click + to select title type<br><b>ID</b> , and <b>Event Type</b> , and you can set | e, including <b>Device Name</b> , <b>Device</b> |
| Attachment      | Select the check box to support attac                                                                                                | hment in the email.                             |

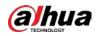

| Parameter   | Description                                                                                                    |
|-------------|----------------------------------------------------------------------------------------------------|
| Receiver    | <ul> <li>Receiver's email address. Supports 3 addresses at most.</li> <li>After entering the receiver's email address, the <b>Test</b> button is display. Click <b>Test</b> to test whether the emails can be sent and received successfully.</li> </ul> |
| Health Mail | The system sends test mail to check if the connection is successfully configured. Click and configure the <b>Sending Interval</b> , and then the system sends test mail as the set interval.                                                             |

| Mailbox | SMTP server  | Authentication | Port | Description                     |
|---------|--------------|----------------|------|---------------------------------|
| Gmail   | smtp.gmail.c | SSL            | 465  | You need to enable SMTP service |
| Ginaii  | om           | TLS            | 587  | in your mailbox.                |

Table 6-16 Description of major mailbox configuration

Step 4 Click Apply.

# 6.3.6 UPnP

UPnP (Universal Plug and Play) is a protocol that establishes mapping relation between local area and wide area networks. This function enables you to access local area device through wide area IP address.

#### Prerequisites

- Make sure the UPnP service is installed in the system.
- Log in the router, and configure WAN IP address to set up internet connection.
- Enable UPnP in the router.
- Connect your device to the LAN port of the router.
- Select <a>> Network > TCP/IP, in IP Address, enter the local area IP address of the router or select DHCP and acquires IP address automatically.</a>

#### Procedure

<u>Step 1</u> Select **> Network > UPnP**.

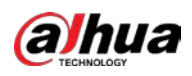

| Figure 6-39 UPnP |
|------------------|
|------------------|

| Enable     |               |                  |               |               |                |        |        |
|------------|---------------|------------------|---------------|---------------|----------------|--------|--------|
| Enable Dev | rice Di 🚺     |                  |               |               |                |        |        |
| Router Sta | tus Mapping F | ailed            |               |               |                |        |        |
| Vode       | Custom        | V                |               |               |                |        |        |
| No.        | Service Name  | Protocol         | Internal Port | External Port | Status         | Enable | Modify |
| 1          | НТТР          | WebService:TCP   | 80            | 8080          | Mapping Failed |        | Ľ      |
| 2          | ТСР           | PrivService:TCP  | 37777         | 37777         | Mapping Failed |        | Ľ      |
| 3          | UDP           | PrivService:UDP  | 37778         | 37778         | Mapping Failed |        | ß      |
| 4          | RTSP          | RTSPService:TCP  | 554           | 554           | Mapping Failed |        | Ľ      |
| 5          | HTTPS         | HTTPSService:TCP | 443           | 44333         | Mapping Failed |        | Ľ      |
|            | Refresh       | Default          |               |               |                |        |        |

- <u>Step 2</u> Click O next to **Enable**, and there are two mapping modes: **Custom** and **Default**.
  - Select **Custom**, click **I** and then you can change external port as needed.
  - Select **Default**, and then the system finishes mapping with unoccupied port automatically, and you cannot edit mapping relation.

#### Step 3 Click **Apply**.

Open web browser on PC, enter http:// wide area IP address: external port number, and then you can visit the local area device with corresponding port.

# 6.3.7 SNMP

SNMP (Simple Network Management Protocol), which can be used to enable software such as MIB Builder and MG-SOFT MIB Browser to connect to the camera and manage and monitor the camera.

#### Prerequisites

- Install SNMP monitoring and managing tools such as MIB Builder and MG-SOFT MIB Browser.
- Get the MIB file of the matched version from technical support.

#### Procedure

<u>Step 1</u> Select **•** > Network > SNMP.

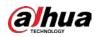

Figure 6-40 SNMP (1)

| Version         | V1    | V2 🗌 V3(Re | commended) |
|-----------------|-------|------------|------------|
| SNMP Port       | 161   |            | (1-655     |
| Read Community  |       |            |            |
| Write Community |       |            |            |
| Trap Address    |       |            |            |
| Trap Port       | 162   |            |            |
|                 | Apply | Refresh    | Default    |
|                 |       |            |            |

#### Figure 6-41 SNMP (2)

| Version             | V1 V2 V3(Recommended) |           |
|---------------------|-----------------------|-----------|
| SNMP Port           | 161                   | (1-65535) |
| Read Community      |                       |           |
| Write Community     |                       |           |
| Trap Address        |                       |           |
| Trap Port           | 162                   |           |
| Read-Only Userna    | public                |           |
|                     | -                     |           |
| Authentication Type | e 💿 MD5 🔷 SHA         |           |
| Authentication Pa   | •••••                 |           |
| Encryption Type     | • CFB-AES             |           |
| Encryption Passwo   |                       |           |
| Read/Write Usern    | private               |           |
| Authentication Type | • • MD5 SHA           |           |
|                     |                       |           |
| Authentication Pa   | •••••                 |           |
| Encryption Type     | ● CFB-AES             |           |
| Encryption Passwo   |                       |           |
|                     | Apply Refresh Default |           |

<u>Step 2</u> Select SNMP version to enable SNMP.

- Select V1, and the system can only process information of V1 version.
- Select **V2**, and the system can only process information of V2 version.
- Select **V3**, and then **V1** and **V2** become unavailable. You can configure username, password and authentication type. It requires corresponding username, password and

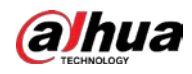

authentication type to visit your device from the server.

 $\square$ 

Using V1 and V2 might cause data leakage, and V3 is recommended.

<u>Step 3</u>

In **Trap Address**, enter the IP address of the PC that has MIB Builder and MG-SOFT MIB Browser installed, and leave other parameters to the default.

| Parameter                          | Description                                                                                                    |
|------------------------------------|----------------------------------------------------------------------------------------------------|
| SNMP Port                          | The listening port of the software agent in the device.                                                                                           |
| Read Community, Write<br>Community | The read and write community string that the software agent<br>supports.<br>You can enter number, letter, underline and dash to form the<br>name. |
| Trap Address                       | The target address of the Trap information sent by the software agent in the device.                                                              |
| Trap Port                          | The target port of the Trap information sent by the software agent in the device.                                                                 |
| Read-only Username                 | Set the read-only username accessing device, and it is <b>public</b> by default.                                                                  |
| Read/Write Username                | Set the read/write username access device, and it is <b>private</b> by default.                                                                   |
| Authentication Type                | You can select from <b>MD5</b> and <b>SHA</b> . The default type is <b>MD5</b> .                                                                  |
| Authentication Password            | It should be no less than 8 digits.                                                                                                    |
| Encryption Type                    | The default is CBC-DES.                                                                                                    |
| Encryption Password                | It should be no less than 8 digits.                                                                                                    |

| Table 6-17 Description of SNMP parameters |
|-------------------------------------------|
|-------------------------------------------|

Step 4 Click Apply.

#### Result

View device configuration through MIB Builder or MG-SOFT MIB Browser.

- 1. Run MIB Builder and MG-SOFT MIB Browser.
- 2. Compile the two MIB files with MIB Builder.
- 3. Load the generated modules with MG-SOFT MIB Browser.
- 4. Enter the IP address of the device you need to manage in the MG-SOFT MIB Browser, and then select version to search.
- 5. Unfold all the tree lists displayed in the MG-SOFT MIB Browser, and then you can view the configuration information, video channel amount, audio channel amount, and software version.

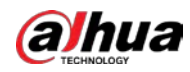

#### $\square$

Use PC with Windows and disable SNMP Trap service. The MG-SOFT MIB Browser will display prompt when alarm is triggered.

# 6.3.8 Bonjour

Enable this function, and the OS and clients that support Bonjour would find the camera automatically. You can have quick visit to the camera with Safari browser.

 $\square$ 

Bonjour is enabled by default.

### Procedure

<u>Step 1</u> Select **> Network > Bonjour**.

| Enable      |                                         |              |
|-------------|-----------------------------------------|--------------|
| Server Name | 100000000000000000000000000000000000000 | P6           |
|             | OK Ref                                  | resh Default |

<u>Step 2</u> Click ( , and then configure server name.

Step 3 Click Apply.

#### Result

In the OS and clients that support Bonjour, follow the steps below to visit the network camera with Safari browser.

- 1. Click Show All Bookmarks in Safari.
- 2. Enable **Bonjour**. The OS or client automatically detects the network cameras with Bonjour enabled in the LAN.
- 3. Click the camera to visit the corresponding web page.

# 6.3.9 Multicast

When multiple users are viewing the device video image simultaneously through network, it might fail due to limited bandwidth. You can solve this problem by setting up a multicast IP (224.0.1.0–238.255.255.255) for the camera and adopt the multicast protocol.

#### Procedure

<u>Step 1</u> Select **O** > **Network** > **Multicast**.

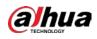

#### Figure 6-43 Multicast

| Stream  |                |                             | Sub Stream |                        |                             |
|---------|----------------|-----------------------------|------------|------------------------|-----------------------------|
| able    |                |                             | Enable     |                        |                             |
| Address | 84 - L - R - A | (224.0.0.0-239.255.255.255) | Sub Stream | Sub Stream 1 $^{\vee}$ |                             |
| rt      | 4995           | (1025-65500)                | IP Address | 196 . 3 . 2 . 6        | (224.0.0.0-239.255.255.255) |
|         |                |                             | Port       | 40054                  | (1025-65500)                |

<u>Step 2</u> Click ( , and enter IP address and port number.

#### Table 6-18 Description of multicast parameters

| Parameter         | Description                                                                                                    |
|-------------------|----------------------------------------------------------------------------------------------------|
| Multicast Address | The multicast IP address of <b>Main Stream/Sub Stream</b> is 224.1.2.4 by default, and the range is 224.0.0.0–239.255.255.255.                                         |
| Port              | The multicast port of corresponding stream: <b>Main Stream</b> : 40000;<br><b>Sub Stream1</b> : 40016; <b>Sub Stream2</b> : 40032, and all the range is<br>1025–65500. |

Step 3 Click **Apply**.

#### Result

On the **Live** page, select **RTSP** in **Multicast**, and then you can view the video image with multicast protocol.

# 6.3.10 Register

After you enable this function, when the camera is connected into Internet, it will report the current location to the specified server which acts as the transit to make it easier for the client software to access the camera.

#### Procedure

```
<u>Step 1</u> Select > Network > Register.
```

|                | Figure 6-44 Register |              |
|----------------|----------------------|--------------|
| Enable         |                      |              |
| Server Address | 10111111             |              |
| Port           | 9500                 | (1025-65535) |
| Sub-Device ID  | ARTINE               |              |
|                | Apply Refresh D      | efault       |

<u>Step 2</u> Click , and then configure server name.

Table 6-19 Description of register parameters

| Parameter      | Description                                                   |
|----------------|---------------------------------------------------------------|
| Server Address | The IP address or domain name of the server to be registered. |

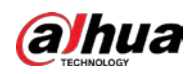

| Parameter     | Description                   |
|---------------|-------------------------------|
| Port          | The port for registration.    |
| Sub-Device ID | The custom ID for the camera. |

Step 3 Click Apply.

# 6.3.11 QoS

You can solve problems such as network delay and congestion with this function. It helps to assure bandwidth, reduce transmission delay, packet loss rate, and delay jitter to improve experience. 0–63 means 64 degrees of priority; 0 for the lowest and 63 the highest.

### Procedure

<u>Step 1</u> Select **2** > **Network** > **QoS**.

| Figu                 | ure 6-45 QoS  |        |
|----------------------|---------------|--------|
| Real-time Monitoring | 0             | (0-63) |
| Operation Command    | 0             | (0-63) |
|                      | OK Refresh De | fault  |

<u>Step 2</u> Configure QoS parameters.

Table 6-20 Description of QoS parameters

| Parameter        | Description                                                                                                    |
|------------------|----------------------------------------------------------------------------------------------------|
| Realtime Monitor | Configure the priority of the data packets that used for network surveillance. 0 for the lowest and 63 the highest. |
| Command          | Configure the priority of the data packets that used for configure or checking.                                     |

Step 3 Click Save.

# 6.3.12 Platform Access

### 6.3.12.1 P2P

P2P (peer-to-peer) technology enables users to manage devices easily without requiring DDNS, port mapping or transit server.

Scan the QR code with your smartphone, and then you can add and manage more devices on the mobile phone client.

#### Procedure

<u>Step 1</u> Select **2** > **Network** > **Platform Access** > **P2P**.

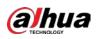

#### Figure 6-46 P2P

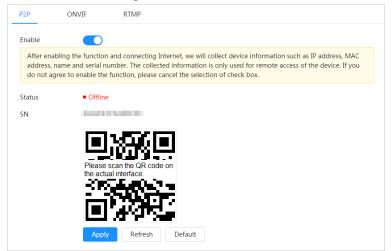

- When P2P is enabled, remote management on device is supported.
- When P2P is enabled and the device accesses to the network, the status shows online. The information of the IP address, MAC address, device name, and device SN will be collected. The collected information is for remote access only. You can cancel **Enable** selection to reject the collection.
- <u>Step 2</u> Log in to mobile phone client and tap **Device management**.
- <u>Step 3</u> Tap + at the upper-right corner.
- <u>Step 4</u> Scan the QR code on the **P2P** page.
- <u>Step 5</u> Follow the instructions to finish the settings.

#### 6.3.12.2 ONVIF

The ONVIF verification is enabled by default, which allows the network video products (including video recording device and other recording devices) from other manufacturers to connect to your device.

 $\square$ 

ONVIF is enabled by default.

#### Procedure

<u>Step 1</u> Select **2** > Network > Platform Access > ONVIF.

Figure 6-47 ONVIF

| P2P ON             | VIF   | RTMP    |         |
|--------------------|-------|---------|---------|
| Login Verification |       |         |         |
|                    | Apply | Refresh | Default |

<u>Step 2</u> Click next to **ONVIF Verification**.

Step 3 Click Apply.

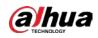

### 6.3.12.3 RTMP

Through RTMP, you can access a third-party platform (such as Ali and YouTube) to realize video live view.

- RTMP can be configured by admin only.
- RTMP supports the H.264, H.264 B and H.264H video formats, and the AAC audio format only.

#### Procedure

| P2P          | ONVIF                   | RTMP             |                        |
|--------------|-------------------------|------------------|------------------------|
| Enable       |                         |                  |                        |
| Stream Type  | <ul> <li>Mai</li> </ul> | n Stream 🔵 Sub S | tream 1 🔵 Sub Stream 2 |
| Address Type | <ul> <li>Nor</li> </ul> | n-custom 🔿 Custo | m                      |
| IP Address   | 0.0.0.                  | 0                |                        |
| Port         | 1935                    |                  | (0-65535)              |
| Custom Addre | ss                      |                  |                        |
|              | Appl                    | y Refresh        | Default                |
|              |                         |                  |                        |

Make sure that the IP address is trustable when enabling RTMP. Step 3 Configure RTMP parameters.

| Table 6-21 Description of RTMP parameters |
|-------------------------------------------|
|-------------------------------------------|

| Parameter      | Description                                                                                                    |
|----------------|----------------------------------------------------------------------------------------------------|
| Stream Type    | The stream for live view. Make sure that the video format is H.264, H.264 B and H.264H, and the audio format is AAC. |
| Address Type   | • <b>Non-custom</b> : Enter the server IP and domain name.                                                           |
|                | • <b>Custom</b> : Enter the path allocated by the server.                                                            |
| IP Address     | When selecting <b>Non-custom</b> , you need to enter server IP address and port.                                     |
| Deut           | <ul> <li>IP address: Support IPv4 or domain name.</li> </ul>                                                         |
| Port           | <ul> <li>Port: Keep the default value.</li> </ul>                                                                    |
| Custom Address | When selecting <b>Custom</b> , you need to enter the path allocated by the server.                                   |

Step 4 Click Apply.

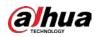

# 6.3.13 Basic Service

Configure the IP hosts (devices with IP address) that are allowed to visit the device. Only the hosts in the trusted sites list can log in to the web page. This is to enhance network and data security.

### Procedure

<u>Step 1</u> Select **> Network > Basic Service**.

| Figure 6-49 Basic service                   |
|---------------------------------------------|
| SSH                                         |
| Multicast/Broadc                            |
| CGI                                         |
| ONVIF                                       |
| Genetec                                     |
| Mobile Push Noti                            |
| Private Protocol A Security Mode (Recomme 🗸 |
| Apply Refresh Default                       |

<u>Step 2</u> Enable the basic service according to the actual needs.

| Function                                | Description                                                                                                    |
|-----------------------------------------|----------------------------------------------------------------------------------------------------|
| SSH                                     | You can enable SSH authentication to perform safety management.                                                                                                    |
| Multicast/Broadcast Search              | Enable this function, and then when multiple users are viewing the device video image simultaneously through network, they can find your device with multicast/broadcast protocol. |
| CGI                                     |                                                                                                    |
| Onvif                                   | Enable the function, and then other devices can access through this service. The function is enabled by default.                                                                   |
| Genetec                                 |                                                                                                    |
| Mobile Push Notification                | Enable this function, and then the system will send the snapshot<br>that was taken when alarm is triggered to your phone, this is<br>enabled by default.                           |
| Private Protocol<br>Authentication Mode | Select the authentication mode from <b>Security Mode</b> and <b>Compatible Mode</b> . Security mode is recommended.                                                                |

Step 3 Click Apply.

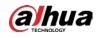

# **6.4 EPTZ**

EPTZ function can simultaneously zoom in and track multiple humans and vehicles that trigger alarms. It provides rich details and a panoramic view at the same time.

 $\square$ 

This function is only available on select devices.

### Procedure

<u>Step 1</u> Select **O** > **PTZ** > **EPTZ Linkage**.

Figure 6-50 EPTZ

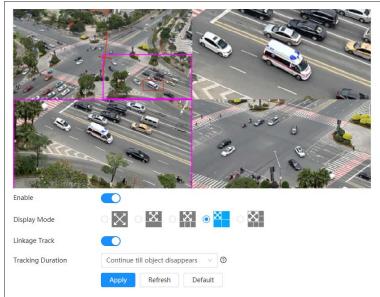

<u>Step 2</u> Enable this function and select the display mode.

| Mode     | Description                                         |                                                                             |
|----------|-----------------------------------------------------|-----------------------------------------------------------------------------|
| $\times$ | Displays the original screen.                       |                                                                             |
| X        | Displays the original image screen + 1 sub-screen.  | $\cap$                                                                      |
| ×        | Displays the original image screen + 3 sub-screens. | You can zoom or drag<br>the sub-screen<br>images in the original<br>screen. |
|          | Displays the original image screen + 5 sub-screens. |                                                                             |

Step 3 (Optional) Enable the Linkage Track checkbox and select tracking duration mode from the dropdown list.

• Custom: Select the tracking duration time manually. For example, if you set from 30 s to 60 s, after tracking object A for 30 seconds, if object B appears, the camera will start tracking object B; if no other object appears in the process of tracking A, the camera will

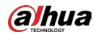

stop tracking object A after 60 seconds.

• Continue till object disappears: The camera will stop tracking when the detected object disappears in the image.

Step 4 Click Apply.

# 6.5 Event

# 6.5.1 Setting Alarm Linkage

# 6.5.1.1 Setting Alarm-in

When an alarm is triggered by the device connected to the alarm-in port, the system performs the defined alarm linkage.

#### Procedure

<u>Step 1</u> Select **2** > **Event** > **Alarm**.

<u>Step 2</u> Click O next to **Enable** to enable alarm linkage.

| Fig            | gure 6-51 Alarm linkage          |
|----------------|----------------------------------|
| Enable         |                                  |
| Alarm-in Port  | Alarm1 v                         |
| Schedule       | Full Time     V     Add Schedule |
| Anti-Dither    | 0 sec.(0-100)                    |
| Sensor Type    | NC v                             |
| Enable Alarm   |                                  |
| Alarm-out Port | 1 2                              |
| Post-Alarm     | 10 sec.(10-300)                  |
| Record         |                                  |
| Record         | 1 2 3 4                          |
| Post-Record    | 10 sec.(10-300)                  |
| Send Email     |                                  |
| Snapshot       | 1 2 3 4                          |
|                | Apply Refresh Default            |

<u>Step 3</u> Select an alarm-in port and a sensor type.

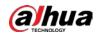

- Sensor Type: NO or NC.
- Anti-Dither: Only record one alarm event during the anti-dither period.
- <u>Step 4</u> Select the schedule and arming periods and alarm linkage action. If the schedules cannot meet the scene requirement, you can click **Add Schedule** to add new schedule. For details, see "6.5.1.2.1 Adding Schedule".
- Step 5 Click Apply.

### 6.5.1.2 Alarm Linkage

When configuring alarm events, select alarm linkages (such as record, snapshot). When the corresponding alarm is triggered in the configured arming period, the system will alarm. Select <a>> Event > Alarm</a>, and then click <a>> next to Enable to enable alarm linkage.

|                | gu.e e e = /                     |
|----------------|----------------------------------|
| Enable         |                                  |
| Alarm-in Port  | Alarm1 V                         |
| Schedule       | Full Time     V     Add Schedule |
| Anti-Dither    | 0 sec.(0-100)                    |
| Sensor Type    | NC v                             |
| Enable Alarm   |                                  |
| Alarm-out Port | 1 2                              |
| Post-Alarm     | 10 sec.(10-300)                  |
| Record         |                                  |
| Record         | 1 2 3 4                          |
| Post-Record    | 10 sec.(10-300)                  |
| Send Email     |                                  |
| Snapshot       |                                  |
|                | Apply Refresh Default            |
|                |                                  |

### Figure 6-52 Alarm linkage

#### 6.5.1.2.1 Adding Schedule

Set arming periods. The system only performs corresponding linkage action in the configured period.

#### Procedure

Step 1 Click Add Schedule next to Schedule.

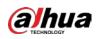

Figure 6-53 Schedule

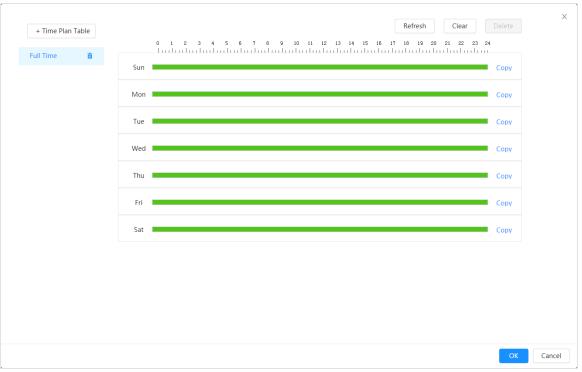

<u>Step 2</u> Press and drag the left mouse button on the timeline to set arming periods. Alarms will be triggered in the period in green on the timeline.

- Click **Copy** next to a day, and select the days that you want to copy to in the prompt page, you can copy the configuration to the selected days. Select the **Select All** check box to select all days to copy the configuration.
- You can set 6 periods per day.
- Step 3 Click Apply.
- <u>Step 4</u> (Optional) Click **Time Plan Table** to add a new time plan table. You can:
  - Double-click the table name to edit it.
  - Click 💼 to delete the table as needed.

#### 6.5.1.2.2 Record Linkage

The system can link record channel when an alarm event occurs. After alarm, the system stops recording after an extended period according to the **Post-Record** setting.

#### Prerequisites

- After the corresponding alarm type (**Normal**, **Motion**, or **Alarm**) is enabled, the record channel links recording. For details, see "10.3 Setting Record Plan".
- Enable auto record mode, the record linkage will take effect. For details, see "10.2 Setting Record Control".

### Setting Record Linkage

On the **Alarm** page, click **()** to enable record linkage, select the channel as needed, and set **Post-Record** to set alarm linkage and record delay.

After Post-Record is configured, alarm recording continues for an extended period after the alarm

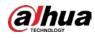

**Operation Manual** 

ends.

| Fig         | gure 6-54 Record linkage |              |
|-------------|--------------------------|--------------|
| Record      |                          |              |
| Record      | 1 2 3 4                  |              |
| Post-Record | 10                       | sec.(10-300) |

- - - -

. .. .

#### 6.5.1.2.3 Snapshot Linkage

After snapshot linkage is configured, the system can automatically alarm and take snapshots when an alarm is triggered.

#### Prerequisites

After the corresponding alarm type (**Normal**, **Motion**, or **Alarm**) is enabled, the snapshot channel links capturing picture. For details, see "10.3 Setting Record Plan".

### Setting Record Linkage

On the **Alarm** page, click () to enable snapshot linkage, and select the channel as needed.

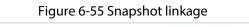

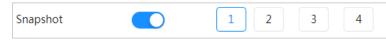

#### 6.5.1.2.4 Alarm-out Linkage

When an alarm is triggered, the system can automatically link with alarm-out device.

On the **Alarm** page, click **()** to enable alarm-out linkage, select the channel as needed, and then configure **Post alarm**.

When alarm delay is configured, alarm continues for an extended period after the alarm ends.

Figure 6-56 Alarm-out linkage

| Enable Alarm   |     |              |
|----------------|-----|--------------|
| Alarm-out Port | 1 2 |              |
| Post-Alarm     | 10  | sec.(10-300) |

#### 6.5.1.2.5 Email Linkage

When an alarm is triggered, the system will automatically send an email to users. Email linkage takes effect only when SMTP is configured. For details, see "6.3.5 Email".

Figure 6-57 Email linkage

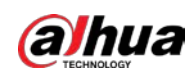

# 6.5.1.3 Subscribing Alarm

#### 6.5.1.3.1 Alarm Types

| Alarm Type         | Description                                                                                 | Preparation                                                                                                    |
|--------------------|---------------------------------------------------------------------------------------------|----------------------------------------------------------------------------------------------------|
| Motion Detection   | The alarm is triggered when moving object is detected.                                      | Motion detection is enabled. For<br>details, see "6.5.3.1 Setting Motion<br>Detection".                                       |
| Disk Full          | The alarm is triggered when the free space of SD card is less than the configured value.    | The SD card no space function is<br>enabled. For details, see "6.5.2.1<br>Setting SD Card Exception".                         |
| Disk Error         | The alarm is triggered when<br>there is failure or malfunction in<br>the SD card.           | SD card failure detection is enabled.<br>For details, see "6.5.2.1 Setting SD<br>Card Exception".                             |
| Video Tampering    | The alarm is triggered when the camera lens is covered or there is defocus in video images. | Video tampering is enabled. For<br>details, see "6.5.3.2 Setting Video<br>Tampering".                                         |
| External Alarm     | The alarm is triggered when there is external alarm input.                                  | The device has alarm input port<br>and external alarm function is<br>enabled. For details, see "6.5.1.1<br>Setting Alarm-in". |
| Audio Detection    | The alarm is triggered when there is audio connection problem.                              | Abnormal audio detection is<br>enabled. For details, see "6.5.4<br>Setting Audio Detection".                                  |
| IVS                | The alarm is triggered when intelligent rule is triggered.                                  | Enable IVS, crowd map, face<br>detection or people counting, and<br>other intelligent functions.                              |
| Scene Changing     | The alarm is triggered when the device monitoring scene changes.                            | Scene changing detection is<br>enabled. For details, see "6.5.3.3<br>Setting Scene Changing".                                 |
| Voltage Detection  | The alarm is triggered when the device detects abnormal voltage input.                      | Voltage detection is enabled. For<br>details, see "6.5.2.3 Setting Voltage<br>Detection".                                     |
| Security Exception | The alarm is triggered when the device detects malicious attack.                            | Security exception is enabled. For details, see "9.1 Security Status".                                                        |

Table 6-24 Description of alarm types

#### 6.5.1.3.2 Subscribing Alarm Information

### Background Information

You can subscribe alarm event. When a subscribed alarm event is triggered, the system records detailed alarm information at the right side of the page.

 $\square$ 

Functions of different devices might vary.

### Procedure

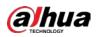

```
Step 1 Click 🚺 at the right-upper corner of the main page.
```

Figure 6-58 Alarm (subscription)

| Enable A | Alarm 🔘 |               |                      | Alarm Subs |
|----------|---------|---------------|----------------------|------------|
| All T    | ypes    |               |                      |            |
| Mot      | ion D   | Disk Full     | Disk Error           | Video Ta   |
| Exte     | rnal    | Security      | Audio D              | AI Config  |
| Scen     | ne Ch   | Voltage       |                      |            |
|          |         |               | Browse               | •          |
| No.      | Time    |               | Source IP            | Alarm      |
| No.      | Time    | Alarm<br>Type |                      |            |
| No.      | Time    | Туре          | Source IP            | Alarm      |
| No.      | Time    | Туре          | Source IP<br>Address | Alarm      |

- <u>Step 2</u> Click Onext to Enable Alarm.
- <u>Step 3</u> Select alarm type according to the actual need. For details, see "6.5.1.3.2 Subscribing Alarm Information".

The system prompts and records alarm information according to actual conditions. When the subscribed alarm event is triggered and the alarm subscription page is not displayed, a number is displayed on **a** and the alarm information is recorded automatically. Click **a** to view the details in the alarm list. You can click **Clear** to clear the record.

Step 4 Click O next to Play Alarm Tone, and select the tone path.

The system will play the selected audio file when the selected alarm is triggered.

# 6.5.2 Setting Exception

Abnormality includes SD card, network, illegal access, voltage detection, and security exception.

 $\square$ 

Only the device with SD card has the abnormality functions, including **No SD Card**, **SD Card Error**, and **Capacity Warning**.

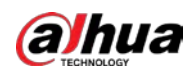

# 6.5.2.1 Setting SD Card Exception

In case of SD card exception, the system performs alarm linkage. The event types include **No SD Card**, **Low SD Card Space**, and **SD Card Error**. Functions might vary with different models.

#### Procedure

<u>Step 1</u> Select **Select** Select **Select** Selec

Figure 6-59 SD card exception

| SD Card Exception | Network Exception | Voltage Detectio |
|-------------------|-------------------|------------------|
| No SD card.       |                   |                  |
| Low SD Card Space |                   |                  |
| SD card error     |                   |                  |
| Apply Refresh     | Default           |                  |

<u>Step 2</u> Click (Contended on the second detection functions.

When enabling **Low SD Card Space**, set **Capacity Limit**. When the remaining space of SD card is less than this value, the alarm is triggered.

- Step 3 Set alarm linkage actions. For details, see "6.5.1.2 Alarm Linkage".
- Step 4 Click Apply.

# 6.5.2.2 Setting Network Exception

In case of network abnormality, the system performs alarm linkage. The event types include **Offline** and **IP Conflict**.

### Procedure

<u>Step 1</u> Select **Select** Select **Select** Select **Select** Select **Select** Select **Select** Select **Select** Select Select Se

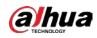

| SD Card Exception | Network Exception | Voltage Detection |
|-------------------|-------------------|-------------------|
| Offline           |                   |                   |
| Enable Alarm      |                   |                   |
| Alarm-out Port    | 1 2               |                   |
| Post-Alarm        | 10                | sec.(10-300)      |
| Record            |                   |                   |
| Record            | 1 2 3 4           |                   |
| Post-Record       | 10                | sec.(10-300)      |
|                   |                   |                   |
| IP Conflict       |                   |                   |
| Enable Alarm      |                   |                   |
| Alarm-out Port    | 1 2               |                   |
| Post-Alarm        | 10                | sec.(10-300)      |
| Record            |                   |                   |
| Record            | 1 2 3 4           |                   |
| Post-Record       | 10                | sec.(10-300)      |
| Apply Refres      | h Default         |                   |

Figure 6-60 Network exception

- <u>Step 2</u> Click () to enable the network detection function.
- <u>Step 3</u> Set alarm linkage actions. For details, see "6.5.1.2 Alarm Linkage".
- Step 4 Click **Apply**.

### 6.5.2.3 Setting Voltage Detection

When the input voltage is higher than or lower than the rated value of the device, the system performs alarm linkage.

#### Procedure

<u>Step 1</u> Select **O** > **Event** > **Exception** > **Voltage Detection**.

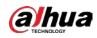

|   | Figure 6          | -61 Voltage detectio | on                |
|---|-------------------|----------------------|-------------------|
| S | D Card Exception  | Network Exception    | Voltage Detection |
|   | Voltage Exception |                      |                   |
|   | Overlay           |                      |                   |
|   | Enable Alarm      |                      |                   |
|   | Alarm-out Port    | 1 2                  |                   |
|   | Post-Alarm        | 10                   | sec.(10-300)      |
|   | Send Email        |                      |                   |
|   | Apply Refresh     | Default              |                   |

- <u>Step 2</u> Click **Overlay** the alarm icon is displayed by overlapping w
  - When enabling **Overlay**, the alarm icon is displayed by overlapping when the alarm is triggered.
- <u>Step 3</u> Set alarm linkage actions. For details, see "6.5.1.2 Alarm Linkage".
- Step 4 Click Apply.

# **6.5.3 Setting Video Detection**

Check whether there are considerable changes on the video by analyzing video images. In case of any considerable change on the video (such as moving object and fuzzy image), the system performs an alarm linkage.

# 6.5.3.1 Setting Motion Detection

The system performs an alarm linkage when a moving object appears in the image and its moving speed reaches the configured sensitivity.

 $\square$ 

- If you enable motion detection and smart motion detection simultaneously, and configure the linked activities, the linked activities take effect as follows:
  - When motion detection is triggered, the camera will record and take snapshots, but other configured linkages such as sending emails, PTZ operation will not take effect.
  - When smart motion detection is triggered, all the configured linkages take effect.
- If you only enable motion detection, all the configured linkages take effect when motion detection is triggered.

### Procedure

<u>Step 1</u> Select **Select** Select **Select** Selec

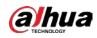

| Motion Detection | Video Tampering | Scene Changing                 |      |
|------------------|-----------------|--------------------------------|------|
| Enable           |                 |                                |      |
| Schedule         | Full Time       | <ul> <li>✓ Add Sche</li> </ul> | dule |
| Anti-Dither      | 5               | sec. (0-100)                   |      |
| Area             | Setting         |                                |      |
| Alarm-out Port   |                 |                                |      |
| Alarm Channel    | 1 2             |                                |      |
| Post-Alarm       | 10              | sec. (10-300)                  | )    |
| Record           |                 |                                |      |
| Post-Record      | 10              | sec. (10-300)                  | )    |
| Send Email       |                 |                                |      |
| Snapshot         |                 |                                |      |
|                  | Apply Refresh   | Default                        |      |

- <u>Step 2</u> Click () to enable the motion detection function.
- <u>Step 3</u> Set the area for motion detection.
  - 1) Click **Setting** next to **Area**.

| Area         | ×                    |
|--------------|----------------------|
|              | Area                 |
|              | Name Area1           |
|              | Sensitivity – – + 60 |
|              | Threshold - + 5      |
|              |                      |
|              |                      |
| Clear Delete |                      |
|              | OK Cancel            |

- 2) Select a color and set the region name. Select an effective area for motion detection in the image and set **Sensitivity** and **Threshold**.
  - Select a color on
     to set different detection parameters for each region.
  - Sensitivity: Sensitive degree of outside changes. It is easier to trigger the alarm with higher sensitivity.
  - Threshold: Effective area threshold for motion detection. The smaller the threshold is, the easier the alarm is triggered.
  - The whole video image is the effective area for motion detection by default.
  - The red line in the waveform indicates that the motion detection is triggered, and

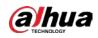

the green one indicates that there is no motion detection. Adjust sensitivity and threshold according to the waveform.

3) Click **OK**.

- Set arming periods and alarm linkage action. For details, see "6.5.1.2 Alarm Linkage".
   If the exiting schedules cannot meet the scene requirement, you can click Add Schedule to add a new schedule. For details, see "6.5.1.2.1 Adding Schedule".
   Anti-dither: After the Anti-dither time is set, the system only records one motion detection event in the period.
- Step 5 Click **Apply**.

# 6.5.3.2 Setting Video Tampering

The system performs alarm linkage when the lens is covered or video output is mono-color screen caused by light and other reasons.

#### Procedure

- <u>Step 1</u> Select **Select** Select **Select** Selec
- Step 2 Select the event type.
  - **Video Tampering**: When the percentage of the tampered image and the duration exceed the configured values, an alarm will be triggered.
  - **Defocus Detection**: When the image is blurred, an alarm will be triggered. This function is available on select models.

| Motion Detection | Video Tampering    | Scene Changing |
|------------------|--------------------|----------------|
| Event Type       | Video Tampering    | $\vee$         |
| Enable           |                    |                |
| Covered Area     | 100                | % (1-100)      |
| Duration         | 1                  | sec. (1-300)   |
| Anti-Dither      | 1                  | sec. (0-100)   |
| Schedule         | Full Time          | ∨ Add Schedule |
| Alarm-out Port   |                    |                |
| Alarm Channel    | 1 2                |                |
| Post-Alarm       | 10                 | sec. (10-300)  |
| Record           |                    |                |
| Post-Record      | 10                 | sec. (10-300)  |
| Send Email       |                    |                |
| Snapshot         |                    |                |
|                  | Apply Refresh Defa | ault           |

#### Figure 6-64 Video tampering

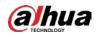

| Table 6-25 Description of video temper parameter |                                                                   |  |  |
|--------------------------------------------------|-------------------------------------------------------------------|--|--|
| Parameter                                        | Description                                                       |  |  |
| Covered Area                                     | When the percentage of the tampered image and the duration exceed |  |  |
| Duration                                         | the configured values, an alarm will be triggered.                |  |  |
| Anti-Dither                                      | Only record one alarm event during the anti-dither period.        |  |  |

Table 6-25 Description of video temper parameter

<u>Step 3</u> Set arming periods and alarm linkage action. For details, see "6.5.1.2 Alarm Linkage".
 If the exiting schedules cannot meet the scene requirement, you can click **Add Schedule** to add a new schedule. For details, see "6.5.1.2.1 Adding Schedule".

Step 4 Click **Apply**.

# 6.5.3.3 Setting Scene Changing

The system performs alarm linkage when the image switches from the current scene to another one.

#### Procedure

<u>Step 1</u> Select **Select** Select **Select** Select Select Sel

#### Figure 6-65 Scene changing

| Motion Detection | Video Tampering  | Scene Changing | _             |
|------------------|------------------|----------------|---------------|
| Enable           |                  |                |               |
| Schedule         | Full Time        | ~              | Add Schedul   |
| Alarm-out Port   |                  |                |               |
| Alarm Channel    | 1 2              |                |               |
| Post-Alarm       | 10               |                | sec. (10-300) |
| Record           |                  |                |               |
| Post-Record      | 10               |                | sec. (10-300) |
| Send Email       |                  |                |               |
| Snapshot         |                  |                |               |
|                  | Apply Refresh De | efault         |               |

<u>Step 2</u> Select the schedule and arming periods and alarm linkage action. For details, see "6.5.1.2 Alarm Linkage".

If the exiting schedules cannot meet the scene requirement, you can click **Add Schedule** to add a new schedule. For details, see "6.5.1.2.1 Adding Schedule".

Step 3 Click Apply.

# **6.5.4 Setting Audio Detection**

The system performs alarm linkage when vague voice, tone change, or rapid change of sound intensity is detected.

#### Procedure

<u>Step 1</u> Select **Select** Select **Select** Select Select Sel

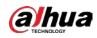

| Audio Exception  |                                          |  |
|------------------|------------------------------------------|--|
| Intensity Change |                                          |  |
| Sensitivity      | - + 50                                   |  |
| Threshold        | - + 50                                   |  |
|                  |                                          |  |
| Schedule         | Full Time         V         Add Schedule |  |
| Anti-Dither      | 5 sec. (0-100)                           |  |
| Enable Alarm     |                                          |  |
| Alarm-out Port   | 1 2                                      |  |
| Post-Alarm       | 10 sec.(10-300)                          |  |
| Record           |                                          |  |
| Record           | 1 2 3 4                                  |  |
| Post-Record      | 10 sec.(10-300)                          |  |
| Send Email       |                                          |  |
| Snapshot         |                                          |  |
|                  | Apply Refresh Default                    |  |

Figure 6-66 Audio detection

- Step 2 Set parameters.
  - Input abnormal: Click next to **Audio Abnormal**, and the alarm is triggered when the system detects abnormal sound input.
  - Intensity change: Click next to Intensity Change, and then set Sensitivity and Threshold. The alarm is triggered when the system detects that the sound intensity exceeds the configured threshold.
    - It is easier to trigger the alarm with higher sensitivity or smaller threshold. Set a high threshold for noisy environment.
    - The red line in the waveform indicates audio detection is triggered, and the green one indicates no audio detection. Adjust sensitivity and threshold according to the waveform.
- Step 3Select the schedule and arming periods and alarm linkage action. For details, see "6.5.1.2Alarm Linkage".

If the exiting schedules cannot meet the scene requirement, you can click **Add Schedule** to add a new schedule. For details, see "6.5.1.2.1 Adding Schedule".

Step 4 Click **Apply**.

# 6.6 Storage

Displays the information of the local SD card. You can set it as read only or read & write; you can also

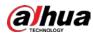

hot swap and format SD card.

#### $\square$

Functions might vary with different models.

Select Select Select

- Click **Read-Only**, and then the SD card is set to read only.
- Click Read & Write, and then the SD card is set to read & write.
- Click Hot Swap, and then you can pull out the SD card.
- Click **Format**, and you can format the SD card.

#### $\square$

When reading SD card on PC, if the SD card capacity is much less than the nominal capacity, you need to format the SD card. Then the data in SD card will be cleared, and the SD card is formatted to be private file system. The private file system can greatly improve SD card multimedia file read/write performance. Download Diskmanager from Toolbox to read the SD card. For details, contact after-sales technicians.

#### Figure 6-67 Local

| Format |             | /Write Hot Swap Refr |            |                        |                |   |
|--------|-------------|----------------------|------------|------------------------|----------------|---|
|        | Name        | Status               | Properties | Used Space/Total Space |                |   |
|        | Local Disk1 | Normal               | Read/Write | 25.8858 / 118.9258     | General Config | - |

# 6.7 System

This section introduces system configurations, including general, date & time, account, safety, PTZ settings, default, import/export, remote, auto maintain and upgrade.

# 6.7.1 General

### 6.7.1.1 Basic

You can configure device name, language and video standard.

#### Procedure

<u>Step 1</u> Select **System** > **General** > **Basic**.

Figure 6-68 Basic

| Device Name    | 471000FLACADEL    |        |
|----------------|-------------------|--------|
| Video Standard | PAL               | $\vee$ |
|                | Apply Refresh Def | ault   |

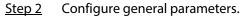

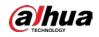

Table 6-26 Description of general parameters

|                    | 20 Description of general parameters                    |
|--------------------|---------------------------------------------------------|
| Parameter          | Description                                             |
| Name               | Enter the device name.                                  |
| Video Standard     | Select video standard from <b>PAL</b> and <b>NTSC</b> . |
| Stop 2 Click Apply |                                                         |

Step 3 Click Apply.

# 6.7.1.2 Date & Time

You can configure date and time format, time zone, current time, DST (Daylight Saving Time) or NTP server.

#### Procedure

<u>Step 1</u> Select **O** > System > General > Date & Time.

| asic Date o        | & Time                                                    |          |         |  |
|--------------------|-----------------------------------------------------------|----------|---------|--|
| Time and Time Zone | ,                                                         |          |         |  |
| $\left( F \right)$ | Date<br>2020-06-30 Tuesday<br><sup>Time</sup><br>11:17:26 |          |         |  |
| Time               | ● Manual Settings ○ NTF                                   | )        |         |  |
| System Time        | 2020-06-30 11:17:26                                       | <u>+</u> | Sync PC |  |
| Time Format        | YYYY-MM-DD                                                | $\sim$   | 24-Hour |  |
| Time Zone          | (UTC+08:00)Beijing                                        | $\vee$   |         |  |
| DST                |                                                           |          |         |  |
| Enable             |                                                           |          |         |  |
| Туре               | 💿 Date i Week                                             |          |         |  |
| Start Time         | 01-01 00:00:00                                            | <u> </u> |         |  |
| End Time           | 01-02 00:00:00                                            | Ë        |         |  |
| Apply Refresh      | Default                                                   |          |         |  |

Figure 6-69 Date and time

### <u>Step 2</u> Configure date and time parameters.

Table 6-27 Description of date and time parameters

| Parameter   | Description                |
|-------------|----------------------------|
| Date Format | Configure the date format. |

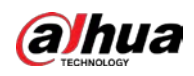

| Parameter             | Description                                                                                     |
|-----------------------|-------------------------------------------------------------------------------------------------|
|                       | Manually Setting: Configure the parameters manually.                                            |
|                       | • NTP: When selecting NTP, the system then syncs time with the                                  |
| Time                  | internet server in real time.                                                                   |
|                       | You can also enter the IP address, time zone, port, and interval of a                           |
|                       | PC which installed NTP server to use NTP.                                                       |
| Time Format           | Configure the time format. You can select from <b>12-Hour</b> or <b>24-Hour</b> .               |
| Time Zone             | Configure the time zone that the camera is at.                                                  |
| Comment Times         | Configure system time.                                                                          |
| Current Time          | Click <b>Sync PC</b> , and the system time changes to the PC time.                              |
| Enable DST as needed. |                                                                                                 |
| DST                   | Click <b>O</b> , and configure start time and end time of DST with <b>Date</b> or <b>Week</b> . |
| tep 3 Click Apply.    | · ·                                                                                             |

\_\_\_\_ ...,

# 6.7.2 Account

You can manage users, such as add, delete, or edit them. Users include admin, added users and ONVIF users.

Managing users and groups are only available for administrator users.

- The max length of the user or group name is 31 characters which consists of number, letter, underline, dash, dot and @.
- The password must consist of 8 to 32 non-blank characters and contain at least two types of characters among upper case, lower case, number, and special character (excluding ' "; : &).
- You can have 18 users and 8 groups at most.
- You can manage users through single user or group, and duplicate usernames or group names are not allowed. A user can only be in one group at a time, and the group users can own authorities within group authority range.
- Online users cannot edit their own authority.
- There is one admin by default which has highest authority.
- Select **Anonymous Login**, and then log in with only IP address instead of username and password. Anonymous users only have preview authorities. During anonymous login, click **Logout**, and then you can log in with other username.

# 6.7.2.1 User

#### 6.7.2.1.1 Adding User

You are admin user by default. You can add users, and configure different permissions.

#### Procedure

<u>Step 1</u> Select **System** > **Account** > **User**.

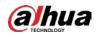

# Figure 6-70 User

|                         |                 |                         |                            |                                       |                  |                  | Anonymous Login |
|-------------------------|-----------------|-------------------------|----------------------------|---------------------------------------|------------------|------------------|-----------------|
|                         | No.             | Username                | Group                      | Password Strength                     | Remarks          | Restricted Login | Edit            |
|                         | 1               | admin                   | admin                      | Medium                                | admin 's account | /                | 6 B             |
|                         |                 |                         |                            |                                       |                  |                  |                 |
|                         |                 |                         |                            |                                       |                  |                  |                 |
|                         |                 |                         |                            |                                       |                  |                  |                 |
|                         |                 |                         |                            |                                       |                  |                  |                 |
|                         |                 |                         |                            |                                       |                  |                  |                 |
|                         |                 |                         |                            |                                       |                  |                  |                 |
|                         |                 |                         |                            |                                       |                  |                  |                 |
|                         |                 |                         |                            |                                       |                  |                  |                 |
|                         |                 |                         |                            |                                       |                  |                  |                 |
|                         |                 |                         |                            |                                       |                  |                  |                 |
|                         |                 |                         |                            |                                       |                  |                  |                 |
| iswo                    | ord Reset       |                         |                            |                                       |                  |                  |                 |
|                         |                 |                         |                            |                                       |                  |                  |                 |
|                         |                 |                         |                            |                                       |                  |                  |                 |
| able                    |                 |                         |                            |                                       |                  |                  |                 |
| able<br>If you          | u forgot the pa |                         | urity codes through the ex | mail address left in advance to reset |                  |                  |                 |
| able<br>If you          |                 | 5-92 <sup>5</sup> 5 9 1 | urity codes through the e  | mail address left in advance to reset |                  |                  |                 |
| able<br>If you<br>the p | u forgot the pa | 5-92 <sup>5</sup> 5 9 1 | urity codes through the ee | mail address left in advance to reset |                  |                  |                 |

Step 2 Click Add.

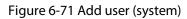

| Username         |                       |              |
|------------------|-----------------------|--------------|
| Password         |                       |              |
|                  |                       |              |
| Confirm Password |                       |              |
| Group            | admin                 | Ŷ            |
| Remarks          |                       |              |
| System Live      | Search Restricted Log | in           |
|                  |                       |              |
| Account          | System                | System Info  |
| Manual Control   | File Backup           | Storage      |
| V Event          | Vetwork               | ✓ Peripheral |
| 🛃 Camera         | V PTZ                 | Security     |
| Maintenance      |                       |              |

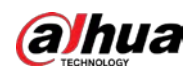

Figure 6-72 Add user (restricted login)

| Username            |                         |   |
|---------------------|-------------------------|---|
| Password            |                         |   |
|                     |                         |   |
| Confirm Password    |                         |   |
| Group               | admin                   | × |
| Remarks             |                         |   |
| System Live         | Search Restricted Login |   |
| IP Address          |                         |   |
| IPv4 V II           | Address V               |   |
| Validity Period     |                         |   |
| 2020-06-30 08:00:00 | 2020-07-01 08:00:00     |   |
| Period              |                         |   |
|                     |                         |   |
| Time Plan           |                         |   |

<u>Step 3</u> Configure user parameters.

| Parameter        | Description                                                                                                    |
|------------------|----------------------------------------------------------------------------------------------------|
| Username         | User's unique identification. You cannot use existed username.                                                                                                    |
| Password         | Enter password and confirm it again.                                                                                                    |
| Confirm Password | The password must consist of 8 to 32 non-blank characters and contain at least two types of characters among upper case, lower case, number, and special character (excluding ' " ; : &). |
| Group            | The group that users belong to. Each group has different authorities.                                                                                                    |
| Remark           | Describe the user.                                                                                                    |
| System           | Select authorities as needed.<br>We recommend giving fewer permissions to normal users than<br>premium users.                                                                             |
| Live             | Select the live view authority for the user to be added.                                                                                                    |
| Search           | Select the search authority for the user to be added.                                                                                                    |

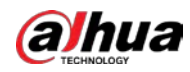

| Parameter        | Description                                                                                                    |
|------------------|----------------------------------------------------------------------------------------------------|
| Restricted Login | <ul> <li>Set the PC address that allows the defined user to log in to the camera and the validity period and time range. You can log in to the web page with the defined IP in the defined time range of validity period.</li> <li>IP address: You can log in to web through the PC with the set IP.</li> <li>Validity period: You can log in to web in the set validity period.</li> <li>Time range: You can log in to web in the set time range. Set as follows <ol> <li>IP address: Enter the IP address of the host to be added.</li> </ol> </li> </ul> |
|                  | <ol><li>IP segment: Enter the start address and end address of the host<br/>to be added.</li></ol>                                                                                                    |

Step 4 Click Apply.

The newly added user is displayed in the username list.

### **Related Operations**

• click 🗹 to edit password, group, memo or authorities.

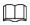

For admin account, you can only edit the password.

• Click 🟛 to delete the added users. Admin user cannot be deleted.

| ſ | $\cap$ |
|---|--------|
|   |        |
|   |        |

The admin account cannot be deleted.

#### 6.7.2.1.2 Resetting Password

Enable the function, and you can reset password by clicking **Forget password?** on the login page. For details, see "4.2 Resetting Password".

### Procedure

<u>Step 1</u> Select **System** > **Account** > **User**.

Figure 6-73 User

|                         | <b>No.</b>                  | Username   | Group                        | Password Strength                      |                  |                  |       |
|-------------------------|-----------------------------|------------|------------------------------|----------------------------------------|------------------|------------------|-------|
|                         | 1                           |            |                              | Passitola so engui                     | Remarks          | Restricted Login | Edit  |
|                         |                             | admin      | admin                        | Medium                                 | admin 's account | /                | 66 B) |
|                         |                             |            |                              |                                        |                  |                  |       |
|                         |                             |            |                              |                                        |                  |                  |       |
|                         |                             |            |                              |                                        |                  |                  |       |
|                         |                             |            |                              |                                        |                  |                  |       |
|                         |                             |            |                              |                                        |                  |                  |       |
|                         |                             |            |                              |                                        |                  |                  |       |
|                         |                             |            |                              |                                        |                  |                  |       |
|                         |                             |            |                              |                                        |                  |                  |       |
|                         |                             |            |                              |                                        |                  |                  |       |
|                         |                             |            |                              |                                        |                  |                  |       |
|                         |                             |            |                              |                                        |                  |                  |       |
|                         |                             |            |                              |                                        |                  |                  |       |
|                         | ad David                    |            |                              |                                        |                  |                  |       |
| sswor                   | ind Reset                   |            |                              |                                        |                  |                  |       |
|                         |                             |            |                              |                                        |                  |                  |       |
| usswor                  |                             |            |                              |                                        |                  |                  |       |
| able                    |                             | 2007 S 1 1 |                              |                                        |                  |                  |       |
| able<br>If you          | u forgot the p              | 2007 S 1 1 | ecurity codes through the ee | nail address left in advance to reset. |                  |                  |       |
| uble<br>If you          |                             | 2007 S 1 1 | ecurity codes through the en | nall address left in advance to reset  |                  |                  |       |
| uble<br>If you<br>the p | u forgot the p<br>bassword. | 2007 S 1 1 | ecurity codes through the en | nail address left in advance to reset  |                  |                  |       |
| able<br>If you<br>the p | u forgot the p              | 2007 S 1 1 | ecurity codes through the en | nall address left in advance to reset  |                  |                  |       |

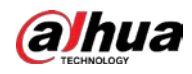

| <u>Step 2</u> | Click Omet to Enable in Password Reset.                                                  |
|---------------|------------------------------------------------------------------------------------------|
|               | If the function is not enabled, you can only reset the password by resetting the camera. |
| <u>Step 3</u> | Enter the reserved email address.                                                        |

Step 4 Click Apply.

### 6.7.2.2 Adding User Group

You have two groups named admin and user by default, and you can add new group, delete added group or edit group authority and memo.

### Procedure

<u>Step 1</u> Select **System** > Account > Group.

| User | Group  | ONVIF User |                     |            |
|------|--------|------------|---------------------|------------|
| Add  | Delete |            |                     |            |
|      | No.    | Group      | Remarks             | Operation  |
|      | 1      | admin      | administrator group | Ľ â        |
|      | 2      | user       | user group          | <b>2 ā</b> |

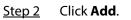

|     |                  |      | Figure 6-75 Add gro | qL               |        |
|-----|------------------|------|---------------------|------------------|--------|
| Add |                  |      |                     |                  | х      |
|     | Group<br>Remarks |      |                     |                  |        |
|     | System           | Live | Search              |                  |        |
|     | ✓ System         |      | ✓ System Info       | ✓ Manual Control |        |
|     | 🔽 File Backup    |      | Storage             | Vent             |        |
|     | 🛃 Network        |      | 🔽 Peripheral        | Camera           |        |
|     | V PTZ            |      | Security            | ✓ Maintenance    |        |
|     |                  |      |                     | ОК               | Cancel |

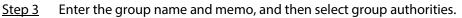

Step 4 Click **OK** to finish configuration.

The newly added group displays in the group name list.

### **Related Operations**

- Click 🖬 to edit password, group, memo or authorities.
- Click in to delete the added users. Admin user cannot be deleted.

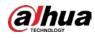

 $\square$ 

The admin group and user group cannot be deleted.

### 6.7.2.3 ONVIF User

You can add, delete ONVIF user, and change their passwords.

### Procedure

<u>Step 1</u> Select **System** > **Account** > **ONVIF User**.

| Figure | 6-76 | ONVIF | user |
|--------|------|-------|------|
|--------|------|-------|------|

| User | Group  | ONVIF User |       |                   |      |
|------|--------|------------|-------|-------------------|------|
| Add  | Delete |            |       |                   |      |
|      |        |            |       |                   |      |
|      | No. I  | Username   | Group | Password Strength | Edit |
|      | 1 a    | admin      | admin | Medium            | 区前   |
|      |        |            |       |                   |      |

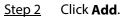

#### Figure 6-77 Add ONVIF user

| Add              |       |    | ×      |
|------------------|-------|----|--------|
| Username         |       |    |        |
| Password         |       |    |        |
| Confirm Password |       |    |        |
| Group            | admin |    |        |
|                  |       | ОК | Cancel |

<u>Step 3</u> Configure user parameters.

#### Table 6-29 Description of ONVIF user parameters

| Parameter        | Description                                                                                                    |  |
|------------------|----------------------------------------------------------------------------------------------------|--|
| Username         | User's unique identification. You cannot use existed username.                                                                                                    |  |
| Password         | Enter password and confirm it again.                                                                                                    |  |
| Confirm Password | The password must consist of 8 to 32 non-blank characters and contain at least two types of characters among upper case, lower case, number, and special character (excluding ' " ; : &). |  |
| Group Name       | The group that users belong to. Each group has different authorities.                                                                                                    |  |

### Step 4 Click **OK**.

The newly added user displays in the username list.

### **Related Operations**

• Click 🖬 to edit password, group, memo or authorities.

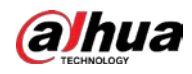

For admin account, you can only change the password.

Click is to delete the added users.

 $\square$ 

The admin account cannot be deleted.

### 6.7.3 Peripheral Management

### 6.7.3.1 Configuring Serial Port

Set the serial port of the external device.

### Procedure

#### <u>Step 1</u> Select **O** > System > Peripheral > Serial Port.

<u>Step 2</u> Configure parameters.

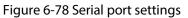

| Serial Port | External Light | Wiper     |
|-------------|----------------|-----------|
| Address     | 1              |           |
| Baud Rate   | 9600           | ~         |
| Data Bit    | 8              | ~         |
| Stop Bit    | 1              | ~         |
| Parity      | None           | ~         |
|             | Apply Refresh  | n Default |

#### Table 6-30 Description of serial port settings parameters

| Parameter  | Description                                                                                                    |  |
|------------|----------------------------------------------------------------------------------------------------|--|
| IP Address | Enter the corresponding device address. It is <b>1</b> by default.<br>Make sure that the address is the same as the device address; otherwise you cannot control the device. |  |
| Baud Rate  | Configure device baud rate. It is <b>9600</b> by default.                                                                                                    |  |
| Data Bits  | It is <b>8</b> by default.                                                                                                    |  |
| Stop Bits  | It is <b>1</b> by default.                                                                                                    |  |
| Parity     | It is <b>None</b> by default.                                                                                                    |  |

Step 3 Click **Apply**.

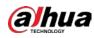

Add Schedule

### 6.7.3.2 Configuring External Light

You need to configure external light mode when the external light is used.

### Prerequisites

- Connect external light with RS-485 port.
- You have configured serial port parameters. For details, see "6.7.3.1 Configuring Serial Port".

### Procedure

#### <u>Step 1</u> **O** > System > Peripheral > External Light.

<u>Step 2</u> Select working mode as needed.

|                                          | Figure 6-79   | External     | l light |           |        |     |
|------------------------------------------|---------------|--------------|---------|-----------|--------|-----|
| Face Detection: 0                        | 1 Martin Mart | Working Mo   | ode     | Auto      | $\sim$ |     |
| Face Recognition 0<br>Repetition Count 0 | 1 MARTIN      | Auto Mode    |         | Time      | V      |     |
|                                          |               | Light Bright | ness    |           | +      | 128 |
| ant - 1                                  |               | Time Plan    |         | Full Time | $\sim$ | A   |
|                                          |               | Apply        | Refresh | Default   |        |     |
|                                          |               |              |         |           |        |     |
|                                          |               |              |         |           |        |     |

#### Table 6-31 Lamp parameters

| Parameter         | Description                                                                                                    |
|-------------------|----------------------------------------------------------------------------------------------------|
|                   | Off: The external light is disabled.                                                                                                    |
| Work Mode         | Manual: Set the light brightness manually.                                                                                                    |
| nonkinode         | • <b>Auto</b> : The camera turns on or turns off the light according to the light time and photoresister automatically.                                                  |
|                   | • <b>Time</b> : When selecting <b>Time</b> in <b>Auto Mode</b> , set the arming period.                                                                                  |
|                   | During the arming period, the external light is on.                                                                                                    |
|                   | Select the added time plan table in the <b>Time Plan</b> list. Click <b>Add</b>                                                                                          |
| Auto Mode         | Schedule to add new time plan table. For details, see "6.5.1.2 Alarm                                                                                                    |
|                   | Linkage".                                                                                                    |
|                   | <ul> <li>Photoresister: When you select Photoresister in Auto Mode, the<br/>camera turns on the external light according to the brightness<br/>automatically.</li> </ul> |
|                   | Set the brightness of the external light.                                                                                                    |
|                   |                                                                                                    |
| Light Brightness  | For some models, you can set the brightness of each external light                                                                                                    |
|                   | separately.                                                                                                    |
| ton ? Click Annly |                                                                                                    |

Step 3 Click Apply.

83

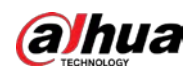

### 6.7.3.3 Configuring Wiper

### Procedure

### <u>Step 1</u> Select > **2** > System > Peripheral > Wiper.

<u>Step 2</u> Configure working mode of wipers.

|                                       | Figure 6-80 Wiper |                     |                          |  |  |
|---------------------------------------|-------------------|---------------------|--------------------------|--|--|
| Serial Port                           | External Light    | Wiper               |                          |  |  |
| Face Detection: 2<br>Face Recognition | 22<br>n.p +       | 2021-05-19 09:24:55 | Wiper                    |  |  |
|                                       |                   |                     | Interval 10 sec. (0-255) |  |  |
| 1 F.                                  | 5                 |                     | Start Stop Once          |  |  |
|                                       |                   |                     | Wash                     |  |  |
| 1.                                    |                   |                     | Scheduled                |  |  |
|                                       |                   | 22                  | Everyday V 04:00 O       |  |  |
|                                       |                   |                     | Once                     |  |  |
|                                       |                   |                     | Apply Refresh Default    |  |  |

#### Table 6-32 Wiper parameter description

| Parameter         | Description                                                                                                    |  |  |
|-------------------|----------------------------------------------------------------------------------------------------|--|--|
| Interval          | The interval between stop mode and start mode. For example, set the time to 10 s, and the wiper will work every 10 s.                                                                                                    |  |  |
| Start, Stop, Once | <ul> <li>Configure working mode of the wiper.</li> <li>Click Start, and the wiper works as the set interval time.</li> <li>Click Stop, and the wiper stops working.</li> <li>Click Once, and the wiper works once.</li> </ul> |  |  |
| Wash              | Select the <b>Schedule</b> check box and set the time, and then the wiper will work as the configured time. Click <b>Once</b> , and the wiper works once. It can be used to check whether the wiper works normally.           |  |  |

Step 3 Click Apply.

### 6.7.4 Manager

### 6.7.4.1 Requirements

To make sure the system runs normally, maintain it as the following requirements:

- Check surveillance images regularly.
- Clear regularly user and user group information that are not frequently used.
- Change the password every three months. For details, see "6.7.2 Account".
- View system logs and analyze them, and process the abnormity in time.
- Back up the system configuration regularly.
- Restart the device and delete the old files regularly.
- Upgrade firmware in time.

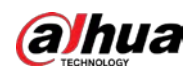

### 6.7.4.2 Maintenance

You can restart the system manually, and set the time of auto reboot and auto deleting old files. This function is disabled by default.

### Procedure

#### <u>Step 1</u> Select **System** > **Manager** > **Maintenance**.

| Figure 6-81 Maintenance |                     |            |  |  |
|-------------------------|---------------------|------------|--|--|
| Maintenance             | Import/Export       | Default    |  |  |
| Restart System          |                     |            |  |  |
| Auto Reboot             |                     |            |  |  |
| Restart Time            | Tue                 | ∨ 02:00 ⊙  |  |  |
| Delete Old Files        |                     |            |  |  |
| Auto Delete             |                     |            |  |  |
| Delete File             |                     | day(s) ago |  |  |
| Apply Refree            | sh                  |            |  |  |
| 2 Configure auto m      | aintain parameters. |            |  |  |

- Click next to **Auto Reboot** in **Restart System**, and set the reboot time, then the system will automatically restarts at the set time every week.

```
\square
```

When you enable and confirm the **Auto Delete** function, the deleted files cannot be restored. Operate it carefully.

Step 3 Click Apply.

### 6.7.4.3 Import/Export

- Export the system configuration file to back up the system configuration.
- Import system configuration file to make quick configuration or recover system configuration.

### Procedure

<u>Step 1</u> Select **System** > **Manager** > **Import/Export**.

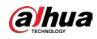

#### Figure 6-82 Import/Export

| Maintenance     | Import/Export | Default |  |
|-----------------|---------------|---------|--|
| Export Configur | ation File    |         |  |
|                 |               |         |  |

<u>Step 2</u> Import or export the file.

- Import: Select local configuration file, and click **Import File** to import the local system configuration file to the system.
- Export: Click **Export Configuration file** to export the system configuration file to local storage.

### 6.7.4.4 Default

Restore the device to default configuration or factory settings.

Select **System** > **Manager** > **Default**.

- Click **Default**, and then all the configurations except IP address and account are reset to default.
- Click **Factory Default**, and all the configurations are reset to factory settings.

#### Figure 6-83 Default

| Maintenance   | Import/Export                                                                        | Default |
|---------------|--------------------------------------------------------------------------------------|---------|
| Default       |                                                                                      |         |
| default set   | ameters will be restored to<br>tings except network IP<br>user management and so on. |         |
| Factory Defau | ılts                                                                                 |         |
|               | ameters will be restored to<br>ault settings.                                        |         |

### 6.7.5 Upgrade

Upgrading to the latest system can refine camera functions and improve stability. If wrong upgrade file has been used, restart the device; otherwise some functions might not work properly.

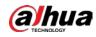

### Procedure

<u>Step 1</u> Select **System** > **Upgrade**.

|        | Figure 6-84 Upgra                                  | de     |        |
|--------|----------------------------------------------------|--------|--------|
| File   | Update                                             |        |        |
| P      | Path                                               | Browse | Update |
| itep 2 | Click <b>Browse</b> , and then upload upgrade file |        |        |
|        | The upgrade file should be a .bin file.            |        |        |
| Step 3 | Click <b>Update</b> .                              |        |        |

## **6.8 System Information**

You can view the information, including version, log and online user, and back up or clear log.

### 6.8.1 Version

Select Select Se

### 6.8.2 Online User

Select **O** > **System Info** > **Online User** to view all the online users logging in to web.

## 6.9 Setting Log

### 6.9.1 Log

You can view and back up logs.

### Procedure

- <u>Step 1</u> Select  $\bigcirc$  > Log > Log.
- <u>Step 2</u> Configure Start Time and End Time, and then select the log type.
   The start time should be later than January 1, 2000, and the end time should be earlier than December 31, 2037.

The log type includes All, System, Setting, Data, Event, Record, Account, and Security.

- **System**: Includes program start, abnormal close, close, program reboot, device closedown, device reboot, system reboot, and system upgrade.
- Setting: Includes saving configuration and deleting configuration file.
- Data: Includes configuring disk type, clearing data, hot swap, FTP state, and record

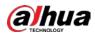

mode.

- **Event** (records events such as video detection, smart plan, alarm and abnormality): includes event start and event end.
- **Record**: Includes file access, file access error, and file search.
- Account: Includes login, logout, adding user, deleting user, editing user, adding group, deleting group, and editing group.
- **Security**: Includes password resetting and IP filter.

#### Step 3 Click Search.

- Click 🗉 or click a certain log, and then you can view the detailed information in **Details** area.
- Click **Backup**, and then you can back up all found logs to local PC.

| Start Time | 2020-06-29 11:43:32 ~ 2020-06-30 | 11:43:32 📋 | Type All V   | Search Backup |
|------------|----------------------------------|------------|--------------|---------------|
| No.        | Time                             | Username   | Туре         | Details       |
| 1          | 2020-06-30 11:30:52              | admin      | Login        |               |
| 2          | 2020-06-30 11:26:50              | admin      | Login        | ≣             |
| 3          | 2020-06-30 11:23:13              | admin      | Logout       | ≣             |
| 4          | 2020-06-30 11:23:08              | admin      | Logout       | ≡             |
| 5          | 2020-06-30 11:19:22              | admin      | Save Config  | Ξ             |
| 6          | 2020-06-30 11:16:22              | admin      | Login        |               |
| 7          | 2020-06-30 11:15:05              | admin      | Logout       | Ξ             |
| 8          | 2020-06-30 11:14:34              | admin      | Login        |               |
| 9          | 2020-06-30 11:10:52              | admin      | Zoom & Focus |               |
| 10         | 2020-06-30 11:08:23              | admin      | Zoom & Focus | ≡             |
| 11         | 2020-06-30 11:07:08              | admin      | Zoom & Focus |               |
| 12         | 2020-06-30 11:07:08              | admin      | Login        | Ξ             |
| 13         | 2020-06-30 11:05:46              | admin      | Zoom & Focus | Ξ             |
| 14         | 2020-06-30 11:03:39              | admin      | Login        | Ξ             |
| 15         | 2020-06-30 11:01:20              | admin      | Logout       | Ξ             |

#### Figure 6-85 Log

### 6.9.2 Remote Log

Configure remote log, and you can get the related log by accessing the set address.

### Procedure

| <u>Step 1</u> | Select 🧕 > Log > Remote Log.           |
|---------------|----------------------------------------|
| <u>Step 2</u> | Click O to enable remote log function. |
| <u>Step 3</u> | Set address, port and device number.   |
| <u>Step 4</u> | Click <b>Apply</b> .                   |

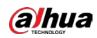

### Figure 6-86 Remote log

| Enable         |                  |           |
|----------------|------------------|-----------|
| Server Address | 100.0004.008     |           |
| Port           | 514              | (1-65534) |
| Device No.     | 22               | (0-23)    |
|                | Apply Refresh De | fault     |

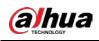

# 7 Live

This chapter introduces the layout of the page and function configuration.

## 7.1 Live Page

Log in and click the **Live** tab.

Pages might vary with different models.

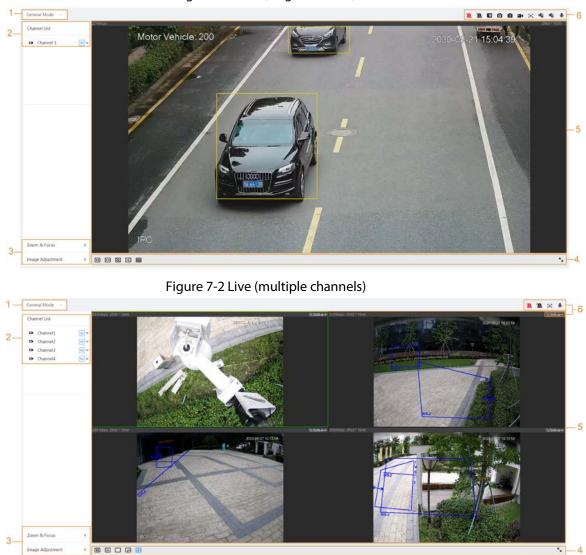

Figure 7-1 Live (single channel)

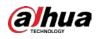

#### Figure 7-3 Live (EPTZ)

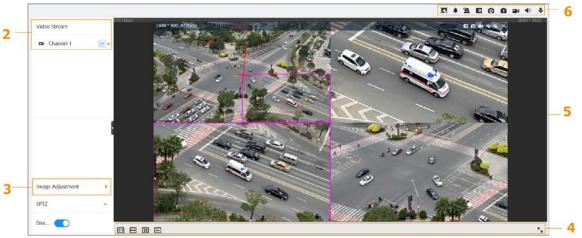

#### Table 7-1 Description of function bar

| No. | Function               | Description                                                                                                    |
|-----|------------------------|----------------------------------------------------------------------------------------------------|
| 1   | Display mode           | You can select the display mode from <b>General Mode</b> ,<br><b>Face Mode</b> , <b>Metadata Mode</b> , <b>ANPR</b> and <b>Face &amp;</b><br><b>Body Detection</b> . For details, see "7.5 Display Mode". |
| 2   | Channel list           | Displays all channels. You can select the channel as needed and set the stream type.                                                                                                    |
| 3   | Imaga adjuctment       | Adjustment exerctions in live viewing                                                                                                    |
| 4   | Image adjustment       | Adjustment operations in live viewing.                                                                                                    |
| 5   | Live view              | Displays the real-time monitoring image.                                                                                                    |
| 6   | Live view function bar | Functions and operations in live viewing.                                                                                                    |

### 7.2 Setting Encode

Click v, and then select the stream as needed.

#### Figure 7-4 Encode bar

| Channel List |          |              |  |  |
|--------------|----------|--------------|--|--|
|              | Channel1 | M            |  |  |
|              | Channel2 | Main Stream  |  |  |
|              | Channel3 | Sub Stream 1 |  |  |
|              | Channel4 | Sub Stream 2 |  |  |
|              |          |              |  |  |

- **Main Stream**: It has large bit stream value and image with high resolution, but also requires large bandwidth. This option can be used for storage and monitoring. For details, see "6.2.2.1 Encode".
- **Sub Stream**: It has small bit stream value and smooth image, and requires less bandwidth. This option is normally used to replace main stream when bandwidth is not enough. For details, see "6.2.2.1 Encode".
- M means the current stream is main stream; 💷 means the current stream is sub stream 1; 😒

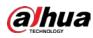

means the current stream is sub stream 1.

## 7.3 Live View Function Bar

For the live view function bar, see Table 7-2.

| Table 7-2 Description of live view function bar |                 |                                                                                                    |
|-------------------------------------------------|-----------------|----------------------------------------------------------------------------------------------------|
| lcon                                            | Function        | Description                                                                                                    |
| E                                               | Force Alarm     | Display the status of alarm sound.<br>Click the icon to enable or disable the alarm sound<br>forcibly.                                                                                                    |
|                                                 | Digital Zoom    | <ul> <li>You can zoom video image through two operations.</li> <li>Click the icon, and then select an area in the video image to zoom in; right-click on the image to resume the original size. In zoom in state, drag the image to check other area.</li> <li>Click the icon, and then scroll the mouse wheel in the video image to zoom in or out.</li> </ul> |
| 0                                               | Snapshot        | Click the icon to capture one picture of the current<br>image, and it will be saved to the configured storage<br>path.<br>For details on viewing or configuring storage path,<br>see "6.1 Local".                                                                                                    |
| 3                                               | Triple Snapshot | Click the icon to capture three pictures of the current<br>image, and they will be saved to the configured<br>storage path.<br>For details on viewing or configuring storage path,<br>see "6.1 Local".                                                                                                    |
|                                                 | Record          | Click the icon to record video, and it will be saved to<br>the configured storage path.<br>For details on viewing or configuring storage path,<br>see "6.1 Local".                                                                                                    |

Table 7-2 Description of live view function bar

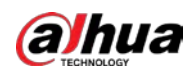

| lcon | Function  | Description                                                                                                    |
|------|-----------|----------------------------------------------------------------------------------------------------|
| (+)  | Aux Focus | <ul> <li>Click the icon, the AF Peak (focus eigenvalue) and AF Max (max focus eigenvalue) are displayed on the video image.</li> <li>AF Peak: The eigenvalue of image definition, it displays during focus.</li> <li>AF Max: The best eigenvalue of image definition.</li> <li>The smaller the difference between AF peak value and the AF max value, the better the focus is.</li> <li>Aux focus closes automatically after five minutes.</li> </ul> |
|      | Audio     | Click the icon to enable or disable audio output.                                                                                                    |
|      | Talk      | Click the icon to enable or disable the audio talk.                                                                                                    |

## 7.4 Window Adjustment Bar

## 7.4.1 Adjustment

This section introduces the adjustment of image.

| lcon | Function              | Description                                                                                                    |
|------|-----------------------|----------------------------------------------------------------------------------------------------|
| 1:1  | Original Size         | Click the icon, and then the video displays with original size.                                                                                                    |
| K N  | Full Screen           | Click the icon to enter full screen mode; double-<br>click or press Esc to exit.                                                                                                    |
| Ĵ    | W:H                   | Click the icon to resume original ratio or change ratio.                                                                                                    |
| 22   | Fluency<br>Adjustment | <ul> <li>Click the icon to select the fluency from Realtime,<br/>General and Fluent.</li> <li>Realtime: Guarantees the real time of the<br/>image. When the bandwidth is not enough,<br/>the image might not be smooth.</li> <li>General: It is between Realtime and Fluent.</li> <li>Fluent: Guarantees the fluency of the image.<br/>There might be delay between live view<br/>image and real-time image.</li> </ul> |
| €    | Al Rule               | Click the icon, and then select <b>Enable</b> to display Al rules and detection box; select <b>Disable</b> to stop the display. It is enabled by default.                                                                                                    |

Table 7-3 Description of adjustment bar

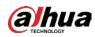

| lcon       | Function                  | Description                                                                                                    |
|------------|---------------------------|----------------------------------------------------------------------------------------------------|
|            | Crowd<br>Distribution Map | Click the icon and select <b>Enable</b> . The <b>Crowd</b><br><b>Distribution Map</b> page is displayed. For details,<br>see "8.1 Setting Crowd Distribution Map".                                                                                                    |
| $\bigcirc$ | Adjust View               | Click the icon and select <b>Enable</b> . When moving<br>the mouse printer to the center of live page, a<br>floating box is displayed. Click and drag the four<br>angles in the box to adjust the views. This<br>function is closed by default.<br>Only Parking Space Detection Fisheye WizMind<br>Network Camera supports this function. |
|            | Window Layout             | When viewing multi-channel image, you can select display layout.                                                                                                    |

### 7.4.2 Zoom and Focus

Click **Zoom and Focus** at the lower-left corner of **Live** page to adjust focal length to zoom in or out video image; by adjusting focus manually, automatically or within a certain area, you can change image clarity or correct adjusting errors.

| r  |   | 1 |   | h. |
|----|---|---|---|----|
| L. |   | L |   |    |
| L  |   | L |   |    |
| 2  | 1 | - | - |    |

The focus would adjust automatically after zooming in or out.

#### Figure 7-5 Zoom and focus

| Zoom & Focus      | ~ |  |
|-------------------|---|--|
| Zoom Speed 1 5 2  | 0 |  |
| - 0               | + |  |
| Focus Speed 1 5 2 | 0 |  |
|                   | + |  |
| Auto Focus        |   |  |
| Reset             |   |  |
| Refresh           |   |  |
| Area Focus        |   |  |
|                   |   |  |

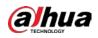

| Parameter   | Description                                                                                                    |
|-------------|----------------------------------------------------------------------------------------------------|
| Zoom Speed  | <ul> <li>Changes the focal length of the camera to zoom in or out the image.</li> <li>1. Set the speed value. The <b>Zoom Speed</b> is the adjustment range in one click. The larger the value is, the more the image would zoom in or out in one click.</li> <li>2. Click or hold + or- button, or drag the slider to adjust zoom.</li> </ul> |
| Focus Speed | <ul> <li>Adjusts the optical back focal length to make the image clearer.</li> <li>1. Set the speed value. The Focus Speed is the adjustment range in one click. The larger the value is, the more the adjustment in one click.</li> <li>2. Click or hold + or- button, or drag the slider to adjust focus.</li> </ul>                         |
| Auto Focus  | Adjusts image clarity automatically.<br>Do not make any other operation during auto focus process.                                                                                                    |
| Reset       | Restores focus to default value and corrects errors.                                                                                                    |
| Refresh     | Get the latest zoom setting of the camera.                                                                                                    |
| Area Focus  | Focus on the subject of a selected area.<br>Click <b>Area Focus</b> , and then select an area in the image, the camera<br>performs auto focus in that area.                                                                                                    |

Table 7-4 Description of zoom and focus parameter

### 7.4.3 Image Adjustment

Click **Image Adjustment** at the lower-left corner of **Live** page, and click + or– button, or drag the slider to adjust image parameters, including brightness, contrast, hue, and saturation.

 $\square$ 

The adjustment is only available on the web page, and it does not adjust the camera parameters.

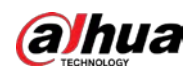

#### Figure 7-6 Image adjustment

| Image Adjustment    | ~    |
|---------------------|------|
| ×                   | + 64 |
| 0                   | + 64 |
| <b>é</b> - <u>-</u> | + 64 |
| 9                   | + 64 |
| Reset               |      |

- \* (Brightness adjustment): Adjusts the overall image brightness, and changes the value when the image is too bright or too dark. The bright and dark areas will have equal changes.
- • (Contrast adjustment): Changes the value when the image brightness is proper but contrast is not enough.
- Gaturation adjustment): Adjusts the image saturation, this value does not change image brightness.
- • (Hue adjustment): Makes the color deeper or lighter. The default value is made by the light sensor, and it is recommended.

Click Reset to restore focus to default value.

 $\square$ 

You can restore the zoom if the image has poor clarity or has been zoomed too frequently.

### 7.4.4 Fisheye

You can select the installation mode, display mode and VR mode of fisheye devices as needed. For details, see Table 7-5.

- Install Mode: Select the installation mode according to the actual situation.
- **Display Mode**: Select the display mode of live view.
- VR Mode: Select VR mode to display images in stereo mode.

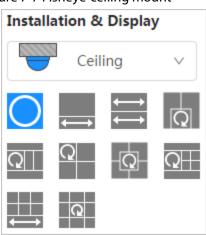

#### Figure 7-7 Fisheye-ceiling mount

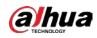

### Figure 7-8 Fisheye-wall mount

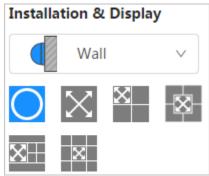

Figure 7-9 Fisheye-ground mount

| Installation & Display |     |                   |   |  |  |
|------------------------|-----|-------------------|---|--|--|
|                        | Gro | und               | ~ |  |  |
| $\bigcirc$             | ←→  | $\leftrightarrow$ | Q |  |  |
| -Q-                    | Q⊢  |                   | ନ |  |  |

### Figure 7-10 Fisheye-VR mode

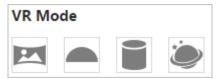

Table 7-5 Description of fisheye configuration

| Parameter                     | Description                                                                                           |                                                                                        |  |  |  |
|-------------------------------|----------------------------------------------------------------------------------------------------|----------------------------------------------------------------------------------------|--|--|--|
| Installation mode             | Includes ceiling mount, wall mount, and ground mount.                                                 |                                                                                        |  |  |  |
|                               | The display model of the current image. There are different display modes for each installation mode. |                                                                                        |  |  |  |
|                               | • <b>Ceiling</b> : 1P+1, 2P, 1+2                                                                      | , 1+3, 1+4, 1P+6, 1+8.                                                                 |  |  |  |
|                               | • Wall: 1P, 1P+3, 1P+4,                                                                               | 1P+8.                                                                                  |  |  |  |
| Display mode                  | • <b>Ground</b> : 1P+1, 2P, 1+3                                                                       | 3, 1+4, 1P+6, 1+8.                                                                     |  |  |  |
|                               |                                                                                                    |                                                                                        |  |  |  |
|                               | The image will be the orig                                                                            | age will be the original size by default when switching installation                   |  |  |  |
|                               | mode.                                                                                                 |                                                                                        |  |  |  |
| Ceiling/Wall/Gro<br>und mount | Original image                                                                                        | The original image before correction.                                                  |  |  |  |
|                               |                                                                                                    | 360° rectangular panoramic image screen +<br>independent sub-screens.                  |  |  |  |
| Ceiling/Ground                | 10.1                                                                                                  | • You can zoom or drag the image in all the                                            |  |  |  |
| mount                         | ←→ 1P+1                                                                                               | screens.                                                                               |  |  |  |
|                               |                                                                                                    | • You can move the start point (left and right) on rectangular panoramic image screen. |  |  |  |

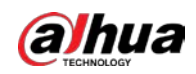

| Parameter  | Description   |                                                                                                    |
|------------|---------------|----------------------------------------------------------------------------------------------------|
|            | <b>↔</b> 2P   | Two associated 180° rectangular image screens;<br>at any time, the two screens form a 360°<br>panoramic image. It is also called dual-<br>panoramic image.<br>You can move the start point (left and right) on<br>the two rectangular panoramic image screens,<br>and the two screens link each other. |
|            | Q 1+2         | <ul> <li>Original image screen + two independent subscreens. Ground mount does not support this display mode.</li> <li>You can zoom or drag the image in all the screens.</li> <li>You can rotate the image on the original image screen to change the start point.</li> </ul>                         |
|            | Q 1+3         | <ul> <li>Original image screen + three independent subscreens.</li> <li>You can zoom or drag the image in all the screens.</li> <li>You can rotate the image on the original image screen to change the start point.</li> </ul>                                                                        |
|            | -Q-, Q- 1+4   | <ul> <li>Original image screen + four independent subscreens.</li> <li>You can zoom or drag the image in all the screens.</li> <li>You can rotate the image on the original image screen to change the start point.</li> </ul>                                                                         |
|            | 1P+6          | <ul> <li>360° rectangular panoramic screen + six independent sub-screens.</li> <li>You can zoom or drag the image in all the screens.</li> <li>You can move the start point (left and right) on rectangular panoramic image screen.</li> </ul>                                                         |
|            | <b>Q</b> 1P+8 | <ul> <li>Original image screen + eight independent subscreens.</li> <li>You can zoom or drag the image in all the screens.</li> <li>You can rotate the image on the original image screen to change the start point.</li> </ul>                                                                        |
| Wall mount | 1P            | 180° rectangular panoramic image screen (from<br>left to right).<br>You can drag the image in all the screens (up<br>and down) to adjust the vertical view.                                                                                                    |

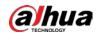

| Parameter | Description                 |                                                                                                    |  |  |  |  |
|-----------|-----------------------------|----------------------------------------------------------------------------------------------------|--|--|--|--|
|           |                             | 180° rectangular panoramic image screen + three independent sub-screens.                                                                                                    |  |  |  |  |
|           | ~                           | • You can zoom or drag the image in all the                                                                                                    |  |  |  |  |
|           | 1P+3                        | screens.                                                                                                    |  |  |  |  |
|           |                             | <ul> <li>You can drag the image in all the screens<br/>(upper and lower) to adjust the vertical<br/>view.</li> </ul>                                                                                                    |  |  |  |  |
|           |                             | 180° rectangular panoramic image screen + four<br>independent sub-screens.                                                                                                    |  |  |  |  |
|           |                             | • You can zoom or drag the image in all the                                                                                                    |  |  |  |  |
|           | - <b>⋈</b> -, <u>⋈</u> 1P+4 | screens.                                                                                                    |  |  |  |  |
|           |                             | <ul> <li>You can drag the image in all the screens<br/>(upper and lower) to adjust the vertical<br/>view.</li> </ul>                                                                                                    |  |  |  |  |
|           |                             | 180° rectangular panoramic image screen + eight independent sub-screens.                                                                                                    |  |  |  |  |
|           | 1P+8                        | <ul> <li>You can zoom or drag the image in all the screens.</li> </ul>                                                                                                    |  |  |  |  |
|           |                             | • You can drag the image in all the screens (upper and lower) to adjust the vertical view.                                                                                                    |  |  |  |  |
|           | Panorama                    | Drag or cross the screen 360° to unfold the distortion panorama, and you can drag the image in left/right direction.                                                                                                    |  |  |  |  |
| VR mode   | Semi-circle                 | <ul> <li>You can drag the image in<br/>upper/lower/left/right direction. Press I to<br/>display the panorama, and press O to<br/>resume the original size.</li> <li>Press S to rotate the image in anticlockwise<br/>direction, and press E to stop the rotation.</li> <li>Scroll the mouse wheel to zoom the image.</li> </ul>                                                  |  |  |  |  |
|           | Cylinder                    | <ul> <li>Display the distortion panorama in 360° circularity.</li> <li>You can drag the image in upper/lower/left/right direction. Press I to display the panorama, and press O to return to the original size.</li> <li>Press S to rotate the image in anticlockwise direction, and press E to stop the rotation.</li> <li>Scroll the mouse wheel to zoom the image.</li> </ul> |  |  |  |  |

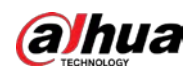

| Parameter | Description |                                                                                                    |
|-----------|-------------|----------------------------------------------------------------------------------------------------|
|           | Asteroid    | <ul> <li>You can drag the image in<br/>upper/lower/left/right direction. Press I to<br/>display the panorama, and press O to return<br/>to the original size.</li> <li>Press the left mouse-button to slide down<br/>to display the image on the plane surface.</li> <li>Scroll the mouse wheel to zoom the image.</li> </ul> |

## 7.5 Display Mode

You can select the display mode from General Mode, Face Mode, Metadata Mode, ANPR, Parking Space Detection and Face & Body Detection. For general mode, see Figure 7-2. This section mainly introduces Face Mode, Metadata Mode and Parking Space Detection.

 $\square$ 

Pages might vary with different models.

• Select Face Mode from the display mode drop-down list.

Make sure that you have enabled face detection function.

Figure 7-11 Face mode

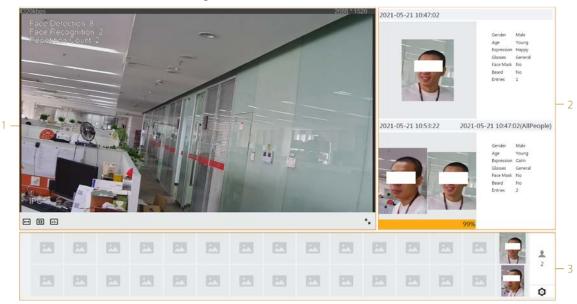

• Select Metadata Mode from the display mode drop-down list.

 $\square$ 

Make sure that you have enabled video metadata detection function.

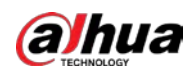

 $\square$ 

Figure 7-12 Metadata mode

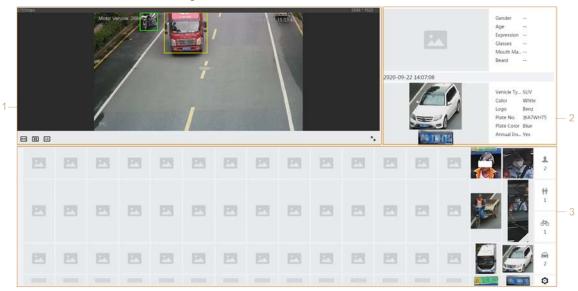

• Select **Parking Space Detection** from the display mode drop-down list.

Make sure that you have enabled parking space detection function.

Figure 7-13 Parking space detection

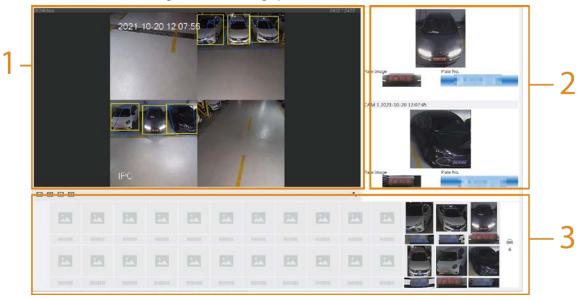

#### Table 7-6 Description of layout (face mode and metadata mode)

| No. | Function  | Description                                                                   |
|-----|-----------|-------------------------------------------------------------------------------|
| 1   | Live view | Displays the real-time monitoring image. For details, see "7.4.1 Adjustment". |
| 2   | Details   | Displays the captured image and details.                                      |

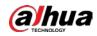

| No. | Function       | Description                                                                                                    |
|-----|----------------|----------------------------------------------------------------------------------------------------|
| 3   | Captured image | <ul> <li>Displays the captured images.</li> <li>Click a snapshot in the area, and the details of the snapshot are displayed.</li> <li>Click  to set the attributes displayed.</li> <li>This attribute is not available for parking space mode.</li> </ul> |

Table 7-7 Description of layout (parking space mode)

| No. | Function       | Description                                                                   |
|-----|----------------|-------------------------------------------------------------------------------|
| 1   | Live view      | Displays the real-time monitoring image. For details, see "7.4.1 Adjustment". |
| 2   | Captured image | Displays the latest two events captured.                                      |
| 3   | Details        | Displays the captured images and details.                                     |

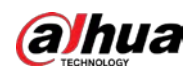

8 AI

## 8.1 Setting Crowd Distribution Map

You can view crowd distribution on the map in real time for timely arming, to prevent stampede and other accidents.

### 8.1.1 Global Configuration

Set the calibration parameters of panoramic cameras.

### **Calibration Purpose**

Determine corresponding relationship between 2D image captured by the camera and 3D actual object according to one horizontal ruler and three vertical rulers calibrated by the user and the corresponding actual distance.

### Notes

When drawing calibration ruler, keep the ruler length consistent with the actual length of the object.

### Procedure

- 1. Select **AI** > **Smart Plan**.
- 2. Click next to **Crowd Distribution Map** to enable crowd distribution map of the corresponding channel, and then click **Next**.
- 3. Click the **Global Config** tab.
- 4. Click the rule icon to draw one horizontal ruler and three vertical rulers on the image.
  - 🔋 is the vertical ruler icon, and 📖 is the vertical horizontal icon.
  - Select the added rulers on the image, and click 💼 to delete them.

Figure 8-1 Global configuration of crowd distribution map

| Smart Plan<br>Rule Config | Global Config | fig2.1 Cro | wd Distribution Map            |                        |   |
|---------------------------|---------------|------------|--------------------------------|------------------------|---|
|                           |               |            | Actual Length                  | 1                      | m |
|                           | /-;<br>;<br>; |            | Installation Height Back Apply | 6.2<br>Refresh Default | m |

5. Select a calibration type and enter the actual length, and then click **Add Rulers**.

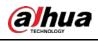

6. Click Apply.

## 8.1.2 Rule Configuration

When the number of people or the crowd density in the detection area exceeds the configured threshold, the system performs alarm linkages.

### Prerequisites

- Select AI > Smart Plan, and enable Crowd Distribution Map.
- You have configured the parameters on the **Global Config** page.

### Procedure

Step 1Select AI > Smart PlanStep 2Click Image: next to Crowd Distribution Map, and then click Next.Step 3Click the Rule Config tab.

#### Figure 8-2 Rule configuration

| d Rule:     |       |                                                                                                    |                                   |                                  |        |  |
|-------------|-------|----------------------------------------------------------------------------------------------------|-----------------------------------|----------------------------------|--------|--|
| No.         | Area  |                                                                                                    | People Number to Trigger Alarm    |                                  | Delete |  |
| 1           | CDM-1 |                                                                                                    | 20                                |                                  | ė      |  |
| 2           | CDM-2 |                                                                                                    | 20                                |                                  | â      |  |
| action Ards |       | Enable<br>Global<br>Crowd Density<br>Time Plan<br>+Event Linkage<br>Snapshot Enabled<br>Back Apply | 4<br>Full Time<br>Refresh Default | Human/m²(2-10)<br>✓ Add Schedule | ŝ      |  |

<u>Step 4</u> Click next to **Enable**, and then the crowd map function is enabled, and the detection area box is displayed on the image.

Click , and you can drag any corner of the box to adjust the size of the area, and press the left mouse button and move the box to adjust the position.

- <u>Step 5</u> Draw multiple people counting areas in **Detection Area** as needed.
  - 1) Click **Add Rule** to add statistical areas.
  - Set the name of Area and People Number to Trigger Alarm.
     When the number of the people in the area exceeds the configured threshold, the alarm will be triggered, and the system will perform the linkage actions. The people number to trigger alarm is 20 by default.
  - 3) Click 🕒 at the right side of the image, draw people counting areas in the detection area, and then right-click to finish the drawing.
  - 4) Repeat the above steps to add more people counting areas.
    - Click III, and then press and hold the left mouse button to draw a rectangle, and then pixel size is displayed.
    - Click in to delete the drawn detection or people counting areas.
- <u>Step 6</u> Configure parameters.

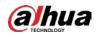

| Parameter Description |                                                                                                    |  |  |
|-----------------------|----------------------------------------------------------------------------------------------------|--|--|
| Global                | Click Omega next to <b>Global</b> and set the crowd density threshold. The                                                                         |  |  |
| Crowd Density         | system detects crowd distribution in the global area. When the crowd density exceeds the configured threshold, the system performs alarm linkages. |  |  |

Table 8-1 Description of crowd map parameters

<u>Step 7</u> Set arming periods and alarm linkage action. For details, see "6.5.1.2 Alarm Linkage". Click + **Event Linkage** to set the linkage action.

#### Step 8 Click Apply.

To view alarm information on the alarm subscription tab, you need to subscribe relevant alarm event. For details, see "6.5.1.3.2 Subscribing Alarm Information".

### Result

Click on the **Live** page to view the crowd distribution map.

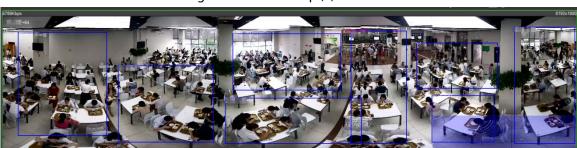

Double-click the rendering area at the lower-right corner in the image to view crowd distribution in the area.

Figure 8-4 Crowd map (2)

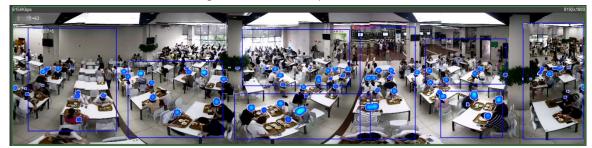

## 8.2 Setting Face Recognition

When a face is detected or recognized in the detection area, the system performs alarm linkage and supports searching face detection and recognition results.

- Face Detection: When a face is detected in the area, the system performs alarm linkage, such as recording and sending emails.
- Face Recognition: When a face is detected in the area, the system compares the captured face image with the information in the face database, and links alarm according to the comparison result.

Figure 8-3 Crowd map (1)

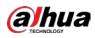

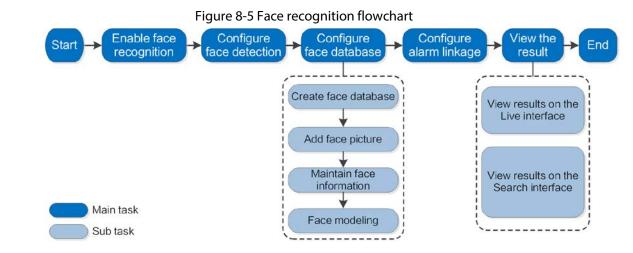

### 8.2.1 Enabling Face Recognition

When a face is recognized in the detection area, the system performs alarm linkage.

### Procedure

- <u>Step 1</u> Select **AI** > Smart Plan.
- <u>Step 2</u> Click Onext to Face Recognition to enable face recognition of the corresponding channel, and then click Next.

| ⊘ Smart Plan—⊘ Rule Config—@ Face Recognition |                                  |                |          |              |  |  |
|-----------------------------------------------|----------------------------------|----------------|----------|--------------|--|--|
| Mode 💿 General Mode  Counting Mode            |                                  |                |          |              |  |  |
| 2021 44-29 16 43 40                           | Face Database Config             |                |          |              |  |  |
|                                               | Enable                           |                | OSD Info |              |  |  |
|                                               | Face Enhancement                 |                |          |              |  |  |
|                                               | Non-living Filtering             |                |          |              |  |  |
| *                                             | Target Box Overlay               |                |          |              |  |  |
|                                               | Remove Duplicate Faces           |                |          | ٥            |  |  |
| IFC                                           | Face Matting                     | One-inch Photo | $\vee$   |              |  |  |
|                                               | Snapshot Mode                    | Optimized      | $\sim$   |              |  |  |
|                                               | Property                         |                |          |              |  |  |
|                                               | Face Beautifying                 |                |          |              |  |  |
|                                               | Level                            |                | +        | 50           |  |  |
|                                               | Face Exposure                    |                |          |              |  |  |
|                                               | Target Face Brightness           |                | +        | 50           |  |  |
|                                               | Face Exposure Interval Detection | <b>-</b> •     | +        | 5 sec.       |  |  |
|                                               | Time Plan                        | Full Time      | $\sim$   | Add Schedule |  |  |
|                                               | +Event Linkage                   |                |          |              |  |  |
|                                               | Advanced                         |                |          | •            |  |  |
|                                               | Snapshot Angle Filter            | _              | - +      | 90 °         |  |  |
|                                               | Snapshot Sensitivity             | -              | +        | 80           |  |  |
|                                               | Optimized Duration               | 10             |          | sec. (1-300) |  |  |
|                                               | Back Apply Refresh               | Default        |          |              |  |  |

Figure 8-6 Face detection

- <u>Step 3</u> Select the detection mode.
  - **General Mode**: When a face is detected in the detection area, the system performs alarm linkage, such as recording and sending emails.

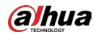

- **Counting Mode**: You can do precise face counting with two default function databases (all people database and exclude people database). The faces detected by the camera will be uploaded to the all people database automatically; the face in the exclude people database will not be counted. Add faces that you do not want to count (such as repeating faces and loitering faces) into the exclude people database so that the system will not count the faces after detecting them.
- <u>Step 4</u> Click Onext to **Enable** to enable the face detection function.
- <u>Step 5</u> (Optional) Click other icons at the right side of the image to draw detection area, exclusion area, and filter targets in the image.
  - Click 🖶 to draw rule line in the image.

When targets enter or leave the detection area along the direction line, their face images will be uploaded to the all people database, and then the system will determine whether to count it after comparing with that in the exclude database.

### 

### This icon is only available in counting mode.

- Click 🗔 to draw a face detection area in the image, and right-click to finish the drawing.
- Click 📰 to draw an exclusion area for face detection in the image, and right-click to finish the drawing.
- Click I to draw the minimum size of the target, and click I to draw the maximum size of the target. Only when the target size is between the maximum size and the minimum size, can the alarm be triggered.
- Click III, and then press and hold the left mouse button to draw a rectangle, the pixel size is displayed.
- Click 💼 to delete the detection line.
- Step 6 Set parameters.

| Parameter                 | Description                                                                                                    |  |  |
|---------------------------|----------------------------------------------------------------------------------------------------|--|--|
| OSD Info                  | Click <b>OSD Info</b> , and the <b>Overlay</b> page is displayed, and then enable the face statistics function. The number of detected faces is displayed on the <b>Live</b> page. For details, see "6.2.2.2.12 Configuring Face Statistics".                                                                                                    |  |  |
| Face Enhancement          | Click <b>O</b> to enable face enhancement, and it can preferably guarantee clear face with low stream.                                                                                                    |  |  |
| Non-living Filtering      | Filter non-living faces in the image, such as a face picture.                                                                                                    |  |  |
| Target Box Overlay        | Click to enable the function, and you can add a bounding box to the face in the captured picture to highlight the face.<br>The captured face picture is saved in SD card or the configured storage path. For the storage path, see "6.1 Local".                                                                                                    |  |  |
| Remove Duplicate<br>Faces | <ul> <li>During the configured period, the duplicate faces are displayed only once, to avoid repeated counting.</li> <li>Click I to configure the parameter, and then click <b>Apply</b>.</li> <li><b>Time</b>: During the configured time, the function is enabled.</li> <li><b>Precision</b>: The larger the precision value, the higher the accuracy.</li> </ul> |  |  |

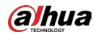

| Parameter                           | Description                                                                                                    |  |
|-------------------------------------|----------------------------------------------------------------------------------------------------|--|
|                                     | Set a range for the captured face image, including face, one-inch picture, and custom.                                                                                                |  |
|                                     | When selecting <b>Custom</b> , click <b>O</b> , configure the parameters on the prompt page, and then click <b>Apply</b> .                                                            |  |
|                                     | Customized width: Set snapshot width; enter the times of the                                                                                                    |  |
| Face Matting                        | original face width. It ranges from 1–5.                                                                                                    |  |
| _                                   | Customized face height: Set face height in snapshot; enter the times                                                                                                    |  |
|                                     | of the original face height. It ranges from 1–2.                                                                                                    |  |
|                                     | <ul> <li>Customized body height: Set body height in snapshot; enter the</li> </ul>                                                                                                    |  |
|                                     | times of the original body height. It ranges from 0–4.                                                                                                    |  |
|                                     | When the value is 0, it cuts out the face image only.                                                                                                    |  |
|                                     | General mode:                                                                                                    |  |
|                                     | <ul> <li>Optimized Snapshot: Capture the clearest picture within the</li> </ul>                                                                                                    |  |
|                                     | configured time after the camera detects face.                                                                                                    |  |
|                                     | <ul> <li>Recognition Priority: Repeatedly compare the captured face to</li> </ul>                                                                                                    |  |
|                                     | the faces in the armed face database, and capture the most                                                                                                    |  |
| Snap Mode                           | similar face image and send the event. We recommend you                                                                                                    |  |
|                                     | using this mode in access control scene.                                                                                                    |  |
|                                     |                                                                                                    |  |
|                                     | Click <b>Advanced</b> to set the optimized time.                                                                                                    |  |
|                                     | • Counting mode: The snapshot mode is tripwire by default, and you cannot change it.                                                                                                  |  |
| Property                            | Click Onext to <b>Property</b> to enable the properties display.                                                                                                    |  |
| Face Beautifying                    | Enable <b>Face Beautifying</b> to make face details clearer at night. After enabling this function, you can adjust the level. The higher the level, the higher the beautifying level. |  |
| Face Exposure                       | Enable <b>Face Exposure</b> . When a face is detected, the camera can enhance brightness of the face to make the face image clear.                                                    |  |
| Face Target<br>Brightness           | Set the face target brightness. It is 50 by default.                                                                                                    |  |
| Face Exposure<br>Detection Interval | Set the face exposure detection interval to prevent image flickering caused by constant adjustment of face exposure. It is 5 seconds by default.                                      |  |
|                                     | • <b>Snapshot Angle Filter</b> : Set snapshot angle to be filtered during the face detection.                                                                                         |  |
| A alvana!                           | <ul> <li>Snapshot Sensitivity: Set snapshot sensitivity during the face</li> </ul>                                                                                                    |  |
| Advanced                            | detection. It is easier to detect face with higher sensitivity.                                                                                                    |  |
|                                     | • <b>Optimized Time</b> : Set a period to capture the clearest picture after the camera detects face.                                                                                 |  |
| ep 7 Set arming per                 | iods and alarm linkage action. For details, see "6.5.1.2 Alarm Linkage".                                                                                                    |  |

<u>Step 7</u> Set arming periods and alarm linkage action. For details, see "6.5.1.2 Alarm Linkage".

Step 8 Click Apply.

To view alarm information on the alarm subscription tab, you need to subscribe relevant alarm event. For details, see "6.5.1.3.2 Subscribing Alarm Information".

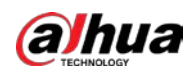

### 8.2.2 Setting Face Database

By setting face database, the face database information can be used to compare with the face detected.

Face database configuration includes creating face database, adding face picture, and face modeling.

### 8.2.2.1 Creating Face Database

Face database includes face picture, face data and other information. It also provides comparison data for the captured face pictures.

### Procedure

<u>Step 1</u> Select AI > Smart Plan.

- <u>Step 2</u> Click Onext to Face Recognition to enable face recognition of the corresponding channel, and then click Next.
- Select the detection mode. Step 3

#### Click Face Database Config on the Face Recognition page. <u>Step 4</u>

| Figure 8-7                     | Face database                                                                                                    | configuration |              |
|--------------------------------|----------------------------------------------------------------------------------------------------|---------------|--------------|
| Figure 8-7                     | Face Database Config<br>Face Database Config<br>Enable<br>Face Enhancement<br>Non-living Filtering<br>Target Box Overlay                         | configuration | fo           |
| Æ                              | Remove Duplicate Faces<br>Face Matting<br>Snapshot Mode<br>Property<br>Face Exposure<br>Target Face Brightness<br>Face Exposure Interval Detecti |               |              |
|                                | Time Plan +Event Linkage Snapshot   Enabled Advanced Back Apply Re                                                                               | Full Time v   | Add Schedule |
| tep 5 Click Add Face Database. |                                                                                                    |               |              |

Set the name of the face database. Step 6

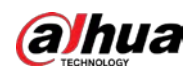

Figure 8-8 Add face database

| Name | test01 |  |
|------|--------|--|
|      |        |  |

- Step 7 Click OK.
  - General mode: You can add 5 databases at most as needed.

Figure 8-9 Face database successfully added (general mode)

| No.         Name         Register No.         Similarity         Arm Statu         Arm Atam         Details           1         V/P         0         8.2         Unconversed         0         0           2         Employees         0         8.2         Unconversed         0         0 | 09%    |
|----------------------------------------------------------------------------------------------------|--------|
|                                                                                                    | Deleta |
| 2 implayees 0 82 Unconnected 0 m                                                                                                    |        |
|                                                                                                    | 8      |
| 3 5 0 82 Unconnected 0 3                                                                                                    | 8      |
| 4 <sup>6</sup> 0 p2 University <b>0</b> <u>a</u>                                                                                                    |        |
| 5 ten01 0 82 Unconnected 0 g                                                                                                    |        |

• Counting mode: Except two default function databases (all people database and exclude people database), you can add 5 databases at most. Add faces that you do not want to count (such as repeating faces and loitering faces) into the exclude people database so that the system will not count the faces face after detecting them.

Figure 8-10 Face database successfully added (counting mode)

| Rafresh |               |              |            |             | F         | ree Spare | - 10   |
|---------|---------------|--------------|------------|-------------|-----------|-----------|--------|
| No.     | Name          | Register No. | Similarity | Arm Status  | Arm Alarm | Details   | Delete |
| 1       | AllPeople     | 34           | 82         | Connected   | ø         | •         |        |
| 2       | ExcludePeople | 0            | 82         | Connected   | ۵         | 8         |        |
| 3       | VIP           | 0            | 82         | Unconnected | Ø         | Ø         |        |
| 4       | Employees     | 0            | 82         | Unconnected | Ø         | 0         |        |
| 5       | 5             | 0            | 82         | Unconnected | Ø         | 0         |        |
| 6       | . 6           | 0            | 82         | Unconnected | Ø         | 0         |        |
| 7       | test01        | 0            | 82         | Unconnected | 0         | 8         |        |

### **Related Operations**

• Edit the name of the face database

Click the text box under **Name** to edit the name of the face database.

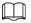

- You cannot change the name of all people database and exclude database.
- Do not name the newly added database as AllPeople or ExcludePeople.
- Arm alarm

Click 👽 to configure the parameters of arm alarm. For details, see "8.2.3 Setting Arm Alarm".

• Manage face database

Click 🔳 to manage the face database. You can search face, register, batch register, modeling all, modeling, and delete faces.

| 1 | - 1 |   | 1 | 1 |
|---|-----|---|---|---|
| L | - 1 |   | 1 | L |
| ⊢ | _   | _ | 4 | L |

The all people database only supports modeling all, modeling, and delete faces.

• Delete face database

Click 💼 to delete the face database.

 $\square$ 

The all people database and exclude database cannot be deleted.

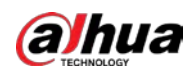

### 8.2.2.2 Adding Face Picture

Add face picture to the created face database. Single adding and batch importing are supported. Requirements on face pictures.

- A single face picture size is 50K–150K in JPEG format. The resolution is less than 1080p.
- Face size is 30%–60% of the whole picture. Pixel should be no less than 100 pixels between the ears.
- Taken in full-face view directly facing the camera without makeup, beautification, glasses, and fringe. Eyebrow, mouth and other face features must be visible.

### 8.2.2.2.1 Single Adding

Add face pictures one by one. Select this way when you need to add a small number of face pictures.

### Procedure

- <u>Step 1</u> On the **Face Database Config** page, click 🔳 next to the face database to be configured.
- Step 2 Click **Register**.
- <u>Step 3</u> Click **Upload**, select a face picture to be uploaded, and then click **Open**.

### $\square$

You can manually select the area for a face. After uploading picture, select a face and click **Confirm Screen**. When there are multiple faces in a photo, select the target face and click **Confirm Screen** to save face picture.

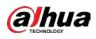

|          | * Name   | abc             |        |  |
|----------|----------|-----------------|--------|--|
|          | Gender   | Male            | × ]    |  |
| E        | Birthday |                 | Ħ)     |  |
| Reselect | Region   | All / All / All | v      |  |
|          | Credent  | ID Card         | $\vee$ |  |
|          | Credent  |                 |        |  |
|          | Address  |                 |        |  |
|          | Remarks  |                 |        |  |

<u>Step 4</u> Enter the information about face picture according to the actual situation.

Step 5 Click Add to task list.

<u>Step 6</u> Click Task List **1**, and then click **Operation**.

- If the operation is successful, the system prompts that stored successfully, modeled successfully.
- If adding user fails, the error code is displayed on the page. For details, see Table 8-3. For face modeling operation, see "8.2.2.4 Face Modeling".

| Parameter  | Error                   | Description                                                          |  |
|------------|-------------------------|----------------------------------------------------------------------|--|
| 0x1134000C |                         | The picture is too large, and the upper limit is 150K.               |  |
| 0x1134000E | Picture importing error | The quality of the added pictures is to the upper limit.             |  |
| 0x11340019 |                         | The space of the face database exceeds the upper limit.              |  |
| 1          | Picture modeling error  | The picture format is not correct. Import the picture in JPG format. |  |
| 2          | Ficture modeling error  | No face in the picture or the face is not clear. Change the picture. |  |

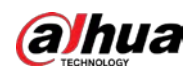

| Parameter | Error | Description                                                                          |
|-----------|-------|--------------------------------------------------------------------------------------|
| 3         |       | Multiple faces in the picture. Change the picture.                                   |
| 4         |       | Failed to decode the picture. Change the picture.                                    |
| 5         |       | The picture is not suitable to be imported to the face database. Change the picture. |
| 6         |       | The database error. Restart the camera and model faces again.                        |
| 7         |       | Fails to get the picture. Import the picture again.                                  |
| 8         |       | System error. Restart the camera and model faces again.                              |

### 8.2.2.2.2 Batch Importing

Import face pictures in batches. Select this way when you need to add a large number of face pictures.

### Prerequisites

Before importing pictures in batches, name face pictures in a format of "Name#SGender#BDate of Birth#NRegion#TCredentials Type#MID No.jpg" (for example, "John#S1#B1990-01-01#T1#M0000). For naming rules, see Table 8-4.

### Ш

- The max. size of a single face picture is 150K, and the resolution is less than 1080p.
- When naming pictures, name is required, and others are optional.

#### Table 8-4 Description of naming rules for batch import parameters

| Parameter        | Description                             |  |
|------------------|-----------------------------------------|--|
| Name             | Enter a name.                           |  |
| Gender           | "1" is male and "2" female.             |  |
| Date of Birth    | Format: yyyy-mm-dd, such as 2020-10-23. |  |
| Credentials Type | "1" is ID card and "2" passport.        |  |
| ID number        | Enter ID No.                            |  |

### Procedure

<u>Step 1</u> On the **Face Database Config** page, click **I** next to the face database to be configured.

- Step 2 Click Batch Register.
- <u>Step 3</u> Click **Select Picture**, and select storage path of the file.

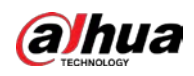

#### Figure 8-12 Task list

| Task List                                      |                                           |     |
|------------------------------------------------|-------------------------------------------|-----|
|                                                | 도<br>Select Picture(.jpg)                 |     |
| Type#MCreden<br>Example John#<br>Gender 1.Male | S1#B1990-01-01#NCN#T1#M330501199001016222 |     |
| i                                              | Import Can                                | cel |

## <u>Step 4</u> Click **Import** to import the face pictures.

After the importing is completed, the result will be displayed.

- If the picture is imported successfully, click **Next** to do modeling operation.
- If the picture importing failed, click **Query** to view the details of the pictures and error code. For details, see Table 8-3.Click **Export** to export the error details.
- <u>Step 5</u> Click **Next** to do modeling operation.

The modeling result is displayed. If modeling failed, click **Query** and the failure details will be displayed in the list. Point to the modeling status to view the details. Then you can change picture according to the failure reason. For modeling details, see "8.2.2.4 Face Modeling".

# 8.2.2.3 Managing Face Picture

Add face pictures to face database, and then manage and maintain face pictures to ensure correct information.

## 8.2.2.3.1 Editing Face Information

## Procedure

- <u>Step 1</u> On the **Face Database Config** page, click **I** next to the face database to be configured.
- <u>Step 2</u> Click **Query**, set the criteria as needed, and then click **Search**.
- Step 3 Select the row where the face picture or the personnel information is located, and then click *i*.
- <u>Step 4</u> Edit face information according to the actual need. Click **Add to task list**.

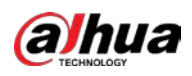

|          | * Name   | abc             |        |  |
|----------|----------|-----------------|--------|--|
|          | Gender   | Male            | $\sim$ |  |
| )EX      | Birthday |                 | Ħ.     |  |
| Reselect | Region   | AII / AII / AII | ~      |  |
|          | Credent  | ID Card         | ×      |  |
|          | Credent  |                 |        |  |
|          | Address  |                 |        |  |
|          | Remarks  |                 |        |  |

Figure 8-13 Face information modification

## 8.2.2.3.2 Deleting Face Picture

On the Face Database Config page, click I next to the face database to be configured. Click Query, set the search criteria as needed, click Search, select the face information that needs to be deleted and delete it.

- Single delete: Select the row where the face picture or the personnel information is located, and click 💼 to delete the face picture.
- Batch delete: Select at the upper-right corner of the face picture or of the row where the personnel information is located. Select the information, click **Delete**, then click **Task List**, and then click **Operation** to delete the selected face pictures.
- Delete all: When viewing face pictures in a list, click of the row where the serial number is located; when viewing by thumbnail, select All to select all face pictures. Click Delete, then click Task List 2, and then click Operation to delete all face pictures.

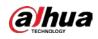

# 8.2.2.4 Face Modeling

Face modeling extracts face picture information and imports the information to a database to establish relevant face feature models. Through this function, the face recognition and other intelligent detections can be realized.

 $\square$ 

- The more the selected face pictures are, the longer time the face modeling takes. Please wait patiently.
- During modeling, some intelligent detection functions (such as face recognition) are not available temporarily, and will be available after modeling.

## Procedure

<u>Step 1</u> On the **Face Database Config** page, click 🔳 next to the face database to be configured.

- Step 2 Start modeling.
  - Selective modeling.

If there are many face pictures in the face database, you can set search criteria to select the pictures that need to be modeled.

- 1. Set the search criteria, and click **Search**.
- 2. Select the face pictures to be modeled.
- 3. Click Modeling.
- All modeling.

Click **Modeling All** to complete modeling of all face pictures in the face database.

<u>Step 3</u> View the modeling result.

When the modeling failed, **Query** will be displayed in the result page. Click **Query** to view the details.

Figure 8-14 Failed modeling

| Task List                                              | Х     |
|--------------------------------------------------------|-------|
| Modeling completed.<br>⊘ Succeed 0<br>▲ Failed 2 Query |       |
|                                                        | Close |

Click  $\equiv$  to view the face picture in list format; click  $\boxplus$  to view the face picture in thumbnail format.

- When the modeling status is **Valid** in the list or is displayed at the lower-left corner of the thumbnail, it means the modeling succeeded.
- When the modeling status is **Invalid** in the list or is displayed at the lower-left corner of the thumbnail, it means the modeling failed. Point to the modeling status in the list to view the details of the failure. Change the pictures according to the details.

# 8.2.3 Setting Arm Alarm

When face recognition succeeded or failed, the device links alarm out.

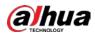

<u>Step 1</u> On the **Face Database Config** page, click 💟 next to the face database to be configured.

Step 2 Arm face database.

- Click next to Arm to enable the face database arming.
   The snapshot will be compared to the pictures in the armed face database.
- 2) Set the similarity.

The detected face matches the face database only when the similarity between the detected face and the face feature in face database reaches the configured similarity threshold. After successful match, the comparison result is displayed on the **Live** page.

| Arm | Alarm          |    |                |               |              |            |               | ×      |
|-----|----------------|----|----------------|---------------|--------------|------------|---------------|--------|
|     | Name           |    | 1              |               |              |            |               |        |
|     | Arm            |    |                |               |              |            |               |        |
|     | Similarity     |    | -              | +             | 82           |            |               |        |
|     | Time Plan      |    | Full Time      | $\vee$        | Add Sch      | edule      |               |        |
|     | Local          |    |                |               |              |            |               |        |
|     | Alarm-out Port |    | Alarm Channel1 | $\sim$        |              |            |               |        |
|     | Alarm Mode     |    | Select None    | $\sim$        | 0            |            |               |        |
|     | Post-Alarm     |    | 1              |               | sec. (1-300) | )          |               |        |
|     | Report Mode    |    | All            | $\sim$        | 0            |            |               |        |
|     | General Mode   |    | ^              | Stranger Mod  | e            |            |               | •      |
|     | Record         |    |                | Record        | C            |            |               |        |
|     | Post-Record    | 10 | sec. (10-300)  | Post-Record   | 1            | 0          | sec. (10-300) |        |
|     | Audio Linkage  |    |                | Audio Linkage | C            |            |               |        |
|     | Send Email     |    |                | Send Email    | C            |            |               |        |
|     | Snapshot       |    |                | Snapshot      |              | $\bigcirc$ |               |        |
|     |                |    |                |               |              |            |               |        |
|     |                |    |                |               |              |            | Apply         | Cancel |

Figure 8-15 Arm alarm

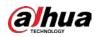

| Alarm            |                  |                         |       |
|------------------|------------------|-------------------------|-------|
| Name             | AllPeople        |                         |       |
| Arm              |                  |                         |       |
| Similarity       | -                | + 82                    |       |
| Time Plan        | Full Time        | ✓ Add Schedule          |       |
| Local            |                  |                         |       |
| Alarm-out Port   | Alarm Channel1   | V                       |       |
| Alarm Mode       | Select None      | ∨ 0                     |       |
| Post-Alarm       | 1                | sec. (1-300)            |       |
| Report Mode      | All              | √ 0                     |       |
| General Mode     | *                | Stranger Mode           | •     |
| Record           |                  | Record                  |       |
| Post-Record      | 10 sec. (10-300) | Post-Record 10 sec. (10 | -300) |
| Audio Linkage    |                  | Audio Linkage           |       |
| Send Email       |                  | Send Email              |       |
| Snapshot         |                  | Snapshot                |       |
| Auto Delete      |                  |                         |       |
| Delete Old Files | 7                | day(s) ago (1-30)       |       |

Figure 8-16 Arm alarm (all people)

Figure 8-17 Arm alarm (exclude people)

| Arm Ala | arm      | X                                        |
|---------|----------|------------------------------------------|
| Na      | ame      | ExcludePeople                            |
| Ar      | rm       |                                          |
| Si      | milarity | - + 82                                   |
| Ti      | me Plan  | Full Time         V         Add Schedule |
|         |          | Apply Cancel                             |

<u>Step 3</u> Set arming periods.

<u>Step 4</u> Click Onext to **Local** to enable local alarm output.

Table 8-5 Local alarm output

| Parameter      | Description                                                                     |
|----------------|---------------------------------------------------------------------------------|
| Alarm-out Port | For the device with multiple alarm-out channels, select the channels as needed. |

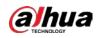

| Parameter  | Description                                                                                                    |
|------------|----------------------------------------------------------------------------------------------------|
| Alarm Mode | <ul> <li>All: No matter the comparison result of the detected face and that in the face database, the camera links alarm out.</li> <li>General: The camera links alarm out when the detected face matches that in the face database, the camera links alarm out.</li> <li>Stranger: The camera links alarm out when the detected face fails to match that in the face database, the camera links alarm out.</li> <li>Select none: the camera does not link alarm out no matter the comparison result of the detected face and that in the face database, the camera does not link alarm out.</li> </ul> |
| Post-Alarm | When alarm delay is configured, alarm continues for the defined period after the alarm ends.                                                                                                    |

<u>Step 5</u> Select the report mode and alarm linkage action.

- There are four report modes:
  - All: The camera reports events no matter the comparison result of the detected face and that in the face database, and then configure the linkage action in **General Mode** and **Stranger Mode**.
  - General: The camera reports events when the detected face matches that in the face database, and then configure the linkage action in **General Mode**.
  - Stranger: The camera reports events when the detected face fails to match that in the face database, and then configure the linkage action in Stranger Mode.
  - Select none: The camera does not report events no matter the comparison result of the detected face and that in the face database. You do not need to configure any linkage action.
- Set alarm linkage action. For details, see "6.5.1.2 Alarm Linkage".
- Step 6 Enable **Auto Delete**, set the time.

When the database is full, the camera will delete the old files according to the configured time, and it is 7 days by default.

## $\square$

This function is only available on the all people database.

#### Step 7 Click Apply.

To view alarm information on the alarm subscription tab, you need to subscribe relevant alarm event. For details, see "6.5.1.3.2 Subscribing Alarm Information".

# 8.2.4 Viewing Face Recognition Result

Select Face Mode from the display mode drop-down list at the upper-right corner.

- The live image is displayed at the left side, and the captured face pictures and attribute information are displayed at the right side. When the recognition is successful, the captured face pictures, pictures in the database and the similarity of the face pictures and pictures in the database are displayed at the right side; the snapshot counting result and thumbnails are displayed at the bottom of the live image.
- Click 🧕 to set the attributes. For details, see "7.5 Display Mode".

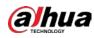

Figure 8-18 Face recognition result

# **8.3 Setting Face Detection**

When a face is detected in the detection area, the system performs an alarm linkage.

## Procedure

- <u>Step 1</u> Select **AI** > **Smart Plan**.
- <u>Step 2</u> Click next to **Face Detection** to enable face detection of the corresponding channel, and then click **Next**.

|     | 3                                |                |          |              |   |
|-----|----------------------------------|----------------|----------|--------------|---|
|     | Enable                           |                | OSD Info |              |   |
|     | Face Enhancement                 |                |          |              |   |
|     | Non-living Filtering             |                |          |              |   |
|     | Target Box Overlay               |                |          |              |   |
| ů   | Remove Duplicate Faces           |                |          | 0            |   |
|     | Face Matting                     | One-inch Photo | $\sim$   |              |   |
| 100 | Snapshot Mode                    | Optimized      | Ý        |              |   |
|     | Property                         |                |          |              |   |
|     | Face Beautifying                 |                |          |              |   |
|     | Level                            |                | +        | 50           |   |
|     | Face Exposure                    |                |          |              |   |
|     | Target Face Brightness           |                | +        | 50           |   |
|     | Face Exposure Interval Detectio. | •              | +        | 5 sec.       |   |
|     | Time Plan                        | Full Time      | ×        | Add Schedule |   |
|     | +Event Linkage                   |                |          |              |   |
|     | Snapshot   Enabled               |                |          |              | â |
|     | Advanced                         |                |          |              | * |
|     | Back Apply Refres                | h Default      |          |              |   |
|     |                                  |                |          |              |   |

#### Figure 8-19 Face detection

<u>Step 3</u> Click O next to **Enable** to enable the face detection function.

<u>Step 4</u> (Optional) Click other icons at the right side of the image to draw detection area, exclusion

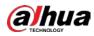

area, and filter targets in the image.

- Click 🗔 to draw a face detection area in the image. The detection area is the whole image by default.
- Click 🛒 to draw an exclusion area for face detection in the image.
- Click 📱 to draw the minimum size of the target, and click 🖳 to draw the maximum size of the target. Only when the target size is between the maximum size and the minimum size, can the alarm be triggered.
- Click III, and then press and hold the left mouse button to draw a rectangle, the pixel size is displayed.
- Click 💼 to delete the detection line.
- Step 5 Set parameters.

| Parameter          | Description                                                                                                    |
|--------------------|----------------------------------------------------------------------------------------------------|
| OSD Info           | Click <b>OSD Info</b> , and the <b>Overlay</b> page is displayed, and then enable the face statistics function. The number of detected faces is displayed on the <b>Live</b> page. For details, see "6.2.2.2.12 Configuring Face Statistics".                                                                                                    |
| Face Enhancement   | Click <b>O</b> to enable face enhancement, and it can preferably guarantee clear face with low stream.                                                                                                    |
| Target Box Overlay | Click () to enable the function, and you can add a bounding box to the face in the captured picture to highlight the face.<br>The captured face picture is saved in SD card or the configured storage path. For the storage path, see"6.1 Local".                                                                                                    |
|                    | During the configured period, the duplicate faces are displayed only once, to avoid repeated counting.                                                                                                    |
| Face Matting       | <ul> <li>When selecting Custom, click O, configure the parameters on the prompt page, and then click Apply.</li> <li>Customized width: Set snapshot width; enter the times of the original face width. It ranges from 1–5.</li> <li>Customized face height: Set face height in snapshot; enter the times of the original face height. It ranges from 1–2.</li> <li>Customized body height: Set body height: in snapshot; enter the times times of the original body height. It ranges from 0–4.</li> </ul> |
|                    | When the value is 0, it means to cutout the face image only.                                                                                                    |
| Snap Mode          | <ul> <li>Optimized Snapshot: Capture the clearest picture within the configured time after the camera detects face.</li> <li>Recognition Priority: Repeatedly compare the captured face to the faces in the armed face database, and capture the most similar face image and send the event. It is recommended to use this mode in access control scene.</li> <li>Click Advanced to set the optimized time.</li> </ul>                                                                                     |
| Property           | Click next to <b>Property</b> to enable the properties display.                                                                                                    |

#### Table 8-6 Description of face detection parameters

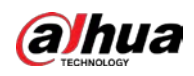

| Parameter                           | Description                                                                                                    |
|-------------------------------------|----------------------------------------------------------------------------------------------------|
| Advanced                            | <ul> <li>Snapshot Angle Filter: Set snapshot angle to be filtered during the face detection.</li> <li>Snapshot Sensitivity: Set snapshot sensitivity during the face detection. It is easier to detect face with higher sensitivity.</li> <li>Optimized Time: Set a period to capture the clearest picture after the camera detects face.</li> </ul> |
| Face Exposure                       | Click <b>O</b> next to <b>Face Exposure</b> . When a face is detected, the camera can enhance brightness of the face to make the face image clear.                                                                                                    |
| Face Target<br>Brightness           | Set the face target brightness. It is 50 by default.                                                                                                    |
| Face Exposure<br>Detection Interval | Set the face exposure detection interval to prevent image flickering caused by constant adjustment of face exposure. It is five seconds by default.                                                                                                    |

<u>Step 6</u> Set arming periods and alarm linkage action. For details, see "6.5.1.2 Alarm Linkage".

## Step 7 Click Apply.

To view alarm information on the alarm subscription tab, you need to subscribe relevant alarm event. For details, see "6.5.1.3.2 Subscribing Alarm Information".

## Result

The face detection result is displayed on the live page.

- The face pictures snapped in real time and their attribute information are displayed.
- Click a face picture in the display area, and the details are displayed.

#### Figure 8-20 Face detection result

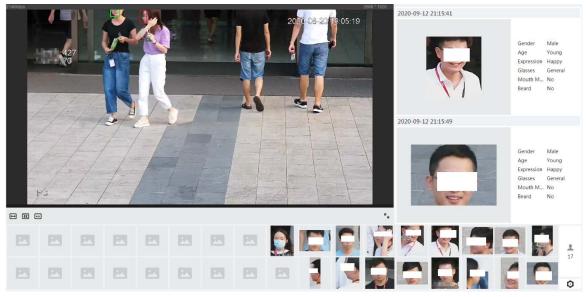

# 8.4 Setting IVS

This section introduces scene selection requirements, rule configuration, and global configuration for IVS (intelligent video system).

Basic requirements on scene selection are as follows.

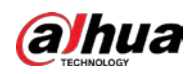

- The target should occupy no more than 10% of the whole image.
- The target size in the image should be no more than 10 × 10 pixels. The size of abandoned object in the image should be no less than 15 × 15 pixels (CIF image). The target height and width should no more than a third of the image height and width. The recommended target height is 10% of the image height.
- The brightness difference of the target and the background should be no less than 10 gray levels.
- The target should be continuously present in the image for no less than two seconds, and the moving distance of the target should be larger than its width and no less than 15 pixels (CIF image) at the same time.
- Reduce the complexity of surveillance scene as much as you can. Intelligent analysis functions are not recommended to be used in scene with dense targets and frequent illumination change.
- Avoid areas such as glass, reflective ground, water surface, and areas interfered by branch, shadow and mosquito. Avoid backlight scene and direct light.

# 8.4.1 Global Configuration

Set global rules for IVS, including anti-disturb, depth of field calibration, and valid motion parameter for targets.

# **Calibration Purpose**

Determine corresponding relationship between 2D image captured by the camera and 3D actual object according to one horizontal ruler and three vertical rulers calibrated by the user and the corresponding actual distance.

## **Applicable Scene**

- Medium or distant view with installation height of more than three meters. Scenes with parallel view or ceiling-mounted are not supported.
- Calibrate horizontal plane, not vertical walls or sloping surfaces.
- This function is not applicable to scenes with distorted view, such as the distorted views captured by super wide-angle or fisheye camera.

## Notes

- Calibration Drawing
  - Calibration area: The calibration area drawn should be on one horizontal plane.
  - Vertical ruler: The bottom of three vertical rulers should be on the same horizontal plane.
     Select three reference objects with fixed height in triangular distribution as vertical rulers, such as vehicle parked at roadside or road lamp poles. Arrange three persons to draw at each of the three positions in the monitoring scene.
  - Horizontal ruler: Select reference object with known length on the ground, such as sign on the road, or use a tape to measure the actual length.
- Calibration VerificationAfter setting the ruler, draw a straight line on the image, check the estimated value of the straight line, and then compare this value with the value measured in the actual scene to verify calibration accuracy. In case of major difference between the estimated value and the actual one, fine-tune or reset parameters until the error requirement is met.

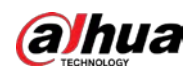

# Procedure

- 1. Select AI > Smart Plan.
- 2. Click Omega next to IVS to enable IVS of the corresponding channel, and then click Next.
- 3. Click the **Global Config** tab.

Figure 8-21 Global configuration of IVS

| Rule Config Global Config | 1. Draw an area ->2. Draw t               | hree vertical lines and one horizontal line. |                               |
|---------------------------|-------------------------------------------|----------------------------------------------|-------------------------------|
|                           | Actual Length<br>Calibration Verification | 1<br>Width Verification                      | m<br>Calibration Verification |
|                           | Sensitivity<br>Back Apply R               | 1 2 3 4 5 6 7 8 9 1<br>Refresh Default       | 0                             |
|                           | uain <u>Appy</u> n                        |                                              |                               |

- 4. Set calibration area and ruler.
  - a. Click II and draw a calibration area in the image, and right-click to finish the drawing.
  - b. Click the ruler icon to draw one horizontal ruler and three vertical rulers in the calibration area.
    - indicates vertical ruler, and indicates horizontal ruler
    - Select an added ruler, and click 💼 to delete the ruler.
- 5. Set the sensitivity. Adjust the filter sensitivity. With higher value, it is easier to trigger an alarm when low-contrast object and small object are captured, and the false detection rate is higher.
- 6. Click Apply.

## Result

- 1. Select the verification type, and then click **Calibration Verification**. To verify vertical ruler and horizontal ruler, respectively select **Height Verification** and **Width Verification**.
- Draw a straight line in the image to verify whether the rulers are correctly set. In case of big difference between the estimated value and the actual one, fine-tune or reset parameters until the error requirement is met.

# 8.4.2 Rule Configuration

Set rules for IVS, including cross fence detection, tripwire, intrusion, abandoned object, moving object, fast moving, parking detection, crowd gathering, and loitering detection.

## Prerequisites

- Select AI > Smart Plan, and enable IVS.
- Select **AI** > **Smart Plan** > **Global Config** to finish global configuration.

For the functions and applications of the rules, see Table 8-7.

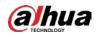

| Rule     Description     Applicable Scene |                                                                                                    |                                                                                                    |  |  |  |
|-------------------------------------------|----------------------------------------------------------------------------------------------------|----------------------------------------------------------------------------------------------------|--|--|--|
| nule                                      | -                                                                                                    | Applicable Scelle                                                                                                    |  |  |  |
| Tripwire                                  | When the target crosses tripwire from<br>the defined motion direction, an<br>alarm is triggered, and then the<br>system performs configured alarm<br>linkages.         | Scenes with sparse targets<br>and no occlusion among<br>targets, such as the perimeter                                                                                                    |  |  |  |
| Intrusion                                 | When the target enters, leaves, or<br>appears in the detection area, an<br>alarm is triggered, and the system<br>performs configured alarm linkages.                   | protection of unattended<br>area.                                                                                                    |  |  |  |
| Abandoned object                          | When an object is abandoned in the<br>detection area over the configured<br>time, an alarm is triggered, and then<br>the system performs configured alarm<br>linkages. | <ul> <li>Scenes with sparse targets<br/>and without obvious and<br/>frequent light change. Simple<br/>scene in the detection area is<br/>recommended.</li> <li>Missed alarm might<br/>increase in the scenes<br/>with dense targets,<br/>frequent occlusion, and<br/>people staying.</li> <li>In scenes with complex<br/>foreground and<br/>background, false alarm<br/>might be triggered for<br/>abandoned or missing<br/>object.</li> </ul> |  |  |  |
| Missing object                            | When an object is taken out of the<br>detection area over the defined time,<br>an alarm is triggered, and then the<br>system performs configured alarm<br>linkages.    | <ul> <li>Scenes with sparse targets<br/>and without obvious and<br/>frequent light change. Simple<br/>scene in the detection area is<br/>recommended.</li> <li>Missed alarm might<br/>increase in the scenes<br/>with dense targets,<br/>frequent occlusion, and<br/>people staying.</li> <li>In scenes with complex<br/>foreground and<br/>background, false alarm<br/>might be triggered for<br/>abandoned or missing<br/>object.</li> </ul> |  |  |  |
| Fast moving                               | When the motion speed is higher<br>than the configured speed, an alarm<br>is triggered, and then the system<br>performs configured alarm linkages.                     | Scene with sparse targets and<br>less occlusion. The camera<br>should be installed right<br>above the monitoring area.<br>The light direction should be<br>vertical to the motion<br>direction.                                                                                                    |  |  |  |

## Table 8-7 Description of IVS functions

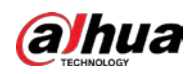

| Rule                | Description                                                                                                    | Applicable Scene                                                                                                    |
|---------------------|----------------------------------------------------------------------------------------------------|----------------------------------------------------------------------------------------------------|
| Parking detection   | When the target stays over the<br>configured time, an alarm is triggered,<br>and then the system performs<br>configured alarm linkages.                                                                                                    | Road monitoring and traffic management.                                                                                                    |
| Crowd gathering     | When the crowd gathers or the crowd<br>density is large, an alarm is triggered,<br>and then the system performs<br>configured alarm linkages.                                                                                                    | Scenes with medium or long<br>distance, such as outdoor<br>plaza, government entrance,<br>station entrance and exit. It is<br>not suitable for short-distance<br>view analysis. |
| Loitering detection | When the target loiters over the<br>shortest alarm time, an alarm is<br>triggered, and then the system<br>performs configured alarm linkages.<br>After alarm is triggered, if the target<br>stays in the area within the time<br>interval of alarm, then alarm will be<br>triggered again. | Scenes such as park and hall.                                                                                                    |

Configure IVS rules. This section takes tripwire as an example.

# Procedure

- <u>Step 1</u> Select **AI** > **Smart Plan**.
- <u>Step 2</u> Click O next to **IVS** to enable IVS of the corresponding channel, and then click **Next**.
- Step 3 Click the **Rule Config** tab.
- <u>Step 4</u> Click **Add Rule** on the **Rule Config** page, and then select **Tripwire** from the drop-down list.

Double-click the name, and you can edit the rule name; the rule is enabled by default.

| Figure | ຊ_ງງ | Trin | wiro  |
|--------|------|------|-------|
| rigure | 0-22 | mp   | VVIIC |

| Config Global Con | fig                                                                                                    |                             |              |        |
|-------------------|----------------------------------------------------------------------------------------------------|-----------------------------|--------------|--------|
| dd Rule           |                                                                                                    |                             |              |        |
| No.               | Name                                                                                                    | Туре                        | On           | Delete |
| 1                 | IVS-1                                                                                                    | Tripwire                    |              | 8      |
|                   |                                                                                                    |                             |              |        |
|                   |                                                                                                    |                             |              |        |
|                   |                                                                                                    |                             |              |        |
|                   | + Direction                                                                                                    |                             |              |        |
| 3/1-1-            | BB Target Fil                                                                                                    | ter 💽                       |              |        |
| /. /.Ey           | Effective                                                                                                    | Farget 🛛 🗹 Human 🔽 Motor Vi | shicle       |        |
|                   | Time Plan                                                                                                    | Full Time                   | Add Schedule |        |
|                   | Contraction of the local division of the local division of the loc | Linkage                     |              |        |
|                   |                                                                                                    |                             |              |        |
|                   | Snapsh                                                                                                    | ot   Enabled                | ů            |        |
|                   | Back                                                                                                    | Apply Refresh Default       |              |        |

Step 5 Click 🖶 to draw rule line in the image. Right-click to finish drawing.

For requirements of drawing rules, see Table 8-7. After drawing rules, drag corners of the detection area to adjust the area range.

#### Table 8-8 Description of IVS analysis

| Rule     | Description            |
|----------|------------------------|
| Tripwire | Draw a detection line. |

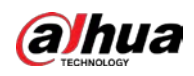

| Rule                | Description                                                                                                    |  |
|---------------------|----------------------------------------------------------------------------------------------------|--|
| Intrusion           | Draw a detection area.                                                                                                    |  |
| Abandoned object    | <ul> <li>During the detection of abandoned object, the alarm is also</li> </ul>                                                                                                    |  |
| Missing object      | triggered if pedestrian or vehicle stays for a long time. If the                                                                                                    |  |
| Fast moving         | <ul> <li>abandoned object is smaller than pedestrian and vehicle, se</li> <li>the target size to filter pedestrian and vehicle or properly</li> </ul>                                                                                                    |  |
| Parking detection   | extend the duration to avoid false alarm triggered by transient                                                                                                    |  |
| Crowd gathering     | staying of pedestrian.                                                                                                    |  |
| Loitering detection | <ul> <li>During the detection of crowd gathering, false alarm might be<br/>triggered by low installation height, large percentage of single<br/>person in an image or obvious target occlusion, continuous<br/>shaking of the camera, shaking of leaves and tree shade,<br/>frequent opening or closing of retractable door, or dense traffic<br/>or people flow.</li> </ul> |  |

<u>Step 6</u> (Optional) Click other icons at the right side of the image to filter targets in the image.

- Click I to draw the minimum size of the target, and click I to draw the maximum size of the target. Only when the target size is between the maximum size and the minimum size, can the alarm be triggered.
- When the rule of crowd gathering is configured, you do not need to set target filter, but draw the minimum gathering area. Click I to draw the minimum gathering area in the scene. The alarm is triggered when the number of people in the detection area exceeds the minimum area and the duration.
- Click III, and then press and hold the left mouse button to draw a rectangle, the pixel size is displayed.
- Click 💼 to delete the detection line.
- <u>Step 7</u> Set rule parameters for IVS.

| Table 8-9 Description of IVS parameters |                                                                                                    |  |
|-----------------------------------------|----------------------------------------------------------------------------------------------------|--|
| Parameter                               | Description                                                                                                    |  |
| Direction                               | <ul> <li>Set the direction of rule detection.</li> <li>When setting tripwire, select A-&gt;B, B-&gt;A, or A&lt;-&gt;B.</li> <li>When setting intrusion, select Enter, Exit, or Both.</li> </ul>                                                                                                    |  |
| Action                                  | When setting intrusion action, select <b>Appears</b> or <b>Cross</b> .                                                                                                    |  |
| Target Filter                           | <ul> <li>Click to enable this function.</li> <li>When you select Human as the alarm target, an alarm will be triggered when the system detects that persons trigger the rule.</li> <li>When you select Motor Vehicle as the alarm target, alarm will be triggered when the system detects that vehicle triggers the rule.</li> </ul>                                                                                         |  |
| Duration                                | <ul> <li>For abandoned object, the duration is the shortest time for triggering an alarm after an object is abandoned.</li> <li>For missing object, the duration is the shortest time for triggering an alarm after an object is missing.</li> <li>For parking detection, crowd gathering, or loitering detection, the duration is the shortest time for triggering an alarm after an object appears in the area.</li> </ul> |  |

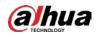

| Parameter   | Description                                                                                                    |
|-------------|----------------------------------------------------------------------------------------------------|
| Sensitivity | <ul> <li>For fast moving, sensitivity is related to the triggering speed.</li> <li>Lower sensitivity requires faster moving speed to trigger the alarm.</li> </ul> |
|             | • For crowd gathering, sensitivity is related to the alarm triggering time. It is easier to trigger the alarm with higher sensitivity.                             |

<u>Step 8</u> Set arming periods and alarm linkage action. For details, see "6.5.1.2 Alarm Linkage". Click + **Event Linkage** to set the linkage action.

## Step 9 Click Apply.

To view alarm information on the alarm subscription tab, you need to subscribe relevant alarm event. For details, see "6.5.1.3.2 Subscribing Alarm Information".

# **8.5 Setting Vehicle Density**

Configure rules for vehicle density, including road congestion and parking upper limit, and you can view vehicle statistics through the live page.

## **Background Information**

Configure rules for traffic congestion and parking upper limit. When the counted vehicle exceeds the configured vehicle number and the congestion time exceeds the configured time, an alarm will be triggered.

## Procedure

<u>Step 1</u> Select **AI** > **Smart Plan**.

<u>Step 2</u> Click Onext to **Vehicle Density**, and then click **Next**.

Step 3 Click Add Rule to select rules.

| Figure | 8-23 | Add | rules |
|--------|------|-----|-------|
|        |      |     |       |

| Add Rule |      |                     |    |        |
|----------|------|---------------------|----|--------|
| No.      | Name | Туре                | On | Delete |
| 1        | VD-1 | Traffic Congestion  |    | 8      |
| 2        | VD-2 | Parking Upper Limit |    | ê      |

<u>Step 4</u> (Optional) Click other icons at the right side of the image to draw detection area on the image.

- Click 🗔 to draw a detection area in the image. The detection area is the whole image by default.
- Click III, and then press and hold the left mouse button to draw a rectangle, the pixel size is displayed.
- Click 💼 to delete the detection line.

Repeat step 1-4 to add multiple statistical areas. You can add up to 9 rules at most.

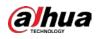

## Figure 8-24 Vehicle density (traffic congestion)

| Add Rule |           |                                                                                                    |                                                |                                                                 |        |
|----------|-----------|----------------------------------------------------------------------------------------------------|------------------------------------------------|-----------------------------------------------------------------|--------|
| No.      | Name      |                                                                                                    | Туре                                           | On                                                              | Delete |
| 1        | VD-1      | Ti                                                                                                    | raffic Congestion                              |                                                                 | â      |
| 2        | VD-2      | Pa                                                                                                    | rking Upper Limit                              |                                                                 | Û      |
| re       | 22.738.78 | Repeat Alarm Time     Vehicle Congestion Alarm     Threshold     Duration     Time Plan     +Event Linkage     Snapshot Enabled     Back Apply | 0<br>10<br>1<br>Full Time V<br>Refresh Default | sec (0-300)<br>vehicles(10-1000)<br>min (1-100)<br>Add Schedule | ŭ      |

Figure 8-25 Vehicle density (parking upper limit)

| Add Rule           |                           |                                                           |                    |                                  |    |        |
|--------------------|---------------------------|-----------------------------------------------------------|--------------------|----------------------------------|----|--------|
| No.                | Name                      |                                                           | Туре               |                                  | On | Delete |
| 1                  | VD-1                      | т                                                         | raffic Congestion  |                                  |    | â      |
| 2                  | VD-2                      | Pa                                                        | arking Upper Limit |                                  |    | 8      |
|                    | 17<br>2017 - 21 18 da - 4 | Repeat Alarm Time<br>Upper Limit Vehicle Qua<br>Threshold | 0                  | sec (0-300)<br>vehicles(10-1000) |    |        |
| Real of the second |                           | Time Plan<br>+Event Linkage                               | Full Time 🗸        | Add Schedule                     |    |        |
| r: 22              |                           | Snapshot Enabled                                          |                    |                                  | ė. |        |
|                    |                           | Back Apply                                                | Refresh Default    |                                  |    |        |

<u>Step 5</u> Set parameters.

Table 8-10 Description of parameters

| Parameter          |                          | Description                                                                                                    |  |
|--------------------|--------------------------|----------------------------------------------------------------------------------------------------|--|
|                    | Repeat Alarm Time        | <ul> <li>When the alarm is triggered and this state lasts for repetitive alarm time, the alarm will be triggered again.</li> <li>0 means repeat alarm function disabled</li> </ul>                                                                                          |  |
| Traffic Congestion | Vehicle Congestion Alarm | Enable vehicle congestion alarm to set the<br>upper threshold and duration of vehicles<br>in the area. When the number of vehicles<br>exceeds the threshold and the congestion<br>time exceeds the configured continuous<br>congestion time, an alarm will be<br>triggered. |  |

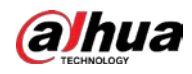

| Parameter           |                                       | Description                                                                                                    |  |
|---------------------|---------------------------------------|----------------------------------------------------------------------------------------------------|--|
|                     | Repeat Alarm Time                     | When the alarm is triggered and this state<br>lasts for repetitive alarm time, the alarm<br>will be triggered again.<br>0 means Repeat Alarm function<br>disabled.                                                                                                    |  |
| Parking Upper Limit | Upper Limit Vehicle<br>Quantity Alarm | Enable upper limit vehicle quantity alarm<br>to set the upper threshold and duration of<br>vehicles in the area. When the number of<br>vehicles exceeds the threshold and the<br>congestion time exceeds the configured<br>continuous congestion time, an alarm will<br>be triggered. The upper threshold of<br>vehicles that trigger an alarm is 20<br>vehicles by default. |  |

<u>Step 6</u> Select time plan and click + **Event Linkage**.

- If the added time plan cannot meet your requirements, click Add Schedule to add an arming schedule. For details, see "6.5.1.2.1 Adding Schedule".
- Click Event Linkage to add linked event and set linkage parameters. For details, see "6.5.1.2 Alarm Linkage".

Step 7 Click Apply.

# 8.6 Setting Parking Space

This section introduces rule configuration and global configuration for parking space.

# 8.6.1 Rule Configuration

# 8.6.1.1 For Parking Space Detection Fisheye WizMind Network Camera

## Procedure

<u>Step 1</u> Select AI > Smart Plan.

- Click Onext to Parking Space Management, and then click Next. Step 2
- Select the mode. Step 3
  - 12 parking spaces: Only supports parking space detection.
  - 6 parking spaces: Supports both ANPR and parking space detection.

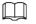

ANPR is available for customized devices.

#### Step 4 Draw rules.

• Manual drawing: Click Draw Rule on the lower-right corner of the image. Click the left mouse button on the image to draw a closed box, and then click the right mouse button to complete the drawing.

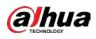

## Click Redraw Rule to redraw the detection area as needed.

• Auto drawing: Select the number from the drop-down list and then click **Draw**. The added rules will be displayed in the list. Click the text box under **Name** to edit the rule name. The rule is enabled by default.

The system automatically shows the number of parking space detection boxes on the image. Click and drag the box according to the actual parking space.

| Smart Plan———————————————————————————————————— | -21 Parking Space Managem | lent                 |      |                              |        |        |
|------------------------------------------------|---------------------------|----------------------|------|------------------------------|--------|--------|
|                                                | -10-20 08:53 50           | Mode<br>Auto Drawing |      | (ANPR support for 6 spaces.) | ∀ Draw |        |
| - 2 1                                          | 1                         | No.                  | Name | Туре                         | On     | Delete |
|                                                |                           | 1                    | P1   | Parking                      |        | Ċ      |
|                                                | Redraw Rule               | 2                    | P2   | Parking                      |        | 亩      |

#### Figure 8-26 Parking space

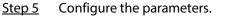

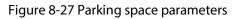

| Parking Space Status |                                |    |
|----------------------|--------------------------------|----|
| Parking Space Avail  | Green Light V                  |    |
| Parking Lot Full     | Red Light V                    |    |
| arget Box Overlay    |                                |    |
| Picture Overlay      |                                |    |
| Gensitivity          | - + 50                         |    |
| Time Plan            | Full Time     V     Add Schedu | le |
| +Event Linkage       |                                |    |
| Snapshot Enabled     |                                | â  |
| Back Apply           | Refresh Default                |    |

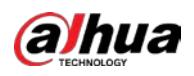

| Parameter            | Description                                                                                                    |
|----------------------|----------------------------------------------------------------------------------------------------|
| Parking Space Status | Configure the status light for when parking space is available and<br>the parking lot is full. The colors available for both status are:<br>None, red, yellow, green, blue, cyan, pink and white.                                                                                                    |
| Target Box Overlay   | Overlay the target box on the captured pictures to mark the change of parking space. It is enabled by default. Click <b>Picture Overlay</b> to select the information displayed on the picture. The captured picture is saved in the configured storage path. For the storage path, see "10.4.1 Local Storage". |
| Sensitivity          | Set the sensitivity of parking space detection. When the sensitivity is high, detection becomes easier, but the number of false detections increases. It is 50 by default.                                                                                                    |

#### Table 8-11 Description of parking space parameters

<u>Step 6</u> Select time plan and click + **Event Linkage**.

- If the added time plan does not meet your requirements, click **Add Schedule** to add an arming schedule. For details, see "6.5.1.2.1 Adding Schedule".
- Click **Event Linkage** to add linked events and to configure linkage parameters. For details, see "6.5.1.2 Alarm Linkage".
- Step 7 Click Apply.

# 8.6.1.2 For Other Cameras

Set planned or open type for parking space.

## Procedure

- <u>Step 1</u> Select **AI** > **Smart Plan**.
- <u>Step 2</u> Click Onext to **Parking Space**, and then click **Next**.
- Step 3 Click the **Rule Config** tab.
- <u>Step 4</u> (Optional) Click other icons at the right side of the image to draw detection area, exclusion area, and filter targets in the image.
  - Click 🚺 to draw the rectangle area.
    - ◇ If you select planned parking space, the rectangle area will be divided equally according to the planned parking spaces number that you configured.

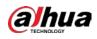

#### Figure 8-28 Rule configuration (1)

| Start No.         1         (1~10)           End No.         4                                                                                 | D.   | Parking Space Li | st                 |       |
|----------------------------------------------------------------------------------------------------|------|------------------|--------------------|-------|
| + Add Name P1<br>Type Planned V<br>Direction Vertical V<br>Planned P 4 (1~50)<br>Start No. 1 (1~10)<br>End No. 4                               |      | P1               | Enable             |       |
| Direction     Vertical       Planned P     4       (1~50)       Start No.     1       Index No.     1       Index No.     1                    |      | + Add            | Name P1            |       |
| Image: selection     Vertical       Image: selection     Vertical       Planned P     4       (1~50)       Start No.     1       End No.     4 |      |                  | Type Planned       | ~     |
| Start No.         1         (1~10)           End No.         4                                                                                 |      |                  | Direction Vertical | Y     |
| End No. 4                                                                                                    | ·朱重1 |                  | Planned P 4        | (1~50 |
|                                                                                                    |      |                  | Start No. 1        | (1~10 |
| Actual Pa 1 (1~4)                                                                                                    |      |                  | End No. 4          |       |
|                                                                                                    |      |                  | Actual Pa 1        | (1~4) |

• If you select open parking space, the rectangle area will not be divided.

Figure 8-29 Rule configuration (2)

| Rule Config Global Config |                    |                                     |
|---------------------------|--------------------|-------------------------------------|
| Ω3                        | Parking Space List |                                     |
| 2021-06-23 01.54:22       | P1                 | Enable                              |
|                           | + Add              | Name P1                             |
|                           |                    | Type Open V                         |
|                           |                    | Actual Pa 1 (1~100)                 |
| 9:21                      |                    | □ Alarm T ≥ ∨ 1 (0-100)             |
|                           |                    | Sensitivity<br>1 2 3 4 5 6 7 8 9 10 |
|                           |                    | Report 30 sec(5-3600)               |

- Click 🗔 to draw a parking space detection area in the image. The detection area is the whole image by default.
- Click 🛒 to draw an exclusion area for parking space detection in the image.
- Click I to draw the minimum size of the target, and click I to draw the maximum size of the target. Only when the target size is between the maximum size and the minimum size, can the alarm be triggered.
- Click III, and then press and hold the left mouse button to draw a rectangle, the pixel size is displayed.
- Click 💼 to delete the detection line.
- <u>Step 5</u> Select **Planned/Open** in **Type**.
  - Planned Parking Space It is used for parking management of planned parking lots (with clearly delineated

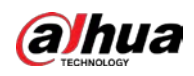

parking spaces). When there is a car parked in the parking space, a red dot is drawn. And a parking space without a car is drawn a green dot.

| Smart Plan— Rule Config— 2.1) Parking Space                                                                                                    |                    |                           |                     |              |
|----------------------------------------------------------------------------------------------------|--------------------|---------------------------|---------------------|--------------|
| Rule Config Global Config                                                                                                    |                    |                           |                     |              |
|                                                                                                    |                    |                           |                     |              |
| 20                                                                                                    | Parking Space List |                           |                     |              |
| Vehicle A                                                                                                    | P1                 | Enable                    |                     |              |
| Available Provide the State of the State of | + Add              | Name                      | P1                  |              |
|                                                                                                    |                    | Туре                      | Planned $\vee$      |              |
|                                                                                                    |                    | Direction                 | Vertical $\lor$     |              |
|                                                                                                    |                    | Planned Parki             | 1                   | (1~50)       |
|                                                                                                    |                    | Start No.                 | 1                   | (1~100)      |
|                                                                                                    |                    | End No.                   | 1                   |              |
|                                                                                                    |                    | Actual Parkin             | 1                   | (1~1)        |
|                                                                                                    |                    | Alarm Thre                | ٤ ٧ 1               | (0-100)      |
|                                                                                                    |                    | Sensitivity               | 1 2 3 4 5 6 7 8 9 1 |              |
|                                                                                                    |                    | Report Peri               | . 30                | sec(5-3600)  |
|                                                                                                    |                    | Time Plan<br>+Event Linka | Full Time v         | Add Schedule |
|                                                                                                    | Back Apply Refresh | Default                   |                     |              |

Figure 8-30 Planned parking space

#### Table 8-12 Description of planned parking space parameters

| Parameter             | Description                                                                                                    |
|-----------------------|----------------------------------------------------------------------------------------------------|
| Name                  | Enter the name of the added parking space.                                                                                                    |
| Direction             | You can select Vertical or Horizontal direction.                                                                                                    |
| Planned Parking Space | It can be used to divide the initial quadrilateral equally, which is convenient for you to draw the rule box                                                    |
| Start No.             | Associates with the name of parking spaces.                                                                                                    |
| End No.               | Associates with Planned Parking Space.                                                                                                    |
| Actual Parking Space  | It ranges from 1 to the configured value of planned parking space. <b>Actual Parking Space</b> is 1 by default.                                                 |
| Alarm Threshold       | You can set it from 0 through 100. When alarm is triggered,<br>the frame of related statistic area will flash red. And the<br>threshold number is 0 by default. |
| Sensitivity           | Adjust the false alarm and miss alarm of the system. And the sensitivity is 6 by default.                                                                       |
| Report Period         | The report period is 30 seconds by default. And you can set it between 5 to 3600 seconds. It will only upload related data but not pictures or videos.          |

• Open Parking Space

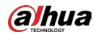

It is used for parking management of open parking lots in a large area. When there is a car parked in the parking space, a red dot is drawn. And a parking space without a car will not show any dot.

| Rule Config Global Config                                                                                       |                    |                     |                     |
|----------------------------------------------------------------------------------------------------|--------------------|---------------------|---------------------|
| The second second second second second second second second second second second second second second second se | Parking Space List |                     |                     |
| Vehicles<br>Available 7                                                                                         | P1                 | Enable              |                     |
|                                                                                                    | P2                 | Name P2             |                     |
|                                                                                                    | + Add              | Type Open           | $\vee$              |
|                                                                                                    |                    | Actual Pa 1         | (1~100)             |
|                                                                                                    |                    | Alarm T ≥ ∨         | 1 (0-100)           |
|                                                                                                    |                    |                     |                     |
|                                                                                                    |                    | Sensitivity 1 2 3 4 | <b>5</b> 6 7 8 9 10 |
|                                                                                                    |                    | Report 30           | sec(5-3600)         |
|                                                                                                    |                    |                     |                     |
|                                                                                                    |                    | Time Plan Full Time | V Add Schedule      |
|                                                                                                    |                    | +Event Linkage      |                     |
|                                                                                                    | Back Apply         | efresh Default      |                     |
|                                                                                                    | Duck Apply         | Delault             |                     |

#### Figure 8-31 Open parking space parameters

| Parameter            | Description                                                                                                    |
|----------------------|----------------------------------------------------------------------------------------------------|
| Name                 | Enter the name of the added parking space.                                                                                                    |
| Actual Parking Space | Actual Parking Space is 1 by default. When you change the planned parking space, the input range would change into 1 - the number of planned parking space. |
| Alarm Threshold      | The threshold number is 0 by default. And you can set it between 0 to 100. When alarm is triggered, the frame of related statistic area will flash in red.  |
| Sensitivity          | It is designed to adjust the false alarm and miss alarm of the system.<br>And the sensitivity is 6 by default.                                              |
| Report Period        | The report period is 30 seconds by default. And you can set it between 5 to 3600 seconds. It will only upload related data but not pictures or videos.      |

#### <u>Step 6</u> Select time plan and click + **Event Linkage**

- If the added time plan cannot meet your requirements, click **Add Schedule** to add an arming schedule. For details, see "6.5.1.2.1 Adding Schedule".
- Click +Event Linkage to add linked event and set linkage parameters. For details, see "6.5.1.2 Alarm Linkage".

Step 7 Click Apply.

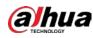

# 8.6.2 Global Configuration

# Procedure

- Step 1 (Optional) Set OSD information. Click OSD Info, and the Overlay page is displayed, and then enable the Parking Space function. The statistical result is displayed on the Live page For details, see "6.2.2.2.14 Configuring Parking Space". Adjust confidence level.
- Step 2

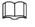

<u>Step 3</u>

Confidence level is used for algorithm adjustment of false alarm and detection. Click Apply.

# 8.7 Setting Video Metadata

Classify people, non-motor vehicles and motor vehicles in the captured video, and display the relevant attributes on the live page.

# 8.7.1 Global Configuration

Set the global configuration of video metadata, including face parameter and scene parameter.

## Procedure

- Step 1 Select AI > Smart Plan. Step 2 Click O next to Video Metadata to enable video metadata of the corresponding channel, and then click Next. Click the **Global Config** tab. Step 3
- Set parameters. Step 4

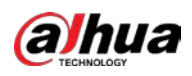

| Rule Config     | Global Config             |                                                    |                  |            |  |  |
|-----------------|---------------------------|----------------------------------------------------|------------------|------------|--|--|
| Motor Vehicle 0 | + 2020-05-12-15-12-38 (+- | Privacy Protection                                 |                  |            |  |  |
| Staff /         |                           |                                                    | Human Body       | $\sim$     |  |  |
| 1               |                           | Target Box Overlay                                 |                  |            |  |  |
|                 |                           | 🗹 Face 🔽 Human 🔽 Non-Motor Vehicle 🗹 Motor Vehicle |                  |            |  |  |
|                 | - E                       | Tripwire Counting                                  |                  |            |  |  |
|                 |                           |                                                    | Direction Both V |            |  |  |
| IFC             |                           | Snapshot Mode                                      | Tripwire         |            |  |  |
|                 |                           | Face Enhancement                                   |                  |            |  |  |
|                 |                           | Remove Duplicate Faces                             |                  | 0          |  |  |
|                 |                           | Face Matting                                       | One-inch Photo   | Y          |  |  |
|                 |                           | Face Beautifying                                   |                  |            |  |  |
|                 |                           | Level                                              | -                | + 50       |  |  |
|                 |                           | Face Exposure                                      |                  |            |  |  |
|                 |                           | Target Face Brightness                             | -                | + 50       |  |  |
|                 |                           | Face Exposure Interval Detec                       | ti               | = + 5 sec. |  |  |
|                 |                           | Back Apply R                                       | Default          |            |  |  |

Figure 8-32 Global configuration of video metadata

| Parameter                | Description                                                                                                    |  |
|--------------------------|----------------------------------------------------------------------------------------------------|--|
| Privacy Protection       | Enable this function, and the faces and bodies will be blurred by mosaic or color blocks when they are detected.                                                                                                    |  |
|                          | Overlay target box on the captured pictures to mark the target position.                                                                                                    |  |
| Target Box Overlay       | Four types of target boxes are supported. Select the target box as needed.                                                                                                    |  |
|                          | The captured pictures are stored in SD card or the configured storage path. For details, see "6.1 Local".                                                                                                    |  |
| Tripwire Counting        | Enable this function, and set the tripwire direction. The snapshot mode is <b>Tripwire</b> by default, and you cannot change it. If will be displayed beside the image on the <b>Rule Config</b> page. You can draw the rule as needed. |  |
| Face Enhancement         | Click <b>O</b> next to <b>Face Enhancement</b> to preferably guarantee clear face with low stream.                                                                                                    |  |
| Demons Demilierte France | During the configured period, the face that detected several times is displayed only once, to avoid repeated counting. Click <b>o</b> to set the parameters, and then click <b>Apply</b> .                                              |  |
| Remove Duplicate Faces   | <ul> <li>Time: The function is valid within the configured period.</li> <li>Precision: The larger the value is, the higher the accuracy will be.</li> </ul>                                                                             |  |
| Face Matting             | Set a range for matting face image, including face picture and one-inch picture.                                                                                                    |  |
| Face Beautifying         | Enable <b>Face Beautifying</b> to make face details clearer at night.<br>After enabling this function, you can adjust the level. The higher<br>the level, the higher the beautifying level.                                             |  |

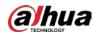

| Parameter                                | Description                                                                                                    |  |  |
|------------------------------------------|----------------------------------------------------------------------------------------------------|--|--|
| Face Exposure                            | Enable <b>Face Exposure</b> to make face clearer by adjusting lens aperture and shutter.                                                                    |  |  |
| Target Face Brightness                   | Set the face target brightness, and it is 50 by default.                                                                                                    |  |  |
| Face Exposure Interval<br>Detection Time | Set the face exposure interval detection time to prevent image<br>flickering caused by constant adjustment of face exposure. It is<br>5 seconds by default. |  |  |
| Scene                                    | Set scene as <b>Distant View</b> or <b>Close View</b> .                                                                                                    |  |  |

Step 5 Click Apply.

# 8.7.2 Rule Configuration

Set the detection scene and rules, including people, non-motor vehicle, and motor vehicle.

## Prerequisites

- Select AI > Smart Plan, and enable Video Metadata.
- You have configured the parameters on the **Clobal Config** page.

## Procedure

- <u>Step 1</u> Select **AI** > **Smart Plan**.
- <u>Step 2</u> Click Onext to Video Metadata, and then click Next.
- Step 3 Click the **Rule Config** tab.
- Step 4 Click Add Rule to select rules.

The added rules will be display in the list. Click the text box under **Name** to edit the rule name. The rule is enabled by default.

#### Figure 8-33 Rule configure (video metadata)

| Name | Туре                        | On                                                                                                    | Picture                                                                                                    | Delete                                                                                                    |
|------|-----------------------------|----------------------------------------------------------------------------------------------------|----------------------------------------------------------------------------------------------------|----------------------------------------------------------------------------------------------------|
| VM-1 | People Detection            |                                                                                                    | 0                                                                                                    | ê                                                                                                    |
| VM-2 | Non-motor Vehicle Detection |                                                                                                    | 0                                                                                                    | â                                                                                                    |
| VM-3 | Motor Vehicle Detection     |                                                                                                    | o                                                                                                    | à                                                                                                    |
|      | VM-1<br>VM-2<br>VM-3        | VM-1         People Detection           VM-2         Non-motor Vehicle Detection           VM-3         Motor Vehicle Detection | VM-1         People Detection           VM-2         Non-motor Vehicle Detection           VM-3         Motor Vehicle Detection | VM-1         People Detection         Image: Constraint of the second of the second of |

#### <u>Step 5</u> Configure **Picture**.

- 1) Click 🧿.
- 2) Set overlay of motor vehicle, non-motor vehicle and people and the box position. This section takes the configuration of non-motor vehicle overlay as an example.

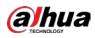

#### Figure 8-34 Picture (non-motor vehicle)

| Vehicle Color Number of | Picture Overlay     ① Drag attributes on the left for sequencing. |
|-------------------------|-------------------------------------------------------------------|
| Non-Motor Vehicle 142   | Vehicle Type Color Number of Top Color Hat Hat Location Location  |

#### 3) Click Apply.

- <u>Step 6</u> (Optional) Click the icons at the right side of the image to filter targets in the image.

When targets pass the tripwire along the configured direction line, they will be counted.

- After the rule is enabled, the detection area is displayed. Click 🖾, and you drag the any corner of the box to adjust the size of the area, and press the left mouse button and move the box to adjust the position.
- Click 📰 to draw an area exclusion area for face detection in the image, and right-click to finish the drawing..
- Click I to draw the minimum size of the target, and click I to draw the maximum size of the target. Only when the target size is between the maximum size and the minimum size, can the alarm be triggered.
- Click III, and then press and hold the left mouse button to draw a rectangle, the pixel size is displayed.
- Click 💼 to delete the detection line.

Step 7 Set parameters.

| Parameter                              | Description                                                                                                    |  |  |
|----------------------------------------|----------------------------------------------------------------------------------------------------|--|--|
| People Flow Statistics                 | Click <b>O</b> next to <b>People Flow Statistics</b> to count the number of people in the detection area.                                                                                                    |  |  |
| Flow Statistics (Non-motor<br>Vehicle) | Click next to <b>Flow Statistics (Non-motor Vehicle)</b> to count the number of non-motor vehicles in the detection area.                                                                                      |  |  |
| Traffic Flow Stat                      | Click next to <b>Traffic Flow Statistics</b> to count the number of motor vehicles in the detection area.                                                                                                    |  |  |
| OSD                                    | Click <b>OSD Info</b> , and the <b>Overlay</b> page is displayed. Click <b>One</b> next to <b>Enable</b> to enable the target statistics function. For details, see "6.2.2.2.8 Configuring Target Statistics". |  |  |

#### Table 8-15 Description of crowd map parameters

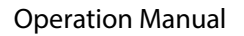

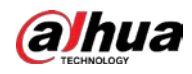

| Parameter     | Description                                                                                                    |
|---------------|----------------------------------------------------------------------------------------------------|
| Snapshot Mode | <ul> <li>Optimized: Capture the pictures until the vehicle disappears from the image, and report the clearest picture.</li> <li>Tripwire: Capture the pictures when the vehicle triggers tripwire as the configured direction.</li> <li>1. Select <b>Tripwire</b>.</li> <li>2. Select the direction from <b>A to B</b>, <b>B to A</b>, and <b>Both</b>.</li> <li>3. Adjust the position of rule line as needed.</li> </ul> |

Step 8Set arming periods and alarm linkage action. For details, see "6.5.1.2 Alarm Linkage".Click + Event Linkage to set the linkage action.

## Step 9 Click Apply.

To view alarm information on the alarm subscription tab, you need to subscribe relevant alarm event. For details, see "6.5.1.3.2 Subscribing Alarm Information".

# 8.7.3 Viewing Video Metadata Report

Generate data of video metadata recognition in report form.

## Procedure

- <u>Step 1</u> Select Setting > Event > Video Metadata > Report.
- <u>Step 2</u> Select the report type, start time, end time, and other parameters.
- Step 3 Click **Search** to complete the report.

The statistical results are displayed. Click **Export** to export the statistical report.

Figure 8-35 Video metadata report

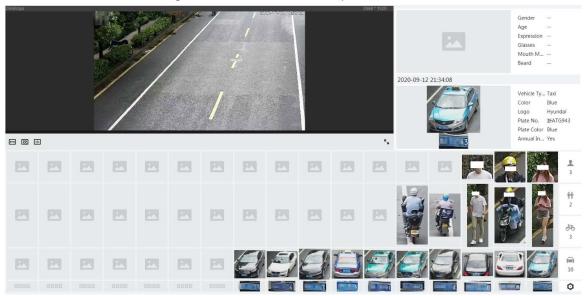

# **8.8 Setting People Counting**

People counting (including entry number, exit number and stay number in area), queuing number, and view the people counting data in report form.

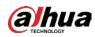

# 8.8.1 People Counting

The system counts the people entering and leaving the detection area. When the number of counted people exceeds the configured value, an alarm is triggered and the system performs an alarm linkage.

# **Background Information**

There are two types of people counting rules.

- **People Counting**: The system counts the people entering and leaving the detection area. When the number of counted number of people who enter, leave, or stay in the area exceeds the configured value, an alarm is triggered, and the system performs an alarm linkage.
- Area People Counting: The system counts the people in the detection area and the duration that people stay in the area. When the number of counted number of people in the detection area or the stay duration exceeds the configured value, an alarm is triggered, and the system performs an alarm linkage. This function is available on some select models.

# Procedure

- Step 1 Select AI > Smart Plan
- <u>Step 2</u> Click Onext to **People Counting**, and then click **Next**.
- <u>Step 3</u> Click the **People Counting** tab.
- Step 4 Click Add Rule to select rules.
  - The added rules will be displayed in the list. Click the text box under **Name** to edit the rule name. The rule is enabled by default.
  - For the models that support multiple counting rules, different detection areas can be overlapped. It supports at most 4 people counting rules and 4 area people counting rules.

#### Figure 8-36 Add rule

| Counting | Queuing Global Config |                      |    |        |
|----------|-----------------------|----------------------|----|--------|
| Rule     |                       |                      |    |        |
| No.      | Name                  | Туре                 | On | Delete |
| 1        | NumberStat1           | People Counting      |    | 8      |
| 2        | PC-1                  | Area People Counting |    | 8      |

<u>Step 5</u> Draw a detection area in the image.

- People counting
  - 1. Click 🖾, and drag the any corner of the box to adjust the size of the area, and press the right mouse button and move the box to adjust the position.
  - Click 
     to draw rule line in the image.
     When targets enter or leave the detection area along the direction line, they will be counted.

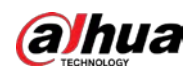

Figure 8-37 People counting (1)

| 2021.04-27.04 49.29 | People Counting Alarm | Rese            | t            |
|---------------------|-----------------------|-----------------|--------------|
|                     | Enter No.             | 0               | Human        |
|                     | Exit No.              | Ō               | Human        |
|                     | Stay No.              | 0               | Human        |
|                     | Time Plan             | Full Time 🗸     | Add Schedule |
|                     | +Event Linkage        |                 |              |
|                     | Snapshot Enabled      |                 | â            |
|                     | Back Apply R          | Refresh Default |              |

• Area people counting

Click 🛄, and drag the any corner of the box to adjust the size of the area, and press the right mouse button and move the box to adjust the position.

| March / L | 2021-04-27:09:50:43 | Area People Counting Alarm |               |        |              |   |
|-----------|---------------------|----------------------------|---------------|--------|--------------|---|
|           |                     | Inside No.                 | 30            |        | Human(0~80)  |   |
|           |                     | Туре                       | ≥Threshold    | $\vee$ |              |   |
|           | ing is completed.   | Stay Alarm                 |               |        |              |   |
|           |                     | Strand Time                | 30            |        | sec.(1~1800) |   |
| IPC       |                     | Time Plan                  | Full Time     | V      | Add Schedule |   |
|           |                     | +Event Linkage             |               |        |              |   |
|           |                     | Snapshot Enabled           |               |        |              | â |
|           |                     | Back Apply Re              | fresh Default |        |              |   |

Figure 8-38 People counting (2)

<u>Step 6</u> Set parameters.

Table 8-16 Description of people counting parameters

| Parameter               | Description                                                                                                    |                                                                                                    |  |
|-------------------------|----------------------------------------------------------------------------------------------------|----------------------------------------------------------------------------------------------------|--|
|                         | Enter No.                                                                                                    | Counts the number of people entering in the direction A>B. When the number exceeds the configured value, an alarm will be triggered.              |  |
| People<br>counting      | Exit No.                                                                                                    | Counts the number of people entering in the direction B>A. When the number exceeds the configured value, an alarm will be triggered.              |  |
|                         | Stay No.                                                                                                    | It is the difference between the <b>Enter No.</b> and <b>Exit No.</b> . When the number exceeds the configured value, an alarm will be triggered. |  |
|                         | Clear                                                                                                    | Clears the counted number.                                                                                                    |  |
| Area people<br>counting | Area people counting Enable the area people counting function.                                                                                                    |                                                                                                    |  |
| Inside Number           | Set the number of people in the people counting region. When the people                                                                                                    |                                                                                                    |  |
| Туре                    | <ul> <li>count reaches the configured value, an alarm will be triggered.</li> <li>When you set inside number to 0, and select≥ Threshold in Type, the system will not perform the alarm linkage.</li> </ul> |                                                                                                    |  |
| Stay Alarm              | Select the Stay Alarm chec                                                                                                    | k box, and then set the stay time, when the stay                                                                                                  |  |
| Strand Time             | duration exceeds the configured value, an alarm will be triggered.                                                                                                    |                                                                                                    |  |

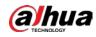

- <u>Step 7</u> Set arming periods and alarm linkage action. For details, see "6.5.1.2 Alarm Linkage". Click + **Event Linkage** to set the linkage action.
- Step 8Click Apply.To view alarm information on the alarm subscription tab, you need to subscribe relevant<br/>alarm event. For details, see "6.5.1.3.2 Subscribing Alarm Information".

# Result

You can view the counting results on the Live page.

- For **People Counting** rule, the entry and exit numbers are displayed.
- For Area People Counting rule, the inside number is displayed.

# Enter:189 Exit:1757 NumberStat1

## Figure 8-39 Counting result

# 8.8.2 Queuing

The system counts the queue people in the detection area. When the queue people number exceeds the configured number or the queue time exceeds the configured time, an alarm will be triggered, and the system performs an alarm linkage.

# Procedure

- Step 1 Select AI > Smart Plan
- <u>Step 2</u> Click Onext to **People Counting**, and then click **Next**.
- Step 3 Click the **Queuing** tab.
- <u>Step 4</u> Click **Add Rule** > **Queuing** to select rules.
  - The added rules will be display in the list. Click the text box under **Name** to edit the rule name. The rule is enabled by default.

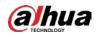

• For the models that support multiple counting rules, different detection areas can be overlapped. It supports at most 4 queuing rules.

| Smart Plan 😡 Rule Config |                  |         |    |        |
|--------------------------|------------------|---------|----|--------|
| leople Counting Queui    | ng Global Config |         |    |        |
| Add Rule                 |                  |         |    |        |
| No.                      | Name             | Туре    | On | Delete |
| 1                        | QUE-1            | Queuing |    | 0      |

Step 5 Draw a detection area in the image.

> Click I to draw the detection area, and press the right mouse button to complete the drawing.

|                      | Area People Counting Alarm<br>Inside No.<br>Type | 30<br>≥Threshold ∨ | Human(0~80)  |
|----------------------|--------------------------------------------------|--------------------|--------------|
| Duaning is completed | Stay Alarm<br>Strand Time                        | 30                 | sec.(1~1800) |
|                      | Time Plan<br>+Event Linkage<br>Snapshot Enabled  | Full Time 🗸        | Add Schedule |
|                      | Back Apply Re                                    | fresh Default      |              |

Figure 8-41 Queuing

<u>Step 6</u> Set parameters.

Table 8-17 Description of queuing

| Parameter              | Description                                                                                                    |
|------------------------|----------------------------------------------------------------------------------------------------|
| Queue People No. Alarm | Enable the queue people No. alarm function                                                                                                    |
| Queue People No.       | Enable the queue people No. alarm function.                                                                                                    |
| Туре                   | Set the queue people number for triggering the alarm and counting type. When the queue people number reaches the configured value, an alarm will be triggered. |
| Queue Time Alarm       | Enable the queue time alarm function.                                                                                                    |
| Queue Time             | Set the queue time. When the queue time reaches the configured value, the alarm is triggered.                                                                  |

Set arming periods and alarm linkage action. For details, see "6.5.1.2 Alarm Linkage". <u>Step 7</u>

Click + Event Linkage to set the linkage action.

#### Click **Apply**. <u>Step 8</u>

To view alarm information on the alarm subscription tab, you need to subscribe relevant alarm event. For details, see "6.5.1.3.2 Subscribing Alarm Information".

## Result

You can view the queuing results on the **Live** page.

The queuing number and the stay time of each target are displayed on the page.

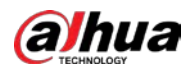

Figure 8-42 Queuing result

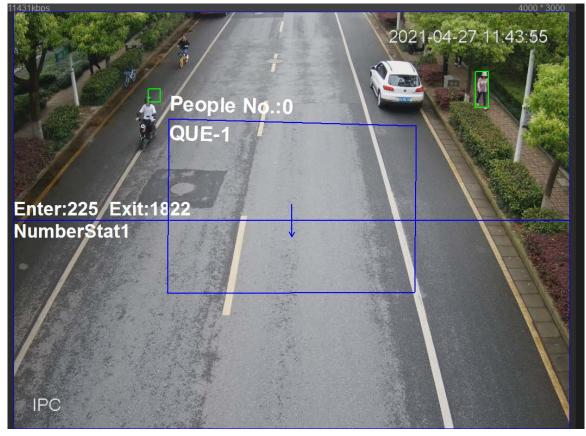

# 8.8.3 Global Configuration

Set the sensitivity of each people counting rule.

## Procedure

- Step 1 Select AI > Smart Plan
- <u>Step 2</u> Click **O** next to **People Counting**, and then click **Next**.
- Step 3 Click the **Global Config** tab.
- <u>Step 4</u> Set the sensitivity.

The higher the sensitivity, the easier the detection, but the more the false detections.

Figure 8-43 Global configuration

| Smart Plan      | Rule Config—2.1 F | People Counting     |
|-----------------|-------------------|---------------------|
| People Counting | Queuing           | Global Config       |
| Sensitivity     | 1 2 3 4           | <b>5</b> 6 7 8 9 10 |
| Back Apply      | Refresh Def       | fault               |
|                 |                   |                     |

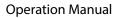

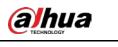

Step 5 Click Apply.

# 8.9 Face & Body Detection

After enabling this function, the camera detects faces and human body separately, and then correlates the face and the body. When selecting compliant mode, the camera can detect attributes including face masks, helmets, glasses, safety vests, top color, and bottom color, and determine whether PPE requirements are met. PPE compliance or non-compliance alarms can be triggered according to the alarm settings.

# 8.9.1 Global Configuration

Set the global configuration of face & body detection, including face parameter and scene parameter.

## Procedure

- <u>Step 1</u> Select **AI** > **Smart Plan**.
- <u>Step 2</u> Click next to **Face & Body Detection** to enable face & body detection of the corresponding channel, and then click **Next**.
- Step 3 Click the **Global Config** tab.
- Step 4 Set parameters.

Figure 8-44 Global configuration of face & body detection

| Smart Plan— Rule Config 2 Face & Body Detection |                             |                   |             |
|-------------------------------------------------|-----------------------------|-------------------|-------------|
| Rule Config Global Config                       |                             |                   |             |
| 49                                              | Target Box Overlay          |                   |             |
|                                                 | Face & Body Image Enhan.    |                   |             |
|                                                 | Face Cutout                 | One-inch Photo    |             |
|                                                 | Detection Priority          | Face First $\lor$ |             |
|                                                 | Snapshot Mode               | Optimized V       |             |
|                                                 | Property                    |                   |             |
|                                                 | Advanced                    |                   | *           |
|                                                 | Snapshot Angle Filter       |                   | + 90        |
|                                                 | Snapshot Sensitivity        |                   | + 80        |
|                                                 | Quality Threshold           | •                 | + 70        |
|                                                 | Optimized Duration          | 10                | sec (1-300) |
|                                                 | Face Exposure               |                   |             |
|                                                 | Target Face Brightness      | +                 | 50          |
|                                                 | Face Exposure Interval Det. |                   | 5 sec       |
|                                                 | Back Apply                  | Refresh Default   |             |

#### Table 8-18 Description of scene set parameters (face & body detection)

| Parameter                        | Description                                                                                               |
|----------------------------------|----------------------------------------------------------------------------------------------------|
| Target Box Overlay               | Overlay target box on the captured pictures to mark the target position.                                  |
| Face & Body Image<br>Enhancement | Click onext to Face & Body Image Enhancement to preferably guarantee clear face and body with low stream. |

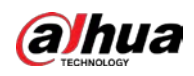

| Parameter                                | Description                                                                                                    |
|------------------------------------------|----------------------------------------------------------------------------------------------------|
| Face Cutout                              | Set a range for matting face image, including face, one-inch photo, and custom.                                                                                                    |
| Detection Priority                       | Select from Face First or Human Body First.                                                                                                    |
| Snapshot Mode                            | <ul> <li>Real-time: Capture the image when the camera detects a face.</li> <li>Optimized: Capture the clearest image within the configured time after the camera detects face.</li> <li>Quality Priority: After detecting the face image quality is higher than the quality threshold, the camera captures the image.</li> <li>Tripwire: This snapshot is available in PPE Detection Mode.</li> <li>Click Advanced to set the optimized time and quality threshold.</li> </ul> |
| Property                                 | Click Onext to <b>Property</b> to enable the properties display.                                                                                                    |
| Advance                                  | <ul> <li>Snapshot Angle Filter: Set snapshot angle to be filtered during the face detection.</li> <li>Snapshot Sensitivity: Set snapshot sensitivity during the face detection. It is easier to detect face with higher sensitivity.</li> <li>Optimized Time: Set a period to capture the clearest picture after the camera detects face.</li> </ul>                                                                                                    |
| Face Exposure                            | Click <b>O</b> next to <b>Face Exposure</b> to make face clearer by adjusting lens aperture and shutter.                                                                                                    |
| Target Face Brightness                   | Set the face target brightness, and it is 50 by default.                                                                                                    |
| Face Exposure Interval<br>Detection Time | Set the face exposure interval detection time to prevent image<br>flickering caused by constant adjustment of face exposure. It is<br>5 seconds by default.                                                                                                    |

Step 5 Click Apply.

# 8.9.2 Rule Configuration

Set the detection scene and rules, including people, non-motor vehicle, and motor vehicle.

## Prerequisites

- Select AI > Smart Plan, and enable Face & Body Detection.
- You have configured the parameters on the **Global Config** page.

## Procedure

- Step 1 Select AI > Smart Plan
- <u>Step 2</u> Click Onext to Face & Body Detection, and then click Next.
- Step 3 Click the **Rule Config** tab.

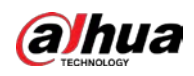

#### Figure 8-45 Rule configuration

| Rule Config | Global Config |      |                   |                 |            |              |
|-------------|---------------|------|-------------------|-----------------|------------|--------------|
|             |               | Ę    | Enable            |                 | OSD Info   |              |
|             | /             | R.   | Detection Setting |                 |            |              |
|             |               | ~ ** | Detection Mode    | General Mode    | O PPE Dete | ection Mode  |
|             |               |      | Detection Type    | Face Detection  | 🔽 Human    | Detection    |
|             |               |      | Time Plan         | Full Time       | × ] [      | Add Schedule |
|             |               | â    | +Event Linkage    |                 |            |              |
|             |               |      | Snapshot Enabled  |                 |            | 亩            |
|             |               |      | Back Apply        | Refresh Default |            |              |

<u>Step 4</u> Click O next to **Enable** to enable the face detection function.

- <u>Step 5</u> (Optional) Click other icons at the right side of the image to draw detection area, exclusion area, and filter targets in the image.
  - Click 🗔 to draw a face detection area in the image, and right-click to finish the drawing.
  - Click 📰 to draw an exclusion area for face detection in the image, and right-click to finish the drawing.
  - Click 🖶 to draw rule line in the image.
  - Click I to draw the minimum size of the target, and click I to draw the maximum size of the target. Only when the target size is between the maximum size and the minimum size, can the alarm be triggered.
  - Click III, and then press and hold the left mouse button to draw a rectangle, the pixel size is displayed.
  - Click 💼 to delete the detection line.
- <u>Step 6</u> (Optional) Set OSD information.

Click **OSD Info**, and the **Overlay** page is displayed, and then enable the face & body counting function. The number of detected faces and bodies is displayed on the **Live** page. For details, see "6.2.2.2.12 Configuring Face Statistics".

- <u>Step 7</u> Select the detection mode.
  - **General Mode** (selected by default): The system will perform an alarm linkage when the camera detects a face or a person.
  - PPE Detection Mode:
    - 1. Click + next to **AI Attributes**.
    - 2. Select Al attributes that you want to detect.

The AI attributes include mouth mask, vest, safety helmet, glasses, top color, and bottom color. For glasses, you need to select the glass type; for safety helmet, top color, and bottom color, you need to select colors.

- 3. Click **Apply** to go back to the **Rule Config** page.
- 4. Select the alarm mode.
  - Match Attributes Alarm: When the target's properties are compliant with the configured properties, an alarm will be triggered, and the system performs an alarm linkage.

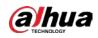

- Mismatch Attributes Alarm: When the target's properties are not compliant with the configured properties, an alarm will be triggered, and the system performs an alarm linkage.
- Step 8 Set arming periods and alarm linkage action. For details, see "6.5.1.2 Alarm Linkage".

```
Step 9 Click Apply.
```

To view alarm information on the alarm subscription tab, you need to subscribe relevant alarm event. For details, see "6.5.1.3.2 Subscribing Alarm Information".

# 8.10 Setting Heat Map

Detect the distribution of dynamically moving objects in the target area within a certain period and displays the distribution on a heat map. Color varies from blue to red. The lowest heating value is in blue, and the highest heating value is in red.

# **Background Information**

When mirroring occurs on the camera or the viewing angle changes, original data on the heat map will be cleared.

# Procedure

- Select AI > Smart Plan
- <u>Step 2</u> Click O next to Heat Map, and then click Next.
- <u>Step 3</u> Select the **Enable** check box, and then the heat map function is enabled.

| Figure 8-46 Heat Map |
|----------------------|
|----------------------|

| ) Smart Plan— Rule Config 21 Heat Map | Enable     |                 |                |
|---------------------------------------|------------|-----------------|----------------|
|                                       | Time Plan  | Full Time       | V Add Schedule |
|                                       | Back Apply | Refresh Default |                |

<u>Step 4</u> Draw detection area and exclusion area.

- Click 🗔 to draw a detection area on the image. Right-click to finish drawing.
- Click 🗮 to draw an exclusion area on the image. Right-click to finish drawing.
- Click 💼 to clear the existing detection area or exclusion area.

<u>Step 5</u> Set arming periods and alarm linkage action. For details, see "6.5.1.2 Alarm Linkage".

Step 6 Click Apply.

# 8.11 Setting ANPR

When a motor vehicle triggers the rule line in the detection area, it will capture the license plate and report the attributes of the motor vehicle.

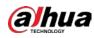

## 8.11.1 Lane Configuration

Configure lane configuration including detection area, lane line, detection line and lane direction.

### Procedure

- <u>Step 1</u> Select **AI** > Smart Plan.
- <u>Step 2</u> Click O next to **ANPR**, and then click **Next**.
- Step 3 Click the Lane Config tab.
- <u>Step 4</u> Click and draw the detection area.

Press the left mouse button to draw the detection area, and press the right mouse button to finish.

- <u>Step 5</u> Configure lane line information.
  - One lane line is composed of two lane lines with an arrow, and the arrow represents the direction of the lane.
  - The lane is enabled by default after drawing. If you do not select a lane, the track frame will be displayed on the screen, but the event of license plate recognition will not be reported.
  - The lane number of each lane is unique and unchangeable.
- <u>Step 6</u> Select the lane direction.
  - **Vehicle Head**: The driving direction of the vehicle in the lane is from top to bottom 4.
  - **Vehicle Tail**: The driving direction of the vehicle in the lane is from bottom to top<sup>1</sup>.

| e Config       | Rule Config | Picture  | Allo | owlist      | Blocklist      |                               |          |
|----------------|-------------|----------|------|-------------|----------------|-------------------------------|----------|
|                |             |          | с,   | Lane List   |                |                               |          |
| e1 187<br>c2 2 |             | 16-23-36 | â    | Lane1       | Enable         |                               |          |
|                | FE B        |          |      | Lane2       | Lane No.       | 1                             |          |
|                |             |          | 56   |             | Lane Direction | Vehicle Hea      Vehicle Tail |          |
|                |             |          |      | Advanced    |                |                               |          |
| Lane L         | Detec       |          |      | Traffic Flo | ow Statistics  | D                             | OSD Info |
|                |             |          |      | Back        | Apply Refresh  | Default                       |          |

Figure 8-47 ANPR

<u>Step 7</u> Configure detection line information.

- The detection line is displayed in red and it only available in the drawn lane line.
- When a motor vehicle triggers the detection line, a snapshot will be taken. Also the license plate and its vehicle attributes will be reported.
- <u>Step 8</u> (Optional) You can repeat step 4-7 to draw more lane lines and detection lines. You can add two lane lines at most.
- <u>Step 9</u> (Optional) Click **Advanced**.

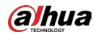

• Click **OSD Info**, and the **Overlay** page is displayed, and then enable the **Parking Space** function. The statistical result is displayed on the **Live** page. For details, see "6.2.2.2.9 Configuring ANPR".

Step 10 Click Apply.

## 8.11.2 Rule Configuration

When a motor vehicle trigger the lane line associated, the system performs the defined alarm linkage.

### Procedure

- <u>Step 1</u> Select **AI** > **Smart Plan**.
- <u>Step 2</u> Click **O** next to **ANPR**, and then click **Next**.
- Step 3 Click the **Rule Config** tab.
- <u>Step 4</u> Click lane line to select the line that you configured. If no line is configured, click **Add Lane** Line.

Figure 8-48 Rule configuration (1)

| Smart Plan  | Smart Plan— Rule Config—21 ANPR |         |           |           |                        |
|-------------|---------------------------------|---------|-----------|-----------|------------------------|
| Lane Config | Rule Config                     | Picture | Allowlist | Blocklist |                        |
| Lane Line   |                                 |         | ~         |           |                        |
|             |                                 |         |           |           |                        |
|             |                                 |         |           |           |                        |
|             |                                 |         |           |           |                        |
|             |                                 |         |           |           |                        |
|             |                                 |         |           |           |                        |
|             |                                 |         |           |           | Please draw lane line. |
|             |                                 |         |           |           | Add Lane Line          |
|             |                                 |         |           |           |                        |

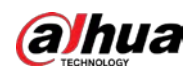

Figure 8-49 Rule configuration (2)

| Time Plan                | Full Time                      | V Add Schedule |   |
|--------------------------|--------------------------------|----------------|---|
| +Event Linkage           |                                |                |   |
| Record   Enabled         |                                |                | 亩 |
| Post-Record              | 15                             | sec (10-300)   |   |
| Snapshot   Enabled       |                                |                | â |
| Alarm-out Port   Enabled |                                |                | 亩 |
| Alarm Channel            | 1 2                            |                |   |
| Post-alarm               | 300                            | sec (10-300)   |   |
| Audio Linkage   Enabled  |                                |                | â |
| Play Count               | 1                              | (1-10)         |   |
| File                     | You are under surveillance.wav | V              |   |
| Back Apply Re            | fresh Default                  |                |   |

<u>Step 5</u> Select time plan and click + **Event Linkage**.

- If the added time plan cannot meet your requirements, click **Add Schedule** to add an arming schedule. For details, see "6.5.1.2.1 Adding Schedule".
- Click +Event Linkage to add linked event, which support record, send email, snapshot, alarm-out port and audio linkage.

<u>Step 6</u> Set related alarm linkage.

- <u>Step 7</u> Set audio linkage. For more information, see "6.2.4.2 Setting Alarm Tone".
  - Set play count period.
  - Select the file needed.

Step 8 (Optical) Click 🗯 to delete related linkage as needed.

Step 9 Click Apply.

## 8.11.3 Picture

Set overlay information and image display position, such as plate number, time, vehicle type, and vehicle logo.

#### Procedure

<u>Step 1</u> Select **AI** > **Smart Plan**.

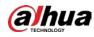

- <u>Step 2</u> Click O next to **ANPR**, and then click **Next**.
- Step 3 Click the **Picture** tab.
- <u>Step 4</u> Click + **OSD Option** to select the type of overlay information that needs to capture. You can adjust the position of the information displayed.

Figure 8-50 Picture

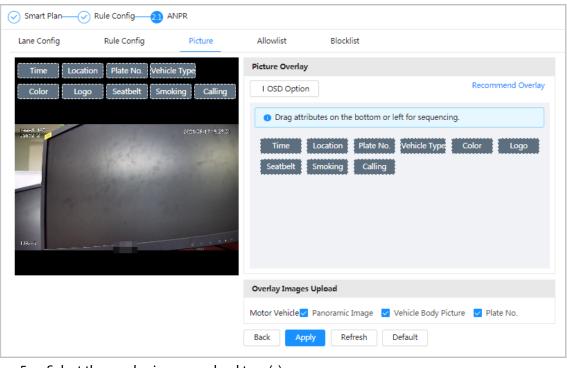

<u>Step 5</u> Select the overlay images upload type(s).

Step 6 Click **Apply**.

## 8.11.4 Allowlist

After enabling allowlist, the camera will upload allowlist event and trigger linkage alarm when it detects the plate number in the allowlist.

## **Background Information**

You can add 10,000 plate information in allowlist at most.

### Procedure

#### <u>Step 1</u> Select **AI** > **Smart Plan** > **Allowlist**.

<u>Step 2</u> Click Onext to **Enable** to enable the allowlist function.

| Figure | 8-51  | Fnable  | allowlist |
|--------|-------|---------|-----------|
| riguic | 0 5 1 | LIIUDIC | anowinse  |

| ane Config | Rule Config | Picture           | Allowlist | Blocklist |            |        |           |  |
|------------|-------------|-------------------|-----------|-----------|------------|--------|-----------|--|
| nable      |             |                   |           |           |            |        |           |  |
|            | t Export    | Download Template | Clear     |           | Free Space | 99.85% | Flate No. |  |

Step 3 Add allowlist.

- Add allowlist one by one.
  - 1. Click Add.

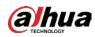

#### 2. Set plate information.

| Figure 8-52 | Add allowl | ist plate |
|-------------|------------|-----------|
| 119010002   |            | ist plate |

| Add        |                     | ×                                                                                                    |
|------------|---------------------|----------------------------------------------------------------------------------------------------|
| * Plate    |                     |                                                                                                    |
| Start Time | 2021-06-17 00:00:00 | i de la constante de la constante de la const |
| End Time   | 2021-06-18 23:59:59 |                                                                                                    |
| * Owner    |                     |                                                                                                    |
| Add Contin | uously              |                                                                                                    |
|            |                     | Cancel                                                                                                    |

### Table 8-19 Description of parameters

| Parameter           | Description                                                                                                    |
|---------------------|----------------------------------------------------------------------------------------------------|
| Plate No.           | Enter the complete plate number.                                                                                                   |
| Start Time/End Time | Set the validity of allowlist for the plate number. After this time range, the vehicle will not be detected even within allowlist. |
| Owner Name          | Enter the name of car owner.                                                                                                    |

3. Click **OK**.

Click Add Continuously to add more plate number.

- Add allowlist in batches.
  - 1. Refer to the steps "Add allowlist one by one".
  - 2. Click Export.
  - 3. Do not select **Encryption** and then click **OK** to export the unencrypted allowlist file.

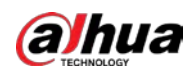

#### Figure 8-53 Encryption settings (1)

| Export                                      | X            |  |
|---------------------------------------------|--------------|--|
| Encryption                                  |              |  |
| Please keep unencrypted files well to avoid | ata leakage. |  |
|                                             | Cancel OK    |  |

- 4. Add the license plate information according to the sample of the exported file, and then save the table.
  - Figure 8-54 Template

| Start Time    | End Time        | Owner Name | Plate No. |
|---------------|-----------------|------------|-----------|
| 2017-1-1 0:00 | 2037-12-5 23:59 | XXX        | XXX       |
|               |                 |            |           |

- 5. Click **Import** to upload allowlist table.
  - If the table is encrypted, you need to enter the password when uploading.
  - If the table is unencrypted, you can upload directly.

#### **Related Operations**

• Search plate number.

Enter the plate number in Plate No.  $\bigcirc$  and then click  $\bigcirc$ . The search result is as below:

| ane Config | Rule Config Pictur  | Allowlist    | Blocklist |            |           |       |        |
|------------|---------------------|--------------|-----------|------------|-----------|-------|--------|
| able       |                     |              |           |            |           |       |        |
| Add Import | Export Download Ter | mplate Clear |           | Free Space | 99.84%    | A0000 | 0      |
| No.        | Start Time          |              | End Time  | Owner Name | Plate No. | Edit  | Delete |
| No.        |                     |              |           |            |           |       |        |

### $\square$

If you do not enter anything, it will show all the allowlist plate numbers added.

• Edit allowlist information.

Click **I** to edit **Start Time/End Time** and **Owner Name**.

- Delete allowlist.
  - ◇ Click to delete specific allowlist number.
  - Click Clear to delete all allowlist number.
- Export allowlist.

Click **Export**. Enable encrypted or unencrypted file as needed and then export it to your PC.

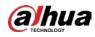

• Export the file in .csv format if not encrypted, and you can edit the file.

Figure 8-56 Encryption settings (2)

| Export                                                    | Х |
|-----------------------------------------------------------|---|
| Encryption                                                |   |
| Please keep unencrypted files well to avoid data leakage. |   |
| Cancel                                                    | К |

• Export the file in .backup format if encrypted, and you cannot edit the file.

Figure 8-57 Encryption settings (3)

| Export                                                                                                    | × |
|----------------------------------------------------------------------------------------------------|---|
| Encryption  * Encryp                                                                                                    |   |
| Password must be 8 to 32 characters, including at least two of<br>the following categories: numbers, uppercase letters, lowercase<br>letters and special characters ( Characters like ' "; : & cannot be<br>included in ). |   |
| Cancel                                                                                                    |   |

## 8.11.5 Blocklist

After enabling blocklist, an alarm will be triggered when a plate number in blocklist is detected. An alarm will be triggered when a plate number in the block list is detected.

You can add 10,000 plate information in blocklist at most.

The operation of blocklist is same as allowlist. For details, see "8.11.4 Allowlist".

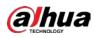

## 8.12 Setting Panoramic Linkage

## 8.12.1 Enabling Linkage Track

## $\square$

Linkage Track is not enabled by default. Please enable it when necessary.

### Procedure

| <u>Step 1</u> | Select AI > Panoramic Linkage > Linkage Track. |
|---------------|------------------------------------------------|
|---------------|------------------------------------------------|

<u>Step 2</u> Click Omerative to Enable to enable Linkage Track.

Figure 8-58 Linkage track

| Linkage Track       | Main/Sub Calibration            |             |
|---------------------|---------------------------------|-------------|
| Enable              |                                 |             |
| Auto Tracking       |                                 |             |
| Ŭ                   |                                 |             |
| Tracking Duration   | Continue till object disappears | /           |
| Tracking Target Siz | + 30                            | 30          |
| Idle Interval       | 5                               | sec (1-1800 |
| Idle Position       | Preset1                         | /           |
|                     | OK Refresh Default              |             |

<u>Step 3</u> Configure other parameters.

#### Table 8-20 Parameters of linkage track

| Parameters                    | Description                                                                                                    |
|-------------------------------|----------------------------------------------------------------------------------------------------|
| Tracking Duration             | <ul> <li>Continue till object disappears: When alarm is triggered, the camera automatically links to the corresponding position and tracks the object until the object exceeds the monitoring range.</li> <li>Custom: Set the tracking duration for the camera.</li> </ul>                                                                              |
| Tracking Target Size<br>Ratio | Sets the ratio of the tracked object in the detail camera frame.                                                                                                    |
| Idle Interval                 | Set the idle interval and idle position. If the PTZ does not receive any                                                                                                    |
| Idle Position                 | tracking command within the idle interval you set, the camera will<br>automatically turn to the idle position. For example, if the idle interval is<br>5 seconds and idle position is preset 1, when the PTZ does not receivce<br>any tracking command for 5 seconds, it will turn to preset 1<br>automatically.<br>You need to set presets in advance. |

Step 4 Click **OK**.

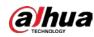

## 8.12.2 Configuring Calibration Parameter

 $\square$ 

Auto calibration mode is available on select models.

### Procedure

#### <u>Step 1</u> Select **AI** > **Panoramic Linkage** > **Main/Sub Calibration**.

- <u>Step 2</u> Configure calibration parameters.
  - Auto calibration

Select Auto in Type, and then click Start Calibration.

Figure 8-59 Auto calibration

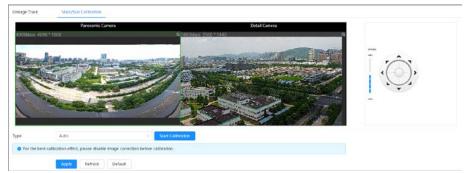

Manual calibration

Select **Manual** in **Type**, select the scene, and then add calibration point for it in the live image.

### $\square$

Web pages might vary with different models.

Figure 8-60 Manual calibration

| 1kbos 4              | Parceanic G<br>095 * 1800                  | errora                      | 4 5857kbos 256             | 0 * 1440 | Dotal Carnero |        |   |             |
|----------------------|--------------------------------------------|-----------------------------|----------------------------|----------|---------------|--------|---|-------------|
|                      |                                            |                             |                            |          |               |        |   | ,<br>,<br>, |
|                      | Manual                                     |                             |                            |          |               | A.R.   | 4 |             |
| 29<br>29<br>29<br>20 | Manual<br>2<br>Corr                        | <u>ः</u><br>•               |                            |          |               | 12     | 4 |             |
| me                   | 2                                          | V T                         | Central Point              | OK       | Delete        | 12     | 4 |             |
| Ass                  | 2<br>Cor                                   | Unital Canters<br>2151,1623 | Central Point<br>1994-00,1 | ок<br>12 | Delete        | (fill) | 4 |             |
| A65                  | 2<br>Criot<br>Pasoraviic Camera            |                             |                            |          |               | - AR   |   |             |
| Add<br>Ne.<br>1      | 2<br>Coor<br>Paseramic Camera<br>2535.4551 | 2193,1690                   | 1594.400.1                 | 8        |               |        | 4 |             |

1) Adjust the speed dome lens and turn it to the same view as the chosen lens, and then click **Add**.

The calibration dots are displayed in both images.

- 2) Pair each dot in the two images, and keep the paired dots at the same spot of the live view.
- 3) Click 🖹.

At least 4 pairs of calibration dots are needed to ensure the views of the PTZ camera and the panoramic camera as similar as possible.

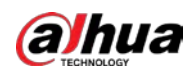

Step 3 Click Apply.

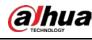

# 9 Security

## 9.1 Security Status

Detect the user and service, and scan the security modules to check the security status of the camera, so that when abnormality appears, you can process it timely.

- User and service detection: Detect login authentication, user status, and configuration security to check whether the current configuration conforms to recommendation.
- Security modules scanning: Scan the running status of security modules, such as audio/video transmission, trusted protection, securing warning and attack defense, not detect whether they are enabled.

## Procedure

### <u>Step 1</u> Select Security > Security Status.

<u>Step 2</u> Click **Rescan** to scan the security status of the camera.

#### Figure 9-1 Security Status

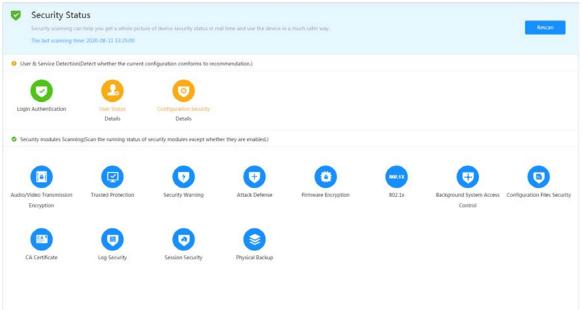

## **Related Operations**

After scanning, different results will be displayed with different color. Yellow indicates that the security modules are abnormal, and Green indicates that the security modules are normal.

- 1. Click **Details** to view the details of the scanning result.
- Click Ignore to ignore the exception, and it will not be scanned in next scanning. Click Joint Detection, and the exception will be scanned in next scanning.
- 3. Click **Optimize**, and the corresponding page is displayed, and you can edit the configuration to clear the exception.

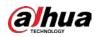

#### Figure 9-2 Security Status

| Details                                                   | ×                                   |
|-----------------------------------------------------------|-------------------------------------|
| Ottal2XX items must be optimized. You are rec             | ommended to optimize now.<br>Ignore |
| Device Account Status<br>1.A strong password is not used. | Optimize                            |
| ONVIF Account Status<br>1.A strong password is not used.  | Optimize                            |

## 9.2 System Service

## 9.2.1 802.1x

Cameras can connect to LAN after passing 802.1x authentication.

#### Procedure

- <u>Step 1</u> Select Security > System Service > 802.1x.
- <u>Step 2</u> Select the NIC name as needed, and click () to enable it.
- <u>Step 3</u> Select the authentication mode, and then configure parameters.
  - PEAP: Protected EAP protocol.
    - 1. Select PEAP as the authentication mode.
    - 2. Enter the username and password that has been authenticated on the server.
    - 3. Click Omega next to CA certificate, and select the trusted CA certificate in list.

 $\square$ 

If there is no certificate in the list, click **Certificate Management** at the left navigation bar. For details, see "9.4.2 Installing Trusted CA Certificate".

Figure 9-3 802.1x (PEAP)

| 2.1x HTT            | PS                              |                                            |                     |                |                |                       |
|---------------------|---------------------------------|--------------------------------------------|---------------------|----------------|----------------|-----------------------|
| 802.1x is a network | access control protocol wi      | hich can effectively prevent access from u | inauthorized hosts. |                |                |                       |
| NIC Name            | NICI                            |                                            |                     |                |                |                       |
| inable              |                                 |                                            |                     |                |                |                       |
| Authentication Mode | PEAP                            |                                            |                     |                |                |                       |
| Jsemame             | none                            |                                            |                     |                |                |                       |
| Password            | ••••                            |                                            |                     |                |                |                       |
| CA Certificate      |                                 |                                            |                     |                |                |                       |
| Use a trusted CA ce | ertificate to verify the validi | ty of peer authentication server (switch o | r Radius server).   |                |                |                       |
|                     | Trusted CA Certificates         |                                            |                     |                |                |                       |
| Certificate List    |                                 |                                            |                     |                |                | Certificate Managemen |
| No.                 | Custom Name                     | Certificate Serial Number                  | Validity Period     | User           | Issued by      | Used by               |
|                     |                                 | 4504460038758                              | 2059-05-23 11:05:14 | Device Root CA | Device Root CA |                       |
| 0 1                 |                                 |                                            |                     |                | Device Root CA |                       |

• TLS: Transport Layer Security. It is applied in two communication application programs

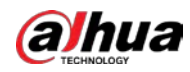

to guarantee the security and integrity of the data.

- 1. Select TLS as the authentication mode.
- 2. Enter the username.
- 3. Click Onext to CA certificate, and select the trusted CA certificate in list.

If there is no certificate in the list, click **Certificate Management** at the left navigation bar. For details, see "9.4.2 Installing Trusted CA Certificate".

Figure 9-4 802.1x (TLS)

| 802.1x is a network a                                     | access control protocol w     | which can effectively prevent access from    | unauthorized hosts.                   |                        |           |                                |
|-----------------------------------------------------------|-------------------------------|----------------------------------------------|---------------------------------------|------------------------|-----------|--------------------------------|
| Name                                                      | NIC1                          |                                              |                                       |                        |           |                                |
| able                                                      |                               |                                              |                                       |                        |           |                                |
| thentication Mode                                         | TLS                           | Y.                                           |                                       |                        |           |                                |
|                                                           |                               |                                              |                                       |                        |           |                                |
| ername                                                    | none                          |                                              |                                       |                        |           |                                |
| ername<br>Certificate                                     | none                          |                                              |                                       |                        |           |                                |
| Certificate                                               |                               | lity of peer authentication server (switch c | x Radius server).                     |                        |           |                                |
| Certificate                                               |                               |                                              | vr Radius server).                    |                        |           |                                |
| Certificate<br>Use a trusted CA cer                       | rtificate to verify the valid |                                              | or Radius server).                    |                        |           | , Certificate Managem          |
| Certificate<br>Use a trusted CA cer<br>Device Certificate | rtificate to verify the valid |                                              | vr Radius server).<br>Validity Period | User                   | Issued by | Certificate Manager<br>Used by |
| Certificate<br>Jse a trusted CA cer<br>Device Certificate | Trusted CA Certificates       | 1                                            |                                       | User<br>Device Root CA | Issued by |                                |

Step 4 Click Apply.

## 9.2.2 HTTPS

Create a certificate or upload an authenticated certificate, and then you can log in through HTTPS with your PC. The HTTPS can protect page authenticity on all types of websites, secure accounts, and keep user communications, identity, and web browsing private.

#### Procedure

- <u>Step 1</u> Select Security > System Service > HTTPS.
- <u>Step 2</u> Click O to enable it.
- Select the certificate.

#### $\square$

If there is no certificate in the list, click **Certificate Management** at the left navigation bar. For details, see "9.4.2 Installing Trusted CA Certificate".

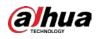

#### Figure 9-5 HTTPS

| -                               |                             |                                                                    |                                        |                         |                                  |                                                         |
|---------------------------------|-----------------------------|--------------------------------------------------------------------|----------------------------------------|-------------------------|----------------------------------|---------------------------------------------------------|
| able                            |                             |                                                                    |                                        |                         |                                  |                                                         |
| HTTPS is a ser                  | rvice entry based on Tra    | nsport Layer Security (TLS). HTTPS provides web service, ONVIF acc | ess service and RTSP access service.   |                         |                                  |                                                         |
| mpatible with                   | h TLSv1.1 a 🗾               |                                                                    |                                        |                         |                                  |                                                         |
|                                 |                             |                                                                    |                                        |                         |                                  |                                                         |
| There might h                   | the constitution of the of  | endiar werloor are enabled Blazes calent excelute                  |                                        |                         |                                  |                                                         |
| There might b                   | be security risks if TLS of | earlier versions are enabled. Please select carefully.             |                                        |                         |                                  |                                                         |
| There might b<br>*Select a devi |                             | earlier versions are enabled. Please select carefully.             |                                        |                         |                                  | Certificate Manageme                                    |
|                                 |                             | earlier versions are enabled. Please select carefully.             | Validity Period                        | User                    | Issued by                        | Certificate Managem                                     |
| *Select a devi                  | ice certificate             |                                                                    | Validity Period<br>2050-07-15 15:37:32 | User<br>6F03D5EYAG9E438 | Issued by<br>Dahua Device IPC CA | Certificate Manageme<br>Used by<br>HTTPS, RTSP over TLS |

Step 4 Click **Apply**.

## 9.3 Attack Defense

## 9.3.1 Firewall

Configure firewall to limit access to the camera.

### Procedure

| <u>Step 1</u> | Select Security > Attack Defense > Firewall. |
|---------------|----------------------------------------------|
| <u>Step 2</u> | Click Old to enable the firewall function.   |

| ewall | Accou                         | nt Lockout Anti-DoS Attack                                                       |                       |                  |
|-------|-------------------------------|----------------------------------------------------------------------------------|-----------------------|------------------|
| nable |                               |                                                                                  |                       |                  |
| ode   | <ul> <li>Allowlist</li> </ul> | O Blocklist                                                                      |                       |                  |
| Allow | the host of the l             | P or MAC in the following list to access the specified port of current device vi | a network connection. |                  |
| Add   | Delete                        |                                                                                  |                       |                  |
|       | No.                           | Host IP/MAC                                                                      | Port                  | Operation        |
|       | 1                             | 38073.1790-66173.179179                                                          | All Device Ports      | 直                |
|       | 2                             | mentalisa mentalisati                                                            | All Device Ports      | i a              |
|       |                               |                                                                                  |                       | in 2 million ( ) |

<u>Step 3</u> Select the mode: **Allowlist** and **Blocklist**.

- Allowlist: Only when the IP/MAC of your PC in the allow list, can you access the camera. Ports are the same.
- **Blocklist**: When the IP/MAC of your PC is in the block list, you cannot access the camera. Ports are the same.
- <u>Step 4</u> Click Add to add the host IP/MAC address to Allowlist or Blocklist, and then click OK.

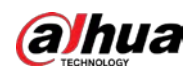

Figure 9-7 Firewall

| Add          |      |    | ×      |
|--------------|------|----|--------|
| Add Mode     | IP   | V  |        |
| IP Version   | IPv4 | ~  |        |
| IP Address   |      |    |        |
| All Device P |      |    |        |
|              |      |    |        |
|              |      | ОК | Cancel |

Step 5 Click **Apply**.

### **Related Operations**

- Click 🗹 to edit the host information.
- Click 💼 to delete the host information.

## 9.3.2 Account Lockout

If you consecutively enter a wrong password more than the configured value, the account will be locked.

### Procedure

#### <u>Step 1</u> Select Security > Attack Defense > Account Lockout.

- <u>Step 2</u> Configure the login attempt and lock time for device account and ONVIF user.
  - Login attempt: Upper limit of login attempts. If you consecutively enter a wrong password more than the configured value, the account will be locked.
  - Lock time: The period during which you cannot login after the login attempts reaches upper limit.

| Firewall       | Account Lockout | Anti-DoS Attack |      |
|----------------|-----------------|-----------------|------|
| Device Account |                 |                 |      |
| Login Attempt  | 5time           | V               |      |
| Lock Time      | 5               |                 | min. |
| ONVIF User     |                 |                 |      |
| Login Attempt  | 30time          | ~               |      |
| Lock Time      | 5               |                 | min. |
| Apply F        | Refresh Default |                 |      |

#### Figure 9-8 Account lockout

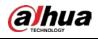

## 9.3.3 Anti-DoS Attack

You can enable **SYN Flood Attack Defense** and **ICMP Flood Attack Defense** to defend the device against Dos attack.

#### Procedure

- <u>Step 1</u> Select Security > Attack Defense > Anti-DoS Attack.
- <u>Step 2</u> Select **SYN Flood Attack Defense** or **ICMP Flood Attack Defense** to defend the device against Dos attack.

| Firewall       | Account Lockout               | Anti-DoS Attack                                                                                                    |  |
|----------------|-------------------------------|----------------------------------------------------------------------------------------------------|--|
| SYN Flood Atta | ack Defense                   |                                                                                                    |  |
|                |                               | messages to the device, leaving many half-open TCP connect<br>by an SYN flood attack, the device will defend itself by disc |  |
| ICMP Flood Att | tack Defense                  |                                                                                                    |  |
|                | d thus make the device crash. | large number of ICMP packets to the device, which will use<br>When hit by an ICMP flood attack, the device will defend its  |  |
| Apply          | Refresh Default               |                                                                                                    |  |

Figure 9-9 Anti-DoS attack

## 9.4 CA Certificate

## 9.4.1 Installing Device Certificate

Create a certificate or upload an authenticated certificate, and then you can log in through HTTPS with your PC.

## 9.4.1.1 Creating Certificate

Creating certificate in the device.

- <u>Step 1</u> Select Security > CA Certificate > Device Certificate.
- <u>Step 2</u> Select Installing Device Certificate.
- <u>Step 3</u> Select Create Certificate, and click Next.
- <u>Step 4</u> Enter the certificate information.

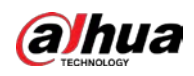

| Figure 9-10 | Certificate | information | (1) |
|-------------|-------------|-------------|-----|
|-------------|-------------|-------------|-----|

| Step 2: Fill in certific | cate information.              | Х      |
|--------------------------|--------------------------------|--------|
|                          |                                |        |
| Custom Name              | test1                          |        |
| ∗IP/Domain Na            | REEF                           |        |
| Organization Un          | TEST                           |        |
| Organization             | COMPANY                        |        |
| * Validity Period        | 200 Days (1~5000)              |        |
| * Country                | (In:                           |        |
| Province                 |                                |        |
| City Name                |                                |        |
|                          |                                |        |
| Previous                 | Create and install certificate | Cancel |

#### <u>Step 5</u> Click Create and install certificate.

After the certificate is created successfully, you can view the created certificate on the **Device Certificate** page.

### **Related Operations**

- Click Enter Edit Mode, you can edit the custom name of the certificate.
- Click 🗄 to download the certificate.
- Click 🗰 to delete the certificate.

## 9.4.1.2 Applying for and Importing CA Certificate

Import the third-party CA certificate to the camera.

- <u>Step 1</u> Select Security > CA Certificate > Device Certificate.
- <u>Step 2</u> Select **Installing Device Certificate**.
- <u>Step 3</u> Select **Apply for CA Certificate and Import (Recommended)**, and click **Next**.
- <u>Step 4</u> Enter the certificate information.

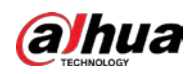

| Figure 9-11 | Certificate | information | (2) |
|-------------|-------------|-------------|-----|
|-------------|-------------|-------------|-----|

| Step 2: Fill in certificate information. | Х      |
|------------------------------------------|--------|
|                                          |        |
| * IP/Domain Na                           |        |
| Organization Un TEST                     |        |
| Organization COMPANY                     |        |
| * Validity Period 200 Days ( 1~5000 )    |        |
| * Country                                |        |
| Province                                 |        |
| City Name                                |        |
|                                          |        |
| Previous Create and Download             | Cancel |

- <u>Step 5</u> Click **Create and Download**. Save the request file to your PC.
- <u>Step 6</u> Apply the CA certificate from the third-party certificate authority.
- <u>Step 7</u> Import the signed CA certificate.
  - 1) Save the CA certificate to the PC.
  - 2) Do <u>Step1</u> to <u>Step3</u>, and click **Browse** to select the signed CE certificate.
  - 3) Click Install and Import.

After the certificate is created successfully, you can view the created certificate on the **Device Certificate** page.

- Click **Recreate** to create the request file again.
- Click **Import Later** to import the certificate next time.

#### **Related Operations**

- Click Enter Edit Mode, you can edit the custom name of the certificate.
- Click 🛃 to download the certificate.
- Click 🗰 to delete the certificate.

## 9.4.1.3 Installing Existing Certificate

Import the existing third-party certificate to the camera. When apply for the third-party certificate, you also need to apply for the private key file and private key password.

- <u>Step 1</u> Select Security > CA Certificate > Device Certificate.
- <u>Step 2</u> Select **Installing Device Certificate**.
- <u>Step 3</u> Select Install Existing Certificate, and click Next.
- <u>Step 4</u> Click **Browse** to select the certificate and private key file, and enter the private key password.

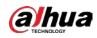

Figure 9-12 Certificate and private key

| Step 2: Select certificate and private key. $\times$ |                       |                |  |
|------------------------------------------------------|-----------------------|----------------|--|
| Certificate Path                                     | test.cer              | Browse         |  |
| Private Key                                          | PrivateKey.jks        | Browse         |  |
| Private Key Passw                                    | ••••                  |                |  |
|                                                      | Previous Import and I | install Cancel |  |

#### Step 5 Click Import and Install.

After the certificate is created successfully, you can view the created certificate on the **Device Certificate** page.

#### **Related Operations**

- Click Enter Edit Mode, you can edit the custom name of the certificate.
- Click 🛃 to download the certificate.
- Click 🛎 to delete the certificate.

## 9.4.2 Installing Trusted CA Certificate

CA certificate is a digital certificate for the legal identity of the camera. For example, when the camera accesses the LAN through 802.1x, the CA certificate is required.

#### Procedure

- <u>Step 1</u> Select Security > CA Certificate > Trusted CA Certificates.
- <u>Step 2</u> Select Installing Trusted Certificate.
- <u>Step 3</u> Click **Browse** to select the certificate.

Figure 9-13 Installing trusted certificate

| Install Trusted C | ertificate | ×      |
|-------------------|------------|--------|
| Certificate Path  | test.cer   | Browse |
|                   |            | Cancel |

Step 4 Click **OK**.

After the certificate is created successfully, you can view the created certificate on the **Trusted CA Certificate** page.

### **Related Operations**

• Click Enter Edit Mode, you can edit the custom name of the certificate.

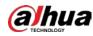

- Click 🛃 to download the certificate.
- Click 🛎 to delete the certificate.

## 9.5 A/V Encryption

The device supports audio and video encryption during data transmission.

A

You are recommended to enable A/V Encryption function. There might be safety risk if this function is disabled.

### Procedure

- <u>Step 1</u> Select **Security** > **A/V Encryption**.
- <u>Step 2</u> Configure the parameters.

#### Figure 9-14 A/V encryption

| vate Protocol           |                  |                               |                                                                                                    |                     |                 |               |                      |
|-------------------------|------------------|-------------------------------|----------------------------------------------------------------------------------------------------|---------------------|-----------------|---------------|----------------------|
| Enable                  |                  |                               |                                                                                                    |                     |                 |               |                      |
| Stream transmission     | is encrypted by  | using private protocol.       |                                                                                                    |                     |                 |               |                      |
| Encryption Type         | AES256-OF8       |                               |                                                                                                    |                     |                 |               |                      |
| Update Period of Sec    | 12               |                               | hr. (0-720)                                                                                                    |                     |                 |               |                      |
| SP over TLS             |                  |                               |                                                                                                    |                     |                 |               |                      |
| nable                   |                  |                               |                                                                                                    |                     |                 |               |                      |
| RTSP stream is encry    | pted by using TI | LS tunnel before transmission | on.                                                                                                    |                     |                 |               |                      |
| "Select a device certif | icate            |                               |                                                                                                    |                     |                 |               | Certificate Manageme |
| No. Cus                 | tom Name         | Certificate Serial Num        | er                                                                                                    | Validity Period     | User            | Issued by     | Used by              |
| • 1                     |                  | highly strategy and           | IN MARKED IN THE OWNER OF THE OWNER OF THE OWNER OF THE OWNER OF THE OWNER OF THE OWNER OF THE OWNER OF THE OWNE OWNER OF THE OWNER OWNER OWNER OWNER OWNER OWNER OWNER OWNER OWNER OWNER OWNER OWNER OWNER OWNER OWNER OWNER OWNER OWNER OWNER OWNER OWNER OWNER OWNER OWNER OWNER OWNER OWNER OWNER OWNER OWNER OWNER OWNER OWNER OWNER OWNER OWNER OWNER OWNER OWNER OWNER OWNER OWNER OWNER OWNER OWNER OWNER OWNER OWNE | 2050-07-15 15:37:32 | 6F03D5EYAG9E43B | Device IPC CA | HTTPS, RTSP over TLS |

Table 9-1 A/V encryption parameter

| Area             | Parameter                   | Description                                                                                                    |
|------------------|-----------------------------|----------------------------------------------------------------------------------------------------|
| Private Protocol | Enable                      | Enables stream frame encryption by<br>using private protocol.<br>There might be safety risk if this<br>service is disabled. |
|                  | Encryption Type             | Use the default setting.                                                                                                    |
|                  | Update Period of Secret Key | Secret key update period.<br>Value range: 0–720 hours. 0 means<br>never update the secret key.<br>Default value: 12.        |

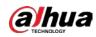

| Area          | Parameter                   | Description                                                                                                   |
|---------------|-----------------------------|----------------------------------------------------------------------------------------------------|
| RTSP over TLS | Enable                      | Enables RTSP stream encryption by<br>using TLS.<br>There might be safety risk if this<br>service is disabled. |
|               | Select a device certificate | Select a device certificate for RTSP over TLS.                                                                |
|               | Certificate Management      | For details about certificate<br>management, see "9.4.1 Installing<br>Device Certificate".                    |

Step 3 Click Apply.

## 9.6 Security Warning

When security exception event is detected, the camera sends a warning to remind you to process it timely, to avoid security risk.

### Procedure

- <u>Step 1</u> Select **Security** > **Security Warning**.
- <u>Step 2</u> Click Onext to **Enable** to enable security warning.
- <u>Step 3</u> Configure the parameters.

#### Figure 9-15 Security warning

| Event Monitoring                                                                                                    |                 |
|----------------------------------------------------------------------------------------------------|-----------------|
| Invalid executable programs attempting to run     Session ID Brute Force Attack                                                                                                    |                 |
| 🖄 Web Path Brute Force Attack 🏠 Session connection number exceeds limit.                                                                                                    |                 |
| Security warning can detect device security status in real time, and keep you informed of the security exception events immediately, so that you can deal with t<br>avoid security risks. | them timely and |
| +Event Linkage                                                                                                    |                 |
| Enable Alarm Enabled                                                                                                    |                 |
| Alarm-out Port 1 2                                                                                                    |                 |
| Post-Alarm 10 sec.(10-300)                                                                                                    |                 |

- <u>Step 4</u> Set arming periods and alarm linkage action. For details, see "6.5.1.2 Alarm Linkage". Click + **Event Linkage** to set the linkage action.
- Step 5 Click Apply.

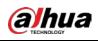

# 10 Record

This section introduces the functions and operations of video playback.

## 10.1 Playback

## 10.1.1 Playing Back Video

This section introduces the operation of video playback.

### Prerequisites

- This function is available on the camera with SD card.
- Before playing back video, configure record time range, record storage method, record schedule and record control. For details, see "10.2 Setting Record Control", "10.3 Setting Record Plan", and "10.4 Storage".

### Procedure

- <u>Step 1</u> Select **Record** > **Search Video**.
- <u>Step 2</u> Select the channel, the record type, and record time, and then click **Search**.
  - Click All, and select the record type from the drop-down list, you can select from All, General, Event, Alarm, and Manual.

When selecting **Event** as the record type, you can select the specific event types, such as **Motion Detection**, **Video Tamper** and **Scene Changing**.

• The dates with blue dots indicate there are videos recorded on those days.

#### Figure 10-1 Search video

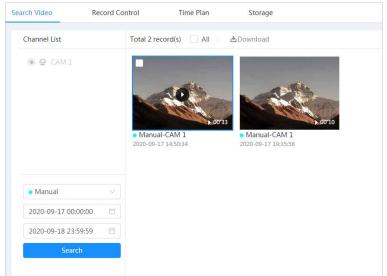

<u>Step 3</u> Point to the searched video, and then click **2** to play back the selected video. The video playback page is displayed.

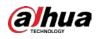

## Figure 10-2 Video playback

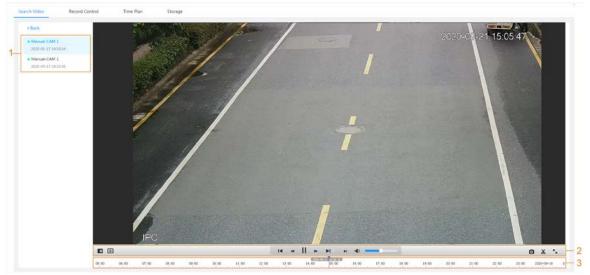

| No | Function            | Description                                                                                                    |
|----|---------------------|----------------------------------------------------------------------------------------------------|
| 1  | Decorded video list | Displays all searched recorded video files. Click any files to play back it.                                                                       |
| 1  | Recorded video list | Click <b>Back</b> at the upper-left corner to go to the <b>Search</b><br><b>Video</b> page.                                                        |
|    |                     | You can zoom video image of the selected area through two operations.                                                                              |
|    |                     | Click the icon, and then select an area in the video                                                                                               |
|    | Digital Zoom        | image to zoom in; right-click on the image to                                                                                                    |
|    | Digital 20011       | resume the original size. In zoom in state, drag the                                                                                               |
|    |                     | image to check other area.                                                                                                    |
| 2  |                     | <ul> <li>Click the icon, and then scroll the mouse wheel in<br/>the video image to zoom in or out.</li> </ul>                                      |
|    | Al Rule             | Click 🖽, and then select <b>Enable</b> to display Al rules and detection box; select <b>Disable</b> to stop the display. It is enabled by default. |
|    |                     |                                                                                                    |
|    |                     | Al rules is valid only when you enabled the rule during                                                                                            |
|    |                     | recording.                                                                                                    |

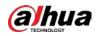

| No | Function         | Description                                                                                                    |  |  |
|----|------------------|----------------------------------------------------------------------------------------------------|--|--|
|    | Play control bar | <ul> <li>Controls playback.</li> <li>I≤: Click the icon to play back the previous recorded video in the recorded video list.</li> <li>I&lt;: Click the icon to slow down the playback.</li> <li>II: Click the icon to stop playing back recorded videos.</li> <li>The icon changes to ▶, click the icon to play back recorded videos.</li> <li>▶: Click the icon to speed up the playback.</li> <li>▶: Click the icon to play back the next recorded video in the recorded video list.</li> <li>▶: Click the icon to play back the next recorded video in the recorded video list.</li> <li>▶: Click the icon to play the next frame.</li> </ul> |  |  |
|    | Sound            | <ul> <li>Controls the sound during playback.</li> <li> Image: Mute mode. </li> <li> Image: Vocal state. You can adjust the sound. </li> </ul>                                                                                                    |  |  |
|    | Snapshot         | Click 💿 to capture one picture of the current image,<br>and it will be saved to the configured storage path.<br>About viewing or configuring storage path, see "6.1<br>Local".                                                                                                    |  |  |
|    | Video clip       | Click 🙀, and clip a certain recorded video and save it.<br>For details, see "10.1.2 Clipping Video".                                                                                                    |  |  |
|    | Full Screen      | Click S, and the image is displayed in full-screen<br>mode; double-click the image or press Esc button to ex<br>full-screen mode.                                                                                                    |  |  |
| 3  | Progress bar     | <ul> <li>Displays the record type and the corresponding period.</li> <li>Click any point in the colored area, and the system will play back the recorded video from the selected moment.</li> <li>Each record type has its own color, and you can see their relations in <b>Record Type</b> bar</li> </ul>                                                                                                    |  |  |

## 10.1.2 Clipping Video

## Procedure

<u>Step 1</u> Click 🗖.

<u>Step 2</u> Drag the clipping box on the progress bar to select the start time and end time of the target video

### Figure 10-3 Clipping video

| •      |       |       |        |         |         |       | 15:53:15 |       | I <b>∢</b> 18:36 | 00 🍽 | ►I     | ►I 4  | )     |       |            |
|--------|-------|-------|--------|---------|---------|-------|----------|-------|------------------|------|--------|-------|-------|-------|------------|
| 09:00  | 10:00 | 11:00 | 12:00  | 13:00   | 14:00   | 15:00 | 6:00     | 17:00 | 18:00            | OK   | Cancel | 21:00 | 22:00 | 23:00 | 2020-08-12 |
| Step 3 | Click | OK to | o dowr | nload t | the vic | leo.  |          |       |                  |      |        |       |       |       |            |

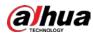

<u>Step 4</u> Select the download format and storage path.

Figure 10-4 Clipping video

| No.                | Туре       | Start Time          | End Time            | Duration |
|--------------------|------------|---------------------|---------------------|----------|
| 1                  | Video Clip | 2020-08-11 18:49:30 | 2020-08-11 21:32:15 | 02:42:45 |
|                    |            |                     |                     |          |
| Download<br>Format | ● dav _ mp | 54                  |                     |          |

#### Step 5 Click Start Download.

The playback stops and the clipped file is saved in the configured storage path. For details of storage path, see "6.1 Local".

## 10.1.3 Downloading Video

Download videos to a defined path. You can download a single video, or download them in batches.

 $\square$ 

- Playback and downloading at the same time is not supported.
- Operations might vary with different browsers.
- For details of viewing or setting storage path, see "6.1 Local".

### Procedure

- <u>Step 1</u> Select **Record** > **Search Video**.
- <u>Step 2</u> Select the channel, the record type, and record time, and the click **Search**.
- <u>Step 3</u> Select the videos to be downloaded.
  - Select 🔲 at the upper-right corner of each video file to select one or multiple videos.
  - Select 🔲 next to **Select All** to select all searched videos.

#### Figure 10-5 Selecting video file

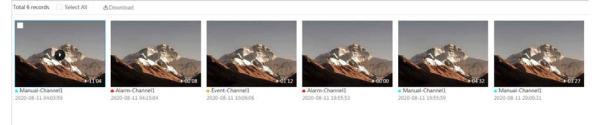

#### Step 4 Click **Download**.

<u>Step 5</u> Select the download format and storage path.

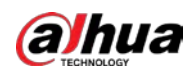

| No.                          | Туре      | Start Time                   | End Time            | Duration | Size   |
|------------------------------|-----------|------------------------------|---------------------|----------|--------|
| 1                            | Manual    | 2020-08-11 04:03:59          | 2020-08-11 04:15:03 | 00:11:04 | 277.8M |
| 2                            | Event     | 2020-08-11 04:15:04          | 2020-08-11 04:15:12 | 00:00:08 | 0.6M   |
| 3                            | Event     | 2020-08-11 10:06:06          | 2020-08-11 10:07:18 | 00:01:12 | 4.6M   |
| 4                            | Event     | 2020-08-11 19:55:53          | 2020-08-11 19:55:53 | 00:00:00 | 0M     |
| 5                            | Manual    | 2020-08-11 19:55:59          | 2020-08-11 20:00:31 | 00:04:32 | 102M   |
| 6                            | Manual    | 2020-08-11 20:00:31          | 2020-08-11 20:03:58 | 00:03:27 | 86.6M  |
| ze471.8M<br>ownload<br>ormat | ) dav     |                              |                     |          |        |
| torage Path                  | C:\Users' | \45363\WebDownload\PlaybackF | Record Browse       |          |        |

Figure 10-6 Downloading video

#### Step 6

Click Start Download.

The downloaded files are saved in the configured storage path. For details of storage path, see "6.1 Local".

## **10.2 Setting Record Control**

Set parameters such as pack duration, pre-event record, disk full, record mode, and record stream.

#### Procedure

Click **Record** in the home page, and then click the **Record Control** tab. <u>Step 1</u>

Figure 10-7 Record control

| Channel       | CAM 1 V               |
|---------------|-----------------------|
| Max Duration  | 30 min.(1-120)        |
| Pre-Record    | 5 sec.(0-5)           |
| Record Mode   | ● Auto 🔵 Manual 🔵 Off |
| Record Stream | Sub Stream V          |
|               | Apply Refresh Default |

<u>Step 2</u> Set parameters.

Table 10-2 Description of record control parameters

| Parameter    | Description                           |
|--------------|---------------------------------------|
| Max Duration | The time for packing each video file. |

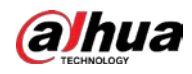

| Parameter     | Description                                                                                                    |
|---------------|----------------------------------------------------------------------------------------------------|
| Pre-Record    | The time to record the video in advance of a triggered alarm event.<br>For example, if the pre-event record is set to be 5 s, the system<br>saves the recorded video 5 s before the alarm is triggered.<br>When an alarm or motion detection links recording, and the<br>recording is not enabled, the system saves the video data within<br>the pre-event record time to the video file. |
| Record Mode   | When you select <b>Manual</b> , the system starts recording; when you select <b>Auto</b> , the system starts recording in the configured period of record plan.                                                                                                    |
| Record Stream | Select record stream, including Main Stream and Sub Stream.                                                                                                    |

Step 3 Click Apply.

## **10.3 Setting Record Plan**

After the corresponding alarm type (**Normal**, **Motion**, and **Alarm**) is enabled, the record channel links recording.

Set certain days as holiday, and when the **Record** is selected in the holiday schedule, the system records video as holiday schedule defined.

#### Procedure

<u>Step 1</u> Click **Record** on the home page, and then click the **Time Plan** tab.

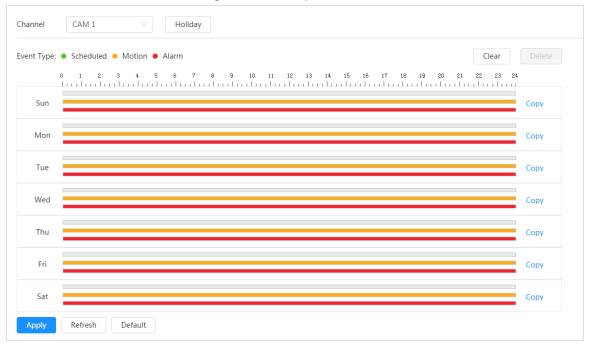

Figure 10-8 Time plan

Green represents normal record plan (such as timing recording); yellow represents motion record plan (such as recording triggered by intelligent events); red represents alarm record

Step 2 Set record plan.

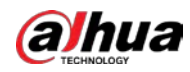

plan (such as recording triggered by alarm-in). Select a record type, such as **Normal**, and directly press and drag the left mouse button to set the period for normal record on the timeline.

 $\square$ 

- Click **Copy** next to a day, and select the days that you want to copy to in the prompt page, you can copy the configuration to the selected days. Select the **Select All** check box to select all day to copy the configuration.
- You can set 6 periods per day.
- Step 3 Click Apply.
- <u>Step 4</u> Click **Holiday** to set holidays.

| nable |    |    |     |    |    | Cle |
|-------|----|----|-----|----|----|-----|
| ٢     |    |    | Aug |    |    | )   |
| Su    | Mo | Tu | We  | Th | Fr | Sa  |
| 26    | 27 | 28 | 29  | 30 | 31 | 1   |
| 2     | 3  | 4  | 5   | 6  | 7  | 8   |
| 9     | 10 | 11 | 12  | 13 | 14 | 15  |
| 16    | 17 | 18 | 19  | 20 | 21 | 22  |
| 23    | 24 | 25 | 26  | 27 | 28 | 29  |
| 30    | 31 | t  | 2   | 3  | 4  | 5   |

Figure 10-9 Time plan

<u>Step 5</u> Click **()** to enable the holiday configuration, and select the days that you need to set as holiday.

Click **Clear** to cancel the selection.

### $\square$

When holiday schedule setting is not the same as the general setting, holiday schedule setting is prior to the general setting. For example, with holiday schedule enabled, if the day is holiday, the system snapshots or records as holiday schedule setting; otherwise, the system snapshots or records as general setting.

Step 6 Click OK.

## 10.4 Storage

This section introduces the configuration of the storage method for the recorded videos.

### Procedure

<u>Step 1</u> Select **Record** > **Storage**.

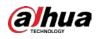

Figure 10-10 Live

| Event Type     | 🗸 Scheduled 🔽 Motion 🔽 Alarm |   |
|----------------|------------------------------|---|
| Disk Full      | ● Overwrite ○ Stop           |   |
| Storage Method | Local Storage                | ~ |
|                | Apply Refresh Default        |   |

<u>Step 2</u> Select the storage method that you need for different types of recorded videos.

|                | Description                                                                                                    |  |
|----------------|----------------------------------------------------------------------------------------------------|--|
| Event Type     | Select from Scheduled, Motion Detection and Alarm.                                                                                                    |  |
| Disk Full      | <ul> <li>Recording strategy when the disk is full.</li> <li><b>Overwrite</b>: Cyclically overwrite the earliest video when the disk is full.</li> <li><b>Stop</b>: Stop recording when the disk is full.</li> </ul>                                                                          |  |
| Storage Method | <ul> <li>Select from Local storage and Network storage</li> <li>Local storage: Save the recorded videos in the internal SD card.</li> <li>Local storage is displayed only on models that support SD card.</li> <li>Network storage: Save the recorded videos in the FTP server or</li> </ul> |  |

Table 10-3 Description of storage parameters

Step 3 Click Apply.

## 10.4.1 Local Storage

## Procedure

- <u>Step 1</u> Select **Record** > **Storage**.
- <u>Step 2</u> Select the recording strategy in **Disk Full**.
  - **Overwrite**: Cyclically overwrite the earliest video when the disk is full.
  - **Stop**: Stop recording when the disk is full.
- <u>Step 3</u> Select **Local storage** in **Storage Method** to save the recorded videos in the internal SD card.

|                | 5                            |        |
|----------------|------------------------------|--------|
| Event Type     | 🗸 Scheduled 🔽 Motion 🔽 Alarm |        |
| Disk Full      | ● Overwrite ○ Stop           |        |
| Storage Method | Local Storage                | $\vee$ |
|                | Apply Refresh Default        |        |

#### Figure 10-11 Local storage

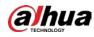

Step 4 Click Apply.

## 10.4.2 Network Storage

You can select from **FTP** and **NAS**.

When the network does not work, you can save all the files to the internal SD card for emergency.

## 10.4.2.1 FTP

Enable this function, and you can save all the files in the FTP server.

### Procedure

- <u>Step 1</u> Select **Record** > **Storage**.
- <u>Step 2</u> Select the recording strategy in **Disk Full**.
  - **Overwrite**: Cyclically overwrite the earliest video when the disk is full.
  - **Stop**: Stop recording when the disk is full.
- <u>Step 3</u> Select **Network storage** in **Storage Method**, and select **FTP** to save the recorded videos in FTP server.

You select **FTP** or **SFPT** from the drop-down list. **SFPT** is recommended to enhance network security.

<u>Step 4</u> Click O next to **Enable** to enable the FTP function.

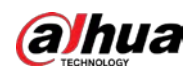

|  | Figure | 10-12 | FTP |
|--|--------|-------|-----|
|--|--------|-------|-----|

| Event Type              | 🖌 Scheduled 🔽 Motion 🔽 Alarm |           |
|-------------------------|------------------------------|-----------|
| Disk Full               | Overwrite      Stop          |           |
| Storage Method          | Network Storage              |           |
|                         | FTP                          |           |
|                         | FTP                          |           |
| Enable                  |                              |           |
| FTP may be at risk. Co  | ntinue?                      |           |
| Server IP               | 0.0555.0                     |           |
| Port                    | 22                           | (0~65535) |
| Username                | 1                            |           |
| Password                | •••••                        |           |
| Storage Path            | share                        |           |
| Directory Structure     | Use Level 3 Directory        |           |
| Level 1 Directory       | Device Name                  |           |
| Level 2 Directory       | Date                         |           |
| Level 3 Directory       | File Type_Channel Number     |           |
| Urgently store to local |                              |           |
|                         | Test                         |           |
|                         | Apply Refresh Default        |           |

## <u>Step 5</u> Configure FTP parameters.

### Table 10-4 Description of FTP parameters

| Parameter           | Description                                                                                                    |  |
|---------------------|----------------------------------------------------------------------------------------------------|--|
| Server IP           | The IP address of the FTP server.                                                                                                    |  |
| Port                | The port number of the FTP server.                                                                                                    |  |
| Username            | The username to log in to the FTP server.                                                                                                    |  |
| Password            | The password to log in to the FTP server.                                                                                                    |  |
| Storage Path        | The destination path in the FTP server.                                                                                                    |  |
| Directory Structure | Set the directory structure, and you can select <b>Use Level 1</b><br>Directory, Use Level 2 Directory, and Use Level 3 Directory                                                           |  |
| Level 1 Directory   | Set the Level 1 directory name, and you can select from <b>Device</b><br>name, <b>Device IP</b> , and <b>Custom</b> .<br>When you select <b>Custom</b> , please enter the custom directory. |  |
| Level 2 Directory   | Set the Level 2 directory name, and you can select from <b>File Type</b> ,                                                                                                    |  |
| Level 3 Directory   | <b>Date, File Type_Channel Number</b> , and <b>Custom</b> .<br>When you select <b>Custom</b> , please enter the custom directory.                                                           |  |

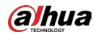

| Parameter               | Description                                                                                     |
|-------------------------|-------------------------------------------------------------------------------------------------|
| Urgently store to local | Click , and when the FTP server does not work, all the files are saved to the internal SD card. |

#### Step 6 Click Save.

<u>Step 7</u> Click **Test** to test whether FTP function works normally.

### 10.4.2.2 NAS

Enable this function, and you can save all the files in the NAS.

#### Procedure

- <u>Step 1</u> Select **Record** > **Storage**.
- <u>Step 2</u> Select the recording strategy in **Disk Full**.
  - **Overwrite**: Cyclically overwrite the earliest video when the disk is full.
  - **Stop**: Stop recording when the disk is full.
- <u>Step 3</u> Select **Network storage** in **Storage Method**, and select **NAS** to save the recorded videos in NAS server.
- <u>Step 4</u> Select NAS protocol type.
  - **NFS** (Network File System): A file system which enables computers in the same network share files through TCP/IP.
  - **SMB** (Server Message Block): Provides shared access for clients and the server.

| Event Type     | 🗸 Scheduled 🔽 Motion 🔽 Alarm |
|----------------|------------------------------|
| Disk Full      | • Overwrite Stop             |
| Storage Method | Network Storage $\lor$       |
|                | NAS v                        |
| Protocol Type  | SMB v                        |
| Enable         |                              |
| Server IP      | 0.0.0.0                      |
| Storage Path   |                              |
| Username       | anonymity                    |
| Password       | •••••                        |
|                | Apply Refresh Default        |
|                |                              |

#### Figure 10-13 FTP

<u>Step 5</u> Configure NAS parameters.

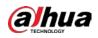

| Parameter    | Description                                                   |  |
|--------------|---------------------------------------------------------------|--|
| Server IP    | The IP address of the NAS server.                             |  |
| Storage Path | The destination path in the NAS server.                       |  |
| Username     | When selecting <b>SMB</b> protocol, you are required to enter |  |
| Password     | username and password. Enter them as needed.                  |  |

Step 6 Click Apply.

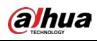

# 11 Picture

This section introduces the related functions and operations of picture playback.

## 11.1 Playback

## 11.1.1 Playing Back Picture

This section introduces the operation of picture playback.

### Prerequisites

- This function is available on the camera with SD card.
- Before playing back picture, configure snapshot time range, snapshot storage method, snapshot plan. For details, see"11.3 Setting Snapshot Plan".

### Procedure

- <u>Step 1</u> Select **Record** > **Picture Query**.
- <u>Step 2</u> Select the channel, the snapshot type, and snapshot time, and then click **Search**.
  - Click All, and select the record type from the drop-down list, you can select from All, General, Event, and Alarm.

When selecting **Event** as the snapshot type, you can select the specific event types,

- such as Motion Detection, Video Tamper and Scene Changing.
- The dates with blue dots indicate there are snapshots on those days.

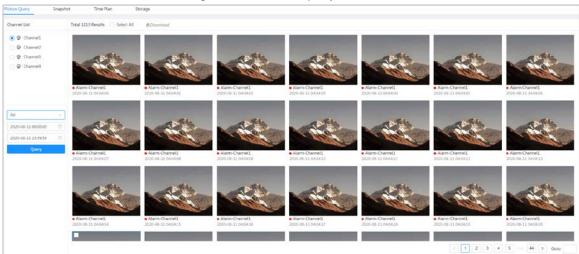

Figure 11-1 Picture query

<u>Step 3</u> Point to the searched picture, and then click **(a)** to play back the selected picture. The picture playback page is displayed.

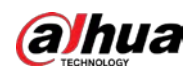

#### Figure 11-2 Picture playback

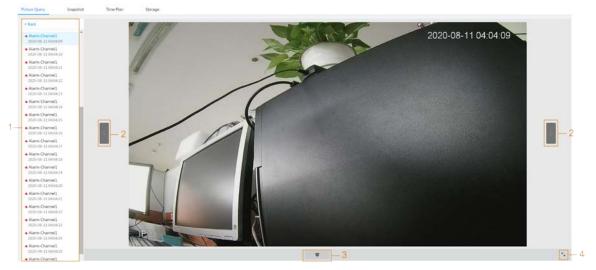

| No. | Function       | Description                                                                                                    |
|-----|----------------|----------------------------------------------------------------------------------------------------|
| 1   | Snapshot list  | Displays all searched snapshots. Click any files to play back<br>it.<br>Click <b>Back</b> at the upper-left corner to go to the <b>Picture</b><br><b>Query</b> page. |
| 2   | Manual display | <ul> <li>Click to display the previous snapshot in the snapshot list.</li> <li>Click to display the nest snapshot in the snapshot list.</li> </ul>                   |
| 3   | Slide show     | Click to display the snapshots list one by one in slide show mode.                                                                                                   |
| 4   | Full screen    | Click S, and the snapshot is displayed in full-screen mode;<br>double-click the image or press Esc button to exit full-<br>screen mode.                              |

## 11.1.2 Downloading Picture

Download pictures to a defined path. You can download a single picture, or download them in batches.

 $\square$ 

- Operations might vary with different browsers.
- For details of viewing or setting storage path, see "6.1 Local".

### Procedure

<u>Step 1</u> Select **Picture > Picture Query**.

- <u>Step 2</u> Select the channel, the snapshot type, and snapshot time, and then click **Search**.
- <u>Step 3</u> Select the pictures to be downloaded.
  - Select 🔲 at the upper-right corner of each picture file to select one or multiple

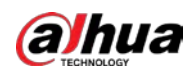

#### pictures.

• Select 🔲 next to **Select All** to select all searched pictures.

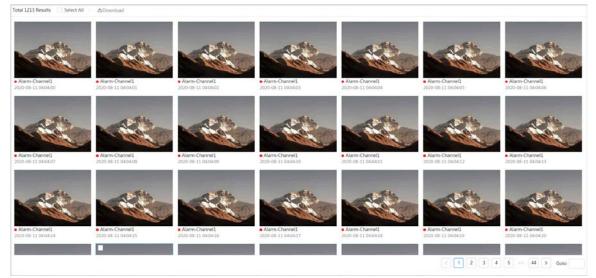

#### Figure 11-3 Selecting picture file

#### Step 4 Click **Download**.

<u>Step 5</u> Select the download format and storage path.

#### Figure 11-4 Downloading picture

|           | Туре  | Start Time          | End Time            | Size  |
|-----------|-------|---------------------|---------------------|-------|
| 1         | jpg   | 2020-08-11 04:04:00 | 2020-08-11 04:04:00 | 0.44M |
| 2         | jpg   | 2020-08-11 04:04:01 | 2020-08-11 04:04:01 | 0.44M |
| 3         | jpg   | 2020-08-11 04:04:02 | 2020-08-11 04:04:02 | 0.44M |
| 4         | jpg   | 2020-08-11 04:04:03 | 2020-08-11 04:04:03 | 0.44M |
| 5         | jpg   | 2020-08-11 04:04:04 | 2020-08-11 04:04:04 | 0.44M |
| 6         | jpg   | 2020-08-11 04:04:05 | 2020-08-11 04:04:05 | 0.44M |
| ize12.28M |       |                     |                     |       |
| ownload   | eqi 🖲 |                     |                     |       |
| ormat     |       |                     |                     |       |

#### Step 6 Click Start Download.

The downloaded pictures are saved in the configured storage path. For details of storage path, see "6.1 Local".

## **11.2 Setting Snapshot Parameters**

Set the snapshot parameters, including type, size, quality and Interval.

| <u>Step 1</u> | Select Picture > Snapshot.                 |
|---------------|--------------------------------------------|
| <u>Step 2</u> | Select the channel and set the parameters. |

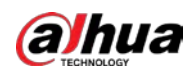

Figure 11-5 Snapshot

| Channel  | CAM 1  |             |        |     |   | ~      |
|----------|--------|-------------|--------|-----|---|--------|
| Туре     | Schedu | uled        |        |     |   | $\sim$ |
| Size     | 2592x1 | 1944 (2592* | 1944)  |     |   |        |
| Quality  | 1      | 2           | 3      | 4   | 5 | 0<br>6 |
| Interval | 1sec.  |             |        |     |   | ~      |
|          | Apply  | / Refr      | esh De | alt |   |        |

Table 11-2 Description of snapshot parameters

| Parameter | Description                                                                                 |  |  |  |  |  |  |
|-----------|---------------------------------------------------------------------------------------------|--|--|--|--|--|--|
|           | You can select from <b>Scheduled</b> and <b>Event</b> .                                     |  |  |  |  |  |  |
|           | • <b>Scheduled</b> : Capture images in configured period.                                   |  |  |  |  |  |  |
|           | • <b>Event</b> : Capture images when configured event is triggered, such as                 |  |  |  |  |  |  |
| Туре      | Motion Detection, Video Tamper and Scene Changing.                                          |  |  |  |  |  |  |
|           |                                                                                             |  |  |  |  |  |  |
|           | Make sure that you have enable the corresponding event detection and                        |  |  |  |  |  |  |
|           | the snapshot function.                                                                      |  |  |  |  |  |  |
| Size      | It is same with the resolution of the main stream.                                          |  |  |  |  |  |  |
| Quality   | Set the quality of the snapshot. The higher the value, the better the quality.              |  |  |  |  |  |  |
| Interval  | Set the frequency of snapshot. You can select <b>Custom</b> to set the frequency as needed. |  |  |  |  |  |  |

Step 3 Click **Apply**.

# **11.3 Setting Snapshot Plan**

According to the configured snapshot plan, the system enables or disables snapshot at corresponding time. For detailed operation, see "10.3 Setting Record Plan".

# 11.4 Storage

Set the storage method for the snapshot. For detailed operation, see "10.4 Storage".

# **11.5 Setting Upload Method**

Automatically upload images to the defined server through HTTP protocol, and configure parameters.

You do not need to set upload period. When an alarm is triggered, images will be automatically

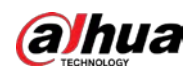

uploaded to the defined server.

## Procedure

- <u>Step 1</u> On the web page, select **Picture > Auto Upload**.
- <u>Step 2</u> Enable the function.
- <u>Step 3</u> Click **Add**, and then configure parameters of HTTP upload method.

You can add two server information at most.

#### Figure 11-6 Image Upload

| able |               |                               |              |                     |            |      |        |
|------|---------------|-------------------------------|--------------|---------------------|------------|------|--------|
|      | Delete<br>No. | IP/Domain Name                | Port         | Path                | Event Type | Test | Delete |
|      | NO.           |                               |              |                     |            |      |        |
|      | 1             | Example : 177 million million | Example : 80 | Example : /example/ | None       | Test | â      |
|      | 2             | Example : 17                  | Example : 80 | Example : /example/ | None       | Test | ÷      |

| Parameter      | Description                                                                                         |
|----------------|----------------------------------------------------------------------------------------------------|
| IP/Domain name | The IP address and port number of the server which the report will                                  |
| Port           | be uploaded to.                                                                                     |
| Path           | The storage path of the server for the report.                                                      |
|                | Select the event type form the drop-down list. You can select more than one types at the same time. |
| Event type     |                                                                                                    |
|                | The event types in the drop-down list are the same with that of                                     |
|                | picture playback.                                                                                   |
| Test           | Test the network connection between the camera and the server.                                      |

### Table 11-3 Description of HTTP mode Parameter

Step 4 Click Apply.

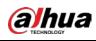

# 12 Report

# **12.1 Viewing Report**

View the statistics results of AI functions in report form.

 Figure 12-1 Report

 Rule
 People Counting ∨
 Statistics Type
 People No. ∨

 Today
 This Week
 This Month
 This Year
 2021-05-17
 18:38:4~2021-05-18
 18:38:4
 This Max 12 months.

 Report
 NumberStat1
 Q
 Search

- The period for the report is the latest 24 hours by default.
- Click 🗇 to customize the period for the report.
- Click **Today**, **This Week**, **This Month**, or **This Year**. The start time of the period is 0 o'clock of the first day, and the end time is the current time.

# 12.1.1 Face Recognition

View the statistics result of face recognition in report form.

#### Procedure

| <u>Step 1</u> | Select <b>Report &gt; Report &gt; Face Recognition</b> . |
|---------------|----------------------------------------------------------|
| <u>Step 2</u> | Set the period for the report.                           |
|               |                                                          |
|               | For multi-channel camera, select the channel first.      |

- <u>Step 3</u> Select the gender and age.
- Step 4 Click Search.

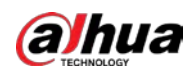

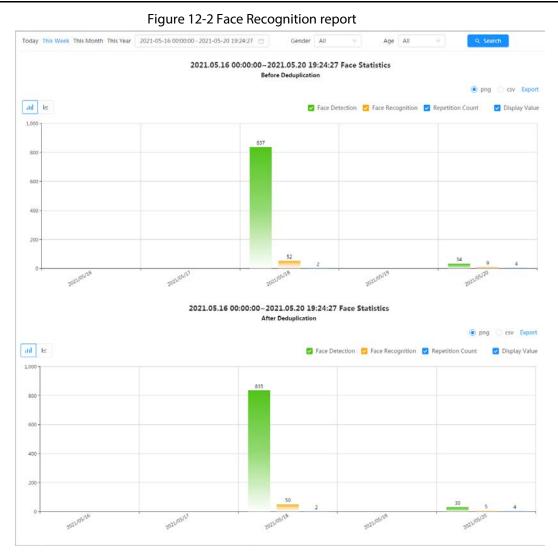

## **Related Operations**

- Select the report form Click 🗠 to display the report in line chart; click 🔟 to display the report in bar chart.
- Select the statistics type on the upper-right corner The statistics result of unselected types will not be displayed.
- Export reports

Select the file format, and then click **Export**.

- Select **png**: Displays the report in picture format.
- ♦ Select **csv**: Displays the report in list format.

# 12.1.2 Video Metadata

View the statistics result of video metadata in report form.

## Procedure

| <u>Step 1</u> Sel | ct <b>Report &gt; Report &gt; Video Metadata</b> | • |
|-------------------|--------------------------------------------------|---|
|-------------------|--------------------------------------------------|---|

<u>Step 2</u> Set the period for the report.

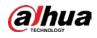

# $\square$

For multi-channel camera, select the channel first.

- <u>Step 3</u> Select the tripwire direction.
- Step 4 Click Search.

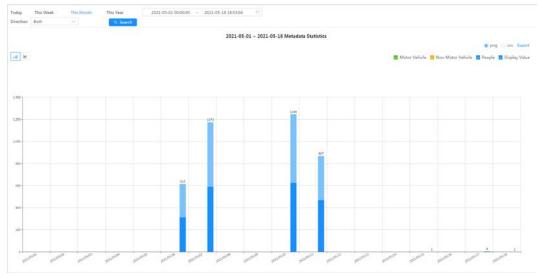

## **Related Operations**

- Select the report form Click 🗠 to display the report in line chart; click III to display the report in bar chart.
- Select the statistics type on the upper-right corner The statistics result of unselected types will not be displayed.
- Export reports

Select the file format, and then click **Export**.

- Select png: Displays the report in picture format.
- Select **csv**: Displays the report in list format.

# 12.1.3 People Counting

Search for the counting results with different rules and counting methods.

#### Prerequisites

Make sure that you have configured the rule before searching for the report.

#### Procedure

<u>Step 1</u> Select **Report > Report > People Counting**.

Step 2 Set search conditions.

 $\square$ 

For multi-channel camera, select the channel first.

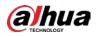

| Table 12-1 Set search conditions |
|----------------------------------|
|----------------------------------|

| Parameter                                                                                                    | Description                                                                                                    |  |  |  |  |
|----------------------------------------------------------------------------------------------------|----------------------------------------------------------------------------------------------------|--|--|--|--|
| Rule                                                                                                    | Select the rule as needed, and then you need to select the statistics type according to the select rule.                                                                                                    |  |  |  |  |
| Statistics Type                                                                                                    | <ul> <li>The statistics type of the people counting report.</li> <li>People No.: Displays the report of the number of people that meet the configured condition.</li> <li>Strand Time: Displays the report of the average stranding time in the detection area during a certain period. It is available when the rule of Area People Counting is selected.</li> </ul>                  |  |  |  |  |
| Stay Time                                                                                                    | <ul> <li>When selecting rule to Area People Counting, and statistics type to</li> <li>People No., you need to configure this parameter.</li> <li>The report displays the number of people whose stay time is shorter than the stay time threshold and is equal to or longer than the stay time threshold.</li> </ul>                                                                   |  |  |  |  |
| Queue TimeWhen selecting rule to Queuing, and statistics type to People I<br>need to configure this parameter.<br>The report displays the number of people whose stay time is sh<br>than Queuing Time and is equal or longer than Queuing Time |                                                                                                    |  |  |  |  |
| Period for the report                                                                                                    | <ul> <li>Set the period for the report.</li> <li>When selecting rule to <b>People Counting</b>, you can view the daily, weekly, monthly and yearly report, and you can also customize the period.</li> <li>When selecting rule to <b>Area People Counting</b> or <b>Queuing</b>, you can view the daily, weekly, and monthly report, and you can also customize the period.</li> </ul> |  |  |  |  |
| Report                                                                                                    | Select the rule name of the report that you want to search. You can select multiple rule names at the same time.                                                                                                    |  |  |  |  |

Step 3 Click Search.

## Figure 12-4 People counting

| Rule   | People Counting $\lor$ | Statis     | tics Type | People No.  | $\sim$    |                |      |              |   |            |                      |
|--------|------------------------|------------|-----------|-------------|-----------|----------------|------|--------------|---|------------|----------------------|
| Today  | This Week This Month   | This Year  | 2021-04-  | 25 00:00:00 | ~ 2021-04 | -30 19:51:09 📋 | *Ma  | x 12 months. |   |            |                      |
| Report | : 🔽 NumberStat1        | Q Search   |           |             |           |                |      |              |   |            |                      |
|        |                        | 2021       | -04-25    | ~ 2021-04   | 1-30 Ni   | umberStat1 P   | Peop | le Countin   | g |            |                      |
|        |                        |            |           |             |           |                |      |              |   | 💿 png      | C csv Export         |
| ılıl   | <b>∠</b>               |            |           |             |           |                |      |              |   | 🔽 Enter 🔽  | Exit 🔽 Display Value |
| 2,100  | 1                      |            |           |             |           |                |      |              |   |            |                      |
| 1,800  |                        |            |           |             | 1847      |                |      |              |   |            |                      |
| 1,500  |                        |            |           |             |           |                |      |              |   |            |                      |
| 1,200  |                        |            |           |             |           |                |      |              |   |            |                      |
| 900    |                        |            |           |             |           |                |      |              |   |            |                      |
| 600    |                        |            |           |             |           |                |      |              |   |            |                      |
|        |                        | 313        |           | 270         |           |                |      |              |   |            |                      |
| 300    |                        |            | 193       |             |           | 4              |      | 1            | 8 |            |                      |
| 0      | 2021/04/25             | 2021/04/26 |           | 2021/04/27  |           | 2021/04/28     |      | 2021/04/29   |   | 2021/04/30 | i                    |

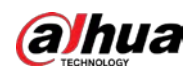

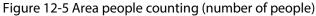

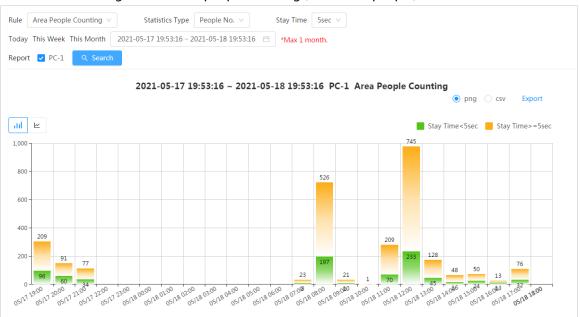

#### Figure 12-6 Area people counting (stay time)

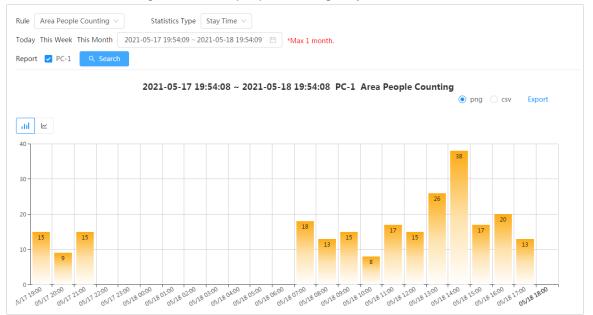

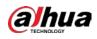

#### Figure 12-7 Queuing

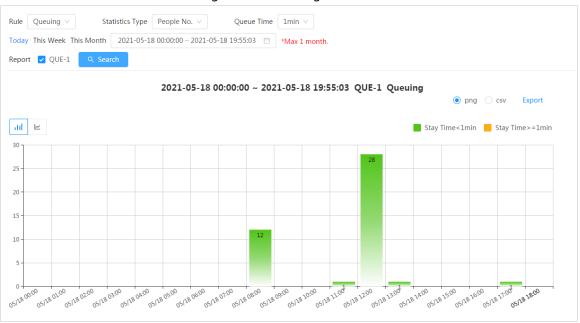

## **Related Operations**

- Select the report form
   Click 🗠 to display the report in line chart; click III to display the report in bar chart.
- Select the statistics type on the upper-right corner The statistics result of unselected types will not be displayed.
- Export reports
  - Select the file format, and then click **Export**.
  - Select png: Displays the report in picture format.
  - Select **csv**: Displays the report in list format.

# **12.1.4 Crowd Distribution**

You can search for the number of people at a certain moment and get daily/weekly/monthly reports.

## Prerequisites

Confirm that crowd distribution map function has already set; otherwise the corresponding report cannot be searched.

## Procedure

#### <u>Step 1</u> Select **Report > Report > Crowd Distribution Map**.

- <u>Step 2</u> Select the period for report statistics. You can view daily reports, weekly reports and monthly reports, or customize the period.
- Step 3 Click Search.

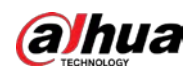

#### Figure 12-8 Crowd distribution map

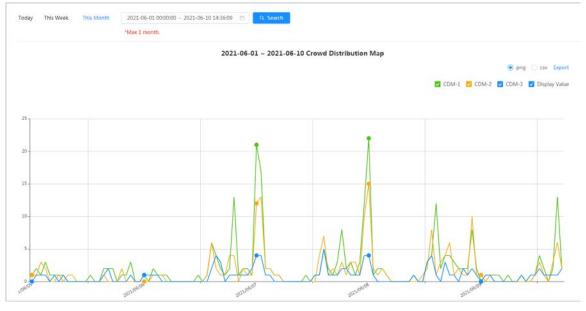

# **Related Operations**

- Select statistics type
   Click 
   <sup>CDM-1</sup> 
   <sup>CDM-2</sup>
   <sup>CDM-3</sup>
   <sup>CDM-3</sup>
   <sup>Display Value</sup>
   and select the type needed.
- Export statistic report Select the exact format and click **Export**, the report will be saved to the storage path of your browser.
  - Select **png**: Displays the report in picture format.
  - Select **csv**: Displays the report in list format.

# **12.1.5 Vehicle Density**

Search for the number of cars at a certain moment in each statistical area.

#### Procedure

- <u>Step 1</u> Select **Report** > **Report** > **Vehicle Density**.
- <u>Step 2</u> Select the period for report statistics. You can view daily reports, weekly reports and monthly reports, or customize the period.
- Step 3 Click Search.

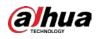

#### Figure 12-9 Vehicle density map

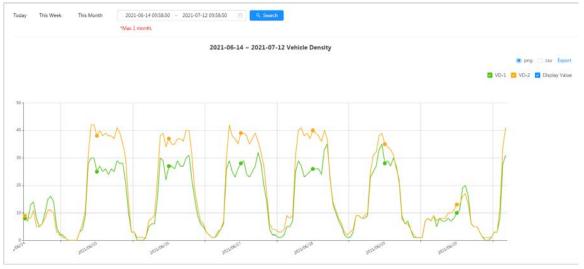

## **Related Operations**

- Select statistics type
  - Click VD-1 VD-2 Display Value to select the type as needed.
- Export statistic report

Select the exact format and click **Export**, the report will be saved to the save path of your browser.

- Select **png**: Displays the report in picture format.
- Select **csv**: Displays the report in list format.

# 12.1.6 Heat Map

View heat map and track map. You can search the detection results by number of people and stay time, and then generate the heat map. Heat map is not available on economic fisheye cameras.

## Procedure

- <u>Step 1</u> Select **Report > Report > Heat Map.**
- <u>Step 2</u> Set search conditions.

## $\square$

For multi-channel camera, select the channel first.

| Parameter  | Description                                                                          |  |  |  |  |
|------------|--------------------------------------------------------------------------------------|--|--|--|--|
| Channel    | For multi-channel camera, select the channel first.                                  |  |  |  |  |
| Туре       | You can select report type form <b>Heat Map</b> and <b>Track Map</b> .               |  |  |  |  |
| People No. | When selecting type as <b>Heat Map</b> , select <b>People No.</b> , and then set the |  |  |  |  |
| Threshold  | threshold. The system will display the heat map for people density.                  |  |  |  |  |
| Time       | When selecting type as <b>Heat Map</b> , select <b>Time</b> and then set the         |  |  |  |  |
| Threshold  | threshold. The system will display the heat map for stay time.                       |  |  |  |  |

#### Table 12-2 Set search conditions

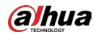

| Parameter             | Description                                                                                                    |
|-----------------------|----------------------------------------------------------------------------------------------------|
| Period for the report | Set the period for the report.<br>You can view the daily and weekly report, and you can also customize<br>the period. |

Step 3 Click Search.

#### Figure 12-10 Heat map (people No.)

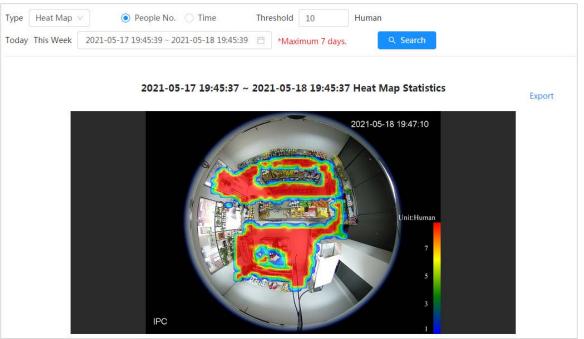

Figure 12-11 Heat map (time)

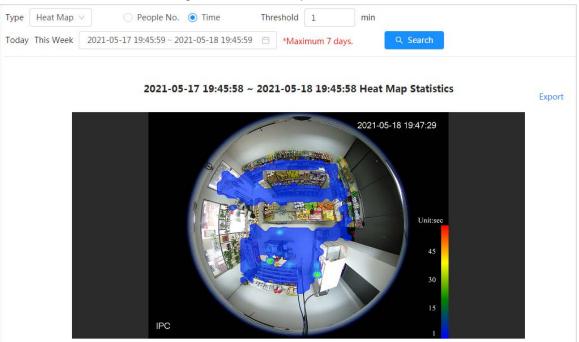

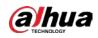

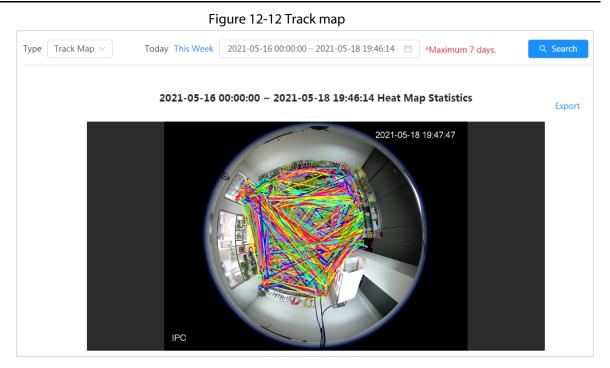

# **Related Operations**

Click **Export**, and select the storage path for the exported report in .bmp format.

# 12.1.7 ANPR

View the statistics result of ANPR in report form.

## Procedure

Step 1Select Report > Report > ANPR.Step 2Set the period for the report.

For multi-channel camera, select the channel first.

Step 3 Click Search.

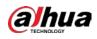

#### Figure 12-13 ANPR report

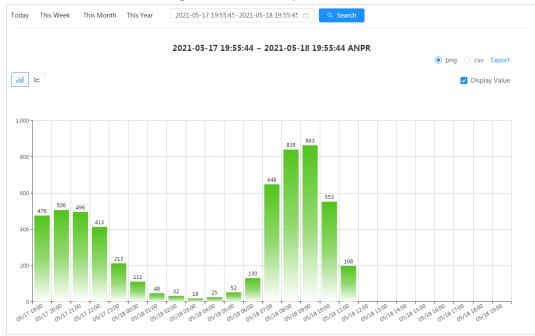

### **Related Operations**

- Select the report form Click 🗠 to display the report in line chart; click III to display the report in bar chart.
- Select the **Display Value** checkbox to display the value in the report
- Export reports
  - Select the file format, and then click **Export**.
  - Select png: Displays the report in picture format.
  - Select **csv**: Displays the report in list format.

# **12.2 Searching for Face Picture**

Search for the face recognition or snapshot results by pictures.

#### Prerequisites

Make sure that you have installed SD card.

#### Procedure

- Step 1Select Report > Picture Query > Face.Step 2Select the type and set the period for the report.<br/>Click Advance to set face attributes for precise search.Step 2Click General. The second result is displayed.
- <u>Step 3</u> Click **Search**. The search result is displayed.

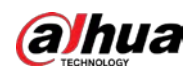

Figure 12-14 Face report

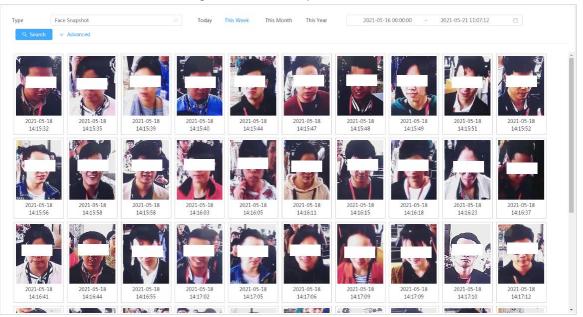

<u>Step 4</u> Click the picture, and then you can view the details.

# 12.3 Auto Upload

Select the upload mode, enable it, and configure the parameters. The camera will upload reports of AI functions to a defined server periodically.

## Background Information

There are three upload methods:

- HTTP: Upload reports to a server through HTTP protocol.
- FTP: Upload reports to a server through FTP protocol. You need to set the parameters, such as the server IP, username, password, and storage path.
- Email: Send reports to receivers through emails. You need to set the parameters, such as the username, password, sender and receiver.

## Procedure

- <u>Step 1</u> Select **Report > Auto Upload**.
- <u>Step 2</u> Select the upload method, and then enable it.
- <u>Step 3</u> Set parameters.
  - Parameters of different upload methods are different.
    - HTTP

Click **Add**, and then add the information of server. You can add two server information at most.

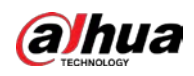

#### Figure 12-15 HTTP upload method

| Upload N  | lode    | HTTP                  | ~            |                     |             |      |        |  |
|-----------|---------|-----------------------|--------------|---------------------|-------------|------|--------|--|
| Enable    |         |                       |              |                     |             |      |        |  |
| Report Pe | riod    | 1hr                   | $\sim$       |                     |             |      |        |  |
| Add       | Delete  |                       |              |                     |             |      |        |  |
|           | No.     | IP/Domain Name        | Port         | Path                | Report Type | Test | Delete |  |
|           | 1       | Example :<br>172. 108 | Example : 80 | Example : /example/ | None        | Test | â      |  |
| Apply     | Refresh | Default               |              |                     |             |      |        |  |

| Parameter      | Description                                                                                                    |  |
|----------------|----------------------------------------------------------------------------------------------------|--|
| Report Period  | Select the report period from the drop-down list.<br>It is 1 hour by default, which indicates that upload the report every 1                                                                                                    |  |
| IP/Domain name | hour.<br>The IP address and port number of the server which the report will                                                                                                    |  |
| Port           | be uploaded to.                                                                                                    |  |
| Path           | The storage path of the server for the report.                                                                                                    |  |
|                | Select the report type form the drop-down list. You can select more than one types at the same time.                                                                                                    |  |
| Report type    | The report types in the drop-down list are the same with that<br>supported AI function. For example: If the camera supports people<br>counting, heat map, and video metadata, the 3 report types are<br>displayed in the drop-down list. |  |
| Test           | Test the network connection between the camera and the server.                                                                                                    |  |

## Table 12-3 Description of HTTP mode parameter

• FTP upload method

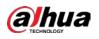

## Figure 12-16 FTP upload method

| Upload Mode   | FTP v                           |           |
|---------------|---------------------------------|-----------|
| Enable        |                                 |           |
| Report Period | 1hr v                           |           |
| Report Type   | Heat Map ×<br>People Counting × |           |
| Server IP     | 17 08                           |           |
| Port          | 3777                            | (0~65535) |
| Username      | admin                           |           |
| Password      | •••••                           |           |
| Storage Path  |                                 |           |
|               | Test                            |           |
| Apply Refresh | Default                         |           |

#### Table 12-4 Description of FTP mode parameter

| Parameter     | Description                                                                                                    |  |
|---------------|----------------------------------------------------------------------------------------------------|--|
| Report Period | Select the report period from the drop-down list.<br>It is 1 hour by default, which indicates that upload the report every 1<br>hour. |  |
| Report type   | Select the report type form the drop-down list. You can select more than one types at the same time.                                  |  |
| Server IP     | The IP address and port number of the FTP server which the report                                                                     |  |
| Port          | will be uploaded to.                                                                                                    |  |
| Username      | Username and password for logging in to ETP server                                                                                    |  |
| Password      | Username and password for logging in to FTP server.                                                                                   |  |
| Storage Path  | Username and password for logging in to FTP server.                                                                                   |  |
| Test          | Test the network connection between the camera and the server.                                                                        |  |

• Email upload method

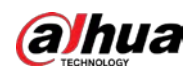

| Upload Mode     | Email v                 |     |
|-----------------|-------------------------|-----|
| Enable          |                         |     |
| Report Period   | 1hr v                   |     |
| Report Type     | People Counting ×       |     |
| SMTP Server     | none                    |     |
| Port            | 25                      |     |
| Anonymous       |                         |     |
| Username        | anonymity               |     |
| Password        | •••••                   |     |
| Sender          | none                    |     |
| Encryption Type | TLS(Recommended) $\vee$ |     |
| Subject         | IPC Message             |     |
| Receiver        |                         | Add |
| Apply Refresh   | Default                 |     |

#### Figure 12-17 Email upload method

Table 12-5 Description of email mode parameter

| Parameter     | Description                                                                                                    |
|---------------|----------------------------------------------------------------------------------------------------|
| Report Period | Select the report period from the drop-down list.<br>It is 1 hour by default, which indicates that upload the report every 1<br>hour.                                                                                                    |
| Report Type   | <ul> <li>Select the report type form the drop-down list. You can select more than one types at the same time.</li> <li>The report types in the drop-down list are the same with that supported AI function. For example: If the camera supports people counting, and video metadata the 2 report types are displayed in the drop-down list,</li> <li>Heat map report will not be uploaded when you select email upload method, so heat map will not be displayed in the drop-down list.</li> </ul> |
| SMTP server   | SMTP (Simple Mail Transfer Protocol) server IP address and port number.                                                                                                    |
| Port          | See Table 12-6 for details.                                                                                                    |
| Anonymous     | Select <b>Anonymous</b> , and the sender's information is not displayed in the email.                                                                                                    |
| Username      | Username and password used to log in server.                                                                                                    |

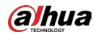

| Parameter       | Description                                                                                                    |
|-----------------|----------------------------------------------------------------------------------------------------|
| Password        | See Table 12-6 for details.                                                                                     |
| Sender          | Sender's email address.                                                                                         |
| Encryption Type | Select the encryption type from None, SSL (Secure Sockets Layer) and TLS (Transport Layer Security).            |
| Subject         | Email subject. You can enter up to 120 characters in Chinese, English, and Arabic numerals.                     |
| Receiver        | Email addresses of receivers. Click <b>add</b> to set more than one receivers.<br>Supports 3 addresses at most. |

Table 12-6 Description of major mailbox configuration

| Mailbox | SMTP server  | Authentication | Port | Description                     |  |
|---------|--------------|----------------|------|---------------------------------|--|
| Gmail   | smtp.gmail.c | SSL            | 465  | You need to enable SMTP service |  |
|         | om           | TLS            | 587  | in your mailbox.                |  |

Step 4 Click Apply.

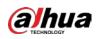

# **Appendix 1 Cybersecurity Recommendations**

## Security Statement

- If you connect the product to the Internet, you need to bear the risks, including but not limited to the possibility of network attacks, hacker attacks, virus infections, etc., please strengthen the protection of the network, platform data and personal information, and take the necessary measures to ensure the cyber security of platform, including but not limited to use complex passwords, regularly change passwords, and timely update platform products to the latest version, etc. Dahua does not assume any responsibility for the product abnormality, information leakage and other problems caused by this, but will provide product-related security maintenance.
- Where applicable laws are not expressly prohibited, for any profit, income, sales loss, data loss caused by the use or inability to use this product or service, or the cost, property damage, personal injury, service interruption, business information loss of purchasing alternative goods or services, or any special, direct, indirect, incidental, economic, covering, punitive, special or ancillary damage, regardless of the theory of liability (contract, tort, negligence, or other), Dahua and its employees, licensors or affiliates are not liable for compensation, even if they have been notified of the possibility of such damage. Some jurisdictions do not allow limitation of liability for personal injury, incidental or consequential damages, etc., so this limitation may not apply to you.
- Dahua's total liability for all your damages (except for the case of personal injury or death due to the company's negligence, subject to applicable laws and regulations) shall not exceed the price you paid for the products.

## Security Recommendations

#### The necessary measures to ensure the basic cyber security of the platform:

#### 1. Use Strong Passwords

Please refer to the following suggestions to set passwords:

- The length should not be less than 8 characters.
- Include at least two types of characters; character types include upper and lower case letters, numbers and symbols.
- Do not contain the account name or the account name in reverse order.
- Do not use continuous characters, such as 123, abc, etc.
- Do not use overlapped characters, such as 111, aaa, etc.

#### 2. Customize the Answer to the Security Question

The security question setting should ensure the difference of answers, choose different questions and customize different answers (all questions are prohibited from being set to the same answer) to reduce the risk of security question being guessed or cracked.

#### Recommendation measures to enhance platform cyber security:

#### 1. Enable Account Binding IP/MAC

It is recommended to enable the account binding IP/MAC mechanism, and configure the IP/MAC of the terminal where the commonly used client is located as an allowlist to further improve access security.

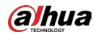

#### 2. Change Passwords Regularly

We suggest that you change passwords regularly to reduce the risk of being guessed or cracked.

#### 3. Turn On Account Lock Mechanism

The account lock function is enabled by default at the factory, and it is recommended to keep it on to protect the security of your account. After the attacker has failed multiple password attempts, the corresponding account and source IP will be locked.

#### 4. Reasonable Allocation of Accounts and Permissions

According to business and management needs, reasonably add new users, and reasonably allocate a minimum set of permissions for them.

#### 5. Close Non-essential Services and Restrict the Open Form of Essential Services

If not needed, it is recommended to turn off NetBIOS (port 137, 138, 139), SMB (port 445), remote desktop (port 3389) and other services under Windows, and Telnet (port 23) and SSH (port 22) under Linux. At the same time, close the database port to the outside or only open to a specific IP address, such as MySQL (port 3306), to reduce the risks faced by the platform.

#### 6. Patch the Operating System/Third Party Components

It is recommended to regularly detect security vulnerabilities in the operating system and thirdparty components, and apply official patches in time.

#### 7. Security Audit

- Check online users: It is recommended to check online users irregularly to identify whether there are illegal users logging in.
- View the platform log: By viewing the log, you can get the IP information of the attempt to log in to the platform and the key operation information of the logged-in user.

#### 8. The Establishment of a secure Network Environment

In order to better protect the security of the platform and reduce cyber security risks, it is recommended that:

- Follow the principle of minimization, restrict the ports that the platform maps externally by firewalls or routers, and only map ports that are necessary for services.
- Based on actual network requirements, separate networks: if there is no communication requirement between the two subnets, it is recommended to use VLAN, gatekeeper, etc. to divide the network to achieve the effect of network isolation.

## More information

Please visit Dahua official website security emergency response center for security announcements and the latest security recommendations.

# ENABLING A SAFER SOCIETY AND SMARTER LIVING

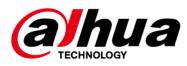

# Network Camera Web 3.0

# **Operation Manual**

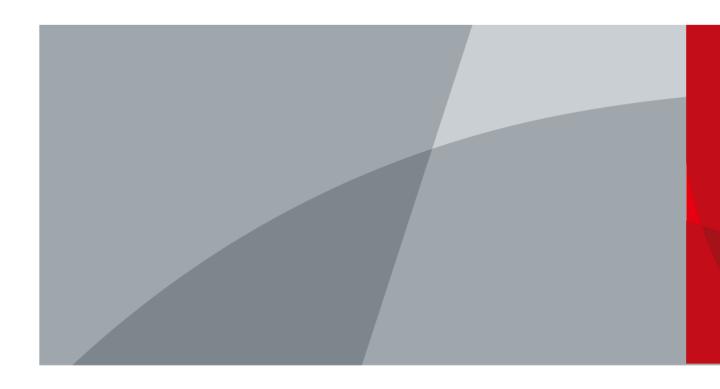

ZHEJIANG DAHUA VISION TECHNOLOGY CO., LTD. V2.1.5

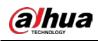

# Foreword

## General

This manual introduces the functions, configuration, general operation, and system maintenance of network camera.

## Safety Instructions

The following signal words might appear in the manual.

| Signal Words      | Meaning                                                                                                    |
|-------------------|----------------------------------------------------------------------------------------------------|
|                   | Indicates a medium or low potential hazard which, if not avoided, could result in slight or moderate injury.                            |
|                   | Indicates a potential risk which, if not avoided, may result in property damage, data loss, lower performance, or unpredictable result. |
| © <u>_</u> ™ TIPS | Provides methods to help you solve a problem or save you time.                                                                          |
|                   | Provides additional information as a supplement to the text.                                                                            |

# **Revision History**

| Version | Revision Content                                                                                                    | Release Time   |
|---------|----------------------------------------------------------------------------------------------------|----------------|
| V2.1.5  | Updated the information of backlight.                                                                                                    | October 2022   |
| V2.1.4  | Updated the information of alarm audio.                                                                                                    | June 2022      |
| V2.1.3  | Updated the description of encode bar.                                                                                                    | November 2021  |
| V2.1.2  | <ul> <li>Updated "4.2.4.1 Adjustment".</li> <li>Updated "4.5.1.1.1 Interface Layout".</li> <li>Updated "4.5.1.1.2 Picture".</li> <li>Updated "4.5.1.1.11 Image Correction".</li> <li>Updated "4.5.1.4 Splicing".</li> <li>Updated "4.5.2.1 Video".</li> <li>Updated "4.8.2 Date &amp; Time".</li> </ul>                                                                          | September 2021 |
| V2.1.1  | <ul><li>Updated "4.8.3.2 Adding User Group".</li><li>Updated "5.18 Setting Relay-in".</li></ul>                                                                                                    | July 2021      |
| V2.1.0  | Updated "5.7 Setting Smart Plan"                                                                                                    | July 2021      |
| V2.0.9  | Updated "4.5.2.1 Video".                                                                                                    | May 2021       |
| V2.0.8  | <ul> <li>Updated "4.5.2.3.1 Configuring Privacy Masking".</li> <li>Updated "4.7.3.3 FTP".</li> <li>Updated "4.8.3.1 Adding a User" and "4.8.3.3 ONVIF User".</li> <li>Updated "5.4.2 Setting Video Tampering".</li> <li>Updated "5.11 Setting Face Detection".</li> <li>Updated "5.15 Setting Stereo Analysis".</li> <li>Updated "5.19.5 Setting Security Exception".</li> </ul> | December 2020  |

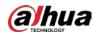

| Version | Revision Content                                                                                                    | Release Time   |
|---------|----------------------------------------------------------------------------------------------------|----------------|
| V2.0.7  | <ul> <li>Modify "5.1.1.7 Warning Light Linkage".</li> <li>Add "4.6.12 5G".</li> <li>Modify "4.7.3.2 Local".</li> </ul>                                                                                            | July 2020      |
| V2.0.6  | <ul> <li>Added "4.5.2.3.11 Configuring GPS Position".</li> <li>Updated "5.2 Setting Smart Track".</li> </ul>                                                                                                    | July 2020      |
| V2.0.5  | <ul> <li>Updated "4.5.1.1.8 Illuminator".</li> <li>Updated "4.7.3.2 Local".</li> <li>Added "5.19.6 Setting Disarming".</li> </ul>                                                                                 | June 2020      |
| V2.0.4  | <ul> <li>Updated "4.5.1.4 Splicing".</li> <li>Updated "5.14 Setting Vehicle Density".</li> <li>Updated "5.12 Setting People Counting".</li> </ul>                                                                 | May 2020       |
| V2.0.3  | Added note in "4.7.3.2 Local".                                                                                                    | May 2020       |
| V2.0.2  | <ul> <li>Modified the contents of "5.16 Setting ANPR".</li> <li>Added modeling in "5.11 Setting Face Detection".</li> </ul>                                                                                       | December 2019  |
| V2.0.1  | Added "5.5 Setting Smart Motion Detection".                                                                                                    | August 2019    |
| V2.0.0  | <ul> <li>Consolidated the outline, and added baseline and safety contents, and some intelligent functions such as face recognition and ANPR.</li> <li>Deleted some old function such as stereo vision.</li> </ul> | July 2019      |
| V1.0.4  | <ul> <li>Updated the chapters of "5.12 Setting People Counting"<br/>and "5.13.1 Heat Map".</li> <li>Add VR mode of Fisheye device.</li> <li>Add video metadata function.</li> </ul>                               | March 2019     |
| V1.0.3  | Added Stereo Analysis function.                                                                                                    | November 2018  |
| V1.0.2  | <ul> <li>Added chapters of "3 Device Initialization". and "Stereo vision."</li> <li>Updated the chapters of "4.8.3 Account", and "4.6.7 SNMP".</li> </ul>                                                         | October 2017   |
| V1.0.1  | First release.                                                                                                    | September 2016 |

## **Privacy Protection Notice**

As the device user or data controller, you might collect the personal data of others such as their face, fingerprints, and license plate number. You need to be in compliance with your local privacy protection laws and regulations to protect the legitimate rights and interests of other people by implementing measures which include but are not limited: Providing clear and visible identification to inform people of the existence of the surveillance area and provide required contact information.

## About the Manual

- The manual is for reference only. Slight differences might be found between the manual and the product.
- We are not liable for losses incurred due to operating the product in ways that are not in compliance with the manual.

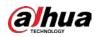

- The manual will be updated according to the latest laws and regulations of related jurisdictions. For detailed information, see the paper user's manual, use our CD-ROM, scan the QR code or visit our official website. The manual is for reference only. Slight differences might be found between the electronic version and the paper version.
- All designs and software are subject to change without prior written notice. Product updates might result in some differences appearing between the actual product and the manual. Please contact customer service for the latest program and supplementary documentation.
- There might be errors in the print or deviations in the description of the functions, operations and technical data. If there is any doubt or dispute, we reserve the right of final explanation.
- Upgrade the reader software or try other mainstream reader software if the manual (in PDF format) cannot be opened.
- All trademarks, registered trademarks and company names in the manual are properties of their respective owners.
- Please visit our website, contact the supplier or customer service if any problems occur while using the device.
- If there is any uncertainty or controversy, we reserve the right of final explanation.

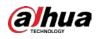

# **Important Safeguards and Warnings**

This section introduces content covering the proper handling of the device, hazard prevention, and prevention of property damage. Read carefully before using the device, comply with the guidelines when using it.

# Transportation Requirements

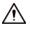

- Transport the device under allowed humidity and temperature conditions.
- Pack the device with packaging provided by its manufacturer or packaging of the same quality before transporting it.
- Do not place heavy stress on the device, violently vibrate or immerse it in liquid during transportation.

#### Storage Requirements

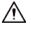

- Store the device under allowed humidity and temperature conditions.
- Do not place the device in a humid, dusty, extremely hot or cold site that has strong electromagnetic radiation or unstable illumination.
- Do not place heavy stress on the device, violently vibrate or immerse it in liquid during storage.

## Installation Requirements

#### 

- Strictly comply with the local electrical safety code and standards, and check whether the power supply is correct before operating the device.
- Please follow the electrical requirements to power the device.
  - When selecting the power adapter, the power supply must conform to the requirements of ES1 in IEC 62368-1 standard and be no higher than PS2. Please note that the power supply requirements are subject to the device label.
  - We recommend using the power adapter provided with the device.
- Do not connect the device to two or more kinds of power supplies, unless otherwise specified, to avoid damage to the device.
- The device must be installed in a location that only professionals can access, to avoid the risk of non-professionals becoming injured from accessing the area while the device is working. Professionals must have full knowledge of the safeguards and warnings of using the device.

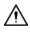

- Do not place heavy stress on the device, violently vibrate or immerse it in liquid during installation.
- An emergency disconnect device must be installed during installation and wiring at a readily accessible location for emergency power cut-off.
- We recommend you use the device with a lightning protection device for stronger protection

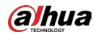

against lightning. For outdoor scenarios, strictly comply with the lightning protection regulations.

- Ground the function earthing portion 
   of the device to improve its reliability (certain models are not equipped with earthing holes). The device is a class I electrical appliance. Make sure that the power supply of the device is connected to a power socket with protective earthing.
- The dome cover is an optical component. Do not directly touch or wipe the surface of the cover during installation.

## **Operation Requirements**

# 

- The cover must not be opened while the device is powered on.
- Do not touch the heat dissipation component of the device to avoid the risk of getting burnt.

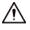

- Use the device under allowed humidity and temperature conditions.
- Do not aim the device at strong light sources (such as lamplight, and sunlight) when focusing it, to avoid reducing the lifespan of the CMOS sensor, and causing overbrightness and flickering.
- When using a laser beam device, avoid exposing the device surface to laser beam radiation.
- Prevent liquid from flowing into the device to avoid damage to its internal components.
- Protect indoor devices from rain and dampness to avoid electric shocks and fires breaking out.
- Do not block the ventilation opening near the device to avoid heat accumulation.
- Protect the line cord and wires from being walked on or squeezed particularly at plugs, power sockets, and the point where they exit from the device.
- Do not directly touch the photosensitive CMOS. Use an air blower to clean the dust or dirt on the lens.
- The dome cover is an optical component. Do not directly touch or wipe the surface of the cover when using it.
- There might be a risk of electrostatic discharge on the dome cover. Power off the device when installing the cover after the camera finishes adjustment. Do not directly touch the cover and make sure the cover is not exposed to other equipment or human bodies
- Strengthen the protection of the network, device data and personal information. All necessary safety measures to ensure the network security of the device must be taken, such as using strong passwords, regularly changing your password, updating firmware to the latest version, and isolating computer networks. For the IPC firmware of some previous versions, the ONVIF password will not be automatically synchronized after the main password of the system has been changed. You need to update the firmware or change the password manually.

## Maintenance Requirements

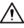

• Strictly follow the instructions to disassemble the device. Non-professionals dismantling the device can result in it leaking water or producing poor quality images. For a device that is required to be disassembled before use, make sure the seal ring is flat and in the seal groove when putting the cover back on. When you find condensed water forming on the lens or the desiccant becomes green after you disassembled the device, contact after-sales service to replace the desiccant. Desiccants might not be provided depending on the actual model.

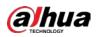

- Use the accessories suggested by the manufacturer. Installation and maintenance must be performed by qualified professionals.
- Do not directly touch the photosensitive CMOS. Use an air blower to clean the dust or dirt on the lens. When it is necessary to clean the device, slightly wet a soft cloth with alcohol, and gently wipe away the dirt.
- Clean the device body with a soft dry cloth. If there are any stubborn stains, clean them away with a soft cloth dipped in a neutral detergent, and then wipe the surface dry. Do not use volatile solvents such as ethyl alcohol, benzene, diluent, or abrasive detergents on the device to avoid damaging the coating and degrading the performance of the device.
- The dome cover is an optical component. When it is contaminated with dust, grease, or fingerprints, use degreasing cotton moistened with a little ether or a clean soft cloth dipped in water to gently wipe it clean. An air gun is useful for blowing dust away.
- It is normal for a camera made of stainless steel to develop rust on its surface after being used in a strong corrosive environment (such as the seaside, and chemical plants). Use an abrasive soft cloth moistened with a little acid solution (vinegar is recommended) to gently wipe it away. Afterwards, wipe it dry.

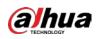

# **Table of Contents**

| Important Safeguards and Warnings       | 1 |
|-----------------------------------------|---|
| 1.1 Introduction                        |   |
|                                         | 1 |
| 1.2 Network Connection                  | • |
|                                         | 1 |
| 1.3 Function                            | 1 |
| 1.3.1 Basic Function                    | 1 |
| 1.3.2 Intelligent Function              | 2 |
| 2 Configuration Flow                    | 5 |
| 3 Device Initialization                 | 5 |
| 4 Basic Configuration                   | 9 |
| <b>4.1 Login</b>                        | 9 |
| <b>4.2 Live</b> 10                      | C |
| 4.2.1 Live Interface                    | C |
| 4.2.2 Encode Bar                        | 1 |
| 4.2.3 Live View Function Bar11          | 1 |
| 4.2.4 Window Adjustment Bar14           | 4 |
| 4.2.4.1 Adjustment                      | 4 |
| 4.2.4.2 Zoom and Focus                  | 7 |
| <b>4.2.4.3 Fisheye</b>                  | 3 |
| 4.3 PTZ Operation22                     | 2 |
| 4.3.1 Configuring External PTZ Protocol | 2 |
| 4.3.2 Configuring PTZ Function          | 2 |
| 4.3.2.1 Preset                          | 2 |
| <b>4.3.2.2</b> Tour                     | 3 |
| 4.3.2.3 Scan                            | 1 |
| 4.3.2.4 Pattern                         | 5 |
| <b>4.3.2.5 Pan</b>                      | 5 |
| 4.3.2.6 PTZ Speed                       | 7 |
| 4.3.2.7 Idle Motion                     | 7 |
| <b>4.3.2.8 PowerUp</b>                  | 3 |
| <b>4.3.2.9 PTZ Limit</b>                | 9 |
|                                         | ~ |
| 4.3.2.10 Time Task                      | 1 |
|                                         |   |

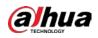

| 4.3.3 Calling PTZ                     |    |
|---------------------------------------|----|
| 4.3.3.1 PTZ Control                   |    |
| 4.3.3.2 PTZ Function                  |    |
| 4.4 Playback                          |    |
| 4.4.1 Playback Interface              |    |
| 4.4.2 Playing back Video or Picture   |    |
| 4.4.3 Clipping Video                  |    |
| 4.4.4 Downloading Video or Picture    | 40 |
| 4.4.4.1 Downloading a Single File     | 40 |
| 4.4.4.2 Downloading Files in Batches  | 40 |
| 4.5 Camera                            | 41 |
| 4.5.1 Camera Conditions               | 41 |
| 4.5.1.1 Conditions                    | 41 |
| 4.5.1.1.1 Interface Layout            | 41 |
| 4.5.1.1.2 Picture                     |    |
| 4.5.1.1.3 Exposure                    |    |
| 4.5.1.1.4 Backlight                   | 46 |
| 4.5.1.1.5 WB                          | 47 |
| 4.5.1.1.6 Day & Night                 |    |
| 4.5.1.1.7 Zoom and Focus              |    |
| 4.5.1.1.8 Illuminator                 | 50 |
| 4.5.1.1.9 Defog                       | 51 |
| 4.5.1.1.10 Fisheye                    | 52 |
| 4.5.1.1.11 Image Correction           | 53 |
| 4.5.1.1.12 Splicing Mode              | 54 |
| 4.5.1.2 Profile Management            | 54 |
| 4.5.1.3 Zoom and Focus                | 55 |
| 4.5.1.4 Splicing                      | 55 |
| 4.5.2 Setting Video Parameters        | 56 |
| 4.5.2.1 Video                         | 56 |
| 4.5.2.2 Snapshot                      |    |
| 4.5.2.3 Overlay                       | 60 |
| 4.5.2.3.1 Configuring Privacy Masking | 60 |
| 4.5.2.3.2 Configuring Channel Title   | 63 |
| 4.5.2.3.3 Configuring Time Title      | 63 |
| 4.5.2.3.4 Configuring Text Overlay    | 64 |
| 4.5.2.3.5 Configuring Font Attribute  | 65 |

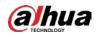

| 4.5.2.3.6 Configuring Picture Overlay        | 65 |
|----------------------------------------------|----|
| 4.5.2.3.7 Configuring Custom Overlay         |    |
| 4.5.2.3.8 Configuring OSD Info               |    |
| 4.5.2.3.9 Configuring Counting               | 68 |
| 4.5.2.3.10 Configuring Structured Statistics |    |
| 4.5.2.3.11 Configuring GPS Position          |    |
| 4.5.2.3.12 Configuring Ranging               |    |
| 4.5.2.3.13 Configuring ANPR                  |    |
| 4.5.2.3.14 Configuring Face Statistics       | 71 |
| 4.5.2.4 ROI                                  | 71 |
| 4.5.2.5 Path                                 | 72 |
| 4.5.3 Audio                                  | 73 |
| 4.5.3.1 Configuring Audio Parameter          | 73 |
| 4.5.3.2 Configuring Alarm Audio              | 74 |
| 4.6 Network                                  | 75 |
| 4.6.1 TCP/IP                                 | 75 |
| 4.6.2 Port                                   |    |
| 4.6.3 PPPoE                                  | 79 |
| 4.6.4 DDNS                                   | 80 |
| 4.6.5 SMTP (Email)                           | 81 |
| 4.6.6 UPnP                                   | 84 |
| 4.6.7 SNMP                                   | 85 |
| 4.6.8 Bonjour                                |    |
| 4.6.9 Multicast                              | 88 |
| 4.6.10 802.1x                                | 89 |
| 4.6.11 QoS                                   | 90 |
| 4.6.12 5G                                    | 90 |
| 4.6.12.1 Dialing Setting                     | 90 |
| 4.6.12.2 Mobile Setting                      | 92 |
| 4.6.13 Access Platform                       | 92 |
| 4.6.13.1 P2P                                 | 92 |
| 4.6.13.2 ONVIF                               | 93 |
| 4.6.13.3 RTMP                                | 94 |
| 4.7 Storage                                  | 95 |
| 4.7.1 Setting Storage Plan                   | 95 |
| 4.7.2 Setting Schedule                       | 95 |
| 4.7.3 Setting Destination                    |    |

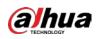

| 4.7.3.1 Path                       | 96 |
|------------------------------------|----|
| 4.7.3.2 Local                      |    |
| 4.7.3.3 FTP                        |    |
| 4.7.3.4 NAS                        |    |
| 4.8 System                         |    |
| 4.8.1 General                      |    |
| 4.8.2 Date & Time                  |    |
| 4.8.3 Account                      |    |
| 4.8.3.1 Adding a User              |    |
| 4.8.3.2 Adding User Group          |    |
| 4.8.3.3 ONVIF User                 |    |
| 4.8.4 Safety                       |    |
| 4.8.4.1 System Service             |    |
| 4.8.4.2 HTTPS                      |    |
| 4.8.4.3 Firewall                   |    |
| 4.8.5 Peripheral                   |    |
| 4.8.5.1 Serial Port Settings       |    |
| 4.8.5.2 External Light             |    |
| 4.8.5.3 Wiper                      |    |
| 5 Event                            |    |
| 5.1 Setting Alarm Linkage          |    |
| 5.1.1 Alarm Linkage                |    |
| 5.1.1.1 Setting Period             |    |
| 5.1.1.2 Record Linkage             |    |
| 5.1.1.2.1 Setting Record Plan      |    |
| 5.1.1.2.2 Setting Record Control   |    |
| 5.1.1.2.3 Setting Record Linkage   |    |
| 5.1.1.3 Snapshot Linkage           |    |
| 5.1.1.3.1 Setting Snapshot Plan    |    |
| 5.1.1.3.2 Setting Snapshot Linkage |    |
| 5.1.1.4 Relay-out Linkage          |    |
| 5.1.1.5 Email Linkage              |    |
| 5.1.1.6 PTZ Linkage                |    |
| 5.1.1.7 Warning Light Linkage      |    |
| 5.1.1.8 Audio Linkage              |    |
| 5.1.2 Subscribing Alarm            |    |
| 5.1.2.1 About Alarm Types          |    |

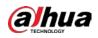

| 5.1.2.2 Subscribing Alarm Information                |     |
|------------------------------------------------------|-----|
| 5.2 Setting Smart Track                              |     |
| 5.2.1 Setting Calibration Parameters for Smart Track |     |
| 5.2.2 Enabling Alarm Track                           |     |
| 5.3 Setting Panoramic Calibration                    |     |
| 5.4 Setting Video Detection                          |     |
| 5.4.1 Setting Motion Detection                       |     |
| 5.4.2 Setting Video Tampering                        |     |
| 5.4.3 Setting Scene Changing                         |     |
| 5.5 Setting Smart Motion Detection                   |     |
| 5.6 Setting Audio Detection                          | 142 |
| 5.7 Setting Smart Plan                               |     |
| 5.7.1 Basic Smart Plan                               | 144 |
| 5.7.2 Schedule                                       |     |
| 5.8 Setting IVS                                      | 147 |
| 5.8.1 Global Configuration                           | 147 |
| 5.8.2 Rule Configuration                             | 149 |
| 5.9 Setting Crowd Map                                |     |
| 5.9.1 Global Configuration                           |     |
| 5.9.2 Rule Configuration                             |     |
| 5.10 Setting Face Recognition                        | 157 |
| 5.10.1 Setting Face Detection                        | 157 |
| 5.10.2 Setting Face Database                         |     |
| 5.10.2.1 Creating Face Database                      |     |
| 5.10.2.2 Adding Face Picture                         |     |
| 5.10.2.2.1 Single Adding                             |     |
| 5.10.2.2.2 Batch Importing                           |     |
| 5.10.2.3 Managing Face Picture                       |     |
| 5.10.2.3.1 Modifying Face Information                |     |
| 5.10.2.3.2 Deleting Face Picture                     |     |
| 5.10.2.4 Face Modeling                               |     |
| 5.10.3 Setting Face Recognition Alarm Linkage        |     |
| 5.10.4 Viewing Face Recognition Result               |     |
| 5.10.4.1 Viewing Result in the Live Interface        |     |
| 5.10.4.2 Viewing Result by Search Function           |     |
| 5.11 Setting Face Detection                          |     |
| 5.12 Setting People Counting                         |     |

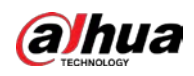

| 5.12.1 People Counting                   |  |
|------------------------------------------|--|
| 5.12.2 Calibration Configuration         |  |
| 5.12.3 Queuing                           |  |
| 5.12.4 Viewing People Counting Diagram   |  |
| 5.12.5 Viewing People Counting Report    |  |
| 5.13 Setting Heat Map                    |  |
| 5.13.1 Heat Map                          |  |
| 5.13.2 Viewing Heat Map Report           |  |
| 5.14 Setting Vehicle Density             |  |
| 5.15 Setting Stereo Analysis             |  |
| 5.15.1 Setting Rules for Stereo Analysis |  |
| 5.15.2 Calibration Configuration         |  |
| 5.15.3 Zoom Calibration                  |  |
| 5.15.4 Viewing Report                    |  |
| 5.16 Setting ANPR                        |  |
| 5.16.1 Scene Configuration               |  |
| 5.16.2 Setting Picture Overlay           |  |
| 5.16.3 Viewing ANPR Report               |  |
| 5.17 Setting Video Metadata              |  |
| 5.17.1 Scene Configuration               |  |
| 5.17.2 Setting Picture Information       |  |
| 5.17.3 Viewing Video Metadata Report     |  |
| 5.18 Setting Relay-in                    |  |
| 5.18.1 Relay-in (1)                      |  |
| 5.18.2 Relay-in (2)                      |  |
| 5.19 Setting Abnormality                 |  |
| 5.19.1 Setting SD Card                   |  |
| 5.19.2 Setting Network                   |  |
| 5.19.3 Setting Illegal Access            |  |
| 5.19.4 Setting Voltage Detection         |  |
| 5.19.5 Setting Security Exception        |  |
| 5.19.6 Setting Disarming                 |  |
| 6 Maintenance                            |  |
| 6.1 Requirements                         |  |
| 6.2 Auto Maintain                        |  |
| 6.3 Resetting Password                   |  |
| 6.4 Backup and Default                   |  |

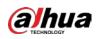

| 213 |
|-----|
| 214 |
|     |
|     |
|     |
|     |
|     |
|     |
|     |

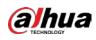

# 1 Overview

# **1.1 Introduction**

IP camera (Internet Protocol camera), is a type of digital video camera that receives control data and sends image data through internet. They are commonly used for surveillance, requiring no local recording device, but only a local area network.

IP camera is divided into single-channel camera and multi-channel camera according to the channel quantity. For multi-channel camera, you can set the parameters for each channel.

# **1.2 Network Connection**

In the general IPC network topology, IPC is connected to PC through network switch or router.

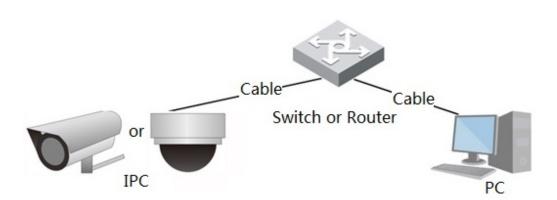

Get IP address by searching on ConfigTool, and then you can start accessing IPC through network.

# **1.3 Function**

Functions might vary with different devices.

# **1.3.1 Basic Function**

**Real-time Monitoring** 

- Live view.
- When live viewing the image, you can enable audio, voice talk and connect monitoring center for quick processing on the abnormality.
- Adjust the image to the proper position by PTZ.
- Snapshot and triple snapshot abnormality of the monitoring image for subsequent view and processing.

Figure 1-1 General IPC network

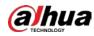

- Record abnormality of monitoring image for subsequent view and processing.
- Configure coding parameters, and adjust live view image.

#### Record

- Auto record as schedule.
- Play back recorded video and picture as needed.
- Download recorded video and picture.
- Alarm linked recording.

#### Account

- Add, modify and delete user group, and manage user authorities according to user group.
- Add, modify and delete user, and configure user authorities.
- Modify user password.

# **1.3.2 Intelligent Function**

#### Alarm

- Set alarm prompt mode and tone according to alarm type.
- View alarm prompt message.

#### Smart Track

- Set calibration and parameters for smart track and enable alarm track.
- Switch between smart track and speed dome auto track.

#### Video Detection

- Motion detection, video tampering detection and scene changing detection.
- When an alarm is triggered, the system performs linkages such as recording, alarm output, sending email, PTZ operation, and snapshot.

### **Smart Motion Detection**

- Avoid the alarms triggered by the environment changes.
- When an alarm is triggered, the system performs linkages such as recording, alarm output, sending email, PTZ operation, and snapshot.

### Audio Detection

- Audio input abnormal detection and intensity change detection.
- When an alarm is triggered, the system performs linkages such as recording, alarm output, sending email, PTZ operation, and snapshot.

IVS

- Tripwire, intrusion, abandoned object, moving object, fast moving, parking detection, people gathering, and loitering detection.
- When an alarm is triggered, the system performs linkages such as recording, alarm output, sending email, and snapshot.

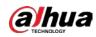

## Crowd Map

- View crowd distribution in real time for the timely arm to avoid accidents like stampede.
- When an alarm is triggered, the system performs linkages such as recording, alarm output, sending email, PTZ operation, and snapshot.

## Face Detection

- Detect face and display the related attributes on the live interface.
- When an alarm is triggered, the system performs linkages such as recording, alarm output, sending email, PTZ operation, and snapshot.

### **Face Recognition**

- After detecting face, make comparison between the detected face with the face in face database, and activates alarm output.
- Query the recognition result.

### **People Counting**

- Count the people flow in/out the detection area, and generate report.
- When an alarm is triggered, the system performs linkages such as recording, alarm output, sending email, PTZ operation, and snapshot.

### Heat Map

- Count cumulative density of moving objects.
- View report of heat map.

### Vehicle Density

- Supports traffic congestion detection and parking upper limit detection.
- View the statistic data on the live interface.
- When an alarm is triggered, the system performs linkages such as recording, alarm output, sending email, and snapshot.

### **Stereo Analysis**

- Include Activation Analysis, Back Detection, Fall Detection, Walking Detection, Blackboard Writing Detection, Violence Detection, People No. Error, Stand Detection, Running Detection, People Approaching Detection, and Strand Detection.
- When an alarm is triggered, the system performs linkages such as recording, alarm output, sending email, PTZ operation, and snapshot.

### ANPR

- Recognize plate number in detection area, and display the related information on live interface.
- When an alarm is triggered, the system links alarm output and snapshot.

### Video Metadata

- Snap people, non-motor vehicle and vehicle, and display the related information on the live interface.
- When an alarm is triggered, the system links alarm output.

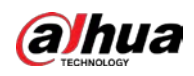

### Alarm Setting

- The alarm is triggered when an external alarm input device inputs alarm.
- When an alarm is triggered, the system performs linkages such as recording, alarm output, sending email, PTZ operation, and snapshot.

### Abnormality

- SD card error, network disconnection, illegal access, voltage detection and security exception.
- When SD card error or illegal access is triggered, the system links alarm output and sending email.
- When network disconnection alarm is triggered, the system links recording and alarm output.
- When the input voltage is more or less than the rated voltage, the alarm is triggered and the system links sending email.

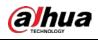

# **2 Configuration Flow**

For the device configuration flow, see Figure 2-1. For details, see Table 2-1. Configure the device according to the actual situation.

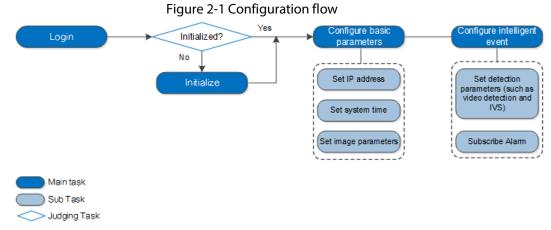

Table 2-1 Description of flow

| Configuration     |                     | Description                                                                                                    | Reference                    |
|-------------------|---------------------|----------------------------------------------------------------------------------------------------|------------------------------|
| Login             |                     | Open IE browser and enter IP<br>address to log in to the web<br>interface, The camera IP address is<br>192.168.1.108 by default. | "4.1 Login"                  |
| Initialization    |                     | Initialize the camera when you use it for the first time.                                                                        | "3 Device<br>Initialization" |
|                   | IP address          | Modify IP address according to<br>network planning for the first use or<br>during network adjustment.                            | "4.6.1 TCP/IP"               |
| Basic parameters  | Date & time         | Set date and time to ensure the recording time is correct.                                                                       | "4.8.2 Date & Time"          |
|                   | lmage<br>parameters | Adjust image parameters according to the actual situation to ensure the image quality.                                           | "4.5.1 Camera<br>Conditions" |
|                   | Detection<br>rules  | Configure the necessary detection rules, such as video detection and IVS.                                                        | "5 Event"                    |
| Intelligent Event | Subscribe<br>alarm  | Subscribe alarm event. When the<br>subscribed alarm is triggered, the<br>system will record the alarm on the<br>alarm tab.       | "5.1.2 Subscribing<br>Alarm" |

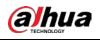

# **3 Device Initialization**

Device initialization is required for the first use. This manual is based on the operation on the web interface. You can also initialize device through ConfigTool, NVR, or platform devices.

| - 1 |  |
|-----|--|
| _1  |  |
|     |  |

- To ensure the device safety, keep the password properly after initialization and change the password regularly.
- When initializing device, keep the PC IP and device IP in the same network.
- <u>Step 1</u> Open IE browser, enter the IP address of the device in the address bar, and then press Enter key.

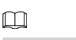

The IP is 192.168.1.108 by default.

Figure 3-1 Device initialization

| Device Initialization |                                                                                                    |
|-----------------------|----------------------------------------------------------------------------------------------------|
| Username<br>Password  | admin The minimum pass phrase length is 8 characters Weak Middle Strong                                                                                                    |
| Confirm Password      |                                                                                                    |
| 📝 Email Address       | Use a password that has 8 to 32 characters, it can be a combination of letter(s), number(s) and symbol(s) with at least two kinds of them.(please do not use special symbols like '*;: & ) |
|                       | To reset password, please input properly or update in time.                                                                                                    |
|                       | Save                                                                                                    |

<u>Step 2</u> Set the password for admin account.

Table 3-1 Description of password configuration

| Parameter        | Description                                                                                                    |  |
|------------------|----------------------------------------------------------------------------------------------------|--|
| Username         | The default username is admin.                                                                                                    |  |
| Password         | The password must consist of 8 to 32 non-blank characters and                                                                                                    |  |
| Confirm password | contain at least two types of characters among upper case, lower case, number, and special character (excluding ' " ; : &). Set a high security level password according to the password security notice. |  |
|                  | Enter an email address for password reset, and it is selected by default.                                                                                                    |  |
| email            | When you need to reset the password of the admin account, a security code for password resetting will be sent to the reserved email address.                                                              |  |

Step 3 Click Save.

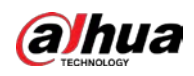

#### Figure 3-2 End-user license agreement

| - | Zhejiang Dahua Technologies Co.,Ltd. Software End User License Agreement                                                                 |   |
|---|----------------------------------------------------------------------------------------------------|---|
| • | 1. NOTICE                                                                                                    |   |
| 1 | MPORTANT NOTICE. PLEASE READ CAREFULLY: This Zhejiang Dahua Technology Co. LTD (Dahua) License Agreement                                 |   |
| ( | 'Agreement') sets forth the terms and conditions under which You are licensed to use the Software. By installing, copying,               |   |
| ( | downloading the Software or using the same by any other means, you are deemed to have accepted this Agreement. If you do not             |   |
| - | agree with it in whole or in part, you do not have the right to use this Software, in which case you should immediately stop installing, |   |
| 1 | copying the Software or using the same by any other means.                                                                               |   |
| - | 2. DEFINITIONS                                                                                                    |   |
| • | Software' means information management program(s) or supporting document(s) consisting of several modules or functions.                  |   |
| - | Supporting document(s) includes all or part of the source codes and object codes of the Software, as well as the images,                 |   |
| 1 | photographs, icons, animations, audio, video, music, words and codes incorporated therein; it also includes all relevant paper or        |   |
| ( | electronic information and technical documentation which describe the functions, characteristics, contents, quality, tests, customer     |   |
| 1 | nanuals user acreements etc. ('Software Product' or 'Software')                                                                          | Ľ |
| Ê | I have read and agree to all terms                                                                                                    |   |

<u>Step 4</u> Select the **I have read and agree to all terms** checkbox, and then click **Next**.

| Figure 3-3 Ea | asy4ip |
|---------------|--------|
|---------------|--------|

| Easy4ip                                                                                                    |  |
|----------------------------------------------------------------------------------------------------|--|
| <ul> <li>Easy4ip</li> <li>Register device to EASY4IP and then suitable for user to apply for cloud account. It can realize cloud service such as remote<br/>surveillance, device record, alarm, cloud storage, using device to manage cloud.</li> </ul> |  |
| Please scane the QR     Code on the actual     interface.                                                                                                    |  |
| Scan and Download EASY4IP APP                                                                                                    |  |
| Next                                                                                                    |  |

<u>Step 5</u> You can register the camera to Easy4ip, select the checkbox as needed, and then click **Next**.

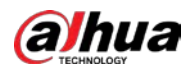

#### Figure 3-4 Online upgrade

| Online Upgrade                                                                                                    |          |
|----------------------------------------------------------------------------------------------------|----------|
|                                                                                                    |          |
| ✓ Auto-check for updates                                                                                                    |          |
| Notify automatically when updates available. The system checks for updates every day.                                         |          |
| Online Upgrade is a service that provides you with firmware updates by cloud. This service will collect device information in | order to |
| inform you about available firmware updates. Such information may include your device name, firmware version and device       |          |
| identification numbers. Such information is processed for the sole purpose of informing you about firmware updates.           |          |
|                                                                                                    |          |
|                                                                                                    |          |
|                                                                                                    |          |
|                                                                                                    |          |
|                                                                                                    |          |
|                                                                                                    |          |
|                                                                                                    |          |
|                                                                                                    |          |
| Save                                                                                                    |          |
|                                                                                                    |          |

<u>Step 6</u> Select the upgrading method as needed.

If you select **Auto-check for updates**, the system checks new version once a day automatically. There will be system notice on **Upgrade** interface and **Version** interface if any new version is available.

#### 

Select **Setting** > **System** > **Upgrade** > **Online Upgrade**, and you can enable the autocheck function.

Step 7 Click Save.

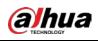

# **4 Basic Configuration**

The chapter introduces the basic configuration, including login, live view, PTZ operation, playback, camera configuration, network configuration, storage configuration and system configuration.

# 4.1 Login

This section introduces how to log in to and log out of the web interface. This section takes IE Explorer 9 as an example.

Ш

- You need to initialize the camera before logging in to the web interface. For details, see "3 Device Initialization".
- When initializing the camera, keep the PC IP and device IP in the same network.
- Follow the instruction to download and install the plug-in for the first login.

#### Procedure

<u>Step 1</u> Open IE browser, enter the IP address of the camera (192.168.1.108 by default) in the address bar and press Enter.

| Figure 4-1 Login |       |        |                  |
|------------------|-------|--------|------------------|
| alhua            |       |        |                  |
| Username:        |       |        | ]                |
| Password:        | Login | Cancel | Forgot password? |
|                  |       |        |                  |

<u>Step 2</u> Enter the username and password. The username is admin by default.

#### <u>\_~~</u>

Click **Forget password?**, and you can reset the password through the email address that is set during the initialization. For details, see "6.3 Resetting Password".

Step 3 Click Login.

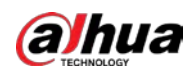

Figure 4-2 Live

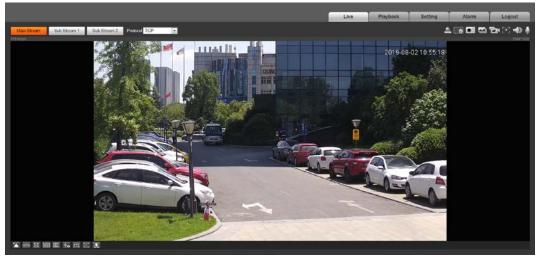

### **Related Operations**

- Live: Click **Live**, and you can view the real-time monitoring image.
- Playback: Click **Playback**, and you can play back or download recorded video or image files.
- Setting: Click **Setting**, and you can configure the basic and intelligent functions of the camera.
- For the camera with multiple channels, through selecting channel numbers, you can set the parameters of the channels.
- Alarm: Click **Alarm**, and you can subscribe and view alarm information.
- Logout: Click **Logout** to go to login interface.
- The system will sleep automatically after idling for a period of time.

# 4.2 Live

This section introduces the layout of the interface and function configuration.

# 4.2.1 Live Interface

This section introduces system menu, encode bar, live view function bar, and window adjustment bar.

Log in and click the **Live** tab.

 $\square$ 

The functions and interfaces of different models might vary.

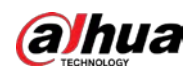

#### Figure 4-3 Live

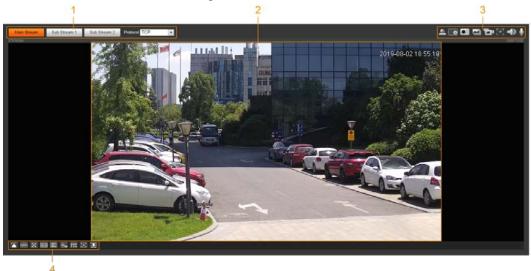

Table 4-1 Description of function bar

| No. | Function               | Description                               |
|-----|------------------------|-------------------------------------------|
| 1   | Encode bar             | Sets stream type and protocol.            |
| 2   | Live view              | Displays the real-time monitoring image.  |
| 3   | Live view function bar | Functions and operations in live viewing. |
| 4   | Window adjustment bar  | Adjustment operations in live viewing.    |

# 4.2.2 Encode Bar

#### Figure 4-4 Encode bar

| Main Stream | Sub Stream 1 | Sub Stream 2 | Protocol TCP | • |
|-------------|--------------|--------------|--------------|---|
|-------------|--------------|--------------|--------------|---|

- **Main Stream**: It has large bit stream value and image with high resolution, but also requires large bandwidth. This option can be used for storage and monitoring. For details, see "4.5.2.1 Video".
- **Sub Stream**: It has small bit stream value and smooth image, and requires less bandwidth. This option is normally used to replace main stream when bandwidth is not enough. For details, see "4.5.2.1 Video".
- **Protocol**: You can select the network transmission protocol as needed, and the options are **TCP**, **UDP** and **Multicast**.

 $\square$ 

Before selecting Multicast, make sure that you have set the Multicast parameters.

# 4.2.3 Live View Function Bar

For the live view function bar, see Table 4-2.

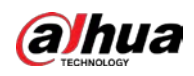

| lcon           | Function        | Description                                                                                                    |  |
|----------------|-----------------|----------------------------------------------------------------------------------------------------|--|
| <b>T</b>       | Manual Position | <ul> <li>Manually position the tracking speed dome to the selected location of corresponding panoramic camera.</li> <li>Click the icon and click or select randomly on the image of panoramic camera channel, the tracking speed dome will automatically position the selected location.</li> <li>For multi-sensor panoramic network camera + PTZ camera, before enabling manual position, make sure that you have enabled alarm track and smart track calibration. For details, see "5.2 Setting Smart Track".</li> <li>For panoramic network camera, before enabling manual position, make sure that you have enabled alarm track and smart track calibration. For details, see "5.2 Setting Smart Track".</li> </ul> |  |
| $\mathfrak{E}$ | Regional Focus  | Select channel image of the tracking speed<br>dome, click the icon and click or select randomly<br>on the channel image of the tracking speed<br>dome, and then the speed dome can realize<br>auto focus upon the selected region.                                                                                                    |  |
| ¢              | Wiper           | Controls the wiper of the camera.<br>Click the icon to enable or disable wiper<br>function.                                                                                                    |  |
|                | Ranging         | Click the icon, select a point on the ground, and<br>the distance between the camera and the<br>selected point will be displayed.<br>Before using this function, you need to set the<br>installation of device first. For details, see<br>"4.5.2.3.12 Configuring Ranging".                                                                                                    |  |
| <b>1</b>       | Gesture         | Controls PTZ by operating the mouse on the live<br>view of tracking speed dome.<br>Select the live view of tracking speed dome, click<br>the icon, press left-button and drag image to<br>control PTZ. And you can zoom in or out the<br>image through rolling mouse wheel.                                                                                                    |  |
| $\bigcirc$     | Manual Track    | Click the icon, and select tracking target on the<br>live view of tracking speed dome, the camera<br>tracks the selected target automatically.                                                                                                    |  |

Table 4-2 Description of live view function bar

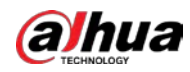

| lcon | Function        | Description                                                                                                    |  |  |  |
|------|-----------------|----------------------------------------------------------------------------------------------------|--|--|--|
|      | Vehicle Density | Click the icon, and select an area on the live<br>image, the camera will automatically count the<br>number of the vehicles in the selected area, and<br>display the number on the <b>Live</b> interface.                                                                                                    |  |  |  |
|      | Relay-out       | <ul> <li>Displays alarm output state. Click the icon to force to enable or disable alarm output.</li> <li>Alarm output state description: <ul> <li>Red: Alarm output enabled.</li> <li>Grey: Alarm output disabled.</li> </ul> </li> </ul>                                                                                                    |  |  |  |
| Q    | Warning Light   | Displays the warning light state.<br>Click the icon to enable or disable the warning<br>light forcibly.                                                                                                    |  |  |  |
|      | Alarm           | Displays alarm sound state.<br>Click the icon to enable or disable the alarm sound forcibly.                                                                                                    |  |  |  |
|      | Crowd Map       | <ul> <li>Click the icon to display the crowd map on the Live interface.</li> <li>Only after enabling the function, can you see the icon on the Live interface.</li> <li>The positions of the icon might vary depending on models.</li> </ul>                                                                                                    |  |  |  |
|      | Digital Zoom    | <ul> <li>You can zoom in or out video image through two operations.</li> <li>Click the icon, and then select an area in the video image to zoom in; right-click on the image to resume the original size. In zoom in state, drag the image to check other area.</li> <li>Click the icon, and then scroll the mouse wheel in the video image to zoom in or out.</li> </ul> |  |  |  |
|      | Snapshot        | Click the icon to capture one picture of the current image, and it will be saved to the configured storage path.                                                                                                    |  |  |  |
|      | Triple Snapshot | Click the icon to capture three pictures of the<br>current image, and they will be saved to the<br>configured storage path.<br>About viewing or configuring storage path, see<br>"4.5.2.5 Path".                                                                                                    |  |  |  |

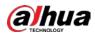

| lcon | Function   | Description                                                                                                    |  |  |  |  |
|------|------------|----------------------------------------------------------------------------------------------------|--|--|--|--|
| þ    | Record     | Click the icon to record video, and it will be<br>saved to the configured storage path.<br>About viewing or configuring storage path, see<br>"4.5.2.5 Path".                                                                                                    |  |  |  |  |
| [+]  | Easy Focus | <ul> <li>Click the icon, the AF Peak (focus eigenvalue) and AF Max (max focus eigenvalue) are displayed on the video image.</li> <li>AF Peak: The eigenvalue of image definition, it displays during focus.</li> <li>AF Max: The best eigenvalue of image definition.</li> <li>The smaller the difference between AF peak value and the AF max value, the better the focus is.</li> <li>Easy focus closes automatically after five minutes.</li> </ul> |  |  |  |  |
|      | Audio      | Click the icon to enable or disable audio output.                                                                                                    |  |  |  |  |
| Ų    | Talk       | Click the icon to enable or disable the audio talk.                                                                                                    |  |  |  |  |

# 4.2.4 Window Adjustment Bar

# 4.2.4.1 Adjustment

This section introduces the adjustment of image.

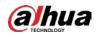

| Table 4-3 Description of adjustment bar |                  |                                                                                                    |  |  |
|-----------------------------------------|------------------|----------------------------------------------------------------------------------------------------|--|--|
| lcon                                    | Function         | Description                                                                                                    |  |  |
|                                         | Image Adjustment | <ul> <li>Click the icon, and then the Image</li> <li>Adjustment interface is displayed at the right side of the Live interface. You can adjust brightness, contrast, hue, and saturation.</li> <li>The adjustment is only available on the web interface, and it does not adjust the camera parameters.</li> <li> is (Brightness adjustment): Adjusts the overall image brightness, and change the value when the image is too bright or too dark. The bright and dark areas will have equal changes.</li> <li> image (Contrast adjustment): Change the value when the image brightness is proper but contrast is not enough.</li> <li> image (Hue adjustment): Makes the color deeper or lighter. The default value is made by the light sensor, and it is recommended.</li> <li> image saturation. This value does not change image brightness.</li> </ul> |  |  |
| 100%                                    | Original Size    | Click the icon, and it changes to<br>and then the video displays with original<br>size; click <sup>1008</sup> , and the video displays<br>with adapted size.                                                                                                    |  |  |
| X                                       | Full Screen      | Click the icon to enter full screen mode;<br>double-click or press Esc to exit.                                                                                                    |  |  |
| W:H                                     | Width : Height   | Click the icon to resume original ratio or change ratio.                                                                                                    |  |  |

Table 4-3 Description of adjustment bar

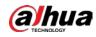

| lcon | Function       | Description                                                                                                    |  |  |
|------|----------------|----------------------------------------------------------------------------------------------------|--|--|
|      | Fluency        | <ul> <li>Click the icon to select the fluency from Realtime, Fluency and Normal.</li> <li>Realtime: Guarantees the real-time display of the image. When the bandwidth is not enough, the image might not be smooth.</li> <li>Fluency: Guarantees the fluency of the image. There might be delay between live view image and real-time image.</li> <li>Normal: It is between Realtime and Fluency.</li> </ul> |  |  |
| +₀   | Rule Info      | Click the icon, and then select <b>Enable</b> to<br>display smart rules and detection box;<br>select <b>Disable</b> to stop the display. It is<br>enabled by default.                                                                                                    |  |  |
| PTZ  | PTZ            | Click the icon, and the <b>PTZ</b> control panel<br>is displayed at the right side of the <b>Live</b><br>interface. You can control and call PTZ<br>function. For details, see"4.3.3 Calling<br>PTZ".                                                                                                    |  |  |
| Œ    | Zoom and Focus | Adjust focal length to zoom in and out<br>video image. Click the icon, and the<br><b>Zoom and Focus</b> configuration<br>interface is displayed at the right side of<br>the <b>Live</b> interface. You can control and<br>call PTZ function. For details, see "4.2.4.2<br>Zoom and Focus".                                                                                                    |  |  |
| O    | Fisheye        | Click the icon, and then the Fisheye<br>configuration interface is displayed at<br>the right side of the <b>Live</b> interface. For<br>details, see "4.2.4.3 Fisheye".                                                                                                    |  |  |
| ίΩ:  | Face           | <ul> <li>Click the icon, and the face<br/>detection or face recognition results<br/>are displayed on the Live interface.</li> <li>For face recognition, see "5.10.1<br/>Setting Face Detection".</li> <li>For face detection: see "5.11 Setting<br/>Face Detection".</li> </ul>                                                                                                    |  |  |
|      | ANPR           | Click the icon, and the ANPR results are displayed on the <b>Live</b> interface. For details, see "5.16 Setting ANPR".                                                                                                    |  |  |
| ٢    | Video Metadata | Click the icon, the video metadata<br>results are displayed on the <b>Live</b><br>interface. For details, see "5.17 Setting<br>Video Metadata".                                                                                                    |  |  |

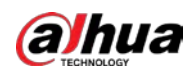

| lcon | Function      | Description                                                                                                    |  |  |  |
|------|---------------|----------------------------------------------------------------------------------------------------|--|--|--|
|      | Window Layout | <ul> <li>When viewing the multi-channel image, you can select display layout.For Multi-Sensor Panoramic + PTZ Camera:</li> <li>The live interface will show Panorama 1 and Panorama 2 by default if you choose dual-channel mode.</li> <li>If you switch from three-channel mode or dual-channel mode to single-channel mode, the live window will show Panorama 1 by default. Click  Panorama 1 Panorama 2 PTZ Camera and select the camera you want to view.</li> </ul> |  |  |  |
| 11   | Crowd Map     | Click the icon and select the <b>Enable</b><br>checkbox. The <b>Crowd Map</b> interface is<br>displayed. For details, see"5.9 Setting<br>Crowd Map".                                                                                                    |  |  |  |

## 4.2.4.2 Zoom and Focus

You can adjust focal length to zoom in or out video image and the image clarity.

#### $\square$

The focus would adjust automatically after zooming in or out.

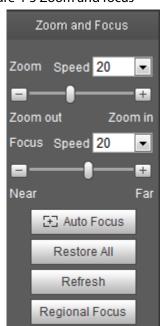

#### Figure 4-5 Zoom and focus

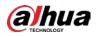

| Parameter      | Description                                                                                                    |
|----------------|----------------------------------------------------------------------------------------------------|
| Zoom           | <ul> <li>Changes the focal length of the camera to zoom in or out the image.</li> <li>1. Set the <b>Speed</b> value. The <b>Speed</b> is the adjustment range in one click. The larger the value is, the more the image would zoom in or out in one click.</li> <li>2. Click or hold + or- button, or drag the slider to adjust zoom.</li> </ul> |
| Focus          | <ul> <li>Adjusts the optical back focal length to make the image clearer.</li> <li>1. Set the <b>Speed</b> value. The <b>Speed</b> is the adjustment range in one click. The larger the value is, the more the adjustment in one click.</li> <li>2. Click or hold + or- button, or drag the slider to adjust focus.</li> </ul>                   |
| Auto Focus     | Adjusts image clarity automatically.                                                                                                    |
| Restore All    | Restores focus to default value and corrects errors.                                                                                                    |
| Regional Focus | Focus on the subject of a selected area.<br>Click <b>Regional Focus</b> , and then select an area in the image, the<br>camera performs auto focus in that area.                                                                                                    |
| Refresh        | Get the latest zoom setting of the device.                                                                                                    |

Table 4-4 Description of zoom and focus

# 4.2.4.3 Fisheye

You can select the installation mode, display mode and VR mode of fisheye devices as needed. For details, see Table 4-5.

- Install Mode: Select the installation mode according to the actual situation.
- **Display Mode**: Select the display mode of live view.
- **VR Mode**: Select VR mode to display images in stereo mode.

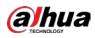

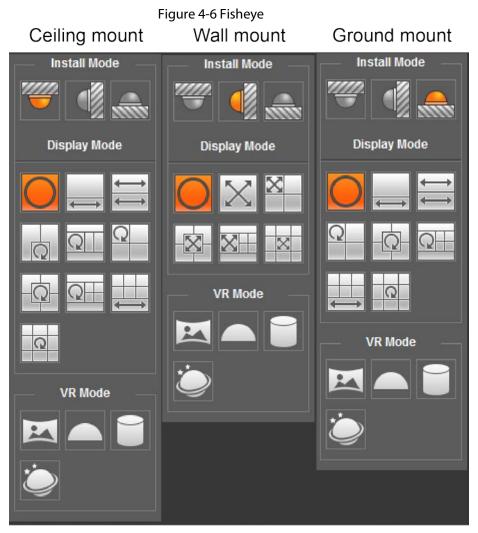

Table 4-5 Description of fisheye configuration

| Parameter                     | Description                                                                                          |                                                                                                    |  |  |
|-------------------------------|----------------------------------------------------------------------------------------------------|----------------------------------------------------------------------------------------------------|--|--|
| Installation mode             | Includes ceiling mount, wa                                                                           | all mount, and ground mount.                                                                                 |  |  |
|                               | The display mode of the current image. There are different display modes for each installation mode. |                                                                                                    |  |  |
|                               | • Ceiling: 1P+1, 2P, 1+2,                                                                            | 1+3, 1+4, 1P+6, 1+8.                                                                                         |  |  |
|                               | • Wall: 1P, 1P+3, 1P+4, 1                                                                            | P+8.                                                                                                    |  |  |
| Display mode                  | • Ground: 1P+1, 2P, 1+3, 1+4, 1P+6, 1+8.                                                             |                                                                                                    |  |  |
|                               |                                                                                                    |                                                                                                    |  |  |
|                               | The image will be on original size by default when switching installation                            |                                                                                                    |  |  |
|                               | mode.                                                                                                |                                                                                                    |  |  |
| Ceiling/Wall/Gro<br>und mount | Original image The original image before correction.                                                 |                                                                                                    |  |  |
|                               |                                                                                                    | 360° rectangular panoramic image screen +<br>independent sub-screens.                                        |  |  |
| Ceiling/Ground                | 10,1                                                                                                 | • You can zoom or drag the image in all the                                                                  |  |  |
| mount                         | ● 1P+1                                                                                               | screens.                                                                                                    |  |  |
|                               |                                                                                                    | <ul> <li>You can move the start point (left and right)<br/>on rectangular panoramic image screen.</li> </ul> |  |  |

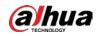

| Parameter  | Description |                                                                                                    |
|------------|-------------|----------------------------------------------------------------------------------------------------|
|            | ↓ 2P        | Two associated 180° rectangular image screens,<br>and at any time, the two screens form a 360°<br>panoramic image. It is also called dual-<br>panoramic image.<br>You can move the start point (left and right) on<br>the two rectangular panoramic image screens,<br>and the two screens link each other. |
|            | Q Q 1+2     | <ul> <li>Original image screen + two independent subscreens. Ground Mount does not support this display mode.</li> <li>You can zoom or drag the image in all the screens.</li> <li>You can rotate the image on the original image screen to change the start point.</li> </ul>                             |
|            | Q 1+3       | <ul> <li>Original image screen + three independent subscreens.</li> <li>You can zoom or drag the image in all the screens.</li> <li>You can rotate the image on the original image screen to change the start point.</li> </ul>                                                                            |
|            | Q 1+4       | <ul> <li>Original image screen + four independent subscreens.</li> <li>You can zoom or drag the image in all the screens.</li> <li>You can rotate the image on the original image screen to change the start point.</li> </ul>                                                                             |
|            | 1P+6        | <ul> <li>360° rectangular panoramic screen + six independent sub-screens.</li> <li>You can zoom or drag the image in all the screens.</li> <li>You can move the start point (left and right) on rectangular panoramic image screen.</li> </ul>                                                             |
|            | Q 1P+8      | <ul> <li>Original image screen + eight independent subscreens.</li> <li>You can zoom or drag the image in all the screens.</li> <li>You can rotate the image on the original image screen to change the start point.</li> </ul>                                                                            |
| Wall mount | 1P          | 180° rectangular panoramic image screen (from<br>left to right).<br>You can drag the image in all the screens (up<br>and down) to adjust the vertical view.                                                                                                    |

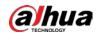

| Parameter | Description |                                                                                                    |  |  |
|-----------|-------------|----------------------------------------------------------------------------------------------------|--|--|
|           |             | <ul> <li>180° rectangular panoramic image screen +<br/>three independent sub-screens.</li> <li>You can zoom or drag the image in all the</li> </ul> |  |  |
|           | 1P+3        | screens.                                                                                                    |  |  |
|           |             | <ul> <li>You can drag the image in all the screens<br/>(upper and lower) to adjust the vertical<br/>view.</li> </ul>                                |  |  |
|           |             | 180° rectangular panoramic image screen + four<br>independent sub-screens.                                                                          |  |  |
|           |             | • You can zoom or drag the image in all the                                                                                                    |  |  |
|           | IP+4        | screens.                                                                                                    |  |  |
|           |             | <ul> <li>You can drag the image in all the screens<br/>(upper and lower) to adjust the vertical<br/>view.</li> </ul>                                |  |  |
|           |             | 180° rectangular panoramic image screen + eight independent sub-screens.                                                                            |  |  |
|           | 1P+8        | <ul> <li>You can zoom or drag the image in all the screens.</li> </ul>                                                                              |  |  |
|           |             | <ul> <li>You can drag the image in all the screens<br/>(upper and lower) to adjust the vertical<br/>view.</li> </ul>                                |  |  |
|           | Panorama    | Drag or cross the screen 360° to unfold the distortion panorama, and you can drag the image in left/right direction.                                |  |  |
|           |             | You can drag the image in                                                                                                    |  |  |
|           |             | upper/lower/left/right direction. Press I to                                                                                                    |  |  |
|           |             | display the panorama, and press O to resume the original size.                                                                                      |  |  |
|           | Semi-circle | <ul> <li>Press S to rotate the image in anticlockwise</li> </ul>                                                                                    |  |  |
|           |             | direction, and press E to stop the rotation.                                                                                                    |  |  |
| VR mode   |             | • Scroll the mouse wheel to zoom the image.                                                                                                    |  |  |
|           |             | Display the distortion panorama in 360°circularity.                                                                                                 |  |  |
|           |             | You can drag the image in                                                                                                    |  |  |
|           | Cylinder    | upper/lower/left/right direction. Press I to<br>display the panorama, and press O to return                                                         |  |  |
|           |             | to the original size.                                                                                                    |  |  |
|           |             | Press S to rotate the image in anticlockwise                                                                                                    |  |  |
|           |             | direction, and press E to stop the rotation.                                                                                                    |  |  |
|           |             | • Scroll the mouse wheel to zoom the image.                                                                                                    |  |  |

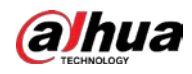

| Parameter | Description |                                                                                                    |  |  |
|-----------|-------------|----------------------------------------------------------------------------------------------------|--|--|
|           | Asteroid    | <ul> <li>You can drag the image in<br/>upper/lower/left/right direction. Press I to<br/>display the panorama, and press O to return<br/>to the original size.</li> <li>Press the left mouse-button to slide down<br/>to display the image on the plane surface.</li> <li>Scroll the mouse wheel to zoom the image.</li> </ul> |  |  |

# **4.3 PTZ Operation**

This section introduces PTZ parameter configuration, PTZ control and PTZ function configuration.

# 4.3.1 Configuring External PTZ Protocol

You need to configure PTZ protocol when accessing external PTZ camera; otherwise the camera cannot control external PTZ camera.

#### Prerequisites

- Access external PTZ through RS-485.
- You have configured the parameters of serial port. For details, see "4.8.5.1 Serial Port Settings".

#### Procedure

#### <u>Step 1</u> Select **Setting** > **PTZ Setting** > **Protocol**.

|        |                | Figure 4-7 F | PTZ setting |      |  |
|--------|----------------|--------------|-------------|------|--|
| F      | PTZ Settings   |              |             |      |  |
|        | Protocol       | PELCOD       | Refresh     | Save |  |
|        |                |              |             |      |  |
| Step 2 | Select the PTZ | protocol.    |             |      |  |

Step 3 Click Save.

# **4.3.2 Configuring PTZ Function**

### 4.3.2.1 Preset

Preset means a certain position that the camera can make quick orientation to. It includes PTZ pan and tilt angles, camera focus, and location.

<u>Step 1</u> Select Setting > PTZ Settings > Function > Preset.

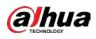

#### Figure 4-8 Preset

| Function                 |                             |        |              |         |        |
|--------------------------|-----------------------------|--------|--------------|---------|--------|
|                          | ▶ Preset                    | Number | Preset Title | Save    | Delete |
|                          | ▶ Tour                      |        |              |         |        |
|                          | ▶ Scan                      |        |              |         |        |
|                          | ▶ Pattern                   |        |              |         |        |
|                          | ▶ Pan                       |        |              |         |        |
|                          | PTZ Speed                   |        |              |         |        |
|                          | ► Idle Motion               |        |              |         |        |
|                          | ▶ PowerUp                   |        |              |         |        |
| 初册16代载-17月5-35-14年-365-3 | PTZ Limit                   | + Add  | Refresh      | 🛱 Remov | e All  |
|                          | ▶ Time Task                 |        |              |         |        |
| 8                        | PTZ Restart                 |        |              |         |        |
| (-) Zoom (+)             | <ul> <li>Default</li> </ul> |        |              |         |        |
| Focus (+)                |                             |        |              |         |        |
|                          |                             |        |              |         |        |
|                          |                             |        |              |         |        |
| Speed 5                  |                             |        |              |         |        |

- <u>Step 2</u> Set the speed, and click  $\bigotimes$ ,  $\bigcirc$  and  $\bigcirc$  to adjust the parameters of direction, zoom, focus and iris, to move the camera to the position you need.
- <u>Step 3</u> Click **Add** to add the current position to be a preset, and the preset is displayed in preset list.
- <u>Step 4</u> Double-click the preset title to edit it.
- Step 5 Click 🔙 to save the preset.

#### **Related Operations**

- Click 🤤 to delete the preset.
- Click **Remove All** to remove all presets.

### 4.3.2.2 Tour

Tour means a series of movements that the camera makes along several presets.

#### Prerequisites

You have set several presets.

<u>Step 1</u> Select **Setting > PTZ settings > Function > Tour**.

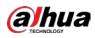

Figure 4-9 Tour

| Function  |                                 |                                    |
|-----------|---------------------------------|------------------------------------|
|           | ▶ Preset                        | Tour Mode Se Original Path         |
|           | ▶ Tour                          |                                    |
|           | ▶ Scan                          | Tour No. Tour Name Delete          |
|           | <ul> <li>Pattern</li> </ul>     |                                    |
|           | ▶ Pan                           |                                    |
|           | PTZ Speed                       |                                    |
|           | <ul> <li>Idle Motion</li> </ul> |                                    |
|           | ▶ PowerUp                       |                                    |
|           | PTZ Limit                       |                                    |
|           | Time Task                       |                                    |
| 8         | <ul> <li>PTZ Restart</li> </ul> | ► Start + Add ①                    |
| Zoom +    | <ul> <li>Default</li> </ul>     | Number Preset Duration(s) Speed De |
| - Focus + |                                 |                                    |
|           |                                 |                                    |
|           |                                 |                                    |
| Speed 5   |                                 |                                    |
|           |                                 |                                    |
|           |                                 |                                    |
|           |                                 |                                    |
|           |                                 | + Add ② Bave & Refresh             |
|           |                                 |                                    |

<u>Step 2</u> Click **Add** (1) to add tour.

Double-click the tour name to edit the name.

Step 3 Click Add (2) to add preset.

Double-click the duration to set the duration.

- <u>Step 4</u> Select the tour mode.
  - Original path: The PTZ camera moves in the order of the selected presets.
  - Shortest path: The PTZ camera ranks presets by distance, and moves in the optimal path.
- Step 5 Click Save.
- <u>Step 6</u> Click **Start** to start touring.

 $\square$ 

- If you operate PTZ during tour, the camera will stop tour.
- Click **Stop** to stop touring.

#### 4.3.2.3 Scan

Scan means the camera moves horizontally at a certain speed between the configured left and right limits.

<u>Step 1</u> Select Setting > PTZ settings > Function > Scan.

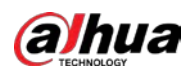

Figure 4-10 Scan

| Function |                                                                                                    |                   |                              |                                        |
|----------|----------------------------------------------------------------------------------------------------|-------------------|------------------------------|----------------------------------------|
|          | <ul> <li>Preset</li> <li>Tour</li> <li>Scan</li> <li>Pattern</li> <li>Pan</li> <li>PTZ Speed</li> <li>Idle Motion</li> <li>PowerUp</li> <li>PTZ Limit</li> <li>Time Task</li> <li>PTZ Restart</li> <li>Default</li> </ul> | Scan No.<br>Speed | 1<br>Start<br>Set Left Limit | ▼<br>÷ 5<br>◆ Setup<br>Set Right Limit |

- <u>Step 2</u> Select the scan number, and set the speed.
- <u>Step 3</u> Click **Setup** to set left limit and right limit.
  - 1) Click **Set Left Limit** to set the current position to be the left limit.
  - 2) Click **Set Right Limit** to set the current position to be the right limit.
- Step 4Click Start to start scanning.Click Stop to stop scanning.

### 4.3.2.4 Pattern

Pattern means a recording of a series of operations that you make to the camera, and when pattern starts, the camera performs the operations repeatedly. The operations include horizontal and vertical movements, zoom and preset calling. Record and save the operations, and then you can call the pattern path directly.

<u>Step 1</u> Select Setting > PTZ settings > Function > Pattern.

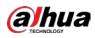

#### Figure 4-11 Pattern

|                                                                                                    | ▶ Preset      | Pattern No. | 1         | -        |
|----------------------------------------------------------------------------------------------------|---------------|-------------|-----------|----------|
|                                                                                                    | Tour     Scan |             | ► Start   | Setup    |
|                                                                                                    | ► Pattern     |             | Start Rec | Stop Rec |
|                                                                                                    | ▶ Pan         | 1           |           |          |
|                                                                                                    | PTZ Speed     |             |           |          |
|                                                                                                    | ► Idle Motion |             |           |          |
|                                                                                                    | ► PowerUp     |             |           |          |
| THE DAY AND A REAL PROPERTY AND A REAL PROPERTY A REAL PROPERTY AND A REAL PROPERTY A | PTZ Limit     |             |           |          |
|                                                                                                    | ▶ Time Task   |             |           |          |
| 8                                                                                                    | ▶ PTZ Restart |             |           |          |
| (-) Zoom (+)                                                                                                    | ► Default     |             |           |          |
| Focus (+)                                                                                                    |               |             |           |          |
|                                                                                                    |               |             |           |          |
|                                                                                                    |               |             |           |          |

- <u>Step 2</u> Select the pattern number.
- <u>Step 3</u> Click **Setup**, and then click **Start Rec**. Adjust the parameters of direction, zoom, focus and iris according to the actual situation.
- <u>Step 4</u> Click **Stop Rec** to stop recording.
- <u>Step 5</u> Click **Start** to start patterning.
- <u>Step 6</u> Click **Stop** to stop patterning.

#### 4.3.2.5 Pan

Enable Pan, the camera can realize continuous 360° horizontal rotation at a certain speed. <u>Step 1</u> Select **Setting** > **PTZ settings** > **Function** > **Pan**.

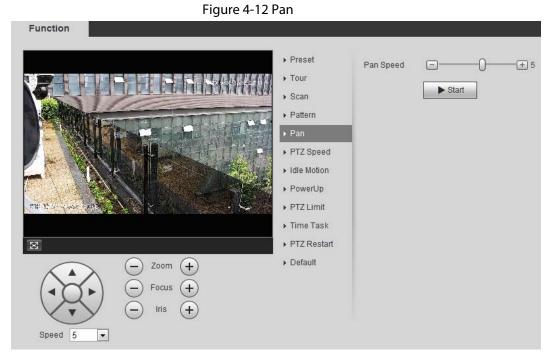

<u>Step 2</u> Set the pan speed and click **Start**, and the camera starts horizontal rotation.

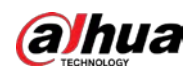

Click **Stop** to stop rotation.

## 4.3.2.6 PTZ Speed

PTZ speed means the rotation speed of the PTZ camera during touring, pattern, or auto tracking. <u>Step 1</u> Select **Setting** > **PTZ settings** > **Function** > **PTZ Speed**.

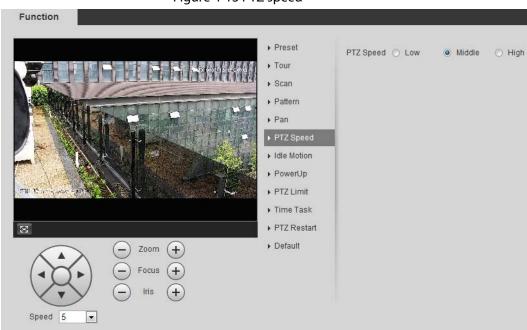

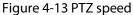

Step 2 Select the PTZ speed: Low, Middle, and High.

**Speed** under the direction buttons refers to the rotation angle of the PTZ camera for each press of the direction button.

### 4.3.2.7 Idle Motion

Idle motion means that the PTZ camera implements the operation which is configured in advance when it does not receive any valid command within the set time.

#### Prerequisites

You have configured the PTZ motions, including preset, scan, tour, or pattern.

#### Procedure

<u>Step 1</u> Select Setting > PTZ settings > Function > Idle Motion.

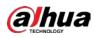

#### Figure 4-14 Idle motion

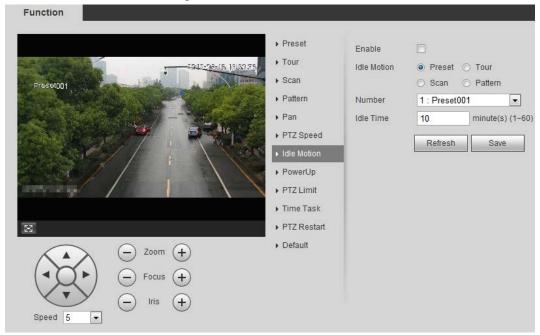

- <u>Step 2</u> Select the **Enable** check box to enable the idle motion function.
- Step 3Select the idle motion and set the idle time.You need to select the corresponding number for some selected idle motions, such asPreset001.
- Step 4 Click Save.

#### 4.3.2.8 PowerUp

After setting Powerup motion, the camera will perform the configured motion after it is powered on. <u>Step 1</u> Select **Setting > PTZ settings > Function > PowerUp**.

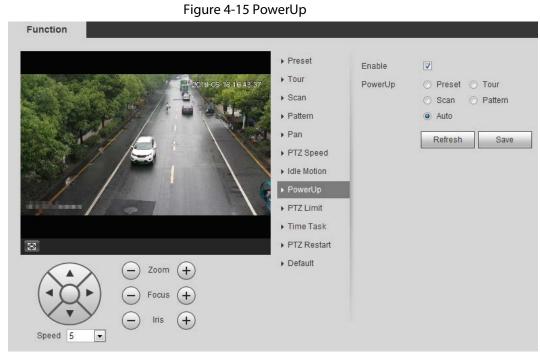

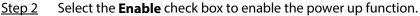

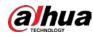

Select the power up motion. <u>Step 3</u>

 $\square$ 

When you select **Auto**, the system will perform the last motion that is executed for more than 20 s before power-off.

Step 4 Click OK.

#### 4.3.2.9 PTZ Limit

After setting PTZ limit, the camera can only rotate within the configured area.

Select Setting > PTZ settings > Function > PTZ Limit. Step 1

| Figure                                        | e 4-16 PTZ                                                                                                    | imit                                               |                                                                                                    |
|-----------------------------------------------|----------------------------------------------------------------------------------------------------|----------------------------------------------------|----------------------------------------------------------------------------------------------------|
| Function                                      |                                                                                                    |                                                    |                                                                                                    |
| Image: Speed figure       Image: Speed figure | <ul> <li>Preset</li> <li>Tour</li> <li>Scan</li> <li>Pattern</li> <li>Pan</li> <li>PTZ Speed</li> <li>Idle Motion</li> <li>PowerUp</li> <li>PTZ Limit</li> <li>Time Task</li> <li>PTZ Restart</li> <li>Default</li> </ul> | Enable<br>Up Line<br>Down Line<br>Piease<br>video. | Setting () Live<br>Setting () Live<br>e enable Coordinates at Overlay function to see PTZ Coordinates on |

Step 2 Adjust the direction buttons, and then click **Setting**(1) to set the up line; click **Setting**(2) to set the down line.

Click Live to view the configured up line and down line.

Select the **Enable** check box to enable the PTZ limit function. Step 3

## 4.3.2.10 Time Task

After setting time task, the camera performs the motions during the configured period.

#### Prerequisites

You have configured the PTZ motions, including preset, scan, tour, and pattern.

#### Procedure

Step 1 Select Setting > PTZ settings > Function > Time Task.

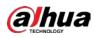

#### Figure 4-17 Time task

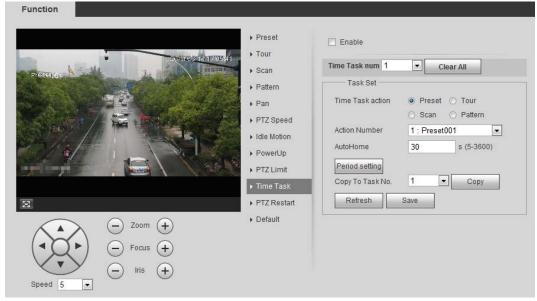

- <u>Step 2</u> Select the **Enable** check box to enable time task function.
- <u>Step 3</u> Select the time task number.
- <u>Step 4</u> Select the time task action.

You need to select the corresponding action number for some selected time task actions.

- <u>Step 5</u> Set the auto home time in **AutoHome**.
   **AutoHome**: When you call PTZ, the time task will be interrupted. After setting **AutoHome** time, the camera will resume the time task automatically.
- <u>Step 6</u> Click **Period setting** to set the time of the task, and then click **Save**. For setting arm time, see "5.1.1.1 Setting Period".
- Step 7 Click Save.

#### **Related Operations**

You can copy the configurations of existing task number to other task number.

- 1. Select the existing task number in **Time Task num**.
- 2. Select the task number to be configured in **Copy To Task No**.
- 3. Click Copy.
- 4. Click Save.

### 4.3.2.11 PTZ Restart

<u>Step 1</u> Select Setting > PTZ settings > Function > PTZ Restart.

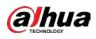

Function

# Figure 4-18 PTZ restart Preset ► Tour 2019-06-18 17:28:64 Scan Pattern

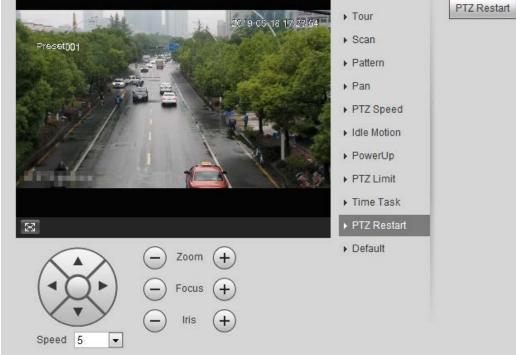

<u>Step 2</u> Click PTZ Restart to restart PTZ.

## 4.3.2.12 Default

A

Be careful when doing this operation. It will restore the camera to default configuration, and result in data loss.

Select Setting > PTZ settings > Function > Default. <u>Step 1</u>

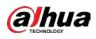

Figure 4-19 Default

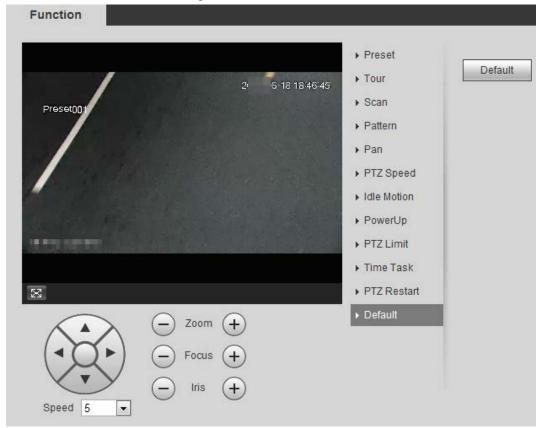

<u>Step 2</u> Click **Default** and the PTZ function is restored to default.

# 4.3.3 Calling PTZ

Click **m** on **Live** interface, and the PTZ configuration panel is displayed. You can control PTZ and call PTZ function.

## 4.3.3.1 PTZ Control

You can rotate device, zoom image, and adjust iris through PTZ control or virtual joystick. See Figure 4-20 and Figure 4-21.

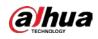

#### Figure 4-20 PTZ control

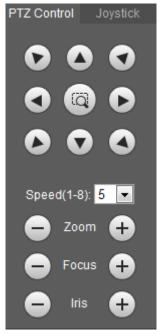

#### Figure 4-21 Joystick

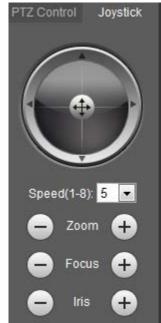

O O O
Rotate PTZ direction through direction button. PTZ supports eight directions:
O O O

left/right/up/down/upper left/upper right/bottom left/bottom right. Click and draw a box in the image, PTZ will rotate, focus and quickly position the defined scene.

• Rotate PTZ direction through joystick. Select and hold  $\bigoplus$ , and drag it to the direction

that you need, then PTZ will move to the defined direction.

- Speed: Measure the rotation speed. The higher the speed value is, the faster the speed becomes.
- Zoom, focus and iris: Click  $\bigcirc$  or  $\bigcirc$  to adjust zoom, focus and iris.

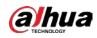

### 4.3.3.2 PTZ Function

Select the PTZ function from the drop-down list to call the corresponding functions, including Scan, Preset, Tour, Pattern, Pan, Go to, Assistant and Light Wiper. See Figure 4-22. For details, see Table 4-6. Before calling PTZ function, see "4.3.2 Configuring PTZ Function" to configure PTZ function.

- If an external PTZ is connected to the camera, the configurations are valid only when the corresponding functions are available on the external PTZ.
- The range of PTZ function (such as preset and tour) depends on the PTZ protocol.

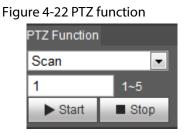

Table 4-6 Description of PTZ function

| Parameter   | Description                                                                                                    |
|-------------|----------------------------------------------------------------------------------------------------|
| Scan        | Set the scan number and click <b>Start</b> , the camera moves horizontally at a certain speed between the set left and right limit. Click <b>Stop</b> to stop scanning.                                                                     |
| Preset      | Set the preset number and click <b>Go to</b> , the camera quickly positions the corresponding preset.                                                                                                    |
| Tour        | Set the tour number and click <b>Start</b> , the camera moves in the order of the selected presets. Click <b>Stop</b> to stop touring.                                                                                                    |
| Pattern     | Set the pattern number and click <b>Start</b> , the camera moves continuously according to the operation recording. Click <b>Stop</b> to stop patterning. Operation recording includes the information of manual operation, focus and zoom. |
| Pan         | Click <b>Start</b> , and the camera rotates 360° at a certain speed in horizontal direction.                                                                                                    |
| Go to       | Set the horizontal angle, vertical angle, and zoom. Click <b>Go to</b> to position a certain point accurately.                                                                                                    |
| Assistant   | Set the assistant number and click <b>Aux On</b> to enable the corresponding assistant function, and then you can adjust the camera. Click <b>Aux Off</b> to disable the corresponding assistant function.                                  |
|             | Set the light or wiper of the camera.                                                                                                    |
| Light/Wiper | Click <b>Enable</b> to enable light/wiper function.                                                                                                    |
|             | Click <b>Disable</b> to disable light/wiper function.                                                                                                    |

# 4.4 Playback

This section introduces playback related functions and operations, including video playback and picture playback.

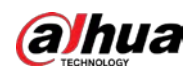

#### $\square$

- Before playing back video, configure record time range, record storage method, record schedule and record control. For details, see "5.1.1.2.1 Setting Record Plan".
- Before playing back picture, configure snapshot time range, snapshot storage method, snapshot plan. For details, see"5.1.1.3.1 Setting Snapshot Plan".

# 4.4.1 Playback Interface

Click the **Playback** tab, and the **Playback** interface is displayed.

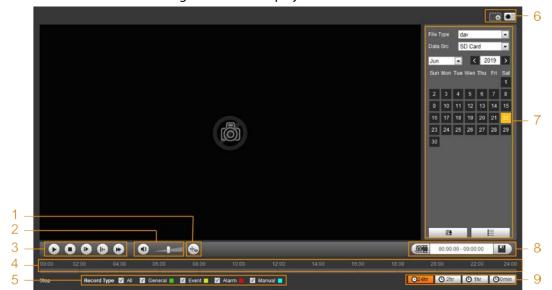

Figure 4-23 Video playback

Figure 4-24 Picture playback

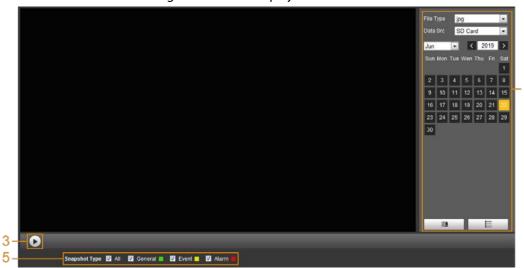

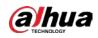

| Table 4-7 Playback interface description |                      |                                                                                                    |  |
|------------------------------------------|----------------------|----------------------------------------------------------------------------------------------------|--|
| No.                                      | Function             | Description                                                                                                    |  |
|                                          | Fisheye              | Click vou can select display mode<br>according to the installation mode during<br>playback.<br>This function is only available on fisheye<br>cameras.                                                                                                    |  |
| 1<br>Rules Info                          |                      | Click to intelligent rules and object<br>detection box are displayed. It is enabled by<br>default.<br>Rules Info is valid only when you enabled the<br>rule during recording.                                                                                                    |  |
| 2                                        | Sound                | <ul> <li>Controls the sound during playback.</li> <li>Mute mode.</li> <li>Ocal state. You can adjust the sound.</li> </ul>                                                                                                    |  |
| 3                                        | Play control bar     | <ul> <li>Controls playback.</li> <li>Click the icon to play back recorded videos.</li> <li>Click the icon to stop playing back recorded videos.</li> <li>Click the icon to play the next frame.</li> <li>Click the icon to slow down the playback.</li> <li>Click the icon to speed up the playback.</li> </ul> |  |
| 4                                        | Progress bar         | <ul> <li>Displays the record type and the corresponding period.</li> <li>Click any point in the colored area, and the system will play back the recorded video from the selected moment.</li> <li>Each record type has its own color, and you can see their relations in <b>Record Type</b> bar.</li> </ul>     |  |
| 5                                        | Record/Snapshot Type | <ul> <li>Select the record type or snapshot type.</li> <li>Record type includes General, Event,<br/>Alarm, Manual.</li> <li>Snapshot type includes General, Event,<br/>Alarm.</li> </ul>                                                                                                    |  |

#### Table 4-7 Playback interface description

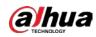

| No. | Function                    | Description                                                                                                    |  |
|-----|-----------------------------|----------------------------------------------------------------------------------------------------|--|
| 6   | Assistant                   | <ul> <li>You can zoom in or out video<br/>image of the selected area through two<br/>operations.</li> <li>Image of the icon to capture one<br/>picture of the current video, and it will be<br/>saved to the configured storage path.</li> </ul> |  |
| 7   | Playback video              | You can select the file type, data source, and record date.                                                                                                    |  |
| 8   | Video clip                  | Clip a certain recorded video and save it. For details, see "4.4.3 Clipping Video".                                                                                                    |  |
| 9   | Time format of progress bar | Includes 4 time formats: 24hr,<br>2hr, 21hr, 30min. Take<br>as an example, the whole progress<br>stands for 24 hours.                                                                                                    |  |

# 4.4.2 Playing back Video or Picture

This section introduces the operation of video playback and picture playback. This section takes video playback as an example.

<u>Step 1</u> Select **dav** from the **Record Type** drop-down list and **SD card** from the **Data Src** dropdown list.

Select **jpg** from **Record Type** drop-down list when playing back pictures, and you do not need to select data source.

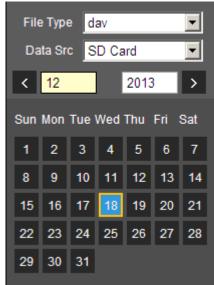

Figure 4-25 File type selection

<u>Step 2</u> Select the record type in **Record Type**.

Figure 4-26 Record type selection

**Record Type** All General Motion Alarm Manual When selecting **Event** as the record type, you can select the specific event types from the

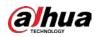

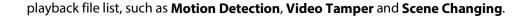

Figure 4-27 Specific event types

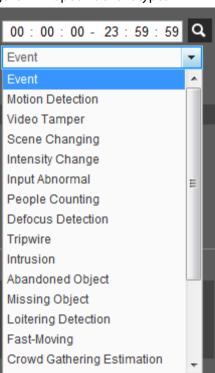

<u>Step 3</u> Select the month and year of the video that you want to play.

|     | - |     |    |
|-----|---|-----|----|
| п   |   | r i | n  |
|     |   |     | ш  |
|     |   |     | ш  |
| -14 | _ | _   | ы. |
|     |   |     |    |

Those dates with blue color indicate there were videos recorded in those days.

### Step 4 Play video.

• Click **•** in the control bar.

The system plays the recorded video of the selected date (in the order of time).

- The system plays the recorded video of the selected date (in the order of time).
- Click any point in the colored area on the progress bar. The playback starts from that moment.

#### Figure 4-28 Progress bar

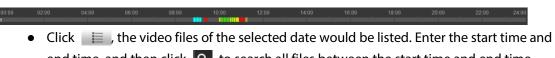

end time, and then click **Q** to search all files between the start time and end time. Double-click the file in the list, and the system plays the video and displays file size, starting time, and ending time.

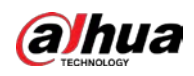

#### Figure 4-29 Playback file list

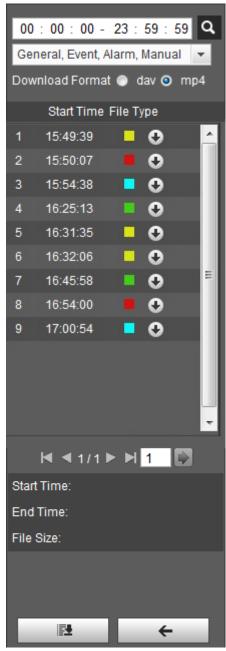

## 4.4.3 Clipping Video

- <u>Step 1</u> Click  $\blacksquare$ , the video files of the selected date are listed.
- <u>Step 2</u> Select dav or mp4 in Download Format.
- <u>Step 3</u> Click on the progress bar to select the start time of the target video, and then click See Figure 4-30.

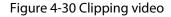

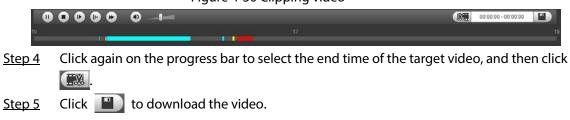

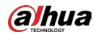

The system will prompt that it cannot play back and download at the same time.

Step 6 Click OK.

The playback stops and the clipped file is saved in the configured storage path. For the configuration of storage path, see "4.5.2.5 Path".

## 4.4.4 Downloading Video or Picture

Download video or picture to a defined path. You can download single video or picture file, or download them in batches. This section takes downloading video as an example.

 $\square$ 

- Playback and downloading at the same time is not supported.
- Operations might vary with different browsers.
- For details of viewing or setting storage path, see "4.5.2.5 Path".

## 4.4.4.1 Downloading a Single File

<u>Step 1</u> Select **dav** from the **Record Type** drop-down list and **SD card** from the **Data Src** dropdown list.

Select **jpg** from **Record Type** drop-down list when playing back pictures, and you do not need to select data source.

- Step 2 Click 📃 , the video files of the selected date are listed. See Figure 4-29.
- Step 3 Select dav or mp4 in Download Format. Click next to the file to be download. The system starts to download the file to the configured path. When downloading pictures, you do not need to select the download format.

## 4.4.4.2 Downloading Files in Batches

<u>Step 1</u> Click ■ on the playback interface.

#### Figure 4-31 Batch download

| Batch Downle   | oad        |              |        |         |       |          |            |          |    |        |           |   |            |           | ×  |
|----------------|------------|--------------|--------|---------|-------|----------|------------|----------|----|--------|-----------|---|------------|-----------|----|
| Туре           | All Videos | •            |        |         |       |          |            |          |    |        |           |   |            |           |    |
| Start Time     | 2019-06-18 |              | 00 :   | 00 :    | 00    | End Time | 2019-06-18 | Ī        | 23 | : 59 : | 59        |   |            | Search    |    |
| nu Nu          | ımber      | File Size(Kb | )      |         | Begi  | n Time   |            | End Time |    |        | File Type | [ | )<br>ownlo | ad Progre | ss |
|                |            |              |        |         |       |          |            |          |    |        |           |   |            |           |    |
|                |            |              |        |         |       |          |            |          |    |        |           |   |            |           |    |
|                |            |              |        |         |       |          |            |          |    |        |           |   |            |           |    |
|                |            |              |        |         |       |          |            |          |    |        |           |   |            |           |    |
|                |            |              |        |         |       |          |            |          |    |        |           |   |            |           |    |
|                |            |              |        |         |       |          |            |          |    |        |           |   |            |           |    |
|                |            |              |        |         |       |          |            |          |    |        |           |   |            |           |    |
|                |            |              |        |         |       |          |            |          |    |        |           |   |            |           |    |
|                |            |              |        |         |       |          |            |          |    |        |           |   |            |           |    |
|                |            |              |        |         |       |          |            |          |    |        |           |   |            |           | _  |
|                |            |              |        |         |       |          |            |          |    |        |           |   | /1 🕨       | ▶ 1       |    |
| File Size: OKb |            |              |        |         |       |          |            |          |    |        |           |   |            |           |    |
|                |            |              |        |         |       |          |            |          |    |        |           |   |            |           |    |
| Туре           | dav        |              | •      | •       |       |          |            |          |    |        |           |   |            |           |    |
| Path           | C:\U       | sers\45363\\ | VebDow | nload\P | layba | ckRecord |            | Browse   | ə  |        |           |   |            | Downloa   | d  |

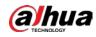

- Step 2Select the record type, set the start time and end time, and then click Search.The searched files are listed.
- Select the files to be downloaded, select dav or mp4 from the Format drop-down list, and then set the storage path. Click Download.
   The system starts to download the file to the configured path. When downloading picture, you do not need to select the download format.

# 4.5 Camera

This section introduces the camera setting, including conditions, video and audio.

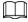

Camera parameters of different devices might vary.

## 4.5.1 Camera Conditions

Configure camera parameters of the camera to ensure surveillance goes properly.

## 4.5.1.1 Conditions

Configure camera parameters according to the actual situation, including picture, exposure, backlight and white balance.

### 4.5.1.1.1 Interface Layout

Configure camera parameters to improve the scene clarity, and ensure that surveillance goes properly. See Figure 4-32.

• Under profile, you can select between 9 different styles, such as normal, day, night or flowing light mode. Parameters (such as contrast and saturation) will change to match the style. You can also further modify the configurations for select modes (such as picture, exposure and backlight) after changing the main style. Flowing light is suitable for situations where there is slight light, and the panoramic function is unable to effectively detect targets.

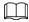

- After switching to flowing light, the mode in the exposure menu is automatically set to manual. The shutter time is adaptive, working at a maximum speed of 333 ms.
- By default the backlight is off. The wide dynamic effect start or not can be determined by identifying the overexposure in the picture. This gives you control over overexposure in the picture.
- Camera with PTZ function supports zoom, focus and iris operations. See Figure 4-33. Configure speed, click direction button, 

   and + to adjust the direction, zoom, focus and iris and so on, to adjust the camera to the proper position.

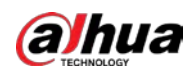

Figure 4-32 Camera conditions

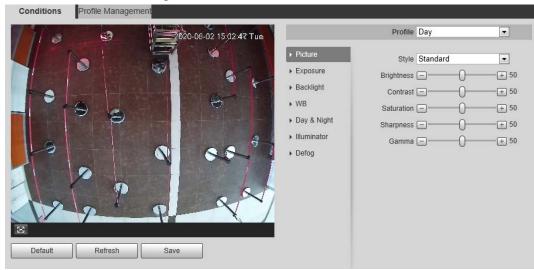

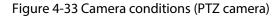

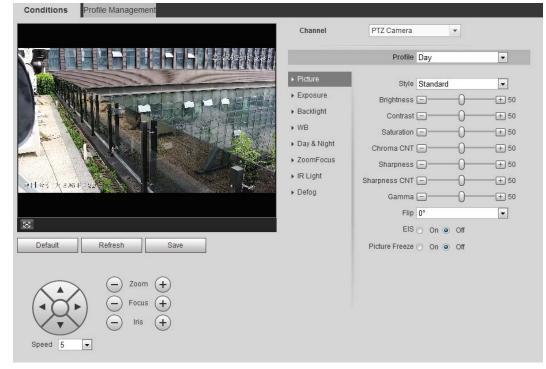

### 4.5.1.1.2 Picture

You can configure picture parameters as needed.

<u>Step 1</u> Select Setting > Camera > Conditions > Picture.

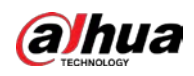

Figure 4-34 Picture

| Channel     | PTZ Camera       |         | •   |       |
|-------------|------------------|---------|-----|-------|
|             | Profile D        | ay      |     | ~     |
| Picture     | Style S          | tandard |     | ~     |
| Exposure    | Brightness [-    | _       | 0   | + 50  |
| Backlight   | Contrast [-      |         | 0   | + 50  |
| ▶ WB        | Saturation       | ]       | 0   | -+ 50 |
| Day & Night | Chroma CNT       | .]      | 0   | + 50  |
| ZoomFocus   | Sharpness -      | ]       | 0   |       |
| Illuminator | Sharpness CNT    | ]       | 0   |       |
| Defog       | Gamma 🧲          | ]       | 0   | -+ 50 |
|             | Flip 0           | 0       |     | ~     |
|             | Optical Dejitte  | On 🔿    | Off |       |
|             | Picture Freeze 〇 | On 💿    | Off |       |

<u>Step 2</u> Configure picture parameters.

| Parameter  | Description                                                                                                    |
|------------|----------------------------------------------------------------------------------------------------|
| Style      | <ul> <li>Select the picture style from soft, standard and vivid.</li> <li>Soft: Default image style, displays the actual color of the image.</li> <li>Standard: The hue of the image is weaker than the actual one, and contrast is smaller.</li> <li>Vivid: The image is more vivid than the actual one.</li> </ul>             |
| Brightness | Change the value to adjust the picture brightness. The higher the value is, the brighter the picture will be, and the smaller the darker. The picture might be hazy if the value is configured too big.                                                                                                    |
| Contrast   | Change the contrast of the picture. The higher the value is, the more<br>the contrast will be between bright and dark areas, and the smaller the<br>less. If the value is set too big, the dark area would be too dark and<br>bright area easier to get overexposed. The picture might be hazy if the<br>value is set too small. |
| Saturation | Make the color deeper or lighter. The higher the value is, the deeper the color will be, and the lower the lighter. Saturation value does not change image brightness.                                                                                                    |
| Sharpness  | Changes the sharpness of picture edges. The higher the value is, the clearer the picture edges will be, and if the value is set too big, picture noises are more likely to appear.                                                                                                    |
| Gamma      | Changes the picture brightness and improves the picture dynamic range in a non-linear way. The higher the value is, the brighter the picture will be, and the smaller the darker.                                                                                                    |
| Mirror     | Select <b>On</b> , and the picture would display with left and right side reversed.                                                                                                    |

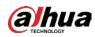

| Parameter          | Description                                                                                                    |
|--------------------|----------------------------------------------------------------------------------------------------|
| Flip               | <ul> <li>Changes the display direction of the picture, see the options below.</li> <li>0°: Normal display.</li> <li>90°: The picture rotates 90° clockwise.</li> <li>180°: The picture rotates 90° counterclockwise.</li> <li>270°: The picture flips upside down.</li> <li>Image: For some models, please set the resolution to be 1080p or lower when using 90° and 180°. For details, see "4.5.2.1 Video".</li> </ul> |
| EIS                | Corrects the device shaking with difference comparison algorithm and improves the image clarity, effectively solves the picture shaking problem.                                                                                                    |
| Optical Dejitering | The lens vibration is sensed by the gyroscope sensor, and the corresponding compensation is calculated using the intelligent anti-<br>shake algorithm. The movable parts inside the lens are driven to offset the vibration, which greatly reduces blurring of the image caused by the vibration.                                                                                                    |
| Picture Freeze     | When you call a preset, the image displays the preset location, not the rotation image.                                                                                                    |

Step 3 Click Save.

## 4.5.1.1.3 Exposure

Configure iris and shutter to improve image clarity.

## 

Cameras with true WDR do not support long exposure when WDR is enabled in **Backlight**. <u>Step 1</u> Select **Setting > Camera > Conditions > Conditions > Exposure**.

| Figure 4-35 Exposure              |                      |   |  |  |  |
|-----------------------------------|----------------------|---|--|--|--|
|                                   | Profile Day          | l |  |  |  |
| ▶ Picture                         | Anti-flicker Outdoor |   |  |  |  |
| ► Exposure                        | Mode Auto            |   |  |  |  |
| <ul> <li>Backlight</li> </ul>     | 3D NR  On  Off       |   |  |  |  |
| ▶ WB                              | Grade - + 50         |   |  |  |  |
| Day & Night                       | _ 0 _                |   |  |  |  |
| <ul> <li>Illuminator</li> </ul>   |                      |   |  |  |  |
| Image Correction                  |                      |   |  |  |  |
| <ul> <li>Splicing Mode</li> </ul> |                      |   |  |  |  |

<u>Step 2</u> Configure exposure parameters.

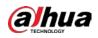

| Parameter     | Description                                                                                                    |
|---------------|----------------------------------------------------------------------------------------------------|
| Anti-flicker  | <ul> <li>You can select from 50 Hz, 60 Hz and Outdoor.</li> <li>50 Hz: When the electric supply is 50 Hz, the system adjusts the exposure according to ambient light automatically to ensure that there is no stripe appears.</li> <li>60 Hz: When the electric supply is 60 Hz, the system adjusts the exposure according to ambient light automatically to ensure that there is no stripe appears.</li> <li>Outdoor: You can select any exposure mode as needed.</li> </ul>                                                                                                    |
| Mode          | <ul> <li>Device exposure modes.</li> <li>Auto: Adjusts the image brightness according to the actual condition automatically.</li> <li>Gain Priority: When the exposure range is normal, the system prefers the configured gain range when auto adjusting according to the ambient lighting condition. If the image brightness is not enough and the gain has reached upper or lower limit, the system adjusts shutter value automatically to ensure the image at ideal brightness. You can configure gain range to adjust gain level when using gain priority mode.</li> <li>Shutter priority: When the exposure range is normal, the system prefers the configured shutter range when auto adjusting according to the ambient lighting condition. If the image brightness is not enough and the shutter range when auto adjusting according to the ambient lighting condition. If the image brightness is not enough and the shutter value has reached upper or lower limit, the system adjusts gain value automatically to ensure the image at ideal brightness.</li> <li>Iris priority: The iris value is set to a fixed value, and the device adjusts shutter value then. If the image brightness is not enough and the shutter value the system adjusts gain value automatically to ensure the image at ideal brightness.</li> <li>Manual: Configure gain and shutter value manually to adjust image brightness.</li> <li>Manual: Configure gain and shutter value manually to adjust image brightness.</li> </ul> |
| Exposure Comp | Sets the value, and it ranges from 0 to 50. The higher the value is, the brighter the image will be.                                                                                                    |
| Shutter       | Set the effective exposure time. The smaller the value, the shorter the exposure time will be.                                                                                                    |
| Shutter range | When selecting <b>Shutter Priority</b> or <b>Manual</b> in <b>Mode</b> , and setting <b>Customized Range</b> in <b>Shutter</b> , you can set shutter range, and the unit is ms.                                                                                                    |

Table 4-9 Description of exposure parameters

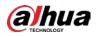

| Parameter | Description                                                                                                    |  |
|-----------|----------------------------------------------------------------------------------------------------|--|
| Gain      | When selecting <b>Gain Priority</b> or <b>Manual</b> in <b>Mode</b> , you can set shutter range. With minimum illumination, the camera increases Gain automatically to get clearer images. |  |
| lris      | When selecting <b>Aperture Priority</b> in <b>Mode</b> , you can set iris range.                                                                                                    |  |
|           | This configuration is available only when the camera is equipped with auto-iris lens.                                                                                                    |  |
|           | When auto iris is enabled, the iris size changes automatically                                                                                                    |  |
| Auto Iris | according to the ambient lighting condition, and the image                                                                                                    |  |
|           | brightness changes accordingly.                                                                                                    |  |
|           | <ul> <li>When auto iris is disabled, the iris stays at full size and does not</li> </ul>                                                                                                   |  |
|           | change no matter how ambient lighting condition changes.                                                                                                    |  |
| 2D NR     | Average single-frame dots and other dots around to reduce noise.                                                                                                    |  |
| 3D NR     | Works with multi-frame (no less than 2 frames) images and reduces<br>noise by using the frame information between previous and latter<br>frames.                                           |  |
| Curada    | This configuration is available only when the 3D DNR is enabled.                                                                                                    |  |
| Grade     | The higher the DNR level is, the better the result will be.                                                                                                    |  |

Step 3 Click Save.

## 4.5.1.1.4 Backlight

You can select backlight mode from Auto, BLC, WDR, and HLC.

## <u>Step 1</u> Select Setting > Camera > Conditions > Conditions > Backlight.

### Figure 4-36 Backlight

|                                   | Profile Day | •        |
|-----------------------------------|-------------|----------|
| Picture                           | Mode Off    | <b>T</b> |
| ▶ Exposure                        |             |          |
| ▶ Backlight                       |             |          |
| ▶ WB                              |             |          |
| ▶ Day & Night                     |             |          |
| <ul> <li>Illuminator</li> </ul>   |             |          |
| Image Correction                  |             |          |
| <ul> <li>Splicing Mode</li> </ul> |             |          |
|                                   |             |          |

### <u>Step 2</u> Configure backlight parameters.

| Backlight Mode | Description                                                                                                    |
|----------------|----------------------------------------------------------------------------------------------------|
| Auto           | The system adjusts image brightness according to ambient lighting condition automatically to ensure image clarity. |

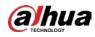

| Backlight mode | Description                                                                                                    |
|----------------|----------------------------------------------------------------------------------------------------|
| BLC            | <ul> <li>Enable BLC, the camera can get clearer image of the dark areas on the target when shooting against light. You can select <b>Default</b> mode or <b>Customized</b> mode.</li> <li>When in <b>Default</b> mode, the system adjusts exposure according to ambient lighting condition automatically to ensure the clarity of the darkest area.</li> <li>When in <b>Customized</b> mode, the system auto adjusts exposure only to the set area according to ambient lighting condition to ensure</li> </ul> |
|                | the image of the set area at ideal brightness.                                                                                                    |
| WDR            | The system dims bright areas and compensates dark areas to ensure<br>the clarity of all the area. The higher the value is, the brighter the dark<br>will be, but the more the noise will be.                                                                                                    |
|                | There might be a few seconds of video loss when the device is switching to WDR mode from other mode.                                                                                                    |
| HLC            | Enable HLC when extreme strong light is in the environment (such as toll station or parking lot), the camera will dim strong light, and reduce the size of Halo zone to lower the brightness of the whole image, so that the camera can capture human face or car plate detail clearly. The higher the value is, the more obvious the HLC effect will be.                                                                                                    |

Step 3 Click Save.

### 4.5.1.1.5 WB

WB function makes the image color display precisely as it is. When in WB mode, white objects would always display white color in different environments.

### <u>Step 1</u> Select Setting > Camera > Conditions > WB.

| Figure 4-37 WB                    |             |  |
|-----------------------------------|-------------|--|
|                                   | Profile Day |  |
| ▶ Picture                         | Mode Auto   |  |
| Exposure                          |             |  |
| <ul> <li>Backlight</li> </ul>     |             |  |
| ▶ WB                              |             |  |
| ► Day & Night                     |             |  |
| Illuminator                       |             |  |
| Image Correction                  |             |  |
| <ul> <li>Splicing Mode</li> </ul> |             |  |

<u>Step 2</u> Configure WB parameters.

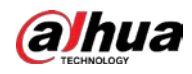

| WB mode         | Description                                                                                                    |
|-----------------|----------------------------------------------------------------------------------------------------|
| Auto            | The system compensates WB according to color temperature to ensure color precision.                                     |
| Natural         | The system auto compensates WB to environments without artificial light to ensure color precision.                      |
| Street Lamp     | The system compensates WB to outdoor night scene to ensure color precision.                                             |
| Outdoor         | The system auto compensates WB to most outdoor environments with natural or artificial light to ensure color precision. |
| Manual          | Configure red and blue gain manually; the system auto compensates WB according to color temperature.                    |
| Regional Custom | The system compensates WB only to the set area according to color temperature to ensure color precision.                |

Table 4-11 Description of WB parameters

Step 3 Click Save.

### 4.5.1.1.6 Day & Night

Configure the display mode of the image. The system switches between color and black-and-white mode according to the actual condition.

### <u>Step 1</u> Select Setting > Camera > Conditions > Conditions > Day & Night.

# Figure 4-38 Day and night

|                                   | Profile     | Day 💌 |  |
|-----------------------------------|-------------|-------|--|
| Picture     Exposure              | Mode        |       |  |
| <ul> <li>Backlight</li> </ul>     | Sensitivity |       |  |
| ▶ WB                              | Delay       | 6s 💌  |  |
| ▶ Day & Night                     |             |       |  |
| Illuminator                       |             |       |  |
| Image Correction                  |             |       |  |
| <ul> <li>Splicing Mode</li> </ul> |             |       |  |

<u>Step 2</u> Configure day and night parameters.

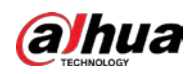

| Parameter   | Description                                                                                                    |
|-------------|----------------------------------------------------------------------------------------------------|
| Mode        | <ul> <li>You can select device display mode from Color, Auto, and B/W.</li> <li>Day &amp; Night configuration is independent from profile management configuration.</li> <li>Color: The system displays color image.</li> <li>Auto: The system switches between color and black-and-white display according to the actual condition.</li> <li>B/W: The system displays black-and-white image.</li> </ul> |
| Sensitivity | This configuration is available only when you set <b>Auto</b> in <b>Mode</b> .<br>You can configure camera sensitivity when switching between color and black-and-white mode.                                                                                                    |
| Delay       | This configuration is available only when you set <b>Auto</b> in <b>Mode</b> .<br>You can configure the delay when camera switching between color and<br>black-and-white mode. The lower the value is, the faster the camera<br>switches between color and black-and-white mode.                                                                                                    |

Table 4-12 Description of day and night parameters

Step 3 Click Save.

### 4.5.1.1.7 Zoom and Focus

Initialize lens to adjust zoom and focus. Only PTZ camera supports lens initialization.

### <u>Step 1</u> Select Setting > Camera > Conditions > Conditions > ZoomFocus.

### Figure 4-39 Zoom and focus

|                               | Profile Day |     | ~   |
|-------------------------------|-------------|-----|-----|
| Picture                       | Mode Manua  | 1   | ~   |
| Exposure                      | NearLight   | -0- |     |
| <ul> <li>Backlight</li> </ul> | FarLight    |     | + 0 |
| ▶ WB                          |             |     |     |
| Day & Night                   |             |     |     |
| ZoomFocus                     |             |     |     |
| Illuminator                   |             |     |     |
| Defog                         |             |     |     |

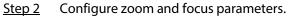

| Table 4-13 Description | of zoom and | focus parameters |
|------------------------|-------------|------------------|
|------------------------|-------------|------------------|

| Parameter    | Description                                                                                                    |  |
|--------------|----------------------------------------------------------------------------------------------------|--|
| Digital Zoom | Select <b>On</b> to enable digital zoom function.<br>After the optical zoom reached the upper limit, enable digital zoom<br>function, you still can do digital zoom operation. |  |

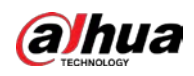

| Parameter   | Description                                                                                                    |  |  |
|-------------|----------------------------------------------------------------------------------------------------|--|--|
| Zoom Speed  | Adjusts zoom speed. The higher the value is, the higher the speed will be.                                                                                                    |  |  |
| Mode        | <ul> <li>Sets focus mode.</li> <li>Auto: When image moves or object changes in the scene, the camera will focus automatically.</li> <li>Semi Auto: Click - or + corresponding to Focus or Zoom, the camera will focus. Calling preset, positioning accurately or rotating PTZ also will trigger focus.</li> <li>Manual: Click - or + corresponding to Focus to adjust the focus.</li> </ul> |  |  |
| Focus Limit | When the focus length is too short, the camera will focus on the dome cover. Sets the shortest focus distance to avoid focusing on the dome cover. You can also change the focus speed by changing focus length.                                                                                                    |  |  |
| Sensitivity | The sensitivity of triggering focus. The higher the value is, the easier the focus will be triggered.                                                                                                    |  |  |

 $\square$ 

Click Lens Initialization, the lens will adjust the zoom and focus parameters.

### 4.5.1.1.8 Illuminator

This configuration is available only when the device is equipped with illuminator.

<u>Step 1</u> Select Setting > Camera > Conditions > Conditions > Illuminator.

Figure 4-40 Illuminator

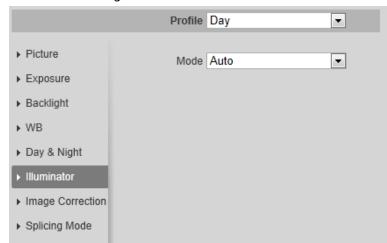

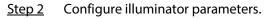

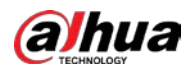

| Illuminator |                  | Description                                                                                                    |  |
|-------------|------------------|----------------------------------------------------------------------------------------------------|--|
| Fill Light  |                  | <ul> <li>Set Fill Light for sound and siren cameras.</li> <li>IR Mode: Enable the IR illuminator, and the white light is disabled.</li> <li>White Light: Enable the white light, and the IR illuminator is disabled.</li> <li>Smart illumination. They system will switch the illuminators according to the actual condition. When the ambient light reaches the threshold of IR illuminator, the IR illuminator is enabled. The white light is enabled when the target appears ir surveillance area, disabled when the target is out of the surveillance area, and then the IR illuminator is enabled according to the ambient light.</li> <li>When selecting Smart Illumination as Fill Light, you need to set the illuminator delay. It is 60 seconds by default, and the range is 30–300 seconds.</li> </ul> |  |
|             | Manual           | Adjust the brightness of illuminator manually, and<br>then the system will supply illuminator to the image<br>accordingly.                                                                                                    |  |
|             | Auto<br>Smart IR | The system adjusts the illuminator intensity according to the ambient lighting condition.                                                                                                    |  |
| Mode        | ZoomPrio         | <ul> <li>The system adjusts the illuminator intensity automatically according to the change of the ambient light.</li> <li>When the ambient light turns darker, the system turns on the low beam lights first, if the brightness is still not enough, it turns on the high beam lights then.</li> <li>When the ambient light turns brighter, the system dims high beam lights until they are off, and then the low beam lights.</li> </ul>                                                                                                    |  |
|             |                  | <ul> <li>When the focus reaches certain wide angle, the<br/>system will not turn on high beam light in order<br/>to avoid over-exposure in short distance. In the<br/>meantime, you can configure light compensation<br/>manually to fine-tune IR light intensity.</li> </ul>                                                                                                    |  |

### Table 4-14 Description of illuminator parameters

## 4.5.1.1.9 Defog

The image quality is compromised in foggy or hazy environment, and defog can be used to improve

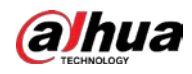

image clarity.

```
<u>Step 1</u> Select Setting > Camera > Conditions > Conditions > Defog.
```

| Figure 4-41 Defog             |           |       |  |  |
|-------------------------------|-----------|-------|--|--|
|                               | Profile D | ay 💌  |  |  |
| <ul> <li>Picture</li> </ul>   | Mode O    | )ff 🔹 |  |  |
| Exposure                      | _         |       |  |  |
| <ul> <li>Backlight</li> </ul> |           |       |  |  |
| ▶ WB                          |           |       |  |  |
| Day & Night                   |           |       |  |  |
| Illuminator                   |           |       |  |  |
| ▶ Defog                       |           |       |  |  |

### <u>Step 2</u> Configure defog parameters.

Table 4-15 Description of defog parameters

| Defog  | Description                                                                                                    |
|--------|----------------------------------------------------------------------------------------------------|
| Manual | Configure function intensity and atmospheric light mode manually, and<br>then the system adjusts image clarity accordingly. Atmospheric light mode<br>can be adjusted automatically or manually. |
| Auto   | The system adjusts image clarity according to the actual condition.                                                                                                    |
| Off    | Defog function is disabled.                                                                                                    |

Step 3 Click Save.

### 4.5.1.1.10 Fisheye

Select install mode and record mode according to the actual installation scene. When the camera accesses the platform with corrective stream, the platform displays the corrective image.

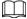

This function is only available on fisheye device.

```
<u>Step 1</u> Select Setting > Camera > Conditions > Conditions > Fisheye.
```

Figure 4-42 Fisheye

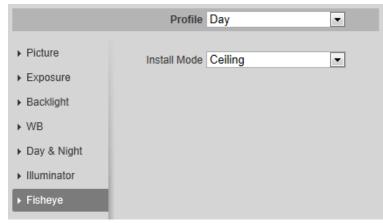

<u>Step 2</u> Set install mode and record mode.

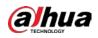

| Parameter    | Description                                                                                                    |
|--------------|----------------------------------------------------------------------------------------------------|
| Install Mode | You can select <b>Ceiling, Wall</b> , or <b>Ground</b> .                                                                                                    |
| Record Mode  | <ul> <li>10: The original image before correction.</li> <li>1P: 360°rectangular panoramic image.</li> <li>2P: When the install mode is <b>Ceiling</b> or <b>Ground</b>, you can set this mode. Two associated 180° rectangular image screens, and at any time, the two screens form a 360° panoramic image.</li> <li>1R: Original image screen + independent sub-screen. You can zoom or drag the image in all the screens.</li> <li>2R: Original image screen + two independent sub-screens. You can zoom or drag the image in all the screens.</li> <li>4R: Original image screen + four independent sub-screens. You can zoom or drag the image in all the screens.</li> <li>1O + 3R: Original image screen + three independent sub-screens. You can zoom or drag the image in all the screens.</li> </ul> |

Table 4-16 Description of fisheye parameters

Step 3 Click Save.

### 4.5.1.1.11 Image Correction

Enable the image correction function to correct some bent objects (such as roads) in the image of panoramic splicing cameras, but it will influence the field of view.

#### Figure 4-43 Image correction

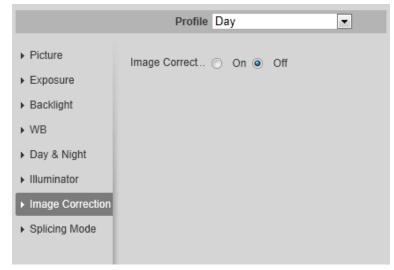

 $\square$ 

- If the camera has multiple sensors, the image correction function will only displayed when the number of splicing sensors is 4 or less.
- When the device enables image correction, intelligent event and sub stream 2 are closed automatically.

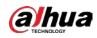

### 4.5.1.1.12 Splicing Mode

Select the splicing mode to splice several images of different lens to a panoramic image. You can select **Merged Splicing** or **Splicing** for **Mode**.

Figure 4-44 Splicing mode

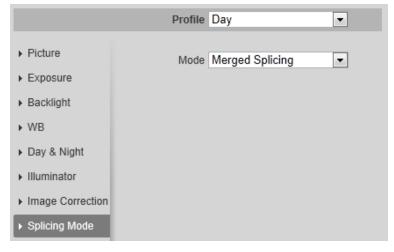

## 4.5.1.2 Profile Management

The surveillance system works in different ways as profile configured in different time.

## <u>Step 1</u> Select Setting > Camera > Conditions > Profile Management.

The **Profile Management** interface is displayed.

- Step 2 Manage profile.
  - When **Profile Management** is set as **General**, the surveillance system works under **General** configuration.

| Figure 4-45 General |                                               |      |  |  |  |  |  |
|---------------------|-----------------------------------------------|------|--|--|--|--|--|
| Conditions          | Profile Management Zoom and Focus             |      |  |  |  |  |  |
| Profile Managem     | nent : General : Full Time : Schedule : Day/N | ight |  |  |  |  |  |
|                     | Default Refresh Save                          |      |  |  |  |  |  |
|                     |                                               |      |  |  |  |  |  |
|                     |                                               |      |  |  |  |  |  |

• When **Profile Management** is set as **Full Time**, you can select **Day** or **Night** in the **Always Enable** list, the surveillance system works under **Always Enable** configuration.

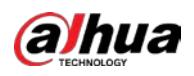

| Figure 4-46 Full time              |                         |                   |                |  |  |  |
|------------------------------------|-------------------------|-------------------|----------------|--|--|--|
| Conditions P                       | rofile Managemen        | t Zoom and Foc    | us             |  |  |  |
| Profile Managemen<br>Always Enable | t 🔿 General 💿 Fu<br>Day | III Time 🔘 Schedu | le 🕥 Day/Night |  |  |  |
|                                    | Default                 | Refresh           | Save           |  |  |  |
|                                    |                         |                   |                |  |  |  |

 When Profile Management is set as Schedule, you can drag the slide block to set certain time as Day or Night. For example, set 8:00–18:00 as day, and 0:00–8:00 and 18:00–24:00 as night.

Figure 4-47 Schedule

| Conditions P      | rofile Management     | Zoom and Focus  |           |       |       |       |
|-------------------|-----------------------|-----------------|-----------|-------|-------|-------|
| Profile Managemen | t 🔿 General 🔿 Full Ti | me 💿 Schedule 🤇 | Day/Night |       |       |       |
| Period setting    |                       |                 |           |       |       |       |
|                   | 0:00 4:00             | 8:00            | 12:00     | 16:00 | 20:00 | 24:00 |
|                   | 📒 Day 🔳 Night         |                 |           |       |       |       |
|                   | Default               | Refresh         | Save      |       |       |       |
|                   |                       |                 |           |       |       |       |

• When **Profile Management** is set as **Day & Night**, the surveillance system works under **Day & Night** configuration.

| Figure 4-48 Day/Night |                                                  |  |  |  |  |  |
|-----------------------|--------------------------------------------------|--|--|--|--|--|
| Conditions            | Profile Management Zoom and Focus                |  |  |  |  |  |
| Profile Managem       | ent 🔘 General 🔘 Full Time 🔘 Schedule 🖲 Day/Night |  |  |  |  |  |
|                       | Default Refresh Save                             |  |  |  |  |  |
|                       |                                                  |  |  |  |  |  |
|                       |                                                  |  |  |  |  |  |

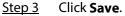

## 4.5.1.3 Zoom and Focus

You can adjust image clarity through auto or manual focus; and adjust the image size through zoom. For details, see "4.2.4.2 Zoom and Focus".

## 4.5.1.4 Splicing

When the panorama contains multiple images captured by different lenses, enable this function. Before splicing, make sure that the surveillance scene is large and there are no objects blocking the

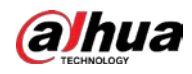

camera from taking a clear picture, otherwise, the splicing might fail.

<u>Step 1</u> Select Setting > Camera > Conditions > Splicing.

```
Figure 4-49 Splicing
```

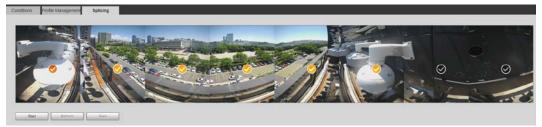

<u>Step 2</u> Select the lenses that need to be spliced.

When splicing the image through selecting lenses, you need to select the continuous splicing screens. The screen with the icon 🧭 (deeper color) is the first screen of the splicing. You can select any screen as the first one, and then select the following screens continuously. The system supports the splicing of 2 lenses to 8 lenses.

 $\square$ 

- This function is available on select models. And it is all sensors splicing by default.
- For Multi-Sensor Panoramic + PTZ Camera, the 4-sensor device supports 2 to 4 lenses splicing; the 6-sensor device supports 2 to 6 lenses splicing; the 8-sensor device supports 2-8 lenses splicing.

### Step 3 Click Start.

The system starts to splice the image.

- Some cameras restart automatically after splicing is complete, You can view the results of the splicing in the **Live** window.
- Some cameras display splicing live window after splicing is complete. Click **OK**, and then the default window appears. Click **OK** and the splicing will take effect.

## 4.5.2 Setting Video Parameters

This section introduces video parameters, such as video, snapshot, overlay, ROI (region of interest), and path.

 $\square$ 

Click **Default**, and the device is restored to default configuration. Click **Refresh** to view the latest configuration.

## 4.5.2.1 Video

Configure video stream parameters, such as stream type, encode mode, resolution, frame rate, bit rate type, bit rate, I frame interval, SVC, and watermark.

<u>Step 1</u> Select **Setting** > **Camera** > **Video** > **Video**.

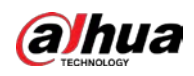

| Figure 4-50 Video   |                  |         |                 |                    |           |      |          |  |
|---------------------|------------------|---------|-----------------|--------------------|-----------|------|----------|--|
| Video Si            | napshot          | Overlay | Path            |                    |           |      |          |  |
| Main Stream         |                  |         |                 | Sub Stream         |           |      |          |  |
|                     |                  |         |                 | Enable             | Sub Stre  | am 1 | •        |  |
| Encode Mode         | H.265            | •       |                 | Encode Mode        | H.265     |      | •        |  |
| Encoding Strategy   | Al Codec         | •       |                 | Resolution         | 704*576(  | D1)  | •        |  |
| Resolution          | 3840*2160(3840x2 | 160) 🔻  |                 | Frame Rate(FPS)    | 20        |      | •        |  |
| Frame Rate(FPS)     | 20               | •       |                 | Bit Rate Type      | CBR       |      | •        |  |
| Bit Rate Type       | CBR              | Ŧ       |                 | Reference Bit Rate | 156-1280k | (b/S |          |  |
| Reference Bit Rate  | 1441-8192Kb/S    |         |                 | Bit Rate           | 512       |      | ▼ (Kb/S) |  |
| Bit Rate            | Customized       | -       |                 | I Frame Interval   | 40        |      | (20~150) |  |
|                     | 3072             |         | (3~8192) (Kb/S) | Stream Smooth      |           | -0   |          |  |
| I Frame Interval    | 40               | •       |                 |                    |           |      |          |  |
| Watermark Settings  |                  |         |                 |                    |           |      |          |  |
| Watermark Character | DigitalCCTV      |         |                 |                    |           |      |          |  |
| Stream Smooth       | ⊡0               | + 4     | 6               |                    |           |      |          |  |
|                     |                  |         |                 |                    |           |      |          |  |
|                     | Default          | Refr    | esh Save        | •                  |           |      |          |  |
|                     |                  |         |                 |                    |           |      |          |  |

<u>Step 2</u> Configure video parameters.

| Parameter   | Description                                                                                                    |
|-------------|----------------------------------------------------------------------------------------------------|
| Enable      | <ul> <li>Select the <b>Enable</b> check box to enable sub stream. It is enabled by default.</li> <li>You can enable multiple sub streams simultaneously.</li> <li>When the device enables image correction, intelligent event and sub stream 2 are closed automatically.</li> </ul>                                                                                                    |
| Encode Mode | <ul> <li>Select encode mode.</li> <li>H.264: Main profile encode mode. Compared with H.264B, it requires smaller bandwidth.</li> <li>H.264H: High profile encode mode. Compared with H.264, it requires smaller bandwidth.</li> <li>H.264B: Baseline profile encode mode. It requires smaller bandwidth.</li> <li>H.265: Main profile encode mode. Compared with H.264, it requires smaller bandwidth.</li> <li>MJPEG: When under this mode, the image requires high bit rate value to ensure clarity, you are recommended to set the Bit Rate value to the biggest value in the Reference Bit Rate.</li> </ul> |

Table 4-17 Description of video parameters

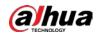

| Parameter         | Description                                                                                                    |
|-------------------|----------------------------------------------------------------------------------------------------|
| Encoding Strategy | <ul> <li>Select the encoding strategy as needed.</li> <li>General: Disable smart codec.</li> <li>Smart Codec: Enable smart codec to improve video compressibility and save storage space. It is applicable to static scenes.</li> <li>Al Code: When the bandwidth and storage space are restricted, the camera will select the encoding strategy with lower bit rate to save storage space. It is applicable to dynamic scenes.</li> <li>After AI codec is enabled, <b>Bit Rate Type</b> is <b>CBR</b>, and it cannot be changed. Comparing with general mode, AI codec has lower bite rate. This function is only available on cameras with AI functions.</li> <li>After smart codec and AI codec are enabled, the camera would stop supporting the third stream, ROI, and smart event detection, and the actual interface shall prevail.</li> </ul> |
| Resolution        | The resolution of the video. The higher the value is, the clearer the image will be, but the bigger the bandwidth will be required.                                                                                                    |
| Video Clip        | <ul> <li>This function is available only for sub stream 2 of some select models.</li> <li>Main stream <ol> <li>Select the resolution as needed, and click in the select models.</li> </ol> </li> <li>Resolution. <ol> <li>The Area interface is displayed.</li> </ol> </li> <li>Clip the image on the Area interface, and then click Save. <ol> <li>View the clipped video on Live interface.</li> </ol> </li> <li>Sub stream 2 <ol> <li>Select Video Clip, and click in the select video on Live interface (only the live interface of sub stream 2 displays the clipped area).</li> </ol> </li> </ul>                                                                                                    |
| Frame Rate (FPS)  | The number of frame in one second of video. The higher the value is, the clearer and smoother the video will be.                                                                                                    |
| Bit Rate Type     | <ul> <li>The bit rate control type during video data transmission. You can select bit rate type from:</li> <li>CBR (Constant Bit Rate): The bit rate changes a little and keeps close to the defined bit rate value.</li> <li>VBR (Variable Bit Rate): The bit rate changes as monitoring scene changes.</li> <li>The Bit Rate Type can be only be set as CBR when Encode Mode is set as MJPEG.</li> </ul>                                                                                                    |
| Quality           | This parameter can be configured only when the <b>Bit Rate Type</b> is set as <b>VBR</b> .<br>The better the quality is, the larger the bandwidth will be requested.                                                                                                    |

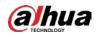

| Parameter           | Description                                                                                                    |  |  |  |  |
|---------------------|----------------------------------------------------------------------------------------------------|--|--|--|--|
| Reference Bit Rate  | The most suitable bit rate value range recommended to user according to the defined resolution and frame rate.                                                                                                    |  |  |  |  |
|                     | This parameter can be configured only when the <b>Bit Rate Type</b> is set as <b>VBR</b> .                                                                                                    |  |  |  |  |
| Max Bit Rate        | You can select the value of the <b>Max Bit Rate</b> according to the<br><b>Reference Bit Rate</b> value. The bit rate then changes as monitoring<br>scene changes, but the max bit rate keeps close to the defined value.                                            |  |  |  |  |
| Dit Data            | This parameter can be configured only when the <b>Bit Rate Type</b> is set as <b>CBR</b> .                                                                                                    |  |  |  |  |
| Bit Rate            | Select bit rate value in the list according to actual condition. You can also customize the value.                                                                                                    |  |  |  |  |
|                     | This parameter can be configured only when <b>Encoding Strategy</b> is set as <b>General</b> or <b>AI Codec</b> .                                                                                                    |  |  |  |  |
| l Frame Interval    | The number of P frames between two I frames. The smaller the value,<br>the higher the image quality, and the range changes as <b>Frame</b><br><b>Rate(FPS)</b> changes. It is recommended to set <b>I Frame Interval</b> twice as<br>big as <b>Frame Rate(FPS)</b> . |  |  |  |  |
|                     | When selecting <b>AI Codec</b> in <b>Encoding Strategy</b> , you can only select the value same as or twice as big as <b>Frame Rate(FPS)</b> .                                                                                                    |  |  |  |  |
| SVC                 | Scaled video coding, able to encode a high quality video bit stream that<br>contains one or more subset bit streams. When sending stream, to<br>improve fluency, the system will quit some data of related lays<br>according to the network status.                  |  |  |  |  |
|                     | <ul> <li>1: The default value, which means that there is no layered coding.</li> <li>2, 3 and 4: The lay number that the video stream is packed.</li> </ul>                                                                                                    |  |  |  |  |
| Watermark Settings  | You can verify the watermark to check if the video has been tampered.                                                                                                    |  |  |  |  |
| Watermark Character | <ol> <li>Select the check box to enable watermark function.</li> <li>The default character is DigitalCCTV.</li> </ol>                                                                                                    |  |  |  |  |
|                     | Click 🖃, 🛨 or drag 🕕 to set the value of <b>Stream Smooth</b> .                                                                                                    |  |  |  |  |
| Stream Smooth       | The higher the value is, the less smooth the stream, but the higher the image definition; the lower the value is, the more smooth the stream, but the lower the image definition.                                                                                    |  |  |  |  |
|                     | The value of <b>Charger Crassile</b> is 100 by default                                                                                                    |  |  |  |  |
|                     | The value of <b>Stream Smooth</b> is 100 by default.                                                                                                    |  |  |  |  |

Step 3 Click Save.

## 4.5.2.2 Snapshot

You can configure snapshot parameters, including snapshot type, image size, quality and interval. Step 1 Select Setting  $\geq$  Compare  $\geq$  Video  $\geq$  Spanshot

<u>Step 1</u> Select Setting > Camera > Video > Snapshot.

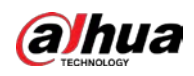

### Figure 4-51 Snapshot

|               |                   | 5         | •   |      |   |
|---------------|-------------------|-----------|-----|------|---|
| Video         | Snapshot          | Overlay   | ROI | Path | ? |
| Snapshot Type | General           | •         |     |      |   |
| Image Size    | 1080P (1920*1080) |           |     |      |   |
| Quality       | 5                 | •         |     |      |   |
| Interval      | 1 S               | •         |     |      |   |
|               | Default           | Refresh S | ave |      |   |

### <u>Step 2</u> Configure snapshot parameters.

| Parameter Description                                                                              |  |  |  |  |  |
|----------------------------------------------------------------------------------------------------|--|--|--|--|--|
| Description                                                                                        |  |  |  |  |  |
| You can select General and Event.                                                                  |  |  |  |  |  |
| <ul> <li>General: The system takes snapshot as scheduled. For details,</li> </ul>                  |  |  |  |  |  |
| see "4.7.2 Setting Schedule".                                                                      |  |  |  |  |  |
| • <b>Event</b> : The system takes snapshot when the video detection,                               |  |  |  |  |  |
| audio detection, event, or alarm is triggered. This function                                       |  |  |  |  |  |
| requires the corresponding snapshot being enabled.                                                 |  |  |  |  |  |
| The same resolution with main stream.                                                              |  |  |  |  |  |
| Configures the snapshot quality. There are six levels of Image quality, and the sixth is the best. |  |  |  |  |  |
| Configures the snapshot frequency.                                                                 |  |  |  |  |  |
| Select <b>Customized</b> , and then you can configure snapshot frequency manually.                 |  |  |  |  |  |
|                                                                                                    |  |  |  |  |  |

#### Table 4-18 Description of snapshot parameter

Step 3 Click Save.

## 4.5.2.3 Overlay

Configure overlay information, and it will be displayed on the **Live** interface.

## 4.5.2.3.1 Configuring Privacy Masking

You can enable this function when you need to protect privacy of some area on the video image.

## 

Functions might vary with different models.

## Privacy Masking (1)

<u>Step 1</u> Select Setting > Camera > Video > Overlay > Privacy Masking.

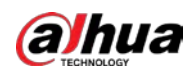

### Figure 4-52 Privacy masking (1)

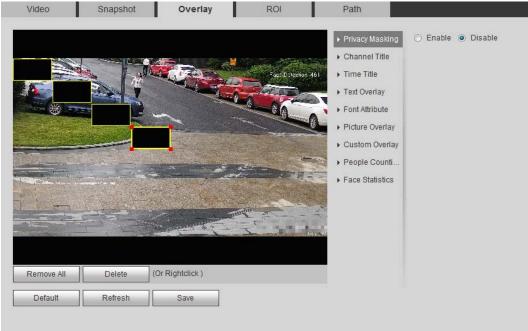

#### Figure 4-53 Privacy masking (PTZ dome)

| Video   | Snapshot                                                                                                    | Overlay | ROI              | Path                                                                                                    |             |                        |         |
|---------|----------------------------------------------------------------------------------------------------|---------|------------------|----------------------------------------------------------------------------------------------------|-------------|------------------------|---------|
|         |                                                                                                    |         |                  | Channel                                                                                                    | PTZ Can     | nera 💌                 |         |
| Speed 5 | Com     Com     C | (+)     | CO SPORTA SPORTA | <ul> <li>Privacy Masking</li> <li>Channel Title</li> <li>Time Title</li> <li>OSD info</li> <li>Picture Overlay</li> <li>Ranging</li> </ul> | SN<br>Color | 1<br>② Draw<br>童 Clear | Q Go to |

#### <u>Step 2</u> Configure privacy masking.

- PTZ dome
  - 1. Select the SN.
  - 2. Adjust the live image to the proper location through PTZ, select the color, and then click **Draw**. Press the mouse button to draw rectangles. The configuration takes effect immediately.
  - 3. Other operations:
    - Select the SN, and click **Go to**, the speed dome rotates to the masked area.
    - Select the SN, and click **Delete** to delete the masking rectangles.
    - Click **Clear**, and the click **OK** to clear all masking rectangles.

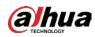

- Other cameras
  - 1. Select **Enable**, and then drag the block to the area that you need to cover.

 $\square$ 

- You can drag 4 rectangles at most.
- Click Remove All to delete all the area boxes; select one box, and then click
   Delete or right-click to delete it.
- 2. Adjust the size of the rectangle to protect the privacy.
- 3. Click Save.

## Privacy Masking (2)

You can select the type of the masking from **Color Lump** and **Mosaic**.

- When selecting **Color Lump** only, you can draw triangles and convex quadrilaterals as blocks. You can drag 8 blocks at most, and the color is black.
- When selecting **Mosaic**, you can draw rectangles as blocks with mosaic. You can draw 4 blocks at most.
- **Color Lump** + **Mosaic** (<4): You can draw 8 blocks at most.
- <u>Step 1</u> Select Setting > Camera > Video > Overlay > Privacy Masking.
- Step 2 Select Enable.
- Step 3 Click Add, select the masking type, and then draw blocks in image as needed.

|                                                                                                    |          | Figu    | ire 4-54 Priv       | /acy maski        | ng (2) | )                |            |   |       |        |
|----------------------------------------------------------------------------------------------------|----------|---------|---------------------|-------------------|--------|------------------|------------|---|-------|--------|
| Video                                                                                                    | Snapshot | Overlay | ROI                 | Path              |        |                  |            |   |       |        |
|                                                                                                    |          |         |                     | ▶ Privacy Masking | Enable | O Disable        |            |   |       |        |
|                                                                                                    |          | 8.00 mm |                     | Channel Title     | Ad     | d Clear          |            |   |       |        |
|                                                                                                    |          |         | 2020-12-30 11 32 29 | ▶ Time Title      | No.    | Name             | Туре       | _ | Color | Delete |
|                                                                                                    |          |         |                     | Text Overlay      | 1      | Privacy Masking1 | Color Lump | - |       | 0      |
| and the second second                                                                                                    |          |         |                     | Font Attribute    | 2      | Privacy Masking2 | Color Lump | - |       | •      |
| and the second second s |          |         |                     | Picture Overlay   | 3      | Privacy Masking3 | Mosaic     | - |       | 0      |
| 1000                                                                                                    |          |         |                     | ▶ Custom Overlay  |        |                  |            |   |       |        |
|                                                                                                    |          |         |                     | ▶ Face Counting   |        |                  |            |   |       |        |
| <b></b>                                                                                                    |          |         |                     | , race counting   |        |                  |            |   |       |        |
| 10.00 B                                                                                                    |          | - 11    |                     |                   |        |                  |            |   |       |        |
| 10.00                                                                                                    |          |         |                     |                   |        |                  |            |   |       |        |
| IPC                                                                                                    | <u> </u> |         |                     |                   |        |                  |            |   |       | 4      |
|                                                                                                    |          |         |                     |                   |        |                  |            |   |       |        |
|                                                                                                    |          |         |                     |                   |        |                  |            |   |       |        |
|                                                                                                    |          |         |                     |                   |        |                  |            |   |       |        |
|                                                                                                    |          |         |                     |                   |        |                  |            |   |       |        |

## **Related Operations**

• View and edit the block

Select the privacy masking rule to be edited in the list, then the rule is highlighted, and the block frame is displayed in the image. You can edit the selected block as needed, including moving the position, and adjusting the size.

Edit the block name

Double-click the name in **Name** to edit the block name.

- Delete the block
  - ◊ Click ♀ to delete blocks one by one.
  - ◇ Click **Clear** to delete all blocks.

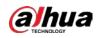

## 4.5.2.3.2 Configuring Channel Title

You can enable this function when you need to display channel title in the video image. <u>Step 1</u> Select **Setting > Camera > Video > Overlay > Channel Title**.

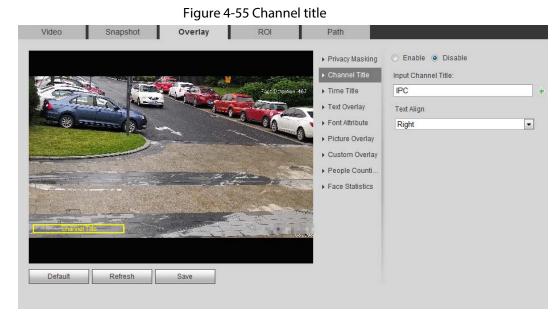

- <u>Step 2</u> Select the **Enable** check box, enter the channel title, and then select the text align.
  - $\square$

| Click 🕂 to | expand the channel title, and | l you can expand 1 | line at most. |
|------------|-------------------------------|--------------------|---------------|
|------------|-------------------------------|--------------------|---------------|

- <u>Step 3</u> Move the title box to the position that you want in the image.
- Step 4 Click Save.

### 4.5.2.3.3 Configuring Time Title

You can enable this function when you need to display time in the video image.

<u>Step 1</u> Select Setting > Camera > Video > Overlay > Time Title.

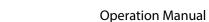

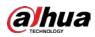

|         |          | Figure 4-56 Ti | me title |                                                                                                    |                                                                                        |
|---------|----------|----------------|----------|----------------------------------------------------------------------------------------------------|----------------------------------------------------------------------------------------|
| Video   | Snapshot | Overlay        | ROI      | Path                                                                                                    |                                                                                        |
| Default | Refresh  | Save           |          | <ul> <li>Privacy Masking</li> <li>Channel Title</li> <li>Trme Title</li> <li>Text Overlay</li> <li>Font Attribute</li> <li>Picture Overlay</li> <li>Custom Overlay</li> <li>People Counti</li> <li>Face Statistics</li> </ul> | <ul> <li>Enable          <ul> <li>Disable</li> <li>Week Display</li> </ul> </li> </ul> |

- <u>Step 2</u> Select the **Enable** check box.
- <u>Step 3</u> Select the **Week Display** check box.
- <u>Step 4</u> Move the time box to the position that you want in the image.
- Step 5 Click Save.

### 4.5.2.3.4 Configuring Text Overlay

You can enable this function if you need to display text in the video image.

 $\square$ 

Text overlay and picture overlay cannot work at the same time, and the IPC that connects to mobile NVR with private protocol would display GPS information as priority.

```
<u>Step 1</u> Select Setting > Camera > Video > Overlay > Text Overlay.
```

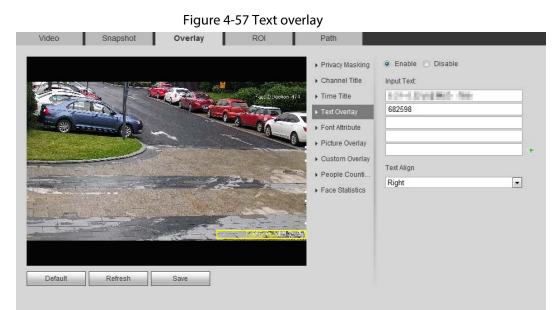

<u>Step 2</u> Select the **Enable** check box, enter the text you need, and then select alignment. The text

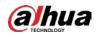

is displayed in the video image.

Click + to expand the text overlay, and you can expand 9 lines at most. <u>Step 3</u> Move the text box to the position that you want in the image. <u>Step 4</u> Click **Save**.

### 4.5.2.3.5 Configuring Font Attribute

You can enable this function if you need to adjust the font size in the video image. <u>Step 1</u> Select **Setting > Camera > Video > Overlay > Font Attribute**.

|         |          | riguie i s | 58 Font attri | bule                                                                                                    |                             |  |
|---------|----------|------------|---------------|----------------------------------------------------------------------------------------------------|-----------------------------|--|
| Video   | Snapshot | Overlay    | ROI           | Path                                                                                                    |                             |  |
| Default | Refresh  | Save       |               | <ul> <li>Privacy Masking</li> <li>Channel Title</li> <li>Time Title</li> <li>Text Overlay</li> <li>Font Attribute</li> <li>Picture Overlay</li> <li>Custom Overlay</li> <li>People Counti</li> <li>Face Statistics</li> </ul> | Color<br>Font Size<br>48*48 |  |

- Step 2Select the font color and size.Click More Color to customize the font color.
- Step 3 Click Save.

## 4.5.2.3.6 Configuring Picture Overlay

You can enable this function if you need to display picture information on the video image.

 $\square$ 

Text overlay and picture overlay cannot work at the same time.

<u>Step 1</u> Select Setting > Camera > Video > Overlay > Picture Overlay.

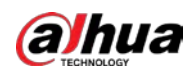

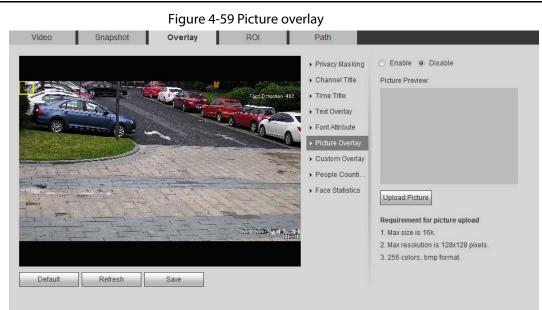

<u>Step 2</u> Select the **Enable** check box, click **Upload Picture**, and then select the picture to be overlaid.

The picture is displayed on the video image.

- <u>Step 3</u> Move the overlaid picture to the position that you want in the image.
- Step 4 Click Save.

Step 3

Step 4

### 4.5.2.3.7 Configuring Custom Overlay

You can enable this function if you need to display custom information on the video image.

#### <u>Step 1</u> Select Setting > Camera > Video > Overlay > Custom Overlay.

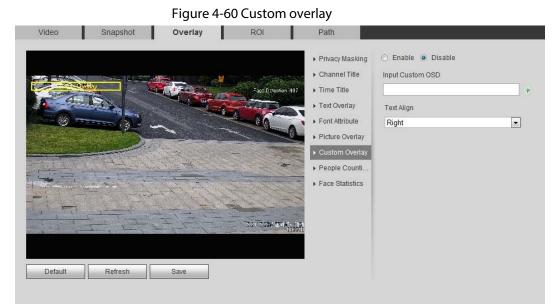

<u>Step 2</u> Select the **Enable** check box, and then select the text align.

Click + to expand the custom overlay, and you can expand 1 line at most. Move the custom box to the position that you want in the image. Click **Save**.

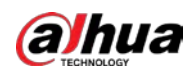

### 4.5.2.3.8 Configuring OSD Info

You can enable this function if you want to display the information of preset, PTZ coordinates, zoom, tour and location on the video image.

|   |   | ~    |
|---|---|------|
| 1 | 1 | - 11 |
|   |   | - 11 |
| L |   | _    |
| - |   |      |

Only tracking speed dome supports OSD info function.

<u>Step 1</u> Select Setting > Camera > Video > Overlay > OSD Info.

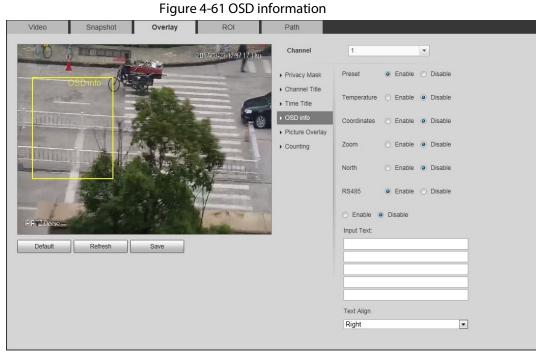

| <u>Step 2</u> | Configure OSD information. |
|---------------|----------------------------|
| <u> </u>      | configure obb information  |

#### Table 4-19 Description of OSD information

| Parameter                                                           | Description                                                                                                    |  |
|---------------------------------------------------------------------|----------------------------------------------------------------------------------------------------|--|
| Preset                                                              | Select <b>Enable</b> , and the preset name is displayed in the image when the camera turns to the preset, and it will disappear 3 s later. |  |
| Temperature                                                         | Select <b>Enable</b> and the internal temperature of the current device is displayed.                                                      |  |
| Coordinates                                                         | Select <b>Enable</b> and the PTZ coordinates info is displayed in the image.                                                               |  |
| Zoom                                                                | Select <b>Enable</b> and the zoom info is displayed in the image. such as $P:89.4$ T:12/5 Z:12, which means 12x zoom rate.                 |  |
| North                                                               | Select <b>Enable</b> and the north direction is displayed in the image.                                                                    |  |
| RS485                                                               | Select <b>Enable</b> and it will enable RS-485 communication function.                                                                     |  |
| Text                                                                | Select <b>Enable</b> and set text and the text is displayed in the image                                                                   |  |
| Input Text                                                          | Select <b>Enable</b> and set text, and the text is displayed in the image.                                                                 |  |
| Text AlignAlignment mode of the displayed information in the image. |                                                                                                    |  |

<u>Step 3</u> Move the OSD box to the position that you want in the image.

Step 4 Click Save.

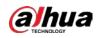

## 4.5.2.3.9 Configuring Counting

The image displays statistics of the enter number and leave number. When the overlay function is enabled during intelligent rules configuration, this function is enabled simultaneously.

<u>Step 1</u> Select Setting > Camera > Video > Overlay > Counting.

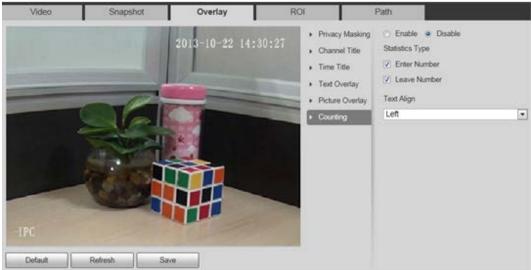

Figure 4-62 Counting

- <u>Step 2</u> Select the **Enable** check box, and then configure counting method and alignment.
- <u>Step 3</u> Move the counting box to the position that you want in the image.
- Step 4 Click Save.

## 4.5.2.3.10 Configuring Structured Statistics

The image displays structured statistics. When the overlay function enabled during intelligent rules configuration, this function is enabled simultaneously.

```
<u>Step 1</u> Select Setting > Camera > Video > Overlay > Structured Statistics.
```

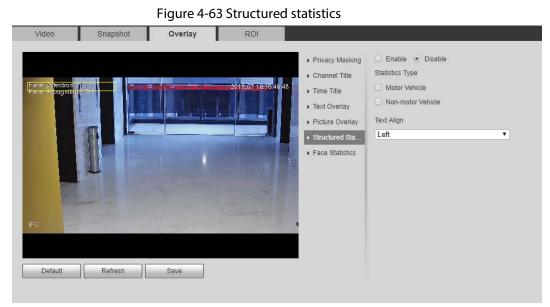

<u>Step 2</u> Select the **Enable** check box, select the statistics type, and then select text align.

<u>Step 3</u> Move the structured statistics box to the position that you want in the image.

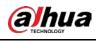

Step 4 Click Save.

## 4.5.2.3.11 Configuring GPS Position

The image displays GPS position. When the overlay function enabled during intelligent rules configuration, this function is enabled simultaneously.

#### Select Setting > Camera > Video > Overlay > GDP Position. <u>Step 1</u>

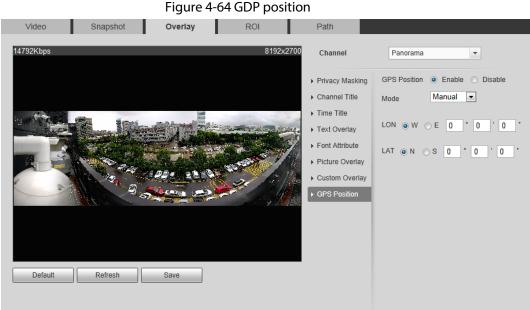

Select the Enable check box, and then select the Mode to Auto or Manual. Step 2

- Auto: The GPS positions the longitude and latitude automatically.
- Manual: Enter the longitude and latitude manually.
- <u>Step 3</u> Move GPS position box to the position that you want in the image.
- Step 4 Click Save.

## 4.5.2.3.12 Configuring Ranging

Configure camera height and the display time of overlay information. Click any point on the ground that the pole is installed on the image, and the overlay information between camera and the selected point is displayed.

Select Setting > Camera > Video > Overlay > Ranging. Step 1

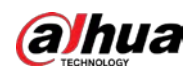

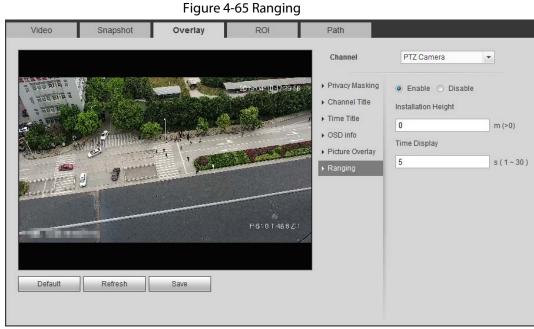

Step 2Select the **Enable** check box, and then set the installation height and time display.Time display: The display time of the ranging information on live image.

Step 3 Click Save.

## 4.5.2.3.13 Configuring ANPR

The image displays ANPR statistics information. When the overlay function enabled during intelligent rules configuration, this function is enabled simultaneously.

<u>Step 1</u> Select **Setting > Camera > Video > Overlay > ANPR**.

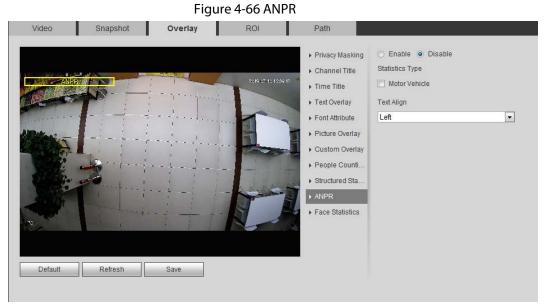

<u>Step 2</u> Select the **Enable** check box, select the statistics type, and then select text align.

- <u>Step 3</u> Move the ANPR box to the position that you want in the image.
- Step 4 Click Save.

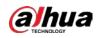

## 4.5.2.3.14 Configuring Face Statistics

The image displays face statistics information. When the overlay function enabled during intelligent rules configuration, this function is enabled simultaneously.

### <u>Step 1</u> Select Setting > Camera > Video > Overlay > Face Statistics.

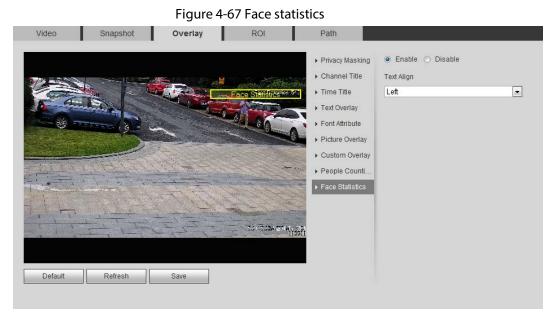

- <u>Step 2</u> Select the **Enable** check box, and select text align.
- <u>Step 3</u> Move the structured statistics box to the position that you want in the image.
- Step 4 Click Save.

## 4.5.2.4 ROI

Select ROI (region of interest) on the image and configure the image quality of ROI, and then the selected image is display at defined quality.

<u>Step 1</u> Select **Setting** > **Camera** > **Video** > **ROI**.

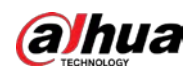

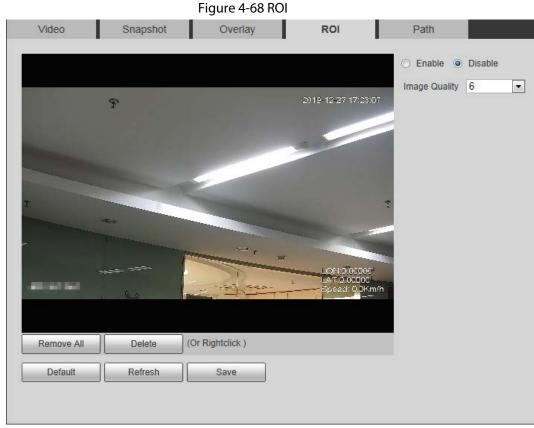

<u>Step 2</u> Select the **Enable** check box, draw the area on the image, and then configure the image quality of ROI.

 $\square$ 

- You can draw four area boxes at most. •
- The higher the image quality value is, the better the quality will be. ٠
- Click **Remove All** to delete all the area boxes; select one box, and then click **Delete** or • right-click to delete it.

Step 3 Click Save.

## 4.5.2.5 Path

You can configure the storage path for live snapshot, live record, playback snapshot, playback download, and video clips.

Select Setting > Camera > Video > Path. <u>Step 1</u>

#### Figure 4-69 Path

| Video             | Snapshot                                    | Overlay               | Path |        |  |
|-------------------|---------------------------------------------|-----------------------|------|--------|--|
| Live Snapshot     | C:\Users\admin\Webl                         | Download\LiveSnapshot |      | Browse |  |
| Live Record       | C:\Users\admin\Webl                         | Download\LiveRecord   |      | Browse |  |
| Playback Snapshot | C:\Users\admin\WebDownload\PlaybackSnapshot |                       | hot  | Browse |  |
| Playback Download | C:\Users\admin\WebDownload\PlaybackRecord   |                       | d    | Browse |  |
| Video Clips       | C:\Users\admin\Webl                         | Download\VideoClips   |      | Browse |  |

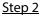

Click Browse to select the storage path for live snapshot, live record, playback snapshot, playback download, and video clips.

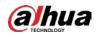

### Table 4-20 Description of path

| Parameter         | Description                                                                                                    |                                                     |
|-------------------|----------------------------------------------------------------------------------------------------|-----------------------------------------------------|
| Live Snapshot     | The snapshot of live interface.<br>The default path is<br>C:\Users\admin\WebDownload\LiveSnapsh<br>ot.                  |                                                     |
| Live Record       | The recorded video of live interface.<br>The default path is<br>C:\Users\admin\WebDownload\LiveRecord.                  |                                                     |
| Playback Snapshot | The snapshot of playback interface.<br>The default path is<br>C:\Users\admin\WebDownload\PlaybackSn<br>apshot.          | Admin in the path refers to the account being used. |
| Playback Download | The downloaded video of playback<br>interface.<br>The default path is<br>C:\Users\admin\WebDownload\PlaybackRe<br>cord. |                                                     |
| Video Clips       | The clipped video of playback interface.<br>The default path is<br>C:\Users\admin\WebDownload\VideoClips.               |                                                     |

Step 3 Click Save.

## 4.5.3 Audio

You can configure audio parameters and alarm audio.

## 4.5.3.1 Configuring Audio Parameter

This section introduces audio parameters, including encode mode, sampling frequency, audio in type, and noise filter.

<u>Step 1</u> Select **Setting > Camera > Audio > Audio**.

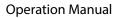

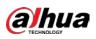

#### Figure 4-70 Audio

| Main Stream        |              |      |  |  |  |
|--------------------|--------------|------|--|--|--|
| Enable             |              |      |  |  |  |
| Encode Mode        | G.711A       | -    |  |  |  |
| Sampling Frequency | 16k          | •    |  |  |  |
| Sub Stream         |              |      |  |  |  |
| Enable             | Sub Stream 1 | •    |  |  |  |
| Encode Mode        | G.711A       | •    |  |  |  |
| Sampling Frequency | 16k          | •    |  |  |  |
|                    |              |      |  |  |  |
| Attribute          |              |      |  |  |  |
| AudioIn Type       | Lineln       | •    |  |  |  |
| Noise Filter       | Enable       | -    |  |  |  |
| Microphone Volume  | Ξ0           | + 50 |  |  |  |
| Speaker Volume     | e0           |      |  |  |  |
|                    |              |      |  |  |  |
|                    |              |      |  |  |  |

#### <u>Step 2</u> Select the **Enable** check box in **Main Stream** or **Sub Stream**.

For the camera with multiple channels, select the channel number.

## $\wedge$

Please carefully activate the audio acquisition function according to the actual requirements of the application scenario.

<u>Step 3</u> Configure audio parameters.

#### Table 4-21 Description of audio parameters

| Parameter          | Description                                                                                                    |
|--------------------|----------------------------------------------------------------------------------------------------|
| Encode Mode        | You can select audio <b>Encode Mode</b> from <b>G.711A</b> , <b>G.711Mu</b> , <b>AAC</b> , <b>G.726</b> .                                                                                                    |
| Encode Mode        | The configured audio encode mode applies to both audio and intercom. The default value is recommended.                                                                                                    |
| Sampling Frequency | Sampling number per second. The higher the sampling frequency is, the more the sample in a second will be, and the more accurate the restored signal will be. You can select audio <b>Sampling Frequency</b> from <b>8K</b> , <b>16K</b> , <b>32K</b> , <b>48K</b> , <b>64K</b> . |
|                    | You can select audioin type from:                                                                                                    |
| Audioin Type       | Linein: Requires external audio device.                                                                                                    |
|                    | • <b>Mic</b> : Not require external audio device.                                                                                                    |
| Noise Filter       | Enable this function, and the system auto filters ambient noise.                                                                                                    |
| Microphone Volume  | Adjusts microphone volume.                                                                                                    |
| Speaker Volume     | Adjusts speaker volume.                                                                                                    |

Step 4 Click Save.

## 4.5.3.2 Configuring Alarm Audio

You can record or upload alarm audio file. The audio file will be played when the alarm is triggered.

• Click **O** to play the selected audio.

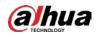

• Click 👱 to download the audio to local storage.

```
Select Setting > Camera > Audio > Alarm Audio.
Step 1
```

| Figure 4-71 Alarm audio |             |      |          |        |        |
|-------------------------|-------------|------|----------|--------|--------|
| Audio                   | Alarm Audio |      |          |        |        |
| Choose                  | Name        | Play | Download | Modify | Delete |
| œ                       | alarm1.pcm  | 0    | <u>+</u> |        |        |
| c                       | alarm2 pom  | 0    | ž        |        |        |

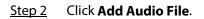

Figure 4-72 Add audio file

| Add Audio F | file     | ×  |
|-------------|----------|----|
| Record      | C Upload |    |
| Audio File  | .p       | cm |
|             | Record   |    |

<u>Step 3</u> Configure the audio file.

- Select **Record**, enter the audio name in the input box, and then click **Record**.
- Select **Upload**, click 🛅 to select the audio file to be uploaded, and then click **Upload**.

#### $\square$

The camera supports audio file with .pcm format only, and you can upload audio files with .pcm, .wav in standard .pcm format, .mp3 or .aac formats.

Select the file that you need. Step 4

# 4.6 Network

This section introduces network configuration.

# 4.6.1 TCP/IP

You can configure IP address and DNS (Domain Name System) server and so on according to network planning.

### Prerequisites

The camera has connected to the network.

#### Procedure

<u>Step 1</u> Select Setting > Network > TCP/IP.

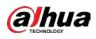

Figure 4-73 TCP/IP

| Ethernet Card         | Wire(DEFAULT) Set as Default |
|-----------------------|------------------------------|
| Mode                  | Static O DHCP                |
| MAC Address           | N. N. H. H. H. H. H.         |
| IP Version            | IPv4                         |
| IP Address            |                              |
| Subnet mask           |                              |
| Default Gateway       | Mar. 18                      |
| Preferred DNS Server  | I I I I                      |
| Alternate DNS Server  | 16 16 16 16                  |
| Enable ARP/Ping to se | et IP address service        |

## <u>Step 2</u> Configure TCP/IP parameters.

| Parameter     | Description                                                                               |  |
|---------------|-------------------------------------------------------------------------------------------|--|
| Host Name     | Enter the host name, and the maximum length is 15 characters.                             |  |
| Ethernet Card | Select the Ethernet card that need to be configured, and the default one is <b>Wire</b> . |  |
|               | The mode that the camera gets IP:                                                         |  |
|               | • Static                                                                                  |  |
|               | Configure IP Address, Subnet Mask, and Default Gateway                                    |  |
| Mode          | manually, and then click <b>Save</b> , the login interface with the                       |  |
| Mode          | configured IP address is displayed.                                                       |  |
|               | • DHCP                                                                                    |  |
|               | When there is DHCP server in the network, select <b>DHCP</b> , and the                    |  |
|               | camera acquires IP address automatically.                                                 |  |
| MAC Address   | Displays host MAC address.                                                                |  |
| IP Version    | Select IPv4 or IPv6.                                                                      |  |
| IP Address    | When you select <b>Static</b> in <b>Mode</b> , enter the IP address and subnet            |  |
| Subnet Mask   | mask that you need.                                                                       |  |

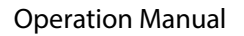

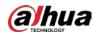

| Parameter              | Description                                                                                                    |  |  |
|------------------------|----------------------------------------------------------------------------------------------------|--|--|
| Default Gateway        | <ul> <li>IPv6 does not have subnet mask.</li> <li>The default gateway must be in the same network segment with the IP address.</li> </ul>                                                                                                    |  |  |
| Preferred DNS          | IP address of the preferred DNS.                                                                                                    |  |  |
| Alternate DNS          | IP address of the alternate DNS.                                                                                                    |  |  |
|                        | Select the check box, get the camera MAC address, and then you can<br>modify and configure the device IP address with ARP/ping command.<br>This is enabled by default. During reboot, you will have no more than<br>2 minutes to configure the device IP address by a ping packet with<br>certain length, the server will be turned off in 2 minutes, or it will be<br>turned off immediately after the IP address is successfully configured.<br>If this is not enabled, the IP address cannot be configured with ping<br>packet. |  |  |
|                        | A demonstration of configuring IP address with ARP/Ping.                                                                                                    |  |  |
|                        | <ol> <li>Keep the camera that needs to be configured and the PC within<br/>the same local network, and then get a usable IP address.</li> <li>Get the MAC address of the camera from device label.</li> <li>Open command editor on the PC and enter the following<br/>command.</li> </ol>                                                                                                    |  |  |
|                        | Windows syntax+                                                                                                    |  |  |
| Enable ARP/Ping to set | arp –s <ip address=""> <mac> +/<br/>ping –I 480 –t <ip address=""> +/</ip></mac></ip>                                                                                                    |  |  |
| IP address service     | Windows example+3                                                                                                    |  |  |
|                        | arp -s 192.168.0.125 11-40-8c-18-10-11+ <sup>1</sup><br>ping -l 480 -t 192.168.0.125+ <sup>2</sup>                                                                                                    |  |  |
|                        | UNIX/Linux/Mac syntax <sup>43</sup>                                                                                                    |  |  |
|                        | arp –s <ip address=""> <mac> ↔<br/>ping –s 480 <ip address=""> ↔</ip></mac></ip>                                                                                                    |  |  |
|                        | UNIX/Linux/Mac example+3                                                                                                    |  |  |
|                        | arp -s 192.168.0.125 11-40-8c-18-10-11+<br>ping -s 480 192.168.0.125+                                                                                                    |  |  |
|                        | <ol> <li>Restart the camera.</li> <li>Check the PC command line, if information such as <b>Reply from</b><br/>192.168.0.125is displayed, the configuration succeeds, and<br/>you can turn it off then.</li> <li>Enter http://(IP address) in the browser address bar to log in.</li> </ol>                                                                                                    |  |  |
| Step 3 Click Save.     |                                                                                                    |  |  |

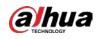

# 4.6.2 Port

Configure the port numbers and the maximum number of users (includes web, platform client, and mobile phone client) that can connect to the device simultaneously.

| <u>Step 1</u> | Select Setting > Network > Port. |
|---------------|----------------------------------|
| <u>Jtep i</u> |                                  |

|                | Figure 4-74 Por | t            |
|----------------|-----------------|--------------|
| Port           |                 |              |
|                |                 |              |
| Max Connection | 10              | (1~20)       |
| TCP Port       | 37777           | (1025~65534) |
| UDP Port       | 37778           | (1025~65534) |
| HTTP Port      | 80              |              |
| RTSP Port      | 554             |              |
| RTMP Port      | 1935            | (1025~65534) |
| HTTPS Port     | 443             |              |
|                | Default         | Refresh Save |

<u>Step 2</u> Configure port parameters.

- 0-1024, 1900, 3800, 5000, 5050, 9999, 37776, 37780-37880, 39999, 42323 are occupied for specific uses.
- Do not use the same value of any other port during port configuration.

| Parameter      | Description                                                                                                    |
|----------------|----------------------------------------------------------------------------------------------------|
| Max Connection | The max number of users (web client, platform client or mobile phone client) that can connect to the device simultaneously. The value is 10 by default. |
| TCP Port       | Transmission control protocol port. The value is 37777 by default.                                                                                      |
| UDP Port       | User datagram protocol port. The value is 37778 by default.                                                                                             |
| HTTP Port      | Hyper text transfer protocol port. The value is 80 by default.                                                                                          |

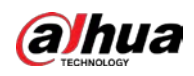

| Parameter  | Description                                                                                                    |
|------------|----------------------------------------------------------------------------------------------------|
| RTSP Port  | <ul> <li>Real time streaming protocol port, and the value is 554 by default. If you play live view with QuickTime, VLC or Blackberry smart phone, the following URL format is available.</li> <li>When the URL format requiring RTSP, you need to specify channel number and bit stream type in the URL, and also user name and password if needed.</li> <li>When playing live view with Blackberry smart phone, you need to turn off the audio, and then set the codec mode to H.264B and resolution to CIF.</li> <li>URL format example: rtsp://username:password@ip:port/cam/realmonitor?channel=1⊂ type=0</li> <li>Among that:</li> <li>Username: The user name, such as admin.</li> <li>IP: The device IP, such as 192.168.1.112.</li> <li>Port: Leave it if the value is 554 by default.</li> <li>Channel: The channel number, which starts from 1. For example, if you are using channel 2, then the channel=2.</li> <li>Subtype: The bit stream type; 0 means main stream (Subtype=0) and 1 means sub stream (Subtype=1).</li> <li>Example: If you require the sub stream of channel 2.</li> <li>If user name and password are not needed, then the URL can be: rtsp://atmin:admin@10.12.4.84:554/cam/realmonitor?channel=2&amp;su btype=1</li> </ul> |
| RTMP Port  | Real Time Messaging Protocol. The port that RTMP provides service. It is 1935 by default.                                                                                                    |
| HTTPS Port | HTTPS communication port. It is 443 by default.                                                                                                    |

Step 3 Click Save.

 $\square$ 

The configuration of **Max Connection** takes effect immediately, and others will take effect after reboot.

## **4.6.3 PPPoE**

Point-to-Point Protocol over Ethernet, it is one of the protocols that device uses to connect to the internet. Get the PPPoE username and password from the internet service provider, and then set up network connection through PPPoE, the camera will acquire a WAN dynamic IP address.

### Prerequisites

• The camera has connected to the network.

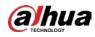

• You have gotten the account and password from Internet Service Provider.

### Procedure

```
<u>Step 1</u> Select Setting > Network > PPPoE.
```

|                    | Figure 4-75 PPPoE |         |      |
|--------------------|-------------------|---------|------|
| PPOE               |                   |         |      |
|                    |                   |         |      |
| Enable             |                   |         |      |
| Username           |                   |         |      |
| Password           |                   |         |      |
|                    |                   |         |      |
|                    | Default           | Refresh | Save |
| Enable<br>Username | Default           | Refresh | Save |

<u>Step 2</u> Select the **Enable** check box, and then enter user name and password.

#### $\square$

- Disable UPnP while using PPPoE to avoid possible influence.
- After making PPPoE connection, the device IP address cannot be modified through web interface

#### Step 3 Click Save.

The success prompt box is displayed, and then the real-time WAN IP address is displayed. You can visit camera through the IP address.

# 4.6.4 DDNS

Properly configure DDNS, and then the domain name on the DNS server matches your IP address and the matching relation refreshes in real time. You can always visit the camera with the same domain name no matter how the IP address changes.

### Prerequisites

Check the type of DNS server supported by the camera.

### Procedure

<u>Step 1</u> Select **Setting** > **Network** > **DDNS**.

 $\square$ 

- Third party server might collect your device information after DDNS is enabled.
- Register and log in to the DDNS website, and then you can view the information of all the connected devices in your account.

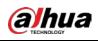

#### Figure 4-76 DDNS

| DDNS       |                     |               |                    |                                                  |
|------------|---------------------|---------------|--------------------|--------------------------------------------------|
| 📝 Туре     | NO-IP DDNS          | ▼ After enabl | ing DDNS function, | third-party server may collect your device info. |
| Address    | dynupdate.no-ip.com | n             |                    |                                                  |
| Domain Nam | e none              | test          |                    |                                                  |
| Username   | none                |               |                    |                                                  |
| Password   | ••••                |               |                    |                                                  |
| Interval   | 1440                | Min.(1440-    | -2880)             |                                                  |
|            | Default             | Refresh       | Save               |                                                  |

<u>Step 2</u> Select **Type**, and configure the parameters as needed.

Table 4-24 Description of DDNS parameters

| Parameter   | Description                                                                                                    |
|-------------|----------------------------------------------------------------------------------------------------|
| Туре        | The name and web address of the DDNS service provider, see the matching relationship below:                                        |
|             | <ul> <li>CN99 DDNS web address: www.3322.org</li> </ul>                                                                            |
| Web Address | <ul> <li>NO-IP DDNS web address: dynupdate.no-ip.com</li> <li>Dyndns DDNS web address: members.dyndns.org</li> </ul>               |
| Domain Name | The domain name you registered on the DDNS website.                                                                                |
| Test        | Only when selecting <b>NO-IP DDNS</b> type, you can click <b>test</b> to check whether the domain name registration is successful. |
| Username    | Enter the username and password that you got from the DDNS server                                                                  |
| Password    | provider. You need to register an account (includes username and password) on the DDNS server provider's website.                  |
| Interval    | The update cycle of the connection between the device and the server, and the time is 10 minutes by default.                       |

Step 3 Click Save.

#### Result

Open the browser on PC, enter the domain name at the address bar, and then press Enter, the login interface is displayed.

# 4.6.5 SMTP (Email)

Configure email parameter and enable email linkage. The system sends email to the defined address when the corresponding alarm is triggered.

<u>Step 1</u> Select Setting > Network > SMTP (Email).

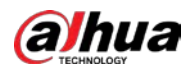

#### Figure 4-77 SMTP (Email)

| SMTP(Email)    |                                |
|----------------|--------------------------------|
|                |                                |
| SMTP Server    | none                           |
| Port           | 25                             |
| Anonymity      |                                |
| Username       | anonymity                      |
| Password       | ••••                           |
| Sender         | none                           |
| Authentication | TLS                            |
| Title          | IPC Message + V Attachment     |
| Mail Receiver  | +                              |
|                | -                              |
|                |                                |
|                |                                |
| Health Mail    | Update Period 30 Min.(30~1440) |
|                | Test                           |
|                | Default Refresh Save           |
|                | Default                        |
|                |                                |
|                |                                |

### Step 2 Configure SMTP (Email) parameters.

| Parameter      | Description                                                                                                    |                                   |
|----------------|----------------------------------------------------------------------------------------------------|-----------------------------------|
| SMTP Server    | SMTP server address                                                                                                    |                                   |
| Port           | The port number of the SMTP server.                                                                                         |                                   |
| Username       | The account of SMTP server.                                                                                                 | For details, see Table 4-26.      |
| Password       | The password of SMTP server.                                                                                                |                                   |
| Anonymity      | Select the check box, and the sender's the email.                                                                           | s information is not displayed in |
| Sender         | Sender's email address.                                                                                                    |                                   |
| Authentication | Select <b>Authentication</b> from <b>None</b> , <b>SS</b><br>For details, see Table 4-26.                                   | SL and TLS.                       |
| Title          | Enter maximum 63 characters in Chin<br>numerals. Click ∓ to select title typ<br>and <b>Event Type</b> , and you can set max | e, including Name, Device ID,     |
| Attachment     | Select the check box to support attack                                                                                      | hment in the email.               |
| Mail Receiver  | Receiver's email address. Supports 3 a                                                                                      | iddresses at most.                |

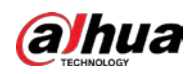

| Parameter   | Description                                                                                                    |
|-------------|----------------------------------------------------------------------------------------------------|
| Health Mail | The system sends test mail to check if the connection is successfully configured. Select <b>Health Mail</b> and configure the <b>Update Period</b> , and then the system sends test mail as the set interval. |

For the configuration of major mailboxes, see Table 4-26.

| Mailbox | SMTP server  | Authentication | Port        | Description                                                                                                    |
|---------|--------------|----------------|-------------|----------------------------------------------------------------------------------------------------|
|         |              | SSL            | 465         | <ul> <li>The authentication type cannot<br/>be None.</li> <li>You need to enable SMTP service<br/>in your mailbox.</li> <li>The authentication code is<br/>required, the QQ password or<br/>email password is not applicable.</li> <li>Authentication code: The code you<br/>receive when enabling SMTP service.</li> </ul> |
| QQ      | smtp.qq.com  | TLS            | 587         | <ul> <li>The authentication type cannot<br/>be None.</li> <li>You need to enable SMTP service<br/>in your mailbox.</li> <li>The authentication code is<br/>required, the QQ password or<br/>email password is not applicable.</li> <li>Authentication code: The code you<br/>receive when enabling SMTP service.</li> </ul> |
| 163     | smtp.163.com | SSL            | 465/9<br>94 | <ul> <li>You need to enable SMTP service<br/>in your mailbox.</li> <li>The authentication code is<br/>required; the email password is<br/>not applicable.</li> <li>Authentication code: the code you<br/>receive when enabling SMTP service.</li> </ul>                                                                     |

### Table 4-26 Description of major mailbox configuration

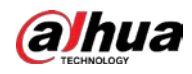

| Mailbox | SMTP server  | Authentication | Port | Description                                                                                                    |
|---------|--------------|----------------|------|----------------------------------------------------------------------------------------------------|
|         |              | TLS            | 25   | <ul> <li>You need to enable SMTP service<br/>in your mailbox.</li> <li>The authentication code is<br/>required; the email password is<br/>not applicable.</li> <li>Authentication code: the code you<br/>receive when enabling SMTP service.</li> </ul> |
|         |              | none           | 25   | <ul> <li>You need to enable SMTP service<br/>in your mailbox.</li> <li>The authentication code is<br/>required; the email password is<br/>not applicable.</li> <li>Authentication code: the code you<br/>receive when enabling SMTP service.</li> </ul> |
| Sina    | smtp.sina.co | SSL            | 465  | Enable SMTP convice in your mailbox                                                                                                    |
| סוווס   | m            | none           | 25   | Enable SMTP service in your mailbox.                                                                                                    |
| 126     | smtp.126.com | none           | 25   | Enable SMTP service in your mailbox.                                                                                                    |

Step 3 Click Save.

<u>Step 4</u> Click **Test** to test whether the emails can be sent and received successfully.

## 4.6.6 UPnP

UPnP (Universal Plug and Play), a protocol that establishes mapping relation between local area and wide area networks. This function enables you to visit local area device through wide area IP address.

### Prerequisites

- Make sure the UPnP service is installed in the system.
- Log in the router, and configure WAN IP address to set up internet connection.
- Enable UPnP in the router.
- Connect your device to the LAN port of the router.
- Select **Setting** > **Network** > **TCP/IP**, in **IP Address**, enter the local area IP address of the router or select **DHCP** and acquires IP address automatically.

### Procedure

<u>Step 1</u> Select **Setting > Network > UPnP**.

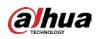

#### Figure 4-78 UPnP

| Start Device Disconsistent |                     |                 |               |               |                |        |  |
|----------------------------|---------------------|-----------------|---------------|---------------|----------------|--------|--|
| Port Mapping L             | Ist<br>Service Name | Protocol        | Internal Port | External Port | Status         | Modify |  |
|                            | HTTP                | WebService:TCP  | 20            |               | Mapping Failed | /      |  |
|                            | TCP                 | PrivService:TCP | 3             | James .       | Mapping Failed | 1      |  |
|                            | UDP                 | PrivService:UDP | 2-1-1-1-C     | 3.000         | Mapping Failed | /      |  |
| V                          | RTSP                | RTSPService:TCP | -             | -             | Mapping Failed | 2      |  |

<u>Step 2</u> Select the **Enable** check box, and there are two mapping modes: **Custom** and **Default**.

- Select **Custom**, click 📝 and then you can modify external port as needed.
- Select **Default**, and then the system finishes mapping with unoccupied port automatically, and you cannot modify mapping relation.

#### Step 3 Click Save.

Open web browser on PC, enter http:// wide area IP address: external port number, and then you can visit the local area device with corresponding port.

# 4.6.7 SNMP

SNMP (Simple Network Management Protocol) can be used to enable software such as MIB Builder and MG-SOFT MIB Browser to connect to the camera and manage and monitor the camera.

### Prerequisites

- Install SNMP monitoring and managing tools such as MIB Builder and MG-SOFT MIB Browser.
- Get the MIB file of the matched version from technical support.

### Procedure

<u>Step 1</u> Select **Setting** > **Network** > **SNMP**.

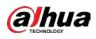

## Figure 4-79 SNMP (1)

| /ersion         | 🗌 v1 | 🗌 v2 |           | 🗌 V3 |
|-----------------|------|------|-----------|------|
| SNMP Port       | 161  |      | (1~65535) |      |
| Read Community  |      |      | ]         |      |
| Write Community |      |      | ]         |      |
| Trap Address    |      |      | ]         |      |
| Trap Port       | 162  |      |           |      |

Figure 4-80 SNMP (2)

| SNMP                |           |       |           |                   |                      |
|---------------------|-----------|-------|-----------|-------------------|----------------------|
| Version             | □ v1      | v2    |           | 🔽 v3 (Recomr      | nen                  |
|                     |           |       |           |                   |                      |
| SNMP Port           | 161       |       | (1~65535) |                   |                      |
| Read Community      |           |       |           |                   |                      |
| Write Community     |           |       |           |                   |                      |
| Trap Address        |           |       |           |                   |                      |
| Trap Port           | 162       |       |           |                   |                      |
| Deadarahallararar   |           |       |           |                   |                      |
| Read-only Username  | public    |       |           |                   |                      |
| Authentication Type | MD5       | © SHA |           |                   |                      |
| Authentication Pas  |           |       | The minim | um pass phrase le | ngth is 8 characters |
| Encryption Type     | CBC-DES   |       |           |                   |                      |
| Encryption Password |           |       | The minim | um pass phrase le | ngth is 8 characters |
| Read&write Userna   | . private |       |           |                   |                      |
|                     |           |       |           |                   |                      |
| Authentication Type | MD5       | ⊖ SHA | A         |                   |                      |
| Authentication Pas  |           |       | The minim | um pass phrase le | ngth is 8 characters |
| Encryption Type     | CBC-DES   |       |           |                   |                      |
| Encryption Password |           |       | The minim | um pass phrase le | ngth is 8 characters |
|                     | Default   | Refr  | resh      | Save              |                      |
|                     |           |       |           |                   |                      |

<u>Step 2</u> Select SNMP version to enable SNMP.

- Select **V1**, and the system can only process information of V1 version.
- Select **V2**, and the system can only process information of V2 version.
- Select V3, and then V1 and V2 become unavailable. You can configure user name,

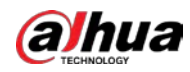

password and authentication type. It requires corresponding user name, password and authentication type to visit your device from the server.

 $\square$ 

Using **V1** and **V2** might cause data leakage, and **V3** is recommended. In **Trap Address**, enter the IP address of the PC that has MIB Builder and MG-SOFT MIB

Browser installed, and leave other parameters to the default.

| Parameter                          | Description                                                                                                    |
|------------------------------------|----------------------------------------------------------------------------------------------------|
| SNMP Port                          | The listening port of the software agent in the device.                                                                                                 |
| Read Community, Write<br>Community | The read and write community string that the software agent supports.                                                                                   |
| Trap Address                       | The target address of the Trap information sent by the software agent in the device.                                                                    |
| Trap Port                          | The target port of the Trap information sent by the software agent in the device.                                                                       |
| Read-only Username                 | Set the read-only username accessing device, and it is<br><b>public</b> by default.<br>You can enter number, letter, and underline to form the<br>name. |
| Read/Write Username                | Set the read/write username access device, and it is <b>public</b> by default.                                                                          |
| Authentication Type                | You can select from <b>MD5</b> and <b>SHA</b> . The default type is <b>MD5</b> .                                                                        |
| Authentication Password            | It should be no less than 8 digits.                                                                                                    |
| Encryption Type                    | The default is CBC-DES.                                                                                                    |
| Encryption Password                | It should be no less than 8 digits.                                                                                                    |

| Table 4-27  | Descripti | ion of S | NMP n    | arameters |
|-------------|-----------|----------|----------|-----------|
| 1 able 4-27 | Descript  | 011013   | ινινις μ | arameters |

Step 3 Click Save.

#### Result

View device configuration through MIB Builder or MG-SOFT MIB Browser.

- 1. Run MIB Builder and MG-SOFT MIB Browser.
- 2. Compile the two MIB files with MIB Builder.
- 3. Load the generated modules with MG-SOFT MIB Browser.
- 4. Enter the IP address of the device you need to manage in the MG-SOFT MIB Browser, and then select version to search.
- 5. Unfold all the tree lists displayed in the MG-SOFT MIB Browser, and then you can view the

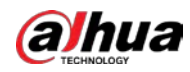

configuration information, video channel amount, audio channel amount, and software version.

 $\square$ 

Use PC with Windows OS and disable SNMP Trap service. The MG-SOFT MIB Browser will display prompt when alarm is triggered.

# 4.6.8 Bonjour

Enable this function, and the OS and clients that support Bonjour would find the camera automatically. You can have quick visit to the camera with Safari browser.

 $\square$ 

Bonjour is enabled by default.

### Procedure

<u>Step 1</u> Select **Setting > Network > Bonjour**.

|                       | Figure 4-81 Bonjo         | ur      |      |
|-----------------------|---------------------------|---------|------|
| Bonjour               |                           |         |      |
| Enable<br>Server Name | 2F03XXXXXXXXXX<br>Default | Refresh | Save |

<u>Step 2</u> Select the **Enable** check box, and then configure server name.

Step 3 Click Save.

### Result

In the OS and clients that support Bonjour, follow the steps below to visit the network camera with Safari browser.

- 1. Click Show All Bookmarks in Safari.
- 2. Enable **Bonjour**. The OS or client automatically detects the network cameras with Bonjour enabled in the LAN.
- 3. Click the camera to visit the corresponding web interface.

# 4.6.9 Multicast

When multiple users are previewing the device video image simultaneously through network, it might fail due to limited bandwidth. You can solve this problem by setting up a multicast IP (224.0.1.0–238.255.255.255) for the camera and adopt the multicast protocol.

### Procedure

<u>Step 1</u> Select **Setting > Network > Multicast**.

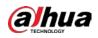

Figure 4-82 Multicast

| Main Stream       |                                             | Sub Stream        |                                            |
|-------------------|---------------------------------------------|-------------------|--------------------------------------------|
| Enable            |                                             | 🕑 Enable          | Sub Stream 1 🔹                             |
| Multicast Address | 224 . 1 . 2 . 4 (224.0.0.0~239.255.255.255) | Multicast Address | 224 . 1 . 2 . 4 (224.0.0.0~239.255.255.255 |
| Port              | 40000 (1025~65500)                          | Port              | 40016 (1025~65500)                         |

<u>Step 2</u> Select the **Enable** check box, and enter IP address and port number.

Table 4-28 Description of multicast parameters

| Parameter         | Description                                                                                                    |
|-------------------|----------------------------------------------------------------------------------------------------|
| Multicast Address | The multicast IP address of <b>Main Stream/Sub Stream</b> is 224.1.2.4 by default, and the range is 224.0.0.0–239.255.255.255.                                         |
| Port              | The multicast port of corresponding stream: <b>Main Stream</b> : 40000;<br><b>Sub Stream1</b> : 40016; <b>Sub Stream2</b> : 40032, and all the range is<br>1025–65500. |

Step 3 Click Save.

### Result

In the **Live** interface, select **RTSP** in **Multicast**, and then you can view the video image with multicast protocol.

# 4.6.10 802.1x

Cameras can connect to LAN after passing 802.1x authentication.

#### <u>Step 1</u> Select **Setting > Network > 802.1x**.

|                | Figure 4-83 802.1 | Х       |      |
|----------------|-------------------|---------|------|
| 802.1x         |                   |         |      |
| Enable         |                   |         |      |
| Authentication | PEAP              | ۲       |      |
| Username       | none              |         |      |
| Password       |                   |         |      |
|                | Default           | Refresh | Save |

<u>Step 2</u> Select the **Enable** check box, and then configure parameters.

Table 4-29 Description of 802.1x parameters

| Parameter      | Description                                         |
|----------------|-----------------------------------------------------|
| Authentication | PEAP (protected EAP protocol).                      |
| Username       | The user name that was authenticated on the server. |
| Password       | Corresponding password.                             |

Step 3 Click Save.

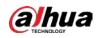

# 4.6.11 QoS

You can solve problems such as network delay and congestion with this function. It helps to assure bandwidth, reduce transmission delay, packet loss rate, and delay jitter to improve experience. 0–63 means 64 degrees of priority; 0 for the lowest and 63 the highest.

<u>Step 1</u> Select **Setting** > **Network** > **QoS**.

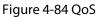

| QoS              |         |         |      |
|------------------|---------|---------|------|
| Realtime Monitor | 0       | (0~63)  |      |
| Command          | 0       | (0~63)  |      |
|                  | Default | Refresh | Save |

<u>Step 2</u> Configure QoS parameters.

Table 4-30 Description of QoS parameters

| Parameter        | Description                                                                                                    |
|------------------|----------------------------------------------------------------------------------------------------|
| Realtime Monitor | Configure the priority of the data packets that used for network surveillance. 0 for the lowest and 63 the highest. |
| Command          | Configure the priority of the data packets that used for configure or checking.                                     |

Step 3 Click Save.

# 4.6.12 5G

5G configuration includes dialing configuration and mobile configuration. Install SIM card (Subscriber Identification Module) to the camera, and connect it to 5G network through dialing configuration and mobile configuration.

- Dialing configuration: Connect the camera to 5G network in a specific period.
- Mobile configuration: Configure the mobile phone to receive the linkage message. When an alarm is triggered, the system sends an alarm message to the receiver, and then the receiver can active the camera and connect it to 5G network through message or call.

## 4.6.12.1 Dialing Setting

Configure the camera to connect it to 5G network.

- <u>Step 1</u> Select **Setting > Network > 5G > Dialing Setting**.
- <u>Step 2</u> Select the **Enable** check box, and configure the parameters.

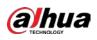

Figure 4-85 Dialing setting

| Wireless Net Type  | Auto                   | <ul> <li>Enable</li> </ul>                                                                                                    |             |                   |
|--------------------|------------------------|----------------------------------------------------------------------------------------------------|-------------|-------------------|
| APN                | cmnet                  |                                                                                                    |             |                   |
| Authorize Mode     | No                     | <ul> <li>Image: A start of the start of the start of</li></ul> |             |                   |
| Dial-up Number     | *98*1#                 | 1                                                                                                    |             |                   |
| Username           |                        |                                                                                                    |             |                   |
| Password           | •••••                  |                                                                                                    |             |                   |
| Interval           | 30                     | s                                                                                                    |             |                   |
| Time Range         | Setup                  |                                                                                                    |             |                   |
| Wireless Network S | State                  |                                                                                                    |             |                   |
| Dial-up Status     | Online                 |                                                                                                    | IP Address  | 944 (Sec. 87.5).  |
| SIM State          | Exists                 |                                                                                                    | Subnet Mask | Discout him take  |
| Work Mode          | NR                     |                                                                                                    | Gateway     | real size and a   |
| IMSI               | 400000000000           |                                                                                                    | IMEI        | 10.7033-0057-0161 |
| ICCID              | (deleteration) (second |                                                                                                    |             |                   |
| Wireless Signal    | NR                     |                                                                                                    | 67 %        |                   |

### Table 4-31 Dialing setting parameters

| Parameter              | Description                                                                                                    |  |  |
|------------------------|----------------------------------------------------------------------------------------------------|--|--|
| Wireless Net Type      | Select the wireless net type according to the carrier.                                                                                                    |  |  |
| APN                    | Acquired from the carrier.                                                                                                    |  |  |
| Authentication Mode    | Select the authentication mode according to different carrier.                                                                                                    |  |  |
| Dial-up Number         | The number is different according to different carrier, and it can be acquired from carrier.                                                                                                    |  |  |
| Username               | Acquired from the carrier.                                                                                                    |  |  |
| Password               | Acquired from the carrier.                                                                                                    |  |  |
| Interval               | It is the period beyond the dial-up period which has been<br>configured, it is 30 s by default, during which means the<br>camera can auto connect to 5G network. After the period is<br>over, the camera automatically cuts off the connection to save<br>flow. |  |  |
| Time Range             | The camera can connect to 5G network during the configured period. For details, see "5.1.1.1 Setting Period".                                                                                                    |  |  |
| Wireless Network State | When the dialing is successful, the wireless network status is displayed.                                                                                                    |  |  |
| Wireless Signal        | When the dialing is successful, the wireless net type and signal strength are displayed.                                                                                                    |  |  |

Step 3 Click Save.

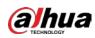

## 4.6.12.2 Mobile Setting

Configure the mobile phone, and all alarm messages support sending message the configured receiver. After receiving a message, the receiver can active the camera and connect it to 5G network through message or call.

- Message send: Set the receiver's phone number, and when an alarm is triggered, the system will send message to the receiver.
- Message activation: Set the sender's phone number, the sender can send command message to active the camera. The commands are as following:
  - On: Make the camera online.
  - Off: Make the camera offline.
  - ◇ Reboot: Restart the camera.
- Phone activation: Set the receiver's phone number, the caller can call the camera to active the camera, and make it online.

<u>Step 1</u> Select **Setting > Network > 5G > Mobile Setting**.

<u>Step 2</u> Select Message send, Message activation, or Phone activation as needed.

<u>Step 3</u> Enter the phone numbers of receiver, sender, or caller, and click 🕂 to add it to the list.

 $\square$ 

- Select a phone number, and click 📃 to delete it.
- You can edit the message in **Title** during configuration.

| Figure 4-86 Mobile setting |                 |        |           |            |   |          |          |   |
|----------------------------|-----------------|--------|-----------|------------|---|----------|----------|---|
| Dialing Setting            | Mobile Settings |        |           |            |   |          |          |   |
| Message S                  | Send            |        | Message A | Activation |   | Phone Ac | tivation |   |
| Receiver                   | 15              | -      | Sender    | 151        | - | Caller   | 151      | + |
| Title                      | Event Message   | efault | Refresh   | 1 Save     |   |          |          |   |

# 4.6.13 Access Platform

### 4.6.13.1 P2P

P2P is a private network traversal technology which enables users to manage devices easily without requiring DDNS, port mapping or transit server.

Scan the QR code with your smart phone, and then you can add and manage more devices on the

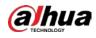

#### mobile phone client.

<u>Step 1</u> Select Setting > Network > Access Platform > P2P.

| Figure 4-87 P2P |                                                       |         |      |  |  |  |  |  |  |  |
|-----------------|-------------------------------------------------------|---------|------|--|--|--|--|--|--|--|
| P2P             | ONVIF                                                 | RTMP    |      |  |  |  |  |  |  |  |
| Enable          |                                                       |         |      |  |  |  |  |  |  |  |
| Status          | Offline                                               |         |      |  |  |  |  |  |  |  |
| S/N             | 4M02                                                  | 10.000  |      |  |  |  |  |  |  |  |
| QR Code         | Please scan the<br>QR code on the<br>actual interface |         |      |  |  |  |  |  |  |  |
|                 | Default                                               | Refresh | Save |  |  |  |  |  |  |  |

- When P2P is enabled, remote management on device is supported.
- When P2P is enabled and the device accesses to the network, the status shows online. The information of the IP address, MAC address, device name, and device SN will be collected. The collected information is for remote access only. You can cancel **Enable** selection to reject the collection.
- <u>Step 2</u> Log in to mobile phone client and tap **Device management**.
- <u>Step 3</u> Tap the + at the upper right corner.
- <u>Step 4</u> Scan the QR code on the **P2P** interface.
- <u>Step 5</u> Follow the instructions to finish the settings.

### 4.6.13.2 ONVIF

The ONVIF authentication is **On** by default, which allows the network video products (including video recording device and other recording devices) from other manufacturers to connect to your device.

 $\square$ 

ONVIF is enabled by default.

<u>Step 1</u> Select Setting > Network > Port > ONVIF.

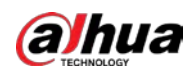

| Figure 4-88 ONVIF |        |      |        |  |  |  |  |  |  |
|-------------------|--------|------|--------|--|--|--|--|--|--|
| P2P               | ONVIF  | RTMP |        |  |  |  |  |  |  |
| Authentic         | cation |      | n Save |  |  |  |  |  |  |

<u>Step 2</u> Select **On** in **Authentication**.

Step 3 Click Save.

### 4.6.13.3 RTMP

Through RTMP, you can access the third-party platform (such as Ali and YouTube) to realize video live view.

 $\square$ 

- RTMP can be configured by admin only.
- RTMP supports the H.264, H.264 B and H.264H video formats, and the AAC audio format only.
- <u>Step 1</u> Select **Setting > Network > Port > RTMP**.

| Figure 4-89 RTMP |             |              |              |  |  |  |  |  |  |  |
|------------------|-------------|--------------|--------------|--|--|--|--|--|--|--|
| P2P              | ONVIF       | RTMP         |              |  |  |  |  |  |  |  |
|                  |             |              |              |  |  |  |  |  |  |  |
| Enable           |             |              |              |  |  |  |  |  |  |  |
| Stream Type      | Main Stream | Sub Stream 1 | Sub Stream 2 |  |  |  |  |  |  |  |
| Address Type     | Non-custom  | Custom       |              |  |  |  |  |  |  |  |
| IP Address       | 0.0.0.0     |              |              |  |  |  |  |  |  |  |
| Port             | 1935        | (0~65535)    | )            |  |  |  |  |  |  |  |
| Custom Address   |             |              |              |  |  |  |  |  |  |  |
|                  | Default     | Refresh      | Save         |  |  |  |  |  |  |  |
|                  |             |              |              |  |  |  |  |  |  |  |

<u>Step 2</u> Select the **Enable** check box.

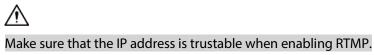

Step 3 Configure RTMP parameters. .

Table 4-32 Description of RTMP parameters

| Parameter   | Description                                                                                                    |
|-------------|----------------------------------------------------------------------------------------------------|
| Stream Type | The stream for live view. Make sure that the video format is the H.264, H.264 B and H.264H, and the audio format is AAC. |

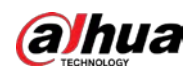

| Parameter Description |                                                                                    |  |  |  |  |
|-----------------------|------------------------------------------------------------------------------------|--|--|--|--|
|                       | Includes Non-custom and Custom.                                                    |  |  |  |  |
| Address Type          | • <b>Non-custom</b> : Enter the server IP and domain name.                         |  |  |  |  |
|                       | • <b>Custom</b> : Enter the path allocated by the server.                          |  |  |  |  |
| IP Address            | When selecting <b>Non-custom</b> , you need to enter server IP address and port.   |  |  |  |  |
| Port                  | • IP address: Support IPv4 or domain name.                                         |  |  |  |  |
|                       | • <b>Port</b> : We recommend that you use the default one.                         |  |  |  |  |
| Custom Address        | When selecting <b>Custom</b> , you need to enter the path allocated by the server. |  |  |  |  |

Step 4 Click Save.

# 4.7 Storage

This section introduces how to manage saved resources (such as recorded video) and storage space. The storage management helps to make best use of storage space.

# 4.7.1 Setting Storage Plan

- Setting record plan and record control to achieve all-time recording, recording in specific period or alarm linked recording. For details, see "5.1.1.2.1 Setting Record Plan" and "5.1.1.2.2 Setting Record Control".
- Set the snapshot schedule as needed. For details, see "5.1.1.3.1 Setting Snapshot Plan".

# 4.7.2 Setting Schedule

You can configure record schedule, snapshot schedule and holiday schedule. Set certain days as holiday, and when the **Record** or **Snapshot** is selected in the holiday schedule, the system takes snapshot or records video as holiday schedule defined.

### Prerequisites

- Set the record mode to be **Auto** in **Record Control**. For details, see "5.1.1.2.1 Setting Record Plan".
- Configure holiday record and snapshot schedule. For details, see "5.1.1.2.1 Setting Record Plan" and "5.1.1.3.1 Setting Snapshot Plan".

## Procedure

<u>Step 1</u> Select Setting > Storage > Schedule > Holiday Schedule.

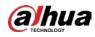

| Figure 4-90 Holiday schedule |         |      |        |       |     |        |          |
|------------------------------|---------|------|--------|-------|-----|--------|----------|
| Re                           | ecord   |      | Sr     | apsho | t   | Holida | ay Sched |
| <b>–</b> I                   | Record  | 📄 Sr | napsho | t     |     |        |          |
| Ca                           | alendar |      |        |       |     | Jul    | •        |
|                              | Sun     | Mon  | Tue    | Wen   | Thu | Fri    | Sat      |
|                              |         | 1    | 2      | 3     | 4   | 5      | 6        |
|                              | 7       | 8    | 9      | 10    | 11  | 12     | 13       |
|                              | 14      | 15   | 16     | 17    | 18  | 19     | 20       |
|                              | 21      | 22   | 23     | 24    | 25  | 26     | 27       |
|                              | 28      | 29   | 30     | 31    |     |        |          |
|                              |         |      |        |       |     |        |          |
|                              |         |      |        |       |     |        |          |
|                              | Refre   | sh   |        | Save  |     |        |          |
|                              |         |      |        |       |     |        |          |
|                              |         |      |        |       |     |        |          |

<u>Step 2</u> Select **Record** or **Snapshot**.

<u>Step 3</u> Select the days you need to set as holiday.

Those days with yellow color indicates that they were set as holidays.

 $\square$ 

When holiday schedule setting is not the same as the general setting, holiday schedule setting is prior to the general setting. For example, with **Holiday Schedule** enabled, if the day is holiday, the system snapshots or records as holiday schedule setting; otherwise, the system snapshots or records as general setting.

Step 4 Click Save.

# 4.7.3 Setting Destination

This section introduces the configuration of the storage method for the recorded videos and snapshots.

## 4.7.3.1 Path

You can select different storage paths for the recorded videos and snapshots according to event type. You can select from SD card, FTP and NAS.

 $\square$ 

Local is displayed only on models that support SD card.

<u>Step 1</u> Select **Setting > Storage > Destination > Path**.

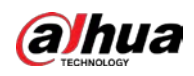

#### Figure 4-91 Path

| Path         Local         FTP         NAS           ecord         Scheduled         Motion Detection         Alarm         Event Type         Scheduled         Motion Detection         Alarm           Local         Image: Construction         Image: Construction         Image: Construction         Alarm         Event Type         Scheduled         Motion Detection         Alarm           Local         Image: Construction         Image: Construction <td< th=""><th></th><th></th><th></th><th>9</th><th></th><th></th><th></th><th></th></td<>                                                                                                    |            |           |                  | 9        |            |           |                  |       |
|----------------------------------------------------------------------------------------------------|------------|-----------|------------------|----------|------------|-----------|------------------|-------|
| Event Type         Scheduled         Motion Detection         Alarm         Event Type         Scheduled         Motion Detection         Alarm           Local         Image: Construction of the second of the second o | Path       | Local     | FT               | P        | NAS        |           |                  | r     |
| Local C Local C C                                                                                                    | ecord      |           |                  |          | Snapshot   |           |                  |       |
|                                                                                                    | Event Type | Scheduled | Motion Detection | Alarm    | Event Type | Scheduled | Motion Detection | Alarm |
| FTP 🔽 🔽 🔽 FTP 🖉 🖉                                                                                                    | Local      |           |                  |          | Local      |           |                  |       |
|                                                                                                    | FTP        | <b>V</b>  |                  | <b>V</b> | FTP        | <b>V</b>  |                  | V     |
| NAS I NAS I I                                                                                                    | NAS        |           |                  |          | NAS        |           |                  |       |

<u>Step 2</u> Select the storage method that you need for the recorded videos and snapshots of different types.

| Parameter  | Description                                        |
|------------|----------------------------------------------------|
| Event Type | Select from Scheduled, Motion Detection and Alarm. |
| Local      | Save in the internal SD card.                      |
| FTP        | Save in the FTP server.                            |
| NAS        | Save in the NAS (network attached storage).        |

#### Table 4-33 Description of path parameters

Step 3 Click Save.

## 4.7.3.2 Local

Display the information of the local SD card. You can set it as read only or read & write; you can also hot swap and format SD card.

 $\square$ 

Functions might vary with different models.

#### Select Setting > Storage > Destination > Local.

- Click **Read Only**, and then the SD card is set to read only.
- Click **Read & Write**, and then the SD card is set to read & write.
- Click **Hot Swap**, and then you can pull out the SD card.
- Click **Refresh**, and then you can format the SD card.
- Click **Format**, and you can format the SD card.

### $\square$

When reading SD card on PC, if the SD card capacity is much less than the nominal capacity, you need to format the SD card. Then the data in SD card will be cleared, and the SD card is formatted to be private file system. The private file system can greatly improve SD card multimedia file read/write performance. Download Diskmanager from Toolbox to read the SD card. For details, contact aftersales technicians.

<sup>&</sup>lt;u>Step 4</u> Configure other path parameters on **Destination**, **FTP** or **NAS** interface. For details, see "4.7.3 Setting Destination", "4.7.3.3 FTP" or "4.7.3.4 NAS".

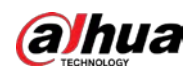

#### Figure 4-92 Local

|    | Path           | Local            | FTP NAS      |                              |        |
|----|----------------|------------------|--------------|------------------------------|--------|
|    | Marree         | Status           | Allibrie     | Used Capacity Total Capacity |        |
|    | Disk1          | Oversiral        | Read & Write | 50027.3M/50319.3M            | -      |
|    |                |                  |              |                              |        |
|    |                |                  |              |                              |        |
|    |                |                  |              |                              |        |
|    |                |                  |              |                              |        |
|    |                |                  |              |                              |        |
|    |                |                  |              |                              |        |
|    |                |                  |              |                              |        |
| 14 | Read Only Read | A Wille Hot Swap | Refresh      |                              | Farnat |
|    |                |                  |              |                              |        |

## 4.7.3.3 FTP

FTP can be enabled only when it was selected as a destination path. When the network does not work, you can save all the files to the internal SD card for emergency.

- <u>Step 1</u> Select Setting > Storage > Destination > FTP.
- <u>Step 2</u> Select the **Enable** check box, and select the FTP type.

|   | _ | _ |    |
|---|---|---|----|
| n |   |   | n. |
| Ш |   |   | Ш. |
| × | - |   |    |
|   |   |   |    |

You select **FTP** or **SFPT** from the drop-down list. **SFTP** is recommended to enhance network security.

<u>Step 3</u> Configure FTP parameters.

|                     | Figure 4-93 F         | ГР        |      |     |
|---------------------|-----------------------|-----------|------|-----|
| Path                | Local                 | FTP       |      | NAS |
| Enable              | SFTP(Recommended)     | •         |      |     |
| Server Address      | 4444                  |           |      |     |
| Port                | 20                    | (0~65535) |      |     |
| Username            | a                     |           |      |     |
| Password            | •••••                 | ••••      |      |     |
| Remote Directory    | share                 |           |      |     |
| Directory Structure | Use Level 3 Directory | •         |      |     |
| Level 1 Directory   | Name                  | •         |      |     |
| Level 2 Directory   | Date                  | •         |      |     |
| Level 3 Directory   | Channel NO.           | •         |      |     |
| Customized Picture  | Date&Time             | Sett      | ing  |     |
| Emergency (Local)   |                       |           |      |     |
|                     | test                  |           |      |     |
|                     | Default               | Refresh   | Save | e   |
|                     |                       |           |      |     |

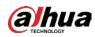

### Figure 4-94 Picture name settings

| Ρ | Picture Name Settings                             |     |                      |           |   |          |  |
|---|---------------------------------------------------|-----|----------------------|-----------|---|----------|--|
| I |                                                   | No. | Picture Name Content | Separator |   | Ordering |  |
|   | <b>V</b>                                          | 1   | Date&Time            |           | œ | ++       |  |
|   | <b>V</b>                                          | 2   | Millisecond          | _         | œ | ++       |  |
|   | <b>V</b>                                          | 3   | Name                 | -         |   | ++       |  |
|   | <b>V</b>                                          | 4   | IP Address           | -         |   | ++       |  |
|   |                                                   | 5   | Channel NO.          | -         |   | ++       |  |
|   |                                                   | 6   | Snapshot Type        | _         |   | ++       |  |
|   |                                                   | 7   | Custom               | _         |   | ++       |  |
|   | Date&TimeMillisecond_Name_IP Address_             |     |                      |           |   |          |  |
| 8 | Separator can only be a dash, underline or space. |     |                      |           |   |          |  |
|   |                                                   |     | Save                 | Cancel    |   |          |  |

Table 4-34 Description of FTP parameters

| Parameter           | Description                                                            |  |
|---------------------|------------------------------------------------------------------------|--|
| Server Address      | The IP address of the FTP server.                                      |  |
| Port                | The port number of the FTP server.                                     |  |
| Username            | The user name to log in to the FTP server.                             |  |
| Password            | The password to log in to the FTP server.                              |  |
| Remote Directory    | The destination path in the FTP server, and it is shared by default.   |  |
| Directory Structure | Set the directory structure, which supports three levels at most.      |  |
| Level 1 Directory   | Set the directory name, and you can customize the name.                |  |
| Level 2 Directory   | When you select <b>Custom</b> , enter the custom directory name, which |  |
| Level 3 Directory   | supports numbers, English letters, underlines and dashes.              |  |

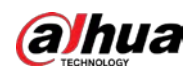

| Parameter               | Description                                                                                                    |
|-------------------------|----------------------------------------------------------------------------------------------------|
| Customized Picture Name | <ul> <li>Click Setting to set picture name.</li> <li>Date&amp;Time is required, and it is selected by default.</li> <li>Select the other fields of the name, and the corresponding instruction will be displayed on the screen.</li> <li>Double-click the symbols under Separator, you can customize the separator.</li> <li>Double-click Custom, you can customize the files of the picture name.</li> <li>Click the arrow under Ordering, and you can adjust the ordering of the file.</li> <li>Date&amp;Time and Millisecond is a whole, click the arrow of any one of the two fields, the two moves together.</li> <li>The real-time value of Millisecond will be displayed for precise snapshot, and for schedule and normal event, the millisecond displays 0000.</li> </ul> |
| Emergency (Local)       | Select <b>Emergency (Local)</b> , and when the FTP server does not work, all the files are saved to the internal SD card.                                                                                                    |

Step 4 Click Save.

<u>Step 5</u> Click **test** to test whether FTP function works normally.

## 4.7.3.4 NAS

This function can be enabled only when NAS was selected as a destination path. Enable this function, and you can save all the files in the NAS.

<u>Step 1</u> Select Setting > Storage > Destination > NAS.

| Figure 4-95 NAS                              |                          |           |     |  |  |
|----------------------------------------------|--------------------------|-----------|-----|--|--|
| Path                                         | Local                    | FTP       | NAS |  |  |
| Enable<br>Server Address<br>Remote Directory | NFS<br>0.0.00<br>Default | Refresh S | ave |  |  |

<u>Step 2</u> Select the **Enable** check box to enable NAS function, and select NAS protocol type.

- **NFS** (Network File System): A file system which enables computers in the same network to share files through TCP/IP.
- SMB (Server Message Block): Provides shared access for clients and the server.

<u>Step 3</u> Configure NAS parameters.

| Table 4-35 Description of Na | AS parameters |
|------------------------------|---------------|
|------------------------------|---------------|

| Parameter      | Description                                                        |  |
|----------------|--------------------------------------------------------------------|--|
| Server Address | The IP address of the NAS server.                                  |  |
| Username       | When selecting <b>SMB</b> protocol, you are required to enter user |  |

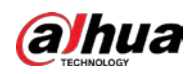

|                      | Parameter        | Description                              |
|----------------------|------------------|------------------------------------------|
|                      | Password         | name and password. Enter them as needed. |
|                      | Remote Directory | The destination path in the NAS server.  |
| Store 4 Click Course |                  |                                          |

Step 4 Click Save.

# 4.8 System

This section introduces system configurations, including general, date & time, account, safety, PTZ settings, default, import/export, remote, auto maintain and upgrade.

# 4.8.1 General

You can configure device name, language and video standard.

#### <u>Step 1</u> Select Setting > System > General > General.

|                                    | Figure 4-96 General        |
|------------------------------------|----------------------------|
| General D                          | ate&Time                   |
| Name<br>Language<br>Video Standard | 4M0292DYAG2B100<br>English |
| TVOut                              | TV  Default Refresh Save   |

<u>Step 2</u> Configure general parameters.

Table 4-36 Description of general parameters

| Parameter      | Description                                                                                      |  |  |
|----------------|--------------------------------------------------------------------------------------------------|--|--|
|                | The name of the device.                                                                          |  |  |
| Name           |                                                                                                  |  |  |
|                | Each device has its own name.                                                                    |  |  |
| Language       | Select system language.                                                                          |  |  |
| Video Standard | Select video standard from <b>PAL</b> and <b>NTSC</b> .                                          |  |  |
|                | Select <b>On</b> or <b>Off</b> . This function is available on models with analog output.        |  |  |
| TVOut          | <ul> <li>If the TV out is <b>On</b>, smart plans will be disabled; if the smart plans</li> </ul> |  |  |
|                |                                                                                                  |  |  |
|                | are enabled, the TV out will be set as <b>Off</b> .                                              |  |  |
|                | <ul> <li>SDI and HDCVI are available on select models.</li> </ul>                                |  |  |

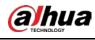

Step 3 Click Save.

# 4.8.2 Date & Time

You can configure date and time format, time zone, current time, DST (Daylight Saving Time) or NTP server.

#### <u>Step 1</u> Select **Setting > System > General > Date & Time**.

|                            | Figure 4-97 Date and time        |  |
|----------------------------|----------------------------------|--|
| General Da                 | ite& Time                        |  |
| Date Format<br>Time Format | YYYY-MM-DD V<br>24-Hour V        |  |
| Time Zone                  | (UTC) Coordinated Universal Time |  |
| Current Time               | 2021-08-24                       |  |
| DST                        |                                  |  |
| DST Type                   | Date      Week                   |  |
| Start Time                 | Jan 🗸 1 🗸 00 : 00 : 00           |  |
| End Time                   | Jan 💙 2 💙 00 : 00 : 00           |  |
| □ NTP                      |                                  |  |
| Server                     | clock.isc.org                    |  |
| Port                       | 123                              |  |
| Interval                   | 10 Min. (0~30)                   |  |
| Positioning System         | GPS V                            |  |
| Positioning System         |                                  |  |
| Interval                   | 30 Min. (1~1440)                 |  |
|                            | Default Refresh Save             |  |

#### <u>Step 2</u> Configure date and time parameters.

Table 4-37 Description of date and time parameters

| Parameter    | Description                                                                                  |
|--------------|----------------------------------------------------------------------------------------------|
| Date Format  | Configure the date format.                                                                   |
| Time Format  | Configure the time format. You can select from <b>12-Hour</b> or <b>24-Hour</b> .            |
| Time Zone    | Configure the time zone that the camera is at.                                               |
| Current Time | Configure system time.<br>Click <b>Sync PC</b> , and the system time changes to the PC time. |

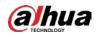

| Parameter                                  | Description                                                                                                    |  |  |
|--------------------------------------------|----------------------------------------------------------------------------------------------------|--|--|
|                                            | Enable DST as needed.                                                                                                    |  |  |
| DST                                        | Select the check box, and configure start time and end time of DST with <b>Date</b> or <b>Week</b> .                                                    |  |  |
| NTP                                        |                                                                                                    |  |  |
| NTP Server                                 | Select the check box, and then NTP (network time protocol) is enabled,                                                                                  |  |  |
| Time Zone                                  | the system then syncs time with the internet server in real time.                                                                                       |  |  |
| Port                                       | You can also enter the IP address, time zone, port, and interval of a PC which installed NTP server to use NTP.                                         |  |  |
| Interval                                   |                                                                                                    |  |  |
| Positioning System                         | Supports both GPS and BeiDou.                                                                                                    |  |  |
| Positioning System<br>Time Synchronization | Select <b>Position System Time Synchronization</b> and configure <b>Interval</b> to enable this function. After enabling this function, the device will |  |  |
| Interval                                   | synchronize the system time according to the interval you set.                                                                                          |  |  |

Step 3 Click Save.

# 4.8.3 Account

Manage all the users. You can add, delete, or modify users. Users include admin, added users and ONVIF users.

Managing users and groups are only available for administrator users.

- The max length of the user or group name is 31 characters which consisted of number, letters, underline, dash, dot and @.
- The password must consist of 8 to 32 non-blank characters and contain at least two types of characters among upper case, lower case, number, and special character (excluding ' ";: &).
- You can have 18 users and 8 groups at most.
- You can manage users through single user or group, and duplicate user names or group names are not allowed. A user can be in only one group at a time, and the group users can own authorities within group authority range.
- Online users cannot modify their own authority.
- There is one admin by default which has highest authority.
- Select **Anonymous Login**, and then log in with only IP address instead of user name and password. Anonymous users only have preview authorities. During anonymous login, click **Logout**, and then you can log in with other username.

## 4.8.3.1 Adding a User

You are admin user by default. You can add users, and configure different authorities.

#### Procedure

<u>Step 1</u> Select **Setting > System > Account > Account > Username**.

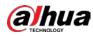

Figure 4-98 Username

| Username                                   | Group Name          |                     |                  |                        |        |        |
|--------------------------------------------|---------------------|---------------------|------------------|------------------------|--------|--------|
| No.                                        | Username            | Group Name          | Memo             | Restricted Login       | Modify | Delete |
| 1                                          | admin               | admin               | admin 's account | I                      | 2      | •      |
| 2                                          | admin1              | admin               |                  | Q                      |        | •      |
|                                            |                     |                     |                  |                        |        |        |
| Authority                                  |                     |                     |                  |                        |        |        |
|                                            | Live                | Playback            | System           | System Info            |        |        |
| <b>Authority</b><br>User<br>Manual Control | Live<br>File Backup | Playback<br>Storage | System<br>Event  | System Info<br>Network |        |        |

#### Step 2 Click Add User.

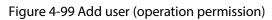

| Add | lUser                |                       |                         | × |
|-----|----------------------|-----------------------|-------------------------|---|
|     | Username<br>Password | The minimum pass phra | Must<br>see length is 8 |   |
|     |                      | characters            |                         |   |
|     | Confirm Password     | Weak Middle Stro      | ong                     |   |
|     | Group Name           | admin                 |                         |   |
|     | Memo                 |                       |                         |   |
|     | Operation Permiss    | ion Restricte         |                         | ~ |
|     | All                  |                       |                         |   |
|     | User                 |                       |                         |   |
|     | ✓ Live               |                       |                         |   |
|     | Playback             |                       |                         |   |
|     | V System             |                       |                         |   |
|     | 🔽 System Info        |                       |                         |   |
|     | Manual Control       |                       |                         |   |
|     | 👿 File Backup        |                       |                         | = |
|     | V Storage            |                       |                         |   |
|     | V Event              |                       |                         |   |
|     | Vetwork              |                       |                         |   |
|     | Peripheral           |                       |                         |   |
|     | V Parameter          |                       |                         |   |
|     | PTZ                  |                       |                         |   |
|     | Security             |                       |                         | - |
|     | Maintenance          |                       |                         | - |
|     |                      |                       |                         |   |
|     |                      |                       |                         |   |
|     |                      |                       | Save Cancel             |   |

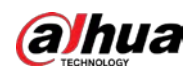

| Figure 4-100 Add user | (restricted login) | ) |
|-----------------------|--------------------|---|
|-----------------------|--------------------|---|

| d User            |                                     |   |
|-------------------|-------------------------------------|---|
| Username          | Must                                |   |
| Password          |                                     |   |
|                   | The minimum pass phrase length is 8 |   |
|                   | characters                          |   |
|                   | Weak Middle Strong                  |   |
| Confirm Password  |                                     |   |
| Group Name        | admin 💌                             |   |
| Memo              |                                     |   |
| Operation Permiss | ion Restricted Login                |   |
|                   |                                     |   |
| IP Addres         |                                     |   |
| IPv4              | ▼ IP Address ▼ 1 . 0 . 0 . 1        |   |
| Begin Tin         |                                     |   |
| End Time          |                                     |   |
| Time Ra           |                                     |   |
| 0                 | 2 4 6 8 10 12 14 16 18 20 22 24     |   |
| Sun               | Setting                             |   |
| Mon               | Setting                             | 5 |
| Tue               | Setting                             | 5 |
| Wed               | Setting                             | 5 |
| Thu               | Setting                             | 5 |
| Fri               | Setting                             | 5 |
| Sat               |                                     |   |
|                   |                                     | _ |
| Sat               | Setting                             |   |
|                   |                                     |   |
|                   | Save Cancel                         |   |

<u>Step 3</u> Configure user parameters.

Table 4-38 Description of user parameters (1)

| Parameter            | Description                                                                                                    |
|----------------------|----------------------------------------------------------------------------------------------------|
| Username             | User's unique identification. You cannot use existed user name.                                                                                                    |
| Password             | Enter password and confirm it again.                                                                                                    |
| Confirm Password     | The password must consist of 8 to 32 non-blank characters<br>and contain at least two types of characters among upper<br>case, lower case, number, and special character (excluding<br>'";:&). |
| Group Name           | The group that users belong to. Each group has different authorities.                                                                                                    |
| Memo                 | Describe the user.                                                                                                    |
| Operation Permission | Select authorities as needed.<br>We recommend you give fewer authorities to normal users<br>than advance users.                                                                                |

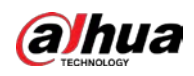

| Parameter        | Description                                                                                                    |
|------------------|----------------------------------------------------------------------------------------------------|
|                  | Set the PC address that allows the defined user to log in to<br>the camera and the validity period and time range. You<br>can log in to web with the defined IP in the defined time<br>range of validity period.                                                                                                    |
|                  | • IP address: You can log in to web through the PC with                                                                                                    |
| Restricted Login | <ul> <li>the set IP.</li> <li>Validity period: You can log in to web in the set validity period.</li> <li>Time range: You can log in to web in the set time range.</li> <li>Set as following: <ol> <li>Select IP Address: Select IP type and set IP address.</li> <li>IP Address: Enter the IP address of the host to be added.</li> <li>IP segment: Enter the start address and end address of the host to be added.</li> </ol> </li> <li>Select Validity Period: Set the begin time and end time.</li> <li>Select Time Range: Set the time range that allow user to log in. For details, see "5.1.1.1 Setting Period".</li> </ul> |

Step 4 Click Save.

The newly added user is displayed in the user name list.

### **Related Operations**

• Edit user information

Click 🛃 to change password, group, memo, operation authorities, and login authorities.

 $\square$ 

You can only change the password of the admin.

The methods of changing password vary with different accounts.

- Login with the admin account, you can change password through Old Password and Admin Account.
- Login with non-admin account (an added account with the permission of user management), you can change password through **Old Password**.
- **Old Password**: Change the password through entering the old password to be changed, and then the new password.

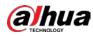

Figure 4-101 Change password through old password (login with non-admin account)

| Modify User      |                                                | X |
|------------------|------------------------------------------------|---|
| Username         | 11 💌                                           |   |
| Modify Password  |                                                |   |
| Old Password     |                                                |   |
| New Password     |                                                |   |
|                  | The minimum pass phrase length is 8 characters |   |
|                  | Weak Medium Strong                             |   |
| Confirm Password |                                                |   |
| Group Name       | user 🔻                                         |   |
| Memo             |                                                |   |
| Authority        | All                                            |   |
|                  | ✓ Live                                         |   |
|                  | Playback                                       |   |
|                  |                                                |   |
|                  |                                                |   |
|                  | Save Cancel                                    |   |

 Admin Account: Change the password through entering the admin password, and then the new password for the non-admin account to be changed.

Figure 4-102 Change password through admin password (login with admin account)

| Modify User       | X                                              |
|-------------------|------------------------------------------------|
| Username          | 11                                             |
|                   |                                                |
| Modify Password   |                                                |
| Modification Mode | Admin Account                                  |
| Admin Username    | admin                                          |
| Admin Password    |                                                |
| New Password      |                                                |
|                   | The minimum pass phrase length is 8 characters |
|                   | Weak Medium Strong                             |
| Confirm Password  |                                                |
| Group Name        | user                                           |
| Memo              |                                                |

• Delete users

Click  $\bigcirc$  to delete the added users.

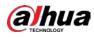

 $\square$ 

Admin account cannot be deleted.

• View the authorities

If the current account has with the permission of user management, click *Q* to view the login authorities of other accounts. If not, you can only view the login authorities of the current account.

## 4.8.3.2 Adding User Group

You have two groups named admin and user by default, and you can add new group, delete added group or modify group authority and memo.

```
<u>Step 1</u> Select Setting > System > Account > Account > Group Name.
```

| Username<br>No.                                   | Group Name          |                     | Memo                |                        | Modify | Delete |
|---------------------------------------------------|---------------------|---------------------|---------------------|------------------------|--------|--------|
|                                                   | Group Name          |                     |                     |                        |        |        |
| 1                                                 | admin               |                     | administrator group |                        |        | •      |
| 2                                                 | user                |                     | user group          |                        | 2      | -      |
|                                                   |                     |                     |                     |                        |        |        |
|                                                   |                     |                     |                     |                        |        |        |
|                                                   |                     |                     |                     |                        |        |        |
| Authority                                         |                     |                     |                     |                        |        |        |
|                                                   | Live                | Playback            | System              | System Info            |        |        |
| User                                              | Live<br>File Backup | Playback<br>Storage | System<br>Event     | System Info<br>Network |        |        |
| Authority<br>User<br>Manual Control<br>Peripheral |                     |                     |                     |                        |        |        |

Figure 4-103 Group name

Step 2 Click Add Group.

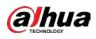

Figure 4-104 Add group

| Add Group          |                                              | X |
|--------------------|----------------------------------------------|---|
| Group Name<br>Memo | Must                                         |   |
| Authority          | All                                          |   |
|                    | <ul> <li>Playback</li> <li>System</li> </ul> |   |
|                    | Save Cancel                                  |   |

<u>Step 3</u> Enter the group name and memo, and then select group authorities.

The default authorities of Admin group includes live, playback, storage, file backup, user, system, system info, manual control, maintenance, peripheral, PTZ, security, network, event and AV parameters; the default authorities of User group include live and playback.

| Group Authority | Admin | User | Functions                                                                                                 |
|-----------------|-------|------|----------------------------------------------------------------------------------------------------|
| User            | YES   | NA   | Add, delete and check<br>user/user group.                                                                 |
| Live            | YES   | YES  | Real-time stream view.                                                                                    |
| Playback        | YES   | YES  | Playback view.                                                                                            |
| System          | YES   | NA   | System time setting and more.                                                                             |
| System Info     | YES   | NA   | Version information, system logs and more.                                                                |
| Manual Control  | YES   | NA   | PTZ settings.                                                                                             |
| File Backup     | YES   | NA   | File backup.                                                                                              |
| Storage         | YES   | NA   | Storage point configuration,<br>snapshot recording time<br>configuration, SFTP<br>configuration and more. |
| Event           | YES   | NA   | Video detection settings,<br>audio detection settings,<br>alarm settings and more.                        |
| Network         | YES   | NA   | IP settings, SMTP settings,<br>SNMP settings, AP Hotspot<br>settings and more.                            |

 Table 4-39 Description of user group parameters

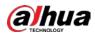

| Group Authority | Admin                           | User | Functions                                                          |  |
|-----------------|---------------------------------|------|--------------------------------------------------------------------|--|
| Peripheral      | YES                             | NA   | External light, wiper and serial port settings.                    |  |
| AV Parameter    | YES NA aud<br>and<br>YES NA Pre |      | Camera property settings,<br>audio and video settings<br>and more. |  |
| PTZ             |                                 |      | Preset settings, tour settings and more.                           |  |
| Security        | YES                             | NA   | HTTPS settings, RTSP over TLS settings and more.                   |  |
| Maintenance     | YES                             | NA   | Automatic maintenance settings and more.                           |  |

- $\square$
- Any user in the **Admin** group has **User** authorities to modify group suthorities. The **User** group does not have this authorities.
- The function of the device correspond to the authority control respectively. Only user with specified authority can use corresponding function; the **Admin** group has all the authorities.
- Step 4 Click **Save** to finish configuration.

The newly added group displays in the group name list.

- $\square$
- After adding group, click 🔀 to modify group memo or authorities; click 🤤 to delete the added group, admin group and user group cannot be deleted.
- Click ! in the row of admin group or user group to modify group memo.

### 4.8.3.3 ONVIF User

You can add, delete ONVIF user, and modify their passwords.

#### Procedure

<u>Step 1</u> Select Setting > System > Account > ONVIF User.

Figure 4-105 ONVIF user

| No.      | Username | Group Name | Modify | Delete |
|----------|----------|------------|--------|--------|
| 1        | admin    | admin      | 2      | •      |
|          |          |            |        |        |
|          |          |            |        |        |
|          |          |            |        |        |
|          |          |            |        |        |
|          |          |            |        |        |
|          |          |            |        |        |
|          |          |            |        |        |
| Add User |          |            |        |        |
|          |          |            |        |        |

Step 2 Click Add User.

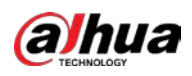

#### Figure 4-106 Add user

| Add User         | Þ                                   | ۲, |
|------------------|-------------------------------------|----|
| Username         | Must                                |    |
| Password         |                                     |    |
|                  | The minimum pass phrase length is 8 |    |
|                  | characters                          |    |
|                  | Weak Middle Strong                  |    |
| Confirm Password |                                     |    |
| Group Name       | admin 💌                             |    |
|                  |                                     |    |
|                  | Save Cancel                         |    |

#### <u>Step 3</u> Configure user parameters.

#### Table 4-40 Description of user parameters

| Parameter        | Description                                                                                                    |
|------------------|----------------------------------------------------------------------------------------------------|
| Username         | User's unique identification. You cannot use existed user name.                                                                                                    |
| Password         | Enter password and confirm it again.                                                                                                    |
| Confirm Password | The password must consist of 8 to 32 non-blank characters and contain at least two types of characters among upper case, lower case, number, and special character (excluding ' " ; : &). |
| Group Name       | The group that users belong to. Each group has different authorities.                                                                                                    |

Step 4 Click Save.

The newly added user displays in the user name list.

### **Related Operations**

• Edit user information

Click 🛃 to change password, group, memo, operation authorities, and login authorities.

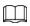

You can only change the password of the admin.

The methods of changing password vary with different accounts.

 Log in with admin account, you can change password through Old Password and Admin Account.

The password of admin account can be changed through **Old Password** only.

- Login with non-admin account (an added account with the permission of user management), you can change password through **Old Password**.
- **Old Password**: Change the password through entering the old password to be changed, and then the new password.

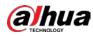

Figure 4-107 Change password through old password (login with non-admin account)

| Modify User      |                                                | X |
|------------------|------------------------------------------------|---|
| Username         | 11 💌                                           |   |
| Modify Password  |                                                |   |
| Old Password     |                                                |   |
| New Password     |                                                |   |
|                  | The minimum pass phrase length is 8 characters |   |
|                  | Weak Medium Strong                             |   |
| Confirm Password |                                                |   |
| Group Name       | user 🔻                                         |   |
| Memo             |                                                |   |
| Authority        | All                                            |   |
|                  | ✓ Live                                         |   |
|                  | Playback                                       |   |
|                  |                                                |   |
|                  |                                                |   |
|                  | Save Cancel                                    |   |

 Admin Account: Change the password through entering the admin password, and then the new password for the non-admin account to be changed.

Figure 4-108 Change password through admin password (login with admin account)

| Mo | dify User         |                                                | X |
|----|-------------------|------------------------------------------------|---|
|    | Username          | 11 💌                                           |   |
|    | Modify Password   |                                                |   |
|    | Modification Mode | Admin Account                                  |   |
|    | Admin Username    | admin                                          |   |
|    | Admin Password    |                                                |   |
|    | New Password      |                                                |   |
|    |                   | The minimum pass phrase length is 8 characters |   |
|    |                   | Weak Medium Strong                             |   |
|    | Confirm Password  |                                                |   |
|    | Group Name        | user                                           |   |
|    | Memo              |                                                |   |

• Delete users

Click  $\bigcirc$  to delete the added users.

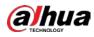

 $\square$ 

Admin account cannot be deleted.

View the authorities
 If the current account has the permission of user management, click Q to view the login
 authorities of other accounts. If not, you can only view the login authorities of the current
 account.

# 4.8.4 Safety

You can configure system service, HTTPS, and firewall.

## 4.8.4.1 System Service

Configure the IP hosts (devices with IP address) that are allowed to visit the device. Only the hosts in the trusted sites list can log in to the web interface. This is to enhance network and data security. <u>Step 1</u> Select **Setting** > **System** > **Safety** > **System Service**.

|                      | riguic   | - 107 System       | I SCI VICC                                                     |  |
|----------------------|----------|--------------------|----------------------------------------------------------------|--|
| System Service       | HTTPS    | Firewall           |                                                                |  |
| SSH                  | Enable   |                    |                                                                |  |
| Multicast/Broadcast. | 🔽 Enable |                    |                                                                |  |
| Password Reset       | Enable   |                    |                                                                |  |
| CGI Service          | Enable   |                    |                                                                |  |
| Onvif Service        | Enable   |                    |                                                                |  |
| Genetec Service      | Enable   |                    |                                                                |  |
| Audio and Video Tr   | Enable * | Please make sure r | natched device or software supports video decryption function. |  |
| Mobile Push          | Enable   |                    |                                                                |  |
| Default              | Refresh  | Save               |                                                                |  |

Figure 4-109 System service

<u>Step 2</u> Enable the system service according to the actual needs.

| Function                   | Description                                                                                                    |
|----------------------------|----------------------------------------------------------------------------------------------------|
| SSH                        | You can enable SSH authentication to perform safety management.                                                                                                    |
| Multicast/Broadcast Search | Enable this function, and then when multiple users are previewing the device video image simultaneously through network, they can find your device with multicast/broadcast protocol. |
| Password Reset             | Manage system security with this function.                                                                                                    |

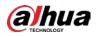

| Function                                   | Description                                                                                                    |
|--------------------------------------------|----------------------------------------------------------------------------------------------------|
| CGI Service                                | Enable this function, and then other devices can access through this service.                                                                       |
| Onvif Service                              | Enable this function, and then other devices can access through this service.                                                                       |
| Genetec Service                            | Enable this function, and then other devices can access through this service.                                                                       |
| Audio and Video<br>Transmission Encryption | Enable to encrypt audio/video transmission.                                                                                                    |
| Mobile Push                                | Enable this function, and then the system would send the snapshot that was taken when alarm is triggered to your phone, this is enabled by default. |

Step 3 Click Save.

### 4.8.4.2 HTTPS

Create a certificate or upload an authenticated certificate, and then you can log in through HTTPS with your PC. The HTTPS can protect page authenticity on all types of websites, secure accounts, and keep user communications, identity, and web browsing private.

<u>Step 1</u> Select **Setting** > **Network** > **HTTPS**.

| Figure 4-110 HTTPS      |         |          |   |        |         |          |  |
|-------------------------|---------|----------|---|--------|---------|----------|--|
| System Service          | HTTPS   | Firewall |   |        |         |          |  |
| Enable HTTPS            |         |          |   |        |         |          |  |
| Protocol Version        |         |          |   |        |         |          |  |
| Enable TLSv1.0          |         |          |   |        |         |          |  |
| Create Certificate      |         |          |   |        |         |          |  |
| Create                  |         |          |   |        |         |          |  |
| Request Created         |         |          |   |        |         |          |  |
| Request Created         |         |          |   | Delete | Install | Download |  |
| Install Signed Certifie | cate    |          |   |        |         |          |  |
| Certificate Path        |         |          |   | Browse |         |          |  |
| Certificate Key Path    |         |          |   | Browse | Upload  |          |  |
| Certificate Installed   |         |          |   |        |         |          |  |
| Certificate Installed   |         |          |   | Delete |         |          |  |
| Attribute               |         |          |   |        |         |          |  |
|                         |         |          |   |        |         |          |  |
|                         | Refresh | Save     | 7 |        |         |          |  |
|                         |         |          |   |        |         |          |  |
|                         |         |          |   |        |         |          |  |

<u>Step 2</u> Create a certificate or upload an authenticated certificate.

• For creating a certificate, click **Create**.

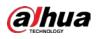

Figure 4-111 HTTPS dialog box

| HTTPS                                                                                                    | 5                                          | × |
|----------------------------------------------------------------------------------------------------|--------------------------------------------|---|
| Country<br>IP or Domain name<br>Validity Period<br>Province<br>Location<br>Organization<br>Organization Unit | *e.g. CN * 365 Day*Range :1-5000 none none | 0 |
| Email                                                                                                    | none                                       |   |
|                                                                                                    | Create Cancel                              |   |
|                                                                                                    |                                            |   |

- For uploading the authenticated certificate, click **Browse** to select the certificate and certificate key, click **Upload** to upload them, and then skip to <u>Step5</u>.
- <u>Step 3</u> Enter the required information and then click **Create**.
  - $\square$

The entered **IP or Domain name** must be the same as the IP or domain name of the device.

Step 4 Click Install.

Figure 4-112 Certificate installation

| HTTPS                    |                                                 |        |                  |
|--------------------------|-------------------------------------------------|--------|------------------|
| Enable HTTPS             |                                                 |        |                  |
| Create Certificate       |                                                 |        |                  |
| Create                   |                                                 |        |                  |
| Request Created          |                                                 |        |                  |
| Request Created          | H/IP=http://172.12.80.250/;C=CN;ST=none;L=none; | Delete | Install Download |
| Install Signed Certifica | te                                              |        |                  |
| Certificate Path         |                                                 | Browse |                  |
| Certificate Key Path     |                                                 | Browse | Upload           |
| Certificate Installed    |                                                 |        |                  |
| Certificate Installed    |                                                 | Delete |                  |
| Attribute                |                                                 |        |                  |
|                          |                                                 |        |                  |
|                          | Refresh Save                                    |        |                  |
|                          |                                                 |        |                  |

<u>Step 5</u> Click **Download** to download root certificate.

<u>Step 6</u> Click **Download Root Certificate**.

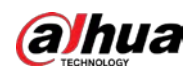

Figure 4-113 File download

| File Dow | rnload - Security Warning 🛛 🔀                                                                                                    |
|----------|----------------------------------------------------------------------------------------------------|
| Do you   | want to open or save this file?                                                                                                    |
|          | Name: ca.crt<br>Type: Security Certificate<br>From: :                                                                                                    |
|          | <u>O</u> pen <u>S</u> ave Cancel                                                                                                    |
| ۲        | While files from the Internet can be useful, this file type can<br>potentially harm your computer. If you do not trust the source, do not<br>open or save this software. <u>What's the risk?</u> |

Step 7 Click **Open**.

Figure 4-114 Certificate information

| ertificate                                                                                                    | ?    |
|----------------------------------------------------------------------------------------------------|------|
| General Details Certification Path                                                                                                    |      |
| Certificate Information                                                                                                    |      |
| This CA Root certificate is not trusted. To enable trust,<br>install this certificate in the Trusted Root Certification<br>Authorities store. |      |
|                                                                                                    |      |
| Issued to: Product Root CA                                                                                                    |      |
| Issued by: Product Root CA                                                                                                    |      |
| <b>Valid from</b> 2013-6-18 <b>to</b> 2023-6-16                                                                                               |      |
|                                                                                                    |      |
| Install Certificate                                                                                                    | ment |
|                                                                                                    | ОК   |

Step 8 Click Install Certificate.

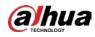

Figure 4-115 Certificate import wizard (1)

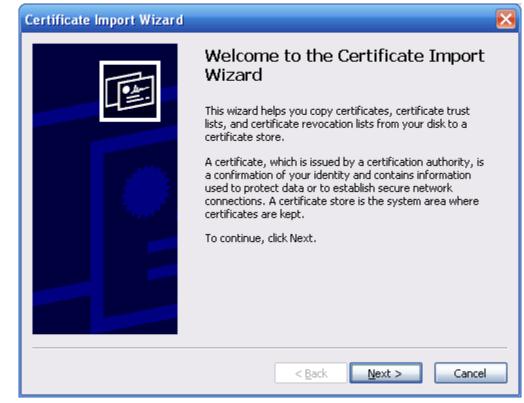

Step 9 Click Next.

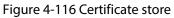

| r <b>tificate Store</b><br>Certificate stores | are system areas where c       | ertificates are kept.    |                    |
|-----------------------------------------------|--------------------------------|--------------------------|--------------------|
| Windows can aut                               | omatically select a certifica  | te store, or you can spe | cify a location fo |
|                                               |                                |                          |                    |
| O <u>P</u> lace all ce                        | rtificates in the following sl | ore                      |                    |
| Certificate                                   | store:                         |                          |                    |
|                                               |                                |                          | Browse             |
|                                               |                                |                          |                    |
|                                               |                                |                          |                    |
|                                               |                                |                          |                    |
|                                               |                                |                          |                    |
|                                               |                                |                          |                    |
|                                               |                                |                          |                    |

<u>Step 10</u> Select the storage location and click **Next**.

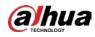

Figure 4-117 Certificate import wizard (2)

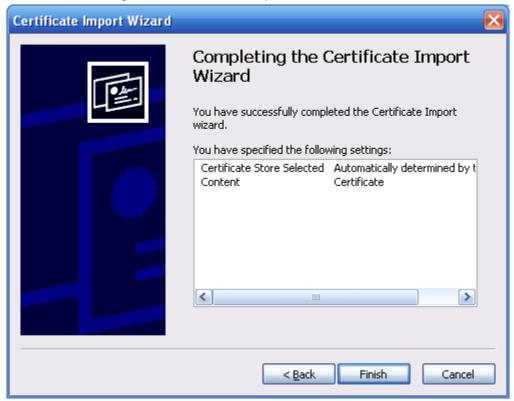

Step 11 Click Finish and a dialog box showing The import was successful pops up.

Figure 4-118 Import succeeds

| Certifica | ate Import Wizard  🔀       |
|-----------|----------------------------|
| (į)       | The import was successful. |
|           | ОК                         |

## 4.8.4.3 Firewall

Configure **Network Access**, **PING prohibited** and **Prevent Semijoin** to enhance network and data security.

- Network Access: Set trusted list and restricted list to limit access.
  - Allowlist: Only when the IP/MAC of your PC in the allowlist, can you access the camera. Ports are the same.
  - **Blocklist**: When the IP/MAC of your PC is in the blocklist, you cannot access the camera. Ports are the same.
- **PING prohibited**: Enable **PING prohibited** function, and the camera will not respond to the ping request.
- **Prevent Semijoin**: Enable **Prevent Semijoin** function, and the camera can provide service normally under Semijoin attack.

 $\square$ 

You cannot set allowlist or blocklist for camera IP or MAC addresses.

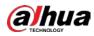

- You cannot set allowlist or blocklist for port MAC addresses.
- When the IP addresses of the camera and your PC are in the same LAN, MAC verification takes effect.
- When you access the camera through internet, the camera verifies the MAC address according to the router MAC.

This section takes **Network Access** as an example.

<u>Step 1</u> Select Setting > System > Safety > Firewall.

Figure 4-119 Firewall

| Rule Type<br>Enable | Network Access                                         |                  |        |          |
|---------------------|--------------------------------------------------------|------------------|--------|----------|
| Mode                | <ul> <li>Allowlist          Slocklist     </li> </ul>  |                  |        |          |
|                     | addresses/MAC are allowed to visit corresponding ports | of the device    |        |          |
|                     | IP address ///AC address                               | Port             | Modify | Delete   |
| <b>V</b>            |                                                        | Device All Ports | 2      | - Delete |
| <b>V</b>            | NO. 8 100                                              | Device All Ports | 1      | •        |
| V                   | 40,063,995                                             | Device All Ports | 1      | -        |
| V                   | 1004.8.0                                               | Device All Ports | 2      | •        |
|                     |                                                        |                  |        |          |
|                     |                                                        |                  |        |          |
|                     |                                                        |                  |        |          |
|                     |                                                        |                  |        |          |
| Add IP/MAC          |                                                        |                  |        |          |
| Default             | Refresh Save                                           |                  |        |          |

<u>Step 2</u> Select **Network Access** from **Rule Type** list, and then select the **Enable** check box.

- Enable **PING prohibited** and **Prevent Semijoin**, and click **Save**. You do not need to configure parameters.
- Enable Network Access, and configure allowlist and blocklist.
  - Select the mode: **Allowlist** and **Blocklist**.
  - Click Add IP/MAC.

Figure 4-120 Add IP/MAC

| Add IP/MAC          | ×            |
|---------------------|--------------|
| Rule Type           | IP Address 💌 |
| IP Version          | IPv4 ▼       |
| IP Address          | 1. 0. 0. 1   |
| Device All Ports    |              |
| Device Start Server | 1            |
| Device End Server   | 1            |
|                     |              |
|                     |              |
| ОК                  | Cancel       |

<u>Step 3</u> Configure parameters.

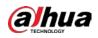

| Parameter                   | Description                                                                                                    |
|-----------------------------|----------------------------------------------------------------------------------------------------|
| Rule Type                   | <ul> <li>Select IP address, IP segment, MAC address or all IP addresses.</li> <li>IP address: Select IP version and enter the IP address of the host to be added.</li> <li>IP segment: Select IP version and enter the start address and end address of the segment to be added.</li> <li>MAC address: Enter MAC address of the host to be added.</li> <li>All IP addresses: Set all IP addresses in allowlist or restricted list.</li> </ul> |
| Device All Ports            | Set access ports. You can select all ports or the ports in defined areas.                                                                                                    |
| Device Start Server<br>Port | <ul> <li>Device all ports: Set all IP port in allowlist or Blocklist. When<br/>selecting BlockIList in Mode, and All IP Address in Rule Type, you</li> </ul>                                                                                                    |
| Device End Server<br>Port   | <ul> <li>cannot select the <b>Device All Ports</b> check box.</li> <li>Device start server port and Device end server port: Set Device start server port and device end server port, and the range is 1–65535.</li> </ul>                                                                                                    |

Table 4-42 Description of adding IP/MAC parameters

<u>Step 4</u> Click **OK**, and the **Firewall** interface is displayed.

Step 5 Click Save.

# 4.8.5 Peripheral

## 4.8.5.1 Serial Port Settings

Set the serial port of the external device.

### <u>Step 1</u> Select Setting > System > Peripheral > Serial Port Setting.

|                      | igure i izi senui po | j-      |      |
|----------------------|----------------------|---------|------|
| Serial Port Settings | External Light       | Wiper   |      |
|                      |                      |         |      |
| Address              | 1                    |         |      |
| Baud Rate            | 9600                 | -       |      |
| Data Bit             | 8                    | •       |      |
| Stop Bit             | 1                    | •       |      |
| Parity               | NONE                 | ▼       |      |
|                      | Default              | Refresh | Save |

Figure 4-121 Serial port settings

<u>Step 2</u> Configure serial port settings parameters.

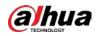

| Parameter | Description                                                                                                    |
|-----------|----------------------------------------------------------------------------------------------------|
| Address   | The corresponding device address. It is 1 by default.<br>Make sure that the address is the device address; otherwise you cannot control the device. |
| Baud Rate | Select the baud rate for the camera. It is 9600 by default.                                                                                         |
| Date Bit  | It is 8 by default.                                                                                                    |
| Stop Bit  | It is 1 by default.                                                                                                    |
| Parity    | It is <b>None</b> by default.                                                                                                    |

Table 4-43 Description of serial port settings parameters

Step 3 Click Save.

## 4.8.5.2 External Light

You need to configure external light mode when the external light is used.

### Prerequisites

- Connect external light with RS-485 port.
- You have configured serial port parameters. For details, see "4.8.5.1 Serial Port Settings".

### Procedure

#### <u>Step 1</u> Select Setting > System > Peripheral > External Light.

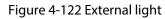

| Serial Port Settings Externa | Light Wiper |                     |                                                              |                         |                 |
|------------------------------|-------------|---------------------|--------------------------------------------------------------|-------------------------|-----------------|
|                              |             | 2000-01-01 03:45:55 | Work Mode<br>Auto Mode<br>Light Brightness<br>Period setting | Auto<br>Time<br>Setting | ▼<br>▼<br>+ 128 |
|                              |             |                     |                                                              |                         |                 |
| IPC                          |             |                     |                                                              |                         |                 |
| Default Refrest              | n Save      | ]                   |                                                              |                         |                 |

<u>Step 2</u> Configure external light work mode.

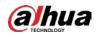

| Parameter        | Description                                                                                                    |
|------------------|----------------------------------------------------------------------------------------------------|
|                  | • <b>Off</b> : Turn off the external light.                                                                                                    |
| Work Mode        | Manual: Set the light brightness manually.                                                                                                    |
| Work Mode        | • <b>Auto</b> : The camera turns on or turns off the light according to the light time and photoresister automatically.                                                                                            |
| Auto Mode        | • Time: When selecting Time in Auto Mode, click Setting to set<br>the arming period. During the arming period, the external light is<br>on. For details of arming period setting, see "5.1.1.1 Setting<br>Period". |
|                  | • <b>Photoresister</b> : When you select <b>Photoresister</b> in <b>Auto Mode</b> , the system turns on the external light according to the brightness automatically.                                              |
| Light Brightness | Set the brightness of the external light.                                                                                                    |

Table 4-44 Description of external light parameters

Step 3 Click Save.

## 4.8.5.3 Wiper

| Step 1 Select | : Setting > : | System > | Peripheral 2 | > Peripheral | > Wiper. |
|---------------|---------------|----------|--------------|--------------|----------|
|---------------|---------------|----------|--------------|--------------|----------|

Figure 4-123 Wiper

| -01 03.59.58 Viper Interval Time 10 s (0~255) Start Stop |
|----------------------------------------------------------|
|                                                          |
| - Wash                                                   |
| Time Wash                                                |
| Everyday = 04 : 00<br>Once                               |
|                                                          |
|                                                          |
|                                                          |

<u>Step 2</u> Configure wiper work mode.

| Table 4-45 Description of w | viper parameters |
|-----------------------------|------------------|
|-----------------------------|------------------|

| Parameter     | Description                                                                                                    |  |  |  |
|---------------|----------------------------------------------------------------------------------------------------|--|--|--|
| Interval Time | The interval time between stop mode and start mode. For example, s the time to10 s, and the wiper will work every 10 s.               |  |  |  |
| Start         | Set the work status of the wiper.                                                                                                    |  |  |  |
| Stop          | • Start: Click <b>Start</b> , and the wiper works as the set interval time.                                                           |  |  |  |
| Once          | <ul> <li>Stop: Click <b>Stop</b>, and the wiper stops working.</li> <li>Once: Click <b>Once</b>, and the wiper works once.</li> </ul> |  |  |  |

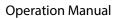

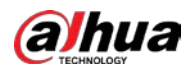

| Parameter | Description                                                                                                    |
|-----------|----------------------------------------------------------------------------------------------------|
| Time Wash | Select the <b>Time Wash</b> check box and set the time, and then the wiper will work as the set time. Click <b>Once</b> , and the wiper works once. It can be used to check whether the wiper can work normally. |

Step 3 Click Save.

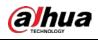

# 5 Event

This chapter introduces intelligent event settings, including smart track, panoramic calibration, video detection, audio detection, smart plan, IVS, face detection, face recognition, people counting, heat map, video Metadata, alarm, and abnormality.

# 5.1 Setting Alarm Linkage

# 5.1.1 Alarm Linkage

When configuring alarm events, select alarm linkages (such as record, snapshot). When the corresponding alarm is triggered in the configured arming period, the system will alarm. Interfaces might vary with different events, and the actual interface shall prevail.

|          | 119               |             | immage     |             |      |
|----------|-------------------|-------------|------------|-------------|------|
|          | Enable            |             |            |             |      |
|          | Relay-in          | Alarm1      | •          |             |      |
|          | Mode              | Alarm       | •          |             |      |
|          | Period            | Setting     |            |             |      |
|          | Anti-Dither       | 0           | s (0~100)  | Sensor Type | NO 🔻 |
| <b>v</b> | Record            |             |            |             |      |
|          | Record Delay      | 10          | s (10~300) |             |      |
|          | Relay-out         |             |            |             |      |
|          | Alarm Delay       | 10          | s (10~300) |             |      |
|          | Send Email        |             |            |             |      |
|          | Audio Linkage     |             |            |             |      |
|          | Play Count        | 3           | (1~10)     |             |      |
|          | File              | alarm.wav 🔻 |            |             |      |
|          | Warning Light     |             |            |             |      |
|          | Mode              | Flicker •   |            |             |      |
|          | Flicker Frequency | Medium •    |            |             |      |
|          | Duration          | 10          | s (5~30)   |             |      |
|          | Period            | Setting     |            |             |      |
|          | Snapshot          |             |            |             |      |
|          |                   | Default     | Re         | fresh       | Save |

Figure 5-1 Alarm linkage

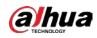

## 5.1.1.1 Setting Period

Set arming periods. The system only performs corresponding linkage action in the configured period.

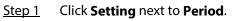

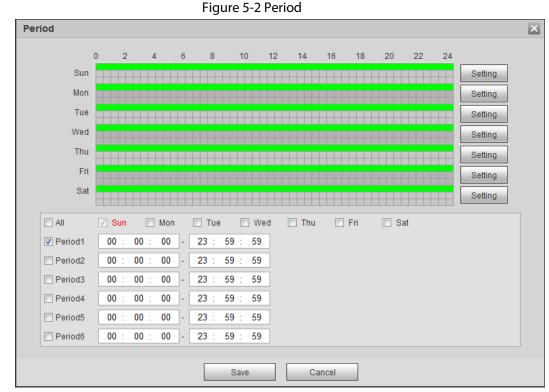

<u>Step 2</u> Set arming periods. Alarms will be triggered in the time period in green on the timeline.

- Method 1: Directly press and drag the left mouse button on the timeline.
- Method 2: Enter an actual time period.
  - 1. Click **Setting** next to a day.
  - 2. Select a time period to be enabled.
  - 3. Enter start time and end time of a time period.

### $\square$

- Select All or check boxes of some days to set the time period of multiple days at one time.
- ♦ You can set 6 time periods per day.

Step 3 Click Save.

## 5.1.1.2 Record Linkage

The system can link record channel when an alarm event occurs. After alarm, the system stops recording after an extended time period according to the **Record Delay** setting. To use the record linkage function, set record plan for motion detection alarm and enable auto recording in record control.

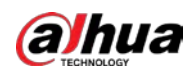

#### 5.1.1.2.1 Setting Record Plan

After the corresponding alarm type (**Normal**, **Motion**, and **Alarm**) is enabled, the record channel links recording.

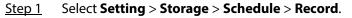

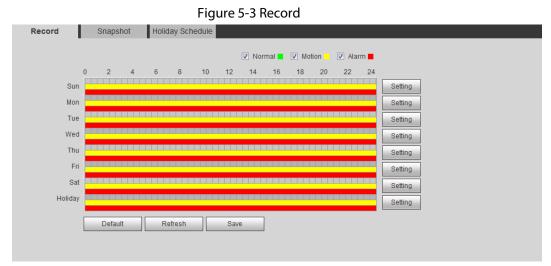

#### Step 2 Set record plan.

Green represents normal record plan (such as timing recording); yellow represents motion record plan (such as recording triggered by intelligent events); red represents alarm record plan (such as recording triggered by alarm-in).

- Method one: Select a record type, such as **Normal**, and directly press and drag the left mouse button to set the time period for normal record on the timeline.
- Method two: Enter an actual time period.
  - 1. Click **Setting** next to a day.

| All       Sun       Mon       Tue       Wed       Thu       Fri       Sat       Holiday         Period1       00 : 00 : 00       -       23 : 59 : 59       Normal       Motion       Alarm         Period2       00 : 00 : 00       -       23 : 59 : 59       Normal       Motion       Alarm         Period3       00 : 00 : 00       -       23 : 59 : 59       Normal       Motion       Alarm         Period4       00 : 00 : 00       -       23 : 59 : 59       Normal       Motion       Alarm         Period5       00 : 00 : 00       -       23 : 59 : 59       Normal       Motion       Alarm |  |  |  |  |  |
|----------------------------------------------------------------------------------------------------|--|--|--|--|--|
| Period1       00 : 00 : 00 - 23 : 59 : 59       Normal V Motion V Alarm         Period2       00 : 00 : 00 - 23 : 59 : 59       Normal Motion Alarm         Period3       00 : 00 : 00 - 23 : 59 : 59       Normal Motion Alarm         Period4       00 : 00 : 00 - 23 : 59 : 59       Normal Motion Alarm                                                                                                    |  |  |  |  |  |
| Period2       00 : 00 : 00 - 23 : 59 : 59       Normal       Motion       Alarm         Period3       00 : 00 - 00 - 23 : 59 : 59       Normal       Motion       Alarm         Period4       00 : 00 - 00 - 23 : 59 : 59       Normal       Motion       Alarm                                                                                                    |  |  |  |  |  |
| Period3         00 :         00 -         23 :         59 :         59 :         Normal         Motion         Alarm           Period4         00 :         00 :         00 -         23 :         59 :         59 :         Normal         Motion         Alarm                                                                                                    |  |  |  |  |  |
| Period4 00 : 00 : 00 - 23 : 59 : 59 Normal Motion Alarm                                                                                                    |  |  |  |  |  |
|                                                                                                    |  |  |  |  |  |
| Period5 00 · 00 · 00 - 23 · 59 · 59 Normal Motion Alarm                                                                                                    |  |  |  |  |  |
|                                                                                                    |  |  |  |  |  |
| Period6 00 : 00 : 00 - 23 : 59 : 59 Normal Motion Alarm                                                                                                    |  |  |  |  |  |
|                                                                                                    |  |  |  |  |  |
| Save Cancel                                                                                                    |  |  |  |  |  |

2. Select a day, and the alarm type next to a period, and then set the period.

- Select All or check boxes of some days to set the time period of multiple days at one time.
- ◇ You can set 6 time periods per day.

Step 3 Click Save.

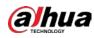

### 5.1.1.2.2 Setting Record Control

Set parameters such as pack duration, pre-event record, disk full, record mode, and record stream.

 $\square$ 

Make sure that the SD card is authenticated before recording if you use Dahua smart card. For details, see "4.5.2.5 Path".

#### <u>Step 1</u> Select **Setting > Storage > Record Control**.

Figure 5-5 Record control

| ord Control      |                       |
|------------------|-----------------------|
| Pack Duration    | 8 Min. (1~120)        |
| Pre-event Record | 5 s (0~5)             |
| Disk Full        | Overwrite             |
| Record Mode      | 💿 Auto 🔘 Manual 🔘 Off |
| Record Stream    | Main Stream 💌         |
|                  | Default Refresh Save  |
|                  |                       |

<u>Step 2</u> Set parameters.

Table 5-1 Description of record control parameters

| Parameter        | Description                                                                                                    |
|------------------|----------------------------------------------------------------------------------------------------|
| Pack Duration    | The time for packing each video file.                                                                                                    |
| Pre-event Record | The time to record the video in advance of a triggered alarm event.<br>For example, if the pre-event record is set to be 5 s, the system<br>saves the recorded video of 5 s before the alarm is triggered.<br>When an alarm or motion detection links recording, and the<br>recording is not enabled, the system saves the video data within<br>the pre-event record time to the video file. |
| Disk Full        | <ul> <li>Recording strategy when the disk is full.</li> <li>Stop: Stop recording when the disk is full.</li> <li>Overwrite: Cyclically overwrite the earliest video when the disk is full.</li> </ul>                                                                                                    |
| Record Mode      | When you select <b>Manual</b> , the system starts recording; when you select <b>Auto</b> , the system starts recording in the configured time period of record plan.                                                                                                    |
| Record Stream    | Select record stream, including Main Stream and Sub Stream.                                                                                                    |

Step 3 Click Save.

### 5.1.1.2.3 Setting Record Linkage

On the alarm event setting interface (such as the motion detection interface), select **Record** and set **Record Delay** to set alarm linkage and record delay.

After **Record Delay** is configured, alarm recording continues for an extended period after the alarm ends.

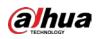

| Figure 5-6 Record linkage |  |
|---------------------------|--|
|                           |  |

| Record       |    |            |
|--------------|----|------------|
| Record Delay | 10 | s (10~300) |

## 5.1.1.3 Snapshot Linkage

After snapshot linkage is configured, the system can automatically alarm and take snapshots when an alarm is triggered.

After **Motion** is enabled in **Snapshot**, the system takes snapshots when an alarm is triggered. For querying and setting snapshot storage location, see "4.5.2.5 Path".

### 5.1.1.3.1 Setting Snapshot Plan

According to the configured snapshot plan, the system enables or disables snapshot at corresponding time.

#### <u>Step 1</u> Select Setting > Storage > Schedule > Snapshot.

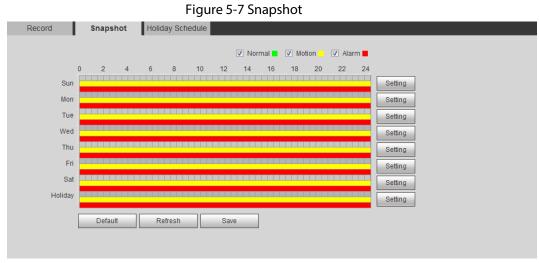

<u>Step 2</u> Select snapshot type and set time period.

Green represents normal snapshot plan (such as timing snapshot); yellow represents motion snapshot plan (such as snapshot triggered by intelligent events); red represents alarm snapshot plan (such as snapshot triggered by alarm-in).

- Method one: Select snapshot type, such as **Normal**, and directly press and drag the left mouse button to set time period for normal snapshot on the timeline.
- Method two: Enter an actual time period.
  - 1. Click **Setting** next to a day.

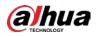

Figure 5-8 Setting (snapshot time period)

| Setting |                                                       | × |
|---------|-------------------------------------------------------|---|
|         |                                                       |   |
| 🔲 All   | 🗸 Sun 📄 Mon 📄 Tue 📄 Wed 📄 Thu 📄 Fri 📄 Sat 📄 Holiday   |   |
| Period1 | 00 : 00 : 00 - 23 : 59 : 59 🕅 Normal 🗸 Motion 🟹 Alarm |   |
| Period2 | 00 : 00 : 00 - 23 : 59 : 59 Normal Motion Alarm       |   |
| Period3 | 00 : 00 : 00 - 23 : 59 : 59 Normal Motion Alarm       |   |
| Period4 | 00 : 00 : 00 - 23 : 59 : 59 Normal Motion Alarm       |   |
| Period5 | 00 : 00 : 00 - 23 : 59 : 59 Normal Motion Alarm       |   |
| Period6 | 00 : 00 : 00 - 23 : 59 : 59 🕅 Normal 🥅 Motion 🥅 Alarm |   |
|         |                                                       |   |
|         | Save Cancel                                           |   |

2. Select a day, and the alarm type next to a period. Then set the period.

| ſ   | $\neg$ |   | h. |
|-----|--------|---|----|
| н.  | - 1    |   |    |
| IL. | _      | _ |    |

- Select All or check boxes of some days to set the time period of multiple days at one time.
- ♦ You can set 6 time periods per day.
- 3. You can set 6 time periods per day.

Step 3 Click Save.

#### 5.1.1.3.2 Setting Snapshot Linkage

On the alarm event setting interface (such as the motion detection interface), select **Snapshot** and set alarm linkage snapshot.

Figure 5-9 Snapshot linkage

Snapshot

### 5.1.1.4 Relay-out Linkage

When an alarm is triggered, the system can automatically link with relay-out device.

On the alarm event setting interface (such as the motion detection interface), select **Alarm** and set **Alarm Delay**.

When alarm delay is configured, alarm continues for an extended period after the alarm ends.

Figure 5-10 Relay-out linkage

| Relay-out   |    |            |
|-------------|----|------------|
| Alarm Delay | 10 | s (10~300) |

## 5.1.1.5 Email Linkage

When an alarm is triggered, the system will automatically send an email to users. Email linkage takes effect only when SMTP is configured. For details, see "4.6.5 SMTP (Email)".

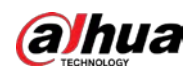

Figure 5-11 Email linkage

Send Email

## 5.1.1.6 PTZ Linkage

When an alarm is triggered, the system links PTZ to do some operations. For example, the system links PTZ to rotate to the preset X.

|     | Figure 5-  | -12 PTZ lir | nkage |   |         |
|-----|------------|-------------|-------|---|---------|
| PTZ | Activation | Preset      | ▼ No. | 1 | (1~255) |

## 5.1.1.7 Warning Light Linkage

When an alarm is triggered, the system can automatically enable the warning light.

#### Set Mode, Flicker Frequency, Duration, and Period.

• **Mode**: The display mode of the warning light when an alarm is triggered. It includes **Normally on** and **Flicker**. When setting **Flicker** as the mode, you need to set the flicker frequency.

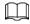

For the camera with red and blue alarm light, you can only select Flicker in Mode.

- **Duration**: After setting warning light duration, the warning light is turned off after an extended time of period after an alarm. It is 5 seconds–30 seconds.
- **Period**: The period for using warning light. When an alarm triggered during the configured period, the system links warning light. For the configuration, see "5.1.1.1 Setting Period".

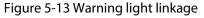

| V | Warning Light     |           |          |
|---|-------------------|-----------|----------|
|   | Mode              | Flicker 💌 |          |
|   | Flicker Frequency | Medium 💌  |          |
|   | Duration          | 10        | s (5~30) |
|   | Period            | Setting   |          |

## 5.1.1.8 Audio Linkage

The system broadcasts alarm audio file when an alarm event occurs. Select **Setting** > **Camera** > **Audio** > **Alarm Audio** to set alarm audio file.

| Figure 5-14 Audio linkage |    |     |  |  |
|---------------------------|----|-----|--|--|
| Audio Linkage             |    |     |  |  |
| Play Duration             | 10 | ▼ s |  |  |

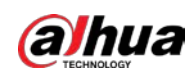

# 5.1.2 Subscribing Alarm

## 5.1.2.1 About Alarm Types

For alarm types and preparations of alarm events, see Table 5-2.

| Alarm Type                                                                       | Description                                                                                                    | Preparation                                                                                                    |
|----------------------------------------------------------------------------------|----------------------------------------------------------------------------------------------------|----------------------------------------------------------------------------------------------------|
| Motion Detection                                                                 | The alarm is triggered when moving object is detected.                                                             | Motion detection is enabled. For<br>details, see "5.4.1 Setting Motion<br>Detection".                                      |
| Disk Full                                                                        | The alarm is triggered when the free space of SD card is less than the configured value.                           | The SD card no space function is<br>enabled. For details, see "5.19.1<br>Setting SD Card".                                 |
| Disk Error                                                                       | The alarm is triggered when<br>there is failure or malfunction in<br>the SD card.                                  | SD card failure detection is<br>enabled. For details, see "5.19.1<br>Setting SD Card".                                     |
| Video Tampering                                                                  | The alarm is triggered when the camera lens is covered or there is defocus in video images.                        | Video tampering is enabled. For<br>details, see "5.4.2 Setting Video<br>Tampering".                                        |
| External Alarm The alarm is triggered when there is external alarm input.        |                                                                                                    | The device has alarm input port<br>and external alarm function is<br>enabled. For details, see "5.18<br>Setting Relay-in". |
| Illegal Access                                                                   | The alarm is triggered when the<br>number of consecutive login<br>password error is up to the<br>allowable number. | Illegal access detection is enabled.<br>For details, see "5.19.3 Setting<br>Illegal Access".                               |
| Audio Detection                                                                  | The alarm is triggered when there is audio connection problem.                                                     | Abnormal audio detection is<br>enabled. For details, see "5.6<br>Setting Audio Detection".                                 |
| IVS The alarm is triggered when intelligent rule is triggered.                   |                                                                                                    | Enable IVS, crowd map, face<br>detection or people counting, and<br>other intelligent functions.                           |
| Scene ChangingThe alarm is triggered when<br>device monitoring scene<br>changes. |                                                                                                    | Scene changing detection is<br>enabled. For details, see "5.4.3<br>Setting Scene Changing".                                |
| Voltage Detection                                                                | The alarm is triggered when the device detects abnormal voltage input.                                             | Voltage detection is enabled. For<br>details, see "5.19.4 Setting Voltage<br>Detection".                                   |
| Security Exception                                                               | The alarm is triggered when the device detects malicious attack.                                                   | Voltage detection is enabled. For<br>details, see "5.19.5 Setting<br>Security Exception".                                  |

## 5.1.2.2 Subscribing Alarm Information

You can subscribe alarm event. When a subscribed alarm event is triggered, the system records detailed alarm information at the right side of the interface.

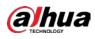

 $\square$ 

#### Functions of different devices might vary.

#### <u>Step 1</u> Click the **Alarm** tab.

| Figure 5-15 Alarm | (subscription) |
|-------------------|----------------|
|-------------------|----------------|

| Alarm Type       |                    | No. | Time | Alarm Type | Source IP | Alarm Channel |
|------------------|--------------------|-----|------|------------|-----------|---------------|
| Motion Detection | Disk Full          |     |      |            |           |               |
| Disk Error       | Video Tampering    |     |      |            |           |               |
| External Alarm   | Illegal Access     |     |      |            |           |               |
| Audio Detection  | IVS                |     |      |            |           |               |
| Scene Changing   | Security Exception |     |      |            |           |               |
| Operation        |                    |     |      |            |           |               |
| Prompt           |                    |     |      |            |           |               |
| Alarm Tone       |                    |     |      |            |           |               |
| Play Alarm Tone  |                    |     |      |            |           |               |
| Tone Path        | Browse             |     |      |            |           |               |
|                  |                    |     |      |            |           |               |
|                  |                    |     |      |            |           |               |
|                  |                    |     |      |            |           |               |
|                  |                    |     |      |            |           |               |
|                  |                    |     |      |            |           |               |
|                  |                    |     |      |            |           |               |

<u>Step 2</u> Select **Alarm Type** according to the actual need.

- Select **Prompt**. The system prompts and records alarm information according to actual conditions.
  - When the subscribed alarm event is triggered and the Alarm interface is not displayed, the is displayed on the Alarm tab and the alarm information is recorded automatically. Click the Alarm tab, and this icon disappears.
  - When the subscribed alarm event is triggered and the Alarm interface is displayed, the corresponding alarm information is displayed in the alarm list at the right side of the Alarm interface.
- Select Play Alarm Tone, and select the tone path.
   The system would play the selected audio file when the selected alarm is triggered.

# **5.2 Setting Smart Track**

After setting calibration and parameters for smart track, the tracking speed dome can automatically link to a corresponding position and track an object till it is out of the monitoring range or the set tracking time is reached when the intelligent rules for panoramic camera triggers an alarm.

## **5.2.1 Setting Calibration Parameters for Smart Track**

The camera has calibration parameters by default, and you can modify the parameters manually when the effect is not good with default setting.

 $\square$ 

Auto calibration mode is available on some select models.

<u>Step 1</u> Select Setting > Event > Smart Track > Smart Track.

<u>Step 2</u> Configure calibration parameters.

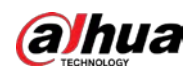

### Auto calibration

#### Select Auto in Calibration Mode, and then click Start Calibration.

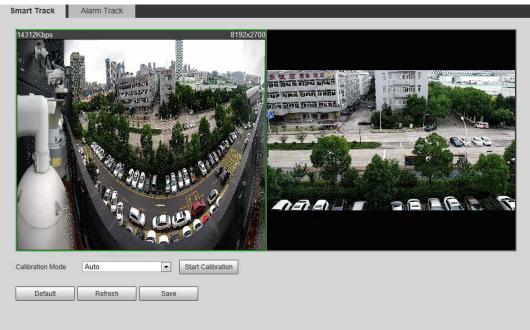

Figure 5-16 Auto calibration

Manual calibration

Select **Manual** in **Calibration Mode**, select the channel that you need, and then add calibration point for it in the live image.

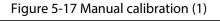

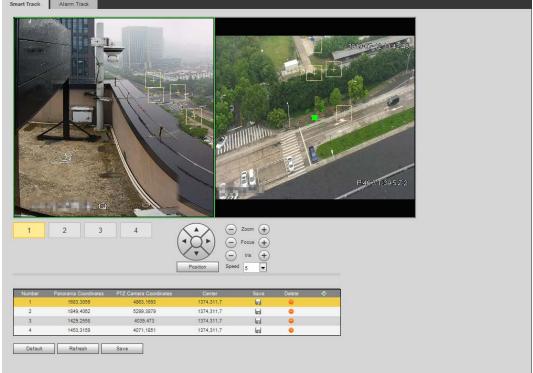

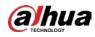

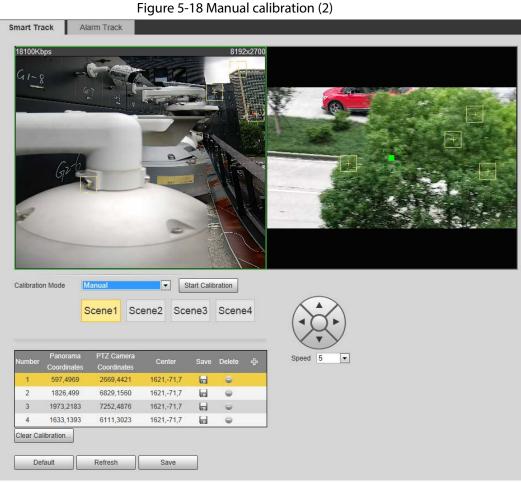

1) Adjust the speed dome lens and turn it to the same view as the chosen lens, and then click 🖶.

The calibration boxes are displayed in both images.

- 2) Pair each box in the two images, and keep the paired boxes at the same spot of the live view.
- 3) Click 屇.

You need at least 4 pairs of calibration boxes to ensure the views of the speed dome and the panoramic camera as similar as possible.

Step 3 Click Save.

# 5.2.2 Enabling Alarm Track

Alarm Track is disabled by default. Smart Track is enabled only after Alarm Track is enabled and intelligent rules of the panoramic camera are configured. Smart Track is supported only when rules of crowd map, intrusion and tripwire are triggered. See "5.8 Setting IVS" and "5.9 Setting Crowd Map".

<u>Step 1</u> Select Setting > Event > Smart Track > Alarm Track.

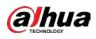

|               | Figure 5-19   | Alarm track   |        |
|---------------|---------------|---------------|--------|
| Smart Track   | Alarm Track   |               | F<br>- |
| -             |               |               |        |
| Enable        |               |               |        |
| Auto Track    | On            | ◯ Off         |        |
| Track Time    | Continue till | object disa 💌 |        |
| Idle Time     | 5             | s (1~1800)    |        |
| Idle Position | Preset1       | ▼             |        |
| Default       | Refresh       | Save          |        |

- Step 2Select the Enable check box to enable track linkage.After enabling the function, manual positioning, manual tacking and auto tracking take<br/>effect.
- Step 3 Set parameters.

| Table 5-3 Descri | ption of alarm | track parameters |
|------------------|----------------|------------------|
|                  |                |                  |

| Parameter     | Description                                                                                                    |
|---------------|----------------------------------------------------------------------------------------------------|
| Auto Track    | Select <b>On</b> , and the speed dome automatically links to a corresponding position and tracks an object when the intelligent rules of the panoramic camera trigger alarms.                                                                                                    |
| Track Time    | <ul> <li>Set the alarm track time.</li> <li>Before an object disappears: The speed dome would automatically link to a corresponding position and tracks an object until the object moves out of the monitoring range when the intelligent rules of the panoramic camera trigger alarms.</li> <li>Custom: Set the auto alarm track time of the speed dome.</li> </ul>                                                  |
| Idle Time     | It is an interval from the end of alarm track of the speed dome to the start of idle mode.                                                                                                    |
| Idle Position | Set <b>Idle Time</b> and <b>Idle Position</b> . If no event needs to be tracked after<br>the configured idle time, the device automatically rotates to the set<br>idle position. For example, the <b>Idle Time</b> is set to be five seconds and<br>the <b>Idle Position</b> is set to be preset point 1. When the speed dome<br>does not start tracking after five seconds, it automatically rotates to<br>preset 1. |
|               | To set <b>Idle Position</b> , first set a preset point. For preset point, see "4.3.2.1 Preset".                                                                                                    |

Step 4 Click Save.

# **5.3 Setting Panoramic Calibration**

The device has calibration parameters by default, and you can modify the parameters manually

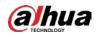

when the effect is not good with default setting. Before manually calibrating a channel, clear all default calibration parameters.

Channel 1 is a PTZ camera. You should calibrate the scene coordinates of Channel 1 and other channels. Take Channel 2 as an example.

#### Select Setting > Event > Panoramic Calibration. Step 1

Panoramic Calibration trol interface, make the center point of channel 1 basically co the green point of calibration 1 or calibration adjust the PTZ angle of channel 2 screen, then it is to make calibration –) Zoom (+) Calibrate1 Calibrate2 Speed 5 V 2 Channel • 1328,311,0 

Figure 5-20 Panoramic calibration

Default Refresh

2

3

4

1108.6328

2020,1219

2459,7205

Select channel 2, and then select a calibration number under the video images in turns Step 2 (See Figure 5-21) to add calibration points to the corresponding video images. Take Calibrate 1 as an example.

Figure 5-21 Select a calibration number

3676.7643

2775,931

5574 7301

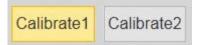

1) Adjust the PTZ angle of channel 1 through the PTZ control interface to rotate the center of channel 1 to a position aligned with the green point in **Calibrate 1** image, and then click 🕂.

1328.311.0

1328,311,0

1328.311.0

H

0

0

Calibration box is displayed in images of Channel 1 and Calibrate 1

2) Respectively drag calibration boxes on images of **Channel 1** and **Calibrate 1** to the

corresponding positions. Click **Int** to save this pair of calibration boxes.

You are recommended to drag calibration box to a static position with clear edges in

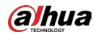

the image. This can ensure the edges can be accurately distinguished by the camera. After the calibration record is saved, the calibration box is displayed in yellow. Repeat <u>1</u>) to <u>2</u>) to add at least 4 pairs of calibration points to each calibration picture.

Step 3 Click Save.

# **5.4 Setting Video Detection**

Check whether there are considerable changes on the video by analyzing video images. In case of any considerable change on the video (such as moving object, fuzzy image), the system performs an alarm linkage.

## **5.4.1 Setting Motion Detection**

The system performs an alarm linkage when the moving object appears on the image and its moving speed reaches the preset sensitivity.

 $\square$ 

- If you enable motion detection and smart motion detection simultaneously, and configure the linked activities, the linked activities take effect as following:
  - When Motion Detection is triggered, the camera will record and take snapshots, but other configured linkages such as sending emails, PTZ operation will not take effect.
  - When Smart Motion Detection is triggered, all the configured linkages take effect.
- If you only enable motion detection, all the configured linkages take effect when motion detection is triggered.

<u>Step 1</u> Select Setting > Event > Video Detection > Motion Detection.

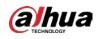

|            | Figu           | re 5-22 Motion detectio | n               |
|------------|----------------|-------------------------|-----------------|
| otion      | Detection V    | lideo Tampering         | Scene Changing  |
|            | Enable         |                         |                 |
| ١          | Working Period | Setup                   |                 |
| 1          | Anti-Dither    | 5                       | Second (0~100)  |
| ļ          | Area           | Setup                   |                 |
| V f        | Record         |                         |                 |
| F          | Record Delay   | 10                      | Second (10~300) |
| <b>V</b> f | Relay-out      |                         |                 |
| ł          | Alarm Delay    | 10                      | Second (10~300) |
|            | Send Email     |                         |                 |
|            | Snapshot       |                         |                 |
|            | Default        | Refresh                 | Save            |

<u>Step 2</u> Select the **Enable** check box to enable motion detection function.

<u>Step 3</u> Set the area for motion detection.

1) Click Setup next to Area.

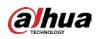

Figure 5-23 Area

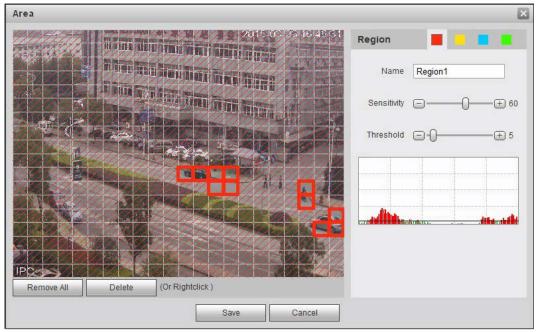

- 2) Select a color and set the region name. Select an effective area for Motion Detection in the image and set **Sensitivity** and **Threshold**.
  - Select a color on
     Select a color on
     The set different detection parameters
     for each region

for each region.

- **Sensitivity**: Sensitive degree of outside changes. It is easier to trigger the alarm with higher sensitivity.
- **Threshold**: Effective area threshold for Motion Detection. The smaller the threshold is, the easier the alarm is triggered.
- The whole video image is the effective area for Motion Detection by default.
- The red line in the waveform indicates that the Motion Detection is triggered, and the green one indicates that there is no motion detection. Adjust sensitivity and threshold according to the waveform.
- 3) Click Save.
- <u>Step 4</u> Set arming periods and alarm linkage action. For details, see "5.1.1 Alarm Linkage".
   Anti-dither: After the **Anti-dither** time is set, the system only records one motion detection event in the period.
- Step 5 Click Save.

# 5.4.2 Setting Video Tampering

The system performs alarm linkage when the lens is covered or video output is mono-color screen caused by light and other reasons.

- <u>Step 1</u> Select Setting > Event > Video Detection > Video Tamper.
- Step 2 Select the event type.
  - **Video Tampering**: When the percentage of the tampered image and the duration exceed the configured values, an alarm will be triggered.
  - **Defocus Detection**: When the image is blurred, an alarm will be triggered. This

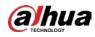

|          | Fig                     | ure 5-24 Video t | ampering               |      |
|----------|-------------------------|------------------|------------------------|------|
| Motion   | Detection Video         | Tampering        | Scene Changing         |      |
| V        | Event Type<br>Enable    | Video Tamper     | •                      |      |
|          | Tamper Area<br>Duration | 100              | % (1~100)<br>s (1~300) |      |
|          | Anti-Dither             | 0                | s (0~100)              |      |
|          | Period                  | Setting          |                        |      |
| <b>V</b> | Record                  |                  |                        |      |
|          | Record Delay            | 10               | s (10~300)             |      |
| <b>V</b> | Relay-out               |                  |                        |      |
|          | Alarm Delay             | 10               | s (10~300)             |      |
|          | Send Email              |                  |                        |      |
| <b>V</b> | Snapshot                |                  |                        |      |
|          |                         | Default          | Refresh                | Save |

function is available on some select models.

Table 5-4 Description of video temper parameter

| Description                                                |
|------------------------------------------------------------|
| When the percentage of the tampered image and the duration |
| exceed the configured values, an alarm will be triggered.  |
| The tamper area is 30% and the duration is 5 s by default. |
| Only record one alarm event during the anti-dither period. |
|                                                            |

Step 3Set arming periods and alarm linkage action. For details, see "5.1.1 Alarm Linkage".Step 4Click Save.

## 5.4.3 Setting Scene Changing

The system performs alarm linkage when the image switches from the current scene to another one. <u>Step 1</u> Select **Setting** > **Event** > **Video Detection** > **Scene Changing**.

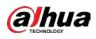

| Motion Detection                             | Figure 5-25 Scene chang<br>Video Tamperin | g Scene Changing                   |
|----------------------------------------------|-------------------------------------------|------------------------------------|
|                                              |                                           |                                    |
| Enable                                       |                                           |                                    |
| Working Peri                                 | od Setup                                  |                                    |
| Record                                       |                                           |                                    |
| Record Delay                                 | y 10                                      | Second (10~300)                    |
| 🔽 Relay-out                                  |                                           |                                    |
| Alarm Delay                                  | 10                                        | Second (10~300)                    |
| 🔲 Send Email                                 |                                           |                                    |
| 🔲 Snapshot                                   |                                           |                                    |
| Default                                      | Refresh                                   | Save                               |
|                                              |                                           |                                    |
|                                              |                                           |                                    |
| Set arming periods an<br>Click <b>Save</b> . | d alarm linkage action. F                 | or details, see "5.1.1 Alarm Linka |

# **5.5 Setting Smart Motion Detection**

The system performs alarm linkage when human, non-motorized vehicle, or motor vehicle appear on the image and its moving speed reaches the preset sensitivity. Enabling smart motion detection can avoid the alarms triggered by the environment changes, and the function is enabled by default.

## Prerequisites

- Select **Setting** > **Event** > **Video Detection** > **Motion Detection** to enable the motion detection function.
- You have set **Period** and **Area** in **Motion Detection**, and make sure that the sensitivity value is larger than 0, and the threshold value is smaller than 100.

## Procedure

<u>Step 1</u> Select Setting > Event > Smart Motion Detection.

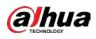

Figure 5-26 Smart motion detection

| Smart I  | Motion Detection |         |               |      |  |
|----------|------------------|---------|---------------|------|--|
|          |                  |         |               |      |  |
| <b>V</b> | Enable           |         |               |      |  |
|          | Effective object | ✓ Human | Motor Vehicle |      |  |
|          | Effective object | Human   | Motor Vehicle | e    |  |
|          | Sensitivity      | Middle  | -             |      |  |
|          |                  | Default | Refresh       | Save |  |
|          |                  |         |               |      |  |
|          |                  |         |               |      |  |
|          |                  |         |               |      |  |

<u>Step 2</u> Select the **Enable** check box to enable the smart motion detection function.

- <u>Step 3</u> Set effective object and sensitivity.
  - Effective object: Includes **Human** and **Motor vehicle**. When you select **Human**, the camera will detect human and non-motorized vehicle.
  - Sensitivity: Includes Low, Middle, and High. The higher the sensitivity is, the easier the alarm will be triggered.

Step 4 Click **OK**.

# **5.6 Setting Audio Detection**

The system performs alarm linkage when vague voice, tone change, or sound intensity rapid change is detected.

<u>Step 1</u> Select Setting > Event > Audio Detection.

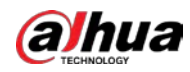

| Enable Input Abno                                                   | rmal                                                                                                    |           |               |  |
|---------------------------------------------------------------------|----------------------------------------------------------------------------------------------------|-----------|---------------|--|
| Enable Intensity C                                                  | banga                                                                                                    |           |               |  |
|                                                                     |                                                                                                    | ~         |               |  |
| Sensitivity                                                         |                                                                                                    | -0        | + 50          |  |
| Threshold                                                           | Ξ                                                                                                    | -0        | + 50          |  |
|                                                                     | отресссор                                                                                                    |           |               |  |
|                                                                     |                                                                                                    |           |               |  |
|                                                                     |                                                                                                    |           |               |  |
|                                                                     |                                                                                                    |           |               |  |
|                                                                     | - H - H                                                                                                    |           |               |  |
| and an an an an an an an an an an an an an                          | moodessesses                                                                                                    | saaaaadaa |               |  |
|                                                                     | no la serve la serve la serve la serve la serve la serve la serve la serve la serve la serve la serve la serve  | asaaasika |               |  |
| Working Period                                                      | Setup                                                                                                    |           |               |  |
| Working Period<br>Anti-Dither                                       | Setup<br>5                                                                                                    | Sec       | cond (0~100)  |  |
|                                                                     | Contraction of the second second second second second second second second second second second second second s | Sec       | cond (0~100)  |  |
|                                                                     | Contraction of the second second second second second second second second second second second second second s | Sec       | cond (0~100)  |  |
| Anti-Dither                                                         | Contraction of the second second second second second second second second second second second second second s |           | cond (0~100)  |  |
| Anti-Dither                                                         | 5                                                                                                    |           |               |  |
| Anti-Dither<br>Record<br>Record Delay                               | 5                                                                                                    | Sec       |               |  |
| Anti-Dither  Record Record Delay  Relay-out Alarm Delay             | 5                                                                                                    | Sec       | cond (10~300) |  |
| Anti-Dither  Record Record Delay  Relay-out Alarm Delay  Send Email | 5                                                                                                    | Sec       | cond (10~300) |  |
| Anti-Dither  Record Record Delay  Relay-out Alarm Delay             | 5                                                                                                    | Sec       | cond (10~300) |  |

#### <u>Step 2</u> Set parameters.

- Input abnormal: Select the **Enable Input Abnormal** check box, and the alarm is triggered when the system detects abnormal sound input.
- Intensity change: Select the **Enable Intensity Change** check box and then set **Sensitivity** and **Threshold**. The alarm is triggered when the system detects that the sound intensity exceeds the set threshold.
  - It is easier to trigger the alarm with higher sensitivity or smaller threshold. Set a high

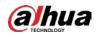

threshold for noisy environment.

- The red line in the waveform indicates audio detection is triggered, and the green one indicates no audio detection. Adjust sensitivity and threshold according to the waveform.
- <u>Step 3</u> Set arming periods and alarm linkage action.
- Step 4 Click Save.

# 5.7 Setting Smart Plan

Smart plan includes face detection, heat map, IVS, people counting, face detection, video metadata, stereo analysis and schedule. The intelligent function can be enabled only after the corresponding smart plan is enabled.

## 5.7.1 Basic Smart Plan

### <u>Step 1</u> Select Setting > Event > Smart Plan.

The Smart Plan interface is displayed. For smart plan icon, see the table below.

| lcon  | Description        | lcon         | Description        | lcon | Description         |
|-------|--------------------|--------------|--------------------|------|---------------------|
|       | Face<br>detection  | 00           | Stereo vision      |      | Heat map            |
| Ŕ     | Stereo<br>analysis |              | IVS                |      | Face<br>recognition |
| ŤŤŤ   | People<br>counting |              | Video<br>metadata  |      | Crowd map           |
| 00000 | ANPR               | (□□<br>♀ ::: | Vehicle<br>density | _    |                     |

Table 5-5 Description of smart plan icon

<u>Step 2</u> Enable smart functions as need.

Different cameras support different ways to enable smart functions. Select corresponding ways to enable these functions according to the actual interface.

- Select an icon to enable the corresponding smart plan. Click an icon to enable it, and the selected smart function is highlighted. Click it again to cancel the selection.
  - If the icon **off** on the interface, click it to enable the smart function switch.
- Enable smart plan through Add Plan.

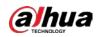

- Select a preset point from the Add Plan the interface. The smart plan for the point is displayed.
- 2. Click the corresponding icon to enable a smart function.

The selected smart function is highlighted. Click it again to cancel the selection.

Step 3 Click Save.

## 5.7.2 Schedule

After enabling this function, you can configure different smart plans at different periods for your camera.

- <u>Step 1</u> Select Setting > Event > Smart Plan.
- Step 2 Enable Schedule.

| Plan          | Ad  | ld Plan |   |   |    |    |      |       |    |    |    |    |                    |       |
|---------------|-----|---------|---|---|----|----|------|-------|----|----|----|----|--------------------|-------|
| No. Color     |     | Name    |   |   |    |    | Chan | nel 1 |    |    |    |    | Modify             | Delet |
|               |     |         |   |   |    |    |      |       |    |    |    |    |                    |       |
|               |     |         |   |   |    |    |      |       |    |    |    |    |                    |       |
|               |     |         |   |   |    |    |      |       |    |    |    |    |                    |       |
|               |     |         |   |   |    |    |      |       |    |    |    |    |                    |       |
| Time Settings |     |         |   |   |    |    |      |       |    |    |    |    |                    |       |
| -             | 0 2 | 4       | 6 | 8 | 10 | 12 | 14   | 16    | 18 | 20 | 22 | 24 |                    |       |
| Sun           |     |         |   |   |    |    |      |       |    |    |    |    | Setting            |       |
| Mon           |     |         |   |   |    |    |      |       |    |    |    |    | Setting            |       |
| _             |     |         |   |   |    |    |      |       |    |    |    |    | Setting            |       |
| Tue           |     |         |   |   |    |    |      |       |    |    |    |    | Setting            |       |
| l ue<br>Wed   |     |         |   |   |    |    |      |       |    |    |    |    | Setting            |       |
|               |     |         |   |   |    |    |      |       |    |    |    |    |                    |       |
| Wed           |     |         |   |   |    |    |      |       |    |    |    |    | Cotting            |       |
| Wed           |     |         |   |   |    |    |      |       |    |    |    |    | Setting<br>Setting |       |

Figure 5-28 Schedule

### Step 3 Click Add Plan.

- 1. Rename the plan as needed.
- 2. Select smart plan. Other plans which are incompatible with the one that you selected would turn gray.
- 3. Click Save.
- 4. Follow <u>Step1</u> to <u>Step3</u> to add more plans. You can add 10 plans at most.
  - Click 📝 to modify the plan added.
  - Click 🤤 to delete the plan.

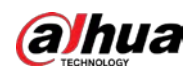

Figure 5-29 Add plan (1)

| Pla | In        |                |            |      |                 | X |
|-----|-----------|----------------|------------|------|-----------------|---|
|     | Plan      | Plan1          |            |      |                 |   |
|     | Channel 1 | Face Detection | 🗌 Heat Map | IVS  | People Counting |   |
|     |           |                |            |      |                 |   |
|     |           |                |            | Save | Cancel          |   |
|     |           |                |            |      |                 |   |

Figure 5-30 Add plan (2)

| Plan |       | Add Plan |                 |        |        |
|------|-------|----------|-----------------|--------|--------|
| No.  | Color | Name     | Channel 1       | Modify | Delete |
| 1    |       | Plan1    | Face Detection  | 2      | •      |
| 2    |       | Plan2    | Heat Map        | 2      | •      |
| 3    |       | Plan3    | IVS             | 2      | •      |
| 4    |       | Plan4    | People Counting | 2      | •      |
|      |       |          |                 |        |        |

<u>Step 4</u> Configure the time settings.

- 1. Click Settings.
- 2. Configure the period. In the **Smart Plan** list, select the type as needed.
- 3. Click Save.
- 4. (Optional) Repeat step 1-4 to add more plans for different time.
  - You can set up to 6 different plans for one day.
  - One period can only add one smart plan.

#### Figure 5-31 Time settings (1)

| Setting | X                                             |
|---------|-----------------------------------------------|
|         |                                               |
|         | ✓ Sun 🗌 Mon 🗌 Tue 🗌 Wed 📄 Thu 📄 Fri 📄 Sat     |
| Period1 | 00 : 00 : 00 : 00 : 00 Smart Plan NONE V      |
| Period2 | 00 : 00 : 00 : 00 : 00 : 00 Smart Plan NONE V |
| Period3 | 00 : 00 : 00 : 00 : 00 Smart Plan NONE V      |
| Period4 | 00 : 00 : 00 : 00 : 00 Smart Plan NONE V      |
| Period5 | 00 : 00 : 00 : 00 : 00 Smart Plan NONE V      |
| Period6 | 00 : 00 : 00 : 00 : 00 Smart Plan NONE V      |
|         |                                               |
|         |                                               |
|         | Save Cancel                                   |
|         |                                               |

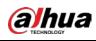

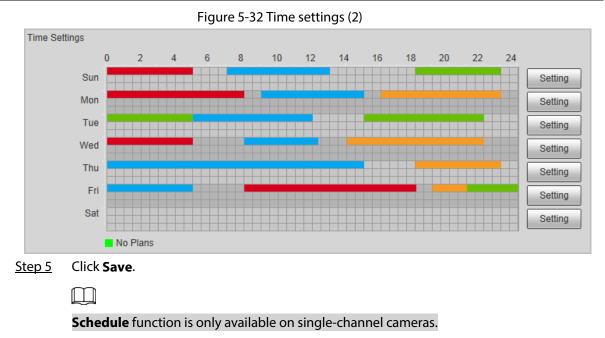

# 5.8 Setting IVS

This section introduces scene selection requirements, rule configuration, and global configuration for IVS (intelligent video surveillance).

Basic requirements on scene selection are as follows.

- The target should occupy no more than 10% of the whole image.
- The target size in the image should be no more than 10 × 10 pixels. The size of abandoned object in the image should be no less than 15 × 15 pixels (CIF image). The target height and width should no more less than a third of the image height and width. The recommended target height is 10% of the image height.
- The brightness difference of the target and the background should be no less than 10 gray levels.
- The target should be continuously present in the image for no less than two seconds, and the moving distance of the target should be larger than its width and no less than 15 pixels (CIF image) at the same time.
- Reduce the complexity of surveillance scene as much as you can. Intelligent analysis functions are not recommended to be used in scene with dense targets and frequent illumination change.
- Avoid areas such as glass, reflective ground, water surface, and areas interfered by branch, shadow and mosquito. Avoid backlight scene and direct light.

# **5.8.1 Global Configuration**

Set global rules for IVS, including anti-disturb, depth of field calibration, and valid motion parameter for targets.

## **Calibration Purpose**

Determine corresponding relationship between 2D image captured by the camera and 3D actual object according to one horizontal ruler and three vertical rulers calibrated by the user and the

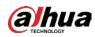

corresponding actual distance.

## **Applicable Scene**

- Medium or distant view with installation height of more than three meters. Scenes with parallel view or ceiling-mounted are not supported.
- Calibrate horizontal plane, not vertical walls or sloping surfaces.
- This function is not applicable to scenes with distorted view, such as the distorted views captured by super wide-angle or fisheye camera.

## Notes

- Calibration Drawing
  - Calibration area: The calibration area drawn should be on one horizontal plane.
  - Vertical ruler: The bottom of three vertical rulers should be on the same horizontal plane.
     Select three reference objects with fixed height in triangular distribution as vertical rulers, such as vehicle parked at roadside or road lamp poles. Arrange three persons to draw at each of the three positions in the monitoring scene.
  - Horizontal ruler: Select reference object with known length on the ground, such as sign on the road, or use a tape to measure the actual length.
- Calibration Verification

After setting the ruler, draw a straight line on the image, check the estimated value of the straight line, and then compare this value with the value measured in the actual scene to verify calibration accuracy. In case of major difference between the estimated value and the actual one, fine-tune or reset parameters until the error requirement is met.

## Procedure

1. Select Setting > Event > IVS > Global Setup.

#### Figure 5-33 Global setup of IVS

| -sub-sau 12 | Anti-Disturb Enable On Off                                                                                                    |
|-------------|----------------------------------------------------------------------------------------------------|
| LET SAME    | Sensitivity    Sensitivity   Calibrate Region  Area  Area  Add Calibration  Portical  Vertical  Vertical  Remove Calibrat  Remove Calibrat  Remove Calibrat  Ruler  Nuler  Nuler  Horizontal  Add Add Rulers Remove Rulers  Remove Rulers |
|             | Add Rulers     Remove Rulers       Weight Verifica     Calibration Valid       Advanced Parameter     >       Default     Refresh       Save                                                                                              |

2. Set parameters.

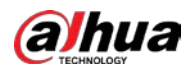

| Parameter               | Description                                                                                                    |  |  |  |  |
|-------------------------|----------------------------------------------------------------------------------------------------|--|--|--|--|
| Anti-Disturb Enable     | A reserved function.                                                                                                    |  |  |  |  |
| Sensitivity             | Adjust the filter sensitivity. With higher value, it is easier to trigger an alarm when low-contrast object and small object are captured, and the false detection rate is higher. |  |  |  |  |
| Tracking Overlap Rate   |                                                                                                    |  |  |  |  |
| Valid Tracking Distance | Reserved functions.                                                                                                    |  |  |  |  |
| Valid Tracking Time     |                                                                                                    |  |  |  |  |

#### Table 5-6 Description of global setup (IVS) parameters

- 3. Set calibration area and ruler.
  - a. Click **Add Calibration Area** and draw a calibration area in the image.
  - b. Select a calibration type and enter the actual length, and then click Add Rulers.
  - c. Draw one horizontal ruler and three vertical rulers in the calibration area.
- 4. Click Save.

## Result

1. Select the verification type, and then click **Calibration Valid**.

To verify vertical ruler and horizontal ruler, respectively select **Height Verification** and **Width Verification**.

2. Draw a straight line in the image to verify whether the rulers are correctly set.

In case of big difference between the estimated value and the actual one, fine-tune or reset parameters until the error requirement is met.

# 5.8.2 Rule Configuration

Set rules for IVS, including cross fence detection, tripwire, intrusion, abandoned object, moving object, fast moving, parking detection, crowd gathering, and loitering detection.

- Select Setting > Event > Smart Plan, and enable IVS.
- Select Setting > Event > IVS > Global Setup to finish global configuration, and then configure Fast Moving rule.

| Rule      | Description                                                                                             | Applicable Scene                                              |
|-----------|----------------------------------------------------------------------------------------------------|---------------------------------------------------------------|
| Tripwire  | When the target crosses tripwire from the defined motion direction, the system performs alarm linkages. | Scenes with sparse targets<br>and no occlusion among          |
| Intrusion | When the target enters, leaves, or appears in the detection area, the system performs alarm linkages.   | targets, such as the perimeter protection of unattended area. |

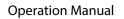

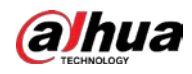

| Rule              | Description                                                                                                    | Applicable Scene                                                                                                    |  |  |  |
|-------------------|----------------------------------------------------------------------------------------------------|----------------------------------------------------------------------------------------------------|--|--|--|
| Abandoned object  | When an object is abandoned in the<br>detection area over the set time, the<br>system performs alarm linkages.     | <ul> <li>Scenes with sparse targets<br/>and without obvious and<br/>frequent light change. Simple<br/>scene in the detection area is<br/>recommended.</li> <li>Missed alarms might<br/>increase in the scenes<br/>with dense targets,<br/>frequent occlusion, and<br/>people staying.</li> <li>In scenes with complex<br/>foreground and<br/>background, false alarm<br/>might be triggered for<br/>abandoned or missing<br/>object.</li> </ul> |  |  |  |
| Missing object    | When an object is taken out of the<br>detection area over the defined time,<br>the system performs alarm linkages. | <ul> <li>Scenes with sparse targets<br/>and without obvious and<br/>frequent light change. Simple<br/>scene in the detection area is<br/>recommended.</li> <li>Missed alarm might<br/>increase in the scenes<br/>with dense targets,<br/>frequent occlusion, and<br/>people staying.</li> <li>In scenes with complex<br/>foreground and<br/>background, false alarm<br/>might be triggered for<br/>abandoned or missing<br/>object.</li> </ul>  |  |  |  |
| Fast moving       | When the motion speed is higher<br>than the configured speed, the<br>system performs alarm linkages.               | Scene with sparse targets and<br>less occlusion. The camera<br>should be installed right<br>above the monitoring area.<br>The light direction should be<br>vertical to the motion<br>direction.                                                                                                    |  |  |  |
| Parking detection | When the target stays over the configured time, the system performs alarm linkages.                                | Road monitoring and traffic management.                                                                                                    |  |  |  |

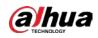

| Rule                | Description                                                                                                    | Applicable Scene                                                                                                    |
|---------------------|----------------------------------------------------------------------------------------------------|----------------------------------------------------------------------------------------------------|
| Crowd gathering     | When the crowd gathers or the crowd<br>density is large, the system performs<br>alarm linkages.                                                                                                    | Scenes with medium or long<br>distance, such as outdoor<br>plaza, government entrance,<br>station entrance and exit. It is<br>not suitable for short-distance<br>view analysis. |
| Loitering detection | When the target loiters over the<br>shortest alarm time, the system<br>performs alarm linkages. After alarm<br>is triggered, if the target stays in the<br>area within the time interval of alarm,<br>then alarm will be triggered again. | Scenes such as park and hall.                                                                                                    |

Configure IVS rules. This section takes tripwire as an example.

#### $\square$

Go to the **Rule Config** interface of the speed dome, and the PTZ lock function is automatically enabled. The locking time is 180 seconds. You can only manually control the PTZ during the locking time. Click **Unlock** at lower left corner of the **Rule Config** interface to manually unlock the PTZ, and click **Lock** again to relock the PTZ.

<u>Step 1</u> Select Setting > Event > IVS > Rule Config.

<u>Step 2</u> Click 🖶 on the **Rule Config** interface, double-click the name to modify the rule name, and then select **Tripwire** from the **Rule Type** drop-down list.

| Figure | 5-34 | Tripwire |
|--------|------|----------|
|        |      |          |

|                                                           |                      |                                     |                                 | No.                                                     | Name                                |         | Rule Type              |    |   | ÷ |
|-----------------------------------------------------------|----------------------|-------------------------------------|---------------------------------|---------------------------------------------------------|-------------------------------------|---------|------------------------|----|---|---|
|                                                           |                      | FaceDe adam 131                     |                                 | 1                                                       | Rule1                               |         | Tripwire               | •  | • | * |
|                                                           |                      |                                     |                                 |                                                         |                                     |         |                        |    |   |   |
|                                                           | ~                    |                                     |                                 |                                                         |                                     |         |                        |    |   | - |
|                                                           |                      |                                     | Para                            | ameter                                                  | Setup -                             |         |                        |    |   |   |
|                                                           |                      | The second                          | F                               | Period                                                  |                                     | Setting |                        |    |   |   |
|                                                           |                      |                                     | ſ                               | Directio                                                | on                                  | A<->B   | •                      |    |   |   |
| Carling Contraction ( ) ( ) ( ) ( ) ( ) ( ) ( ) ( ) ( ) ( |                      | The second second                   | E C                             | Object                                                  | filtor                              |         |                        |    |   |   |
| a the second second                                       |                      | 0.2110.229.00100 mp                 |                                 | Doject                                                  | inter                               |         |                        |    |   |   |
|                                                           |                      | o a nin szülenen et i man<br>kazota | F                               | Record                                                  |                                     |         |                        |    |   |   |
| Draw Rule                                                 |                      | Clear                               | F                               | Record<br>Record                                        | l<br>I Delay                        | 10      | s (10~30)              | )) |   |   |
|                                                           | 8191 * 8191          | Clear                               |                                 | Record                                                  | l<br>I Delay<br>put                 | 10      | s (10~30)<br>s (10~30) |    |   |   |
| Target filter                                             | 8191 * 8191<br>0 * 0 |                                     | F<br>F<br>F<br>F<br>F<br>F      | Record<br>Record<br>Relay-c<br>Alarm (<br>Send E        | l<br>I Delay<br>Dut<br>Delay        | -       | _                      |    |   |   |
| Target filter   Max Size  Min Size                        |                      | Clear<br>Draw Target                | F<br>F<br>F<br>F<br>F<br>F<br>F | Record<br>Record<br>Relay-c<br>Alarm [<br>Send E<br>PTZ | l<br>Delay<br>but<br>Delay<br>imail | -       | _                      |    |   |   |
| Target filter   Max Size  Min Size                        | 0 * 0                | Clear<br>Draw Target<br>Clear       | 4 □<br>4 □<br>4 □<br>5 □<br>5 ▼ | Record<br>Record<br>Relay-c<br>Alarm (<br>Send E        | I Delay<br>out<br>Delay<br>imail    | -       | _                      |    |   |   |

<u>Step 3</u> Click **Draw Rule** to draw rule line in the image. Right-click to finish drawing.
 For requirements of drawing rules, see Table 5-7. After drawing rules, drag corners of the detection area to adjust the area range.

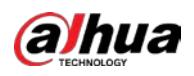

#### Table 5-8 Description of IVS analysis

| Rule                | Description                                                                                                    |  |  |  |  |  |
|---------------------|----------------------------------------------------------------------------------------------------|--|--|--|--|--|
| Tripwire            | Draw a detection line.                                                                                                    |  |  |  |  |  |
| Intrusion           | Draw a detection area.                                                                                                    |  |  |  |  |  |
| Abandoned object    | • During the detection of abandoned object, the alarm is also                                                                                                    |  |  |  |  |  |
| Missing object      | triggered if pedestrian or vehicle stays for a long time. If the                                                                                                    |  |  |  |  |  |
| Fast moving         | <ul> <li>abandoned object is smaller than pedestrian and vehicle, set</li> <li>the target size to filter pedestrian and vehicle or properly</li> <li>extend the duration to avoid false alarm triggered by transient</li> </ul>                                                                                                    |  |  |  |  |  |
| Parking detection   |                                                                                                    |  |  |  |  |  |
| Crowd gathering     | staying of pedestrian.                                                                                                    |  |  |  |  |  |
| Loitering detection | <ul> <li>During the detection of crowd gathering, false alarm might be<br/>triggered by low installation height, large percentage of single<br/>person in an image or obvious target occlusion, continuous<br/>shaking of the camera, shaking of leaves and tree shade,<br/>frequent opening or closing of retractable door, or dense traffic<br/>or people flow.</li> </ul> |  |  |  |  |  |

<u>Step 4</u> (Optional) Click **Draw Target** at the right side of **Target Filter**, and then draw the target in the image.

- When the rule of crowd gathering is configured, you do not need to set target filter, but draw the minimum gathering area. Click **Draw Target** to draw the minimum gathering area in the scene. The alarm is triggered when the number of people in the detection area exceeds the minimum area and the duration.
- Click **Clear** to delete all drawn detection lines.
- Click **Draw Target** at the right side of **Pixel Counter**, and then press and hold the left mouse button to draw a rectangle, the **Pixel Counter** then displays its pixel.

#### <u>Step 5</u> Set rule parameters for IVS.

| Parameter       | Description                                                                                                    |  |  |
|-----------------|----------------------------------------------------------------------------------------------------|--|--|
|                 | Set the direction of rule detection.                                                                                                    |  |  |
| Direction       | • When setting cross fence detection and tripwire, select A->B,                                                                                                    |  |  |
| Direction       | <b>B-&gt;A</b> , or <b>A&lt;-&gt;B</b> .                                                                                                    |  |  |
|                 | • When setting intrusion, select Enters, Exits, or Enter&Exit.                                                                                                    |  |  |
| Action          | When setting intrusion action, select <b>Appears</b> or <b>Cross</b> .                                                                                                    |  |  |
| Object tracking | Select <b>Object Tracking</b> to enable this function. When alarm is triggered by a moving object, select 1P+3 or 1P+5 as the object tracking display mode in the <b>Live</b> interface. Then the tracking scene follows the moving object until the object is out of the camera range. For details, see "4.2.4 Window Adjustment Bar". |  |  |
|                 | This function is available on some select models.                                                                                                    |  |  |
| Track linkage   | Select AlarmTrack and set the tracking time. When alarm is                                                                                                    |  |  |

#### Table 5-9 Description of IVS parameters

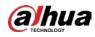

| Parameter      | Description                                                                                                    |
|----------------|----------------------------------------------------------------------------------------------------|
| Track Time     | <ul> <li>triggered, the camera automatically tracks the person or object that triggers the alarm. Tracking time is the duration that the camera automatically tracks the object.</li> <li>Before enabling this function, you need to enable or disable the Alarm Track function under Smart Track as needed.</li> <li>When the Channel is set as 1, disable Alarm Track under Smart Track.</li> </ul>                                                                     |
|                | <ul> <li>When the Channel is set as 2 or 3, enable Alarm Track under<br/>Smart Track.</li> </ul>                                                                                                    |
| Al Recognition | <ul> <li>Select Al Recognition to enable this function.</li> <li>When you select Person as the alarm target, an alarm will be triggered when the system detects that persons trigger the rule.</li> <li>When you select Vehicle as the alarm target, alarm will be triggered when the system detects that vehicle trigger the rule.</li> </ul>                                                                                                    |
| Duration       | <ul> <li>For abandoned object, the duration is the shortest time for triggering an alarm after an object is abandoned.</li> <li>For missing object, the duration is the shortest time for triggering an alarm after an object is missing.</li> <li>For parking detection, crowd gathering, or loitering detection, the duration is the shortest time for triggering an alarm after an object shortest time for triggering an alarm after an object is missing.</li> </ul> |
| Sensitivity    | <ul> <li>For fast moving, sensitivity is related to the triggering speed.<br/>Lower sensitivity requires faster moving speed to trigger the<br/>alarm.</li> <li>For crowd gathering, sensitivity is related to the alarm triggering<br/>time. It is easier to trigger the alarm with higher sensitivity.</li> </ul>                                                                                                    |

Step 6 Set arming periods and alarm linkage action. For details, see "5.1.1 Alarm Linkage".

Step 7 Click Save.

To view alarm information on the **Alarm** tab, you need to subscribe relevant alarm event. For details, see "5.1.2 Subscribing Alarm".

# 5.9 Setting Crowd Map

You can view crowd distribution on the map in real time for timely arming, to prevent stampede and other accidents.

# 5.9.1 Global Configuration

Set the calibration parameters of panoramic cameras.

**Calibration Purpose** 

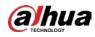

Determine corresponding relationship between 2D image captured by the camera and 3D actual object according to one horizontal ruler and three vertical rulers calibrated by the user and the corresponding actual distance.

## Notes

When drawing calibration ruler, keep the ruler length consistent with the actual length of the object.

## Procedure

#### 1. Select Setting > Event > Crowd Map > Global Setup

Figure 5-35 Global setup of crowd map

| Crowd Map Global Setup |                                                                                                    |
|------------------------|----------------------------------------------------------------------------------------------------|
|                        | Parameter Installation Height 6.2 m                                                                                                    |
|                        | Ruler Settings         Ruler List         Ruler         Vertical         Horizontal         Actual Length         1         Add Rulers         Remove Rulers |
|                        | Default Refresh Save                                                                                                    |

- 2. Set calibration area and ruler.
  - a. Click **Add Calibration Area** and draw a calibration area in the image.
  - b. Select a calibration type and enter the actual length, and then click **Add Rulers**.
  - c. Draw one horizontal ruler and three vertical rulers in the calibration area.
- 3. Click Save.

# 5.9.2 Rule Configuration

When the number of people or the crowd density in the detection area exceeds the configured threshold, the system performs alarm linkages.

#### Prerequisites

- Select Setting > Event > Smart Plan, and enable Crowd Map.
- Select Setting > Event > Crowd Map > Global Setup to configure the crowd map.

#### Procedure

<u>Step 1</u> Select Setting > Event > Crowd Map > Crowd Map.

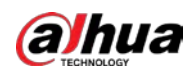

Figure 5-36 Crowd map

| Crowd Map       | Global Setup  |                  |                                                                     |                  |                                   | _      |
|-----------------|---------------|------------------|---------------------------------------------------------------------|------------------|-----------------------------------|--------|
| 14847Kbps       |               | 5120x1800        | Enable                                                              |                  |                                   |        |
|                 |               |                  | Period                                                              | Settir           | Ig                                |        |
| zadu<br>Teo, žt | Detect Region | X 9 07 2 1 V2 15 | No.                                                                 | Region           | Trigger alarm<br>number of people | Delete |
| E               |               |                  | 1                                                                   | Region1          | 20                                | 0      |
| Draw Detect     |               | Clear            | <ul> <li>Global</li> <li>Crowd Dens</li> <li>Smart Track</li> </ul> | ity 4            | Human /m²                         | (2~10) |
| Pixel Counter   | 0 * 0         | Draw Target      | Record Record Dela                                                  | 1 2<br>y 10      | s (10~300)                        |        |
|                 |               |                  | Relay-out Alarm Delay                                               | <mark>1</mark> 2 | 3<br>s (10~300)                   |        |
|                 |               |                  | <ul> <li>Send Email</li> <li>Snapshot</li> </ul>                    | 1 2              |                                   |        |
|                 |               |                  | Default                                                             | Refresh          | -                                 |        |

- <u>Step 2</u> Select the **Enable** check box, and then the crowd map function is enabled.
- <u>Step 3</u> Click **Draw Detection Area** to draw global area for detecting crowd distribution in the image.

After drawing a global area, you can draw multiple local statistical areas in the global area as needed.

1) Click 👬, and then click **Draw Area** to draw local statistical area in global detection area.

You can draw up to eight local statistical areas.

2) Double-click the area name and the alarm people amount to set the area name of local statistical area and the threshold of the alarm people amount.

When the number of people in the statistical area exceeds the alarm people amount,

the system performs alarm linkages. The default alarm people amount is 20.

Step 4 Set parameters.

| Parameter     | Description                                                                                                    |
|---------------|----------------------------------------------------------------------------------------------------|
| Global        | Select the <b>Global</b> check box and set the crowd density threshold.                                                                                |
| Crowd Density | The system detects crowd distribution in the global area. When the crowd density exceeds the configured threshold, the system performs alarm linkages. |

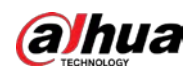

| Parameter                  | Description                                                                                                    |
|----------------------------|----------------------------------------------------------------------------------------------------|
| Smart track                | <ul> <li>Select the Smart Track check box, and when alarm is triggered by the panoramic camera, the speed dome automatically turns to the position where alarm is triggered. The tracking time is "idle time + five seconds." For the details of idle time configuration, see "5.2.2 Enabling Alarm Track"</li> <li>Linkage rules: <ul> <li>Detect global alarm only: Turns to crowd with highest density.</li> <li>Detect local alarm only: Turns to local area that triggers alarm first.</li> <li>Detect global alarm + one local alarm: First turns to local area, and then the crowd with highest density when there is no alarm in local area.</li> </ul> </li> <li>Detect global alarm + multiple local alarms: First turns to local area, that triggers alarm first, and then the crowd with highest density when there is no alarm in local area.</li> </ul> |
|                            |                                                                                                    |
|                            | Before enabling this function, you need to configure Smart Track.                                                                                                    |
|                            | For details, see "5.2 Setting Smart Track".                                                                                                    |
| Pixel Counter              | Click <b>Draw Target</b> next to <b>Pixel Counter</b> , and then press and hold<br>the left mouse button to draw a rectangle, the <b>Pixel Counter</b> then<br>displays its pixel.                                                                                                    |
| tep 5 Set arming periods a | nd alarm linkage actions. For details, see "5.1.1 Alarm Linkage"                                                                                                    |

Set arming periods and alarm linkage actions. For details, see "5.1.1 Alarm IStep 6Click Save.

## Result

Click **int** on the **Live** interface to view the crowd map.

Figure 5-37 Crowd map (1)

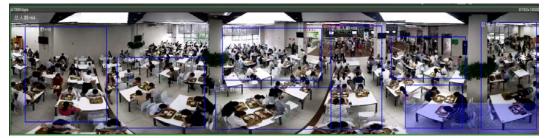

Double-click the rendering area at the lower-right corner in the image to view crowd distribution in the area.

Figure 5-38 Crowd map (2)

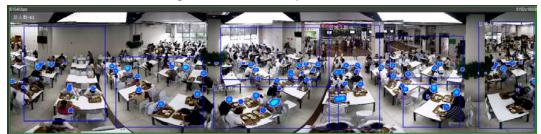

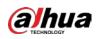

# **5.10 Setting Face Recognition**

When a face is detected or recognized in the detection area, the system performs alarm linkage and supports searching face detection and recognition results.

- Face Detection: When a face is detected in the area, the system performs alarm linkage, such as recording and sending emails.
- Face Recognition: When a face is detected in the area, the system compares the captured face image with the information in the face database, and links alarm according to the comparison result.

For the process of setting face recognition, see Figure 5-39.

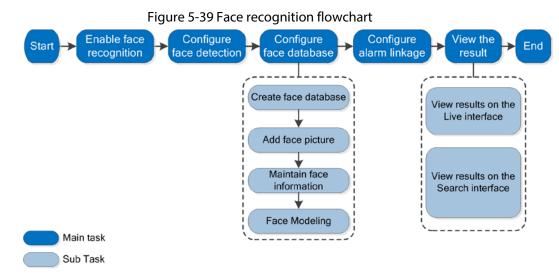

# 5.10.1 Setting Face Detection

When a face is recognized in the detection area, the system performs alarm linkage.

## Prerequisites

Select Setting > Event > Smart Plan, and then enable Face Recognition.

## Procedure

<u>Step 1</u> Select Setting > Face Recognition > Face Detection.

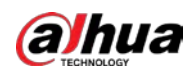

Figure 5-40 Face detection

| Face Detection Face Database Config Alarm | Search                                                              |           |
|-------------------------------------------|---------------------------------------------------------------------|-----------|
|                                           | Enable                                                              |           |
|                                           | 2007.04 10.19.50 📄 OSD Clear                                        |           |
| REAL I                                    | Period Setting                                                      |           |
|                                           | Face Enhancement                                                    |           |
|                                           | Record                                                              |           |
|                                           | Record Delay 10 s (10~300)                                          |           |
|                                           | Send Email                                                          |           |
|                                           | Snapshot                                                            |           |
|                                           | Non-living Filtering                                                |           |
|                                           | Snap Face Image One-inch photo                                      |           |
| Detect Region Draw                        | Clear Snap Mode Optimized Snap -                                    |           |
| Exclude Re Draw Modify                    | Clear                                                               |           |
|                                           | Advanced                                                            |           |
| Target filter   Max Size 8191 * 8191      | Draw Target  Enable Face Exposure                                   |           |
| ○ Min Size 0 * 0                          | Clear Face Target Brighto                                           | ) (0~100) |
| Pixel Counter 0 * 0                       | Draw Target         Face Exposure Det         -         +         5 | (0~100) s |
|                                           | Default Refresh Save                                                |           |
|                                           |                                                                     |           |
|                                           |                                                                     |           |

- <u>Step 2</u> Select the **Enable** check box to enable the face detection function.
- <u>Step 3</u> (Optional) Click **Draw** next to **Detect Region** to draw a face detection area in the image.
- <u>Step 4</u> (Optional) Click **Draw** next to **Exclude Region** to draw a non-face detection area in the **Detect Region**.
- <u>Step 5</u> (Optional) Select **Max Size** or **Min Size**, click **Draw Target** at the right side of **Target filter**, and then draw the target in the image.
- <u>Step 6</u> Set parameters.

#### Table 5-11 Description of face detection parameters

| Parameter            | Description                                                                                                    |
|----------------------|----------------------------------------------------------------------------------------------------|
| OSD                  | Select the <b>OSD</b> check box, and the number of people with face detected and recognized is displayed on the <b>Live</b> interface. Click <b>Reset</b> to recount. |
| Face Enhancement     | Select the <b>Face Enhancement</b> check box to preferably guarantee clear face with low stream.                                                                      |
| Non-living Filtering | Filter non-living faces in the image, such as a face picture.                                                                                                    |

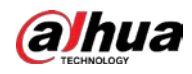

| Parameter                           | Description                                                                                                    |
|-------------------------------------|----------------------------------------------------------------------------------------------------|
|                                     | Set a range for snapping face image, including face picture, one-inch picture, and custom.                                                                                  |
|                                     | When selecting <b>Custom</b> , click <b>Setting</b> , configure the parameters on th prompt interface, and then click <b>OK</b> .                                           |
|                                     | Customized width: Set snapshot width; enter the times of the                                                                                                    |
| Snap Face Image                     | original face width. It ranges from 1–5.                                                                                                    |
|                                     | <ul> <li>Customized face height: Set face height in snapshot; enter the</li> </ul>                                                                                          |
|                                     | times of the original face height. It ranges from 1–2.                                                                                                    |
|                                     | Customized body height: Set body height: in snapshot; enter the                                                                                                    |
|                                     | times of the original body height. It ranges from 0–4.                                                                                                    |
|                                     | When the value is 0, it means to cutout the face image only.                                                                                                    |
|                                     | Optimized Snapshot: Capture the clearest picture within the                                                                                                    |
|                                     | configured time after the camera detects face.                                                                                                    |
|                                     | • <b>Recognition Priority</b> : Repeatedly compare the captured face to                                                                                                    |
|                                     | the faces in the armed face database, and capture the most similar                                                                                                    |
| Snap Mode                           | face image and send the alarm. It is recommended to use this                                                                                                    |
|                                     | mode in access control scene.                                                                                                    |
|                                     |                                                                                                    |
|                                     | Click <b>Advanced</b> to set the optimized time.                                                                                                    |
| Attribute                           | Select the <b>Attribute</b> check box, and click (2) to set the display of face attribute during the face detection.                                                        |
|                                     | Snapshot Angle Filter: Set snapshot angle to be filtered during                                                                                                    |
|                                     | the face detection.                                                                                                    |
| Advanced                            | • Snapshot Sensitivity: Set snapshot sensitivity during the face                                                                                                    |
| Advanced                            | detection. It is easier to detect face with higher sensitivity.                                                                                                    |
|                                     | • <b>Optimized Time</b> : Set a time period to capture the clearest picture after the camera detects face.                                                                  |
| Enable Face Exposure                | Select the <b>Enable Face Exposure</b> check box. When a face is detected,<br>the camera can enhance brightness of the face to make the face image<br>clear.                |
| Face Target Brightness              | Set the face target brightness. It is 50 by default.                                                                                                    |
| Face Exposure<br>Detection Interval | Set the face exposure detection interval to prevent image flickering caused by constant adjustment of face exposure. It is five seconds by default.                         |
| Pixel Counter                       | Click <b>Draw Target</b> next to <b>Pixel Counter</b> , and then press and hold the left mouse button to draw a rectangle, the <b>Pixel Counter</b> then display its pixel. |

Step 8 Click Save.

# 5.10.2 Setting Face Database

By setting face database, the face database information can be used to compare with the face

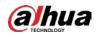

detected.

Face database configuration includes creating face database, adding face picture, and face modeling.

## 5.10.2.1 Creating Face Database

Face database includes face picture, face data and other information. It also provides comparison data for the captured face pictures.

#### <u>Step 1</u> Select Setting > Event > Face Recognition > Face Database Config.

Capacity Limit: Shows the usage of the memory.

| nan Recogn    | ition Face Database Config | Alarm       | Search   |                      |          |            |        |
|---------------|----------------------------|-------------|----------|----------------------|----------|------------|--------|
| ld Face Datal | b Capacity Limit:          | 92%         |          |                      |          |            |        |
| No.           | Face Database              | Register No | Deploy 🔽 | Similarity Threshold | MoreInfo | Arm/Disarm | Delete |
| 1             | 11                         | 10228       |          | 10                   |          | 0          | •      |
|               |                            |             |          |                      |          |            |        |
|               |                            |             |          |                      |          |            |        |
|               |                            |             |          |                      |          |            |        |
|               |                            |             |          |                      |          |            |        |
|               |                            |             |          |                      |          |            |        |
|               |                            |             |          |                      |          |            |        |
|               |                            |             |          |                      |          |            |        |
| Refresh       | Save                       |             |          |                      |          |            |        |

Figure 5-41 Face database configuration

#### Step 2 Click Add Face Database.

Figure 5-42 Add face database

| Add Face Dat | abase     | × |
|--------------|-----------|---|
| Name         |           |   |
|              | OK Cancel |   |

<u>Step 3</u> Set the name of the face database.

Step 4 Click **OK**.

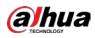

Figure 5-43 Face database successfully added

| right 5 45 race database successfully added |                        |             |          |                      |          |            |        |
|---------------------------------------------|------------------------|-------------|----------|----------------------|----------|------------|--------|
| ace Detectio                                | n Face Database Config | Alarm       | Search   |                      |          |            |        |
| dd Face Datab                               | Capacity Limit.        | 93%         |          |                      |          |            |        |
| No.                                         | Face Database          | Register No | Deploy 🥅 | Similarity Threshold | MoreInfo | Arm/Disarm | Delete |
| 1                                           | 1                      | 8037        |          | 82                   |          | 0          | •      |
| 2                                           | test11                 | 4144        |          | 82                   |          | 0          | •      |
| 3                                           | test2                  | 4143        |          | 82                   |          | 0          | •      |
| 4                                           | test_new               | 4568        |          | 82                   |          | 0          | •      |
| 5                                           | Test_1                 | 0           |          | 82                   |          | ۲          | •      |
|                                             |                        |             |          |                      |          |            |        |
|                                             |                        |             |          |                      |          |            |        |
|                                             |                        |             |          |                      |          |            |        |
|                                             |                        |             |          |                      |          |            |        |
| Refresh                                     | Save                   |             |          |                      |          |            |        |
| Reliesh                                     | Save                   |             |          |                      |          |            |        |
|                                             |                        |             |          |                      |          |            |        |

| <u>Step 5</u> | Set parameters. |
|---------------|-----------------|
|---------------|-----------------|

| Table 5-12 Description of | of face database parameters |
|---------------------------|-----------------------------|
|---------------------------|-----------------------------|

| Parameter            | Description                                                                                                    |  |  |
|----------------------|----------------------------------------------------------------------------------------------------|--|--|
| Deploy               | Select the <b>Deploy</b> check box, and the face database deployment is enabled. The captured face picture is compared to the armed face database.                                                                                                    |  |  |
| Similarity Threshold | The detected face matches the face database only when the similarity between the detected face and the face feature in face database reaches the configured similarity threshold. After successful match, the comparison result is displayed on the <b>Live</b> interface. |  |  |
| MoreInfo             | Click <b>MoreInfo</b> to manage face database. You can search face images<br>by setting search conditions, register personnel, and modify personnel<br>information.                                                                                                    |  |  |
| Arm/Disarm           | Set the alarm time period. Alarm event will be triggered only within the defined time. See "5.1.1.1 Setting Period".                                                                                                    |  |  |
| Delete               | Delete the selected face database.                                                                                                    |  |  |

## 5.10.2.2 Adding Face Picture

Add face picture to the created face database. Single adding and batch importing are supported. Requirements on face pictures.

- A single face picture size is 50 K–150 K in JPEG format. The resolution is less than 1080p.
- Face size is 30%–60% of the whole picture. Pixel should be no less than 100 pixels between the ears.
- Taken in full-face view directly facing the camera without makeup, beautification, glasses, and fringe. Eyebrow, mouth and other face features must be visible.

## 5.10.2.2.1 Single Adding

Add face pictures one by one. Select this way when you need to add a small number of face pictures.

- <u>Step 1</u> Select Setting > Event > Face Recognition > Face Database Config.
- <u>Step 2</u> Click 📄 next to the face database to be set.

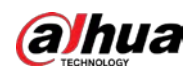

| Figure 5-44 Face database configuration |                          |                    |                             |  |
|-----------------------------------------|--------------------------|--------------------|-----------------------------|--|
| Face Detection Face Database Config     | Alarm Search             |                    |                             |  |
| Back   Face Database: Test_1            |                          |                    | 📄 Task List                 |  |
| Name Gender                             | Unlimited   Date of Birl | n 🔝 🛅              | Modeling Status Unlimited 💌 |  |
| Credentials T Unlimited 💌 ID No.        | Region                   | Unlimited 💌 Search |                             |  |
| Registration Batch Registration Modelin | ng All Modeling          |                    |                             |  |

#### Step 3 Click **Registration**.

 $\square$ 

| Registration        |   |                  |                | × |
|---------------------|---|------------------|----------------|---|
| Upload Picture<br>* |   |                  |                |   |
| Name*               |   |                  | Upload Picture |   |
| Gender Male         | • |                  |                |   |
| Date of Birth       |   |                  |                |   |
| Region Unlimited    | • |                  |                |   |
| City Custom         | • |                  |                |   |
| Credentials IC      | - |                  |                |   |
| ID No.              |   |                  |                |   |
| Address             |   |                  |                |   |
| Memo                |   |                  |                |   |
|                     |   | Add to task list | Cancel         |   |

Figure 5-45 Registration (1)

<u>Step 4</u> Click **Upload Picture**, select a face picture to be uploaded, and then click **Open**.

You can manually select the area for a face. After uploading picture, box select a face and click **OK**. When there are multiple faces in a photo, select the target face and click **OK** to save face picture.

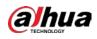

Figure 5-46 Registration (2)

| Registratio        | n         |   |                           |                       |                                                                                                    | ×      |
|--------------------|-----------|---|---------------------------|-----------------------|----------------------------------------------------------------------------------------------------|--------|
| Upload Pictur<br>* | re        |   | OK   Cancel               | 2                     |                                                                                                    |        |
| Name*              |           |   |                           | and the               | and some little                                                                                                    |        |
| Gender             | Male      | • | Contraction of the second |                       | Contract of the local division of the local division of the local | - Cart |
| Date of Birth      |           |   |                           | and the second second |                                                                                                    |        |
| Region             | Unlimited | • | - A                       |                       | 1                                                                                                    |        |
| City               | Custom    | • | TO                        |                       |                                                                                                    |        |
| Credentials        | . IC      | • | M                         |                       |                                                                                                    |        |
| ID No.             |           |   |                           |                       |                                                                                                    |        |
| Address            |           |   |                           |                       |                                                                                                    |        |
| Memo               |           |   |                           |                       |                                                                                                    |        |
|                    |           |   | Add to task list          | Cancel                |                                                                                                    |        |

<u>Step 5</u> Enter the information about face picture according to the actual situation.

Step 6 Click Add to task list.

Step 7 Click Task List1 , and then click **OK**.

The **Task List** interface is displayed. See Figure 5-47. Click **Remove All** to remove all tasks by one click.

Figure 5-47 Task list (manually add)

| Add    | Status |  |
|--------|--------|--|
|        |        |  |
| Modify | Status |  |
| Delete | Status |  |

If adding user fails, the error code is displayed on the interface. For details, see Table 5-13. For face modeling operation, see "5.10.2.4 Face Modeling".

| Parameter  | Error                   | Description                                                          |  |  |
|------------|-------------------------|----------------------------------------------------------------------|--|--|
| 0x1134000C |                         | The picture is too large, and the upper limit is 150K.               |  |  |
| 0x1134000E | Picture importing error | The quality of the added pictures is to the upper limit.             |  |  |
| 0x11340019 |                         | The space of the face database exceeds the upper limit.              |  |  |
| 1          | Picture modeling error  | The picture format is not correct. Import the picture in JPG format. |  |  |

Table 5-13 Description of error code

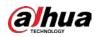

| Parameter | Error | Description                                                                          |
|-----------|-------|--------------------------------------------------------------------------------------|
| 2         |       | No face in the picture or the face is not clear. Change the picture.                 |
| 3         |       | Multiple faces in the picture. Change the picture.                                   |
| 4         |       | Fails to decode the picture. Change the picture.                                     |
| 5         |       | The picture is not suitable to be imported to the face database. Change the picture. |
| 6         |       | The database error. Restart the camera and model faces again.                        |
| 7         |       | Fails to get the picture. Import the picture again.                                  |
| 8         |       | System error. Restart the camera and model faces again.                              |

## 5.10.2.2.2 Batch Importing

Import face pictures in batches. Select this way when you need to add a large number of face pictures.

Before importing pictures in batches, name face pictures in a format of "Name#SGender#BDate of Birth#NRegion#TCredentials Type#MID No.jpg" (for example, "John#S1#B1990-01-01#T1#M0000).

 $\square$ 

- The max. size of a single face picture is 150 K, and the resolution is less than 1080p.
- When naming pictures, Name is required, and others are optional.

Table 5-14 Description of naming rules for batch import parameters

| Parameter        | Description                                             |  |
|------------------|---------------------------------------------------------|--|
| Name             | Enter a name.                                           |  |
| Gender           | Enter a figure. "1" is male and "2" is female.          |  |
| Date of Birth    | Enter a figure. Format: yyyy-mm-dd, such as 2017-11-23. |  |
| Credentials Type | Enter a figure. "1" is ID card and "2" passport.        |  |
| ID number        | Enter ID No.                                            |  |

 $\underline{Step 1} \qquad Select \, \textbf{Setting} > \textbf{Event} > \textbf{Face Recognition} > \textbf{Face Database Config.}$ 

<u>Step 2</u> Click entry next to the face database that you want to set.

Step 3 Click Batch Registration.

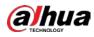

Figure 5-48 Batch add

| Task List                |                                                                                                    |
|--------------------------|----------------------------------------------------------------------------------------------------|
|                          | +<br>Supported Picture Format(.jpg)                                                                   |
|                          | der#BDate of Birth#NRegion#TCredentials Type#MID No.<br>01#NCN#T1#M330501199001016222<br>port 4.Other |
| 4 Click + to select file | Browse Cancel                                                                                         |

Figure 5-49 Batch import

| Task List  |               | × |
|------------|---------------|---|
| Path:      | D:\Human Face |   |
| File Size: | 370           |   |
|            | Browse Cancel |   |

Step 5 Click Browse.

The interface shows import process. After finishing the import, the interface shown as Figure 5-50 is displayed.

Figure 5-50 Imported successfully

| Task List |                           | × |
|-----------|---------------------------|---|
|           | Picture import completed! |   |
| 🕗 Succee  | :0                        |   |
| 🖨 Fail:1  | Check Details             |   |
|           |                           |   |

## 5.10.2.3 Managing Face Picture

Add face pictures to face database, and then manage and maintain face pictures to ensure correct information.

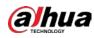

#### 5.10.2.3.1 Modifying Face Information

<u>Step 1</u> Go to the **Face Database Config** interface, set filtering condition as needed, and click **Search**.

The search result is displayed.

<u>Step 2</u> Select the row where the face picture or the personnel information is located, and then click  $\boxed{2}$  or  $\boxed{2}$ .

| Registration       | ×                       |
|--------------------|-------------------------|
| Vpload Picture     |                         |
| Name* 021819       | Upload Picture          |
| Gender             |                         |
| Date of Birth      |                         |
| Region Unlimited - |                         |
| City Custom -      |                         |
|                    |                         |
| Credentials Other  |                         |
| ID No.             |                         |
| Address            |                         |
| Memo               |                         |
|                    |                         |
|                    | Add to task list Cancel |

Figure 5-51 Face information modification

<u>Step 3</u> Modify face information according to the actual need. Click **Add to task list**.

Step 4 Click Task List1 , and then click **OK**.

#### 5.10.2.3.2 Deleting Face Picture

Go to the **Face Database Config** interface, and delete the created face picture.

- Single delete: Select the row where the face picture or the personnel information is located, and click in or is to delete the face picture.
- Batch delete: Select  $\Box$  at the upper right corner of the face picture or  $\Box$  of the row where the personnel information is located. Select the information, click **Add to Deletion List**, Task List1, and then click **OK** to delete the selected face picture.
- Delete all: When viewing face pictures in a list, click of the row where the serial number is located; when viewing by thumbnail, select All to select all face pictures. Click Add to Deletion List, TaskList, and then click OK to delete all face pictures.

## 5.10.2.4 Face Modeling

Face modeling extracts face picture information and imports the information to a database to establish relevant face feature models. Through this function, the face recognition and other

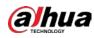

intelligent detections can be realized.

 $\square$ 

- The more the selected face pictures are, the longer time the face modeling takes. Please wait patiently.
- During modeling, some intelligent detection functions (such as face recognition) are not available temporarily, and will be available after modeling.

<u>Step 1</u> Select Setting > Event > Face Recognition > Face Database Config.

The Face Database Config interface is displayed.

<u>Step 2</u> Click 📑 next to the face database to be set.

#### Figure 5-52 Face database configuration

| Face Detection Face Database Config     | Alarm Search            |                                |
|-----------------------------------------|-------------------------|--------------------------------|
| Back   Face Database: Test_1            |                         | Task List                      |
| Name Gender                             | Unlimited   Date of Bin | th Modeling Status Unlimited 💌 |
| Credentials T Unlimited   ID No.        | Region                  | Unlimited   Search             |
| Registration Batch Registration Modelin | ng All Modeling         |                                |

#### Step 3 Start modeling.

• Selective modeling.

If there are many face pictures in the face database, you can set search criteria to select the pictures that need to be modeled.

- 1. Set the search criteria, and click **Search**.
- 2. Select the face pictures to be modeled.
- 3. Click Modeling.
- All modeling.

Click **Modeling All** to complete modeling of all face pictures in the face database.

- <u>Step 4</u> View the modeling result.
  - Successful modeling.

Figure 5-53 Successful modeling

|                     | × |
|---------------------|---|
| Modeling completed. |   |
|                     |   |
| Previous            |   |
|                     |   |

• Failed modeling.

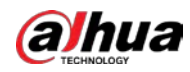

Figure 5-54 Failed modeling

| Task List |        |                     | × |
|-----------|--------|---------------------|---|
|           |        | Modeling completed. |   |
| 🤣 Succee  | ed:0   |                     |   |
| 🖨 Fail:1  | Search |                     |   |
|           |        | Previous            |   |

Click **Search**, and the face details are displayed. Click to view the face picture in list format. See Figure 5-55. Click to view the face picture in thumbnail format. See Figure 5-56.

- When the modeling status is **Valid** in the list or is displayed on the left corner of the thumbnail, it means the modeling succeeded.
- When the modeling status is **Invalid** in the list or is not displayed on the left corner of the thumbnail, it means the modeling failed. Point to the modeling status in the list or the pictures without to view the details of the failure. Change the pictures according to the details.

| Figure 5-55 | Modeling status (list) |
|-------------|------------------------|
|             |                        |

| me<br>sdentials Ty | Database: test<br>Unlimited • | Gender<br>ID No | Unlimited • | Date of Birth<br>Region | yyyy-mm-dd 🕅 yyyy-mn<br>Unlimited • Provinci |      | Status Unlimited  •<br>• Unlimited  • Search | 1      |                 |                | 🗎 Task Lis |
|--------------------|-------------------------------|-----------------|-------------|-------------------------|----------------------------------------------|------|----------------------------------------------|--------|-----------------|----------------|------------|
| legistration       | Batch Registrati              | on Modeling     | Ali Mode    | ling                    |                                              |      |                                              |        | 🗮 Add to        | the delete lis | at 📘       |
|                    | No. 1                         | Name            | Gender I    | Date of Birth           | Region                                       | City | Credentials Type                             | ID No. | Modeling Status | Modify         | Dele       |
|                    | 1                             | 501             | Male        |                         |                                              |      | IC                                           |        | Valid           | 1              |            |
|                    | 2                             | 502             | Male        |                         |                                              |      | IC                                           |        | Valid           | 1              | 1          |
| 3                  | 3                             | 503             | Male        |                         |                                              |      | IG                                           |        | Valid           | 1              |            |
|                    | 4                             | 504             | Female      |                         |                                              |      | IC                                           |        | Valid           | 1              | 1          |
|                    | 5                             | 505             | Female      |                         |                                              |      | 1C                                           |        | Invalid         | 1              | 1          |
|                    |                               |                 |             |                         |                                              |      |                                              |        | No face dete    | cted.          |            |

#### Figure 5-56 Modeling status (thumbnail)

| man Recognition Face Database Config Alarm Search                                           |                                    |
|---------------------------------------------------------------------------------------------|------------------------------------|
| Beck   Face Database: test                                                                  | 📰 Task List                        |
| Name Gender Unlimited - Date of Birth yyyy-mm-dd 🧮 yyyy-mm-dd 📰 Modeling Status Unlimited - |                                    |
| Credentials Ty Unlimited • ID No Région Unlimited • Province Unlimited • Unlimited • Search |                                    |
| Registration Batch Registration Modeling All Modeling                                       | 🖂 All 💼 Add to the delete list 📘 🛽 |
|                                                                                             |                                    |
| stally 5 Rem Each page displays 100 🔻 Rem                                                   | ≪ 1/1 ► ► 1                        |
|                                                                                             |                                    |

# 5.10.3 Setting Face Recognition Alarm Linkage

When face recognition succeeded or failed, the device links alarm out.

<u>Step 1</u> Select **Setting > Event > Face Recognition > Alarm**.

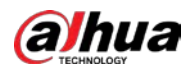

|                | Figure 5-57 Alarm (face recognition) |              |                       |  |  |  |
|----------------|--------------------------------------|--------------|-----------------------|--|--|--|
| Face Detection | Face Database Config                 | Alarm        | Search                |  |  |  |
| Face Database  | Please add face databa               |              |                       |  |  |  |
| Relay-out      | Alarm Channel1                       | •            |                       |  |  |  |
| Alarm Rule     | Face Recognition Su                  | cceeded 📃 Fa | ce Recognition Failed |  |  |  |
| Alarm Delay    | 1 s (1~30                            | 0)           |                       |  |  |  |
|                | Refresh                              | Save         |                       |  |  |  |
|                |                                      |              |                       |  |  |  |

... 、 -. ... - - - . .

<u>Step 2</u> Select a face database and an alarm rule.

- Face recognition succeeded: When the detected face matches that in the face database, the device links alarm out.
- Face recognition failed: When the detected face fails to match that in the face database, the device links alarm out.
- Set alarm linkage actions. For details, see "5.1.1 Alarm Linkage". <u>Step 3</u>
- Step 4 Click Save.

# 5.10.4 Viewing Face Recognition Result

View face recognition result on the **Live** interface or by the search function.

## 5.10.4.1 Viewing Result in the Live Interface

View face recognition result on the Live interface. See Figure 5-58.

- Face recognition result is displayed at the left side and the captured face pictures and attribute • information at the right side.
- Click a face picture in the display area, and the information is displayed.

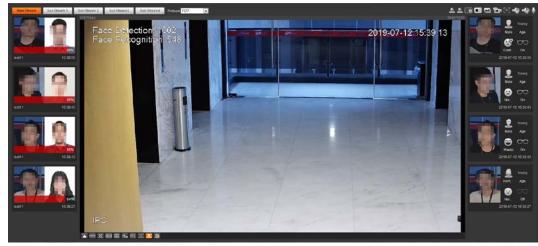

Figure 5-58 Face recognition result

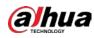

## 5.10.4.2 Viewing Result by Search Function

View face recognition or face snapshot result. Take face recognition search as an example.

#### Prerequisites

You have installed a SD card in the camera.

#### Procedure

<u>Step 1</u> Select Setting > Event > Face Recognition > Search.

Figure 5-59 Face recognition search

| Face Detection | Face Database Config | Alarm         | Search     |             |                |        |
|----------------|----------------------|---------------|------------|-------------|----------------|--------|
| Туре           | Face Snapsh 💌        |               |            |             |                |        |
| Start Time     | 2019-07-03 🚺 14 : 20 | : 55 End Time | 2019-07-04 | 14 : 20 :   | 55             | Search |
| Age            | Unlimited 💌 Gender   | Unlimited 💌   | Expression | Unlimited 💌 | Glasses Unlimi | ited 💌 |
| Mouth Mask     | Unlimited 💌 Beard    | Unlimited 💌   |            |             |                |        |
|                |                      |               |            |             |                |        |

<u>Step 2</u> Select **Face Recognition** for **Type**, enter the start time and the end time, and then click **Search**.

- Click Advanced Parameters to set more search conditions.
- Click a search result to view details.

Figure 5-60 Search results (face recognition)

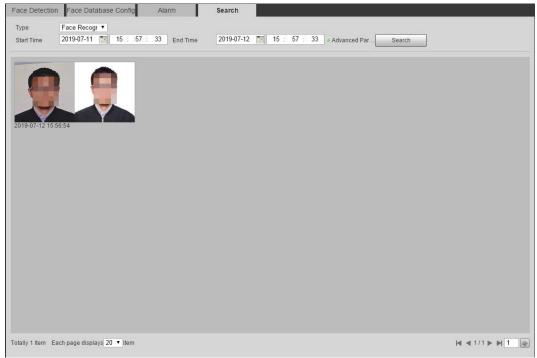

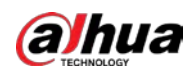

Figure 5-61 MoreInfo (face recognition)

| Moreinfo    |                                                                              |                  | × |
|-------------|------------------------------------------------------------------------------|------------------|---|
| Alarm Info  | Face Database: <b>Page 1</b><br>Similarity: 99%<br>Time: 2019-07-12 15:56:54 |                  |   |
| Attribute - |                                                                              |                  |   |
|             | Age: Young                                                                   | Gender: Male     |   |
|             | Expression: Confused                                                         | Glasses: General |   |
|             | Mouth Mask: No                                                               | Beard: No        |   |
| MoreInfo -  |                                                                              |                  |   |
|             | Name: Jhon                                                                   |                  |   |
|             | Date of Birth: 1991-05-20                                                    | Gender: Male     |   |
|             | Region: Brazil                                                               | City: Brasilia   |   |
|             | Credentials Type: Passport                                                   | ID No.:          |   |
|             | Address: Unknown                                                             |                  |   |
|             | Memo: Unknown                                                                |                  |   |

# **5.11 Setting Face Detection**

When a face is detected in the detection area, the system performs an alarm linkage.

## Prerequisites

Select **Setting** > **Event** > **Smart Plan**, and then enable **Face Detection**.

#### Procedure

<u>Step 1</u> Select Setting > Event > Face Detection.

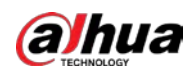

Figure 5-62 Face detection

| ce Detection                         | Enable                           |
|--------------------------------------|----------------------------------|
|                                      | Clear                            |
|                                      | Period Setting                   |
|                                      | Face Enhancement                 |
|                                      | Record                           |
|                                      | Record Delay 10 s (10~300)       |
|                                      | Relay-out 1 2                    |
| The second second second             | Alarm Delay 10 s (10~300)        |
|                                      | Send Email                       |
|                                      | ☑ Snapshot                       |
| Detect Region Draw                   | Clear Non-living Filtering       |
|                                      | Snap Face Image One-inch photo 💌 |
| Exclude Re Draw Modify               | Clear Snap Mode Optimized Snap 💌 |
| Target filter   Max Size 8191 * 8191 | Draw Target 🖉 Attribute 🛞        |
| O Min Size 0 * 0                     | Clear Advanced                   |
| Pixel Counter 0 * 0                  | Draw Target                      |
|                                      | Face Target Brightn              |
|                                      | Face Exposure Det = 0 + 5 (0     |
|                                      | Default Refresh Save             |

- <u>Step 2</u> Select the **Enable** check box to enable the face detection function.
- <u>Step 3</u> (Optional) Click **Draw** next to **Detect Region** to draw a face detection area in the image.
- <u>Step 4</u> (Optional) Click **Draw** next to **Exclude Region**, and then draw an area excluding face detection in the image.
- <u>Step 5</u> (Optional) Select **Max Size** or **Min Size**, click **Draw Target** at the right side of **Target filter**, and then draw the target in the image.
- <u>Step 6</u> Set parameters.

| Parameter            | Description                                                                                                    |
|----------------------|----------------------------------------------------------------------------------------------------|
| OSD                  | Select the <b>OSD</b> check box, and the number people with face detected<br>and recognized is displayed on the <b>Live</b> interface.<br>Click <b>Clear</b> to recount.                                                                             |
| Face Enhancement     | Select the <b>Face Enhancement</b> check box to preferably guarantee clear face with low stream.                                                                                                    |
| Target Box Overlay   | Select the <b>Non-living Filtering</b> check box to add a target box to the face in the captured picture to highlight the face.<br>The captured face picture is saved in SD card. Click the <b>Snap Face Image</b> tab to view the captured picture. |
| Non-living Filtering | Filter non-living faces in the image, such as a face picture.                                                                                                    |

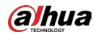

| Parameter                           | Description                                                                                                    |
|-------------------------------------|----------------------------------------------------------------------------------------------------|
|                                     | Set a range for snapping face image, including face picture, one-inch picture, and custom.                                                                                   |
|                                     | When selecting <b>Custom</b> , click <b>Setting</b> , configure the parameters on the prompt interface, and then click <b>OK</b> .                                           |
|                                     | <ul> <li>Customized width: Set snapshot width; enter the times of the</li> </ul>                                                                                             |
| Snap Face Image                     | original face width. It ranges from 1–5.                                                                                                    |
|                                     | Customized face height: Set face height in snapshot; enter the time                                                                                                    |
|                                     | of the original face height. It ranges from 1–2.                                                                                                    |
|                                     | <ul> <li>Customized body height: Set body height: in snapshot; enter the</li> </ul>                                                                                          |
|                                     | times of the original body height. It ranges from 0–4.                                                                                                    |
|                                     | When the value is 0, it means to cutout the face image only.                                                                                                    |
|                                     | Optimized Snapshot: Capture the clearest picture within the                                                                                                    |
|                                     | configured time after the camera detects face.                                                                                                    |
|                                     | Recognition Priority: Repeatedly compare the captured face to th                                                                                                    |
|                                     | faces in the armed face database, and capture the most similar face                                                                                                    |
| Snap Mode                           | image and send the event. It is recommended to use this mode in                                                                                                    |
|                                     | access control scene.                                                                                                    |
|                                     | $\square$                                                                                                    |
|                                     | Click <b>Advanced</b> to set the optimized time.                                                                                                    |
| Attribute                           | Select the <b>Attribute</b> check box, and click 20 to set the display of fac<br>attribute during the face detection.                                                        |
|                                     | Snapshot Angle Filter: Set snapshot angle to be filtered during the                                                                                                    |
|                                     | face detection.                                                                                                    |
| Advanced                            | <ul> <li>Snapshot Sensitivity: Set snapshot sensitivity during the face</li> </ul>                                                                                           |
|                                     | detection. It is easier to detect face with higher sensitivity.                                                                                                    |
|                                     | • <b>Optimized Time</b> : Set a time period to capture the clearest picture after the camera detects face.                                                                   |
| Enable Face Exposure                | Select the <b>Enable Face Exposure</b> check box. When a face is detected, the camera can enhance brightness of the face to make the face image clear.                       |
| Face Target<br>Brightness           | Set the face target brightness. It is 50 by default.                                                                                                    |
| Face Exposure<br>Detection Interval | Set the face exposure detection interval to prevent image flickering caused by constant adjustment of face exposure. It is five seconds by default.                          |
| Pixel Counter                       | Click <b>Draw Target</b> next to <b>Pixel Counter</b> , and then press and hold the left mouse button to draw a rectangle, the <b>Pixel Counter</b> then displays its pixel. |

To view alarm information on the **Alarm** tab, subscribe relevant alarm event. For details, see "5.1.2 Subscribing Alarm".

Result

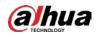

The face detection result is displayed on the live interface.

- The face pictures captured in real time and their attribute information is displayed.
- Click a face picture in the display area, and the details are displayed.

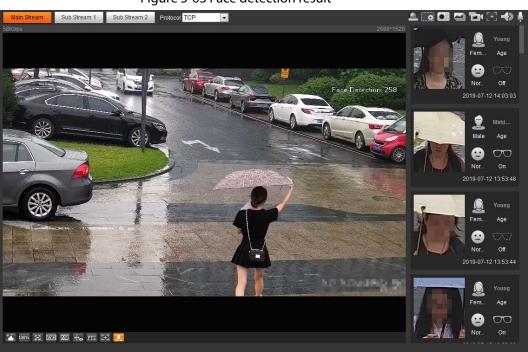

#### Figure 5-63 Face detection result

# **5.12 Setting People Counting**

People counting (including enter number, leave number and strand number in area), calibration configuration, queuing number, and view the people counting data in report form.

# **5.12.1 People Counting**

The system counts the people entering and leaving the detection area. When the number of counted people exceeds the configured value, the system performs an alarm linkage.

## Prerequisites

Select Setting > Event > Smart Plan, and then enable People Counting.

## Procedure

<u>Step 1</u> Select Setting > Event > People Counting.

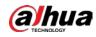

| FI                                 | gure 5-64 Pe    | eople cour     | nting                                                                                   |                                         |                                                |             |
|------------------------------------|-----------------|----------------|-----------------------------------------------------------------------------------------|-----------------------------------------|------------------------------------------------|-------------|
| People Counting Calibration Config | Queuing         | Report         |                                                                                         |                                         |                                                |             |
| People Counting Calibration Config | 2020-05-27 10 0 |                | ☑     No.       ☑     1       ☑     2       Parameter S<br>OSD       Period             | Name<br>PC-1<br>Setup                   | Rule Type<br>People Counting<br>In Area No.    | +<br>0<br>0 |
| Draw Rule<br>Draw Line             |                 | Clear<br>Clear | Flowrate<br>Enter No<br>Leave N<br>Strander<br>Ø Record<br>Record<br>Reav-ou<br>Alarm D | o.<br>Io.<br>d No.<br>Delay<br>ut<br>ut | 2<br>2<br>0<br>10 s (10~3<br>1 2<br>10 s (10~3 |             |
|                                    |                 |                | Global Setu<br>Sensitivi<br>Max Hei<br>Default                                          | ot<br>ip<br>ity<br>ght                  |                                                |             |

### Figure 5-64 People counting

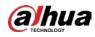

|                                    | rigure 5 05      | in area no | •          |                |                      |            |     |   |
|------------------------------------|------------------|------------|------------|----------------|----------------------|------------|-----|---|
| People Counting Calibration Config | Queuing          | Report     |            |                |                      |            |     |   |
|                                    | 2020-05-27 10/09 | :039Wed    | 🔽 No.      | Name           | Contract of Contract | Туре       |     | ¢ |
|                                    |                  |            | ✓ 1        | 1              | People Cou           | unting     | •   | • |
|                                    |                  |            | 2          | PC-1           | In Area No.          |            | •   | 0 |
|                                    | I E              | 7          | Parameter  | Setup          |                      |            |     |   |
|                                    |                  |            | Period     |                | Setting              |            |     |   |
|                                    |                  | 61         | Region     | al Number Stat | istics Alarm         |            |     |   |
|                                    | N Bable          |            | Inside N   | lumber         | 2                    | (0~80)     |     |   |
| 120                                | -                |            | Туре       |                | ≥Threshold           | •          |     |   |
|                                    |                  | 21         | Strandi    | ng Alarm       |                      |            |     |   |
| Draw Rule                          |                  | Clear      | Strandi    | ng Time        | 30                   | s (1~1800) |     |   |
|                                    |                  |            | Record     |                |                      |            |     |   |
|                                    |                  |            | Record     | Delay          | 10                   | s (10~300  | )   |   |
|                                    |                  |            | Relay-o    | ut             | 1 2                  |            |     |   |
|                                    |                  |            | Alarm C    | )elay          | 10                   | s (10~300  | )   |   |
|                                    |                  |            | Send E     | mail           |                      |            |     |   |
|                                    |                  |            | Snapsh     | ot             |                      |            |     |   |
|                                    |                  |            | Global Set | up             |                      |            |     |   |
|                                    |                  |            | Sensitiv   | rity           | Ξ                    | 0-0        | - 7 |   |
|                                    |                  |            | Max He     | ight           | 220                  | cm (0~300  | )   |   |
|                                    |                  |            | Min Hei    | ght            | 50                   | cm (0~200  | )   |   |
|                                    |                  |            | Default    | Refi           | resh                 | ave        |     |   |
|                                    |                  |            |            |                |                      |            |     |   |

Figure 5-65 In area No.

<u>Step 2</u> Click 🖶 to add the people counting function.

<u>Step 3</u> Double-click the name to modify the rule name. Select **People Counting** or **In Area No**.

- **People Counting**: The system counts the people entering and leaving the detection area. When the number of counted number of people who enter, leave, or stay in the area exceeds the configured value, the system performs an alarm linkage.
- In Area No.: The system counts the people in the detection area and the duration that people stay in the area. When the number of counted number of people in the detection area or the stay duration exceeds the configured value, the system performs an alarm linkage. This function is available on some select models.
- <u>Step 4</u> Click **Draw Area** to draw a detection area in the image.
  - When setting **People Counting**, you need to draw direction lines. When targets enter or leave along the direction line, they will be counted.
  - For the models that support multiple counting rules, different detection areas can be overlapped.

Step 5 Set parameters.

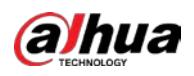

| Parameter                                     | Description                                                                                                    |
|-----------------------------------------------|----------------------------------------------------------------------------------------------------|
| OSD                                           | Select the <b>OSD</b> check box or select the <b>Enter No.</b> or <b>Leave No.</b> check box under <b>OSD</b> to display the people counting data in the image.<br>Click <b>Clear</b> to clear the count. |
| Flip                                          | Set the viewing angle of the image as <b>Inclined</b> or <b>Vertical</b> .                                                                                                    |
| Flowrate Alarm                                | Set <b>Enter No.</b> , <b>Leave No.</b> , and <b>Stranded No.</b> The alarm is triggered when the configured value is reached.                                                                            |
| Regional People<br>Number Statistics<br>Alarm | Set the number of people in the people counting region. When the people count reaches the threshold or the stay duration exceeds the configured value, the alarm is triggered.                            |
| Inside Number                                 | When you set inside number to be 0, and select the type to be≥                                                                                                    |
| Туре                                          | <b>Threshold</b> , the system will not perform the alarm linkage.                                                                                                    |
| Stranding Alarm                               | Select the <b>Stranding Alarm</b> check box, and then set the stranding time,                                                                                                    |
| Stranding Time                                | when the stay duration exceeds the configured value, the alarm will be triggered.                                                                                                    |
| Sensitivity                                   | Set the alarm-triggered sensitivity. The higher the sensitivity is, the easier the alarm will be triggered.                                                                                               |
| Max Height                                    | Set the maximum height of the people in detection area. The unit is cm, and the range is 0–300.                                                                                                    |
| Min Height                                    | Set the minimum height of the people in detection area. The unit is cm, and the range is 0–200.                                                                                                    |

#### Table 5-16 Description of people counting parameters

Step 6 Set arming periods and alarm linkage actions. For details, see "5.1.1 Alarm Linkage".

Step 7 Click Save.

To view alarm information on the **Alarm** tab, subscribe relevant alarm event. For details, see "5.1.2 Subscribing Alarm".

## Result

You can view the counting results on the **Live** interface.

- For **People Counting** rule, the entry and exit numbers are displayed.
- For In Area No. rule, the inside number is displayed.

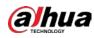

Figure 5-66 Counting result

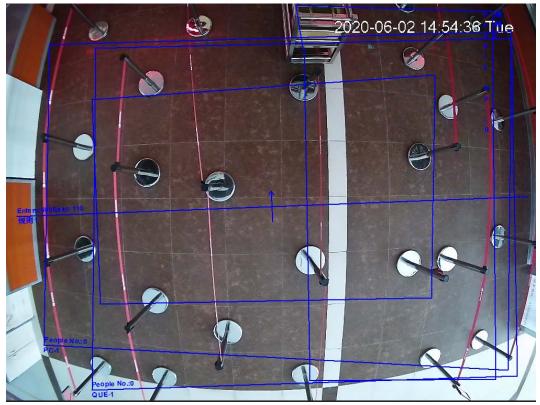

# **5.12.2 Calibration Configuration**

After configuring the rule for people counting, set the installation height and angle of the camera through calibration configuration.

## Prerequisites

You have set at least one rule in **Setting** > **Event** > **People counting** > **People Counting**.

## Procedure

#### <u>Step 1</u> Select Setting > Event > People Counting > Calibration Config.

Figure 5-67 Calibration configuration (stereo analysis)

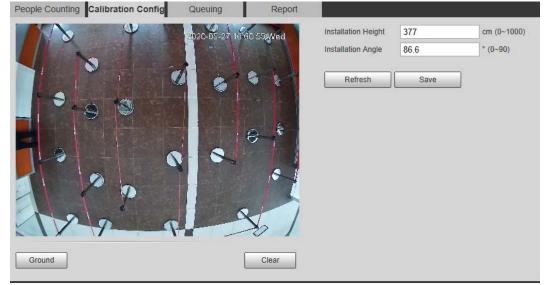

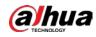

<u>Step 2</u> Click **Clear** to clear the default calibration box.

<u>Step 3</u> Click **Ground** to draw a rectangular box in the image.Ground should be on the same plane and as big as possible for calibration.

<u>Step 4</u> Click **Save**, and then the camera calculates its height above the ground and the angle it forms with the ground.

If the height and angle are quite different from the actual situation, repeat <u>Step2</u> and <u>Step3</u>.

# 5.12.3 Queuing

The system counts the queue people in the detection area. When the queue people number exceeds the configured number or the queue time exceeds the configured time, the alarm is triggered, and the system performs an alarm linkage.

## Prerequisites

Select Setting > Event > Smart Plan, and then enable People Counting.

## Procedure

<u>Step 1</u> Select **Setting** > **Event** > **Queuing**.

|                                    | Figure 5-6      | 8 Queuing | I          |              |            |            |   |
|------------------------------------|-----------------|-----------|------------|--------------|------------|------------|---|
| People Counting Calibration Config | Queuing         | Report    |            |              |            |            |   |
|                                    | 2020-05-27 10 0 | 8-250/Jed | 🔽 No.      | Name         | R          | Je Type    | ÷ |
|                                    |                 |           | ☑ 1        | QUE-1        | Queuing    |            | • |
|                                    | 1-1             |           | 2          | 2            | Queuing    |            | • |
|                                    |                 |           |            |              |            |            |   |
|                                    |                 |           |            |              |            |            |   |
|                                    |                 |           | Parameter  | Setup        |            |            |   |
|                                    |                 | t         | Period     |              | Setting    |            |   |
|                                    |                 | 10-1      | Queue      | People No. A | larm       |            |   |
|                                    |                 |           | Queue      | People No.   | 30         | (0~80)     |   |
| 120 0                              | A               |           | Туре       |              | ≥Threshold | •          |   |
|                                    |                 | 21        |            | Time Alarm   |            |            |   |
| Draw Rule                          | L               | Clear     | Queue      | Time         | 30         | s (1~1800) |   |
|                                    |                 |           | Record     |              |            |            |   |
|                                    |                 |           | Record     | Delay        | 10         | s (10~300) |   |
|                                    |                 |           | Relay-0    | out          | 12         |            |   |
|                                    |                 |           | Alarm I    |              | 10         | s (10~300) |   |
|                                    |                 |           | Send E     |              |            |            |   |
|                                    |                 |           | Snapsh     | not          |            |            |   |
|                                    |                 |           | Global Set | up           |            |            |   |
|                                    |                 |           | Sensiti    | vity         | Ξ          | -0         |   |
|                                    |                 |           | Max He     | eight        | 220        | cm (0~300) |   |
|                                    |                 |           | Min He     | ight         | 50         | cm (0~200) |   |
|                                    |                 |           | Default    | R            | efresh     | Save       |   |
|                                    |                 |           |            |              |            |            |   |
|                                    |                 |           |            |              |            |            |   |

<u>Step 2</u> Click 🖶 to add the queuing function.

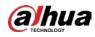

## $\square$

You can add 4 rules at most.

<u>Step 3</u> Double-click the name to modify the rule name. Click **Draw Rule** to draw a detection area in the image, and right-click to complete the drawing.

<u>Step 4</u> Set parameters.

| Table 5-17 | Description of | of people | queuing |
|------------|----------------|-----------|---------|
|            | Description    | peopie    | queanig |

| Parameter              | Description                                                                                                 |  |
|------------------------|----------------------------------------------------------------------------------------------------|--|
| Queue People No. Alarm | Set the queue people number for triggering the alarm and                                                    |  |
| Queue People No.       | counting type. When the queue people number reaches the                                                     |  |
| Туре                   | configured value, the alarm is triggered.                                                                   |  |
| Queue Time Alarm       | Set the queue time. When the queue time reaches the configured                                              |  |
| Queue Time             | value, the alarm is triggered.                                                                              |  |
| Sensitivity            | Set the alarm-triggered sensitivity. The higher the sensitivity is, the easier the alarm will be triggered. |  |
| Max Height             | Set the maximum height of the people in detection area. The unit is cm, and the range is 0–300.             |  |
| Min Height             | Set the minimum height of the people in detection area. The unit is cm, and the range is 0–200.             |  |

<u>Step 5</u> Set arming periods and alarm linkage actions. For details, see "5.1.1 Alarm Linkage".

#### Step 6 Click Save.

To view alarm information on the **Alarm** tab, subscribe relevant alarm event. For details, see "5.1.2 Subscribing Alarm".

## Result

You can view the queuing result on the **Live** interface.

The queuing number and the stranding time of each target are displayed on the interface.

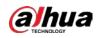

Figure 5-69 Queuing result

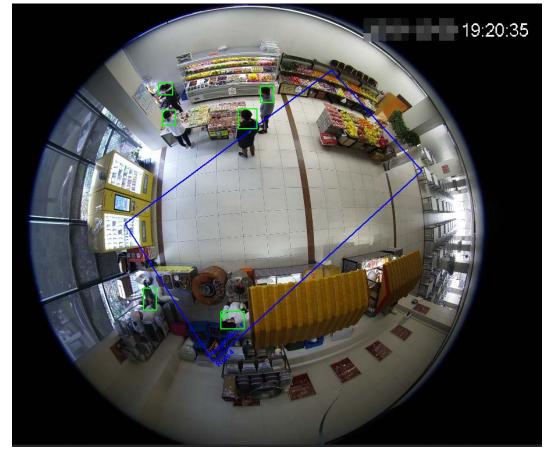

# 5.12.4 Viewing People Counting Diagram

You can search and export the heat map and tracking map according to the set searching criteria. This function is available on some fisheye cameras.

|                                                                                                | Figure 5-70 Diagram                                                               |
|------------------------------------------------------------------------------------------------|-----------------------------------------------------------------------------------|
| People Counting Queuing                                                                        | Diagram Report                                                                    |
| Enable     Report Type Heat Map     *Report max range is 1 week     Number of people      Time | Start Time 2019-04-16     The 2019-04-16     Threshold 3 Minute Search     Except |
|                                                                                                |                                                                                   |
|                                                                                                |                                                                                   |
|                                                                                                | Inall                                                                             |
|                                                                                                |                                                                                   |
|                                                                                                |                                                                                   |
|                                                                                                |                                                                                   |

<u>Step 1</u> Select Setting > Event > People Counting > Diagram.

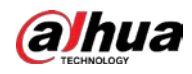

diagram during the set period.

<u>Step 3</u> Set the searching criteria.

| Table 5-18 | Description | of search   | ning criteria |
|------------|-------------|-------------|---------------|
| Table J-10 | Description | i of searci | ing chiena    |

| Parameter        | Description                                                                                                    |  |  |  |  |
|------------------|----------------------------------------------------------------------------------------------------|--|--|--|--|
|                  | Select the report type from the following two types:                                                                                             |  |  |  |  |
| Report Type      | Heat Map: Density statistics of moving object, the color range is                                                                                |  |  |  |  |
|                  | from blue to red, blue means the minimum heat value and red                                                                                      |  |  |  |  |
|                  | means the maximum heat value.                                                                                                    |  |  |  |  |
|                  | • <b>Track Map</b> : Tendency statistics of moving object.                                                                                       |  |  |  |  |
| Start Time       | The start time of the report.                                                                                                    |  |  |  |  |
| End Time         | The end time of the report.                                                                                                    |  |  |  |  |
| Number of People | When selecting heat map as the report type, you can select <b>Number</b>                                                                         |  |  |  |  |
| Threshold        | <b>of People</b> , and set the threshold. The system searches the diagram according to the number of people in the area, and shows the heat map. |  |  |  |  |
| Time             | When selecting heat map as the report type, you can select <b>Time</b> , and                                                                     |  |  |  |  |
| Threshold        | set the threshold. The system searches the diagram according to the queuing time in the area and shows the heat map.                             |  |  |  |  |

<u>Step 4</u> Click **Search** to complete the diagram.

Click **Export** to export the report.

#### Figure 5-71 Diagram

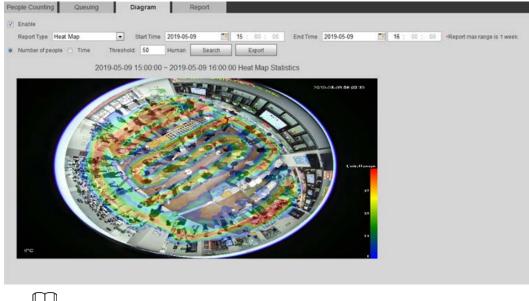

 $\square$ 

With the ruler on the right, you can read the diagram clearly.

# **5.12.5 Viewing People Counting Report**

Generate people counting data in report form.

<u>Step 1</u> Select Setting > Event > People Counting > People Counting Report.

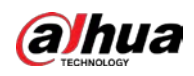

Figure 5-72 People counting report

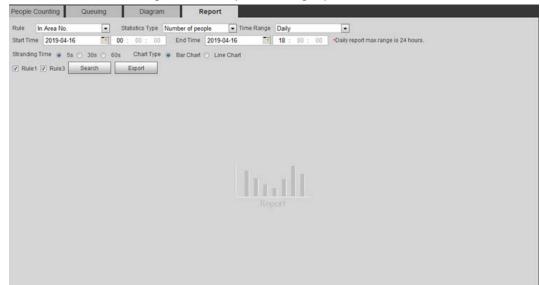

#### <u>Step 2</u> Set search conditions.

#### Table 5-19 Description of people counting report parameters

| Parameter                             | Description                                                                                                    |
|---------------------------------------|----------------------------------------------------------------------------------------------------|
| Rule                                  | Select the rule of the report from In Area No and Queuing.                                                                                                    |
| Statistics Type                       | <ul> <li>The statistical type of people counting report.</li> <li>When you select Number of people, the system generates the report of the number of people that exceeds the configured number of people.</li> <li>When you select Average stranding time, the system generates the report of the average stranding time that exceeds the average stranding time.</li> </ul> |
| Time Range                            | <ul> <li>Select the period for the report.</li> <li>When selecting <b>People Counting</b>, you can view daily report, monthly report and annual report.</li> <li>When selecting <b>In Area No.</b>, you can view daily report and monthly report.</li> </ul>                                                                                                    |
| Begin Time                            |                                                                                                    |
| End Time                              | The begin time and the end time of people counting.                                                                                                    |
| People Counting<br>Direction          | In and out directions of people counting report. You can select <b>Entrance</b> or <b>Leave</b> . Select <b>Display Data</b> , and the statistical quantity is displayed on the report.                                                                                                    |
| Stranding Time                        | Count the stay time, select 5 s, 30 s, or 60 s.                                                                                                    |
| Queue Time                            | Count the queuing tine, select 1 minute, 5 minutes, or 10 minutes.                                                                                                    |
| Report Type (Bar<br>Chart/Line Chart) | Includes bar chart and line chart.                                                                                                    |
| Rule 1, Rule 2                        | Select the check box to search the report of the corresponding rule.                                                                                                    |

<u>Step 3</u> Click **Search** to complete the report.

Click **Export** to export the report in .bmp or .csv format.

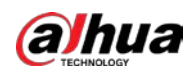

# 5.13 Setting Heat Map

Make statistics on the cumulative density of object movement and view heat map in report.

# 5.13.1 Heat Map

Detect the distribution of dynamically moving objects in the target area within a certain period and displays the distribution on a heat map. Color varies from blue to red. The lowest heating value is in blue, and the highest heating value is in red. When mirroring occurs on the camera or the viewing angle changes, original data on the heat map will be cleared.

# Prerequisites

```
Select Setting > Setting > Event > Smart Plan, and then enable Heat Map.
```

# Procedure

<u>Step 1</u> Select **Setting > Event > Heat Map > Heat Map**.

| Heat Map | Report |       |                            | ] Enable |         |      |
|----------|--------|-------|----------------------------|----------|---------|------|
|          |        |       | e Deladion 178             | Period   | Setting |      |
|          |        |       |                            |          |         |      |
| - B      | 1      |       |                            |          |         |      |
|          |        | 6,21% | 227.429.61. 1926<br>UC2043 |          |         |      |
|          |        |       |                            | Default  | Refresh | Save |

Figure 5-73 Heat map

- <u>Step 2</u> Select the **Enable** check box to enable the heat map function.
- <u>Step 3</u> Set the arming period. For details, see "5.1.1.1 Setting Period".
- Step 4 Click Save.

# 5.13.2 Viewing Heat Map Report

The system can export heat map data as a report. <u>Step 1</u> Select **Setting** > **Event** > **Heat Map** > **Report**.

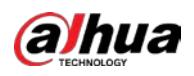

#### Figure 5-74 Heat map report

| Heat Map   |         | Report |        |         |          |            |   |                    |                   |              |
|------------|---------|--------|--------|---------|----------|------------|---|--------------------|-------------------|--------------|
| Start Time | 2019-07 | -12    | 00 : ( | 00 : 00 | End Time | 2019-07-12 | 1 | <b>2</b> : 00 : 00 | *Report max range | e is 1 week. |
| Search     |         | Export |        |         |          |            |   |                    |                   |              |
|            |         |        |        |         |          |            |   |                    |                   |              |
|            |         |        |        |         |          |            |   |                    |                   |              |
|            |         |        |        |         |          |            |   |                    |                   |              |
|            |         |        |        |         |          |            |   |                    |                   |              |
|            |         |        |        |         |          |            |   |                    |                   |              |
|            |         |        |        |         | Repo     |            |   |                    |                   |              |

<u>Step 2</u> Set the start time and end time.

Only some devices support heat map sequence numbers.

Step 3Click Search to complete the report.Click Export to export the statistical report.

# **5.14 Setting Vehicle Density**

Configure the rules for traffic congestion and parking upper limit, and view the counting data on the **Live** interface.

### Prerequisites

Select Setting > Event > Smart Plan, and then enable Vehicle Density.

### Procedure

<u>Step 1</u> Select **Setting** > **Event** > **Vehicle Density**.

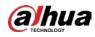

| Vehicle Density                 |          |                                                                 |                  |                              |          |
|---------------------------------|----------|-----------------------------------------------------------------|------------------|------------------------------|----------|
|                                 | V        | No.                                                             | Region           | Scene                        | Delete 🕂 |
|                                 |          | 1                                                               | VD-1             | Traffic Cong                 | •        |
|                                 | <b>V</b> | 2                                                               | VD-2             | Parking Upp                  | •        |
| Draw Area                       | P<br>R   | meter Setu<br>teriod<br>tepeat Alar<br>'ehicle Cor<br>'hreshold | Setu<br>m Time 0 | p s (0~300)<br>vehicles (10- | -1000)   |
|                                 | С        | continuous                                                      | Cong 10          | Min. (1~100)                 |          |
| Pixel Counter 0 * 0 Draw Target | 🗖 R      | lecord                                                          |                  |                              |          |
|                                 | R        | ecord Dela                                                      | ay 10            | s (10~300)                   |          |
|                                 | R        | telay-out                                                       | 1 2              | ]                            |          |
|                                 | A        | larm Delay                                                      | 10               | s (10~300)                   |          |
|                                 | 🗖 S      | end Email                                                       |                  |                              |          |
|                                 | V S      | napshot                                                         |                  |                              |          |
|                                 |          | Default                                                         | Refresh          | Save                         |          |

#### Figure 5-75 Vehicle density (traffic congestion)

Figure 5-76 Vehicle density (parking upper limit)

|                              | <ul> <li>✓</li> </ul> | 1<br>2                                                          | VD-1<br>VD-2      | Traffic Conger                   | •      |
|------------------------------|-----------------------|-----------------------------------------------------------------|-------------------|----------------------------------|--------|
|                              | <b>V</b>              | 2                                                               | VD-2              | Parking Upp 👻                    |        |
| States and the Life          |                       |                                                                 |                   |                                  |        |
|                              | P<br>R                | meter Seti<br>Veriod<br>Repeat Alai<br>Ipper Limit<br>Yhreshold | Setu<br>rm Time 0 | یه<br>s (0~300)<br>vehicles (10- | ~1000) |
| el Counter 0 * 0 Draw Target |                       | lecord<br>lecord Del                                            | ay 10             | s (10~300)                       |        |
|                              |                       | telay-out                                                       | 1 2               |                                  |        |
|                              |                       | larm Dela                                                       |                   | s (10~300)                       |        |
|                              |                       |                                                                 | ·                 | s (10~300)                       |        |
|                              |                       | end Email                                                       |                   |                                  |        |
|                              | ✓ S                   | napshot                                                         |                   |                                  |        |

- <u>Step 2</u> Click rightarrow rightarrow right
- <u>Step 3</u> Double-click the name to modify the rule name. Select **Traffic Congestion** or **Parking Upper Limit**.

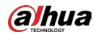

- **Traffic Congestion**: The system counts the vehicles in the detection area. When the counted vehicle number and the continuous congestion time exceed the configured values, an alarm is triggered and the system performs an alarm linkage.
- **Parking Upper Limit**: The system counts the vehicles in the detection area. When the counted vehicle number exceeds the configured value, an alarm triggered and the system performs an alarm linkage.
- <u>Step 4</u> Click **Draw Area** to draw a detection area in the image.
- Step 5 Set parameters.

| Parameter                             | Description                                                                                                    |  |  |
|---------------------------------------|----------------------------------------------------------------------------------------------------|--|--|
| Repeat Alarm Time                     | After the alarm is triggered, if the status lasts for the configured time in <b>Repeat Alarm Time</b> , the alarm will be triggered again.                                         |  |  |
|                                       | Select the check box, and set the <b>Threshold</b> and <b>Continuous</b>                                                                                                    |  |  |
| Vehicle Congestion Alarm              | <b>Congestion Time</b> .<br>When the counted vehicle and the continuous congestion time<br>exceed the configured values, an alarm is triggered.                                    |  |  |
| Upper Limit Vehicle<br>Quantity Alarm | Select the check box, and set the <b>Threshold</b> .<br>When the counted vehicle exceeds the configured values, an<br>alarm is triggered.                                          |  |  |
| Pixel Counter                         | Click <b>Draw Target</b> next to <b>Pixel Counter</b> , and then press and hold<br>the left mouse button to draw a rectangle, the <b>Pixel Counter</b> then<br>displays its pixel. |  |  |

#### Table 5-20 Description of people counting parameters

<u>Step 6</u> Set arming periods and alarm linkage actions. For details, see "5.1.1 Alarm Linkage".

Step 7 Click Save.

To view alarm information on the **Alarm** tab, subscribe relevant alarm event. For details, see "5.1.2 Subscribing Alarm".

### Result

You can view the counting result on the **Live** interface.

- For **Traffic Congestion** rule, the entry and exit numbers are displayed.
- For **Parking Upper Limit** rule, the inside number is displayed.

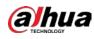

### Figure 5-77 Traffic congestion

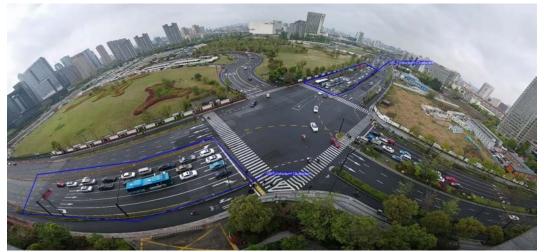

Figure 5-78 Parking upper limit

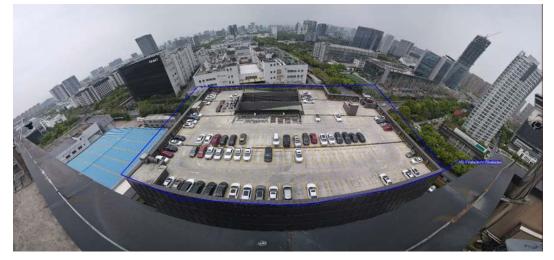

# **5.15 Setting Stereo Analysis**

Stereo analysis includes rule configuration and calibration configuration.

# **5.15.1 Setting Rules for Stereo Analysis**

The rules for stereo analysis include Activation Analysis, Back Detection, Fall Detection, Walking Detection, Blackboard Writing Detection, Violence Detection, People No. Error, Stand Detection, Running Detection, People Approaching Detection, and Strand Detection.

### Prerequisites

Select **Setting** > **Event** > **Smart Plan**, and then enable **Stereo Analysis** For the functions and applications of the rules, see Table 5-21.

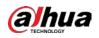

| Rule                                     | Function                                                                                                    | Applicable Scene                     |
|------------------------------------------|----------------------------------------------------------------------------------------------------|--------------------------------------|
| Activation Analysis                      | Working with a recording &<br>broadcasting server, the camera<br>monitors the target's positions in<br>the front of the classroom and<br>analyzes the data, and then<br>generates a report.                  | Classrooms                           |
| Back Detection                           | When the camera monitors the front<br>of the classroom works with a<br>recording & broadcasting server,<br>and detects a target with back to the<br>camera, an alarm will be triggered.                      | Classrooms                           |
| Fall Detection                           | When walking or standing people in<br>the detection area suddenly fall<br>down on the ground, the alarm will<br>be triggered.                                                                                | Park and hall                        |
| Walking Detection                        | When the camera that monitors the<br>front of the classroom works with a<br>recording & broadcasting server,<br>and detects a working target, an<br>alarm will be triggered.                                 | Classrooms                           |
| Blackboard Writing<br>Detection          | When the camera that monitors the front of the classroom works with a recording & broadcasting server, and detect blackboard writing actions, an alarm will be triggered.                                    | Classrooms                           |
| Violence Detection                       | When people walking or standing<br>inside or outside the self-service hall<br>or ATM protection cabin have<br>violent movement (such as<br>smashing ATM machine) or fighting,<br>an alarm will be triggered. | Bank halls and ATM protection cabins |
| People No. Error<br>(vary from devices.) | The camera can recognize the real-<br>time number of people in the<br>detection area. When the number of<br>people exceeds the configured<br>value, an alarm will be triggered.                              | Scenic spots and banks               |

Table 5-21 Description of stereo analysis function

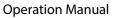

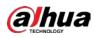

| P                               | 1                                                                                                    |                                    |
|---------------------------------|----------------------------------------------------------------------------------------------------|------------------------------------|
| Rule                            | Function                                                                                                    | Applicable Scene                   |
|                                 | When a recording & broadcasting<br>server is used, the camera that<br>monitors the front of a classroom<br>needs to be configured this<br>function. With this function, the<br>teacher's actions can be traced and<br>enlarged. When the number of<br>people in the image is not 1, the<br>global image is displayed.                                                                                                  | Classrooms                         |
| Stand Detection                 | When a recording & broadcasting<br>server is used, the camera that<br>monitors the area where the<br>students stay needs to be<br>configured with this function. When<br>only 1 standing person in the image,<br>an alarm will be triggered, and<br>enlarge the person; when the<br>number of people in the image is<br>not 1, or the stand time is longer<br>than the defined time, the global<br>image is displayed. | Classrooms                         |
| Running Detection               | When the camera detects a running person, an alarm will be triggered.                                                                                                    | Classrooms                         |
| People Approaching<br>Detection | When the distance between two<br>walking/standing people reaches<br>the configured value, an alarm will<br>be triggered.                                                                                                    | Banks and educational institutions |
| Strand Detection                | When people in the detection area<br>stay longer than the configured<br>stranding time, an alarm will be<br>triggered.                                                                                                    | Banks and parks                    |

This section takes Fall Detection as an example to introduce the configuration of stereo analysis rule.

# Procedure

- <u>Step 1</u> Select Setting > Event > Stereo Analysis > Stereo Analysis.
- Step 2 Click 🔂, double-click the name to modify the rule name, and then select **Fall Detection** as **Rule Type**.

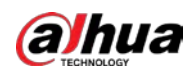

#### Figure 5-79 Fall detection

| Stereo Analysis         Calibration Config         Zoom Calibration         Report                                                                                                    |                             |   |
|----------------------------------------------------------------------------------------------------|-----------------------------|---|
|                                                                                                    | 🔽 No. Name Type 🚭           |   |
|                                                                                                    | I SA-1 Fall Detection ▼     |   |
| 2020-12-26 12-19-26                                                                                                    |                             |   |
| A V A                                                                                                    |                             |   |
|                                                                                                    |                             |   |
|                                                                                                    |                             |   |
|                                                                                                    | Parameter Setup             | 1 |
| A REAL PROPERTY OF THE REAL PROPERTY OF THE REAL PR | Period Setting              |   |
|                                                                                                    | Sensitivity - + 5           |   |
| IPC2                                                                                                    | Duration 1 Sec. (1~60)      |   |
|                                                                                                    | Repeat Alarm 0 Sec. (0~300) |   |
| Draw Rule Clear                                                                                                    | Record 1 2                  |   |
|                                                                                                    | Record Delay 10 s (10~300)  |   |
|                                                                                                    | Relay-out 1 2               |   |
|                                                                                                    | Alarm Delay 10 s (10~300)   |   |
|                                                                                                    | Send Email                  |   |
|                                                                                                    | PTZ                         |   |
|                                                                                                    | Snapshot 1 2                |   |
|                                                                                                    | Default Refresh Save        |   |
|                                                                                                    |                             |   |
|                                                                                                    |                             |   |

- <u>Step 3</u> (Optional) Click **Clear** to delete the default rule box, and then click **Draw Rule** to draw a detection area in the image.
  - When configuring **People No. Error** for a recording & broadcasting device, draw the front of a classroom as the detection area.
  - When configuring **Stand Detection** for a recording & broadcasting device, draw the area where the students stay as the detection area.
  - When configuring **Activation Analysis**, draw the front of a classroom as the detection area.
  - When configuring **Back Detection**, draw the front of a classroom as the detection area.
  - When configuring Blackboard Writing Detection, draw the blackboard as the detection area, and make sure that the detection are larger than the blackboard. Click Draw Close-up Area draw the blackboard as the close-up area.
  - For other devices without special requirements, use the default box of the system (draw the full screen as the detection area).

Step 4 Set parameters.

Parameters for recording device and common device are different. The actual interface shall prevail.

| Parameter           | Description                                                                                                 |
|---------------------|----------------------------------------------------------------------------------------------------|
| Sensitivity         | Set the alarm-triggered sensitivity. The higher the sensitivity is, the easier the alarm will be triggered. |
| Alarm People Amount | When configuring <b>People No. Error</b> , set the alarm people amount                                      |

Table 5-22 Description of stereo analysis parameters

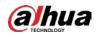

| Parameter             | Description                                                                                                    |
|-----------------------|----------------------------------------------------------------------------------------------------|
| Alarm Type            | and alarm type. Alarm type includes <b>Greater than</b> , <b>Equal to</b> , <b>Less than</b> , and <b>Unequal to</b> .<br>When the real-time number of people in the detection area is greater than, equal to, less than, or unequal to <b>Alarm People</b><br><b>Amount</b> , the alarm is triggered.                                                                                                    |
| Duration              | <ul> <li>For People Approaching Detection, when the time for people approaching reaches the configured value, the alarm is triggered.</li> <li>For Fall Detection, when the time of people falling down on the ground reaches the configured value, the alarm is triggered.</li> <li>For People No. Error, when the number of people in the area reaches the configured value of alarm people amount and alarm type, and the time reaches the configured value, the alarm is triggered.</li> </ul>                                                                                                    |
| Close-up Mode         | <ul> <li>For people No. error function for a recording device, select<br/>Tracking Mode as Close-up Mode. Then the camera traces<br/>the teacher's walking trajectory. You can view the tracking<br/>effect through sub stream 1 of the live interface. When the<br/>number of people on the image is not 1, the full screen is<br/>displayed.</li> <li>When setting the stand detection function for a recording<br/>device, select Fixed Mode as Close-up Mode. Then sub<br/>stream 1 enlarges and displays the image of standing people.<br/>When the number of standing people is not 1, the full screen<br/>is displayed.</li> <li>Before viewing the tracking or enlargement effect through sub<br/>stream 1, ensure that sub stream 1 is enabled and the resolution<br/>of the main stream and sub streams, see "4.5.2.1 Video".</li> </ul> |
| Repeat Alarm Time     | After the alarm is triggered, if the status lasts for the configured time in <b>Repeat Alarm Time</b> , the alarm will be triggered again.                                                                                                    |
| Strand Time Threshold | When configuring Strand Detection, you need to set the strand<br>time threshold. When people in the area stay longer than the<br>configured strand time threshold, the alarm is triggered.                                                                                                    |

Step 5Set arming periods and alarm linkage actions. For details, see "5.1.1 Alarm Linkage".Step 6Click Save.

- Select Setting > Event > Stereo Analysis > Calibration Config to finish calibration configuration for other devices, and then the detection rule becomes valid. For details, see "5.15.2 Calibration Configuration".
- To view alarm information on the **Alarm** tab, you should subscribe relevant alarm

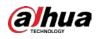

event. For details, see "5.1.2 Subscribing Alarm".

# 5.15.2 Calibration Configuration

After configuring the rule for stereo analysis, set the installation height and angle of the camera through calibration configuration. There are two calibration modes: Calibration mode 1: Directly enter the installation height and angle according to the actual conditions; calibration mode 2: Draw an area in the image to automatically calculate the installation height and the angle. This section takes calibration mode 2 as an example.

## Prerequisites

You have set at least one rule in **Setting > Event > Stereo Analysis > Stereo Analysis**.

## Procedure

### <u>Step 1</u> Select Setting > Event > Stereo Analysis > Calibration Config.

| Stereo Analysis Calibration Config Zoom Calibrat | ion Report                                                                                                    |                     |                     |             |
|--------------------------------------------------|----------------------------------------------------------------------------------------------------|---------------------|---------------------|-------------|
|                                                  |                                                                                                    | Туре                | Rectangle Calibrati | on 💌        |
| 2020                                             | -12-28 15 49 28                                                                                                 | Installation Height | 0                   | cm (0~1000) |
|                                                  | The second second second second second second second second second second second second second second second se | Installation Angle  | 0                   | ° (0~90)    |
|                                                  | A                                                                                                    | Refresh             | Save                |             |
|                                                  |                                                                                                    |                     |                     |             |
|                                                  |                                                                                                    |                     |                     |             |
|                                                  |                                                                                                    |                     |                     |             |
| IPC2                                             | 1K                                                                                                    |                     |                     |             |
|                                                  |                                                                                                    |                     |                     |             |
|                                                  |                                                                                                    |                     |                     |             |
| Ground                                           | Clear                                                                                                    |                     |                     |             |

Figure 5-80 Calibration configuration (stereo analysis)

- <u>Step 2</u> Click **Clear** to clear the default calibration box.
- <u>Step 3</u> Click **Ground** to draw a rectangular box in the image.

Ground should be on the same plane and as big as possible for calibration.

<u>Step 4</u> Click **Save**, and then the camera calculates its height above the ground and the angle it forms with the ground.

If the height and angle are quite different from the actual situation, repeat <u>Step2-Step4</u>.

# 5.15.3 Zoom Calibration

When configuring People No. Error and Stand Detection rule, you need to configure the enlarging zoom in the image of sub stream 1. When the number of people in the image is not 1, the global image (sub stream 1) is displayed.

## Prerequisites

You have set at least one rule in Setting > Event > Stereo Analysis > Stereo Analysis.

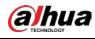

 $\square$ 

Zoom configuration is only available on recording & broadcasting devices.

## Procedure

### <u>Step 1</u> Select Setting > Event > Stereo Analysis > Zoom Configuration.

Step 2 Configure the zoom.

- Method 1: Click **Calibration Area**, and then draw a rectangular box in the image, which is size of the enlarged image of sub stream 1.
- Method 2: Set the zoom value. For example, if you want the target to be 1/5 of the image, set the zoom value to 5.

 $\square$ 

- When calibrating the zoom for Stand Detection, make sure that there is 1 person in the image at least.
- When calibrating the zoom for People No. Error, make the calibration box in the center of the image, and the zoom value larger than 3. Some models only support calibration by drawing calibration area.

| Stereo Analysis | Calibration Config Zoom Calibration | Report   |         |      |
|-----------------|-------------------------------------|----------|---------|------|
|                 |                                     |          | Zoom    | 5    |
| Calibration.    |                                     | 16:17:26 | Refresh | Save |

Figure 5-81 Calibration configuration (stereo analysis)

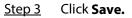

# 5.15.4 Viewing Report

Working with a recording & broadcasting server, the camera monitors the target's positions in the front of the classroom and analyzes the data, and then generates a report.

## Prerequisites

You have set at least one rule in **Setting > Event > Stereo Analysis > Stereo Analysis**.

## Procedure

- <u>Step 1</u> Select Setting > Event > Stereo Analysis > Report.
- <u>Step 2</u> Select the start time and end time.

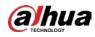

You can search for reports within the time range of 30 minutes-24 hours.

<u>Step 3</u> Set the number of screen sections.

We recommend splitting the window into 2<sup>n</sup> windows.

### Step 4 Click Search.

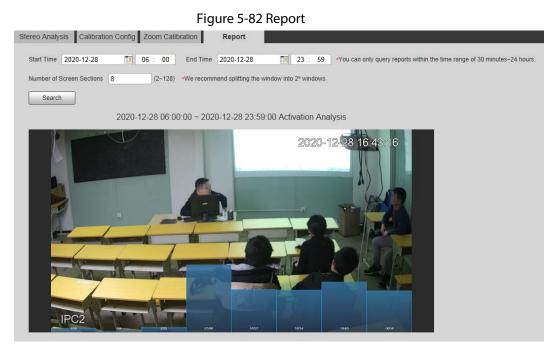

# 5.16 Setting ANPR

Extract information of motor vehicles and display related attributes on the live interface.

# 5.16.1 Scene Configuration

Configure non-motor vehicle detection.

## Prerequisites

Select **Setting > Event > Smart Plan**, and then enable **ANPR**.

### Procedure

<u>Step 1</u> Select Setting > Event > ANPR > Scene Set.

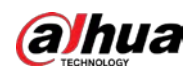

Figure 5-83 Scene set (ANPR)

| Scene Set | Picture             | Report            |                      |        |          |                        |                          |        |
|-----------|---------------------|-------------------|----------------------|--------|----------|------------------------|--------------------------|--------|
|           |                     | प्राप्तः सम्<br>र |                      | 2<br>2 | No.<br>1 | Name<br>VehicleDetect  | Rule Type<br>Motor Vehic | ት<br>0 |
|           |                     |                   |                      |        |          | at<br>Clear<br>Setting | ]                        |        |
|           | Draw<br>Draw Modify |                   | Clear                | 🗌 Cap  |          | Optimized              | ▼<br>; (10~300)          |        |
| -         | Min Size 0 *        | 8191<br>0<br>0    | Clear<br>Draw Target | Defa   |          | Refresh                | Save                     |        |

<u>Step 2</u> Click **Draw** to draw a detect region and an exclude region in the image.

- Detect region: The region that needs to be detected.
- Exclude region: The region that does not need to be detected. Click **Modify** to modify the drawn region.

Click **Clear** at the right side to draw the detection area again.

- <u>Step 3</u> Click **Draw Target** next to **Target Filter** to draw the maximum size and minimum size for the detection target in the image.
- <u>Step 4</u> Configure parameters.

#### Table 5-23 Description of scene set parameters (ANPR)

| Parameter               | Description                                                                                                    |
|-------------------------|----------------------------------------------------------------------------------------------------|
| Traffic Flow Statistics | Select Traffic Flow Stat, and the device detects the number of                                                                                                    |
| OSD                     | motor vehicles and non-motor vehicles in the detection area and generates the statistical report. If <b>Traffic Flow Stat</b> is disabled, the report has no statistical data. |
|                         | Select <b>OSD</b> to display the statistical result on the preview interface. To clear the statistical result, click <b>Clear</b> .                                            |
| Snap Mode               | Select the snap mode: Optimized Snap and Tripwire.                                                                                                    |
| Relay-out               | Select the Relay-out check box, and when alarm is triggered, the system interacts with the linked alarm devices.                                                               |
| Alarm Delay             | The Alarm linkage keeps running for the configured time after alarm is ended.                                                                                                  |

<u>Step 5</u> Set arming periods and alarm linkage action. For details, see "5.1.1 Alarm Linkage". Step 6 Click **Save**.

### Result

The ANPR result is displayed on the live interface.

• The plate no. and attribute information of vehicle are displayed at the right side.

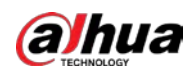

• Click the picture in the display area, and the detailed information is displayed.

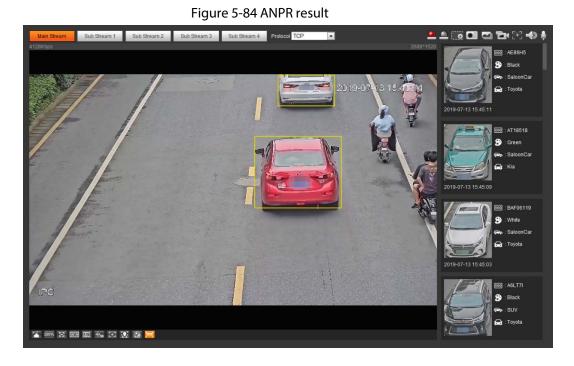

# 5.16.2 Setting Picture Overlay

Set overlay of motor vehicle.

<u>Step 1</u> Select Setting > Event > ANPR > Picture.

Figure 5-85 Picture

| Type Car Color |             |                       |             | Picture Overlay<br>Type | Motor Vehicle      |
|----------------|-------------|-----------------------|-------------|-------------------------|--------------------|
|                |             |                       |             | Plate No.               | Car Color          |
|                | Mar an      |                       | In IN Early | 🗸 Car Type              | 🔽 Car Logo         |
|                |             | and the second second |             | Sunshield               | Seatbelt           |
| the set        |             | PULL ALL              | NGANT I     | Smoking Status          | Calling Status     |
| E 2172         |             |                       | Water       | Ornament                | Inspection Sticker |
|                |             |                       |             | Time                    |                    |
|                | 11          |                       |             | Location                |                    |
|                |             |                       |             | Upload Picture          |                    |
| 1 and the      | - A COLORED |                       |             | Vehicle Body Pic.       |                    |

- <u>Step 2</u> Select **Motor Vehicle** from the **Type** drop-down list.
- <u>Step 3</u> Set overlay information and box position, such as plate no., time, car color, car type, and car logo.
- Step 4 Click Save.

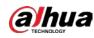

# 5.16.3 Viewing ANPR Report

Generate data of ANPR in report form.

```
<u>Step 1</u> Select Setting > Event > ANPR > Report.
```

| Figure 5-86 Report                                                                                            |  |  |  |  |  |
|----------------------------------------------------------------------------------------------------|--|--|--|--|--|
| Scene Set Picture Report                                                                                      |  |  |  |  |  |
| Report Type Hour Report                                                                                       |  |  |  |  |  |
| Start Time 2019-07-12 📰 12 : 00 : 00 End Time 2019-07-12 📰 13 : 00 : 00 *Max query range of report is 1 hour. |  |  |  |  |  |
| Statistics Type 🕑 Motor Vehicle 🕑 Display No. Report Type 💿 Bar Chart 🔿 Line Chart                            |  |  |  |  |  |
| Search Export                                                                                                 |  |  |  |  |  |

<u>Step 2</u> Select the report type, start time, end time, and other parameters.

### Step 3 Click Search.

The statistical results are displayed. Then click **Export** to export the statistical report.

Figure 5-87 Statistical results

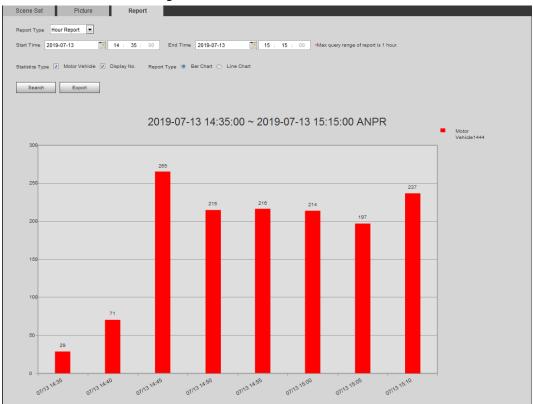

# 5.17 Setting Video Metadata

Classify people, non-motor vehicles and motor vehicles in the captured video, and display the relevant attributes on the live interface.

# 5.17.1 Scene Configuration

Set the detection scenes and rules, including rules for people, non-motor vehicles and motor

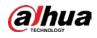

#### vehicles.

Select **Setting** > **Event** > **Smart Plan**, and then enable **Video Metadata**.

Take setting of the People Detection rules as an example.

<u>Step 1</u> Select Setting > Event > Video Metadata > Scene Set.

#### Figure 5-88 Scene set (video metadata)

| Scene Set Pi             | cture Report |                    |            |             |             |               |   |
|--------------------------|--------------|--------------------|------------|-------------|-------------|---------------|---|
|                          |              |                    |            | No.         | Name        | Rule Type     | ÷ |
|                          |              |                    | <b>V</b>   | 1           | Rule1       | People 💌      | • |
|                          |              | AN DECK OF ALL AND | <b>V</b>   | 2           | Rule2       | Non-motor \   | • |
|                          | Charles -    | - Allandar         | <b>V</b>   | 3           | Rule3       | Motor Vehic 💌 | 0 |
|                          |              |                    |            |             |             |               |   |
| 7                        |              |                    | Parame     | ter Setup - |             |               |   |
|                          |              |                    | Traffi     | ic Flow Sta | t           |               |   |
|                          | 142          |                    | OSD        |             | Clear       |               |   |
|                          |              |                    | Perio      | bd          | Setting     |               |   |
|                          |              |                    | Snap       | Mode        | Optimize    | c 💌           |   |
|                          |              |                    | Capt       | ure Compl   | ete Vehicle |               |   |
| Detect Region Draw       |              | Clear              |            |             |             |               |   |
|                          |              |                    | Relation   |             | 1 2         |               |   |
| Exclude Re Draw          | Modify       | Clear              | Alarn      | n Delay     | 10          | s (10~300)    |   |
| Target filter 💿 Max Size | 8191 * 8191  | Draw Target        | _ Global S | Setup ——    |             |               |   |
| Min Size                 | 0 * 0        | Clear              | Priva      | cy Protecti | on Face     | •             |   |
| Pixel Counter            | 0 * 0        | Draw Target        |            |             |             |               |   |
|                          |              |                    | E Face     | Enhancer    | nent        |               |   |
|                          |              |                    | Snap       | Face Ima    | ge One-inch | photo 💌       |   |
|                          |              |                    | 🗖 Enat     | le Face Ex  | posure      |               |   |
|                          |              |                    | Face       | Target Bri  | ghtn 🗕 —    |               |   |
|                          |              |                    | Face       | Exposure    | Det 🖃 🌔     | + 5           |   |
|                          |              |                    | Scen       | ie          | Distant V   | iew 💌         |   |
|                          |              |                    | Defa       | ult         | Refresh     | Save          |   |

- Step 2 Click 🔂, and double-click the name to modify the rule name, and select **People** in **Rule Type** list.
- <u>Step 3</u> Click **Draw** to draw a detect region and an exclude region in the image.
- <u>Step 4</u> Click **Draw Target** next to **Target Filter** to draw the maximum size and minimum size for the detection target in the image.
- <u>Step 5</u> Set parameters.

#### Table 5-24 Description of scene set parameters (video metadata)

| Parameter              | Description                                                                                                    |
|------------------------|----------------------------------------------------------------------------------------------------|
| People Flow Statistics | Select the <b>People Flow Statistics</b> check box to count the number of people in the detection area.                                                                         |
| Traffic Flow Stat      | Select the <b>Traffic Flow Statistics</b> check box to count the number of motor vehicles in the detection area.                                                                |
| Capture whole vehicle  | Select the <b>Capture Whole Vehicle</b> check box to capture whole vehicle. The snapshot is saved in the preset path for monitoring snapshots. For details, see "4.5.2.5 Path". |

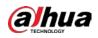

| Parameter                            | Description                                                                                                    |
|--------------------------------------|----------------------------------------------------------------------------------------------------|
| Non-motor Vehicle Flow<br>Statistics | Select the <b>Non-motor Vehicle Flow Statistics</b> check box to count the number of non-motor vehicles in the detection area.                                                 |
| OSD                                  | Select the <b>OSD</b> check box, and the numbers of motor vehicles,<br>non-motor vehicles and people in the detection area are<br>displayed.<br>Click <b>Reset</b> to recount. |
| Pixel Counter                        | Click <b>Draw Target</b> next to <b>Pixel Counter</b> , and then press and hold the left mouse button to draw a rectangle, the <b>Pixel Counter</b> then displays its pixel.   |
| Privacy Protection                   | Select the <b>Privacy Protection</b> check box and then select <b>Face</b><br>or <b>Human body</b> from the drop-down list to blur faces or<br>human bodies in the image.      |
| Face Enhancement                     | Select the <b>Face Enhancement</b> check box to preferably guarantee clear face with low stream.                                                                               |
| Snap Face Image                      | Set a range for snapping face image, including face picture and one-inch picture.                                                                                              |
| Enable Face Exposure                 | Select the <b>Enable Face Exposure</b> check box to make face clearer by adjusting lens aperture and shutter.                                                                  |
| Face Target Brightness               | Set the face target brightness, and it is 50 by default.                                                                                                    |
| Face Exposure Detection<br>Interval  | Set the face exposure detection interval to prevent image<br>flickering caused by constant adjustment of face exposure. It is<br>5 seconds by default.                         |
| Scene                                | Set scene as <b>Distant View</b> or <b>Close View</b> .                                                                                                    |

Step 6 Set arming periods and alarm linkage actions. For details, see "5.1.1 Alarm Linkage".

Step 7 Click Save.

## Result

Click 🔯 on the live interface to view the detection results of video metadata.

- The plate no. and attributes of motor vehicle are displayed at the right side, and pictures of people and non-motor vehicles and their attributes at the bottom.
- Click the picture in the display area, and the detailed information is displayed.

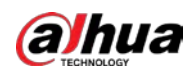

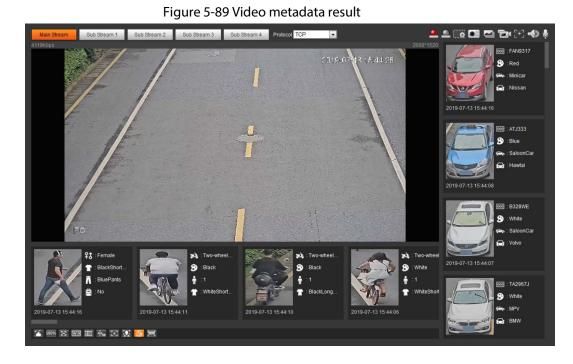

# **5.17.2 Setting Picture Information**

Set overlay of motor vehicle, non-motor vehicle and people and the box position. This section takes the configuration of motor vehicle overlay as an example.

```
<u>Step 1</u> Select Setting > Event > Video Metadata > Picture.
```

Figure 5-90 Picture (video metadata)

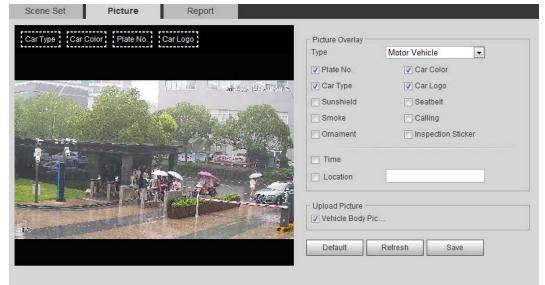

<u>Step 2</u> Select **Motor Vehicle** from the **Type** drop-down list.

Select **Non-motor Vehicle** or **People**, and set non-motor vehicle and people overlay.

- <u>Step 3</u> Set overlay information and box position, such as plate no., time, car color, car type, and car logo.
- Step 4 Click Save.

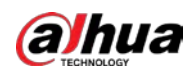

# 5.17.3 Viewing Video Metadata Report

Generate data of video metadata recognition in report form.

- Step 1Select Setting > Event > Video Metadata > Report.The Report interface is displayed.
- <u>Step 2</u> Select the report type, start time, end time, and other parameters.
- Step 3 Click **Search** to complete the report.

The statistical results are displayed. Click **Export** to export the statistical report.

### Figure 5-91 Video metadata report

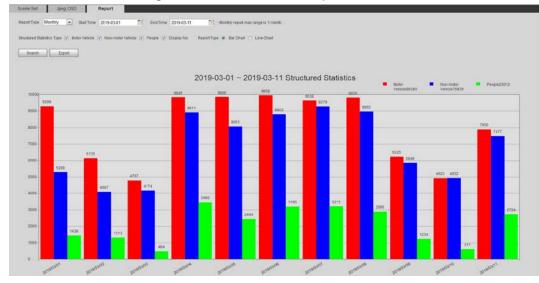

# 5.18 Setting Relay-in

When an alarm is triggered at the alarm-in port, the system performs alarm linkage.

 $\square$ 

Functions might vary with different models.

# 5.18.1 Relay-in (1)

<u>Step 1</u> Select **Setting** > **Event** > **Alarm**.

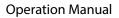

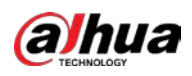

Figure 5-92 Alarm linkage

|              | ngure 5-52 Alarminkage       |
|--------------|------------------------------|
| Alarm        |                              |
|              |                              |
| Enable       |                              |
| Relay-in     | Alarm1                       |
| Period       | Setting                      |
| Anti-Dither  | 0 s (0~100) Sensor Type NO - |
| Record       |                              |
| Record Delay | 10 s (10~300)                |
| Relay-out    | 1 2                          |
| Alarm Delay  | 10 s (10~300)                |
| Send Email   |                              |
| 🔽 Snapshot   |                              |
|              | Default Refresh Save         |
|              |                              |

Select the **Enable** check box to enable the alarm linkage function. <u>Step 2</u>

Step 3 Select a relay-in port and a sensor type.

- Sensor Type: NO or NC.
- Anti-Dither: Only record one alarm event during the anti-dither period.

Set arming periods and alarm linkage action. For details, see "5.1.1 Alarm Linkage". Step 4

<u>Step 5</u> Click Save.

# 5.18.2 Relay-in (2)

You can select the mode from Alarm and Arming/Disarming.

| Figure 5-93 Select the mode |                           |   |  |  |  |
|-----------------------------|---------------------------|---|--|--|--|
| Alarm                       |                           |   |  |  |  |
| Enable Relay-in             | Alarm1                    | ~ |  |  |  |
| Mode                        | Alarm<br>Arming/Disarming |   |  |  |  |

- When selecting Alarm, the function is same as Relay-in (1). For details, see "5.18.1 Relay-in (1)".
- When selecting Arming/Disarming, you can enable arming or disarming mode through one press on an external alarm system.

Step 1 Select **Enable** check box to enable the alarm function.

- <u>Step 2</u> Select a relay-in port, for details, see "5.18.1 Relay-in (1)".
- <u>Step 3</u> In the Mode list, select Arming/Disarming.

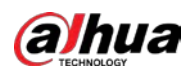

| Figure  | 5-94 | Arming | /Disarm | ina |
|---------|------|--------|---------|-----|
| . igaic |      | ,      | Disain  |     |

| Alarm                                                      |                                |
|------------------------------------------------------------|--------------------------------|
| <ul> <li>Enable</li> <li>Relay-in</li> <li>Mode</li> </ul> | Alarm1 V<br>Arming/Disarming V |
| Sensor Type                                                | NO V                           |
| Arming/Disarming                                           |                                |
|                                                            | Default Refresh Save           |
|                                                            |                                |

The arming/disarming check box is selected by default. Do not cancel the selection; otherwise the configuration is invalid.

<u>Step 4</u> Select the sensor type from **NO** and **NC**..

Step 5 Click Save.

# **5.19 Setting Abnormality**

Abnormality includes SD card, network, illegal access, voltage detection, and security exception.

 $\square$ 

Only the device with SD card has the abnormality functions, including **No SD Card, SD Card Error**, and **Capacity Warning**.

# 5.19.1 Setting SD Card

In case of SD card abnormality, the system performs alarm linkage. The event types include **No SD Card**, **Capacity Warning**, and **SD Card Error**. The introduction is for reference only, and may differ from the actual interface.

<u>Step 1</u> Select Setting > Event > Exception Handling > SD Card.

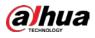

|                                                                        | Figure 5-95 | 5 SD card      |                    |
|------------------------------------------------------------------------|-------------|----------------|--------------------|
| SD Card                                                                | Network     | Illegal Access | Security Exception |
| Event Type                                                             | No SD Card  | •              |                    |
| <ul> <li>Relay-out</li> <li>Alarm Delay</li> <li>Send Email</li> </ul> | 1 2<br>10   | s (10~300)     |                    |
|                                                                        | Default     | Refresh        | Save               |

- Step 2Select the event type from the Event Type drop-down list, and then select the Enable<br/>check box to enable the SD card detection function.When setting Capacity Warning as Event Type, set Capacity Limit. When the remaining
- space of SD card is less than this value, the alarm is triggered.
- <u>Step 3</u> Set alarm linkage actions. For details, see "5.1.1 Alarm Linkage".
- Step 4 Click Save.

# 5.19.2 Setting Network

In case of network abnormality, the system performs alarm linkage. The event types include **Disconnection** and **IP Conflict**.

<u>Step 1</u> Select Setting > Event > Abnormality > Network.

Figure 5-96 Network SD Card Security Exception Network Illegal Access Event Type Disconnection Ŧ **V** Enable Record 10 s (10~300) Record Delay 2 Relay-out 1 10 s (10~300) Alarm Delay Default Refresh Save Step 2 Select the event type from the Event Type drop-down list, and then select the Enable

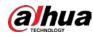

<u>Step 3</u> Set alarm linkage actions. For details, see "5.1.1 Alarm Linkage".

Step 4 Click Save.

# 5.19.3 Setting Illegal Access

When you enter a wrong login password more than the set times, the system performs alarm linkage.

### <u>Step 1</u> Select **Setting > Event > Abnormality > Illegal Access**.

|             | Figure 5-97 Ille | egal access    |                    |
|-------------|------------------|----------------|--------------------|
| SD Card     | Network          | lliegal Access | Security Exception |
|             |                  |                |                    |
| Enable      |                  |                |                    |
| Login Error | 5                | time (3~10)    |                    |
| Relay-out   | 1 2              |                |                    |
| Alarm Delay | 10               | s (10~300)     |                    |
| Send Email  |                  |                |                    |
|             | Default          | Refresh        | Save               |
|             |                  |                |                    |
|             |                  |                |                    |

- <u>Step 2</u> Select the **Enable** check box to enable the illegal access detection function.
- Step 3 Set Login Error.

If you consecutively enter a wrong password more than the set value, the account will be locked.

- <u>Step 4</u> Set alarm linkage actions. For details, see "5.1.1 Alarm Linkage".
- Step 5 Click Save.

# 5.19.4 Setting Voltage Detection

When the input voltage is higher than or lower than the rated value of the device, the system performs alarm linkage.

<u>Step 1</u> Select Setting > Event > Abnormality > Voltage Detection.

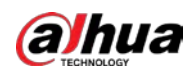

|             |                    | Figure 5-9         | 98 Voltage detec  | tion                |                    |
|-------------|--------------------|--------------------|-------------------|---------------------|--------------------|
|             | SD Card            | Network            | Illegal Access    | Voltage Detection   | Security Exception |
|             |                    |                    |                   |                     |                    |
|             | Enable             |                    |                   |                     |                    |
|             | Overlay            |                    |                   |                     |                    |
|             |                    |                    |                   |                     |                    |
|             | Send Email         |                    |                   |                     |                    |
|             |                    | Default            | Refresh           | Save                |                    |
|             |                    |                    |                   |                     |                    |
|             |                    |                    |                   |                     |                    |
| <u>Step</u> | 2 Select the E     | nable check box to | o enable the volt | age detection funct | ion.               |
|             | Select <b>Over</b> | lay, and the alarm | icon is displayed | by overlapping wh   | en the alarm is    |

- triggered. 🔲 indicates undervoltage and 👔 indicates overvoltage.
- <u>Step 3</u> Set alarm linkage actions. For details, see "5.1.1 Alarm Linkage".
- Step 4 Click Save.

# **5.19.5 Setting Security Exception**

When a hostile attack is detected, the system performs alarm linkage.

- <u>Step 1</u> Select Setting > Event > Abnormality > Security Exception.
- <u>Step 2</u> Select the **Enable** check box.

| Figure | 5-99 | Security | exception |
|--------|------|----------|-----------|
| riguie | 3-99 | Security | exception |

| SD Card            | Network                 | Illegal Access   | Voltage Detection        | Security Exception |
|--------------------|-------------------------|------------------|--------------------------|--------------------|
| Enable             |                         |                  |                          |                    |
| - Event Monitoring | ]                       |                  |                          |                    |
| ✓ Trusted en       | vironment detected p    | rogr 📝 Brute for | ce attack of web path    |                    |
| Account lo         | gin exceeds the set tir | me r 🗹 Session   | connection exceeds limit |                    |
| Session ID         | Brute Force Attack      |                  |                          |                    |
|                    |                         |                  |                          |                    |
| Relay-out          |                         |                  |                          |                    |
| Alarm Delay        | 10                      | s (10~300)       |                          |                    |
| Send Email         |                         |                  |                          |                    |
|                    | Default                 | Refresh          | Save                     | ]                  |
|                    |                         |                  |                          |                    |

<u>Step 3</u> Select the event to be monitored as needed.

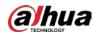

| Parameter                                | Description                                                                                                    |
|------------------------------------------|----------------------------------------------------------------------------------------------------|
| Trusted environment detected program     | Monitors the programs that run in trusted environment to detect whether there are program running without trusted signature.                                                               |
|                                          | Select it to prevent the program with trojan and virus.                                                                                                    |
|                                          | The account tries to login during the period that does not allow user to log in.                                                                                                    |
| Account login exceeds the set time range | Configure <b>Restricted Login</b> in <b>Setting</b> > <b>System</b> ><br><b>Account</b> > <b>Account</b> > <b>Username</b> , including the IP address,<br>validity period, and time range. |
| Session ID Brute Force Attack            | When sessionid false reaches the configured threshold in the defined period, an alarm will be triggered.                                                                                   |
|                                          | Select it to monitor attacks in real time, so that attacks can be prevented timely.                                                                                                    |
| Brute force attack of web path           | Generates the web serve directory and send a request<br>through enumeration. When URL false reaches the<br>configured threshold in the defined period, an alarm will be<br>triggered.      |
|                                          | Select it to monitor attacks in real time, so that attacks can be prevented timely.                                                                                                    |
| Session connection exceeds limit         | The number of users (web, platform or mobile phone client)<br>exceeds the max number of users that can connect to the<br>device simultaneously.                                            |
|                                          | Configure the <b>Max Connection</b> in <b>Setting</b> > <b>Network</b> > <b>Port</b> .                                                                                                    |

| Table 5-25 Security exception description |
|-------------------------------------------|
|-------------------------------------------|

<u>Step 4</u> Set alarm linkage actions. For details, see "5.1.1 Alarm Linkage".

Step 5 Click Save.

# 5.19.6 Setting Disarming

You can disable the linkage actions through the app on your smart phone, and then the system will not perform any linkage action, but alarm records will still be generated.

<u>Step 1</u> Select **Setting** > **Event** > **Disarming**.

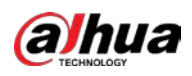

#### Figure 5-100 Disarming

| Disarming                         |                                                                                     |
|-----------------------------------|-------------------------------------------------------------------------------------|
| Disarming                         | e Enable                                                                            |
| Disarm by Period<br>Disarm Period | Enable (Disarm by Period will be valid after one-click disarm is disabled.) Setting |
| Disarm Alarm Linka                |                                                                                     |
|                                   | Select All                                                                          |
|                                   | ✓ Relay-out                                                                         |
|                                   | ✓ Send Email                                                                        |
|                                   | ✓ Audio Linkage                                                                     |
|                                   | ✓ Warning Light                                                                     |
|                                   | Default Refresh Save                                                                |
|                                   |                                                                                     |

- <u>Step 2</u> Select the **Enable** check box to disarm.
- <u>Step 3</u> (Optional) Select the **Enable** check box next to **Disarm by Period** to enable the Disarm by Period function, and then you can disarm by period. For setting disarm period, see "5.1.1.1 Setting Period".

# $\square$

This function is only valid when **Disarming** is disabled.

- <u>Step 4</u> Select alarm linkage actions as needed.
- Step 5 Click Save.

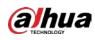

# 6 Maintenance

# **6.1 Requirements**

To make sure the system runs normally, maintain it as the following requirements:

- Check surveillance images regularly.
- Clear regularly user and user group information that are not frequently used.
- Modify the password every three months. For details, see "4.8.3 Account".
- View system logs and analyze them, and process the abnormity in time.
- Back up the system configuration regularly.
- Restart the device and delete the old files regularly.
- Upgrade firmware in time.

# 6.2 Auto Maintain

You can restart the system manually, and set the time of auto reboot and auto deleting old files. This function is disabled by default.

#### <u>Step 1</u> Select Setting > System > Auto Maintain.

| Figure 6-                                                    | -1 Auto maintain |
|--------------------------------------------------------------|------------------|
| Auto Maintain                                                |                  |
| Auto Reboot Auto Delete Old Files Manual Reboot Refresh Save |                  |

<u>Step 2</u> Configure auto maintain parameters.

- Select the **Auto Reboot** check box, and set the reboot time, the system automatically restarts as the set time every week.
- Select the **Auto Delete Old Files** check box, and set the time, the system automatically deletes old files as the set time. The time range is 1 to 31 days.

# $\bigwedge$

When you enable and confirm the **Auto Delete Old Files** function, The **The deleted files cannot be restored, are you sure?** notice is displayed. Operate it carefully.

• Click **Manual Reboot**, and then click **OK** on the displayed interface, the camera will restart.

Step 3 Click OK.

# 6.3 Resetting Password

When you need to reset the password for the admin account, there will be a security code sent to

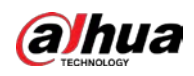

the entered email address which can be used to reset the password.

## Prerequisites

You have enabled password reset service. For details, see "4.8.4.1 System Service".

### Procedure

<u>Step 1</u> Open IE browser, enter the IP address of the device in the address bar and press Enter.

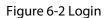

| <b>alhua</b><br>TECHNOLOGY |                  |
|----------------------------|------------------|
| Username:                  |                  |
| Password:                  | Forgot password? |
| Logir                      | n Cancel         |
|                            |                  |

#### Step 2 Click Forgot password?

#### Figure 6-3 Prompt

| Prompt                                                                        | i i i i i i i i i i i i i i i i i i i                                                                                                    | × |
|-------------------------------------------------------------------------------|----------------------------------------------------------------------------------------------------|---|
| In order to provide a secure pass<br>agree and want to continue the operation | word reself environment, we need to collect your e-mail address, device IMAC address, device SN, etc. All collected into is used only for the purposes of verifying device validity and sending a security code to you. Do you ? |   |
|                                                                               | OK Cancel                                                                                                    |   |

Step 3 Click OK.

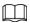

Clicking **OK** means that you are informed that some of your personal data might be collected to help reset the password, such as phone number, MAC address, and device serial number. Read the prompt carefully to decide whether to authorize the collection activity.

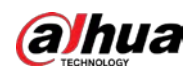

Figure 6-4 Reset the password (1)

| Reset the pa   | ssword(1/2)                                                                                                    |
|----------------|----------------------------------------------------------------------------------------------------|
| SN: 2C04AB9Y   | AZ00019                                                                                                    |
| QR code:       | <ul> <li>Interface</li> <li>Interface</li></ul> |
|                | The security code will be delivered to 1***@qq.com                                                                                                    |
| Security code: |                                                                                                    |
|                | Cancel Next                                                                                                    |

#### <u>Step 4</u> Reset the password.

- <u>Step 5</u> Scan the QR code, and there will be a security code sent to the email address you entered. Enter the security code as instructed.
  - $\land$
  - Please use the security code within 24 hours after you receive it. Otherwise, it will become invalid.
  - If you fail to use the security code for two times continuously, there will be fail notice when you try to get a security code for the third time. You have to reset the device to get a security code or wait 24 hours to get it again.
- Step 6 Click Next.
- Figure 6-5 Reset the password (2)

| Username         | admin                                                                                                    |  |
|------------------|----------------------------------------------------------------------------------------------------|--|
| Password         | Weak Middle Strong                                                                                                    |  |
|                  | Use a password that has 8 to 32 characters, it<br>can be a combination of letter(s), number(s) and<br>symbol(s) with at least two kinds of them.<br>(please do not use special symbols like ' " ; : & ) |  |
| Confirm Password |                                                                                                    |  |

<u>Step 7</u> Reset and confirm the password.

The password must consist of 8 to 32 non-blank characters and contain at least two types of characters among upper case, lower case, number, and special character (excluding ' "; : &).

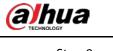

Step 8 Click Save.

# 6.4 Backup and Default

# 6.4.1 Import/Export

- Export the system configuration file to back up the system configuration.
- Import system configuration file to make quick configuration or recover system configuration.

### <u>Step 1</u> Select Setting > System > Import/Export.

|               | Figure 6-6 Import/Export |
|---------------|--------------------------|
| Import/Export |                          |
|               |                          |
| Backup Path   |                          |
| Import        | Export                   |
|               |                          |
|               |                          |
|               |                          |

### Step 2 Click Import or Export.

- Import: Select local configuration file, and click **Open** to import the local system configuration file to the system.
- Export: Select the storage path, and click **Save** to export the system configuration file to local storage.
- <u>Step 3</u> Click **Save** to finish configuration.

# 6.4.2 Default

Restore the device to default configuration or factory settings.

# A

This function will restore the device to default configuration or factory setting.

### Select Setting > System > Default.

- Click **Default**, and then all the configurations except IP address and account are reset to default.
- Click **Factory Default**, and all the configurations are reset to factory settings.

Figure 6-7 Default

| Default         |                                                                                                    |
|-----------------|----------------------------------------------------------------------------------------------------|
| Default         | Other configurations will be recovered to default except network IP address, user management and so on. |
| Factory Default | Completely recover device parameters to factory default.                                                |
|                 |                                                                                                    |

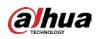

# 6.5 Upgrade

Upgrading to the latest system can perfect camera functions and improve stability.

 $\square$ 

If wrong upgrade file has been used, restart the device; otherwise some functions might not work properly.

<u>Step 1</u> Select **Setting > System > Upgrade**.

Figure 6-8 Upgrade

| Select Firmware File |                                                  | Browse | Upgrade      |  |
|----------------------|--------------------------------------------------|--------|--------------|--|
|                      |                                                  |        |              |  |
|                      |                                                  |        |              |  |
|                      |                                                  |        |              |  |
|                      |                                                  |        |              |  |
| Online Upgrade       |                                                  |        |              |  |
| Online Upgrade       |                                                  |        |              |  |
| Dnline Upgrade       | Save                                             |        |              |  |
|                      | Save<br>2.800.000000.0.R, Build Date: 2019-05-21 |        | Manual Check |  |

<u>Step 2</u> Select upgrading method according to the actual needs.

- File Upgrade
  - 1. Click **Browse**, and then upload upgrade file.
  - 2. The upgrade file should be a .bin file.
  - 3. Click Upgrade.

The upgrade starts.

- Online Upgrade
  - 1. Select the **Auto-check for updates** check box.

The system checks for upgrade once a day automatically, and there will be system notice if any upgrade is available.

| ſ |  |
|---|--|
| Ц |  |

We need to collect the data such as device name, firmware version, and device serial number to proceed auto-check. The collected information is only used for verifying the legality of cameras and upgrade notice.

2. If there is any upgrade available, click **Upgrade**, and then the system starts upgrading.

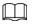

Click Manual Check to check for upgrade manually.

# 6.6 Information

You can view the information, including version, log and online user, and back up or clear log.

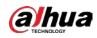

# 6.6.1 Version

You can view device information such as hardware, system version, and web version. Select **Setting** > **Information** > **Version** to view the version information.

# 6.6.2 Log

You can view and back up logs.

| <u>Step 1</u> | Select Setting > Information > Log. |
|---------------|-------------------------------------|
|---------------|-------------------------------------|

|                    |            | Figu                       | ire 6-9 Log | l          |              |          |
|--------------------|------------|----------------------------|-------------|------------|--------------|----------|
| Log                | Remote Log |                            |             |            |              |          |
|                    |            |                            |             |            |              |          |
| Start Time         | 2019-07-17 | 19 : 25 : 40               | End Time    | 2019-07-18 | 19 : 25 : 40 |          |
| Туре               | All        | <ul> <li>Search</li> </ul> |             |            |              |          |
| No.                | Lo         | g Time                     | ι           | Jsername   |              | Log Type |
|                    |            |                            |             |            |              |          |
|                    |            |                            |             |            |              |          |
|                    |            |                            |             |            |              |          |
|                    |            |                            |             |            |              |          |
|                    |            |                            |             |            |              |          |
|                    |            |                            |             |            |              |          |
|                    |            |                            |             |            |              |          |
|                    |            |                            |             |            |              |          |
|                    |            |                            |             |            |              |          |
| Detailed Informati | ion        |                            |             |            |              |          |
| Time:              |            |                            |             |            |              |          |
| Username:          |            |                            |             |            |              |          |
| Type:              |            |                            |             |            |              |          |
| Content:           |            |                            |             |            |              |          |
|                    |            |                            |             |            |              |          |
|                    |            |                            |             |            |              |          |
| Deslaur            |            |                            |             |            |              |          |
| Backup             |            |                            |             |            |              |          |
|                    |            |                            |             |            |              |          |

Step 2

Configure Start Time and End Time, and then select the log type.

The start time should be later than January 1st, 2000, and the end time should be earlier than December 31, 2037.

The log type includes All, System, Setting, Data, Event, Record, Account, and Safety.

- System: Includes program start, abnormal close, close, program reboot, device closedown, device reboot, system reboot, and system upgrade.
- Setting: Includes saving configuration and deleting configuration file.
- Data: Includes configuring disk type, clearing data, hot swap, FTP state, and record mode.
- **Event** (records events such as video detection, smart plan, alarm and abnormality): includes event start and event end.
- **Record**: Includes file access, file access error, and file search.
- Account: Includes login, logout, adding user, deleting user, modifying user, adding group, deleting group, and modifying group.
- Safety: Includes password resetting and IP filter.
- Step 3 Click Search.
  - Click a certain log, and then you can view the detailed information in Detailed

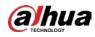

Information area.

• Click **Backup**, and then you can back up all found logs to local PC.

| No.<br>1<br>2 | All  Cog Time 2019-07-18 19:01:11 2019-07-18 19:01:11 | Find 72 log Time 2019-07-17 19:55:03 2019-0<br>Username<br>admin | 07-18 19:01:11<br>Log Type<br>Set Time |
|---------------|-------------------------------------------------------|------------------------------------------------------------------|----------------------------------------|
| 1<br>2        | 2019-07-18 19:01:11                                   |                                                                  |                                        |
| 2             |                                                       | admin                                                            | OatTime                                |
|               | 2010-07-18 10:01:11                                   |                                                                  | Set Time                               |
|               | 2013-07-10 13:01:11                                   | admin                                                            | Set Time                               |
| 3             | 2019-07-18 18:58:51                                   | admin                                                            | Set Time                               |
| 4             | 2019-07-18 18:56:30                                   | admin                                                            | Login                                  |
| 5             | 2019-07-18 18:17:41                                   | admin                                                            | Logout                                 |
| 6             | 2019-07-18 18:01:11                                   | admin                                                            | Set Time                               |
| 7             | 2019-07-18 18:01:11                                   | admin                                                            | Set Time                               |
| 8             | 2019-07-18 17:58:51                                   | admin                                                            | Set Time                               |
| 9             | 2019-07-18 17:31:36                                   | admin                                                            | Set Time                               |
| 10            | 2019-07-18 17:31:36                                   | admin                                                            | Set Time                               |

## Figure 6-10 Log (details)

# 6.6.3 Remote Log

Configure remote log, and you can get the related log by accessing the set address.

#### <u>Step 1</u> Select Setting > Information > Remote Log.

|               | Figure 6-11 Remote log |      |
|---------------|------------------------|------|
| Log Ren       | note Log               |      |
|               |                        |      |
| Enable        |                        |      |
| IP Address    | 40.40.4.4              |      |
| Port          | 514 (1~6553            | 34)  |
| Device Number | 22 (0~23)              |      |
|               | Default Refresh        | Save |
|               |                        |      |

- <u>Step 2</u> Select the **Enable** check box to enable remote log function.
- <u>Step 3</u> Set address, port and device number.
- Step 4 Click Save.

# 6.6.4 Online User

View all the current users logging in to web.

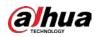

## Select Setting > Information > Online User.

## Figure 6-12 Online user

| Online User |          |                  |            |                     |
|-------------|----------|------------------|------------|---------------------|
| No.         | Username | User Local Group | IP Address | User Login Time     |
| 1           | admin    | admin            | 10.000     | 2020-01-14 15:02:04 |
|             |          |                  |            |                     |
|             |          |                  |            |                     |
|             |          |                  |            |                     |
|             |          |                  |            |                     |
|             |          |                  |            |                     |
|             |          |                  |            |                     |
|             |          |                  |            |                     |
| Refresh     |          |                  |            |                     |
|             |          |                  |            |                     |
|             |          |                  |            |                     |

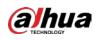

# **Appendix 1 Cybersecurity Recommendations**

Cybersecurity is more than just a buzzword: it's something that pertains to every device that is connected to the internet. IP video surveillance is not immune to cyber risks, but taking basic steps toward protecting and strengthening networks and networked appliances will make them less susceptible to attacks. Below are some tips and recommendations from Dahua on how to create a more secured security system.

### Mandatory actions to be taken for basic equipment network security:

### 1. Use Strong Passwords

Please refer to the following suggestions to set passwords:

- The length should not be less than 8 characters.
- Include at least two types of characters; character types include upper and lower case letters, numbers and symbols.
- Do not contain the account name or the account name in reverse order.
- Do not use continuous characters, such as 123, abc, etc.
- Do not use overlapped characters, such as 111, aaa, etc.

### 2. Update Firmware and Client Software in Time

- According to the standard procedure in Tech-industry, we recommend to keep your equipment (such as NVR, DVR, IP camera, etc.) firmware up-to-date to ensure the system is equipped with the latest security patches and fixes. When the equipment is connected to the public network, it is recommended to enable the "auto-check for updates" function to obtain timely information of firmware updates released by the manufacturer.
- We suggest that you download and use the latest version of client software.

### "Nice to have" recommendations to improve your equipment network security:

### 1. Physical Protection

We suggest that you perform physical protection to equipment, especially storage devices. For example, place the equipment in a special computer room and cabinet, and implement welldone access control permission and key management to prevent unauthorized personnel from carrying out physical contacts such as damaging hardware, unauthorized connection of removable equipment (such as USB flash disk, serial port), etc.

### 2. Change Passwords Regularly

We suggest that you change passwords regularly to reduce the risk of being guessed or cracked.

### 3. Set and Update Passwords Reset Information Timely

The equipment supports password reset function. Please set up related information for password reset in time, including the end user's mailbox and password protection questions. If the information changes, please modify it in time. When setting password protection questions, it is suggested not to use those that can be easily guessed.

### 4. Enable Account Lock

The account lock feature is enabled by default, and we recommend you to keep it on to guarantee the account security. If an attacker attempts to log in with the wrong password several times, the corresponding account and the source IP address will be locked.

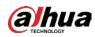

### 5. Change Default HTTP and Other Service Ports

We suggest you to change default HTTP and other service ports into any set of numbers between 1024–65535, reducing the risk of outsiders being able to guess which ports you are using.

### 6. Enable HTTPS

We suggest you to enable HTTPS, so that you visit Web service through a secure communication channel.

### 7. MAC Address Binding

We recommend you to bind the IP and MAC address of the gateway to the equipment, thus reducing the risk of ARP spoofing.

### 8. Assign Accounts and Privileges Reasonably

According to business and management requirements, reasonably add users and assign a minimum set of permissions to them.

### 9. Disable Unnecessary Services and Choose Secure Modes

If not needed, it is recommended to turn off some services such as SNMP, SMTP, UPnP, etc., to reduce risks.

If necessary, it is highly recommended that you use safe modes, including but not limited to the following services:

- SNMP: Choose SNMP v3, and set up strong encryption passwords and authentication passwords.
- SMTP: Choose TLS to access mailbox server.
- FTP: Choose SFTP, and set up strong passwords.
- AP hotspot: Choose WPA2-PSK encryption mode, and set up strong passwords.

### 10. Audio and Video Encrypted Transmission

If your audio and video data contents are very important or sensitive, we recommend that you use encrypted transmission function, to reduce the risk of audio and video data being stolen during transmission.

Reminder: encrypted transmission will cause some loss in transmission efficiency.

### 11. Secure Auditing

- Check online users: we suggest that you check online users regularly to see if the device is logged in without authorization.
- Check equipment log: By viewing the logs, you can know the IP addresses that were used to log in to your devices and their key operations.

### 12. Network Log

Due to the limited storage capacity of the equipment, the stored log is limited. If you need to save the log for a long time, it is recommended that you enable the network log function to ensure that the critical logs are synchronized to the network log server for tracing.

### 13. Construct a Safe Network Environment

In order to better ensure the safety of equipment and reduce potential cyber risks, we recommend:

- Disable the port mapping function of the router to avoid direct access to the intranet devices from external network.
- The network should be partitioned and isolated according to the actual network needs. If there are no communication requirements between two sub networks, it is suggested to use VLAN, network GAP and other technologies to partition the network, so as to achieve the network isolation effect.

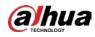

- Establish the 802.1x access authentication system to reduce the risk of unauthorized access to private networks.
- Enable IP/MAC address filtering function to limit the range of hosts allowed to access the device.

# More information

Please visit Dahua official website security emergency response center for security announcements and the latest security recommendations.

ENABLING A SAFER SOCIETY AND SMARTER LIVING

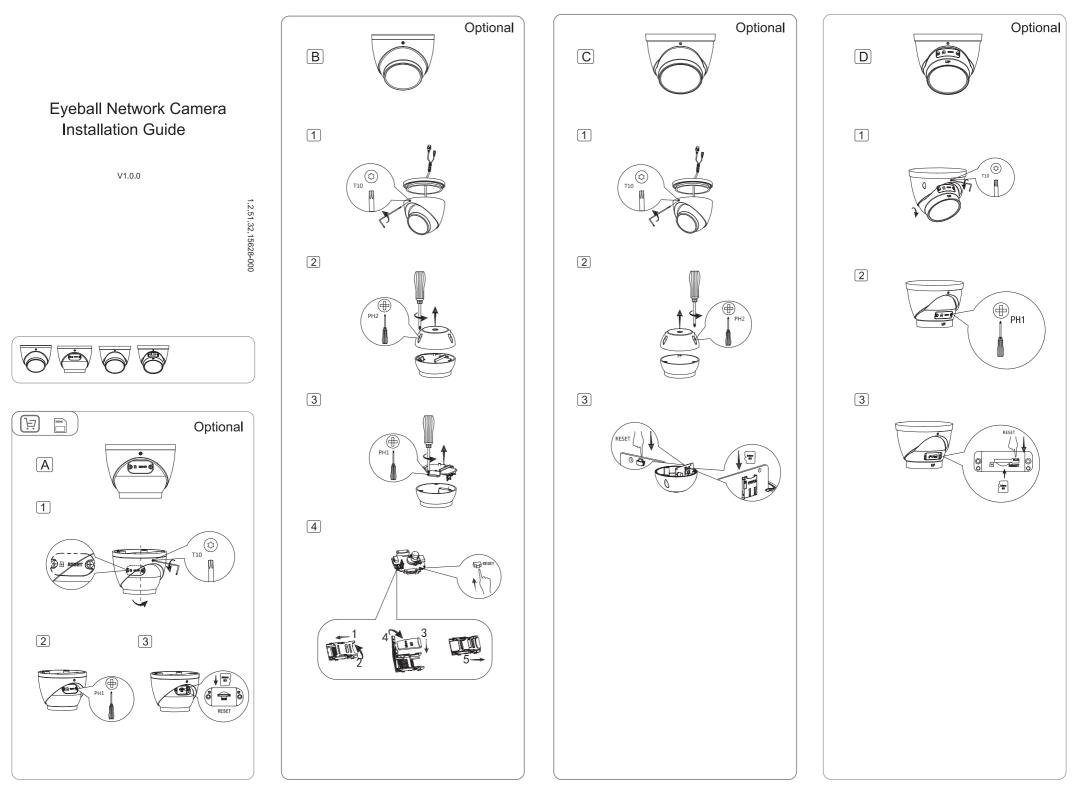

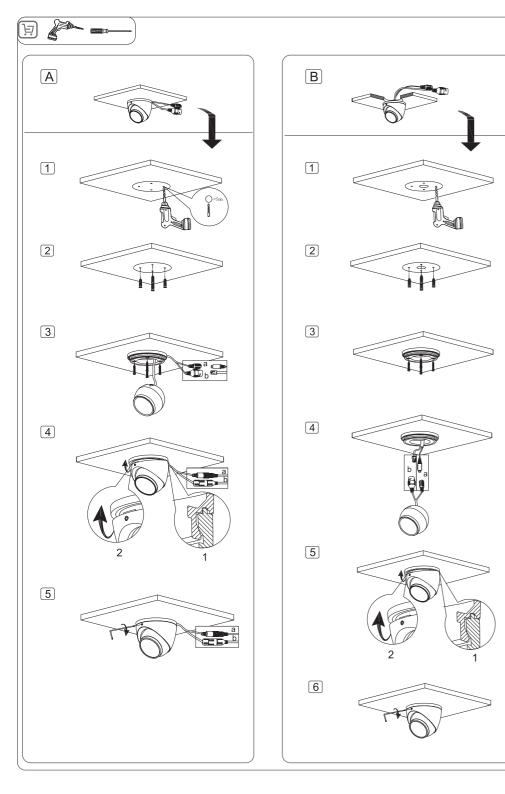

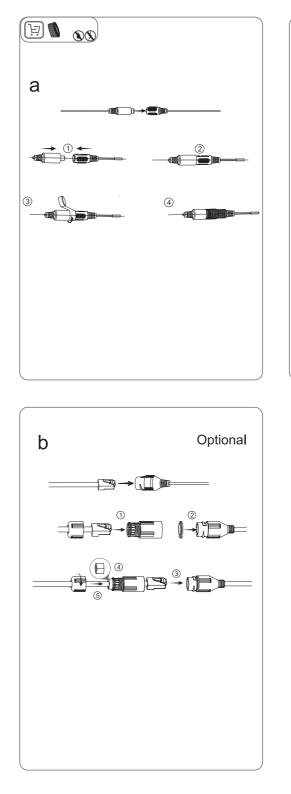

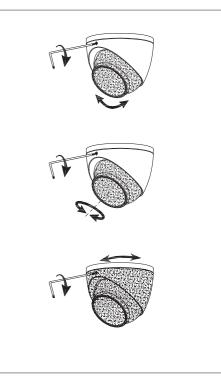